# Novell Designer 2.1 のポリシー

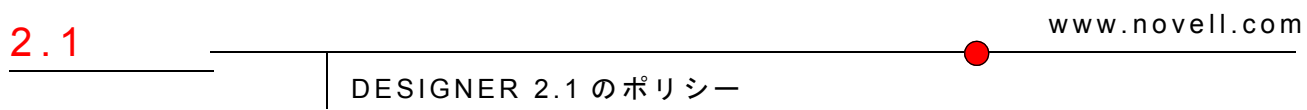

September 28, 2007

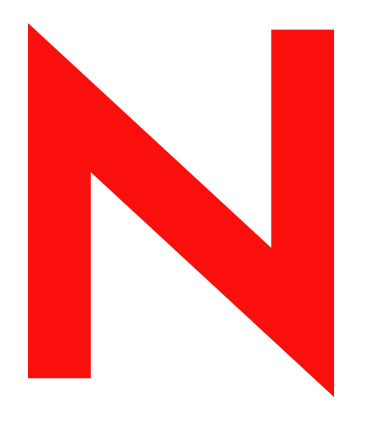

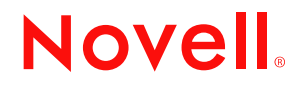

#### 保証と著作権

米国 Novell, Inc. およびノベル株式会社は、この文書の内容または使用について、いかなる保証、表明ま たは約束も行っていません。また文書の商品性、および特定の目的への適合性について、いかなる黙示 の保証も否認し、排除します。また、本書の内容は予告なく変更されることがあります。

米国 Novell, Inc. およびノベル株式会社は、すべてのノベル製ソフトウェアについて、いかなる保証、表 明または約束も行っていません。またノベル製ソフトウェアの商品性、および特定の目的への適合性に ついて、いかなる黙示の保証も否認し、排除します。米国 Novell, Inc. およびノベル株式会社は、ノベル 製ソフトウェアの内容を変更する権利を常に留保します。

本契約の下で提供される製品または技術情報はすべて、米国の輸出規制および他国の商法の制限を受け ます。お客様は、すべての輸出規制を遵守し、製品の輸出、再輸出、または輸入に必要なすべての許可 または等級を取得するものとします。お客様は、現在の米国の輸出除外リストに掲載されている企業、 および米国の輸出管理規定で指定された輸出禁止国またはテロリスト国に本製品を輸出または再輸出し ないものとします。お客様は、取引対象製品を、禁止されている核兵器、ミサイル、または生物化学兵 器を最終目的として使用しないものとします。ノベル製ソフトウェアの輸出については、「[Novell](http://www.novell.com/info/exports/)  [International Trade Services](http://www.novell.com/info/exports/) (http://www.novell.com/info/exports/)」の Web ページをご参照ください。弊社は、 お客様が必要な輸出承認を取得しなかったことに対し如何なる責任も負わないものとします。

Copyright © 2007 Novell, Inc. All rights reserved. 本ドキュメントの一部または全体を無断で複写・転載する ことは、その形態を問わず禁じます。

米国 Novell, Inc. は、本文書に記載されている製品に統合されている技術に関する知的所有権を保有しま す。具体的には、これらの知的所有権には、[Novell Legal Web](http://www.novell.com/company/legal/patents/) サイト (http://www.novell.com/company/legal/ patents/) に記載されている1つまたは複数の米国特許、米国および他の国における1つまたは複数のそ の他の特許、または申請中の特許が含まれますが、これらに限定されるものではありません.

Novell, Inc. 404 Wyman Street, Suite 500 Waltham, MA 02451 U.S.A. www.novell.com

オンラインヘルプ *:* 本製品とその他の Novell 製品の最新のオンラインヘルプにアクセスする場合は、 「[Novell Documentation](http://www.novell.com/documentation) (http://www.novell.com/documentation)」の Web ページをご覧ください。

### **Novell** の商標

Novell の商標一覧については、[「商標とサービスの一覧](http://www.novell.com/company/legal/trademarks/tmlist.html) (http://www.novell.com/company/legal/trademarks/ tmlist.html)」を参照してください。

### サードパーティ資料

サードパーティの商標は、それぞれの所有者に属します。

# 目次

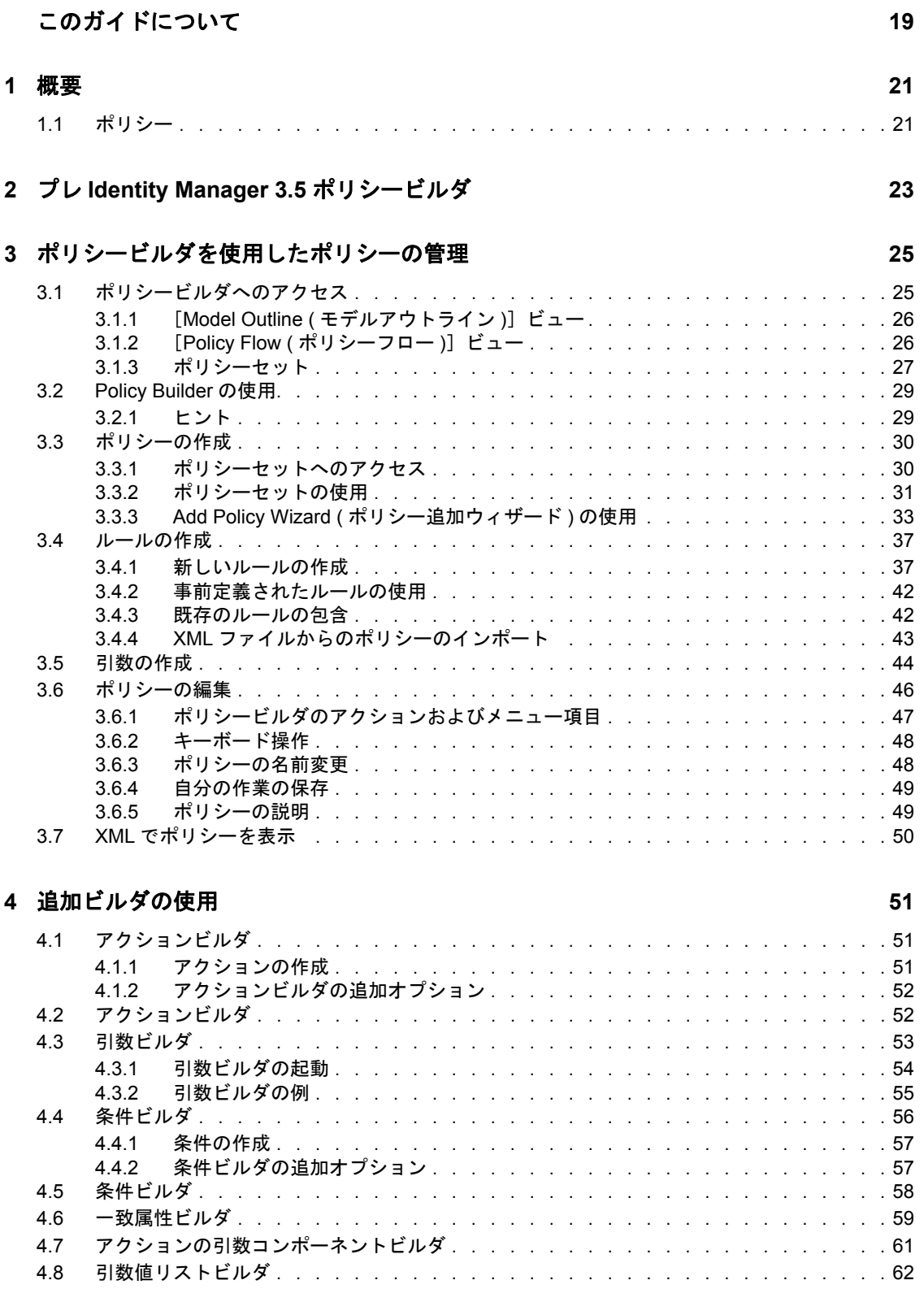

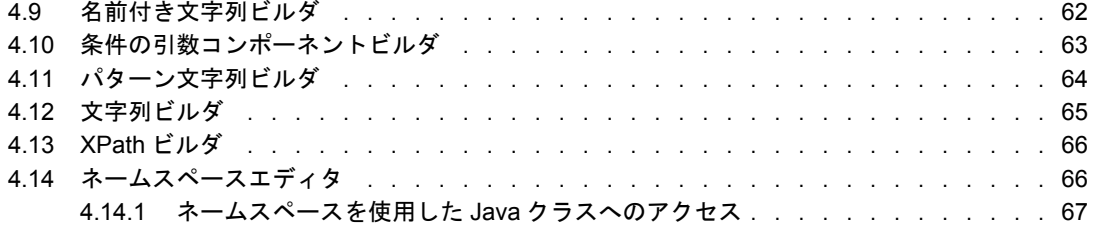

### **[5](#page-72-0) XPath** ビルダの使用 **69**

# **[6](#page-78-0)** スキーママッピングポリシーの定義 **75**

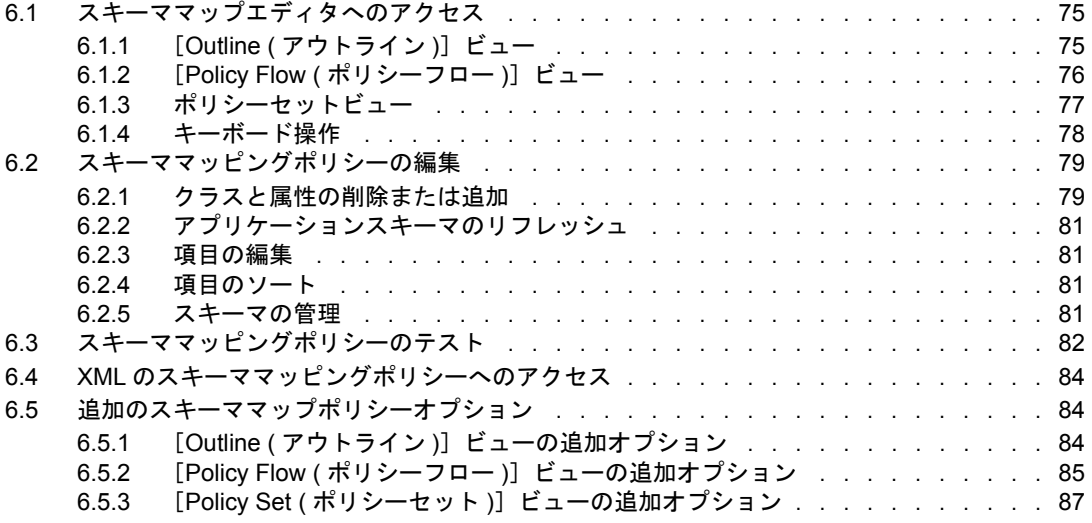

# **[7](#page-92-0)** フィルタを使用したオブジェクトのフローの制御 **89**

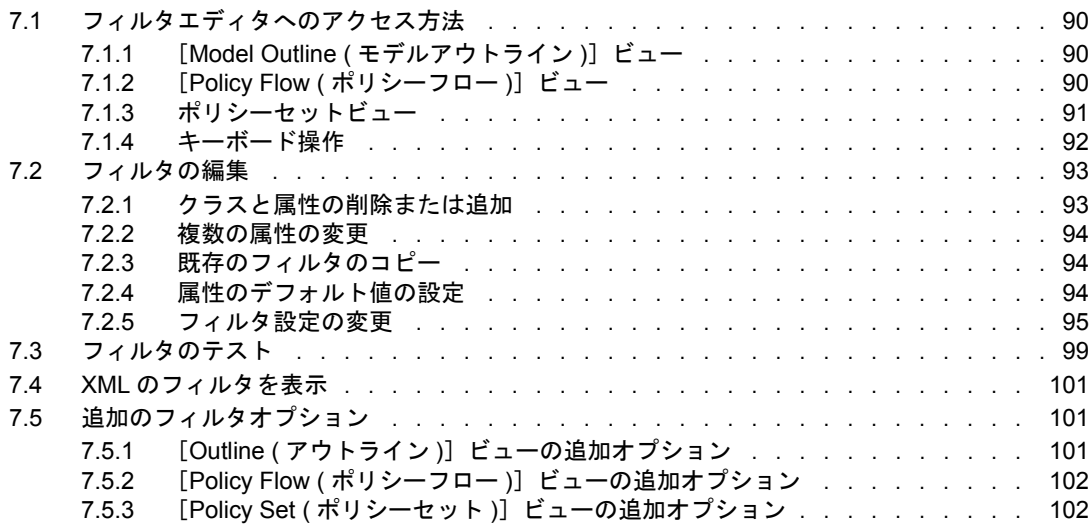

## **[8](#page-108-0)** 事前定義されたルールの使用 **105**

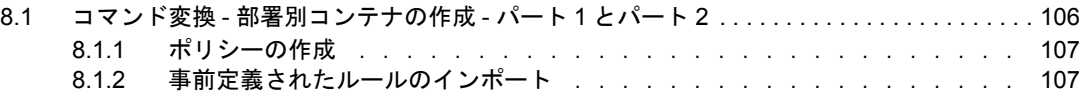

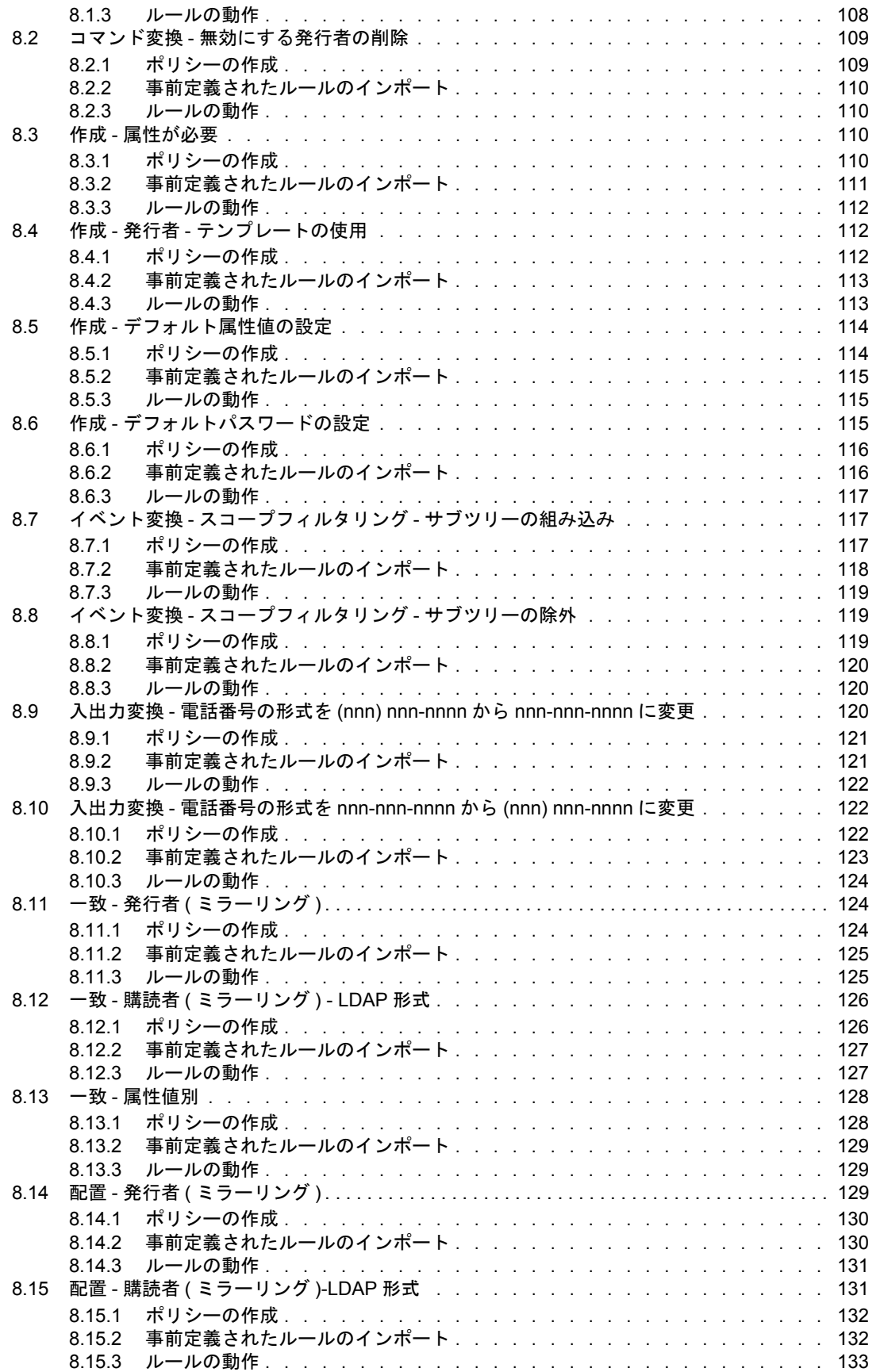

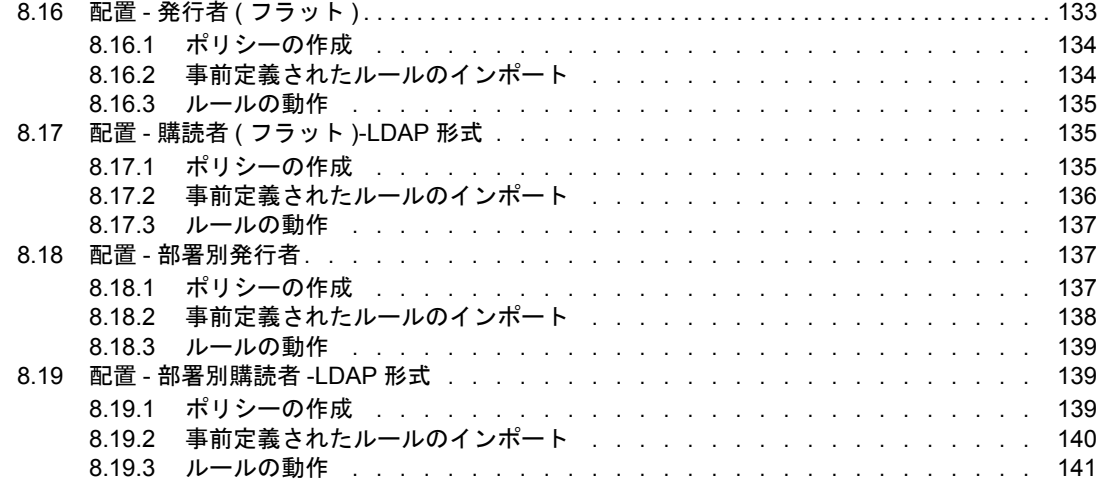

### **[9](#page-146-0)** ポリシーシミュレータを使用したポリシーのテスト **143**

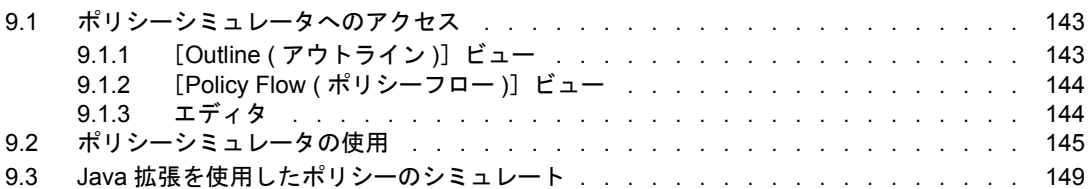

# **[10](#page-154-0)** リソースオブジェクトに情報を保存する **151**

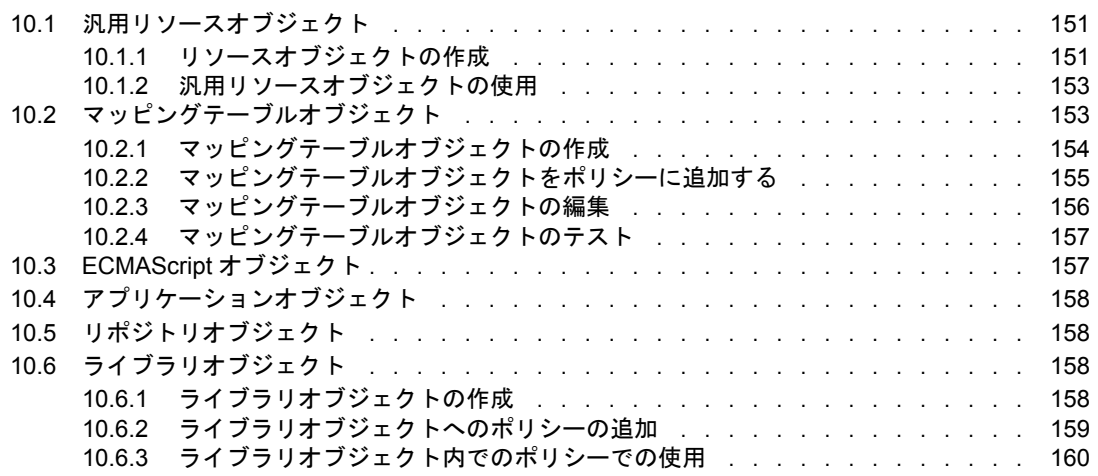

### **[11](#page-164-0)** ポリシーでの **ECMAScript** の使用 **161**

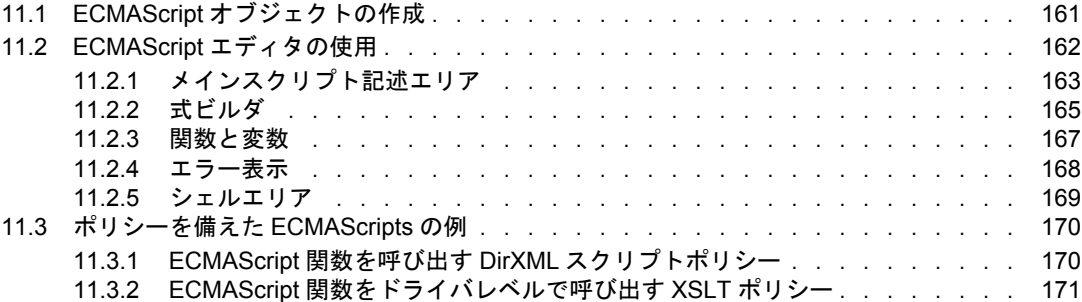

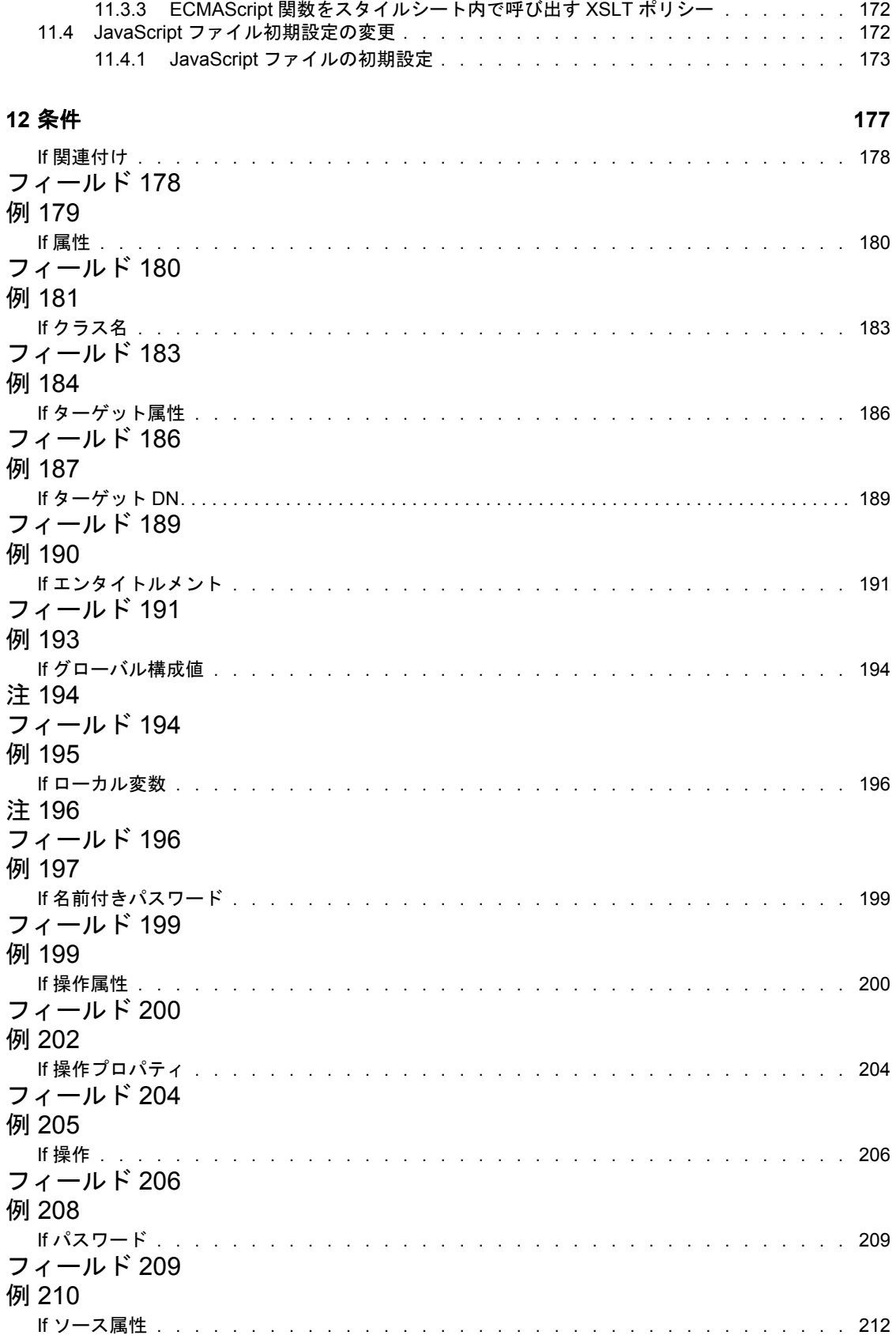

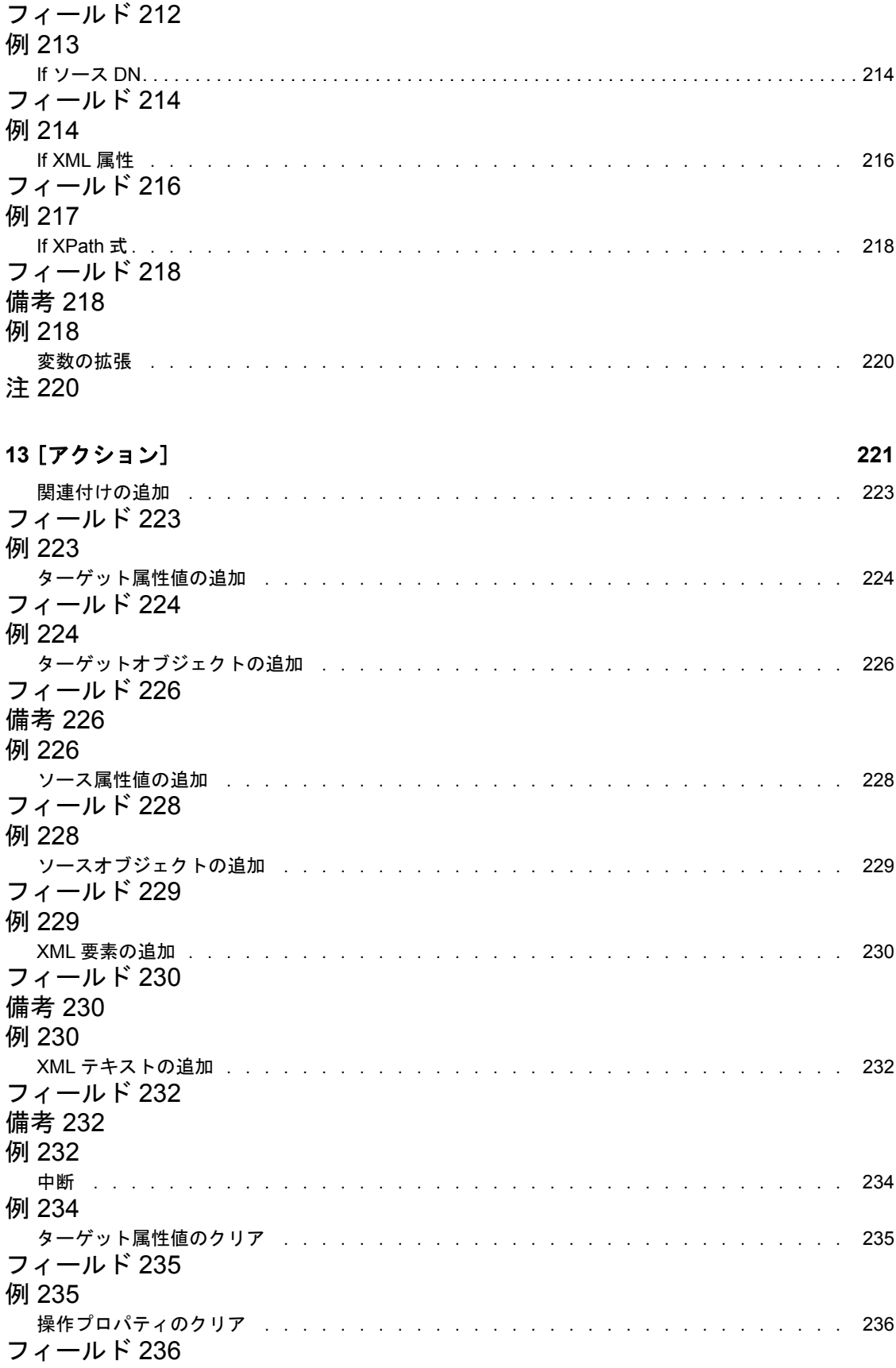

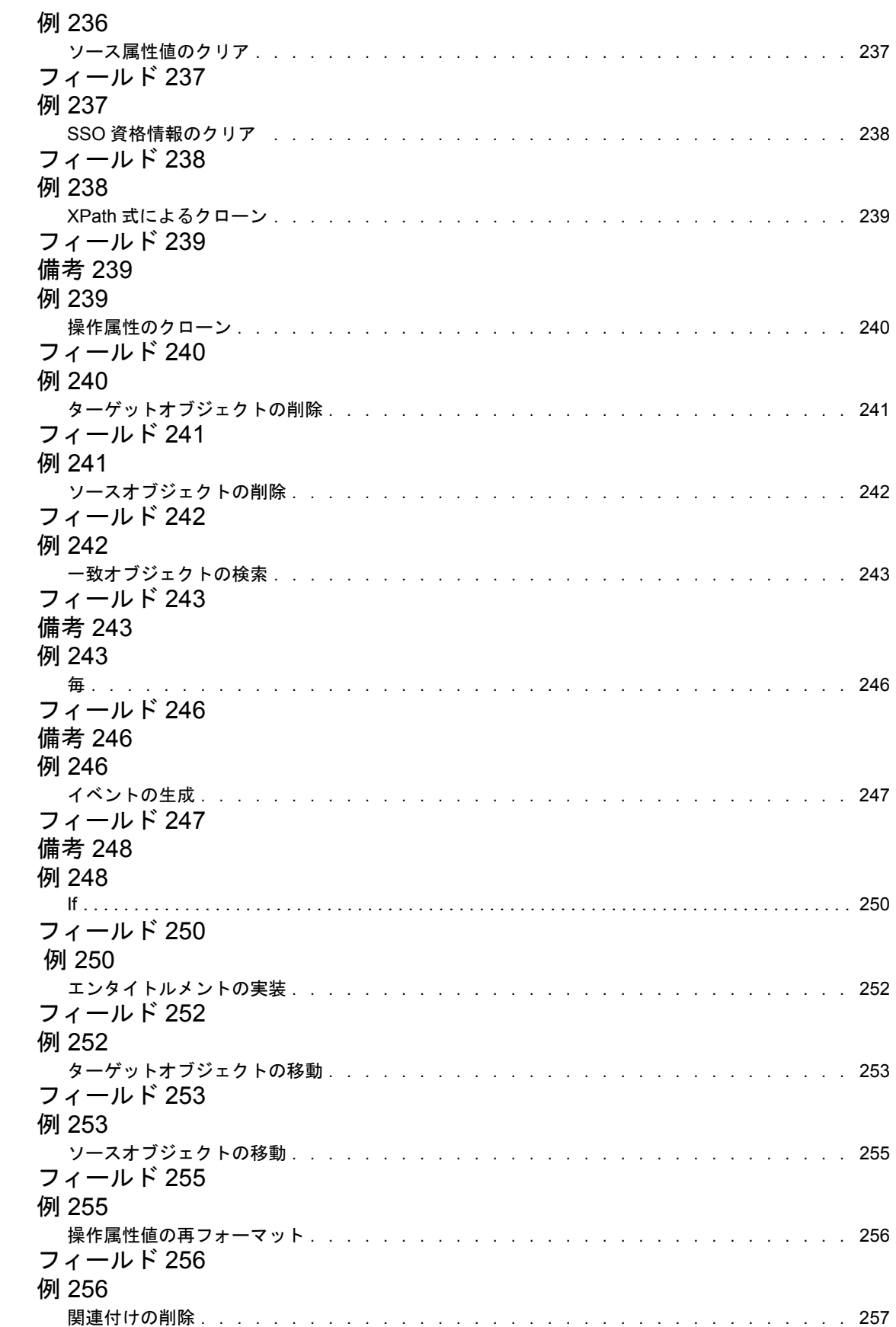

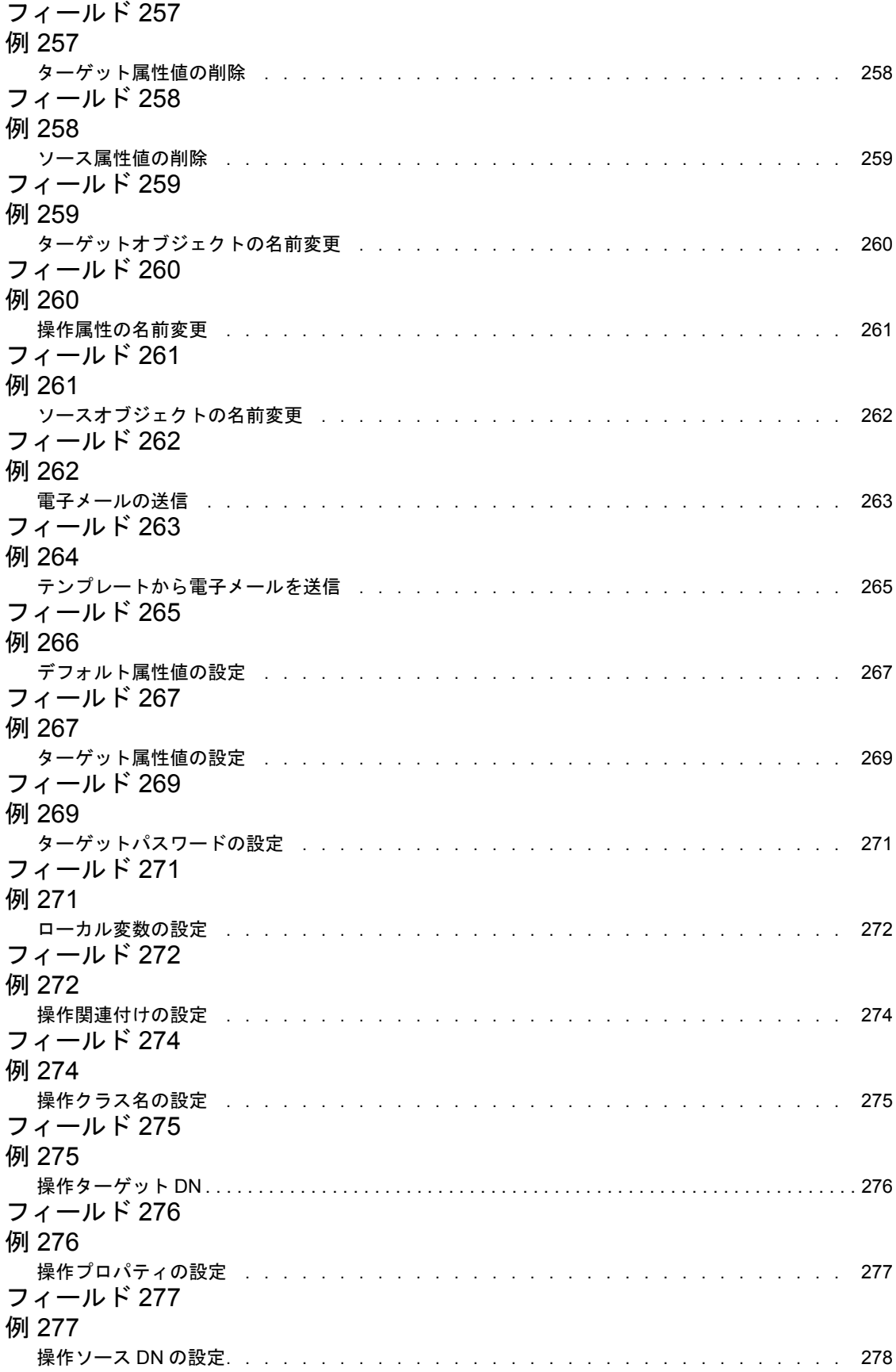

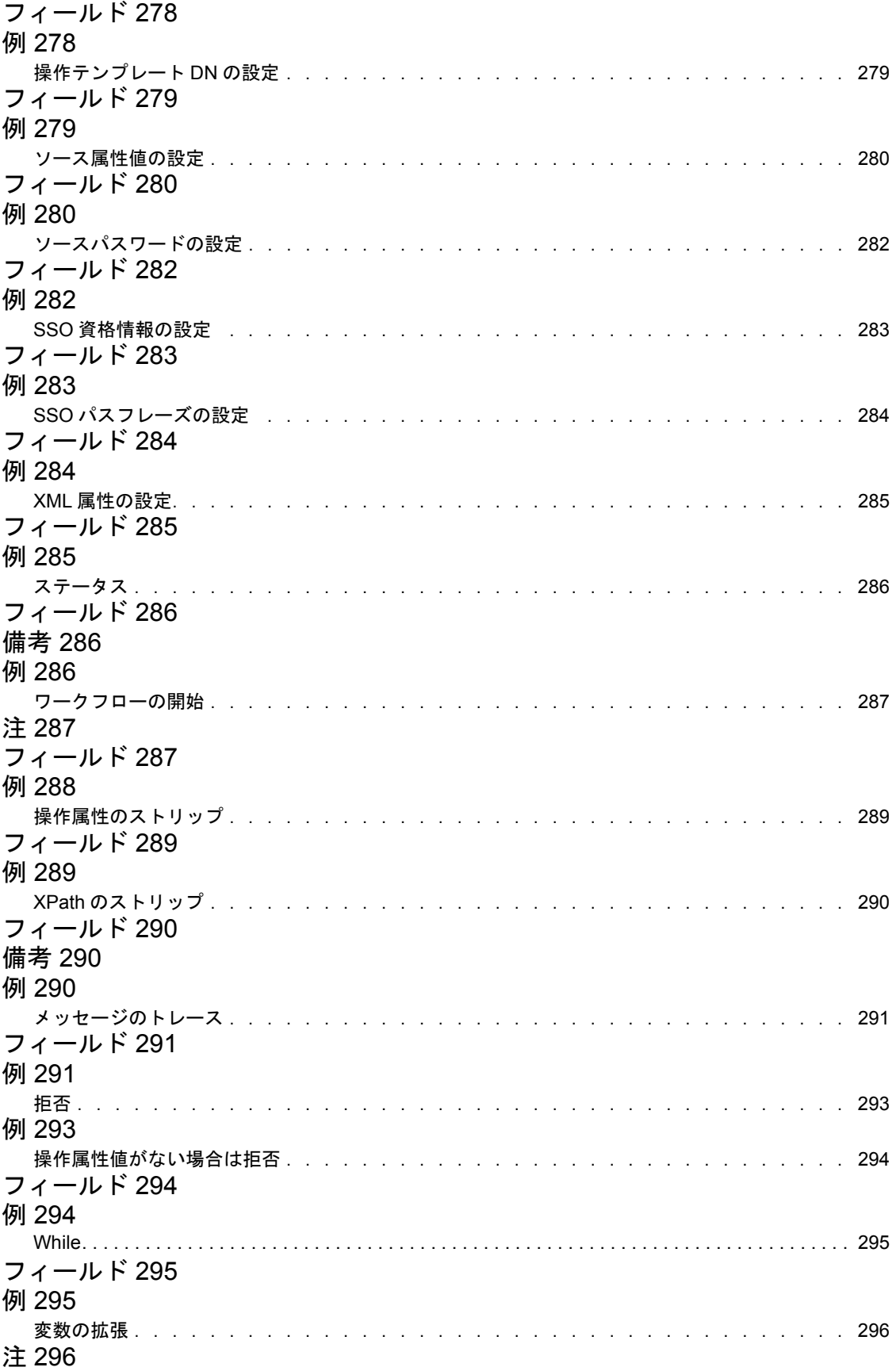

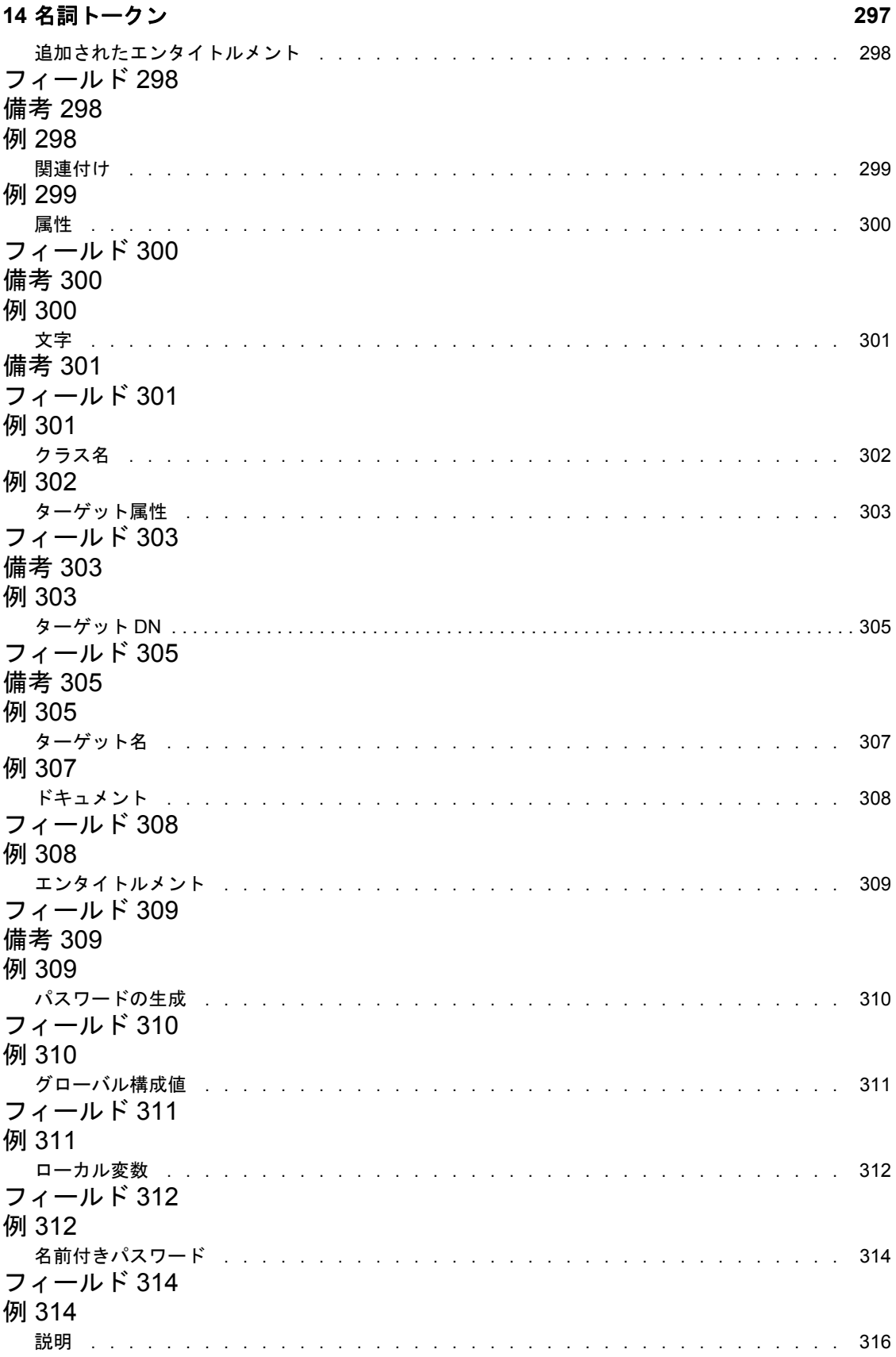

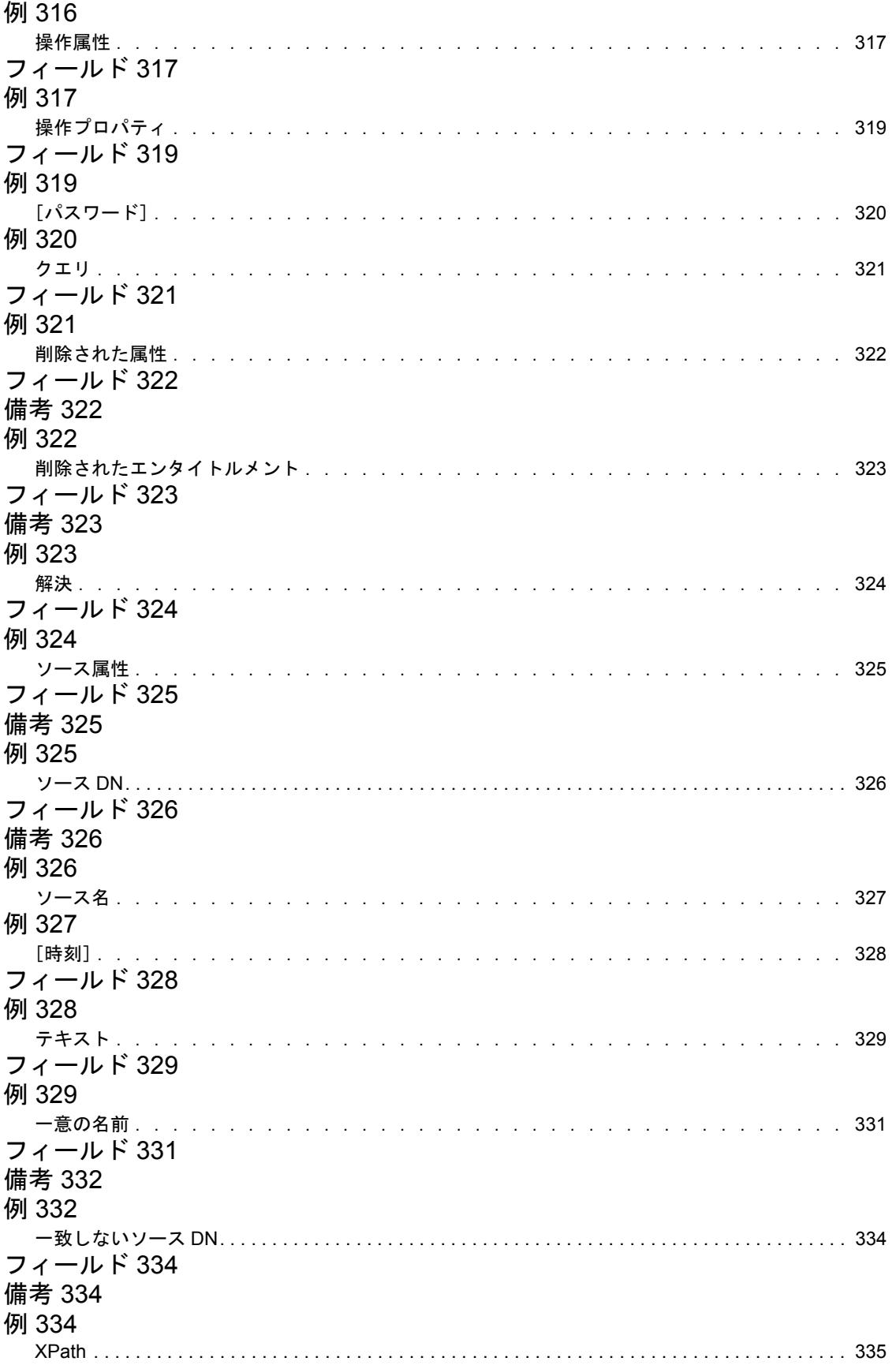

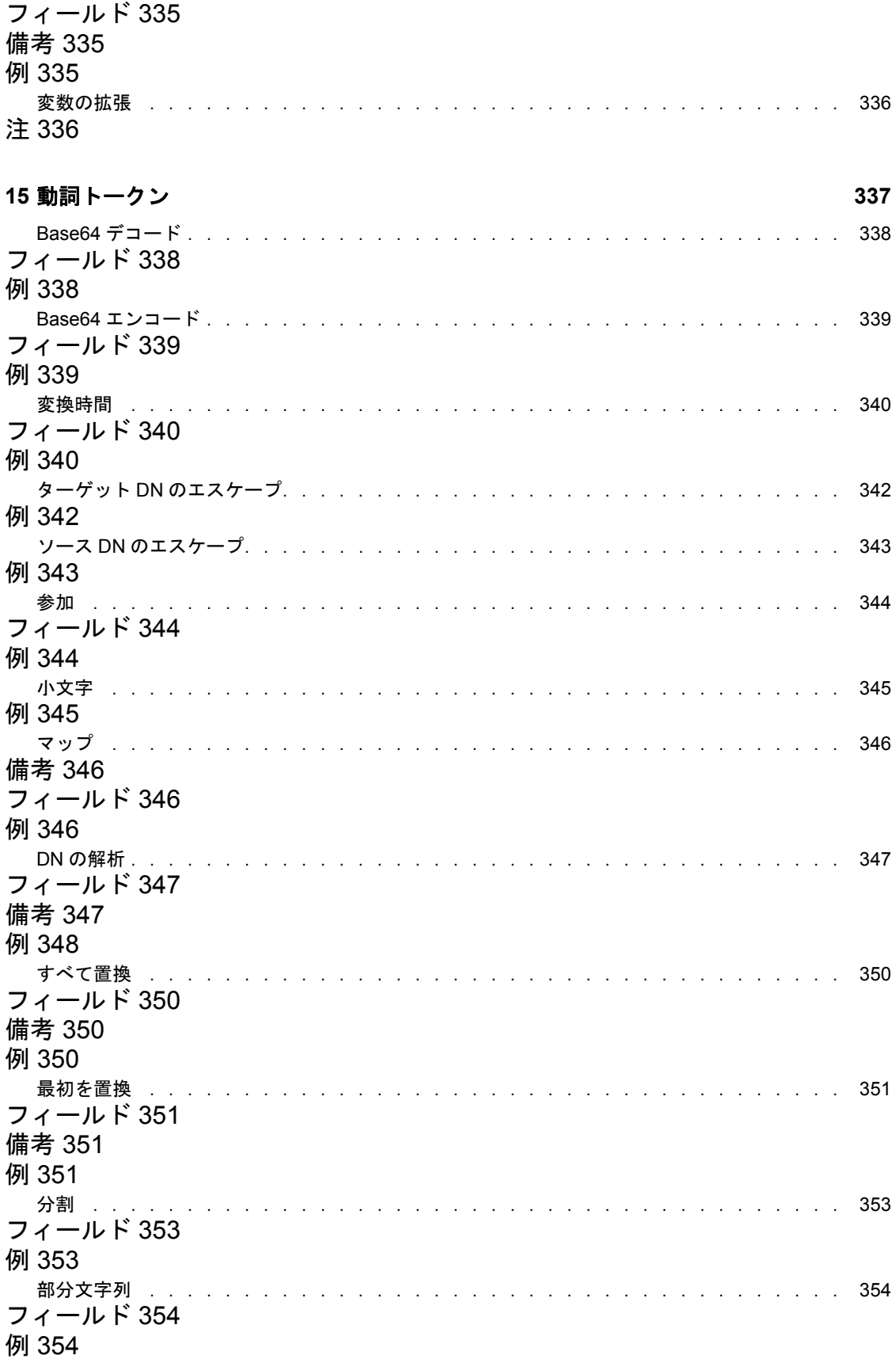

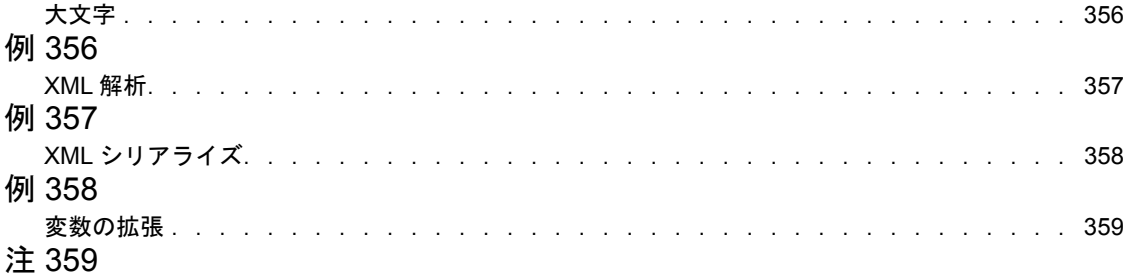

# **[16](#page-364-0)** プレ **Identity Manager 3.5** ビルダ **361**

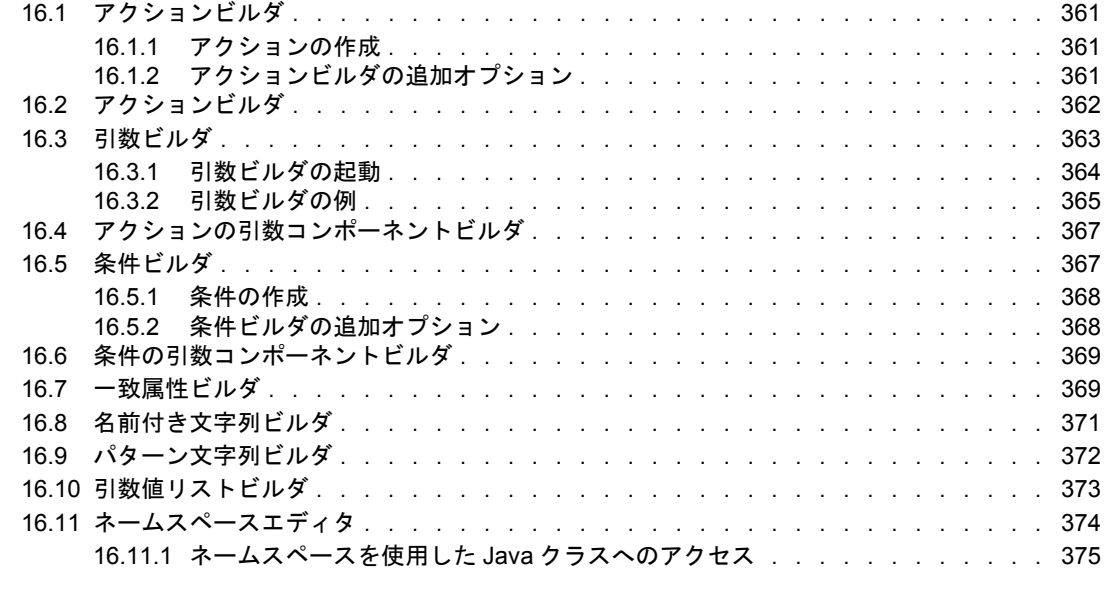

# **[17](#page-380-0)** プレ **Identity Manager 3.5** の条件 **377**

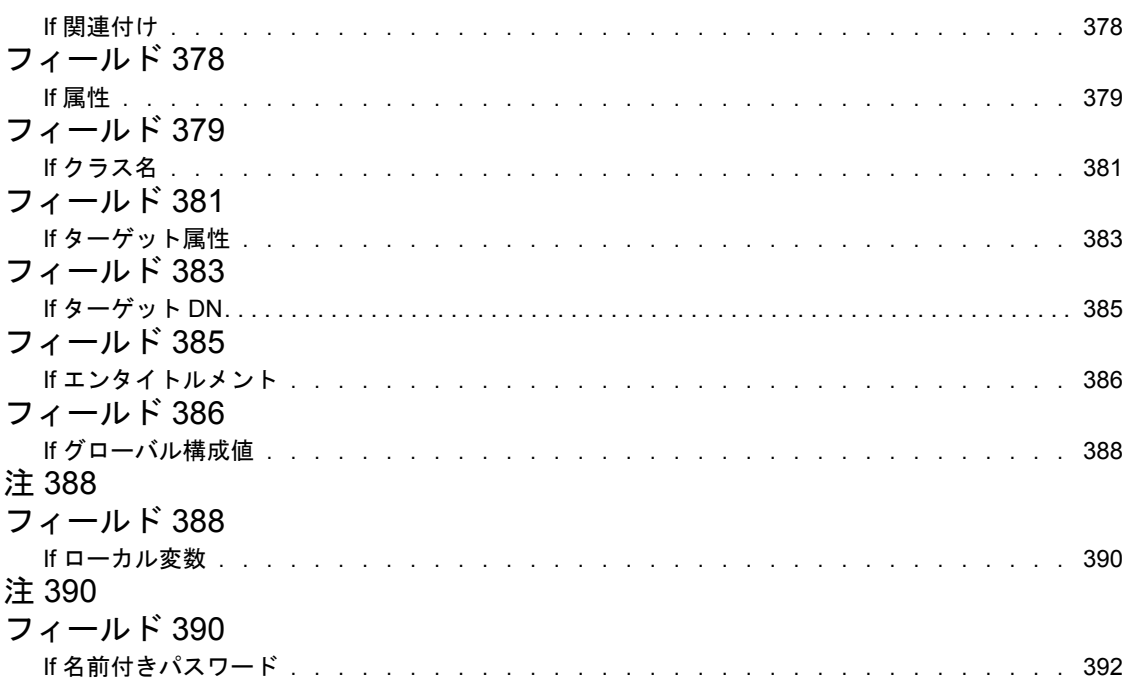

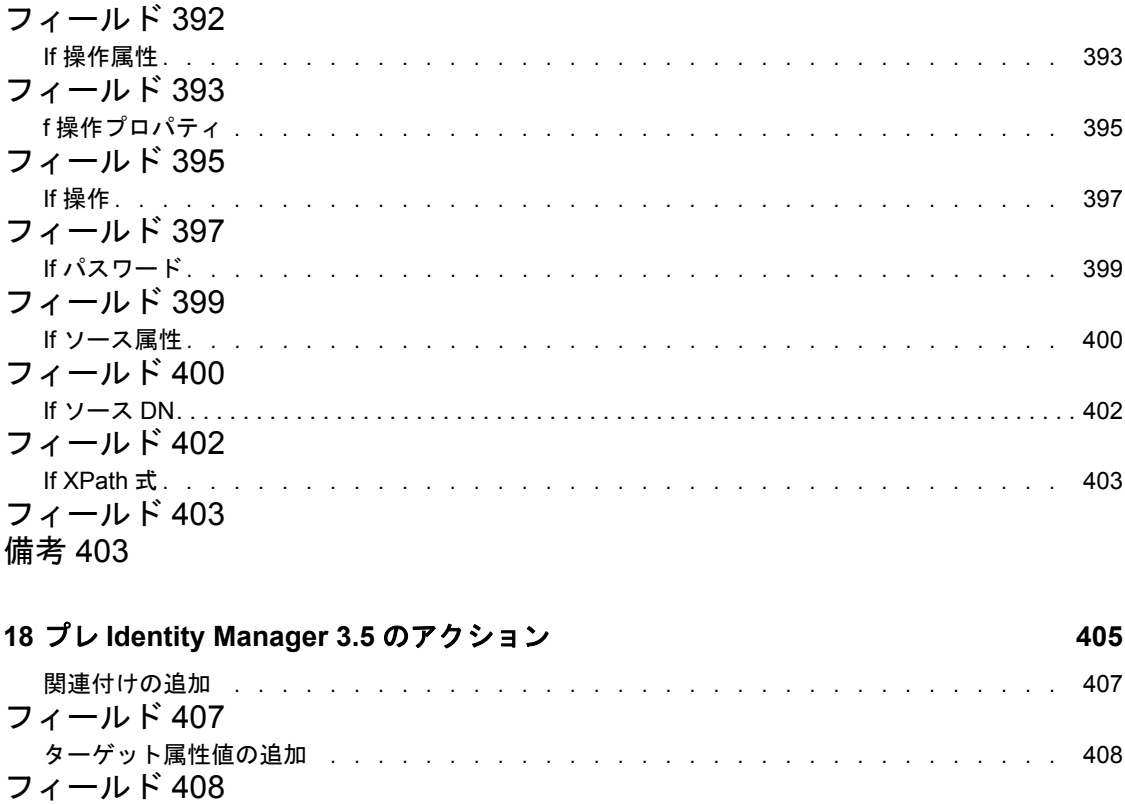

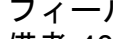

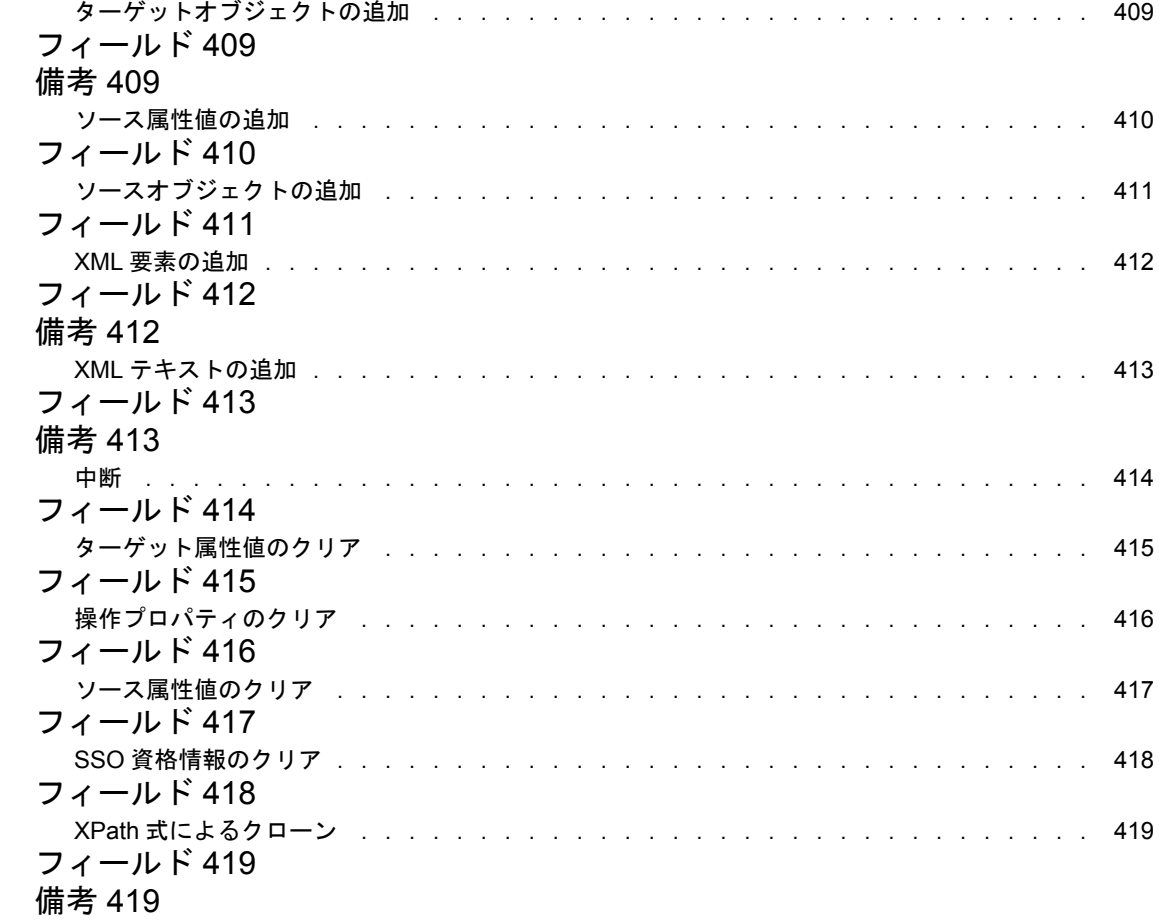

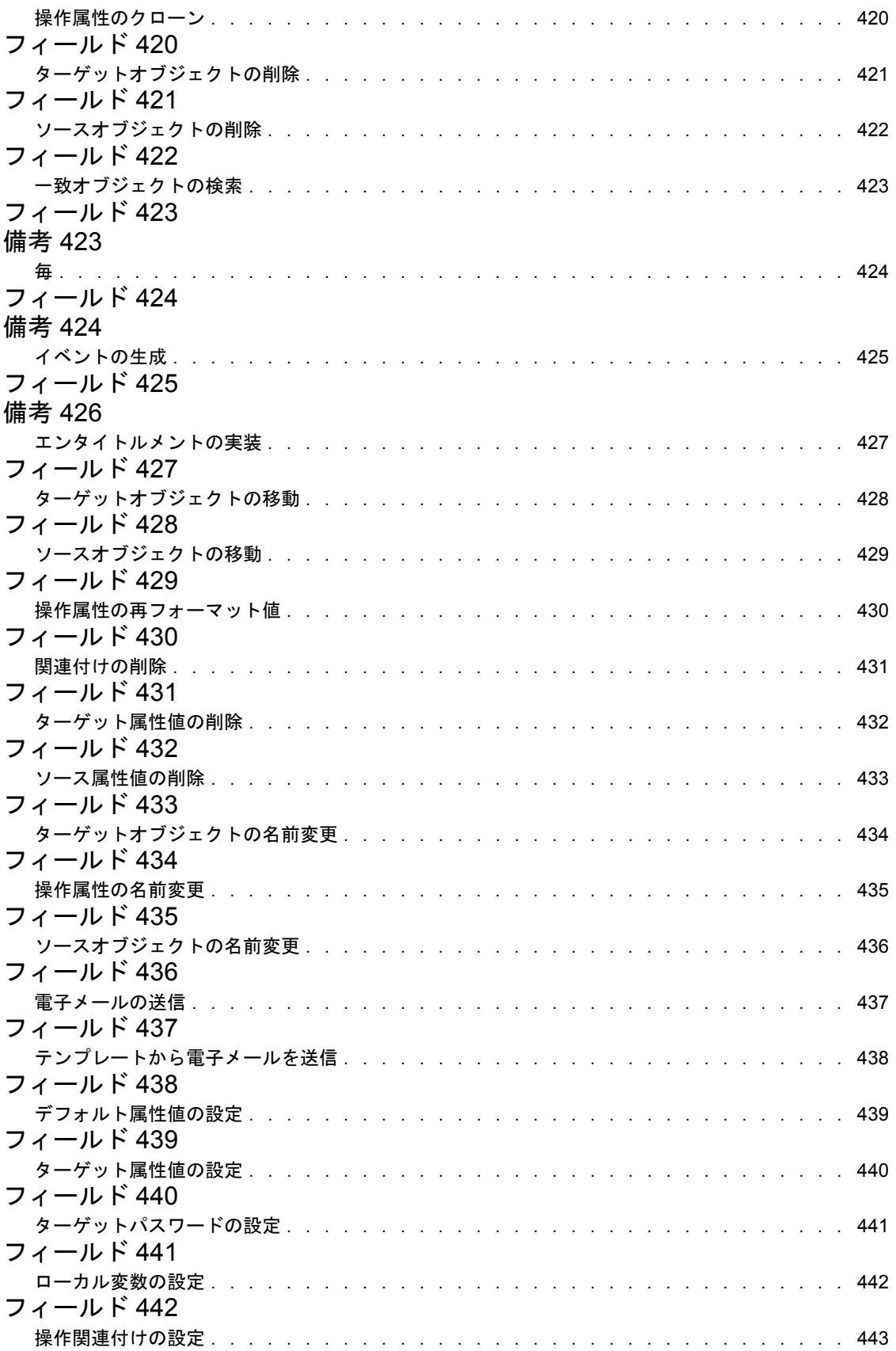

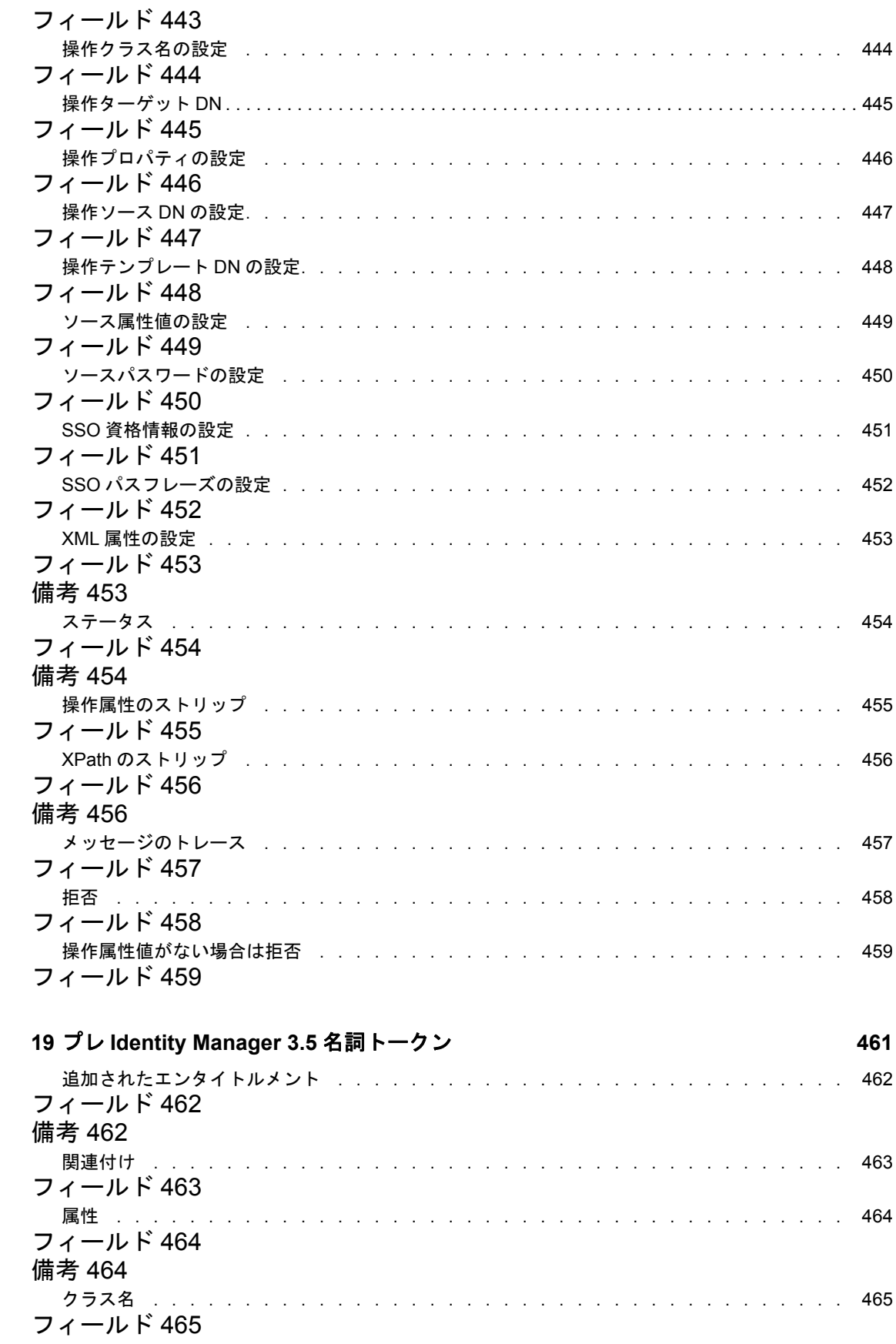

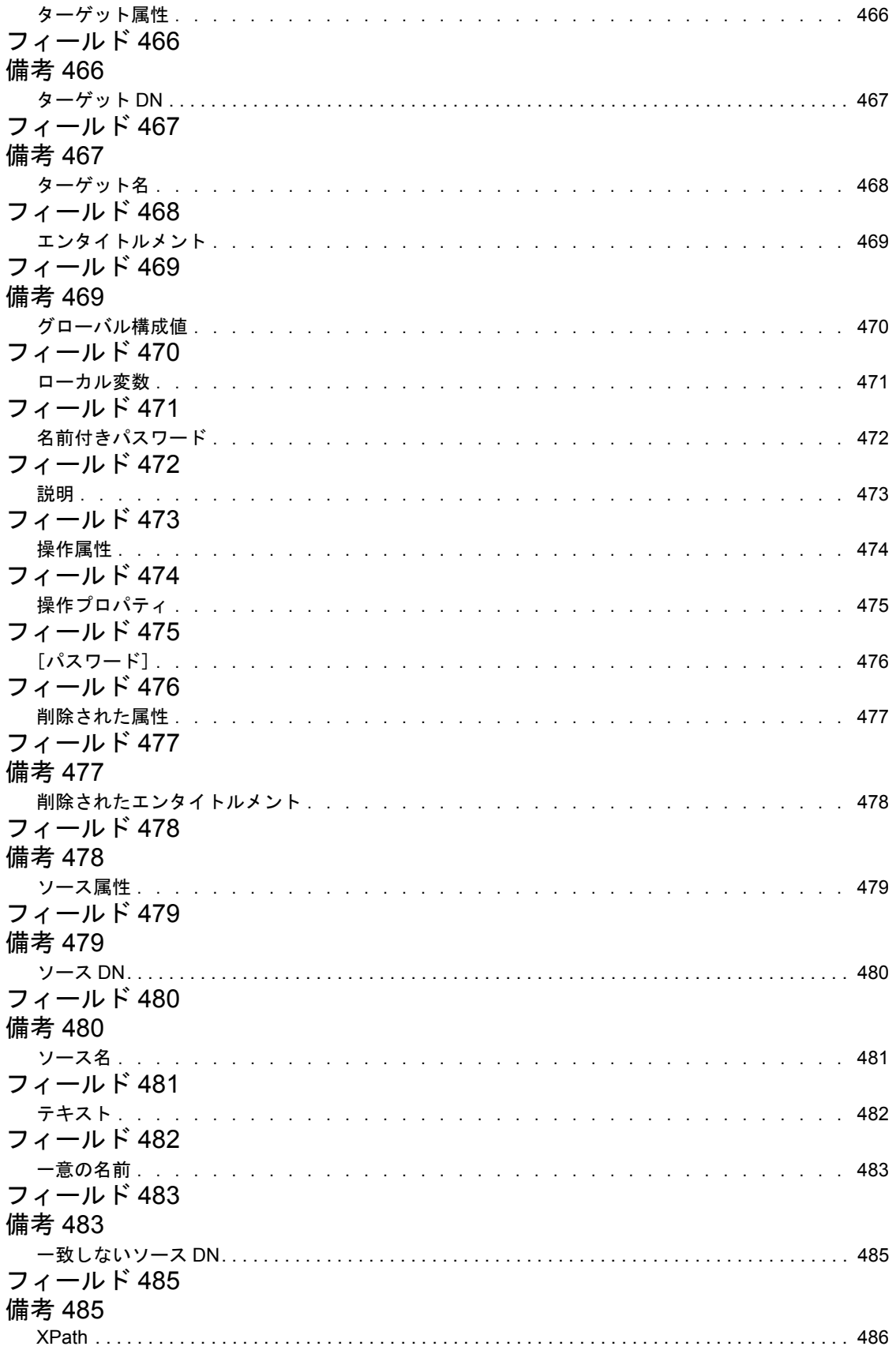

[フィールド](#page-489-1) 486 [備考](#page-489-2) 486

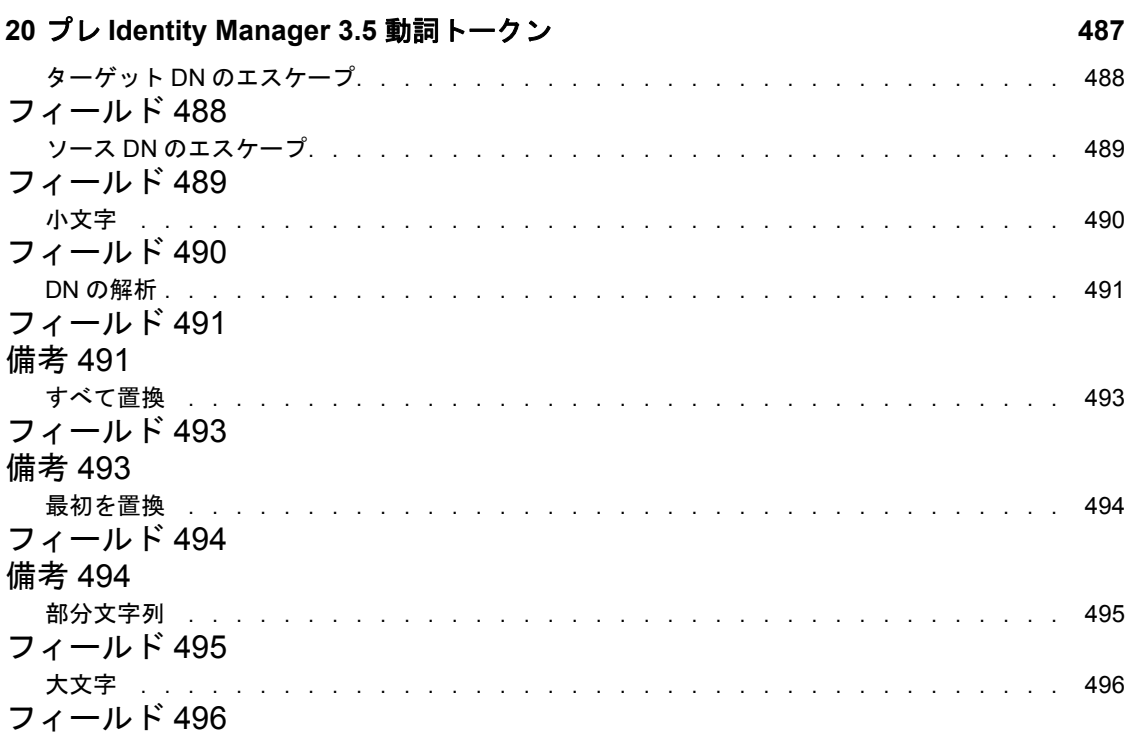

# <span id="page-22-0"></span>このガイドについて

Novell® Identity Manager 3.5.1 は、アプリケーション、ディレクトリ、およびデータベース 間で情報を共有するためのデータ共有および同期サービスです。このサービスは、分散さ れた情報をリンクし、ユーザは識別情報の変更時に指定システムを自動的に更新するポリ シーを設定できます。

Identify Manager は、アカウントプロビジョニング、セキュリティ、シングルサインオン、 ユーザセルフサービス、認証、認可、自動化されたワークフロー、および Web サービス の基盤となります。Identify Manager を使用すると、分散された識別情報を統合、管理、 および制御できるため、適切なユーザに適切なリソースを安全に提供できます。

このガイドでは、Designer for Identity Manager 3.5.1 のポリシービルダおよびドライバ環境 設定について詳しく説明します。

- ◆ 21 [ページの第](#page-24-0)1章「概要」
- 25 ページの第 3 [章「ポリシービルダを使用したポリシーの管理」](#page-28-0)
- 51 ページの第4[章「追加ビルダの使用」](#page-54-0)
- 69 ページの第 5 章「XPath [ビルダの使用」](#page-72-0)
- 75 ページの第 6 [章「スキーママッピングポリシーの定義」](#page-78-0)
- 89 ページの第7[章「フィルタを使用したオブジェクトのフローの制御」](#page-92-0)
- ◆ 105 ページの第8[章「事前定義されたルールの使用」](#page-108-0)
- ◆ 143 ページの第9[章「ポリシーシミュレータを使用したポリシーのテスト」](#page-146-0)
- ◆ 151 ページの第 10 [章「リソースオブジェクトに情報を保存する」](#page-154-0)
- 161 ページの第 11 [章「ポリシーでの](#page-164-0) ECMAScript の使用」
- ◆ 177 [ページの第](#page-180-0) 12 章「条件」
- 221 ページの第13章「「アクション]」
- 297 ページの第 14 [章「名詞トークン」](#page-300-0)
- 337 ページの第15[章「動詞トークン」](#page-340-0)

プレ Identity Manager 3.5 ポリシービルダ用のリファレンス章もあります。

- 23 ページの第 2 章「プレ [Identity Manager 3.5](#page-26-0) ポリシービルダ」
- ◆ 361 ページの第16 章「プレ [Identity Manager 3.5](#page-364-0) ビルダ」
- ◆ 377 ページの第 17 章「プレ [Identity Manager 3.5](#page-380-0) の条件」
- ◆ 405 ページの第 18 章「プレ [Identity Manager 3.5](#page-408-0) のアクション」
- ◆ 461 ページの第 19 章「プレ [Identity Manager 3.5](#page-464-0) 名詞トークン」
- 487 ページの第 20 章「プレ [Identity Manager 3.5](#page-490-0) 動詞トークン」

#### 対象読者

このガイドは、Identity Manager の管理者を対象にしています。

#### フィードバック

本マニュアルおよびこの製品に含まれているその他のマニュアルについて、皆様のご意見 やご要望をお寄せください。オンラインマニュアルの各ページの下部にあるユーザコメン ト機能を使用するか www.novell.com/documentation/feedback.html にアクセスしてコメント を記入してください。

#### マニュアルの更新

最新バージョンの *Designer* のポリシーについては、[Identity Manager](http://www.novell.com/documentation/idm35) のマニュアルの Web [サイト](http://www.novell.com/documentation/idm35) (http://www.novell.com/documentation/idm35) を参照してください。

#### 追加のマニュアル

Identity Manager ドライバの使用に関するマニュアルについては、[Identity Manager Driver](http://www.novell.com/documentation/idm35drivers/index.html) [のマニュアルの](http://www.novell.com/documentation/idm35drivers/index.html) Web サイト (http://www.novell.com/documentation/idm35drivers/index.html) を参照してください。

Designer の使用に関するマニュアルについては、[Designer 2.1 for Identity Manager 3.5.1](http://www.novell.com/documentation/designer21/) のマ [ニュアルの](http://www.novell.com/documentation/designer21/) Web サイト (http://www.novell.com/documentation/designer21/) を参照してくださ い。

#### マニュアルの表記規則

Novell のマニュアルでは、「より大きい」記号 (>) を使用して手順内の操作と相互参照パ ス内の項目の順序を示します

商標記号 (<sup>®</sup>、™ など) は、Novell の商標を示します。アスタリスク(\*) は、サードパー ティの商標を示します。

プラットフォームによっては、シングルパス名に円記号 (\) を使用できる場合とスラッ シュ (/) を使用できる場合がありますが、パス名は円記号で表記されます。Linux\*、 UNIX\* など、スラッシュを使う必要があるプラットフォームを使用しているユーザは、 必要に応じてスラッシュを使用してください。

<span id="page-24-0"></span>概要

ポリシーは、識別ボールトとリモートデータストア間で同期しているデータを管理しま す。ポリシーはポリシーセット内に保存されます。「" Identity Manager 3.5.1 ポリシーの理 解"」を参照してください。Designer は、1つのシステムから別のシステムへの情報のフ ロー方法と条件を制御するポリシーを定義およびデバッグするためのさまざまなツール セットを提供します。以下の節では、ポリシーの管理を支援するために提供されている ツールを使用する方法を説明します。

- ◆ 25 ページの第3[章「ポリシービルダを使用したポリシーの管理」](#page-28-0)
- 51 ページの第4[章「追加ビルダの使用」](#page-54-0)
- 69 ページの第 5 章「XPath [ビルダの使用」](#page-72-0)
- 75 ページの第 6 [章「スキーママッピングポリシーの定義」](#page-78-0)
- 89 ページの第7[章「フィルタを使用したオブジェクトのフローの制御」](#page-92-0)
- 105 ページの第8[章「事前定義されたルールの使用」](#page-108-0)
- ◆ 143 ページの第9[章「ポリシーシミュレータを使用したポリシーのテスト」](#page-146-0)
- 151 ページの第 10 [章「リソースオブジェクトに情報を保存する」](#page-154-0)
- 161 ページの第 11 [章「ポリシーでの](#page-164-0) ECMAScript の使用」

この節では、DirXML® Script 内のすべての要素への詳細リファレンスセクションも含ま れています。DirXML Script の詳細については、『*Identity Manager 3.5.1* ポリシーの理解』 の「"DirXML スクリプト "」を参照してください。

- ◆ 177 [ページの第](#page-180-0) 12 章「条件」
- ◆ 221 ページの第13章「「アクション]」
- 297 ページの第 14 [章「名詞トークン」](#page-300-0)
- ◆ 337 ページの第15[章「動詞トークン」](#page-340-0)

Identity Manager ポリシービルダ用の追加のリファレンス章もあります。

- 23 ページの第 2 章「プレ [Identity Manager 3.5](#page-26-0) ポリシービルダ」
- ◆ 361 ページの第16章「プレ [Identity Manager 3.5](#page-364-0) ビルダ」
- 377 ページの第 17 章「プレ [Identity Manager 3.5](#page-380-0) の条件」
- ◆ 405 ページの第 18 章「プレ [Identity Manager 3.5](#page-408-0) のアクション」
- ◆ 461 ページの第 19 章「プレ [Identity Manager 3.5](#page-464-0) 名詞トークン」
- 487 ページの第 20 章「プレ [Identity Manager 3.5](#page-490-0) 動詞トークン」

# <span id="page-24-1"></span>**1.1** ポリシー

ポリシーの動作を理解するには、まず、ポリシーのコンポーネントを理解する必要があり ます。

ポリシーは複数のルールで構成されています。

- ルールとは、定義したアクション (221 ページの第13章「「アクション]」を参照) が実 行されるために満たされていなければならない条件 (177 ページの第 12 [章「条件」を](#page-180-0) 参照 ) のセットです。
- アクションは実行時に展開されるトークンから派生する動的な引数を持つことができ ます。
- トークンは、名詞と動詞の 2 つに分類できます。
	- 名詞トークン (297ページの第14[章「名詞トークン」](#page-300-0)を参照)は、現在の操作、 ソースやターゲットのデータストア、または外部ソースなどから派生する値を展 開します。
	- ◆ 動詞トークン (337 ページの第15章 「動詞トークン」を参照)は、そのトークンの サブオーディネイトにある他のトークンの連結された結果を変更します。
- 正規表現 (、『*Identity Manager 3.5.1* ポリシーの理解』の「" 正規表現 "」を参照 ) および XPath 1.0 式 (『 *Identity Manager 3.5.1* ポリシーの理解 』の「"XPath 1.0 式 "」を参照 ) は、一般的にポリシーに対する目的の結果を作成するためにルールで使用されます。
- ポリシーとは XDS ドキュメント上で操作を実行するもので、その主な目的はドキュメ ントを調べて変更を加えることです。
- 操作とは XDS ドキュメント内の要素のことで、入力要素と出力要素の子になります。 要素は、Novell® nds.dtd の一部です。詳細については、『*Identity Manager 3.5.1 DTD* <sup>リ</sup> ファレンス』の「"NDS DTD"」を参照してください。
- 通常、1つの操作は1つのイベント、コマンドまたはステータスを表します。
- ポリシーは、操作ごとに個別に適用されます。ポリシーが各操作に順番に適用される ので、その操作が現在の操作になります。各ルールは現在の操作に順次適用されま す。直前のルールによって実行されたアクションが原因で、ルールがそれ以降適用さ れなくなる場合を除き、すべてのルールが現在の操作に適用されます。
- ポリシーはドキュメント外のコンテキストを取得して、結果のドキュメントに反映さ れない副次的動作を発生させることもできます。

# <span id="page-26-0"></span><sup>2</sup> プレ **Identity Manager 3.5** ポリシー ビルダ

Designer には、プレ Identity Manager 3.5 ポリシービルダと Identity Manager 3.5 以降ポリ シービルダの 2 つのポリシービルダがあります。ポリシービルダは、以下の点を除いて同 様です。

- プレ Identity Manager 3.5 ポリシービルダでは、トレースをドライバレベルでのみ有効 または無効にすることができます。
- DirXML スクリプト要素は、2 つのビルダで異なります。

これらの差異により、2 つのポリシービルだが必要です。両方のポリシービルダの使用方 法については、25 ページの第 3 [章「ポリシービルダを使用したポリシーの管理」を](#page-28-0)参照 してください。ここでは、Identity Manager 3.5 以降ポリシービルダについて説明していま す。唯一の異なる点は、ルール、アクション、条件、およびトークンのトレースを有効 および無効をにする追加アイコンです。

プレ Identity Manager 3.5 ポリシービルダ用の DirXML スクリプト要素のリスト :

- 377 ページの第 17 章「プレ [Identity Manager 3.5](#page-380-0) の条件」
- ◆ 405 ページの第 18 章「プレ [Identity Manager 3.5](#page-408-0) のアクション」
- ◆ 461 ページの第 19 章「プレ [Identity Manager 3.5](#page-464-0) 名詞トークン」
- ◆ 487 ページの第 20 章「プレ [Identity Manager 3.5](#page-490-0) 動詞トークン」

Identity Manager 3.5 以降ポリシービルダ用の DirXML スクリプト要素 :

- ◆ 177 [ページの第](#page-180-0) 12 章「条件」
- 221 ページの第13章「「アクション]」
- 297 ページの第 14 [章「名詞トークン」](#page-300-0)
- ◆ 337 ページの第15[章「動詞トークン」](#page-340-0)

# <span id="page-28-0"></span><sup>3</sup> ポリシービルダを使用したポリシー の管理

ポリシービルダは、接続システム間でのデータのやりとりを定義するポリシーを作成、お よび管理するための機能を完備したグラフィカルインタフェースです。

- 25 ページのセクション 3.1[「ポリシービルダへのアクセス」](#page-28-1)
- ◆ 29[ページのセクション](#page-32-0) 3.2「Policy Builder の使用」
- 30 [ページのセクション](#page-33-0) 3.3 「ポリシーの作成」
- 37 [ページのセクション](#page-40-0) 3.4 「ルールの作成」
- 44 [ページのセクション](#page-47-0) 3.5「引数の作成」
- 46[ページのセクション](#page-49-0) 3.6「ポリシーの編集」
- 50 [ページのセクション](#page-53-0) 3.7「XML でポリシーを表示」

# <span id="page-28-1"></span>**3.1** ポリシービルダへのアクセス

Designer には、プレ Identity Manager 3.5 ポリシービルダと Identity Manager 3.5 以降ポリ シービルダの 2 つのポリシービルダがあります。ポリシービルダのバージョンは、Identity Manager のバージョンによって決定します。Identity Manager のバージョンをテストする

- **1** Designer でプロジェクトを開きます。
- **2** [Outline (アウトライン)] タブをクリックし、[Show Model Outline (モデルアウトラ インの表示 )]アイコンを選択します。 *>*
- 3 サーバオブジェクトを右クリックし、「プロパティ をクリックします。
- **4**[*Identity Manager* のバージョン]を選択します。

オプションは次のとおりです。

- $\div$  2.0
- $\bullet$  2.0.1
- $\div$  2.0.2
- $3.0$
- $\bullet$  3.0.1
- $3.5$
- $\bullet$  3.5.1

Identity Manager のバージョンが 3.5 以上に設定されている場合は、新しいポリシービルダ が利用できます。バージョンが 3.5 よりも下位の場合は、古いポリシービルダが利用でき ます。

ポリシービルダは [モデルアウトライン] ビュー、[ポリシーフロー] ビュー、またはポ リシーセットからアクセスできます。

◆ 26 [ページのセクション](#page-29-0) 3.1.1 「[Model Outline ( モデルアウトライン )] ビュー」

- ◆ 26 [ページのセクション](#page-29-1) 3.1.2 「[Policy Flow (ポリシーフロー)] ビュー」
- 27 [ページのセクション](#page-30-0) 3.1.3「ポリシーセット」

# <span id="page-29-0"></span>**3.1.1** [**Model Outline (** モデルアウトライン **)**]ビュー

- **1** Designer でプロジェクトを開きます。
- **2**[アウトライン]タブをクリックし、[モデルアウトラインの表示]アイコンを選択し ます。
- **3**[モデルアウトライン]ビューにリストされているポリシーをダブルクリックするか、 または右クリックして[編集]を選択します。

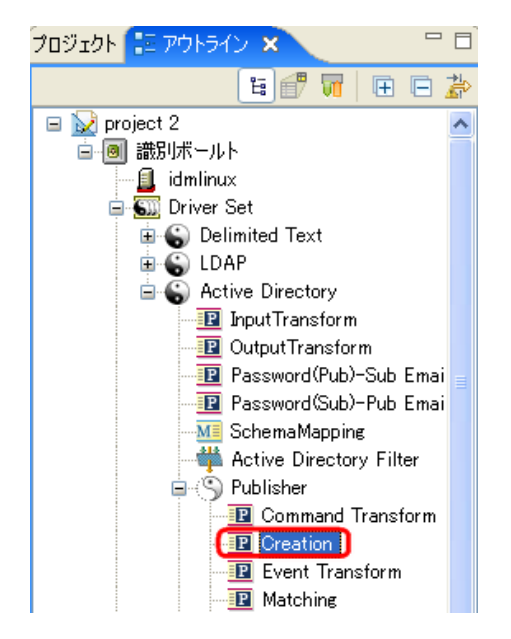

# <span id="page-29-1"></span>**3.1.2** [**Policy Flow (** ポリシーフロー **)**]ビュー

- **1** Designer でプロジェクトを開きます。
- **2**[アウトライン]タブを選択し、[ポリシーフローの表示]アイコンを選択します。
- **3** [Policy Flow (ポリシーフロー)] ビューでポリシー (たとえば、一致ポリシー) を右 クリックし、[Edit Policy ( ポリシーの編集 )]を選択します。 または [ポリシーフロー]で一致ポリシーをダブルクリックします

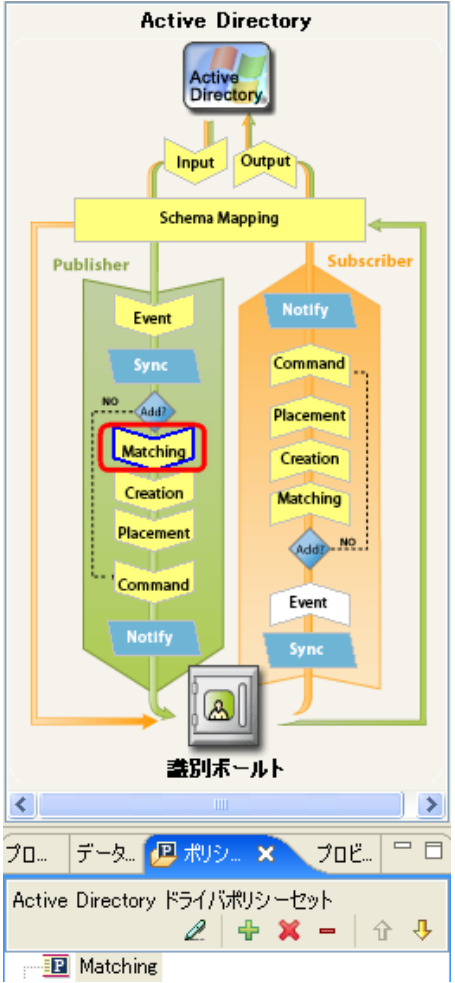

4 ポリシーを選択してから、[編集]をクリックします。

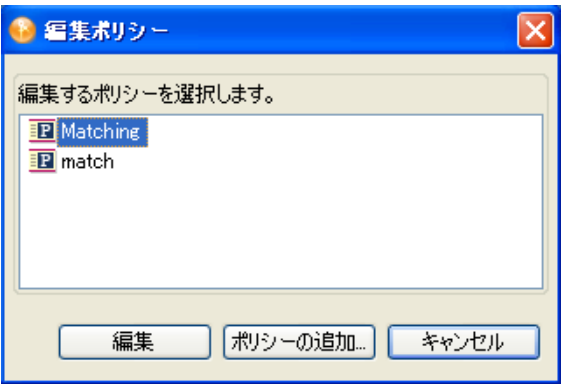

# <span id="page-30-0"></span>**3.1.3** ポリシーセット

1 ポリシーセットでポリシーを右クリックし、[編集]をクリックします。

または

ポリシーセットでポリシーを選択して、「ポリシーを編集します]アイコンをクリッ クします。

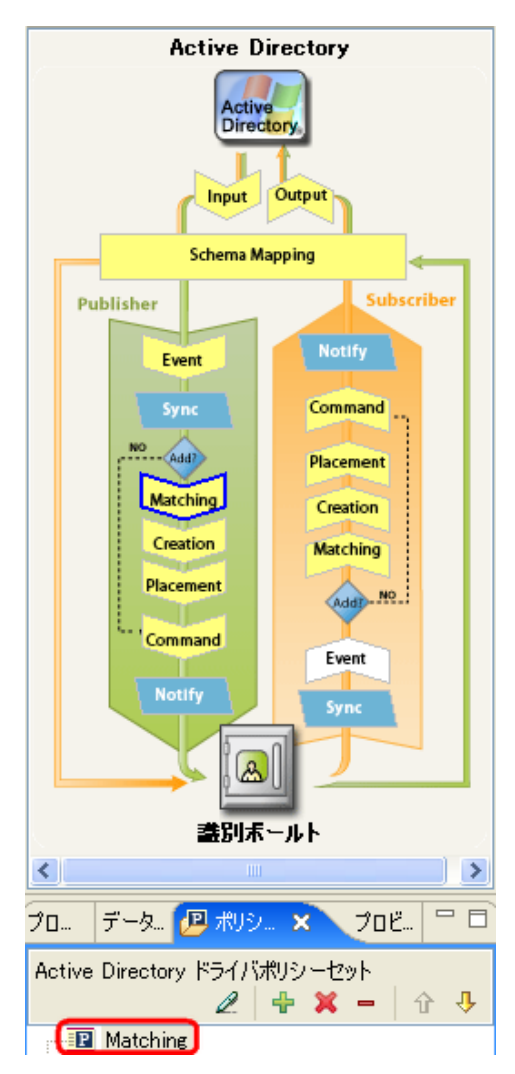

[ポリシービルダ]ウィンドウに情報をすべて表示してスクロールしなくて済むようにす るには、ポリシータブをダブルクリックして、ポリシービルダのウィンドウを最大化しま す。ウィンドウを最小化するには、ポリシータブをダブルクリックします。

図 *3-1* ポリシービルダのフルスクリーン表示

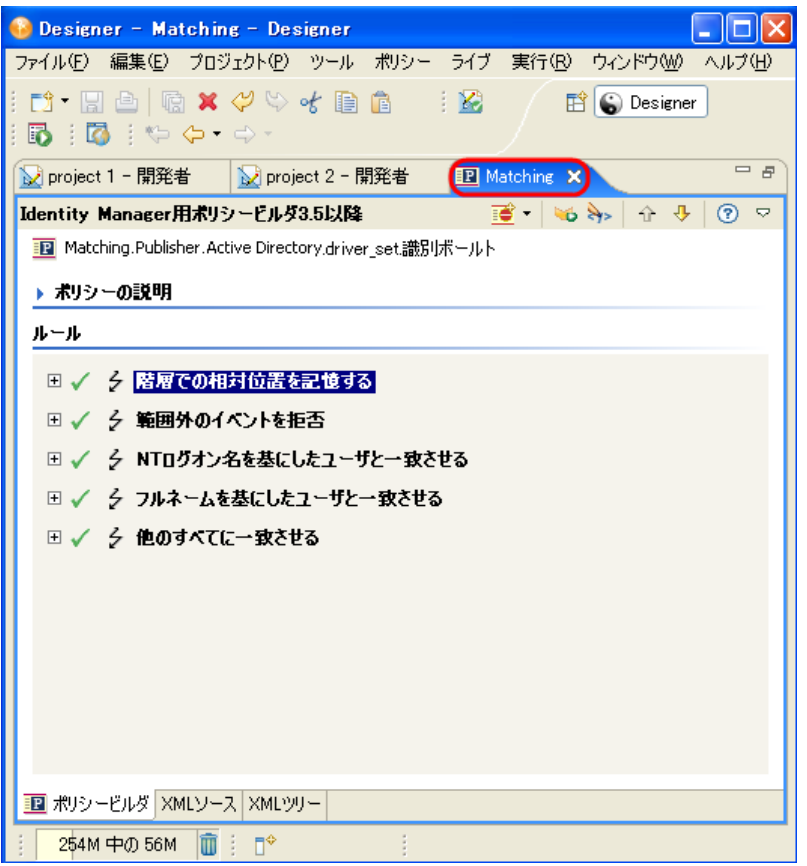

ポリシービルダの使用の詳細については、29 [ページのセクション](#page-32-0) 3.2「Policy Builder の使 [用」を](#page-32-0)参照してください。

# <span id="page-32-0"></span>**3.2 Policy Builder** の使用

ポリシービルダでは、ポリシーを構成するルールを追加、表示、および削除できます。ま た、ポリシービルダを使用して、ポリシーおよびルールのインポートと保存、および XML ネームスペースの管理もできます。ポリシービルダは 51 ページの [「アクションビ](#page-54-3) [ルダ」お](#page-54-3)よび 56 ページの [「条件ビルダ」を](#page-59-1)含んでいます。

# <span id="page-32-1"></span>**3.2.1** ヒント

- ◆ [ 2] アイコンをクリックして、ポリシー、ルール、条件、またはアクションを無効 にします。[●] アイコンをクリックして、再び有効にします。
- ◆「トレースの無効化 2]アイコンをクリックして、ポリシー、ルール、アクション、 条件、またはトークンに対するトレースを無効にします。[トレースの有効化2]ア イコンをクリックして、トレースを再び有効にします。
- [編集]アイコン2をクリックして、ルールの名前またはルールの説明を編集します。
- ◆ ヘアイコンをクリックして、フィールドの値のリストを表示します。
- ◆ [削除] アイコン×をクリックして、ルールまたはポリシーを削除します。
- ◆ [ルール] アイコンシをクリックして、新しいルールを追加します。右にある下向き 矢印をクリックした場合、ルールを追加、事前定義ルールを使用、ポリシーを含め る、または新しい条件グループを作成することができます。
- ●「ファイルからポリシーをインポート]アイコン山をクリックして、ポリシーまたは ルールをインポートします。[ ファイルに保存] アイコン■をクリックして、ポリ シーまたはルールをエクスポートします。
- ◆ [ネームスペースの編集] アイコン をクリックして、複数の XML ネームスペースを ルールまたはポリシーに追加します。
- ◆ 「*XPath ビルダの起動*」アイコン<u>働</u>をクリックして、XPath ビルダを起動します。これ により、XPath 式を作成できます。
- ◆ 国をクリックして、ルールすべてを展開するか、または □をクリックしてルールすべ てを縮小します。
- ◆ αアイコンをクリックして、ルールを上へ移動します。 →アイコンをクリックして、 ルールを下へ移動します。
- **◆ 作業をメインメニューから保存するには、「ファイル7> 「保存7をクリックするか、** または Ctrl+S を押します。
- ◆ ポリシーまたはルールにコメントを追加するには、[ポリシーの説明] フィールドに 入力します。コメントは、ポリシーまたはルールに直接保存され、必要なだけ保持で きます。

# <span id="page-33-0"></span>**3.3** ポリシーの作成

ポリシーは接続システムにデータを送信します。ポリシーはポリシーセットを通じて作成 されます。

- 30 ページのセクション 3.3.1[「ポリシーセットへのアクセス」](#page-33-1)
- 31 ページのセクション 3.3.2 [「ポリシーセットの使用」](#page-34-0)
- 33 ページのセクション 3.3.3「Add Policy Wizard ( [ポリシー追加ウィザード](#page-36-0) ) の使用」

# <span id="page-33-1"></span>**3.3.1** ポリシーセットへのアクセス

1 開いているプロジェクトの [Outline (アウトライン)] ビューから*ドライバオブジェ* クトを選択します。

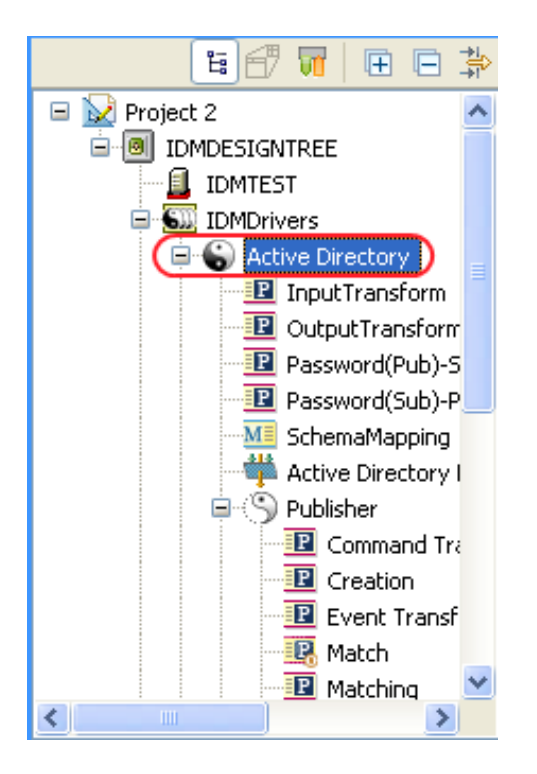

**2**[*Policy Set (* ポリシーセット *)*]タブを選択します。

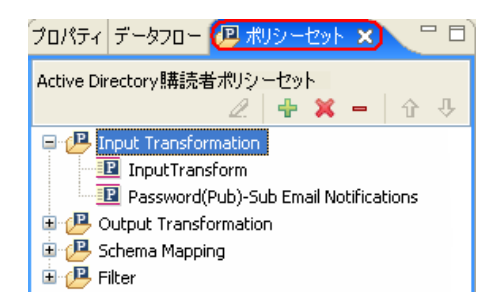

# <span id="page-34-0"></span>**3.3.2** ポリシーセットの使用

ポリシーセットには、ツールバーおよびポリシーリストが含まれます。

ポリシーリストには、選択したポリシーセットに含まれるすべてのポリシーが表示されま す。変換中にリスト内のポリシーが上から順に実行されます。ツールバーには、ボタンお よびドロップダウンメニューがあります。これを使用して、リストに表示するポリシーの 管理 ( ポリシーの編集、追加、削除、名前変更、および処理順の変更など ) ができます。

#### 図 *3-2* ポリシーセット

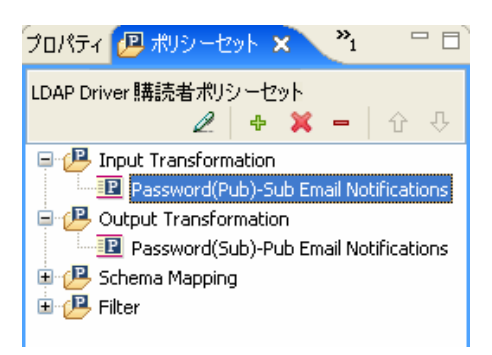

#### ポリシーセットのツールバー

ポリシーセットには、ポリシーのコピーが表示されます。ツールバーのボタンは、選択し ている項目に応じて有効または無効になります。さまざまなアイコンについての説明を次 に示します。

表 *3-1* ポリシーセットのツールバー

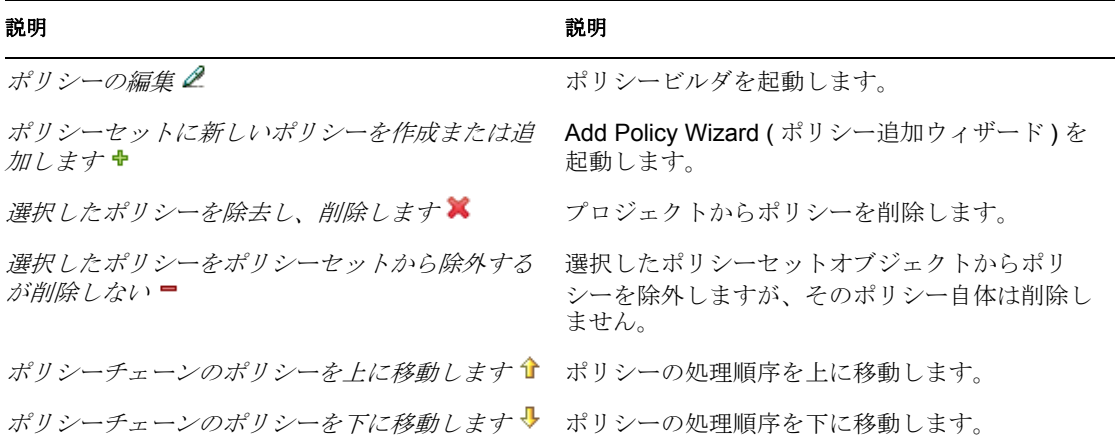

#### キーボード操作

ポリシーセット内では、マウスを使用するのと同じようにキー操作でも移動できます。サ ポートされているキー操作を次に示します。

#### 表 *3-2* キーボード操作

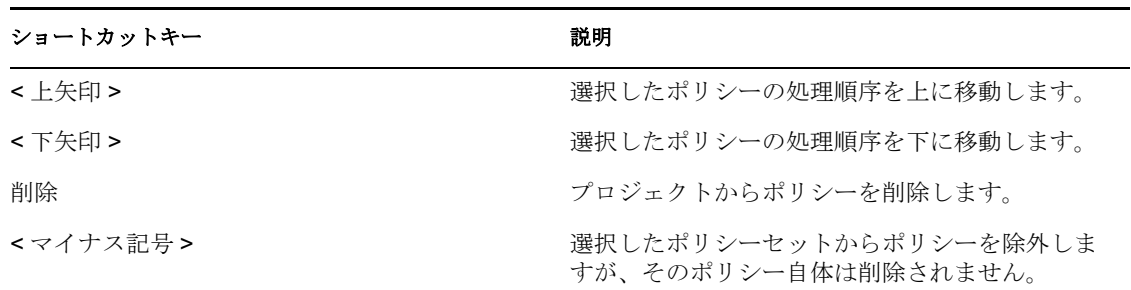
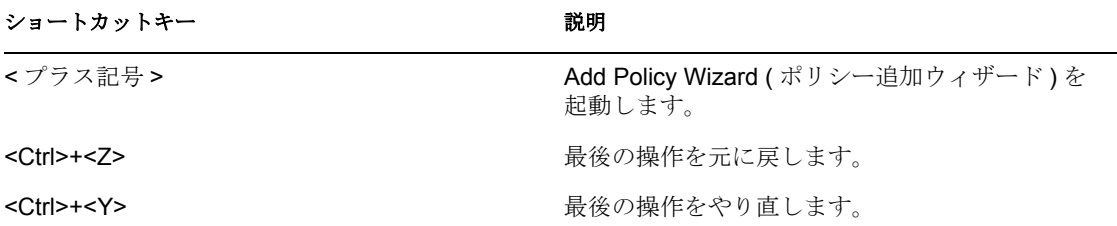

### **3.3.3 Add Policy Wizard (** ポリシー追加ウィザード **)** の使用

ポリシーの追加ウィザードは、ツールバーの[ポリシーセットに新しいポリシーを作成ま たは追加します]アイコンをクリックすると起動します。Add Policy Wizard (ポリシー追 加ウィザード ) で実行できる作業は、次のとおりです。

- ◆ 33 ページの [「ポリシーの作成」](#page-36-0)
- 35 ページの [「ポリシーのコピー」](#page-38-0)
- 36 ページの [「ポリシーへのリンク」](#page-39-0)

Add Policy Wizard ( ポリシー追加ウィザード ) を起動するには

- 1 [Outline (アウトライン)] ビューでドライバを選択します。
- **2** ポリシーセットでポリシーセット項目を選択し、ツールバーの[*Create or add a new policy to the Policy Set (* 新しいポリシーの作成またはポリシーセットへの追加 *)*]アイ コンをクリックします。

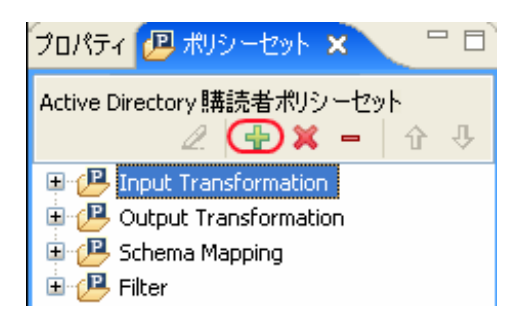

#### <span id="page-36-0"></span>ポリシーの作成

1 Add Policy Wizard (ポリシー追加ウィザード)で、[新しいポリシーの作成]を選択 し、[次へ]をクリックします。

### 方法を選択します ポリシーをポリシーセットに追加する方法を選択します。 ⊙新しいポリシーを作成 ○ポリシーをコピー ○ポリシーをリンク

**2** ポリシー名を入力します。

作成ポリシー

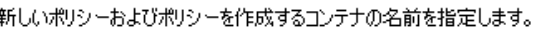

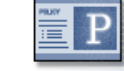

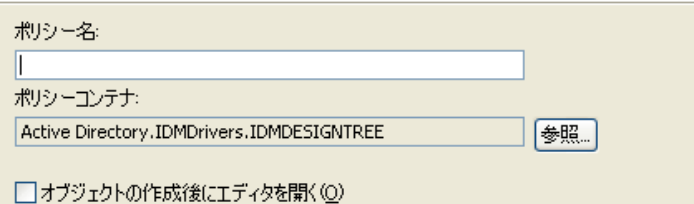

**3** デフォルトコンテナをそのまま使用するか、ポリシーの作成先にするドライバオブ ジェクト、発行者オブジェクト、または購読者オブジェクトを参照し、選択します。 ポリシーが複数のドライバで再利用されない場合は、通常、そのポリシーをドライ バ、またはそれを使用しているチャネルの下に作成します。

作成先は、ポリシーを整理する方法に応じて決定します。デフォルトでは、ポリシー は、Add Policy Wizard ( ポリシー追加ウィザード ) が起動されたときに[*Outline (* ア ウトライン *)*]タブで選択されていたコンテナオブジェクトに配置されます。

たとえば、[*Outline (* アウトライン *)*]タブで発行者オブジェクトに移動し、その後で ポリシーをポリシーセットに追加する場合、ポリシーはデフォルトで発行者コンテナ に配置されます。

別のコンテナにポリシーを作成する場合は、この設定を変更できます。たとえば、ポ リシーライブラリを設定し、共通ポリシーをすべてこのドライバの下に配置して、他 のドライバからポリシーを簡単に参照できるようにできます。これでポリシーを共用 できます。ポリシーの変更が必要な場合は、1 回だけ変更すれば済みます。

**4** 実装するポリシーのタイプを選択します。ポリシーのタイプは、デフォルトで [*DirXML* スクリプト]になります。 DirXML® スクリプトを使用しない場合は、[ *XSLT*]を選択できます。

タイプの選択 このポリシーを実装する方法を選択します。

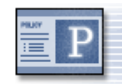

⊙ DirXMLスクリプト  $O XSLT$ 

**5**[完了]をクリックします。

スキーママッピングポリシーセットを作成るる場合は、「スキーママッピング」で追加オ プションが利用できます。拡張されたポリシーセットに新しいポリシーが表示されます。

[ポリシーフロー]ビュー内でポリシーセットを右クリックすることによってポリシーを 追加することもできます。

- **1** ポリシーセット ( たとえば、入力変換セット ) を右クリックします。
- **2**[*Add Policy (* ポリシーの追加 *)*]を選択します。
- **3** ポリシーの実装方法を選択します。
	- *DirXML* スクリプト
	- *XSLT*
	- 既存の項目にリンク
- 既存の項目をコピー
- ◆ スキーママッピングポリシーセットが選択されている場合 にのみ表示されます。)

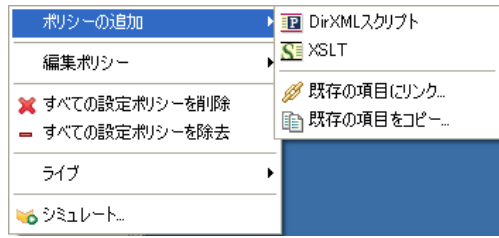

**4** ポリシーに名前を付けます。

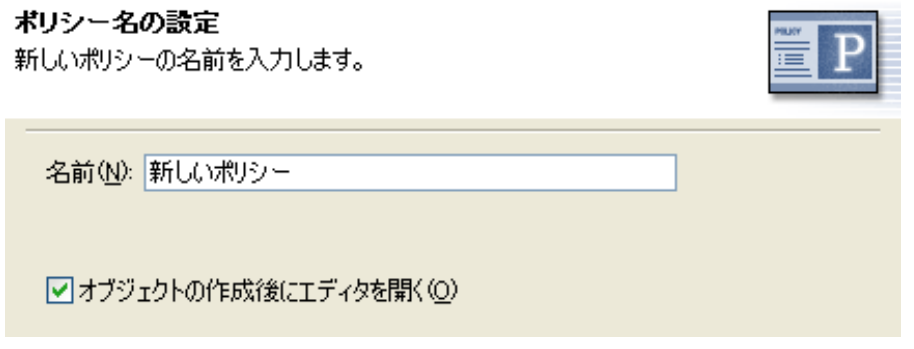

- **5** [Open Editor after creating policy ( ポリシーの作成後にエディタを開く)] をクリック します。
- **6**[*OK*]をクリックします。

#### <span id="page-38-0"></span>ポリシーのコピー

**1** Add Policy Wizard ( ポリシー追加ウィザード ) で、[*Copy a policy (* ポリシーのコピー *)*]を選択し、[次へ]をクリックします。

#### 方法を選択します ポリシーをポリシーセットに追加する方法を選択します。

○新しいポリシーを作成 ◎ポリシーをコピー ○ポリシーをリンク

- **2** ポリシーに名前を付けます。
- **3** デフォルトコンテナをそのまま使用するか、ポリシーの作成先にするドライバオブ ジェクト、発行者オブジェクト、または購読者オブジェクトを参照し、選択します。
- **4** コピーするポリシーを参照して選択し、[*OK*]をクリックします。

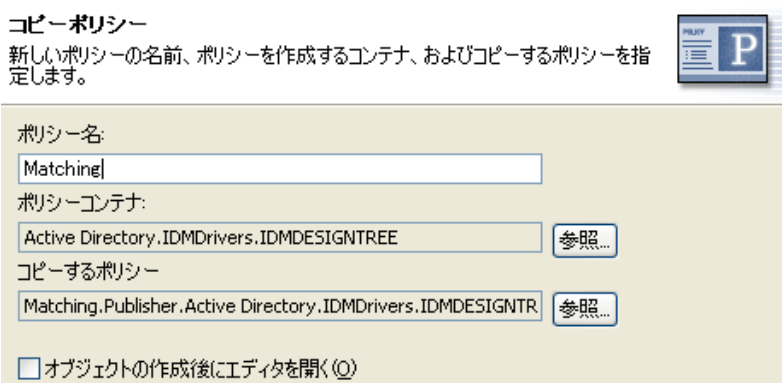

**5**[終了]をクリックして、選択したポリシーをコピーします。

#### <span id="page-39-0"></span>ポリシーへのリンク

**1** Add Policy Wizard ( ポリシー追加ウィザード ) で、[*Link a policy (* ポリシーへのリンク *)*]を選択し、[次へ]をクリックします。

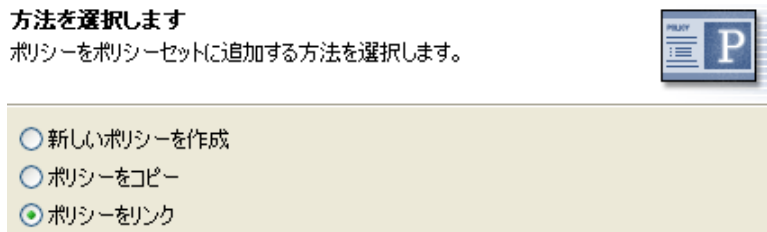

2 [参照] をクリックし、モデルブラウザを起動します。

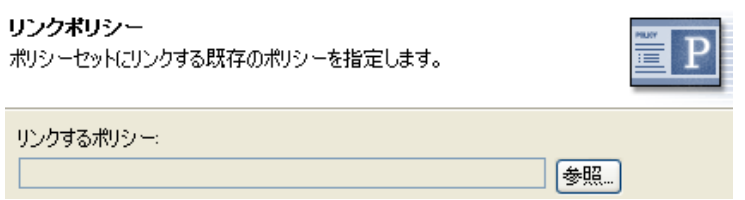

**3** ポリシーセットにリンクするポリシーオブジェクトをブラウズして選択し、[*OK*]を クリックします。

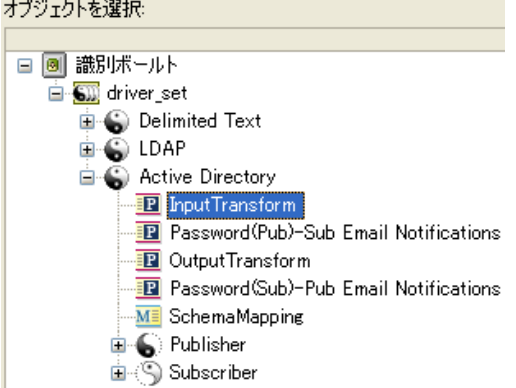

ポリシーをポリシーセットにリンクしても、新しいポリシーオブジェクトは作成され ません。代わりに、既存のポリシーへの参照が追加されます。現在の識別ボールト内 の既存のポリシーであればどれでも参照できます。ポリシーは、現在のドライバオブ ジェクト内に含まれている必要はありませんが、ポリシーのタイプは、リンク先のポ リシーセットで有効でなければなりません。たとえば、スキーママッピングポリシー を入力ポリシーセットにリンクすることはできません。

すべてのポリシーを表示しているときに、ポリシーをポリシーセットにリンクするこ とはできません。

<span id="page-40-2"></span>**4**[終了]をクリックして、選択したポリシーにリンクします。

## **3.4** ルールの作成

ルールは、定義したアクションが実行されるために満たされていなければならない条件の セットです。ルールは、条件グループ、条件、およびアクションから作成されます。

ルールは、4 つの方法で作成できます。

- 37 ページのセクション 3.4.1[「新しいルールの作成」](#page-40-0)
- 42 ページのセクション 3.4.2[「事前定義されたルールの使用」](#page-45-0)
- 42 ページのセクション 3.4.3[「既存のルールの包含」](#page-45-1)
- 43 ページのセクション 3.4.4「XML [ファイルからのポリシーのインポート」](#page-46-0)

#### <span id="page-40-0"></span>**3.4.1** 新しいルールの作成

ルールを作成する場合は、条件グループ、条件、およびアクションを作成します。個々の ルールは、条件、アクション、および引数で構成されます。詳細については、各項目を作 成するときに「ヘルプ]アイコン2をクリックします。ヘルプファイルには、使用されて いる項目の定義および例が含まれます。

- 37 ページの[「ルールの作成」](#page-40-1)
- 40 ページの [「条件グループの作成」](#page-43-0)
- 41 ページの [「条件の作成」](#page-44-0)
- 41 ページの[「アクションの作成」](#page-44-1)

#### <span id="page-40-1"></span>ルールの作成

**1** ポリシービルダのツールバーから、[*Rule (* ルール *)*]を選択します。

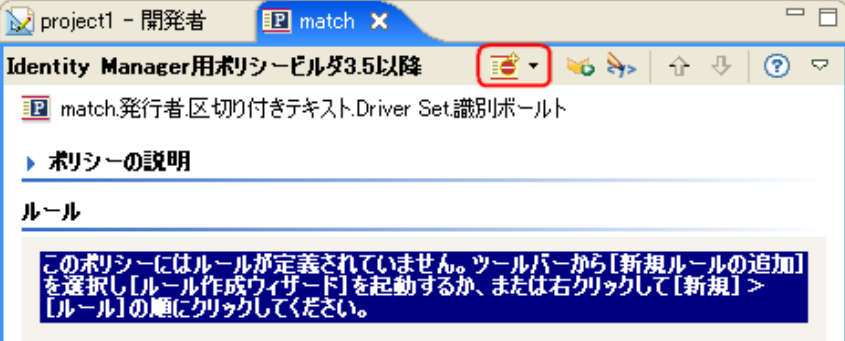

右クリックして、[*New (* 新規作成 *)*] *>* [Rule ( ルール )]の順にクリックすることも できます。

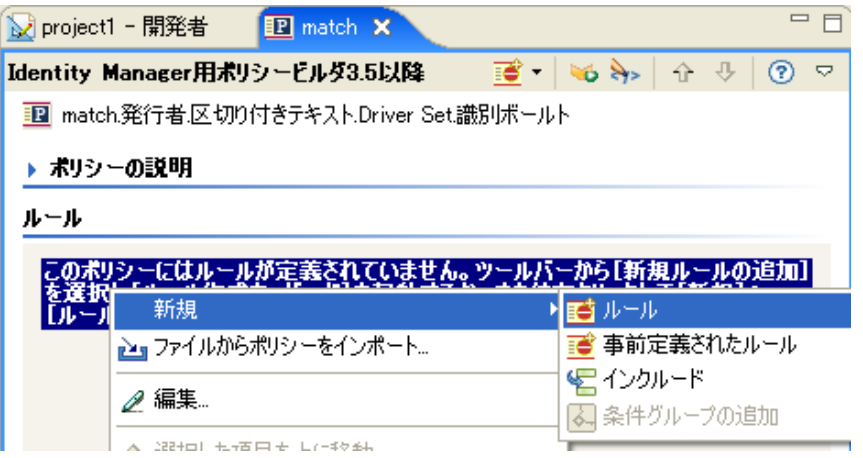

いずれかのオプションで、Create Rule Wizard ( ルール作成ウィザード ) を起動します。 **2** ルールの名前を指定して、[次へ]をクリックします。

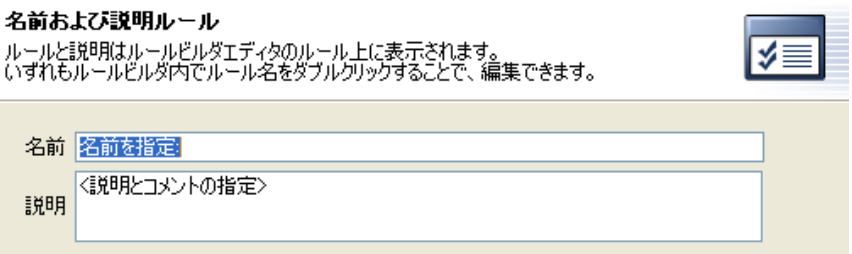

**3** 条件構造 ([*OR* 条件、*AND* グループ]、または[*AND* 条件、*OR* グループ]) を選択 し、[次へ]をクリックします。

#### 条件構造の選択

条件構造は条件グループのロジックを定義します。

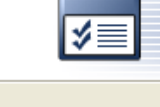

条件構造

○OR条件、ANDグループ

⊙ AND条件、ORグループ

**4** 必要な条件を選択し、適切な情報を指定し、[次へ]をクリックします。

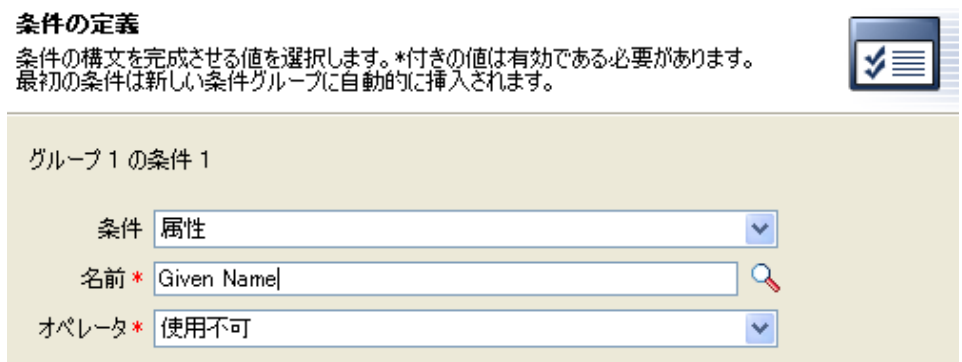

作成できる個々の条件については、「ヘルプ]アイコン 2をクリックします。

**5** この時点で、追加条件または条件グループを定義できます。この例では、条件は 1 つだけにします。[続行]を選択し、[次へ]をクリックします。

条件の定義を続行しますか? 条件の定義を続行するか、またはルールのアクション定義に進むかを選択します。

エントリを選択してください ⊙続行(ルールのアクションを定義) ○同じ条件グループで別の条件を定義 ○新規条件グループで新しい条件を定義

**6** 必要なアクションを選択し、[次へ]をクリックします。

#### アクションの定義

アクションの構文に必要な値を選択します。\*のついた値は必須です。

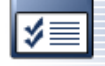

 $\checkmark$ 

≸≣

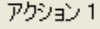

実行内容 拒否

作成できる個々のアクションについては、[ヘルプ]アイコン ?をクリックします。

**7** この時点で、追加アクションを定義できます。この例では、アクションは 1 つだけ にします。[*続行] を選択し、[次へ*] をクリックします。

アクションの定義を続行しますか? 新しいアクションを定義するか、 [完了]をクリックしてルールを完成します。

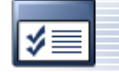

エントリを選択してください。 ◎ 続行(概要ページへ移動) ○別のアクションを定義

8 概要のページに、作成したルールが表示されます。[終了]をクリックし、ルールの 作成を完了します。

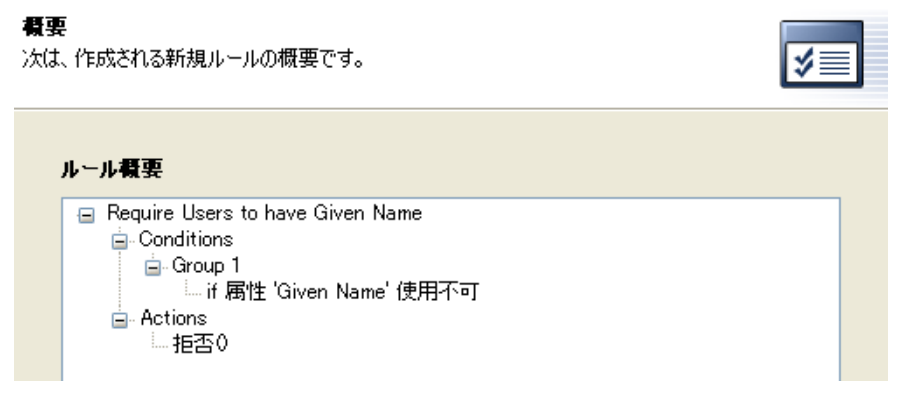

ルールのビューを展開または縮小表示するには、プラスまたはマイナス記号をクリッ クします。

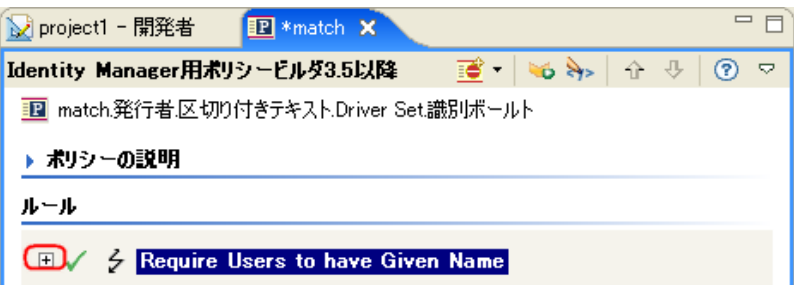

#### <span id="page-43-0"></span>条件グループの作成

**1**[条件]タブを右クリックするか、または[条件グループ]の名前を右クリックして、 [新規作成] *>*[条件グループを前に挿入]または[条件グループを後に挿入]をク リックします。

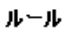

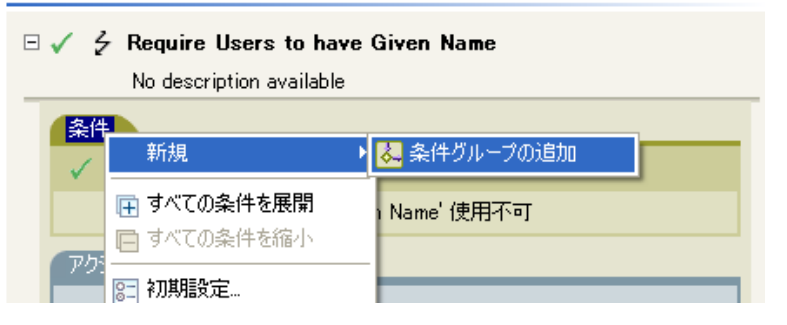

[条件グループ]の名前を右クリックして、[新規作成] *>* [条件グループを前に挿 入]または [条件グループを後に挿入] をクリックすることもできます。

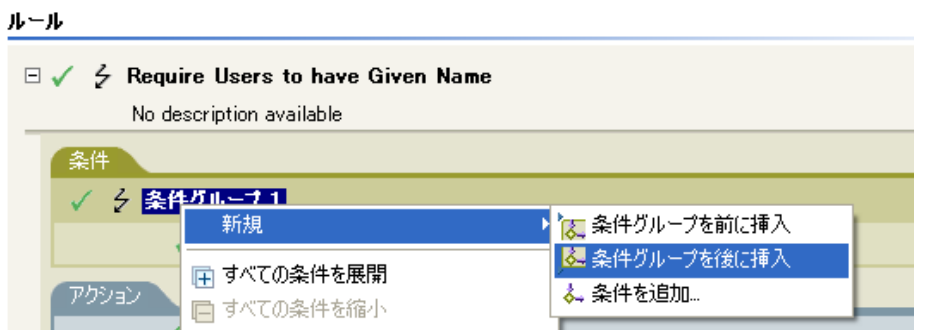

条件グループの条件は、[および/または]アイコンをクリックすることによって変 更できます。

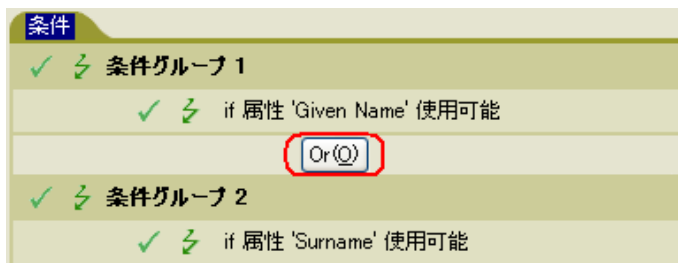

#### <span id="page-44-0"></span>条件の作成

**1** 条件を右クリックし、[新規作成]*>*[条件を前に挿入]または[条件を後に挿入] の順に選択します。

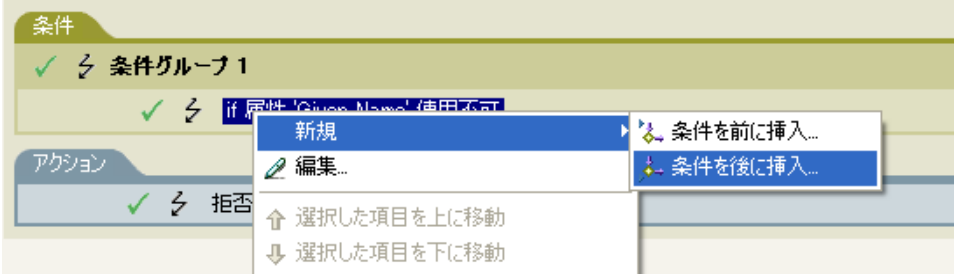

条件は、[および/ または] アイコンをクリックすることによって変更できます。

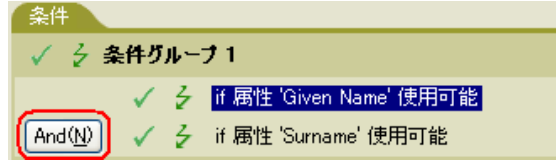

#### <span id="page-44-1"></span>アクションの作成

**1** アクションを右クリックし、[新規作成]*>*[アクションを前に挿入]または[アク ションを後に挿入]の順にクリックします。

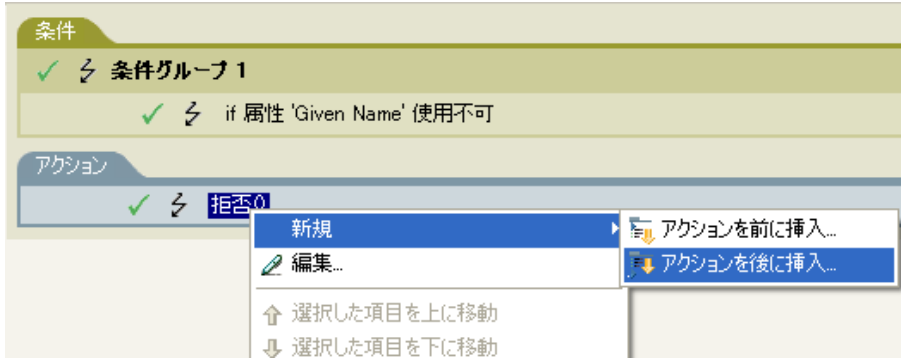

### <span id="page-45-0"></span>**3.4.2** 事前定義されたルールの使用

Designer には、事前定義されたルールのリストが用意されています。これらのルールをイ ンポートすることで、ルールを自分で作成する場合と同様に使用できます。

**1** ポリシービルダ内を右クリックし、[新規作成]*>*[事前定義されたルール]*>*[事前 定義されたルールを前に挿入]または[事前定義されたルールを後に挿入]の順に選 択します。

詳細については、105 ページの第 8 [章「事前定義されたルールの使用」](#page-108-0)を参照してく ださい。

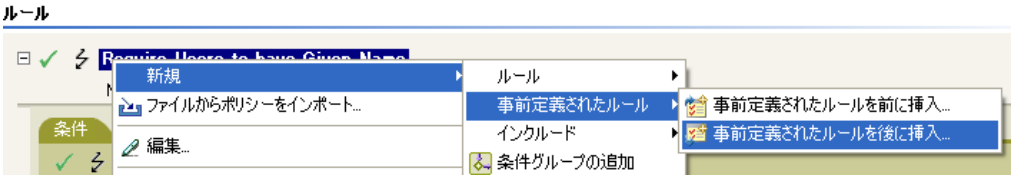

### <span id="page-45-1"></span>**3.4.3** 既存のルールの包含

Designer では、別のポリシーのルールを含めることができます。

**1** ポリシービルダ内を右クリックし、[*New (* 新規作成 *)*]*>* [*Include (* 包含 *)*] *>* [*Insert Include Before (包含を前に挿入)] または [Insert Include After (包含を後に挿入)] の* 順にクリックします。

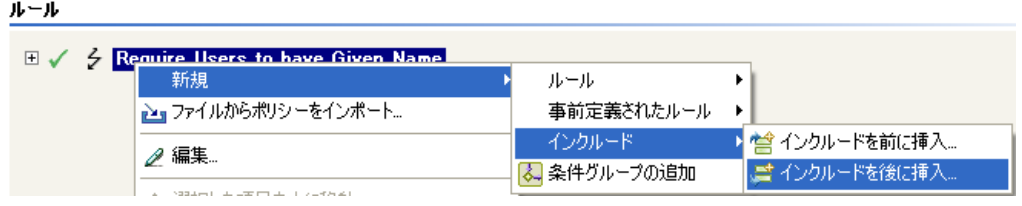

**2** 参照アイコンをクリックします。

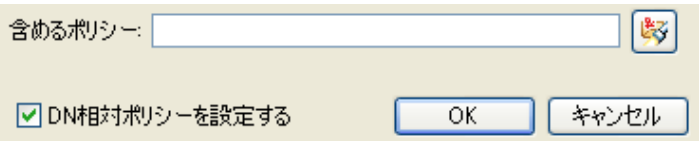

**3** 含めるポリシーを参照して選択し、[*OK*]をクリックします。

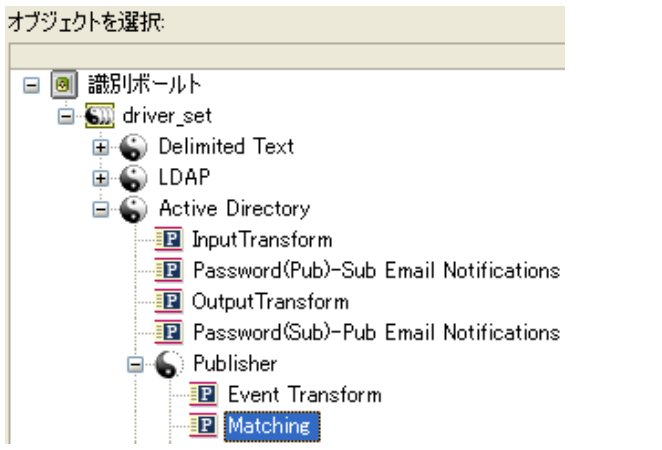

**4** フィールドに、ポリシーへのパスが挿入されます。[*OK*]をクリックします。

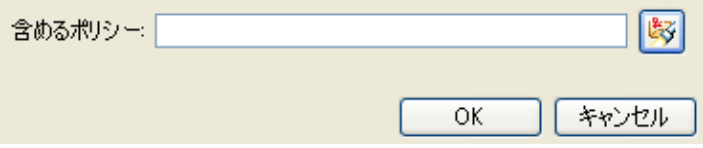

ルールは、元のルールへのリンクです。この場所でルールを編集することはできませ ん。変更する場合は元のルールにアクセスします。

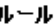

 $\boxplus \checkmark$   $\neq$  Require users to have Given Name

### <span id="page-46-0"></span>**3.4.4 XML** ファイルからのポリシーのインポート

ルールおよびポリシーは、XML ファイルとして保存できます。使用するルールまたはポ リシーを含むファイルがある場合、ポリシービルダでファイルをインポートできます。

**1** ポリシービルダで右クリックして、[ポリシーのインポート]を選択します。

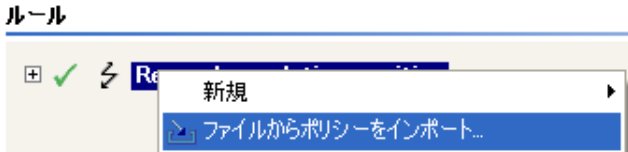

**2**[インポートされたポリシーからルールを追加する]または[Replace the rules from the imported policy (インポートされたポリシーのルールと置き換える)]の2つのオプ ションのいずれかを選択します。

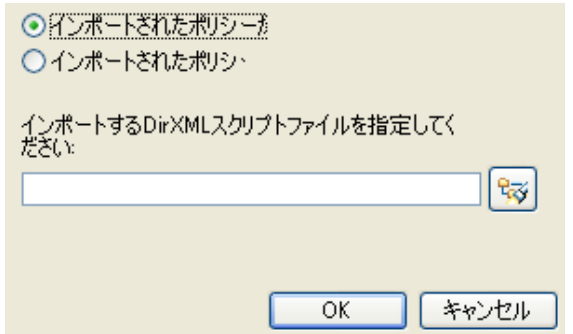

- 3 参照アイコンをクリックして、ポリシーを含むファイルを選択し、[開く]をクリッ クします。
- **4**[*OK*]をクリックします。

## **3.5** 引数の作成

引数ビルダでは、動的なグラフィカルインタフェースによって、ポリシービルダで使用す る複雑な引数の式を作成できます。引数ビルダにアクセスするには、53 [ページの](#page-56-0) 「引数 [ビルダ」を](#page-56-0)参照してください。

引数はアクションによって動的に使用されるもので、実行時に展開されるトークンから派 生します。

トークンは、名詞と動詞の 2 つに分類できます。名詞トークンは、現在の操作、ソースや ターゲットのデータストア、または外部ソースなどから派生する値を展開します。動詞 トークンは、そのトークンのサブオーディネイトにある他のトークンの結果を変更しま す。

式を定義するには、値、オブジェクト、変数などの名詞トークンを 1 つ以上選択し、これ らを「部分文字列」、「エスケープ」、「大文字」および「小文字」などの動詞トークンと組 み合わせ、引数を作成します。複数のトークンを組み合わせることで、複雑な引数を作成 できます。

#### 図 *3-3* 引数ビルダ

#### 引数の作成および編集

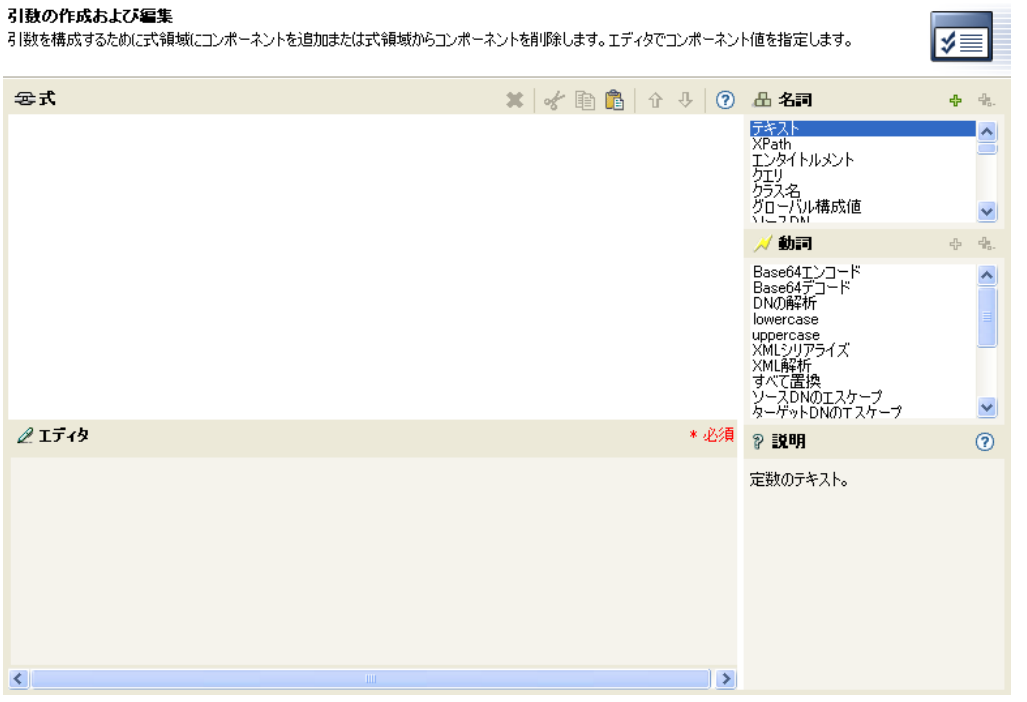

たとえば、引数を属性値に設定する場合は、属性の名詞を選択してから、属性名を選択し ます。

**1** 名詞トークンのリストから[属性]をダブルクリックして、選択します。

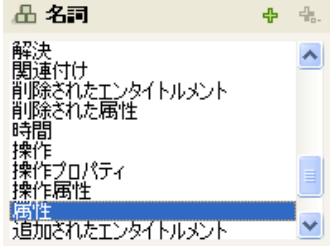

**2**[エディタ]フィールドで属性名を参照して選択します。

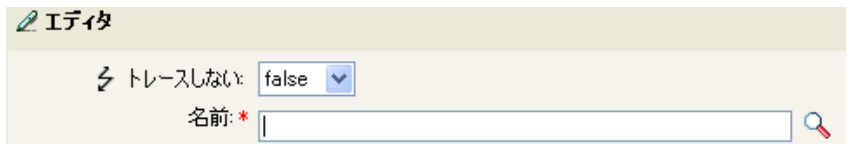

この属性の一部だけを使用する場合は、属性トークンを部分文字列トークンと組み合 わせます。式は、名字属性全体と組み合わせた名前属性に対して部分文字列の長さ 1 を表示します。

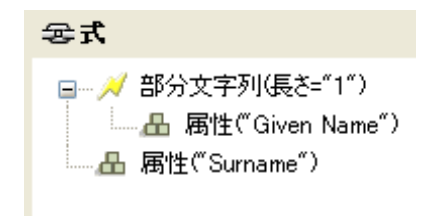

名詞または動詞を追加した後は、エディタを使用して値を入力してから、次の名詞または 動詞を追加できます。変更を適用するために[式]ペインを更新する必要はなく、次の操 作を実行すれば変更は反映されます。

名詞トークンおよび動詞トークンの詳細リファレンスについては、297 [ページの](#page-300-0) 「名詞 [トークン」](#page-300-0)および 337 ページの [「動詞トークン」を](#page-340-0)参照してください。引数ビルダの詳 細については、53 ページの [「引数ビルダ」を](#page-56-0)参照してください。

## **3.6** ポリシーの編集

ポリシービルダでは、ポリシーを作成および編集できます。ルール、条件、およびアク ションは、ドラッグアンドドロップできます。その他の操作は、ポリシービルダのツール バーからアクセスします。コンテキストに応じたメニューを表示するには、項目を右ク リックします。

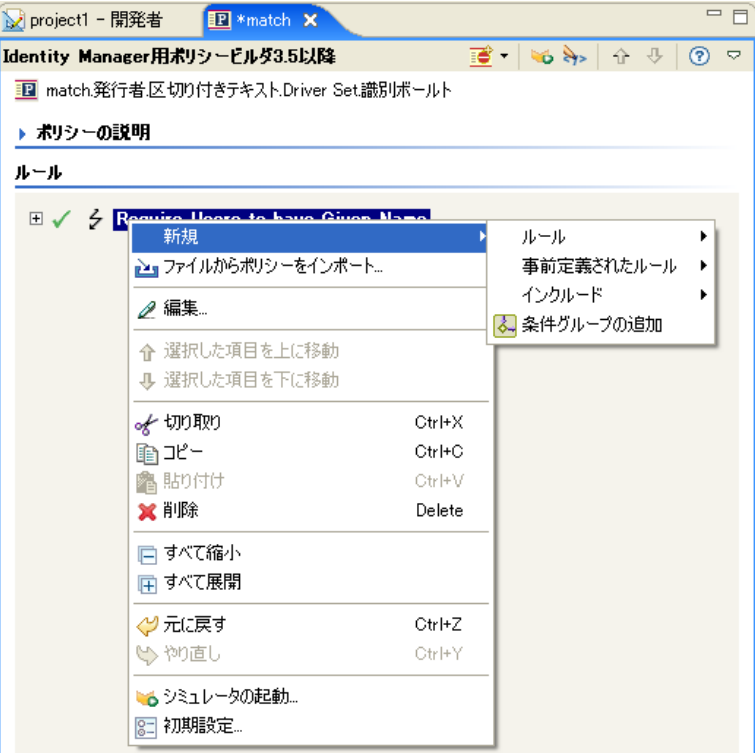

図 *3-4* ポリシービルダのコンテキストメニューおよびツールバー

### **3.6.1** ポリシービルダのアクションおよびメニュー項目

次の表は、ポリシービルダのさまざまなアクションおよびメニュー項目のリストを示して います。

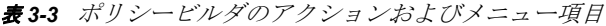

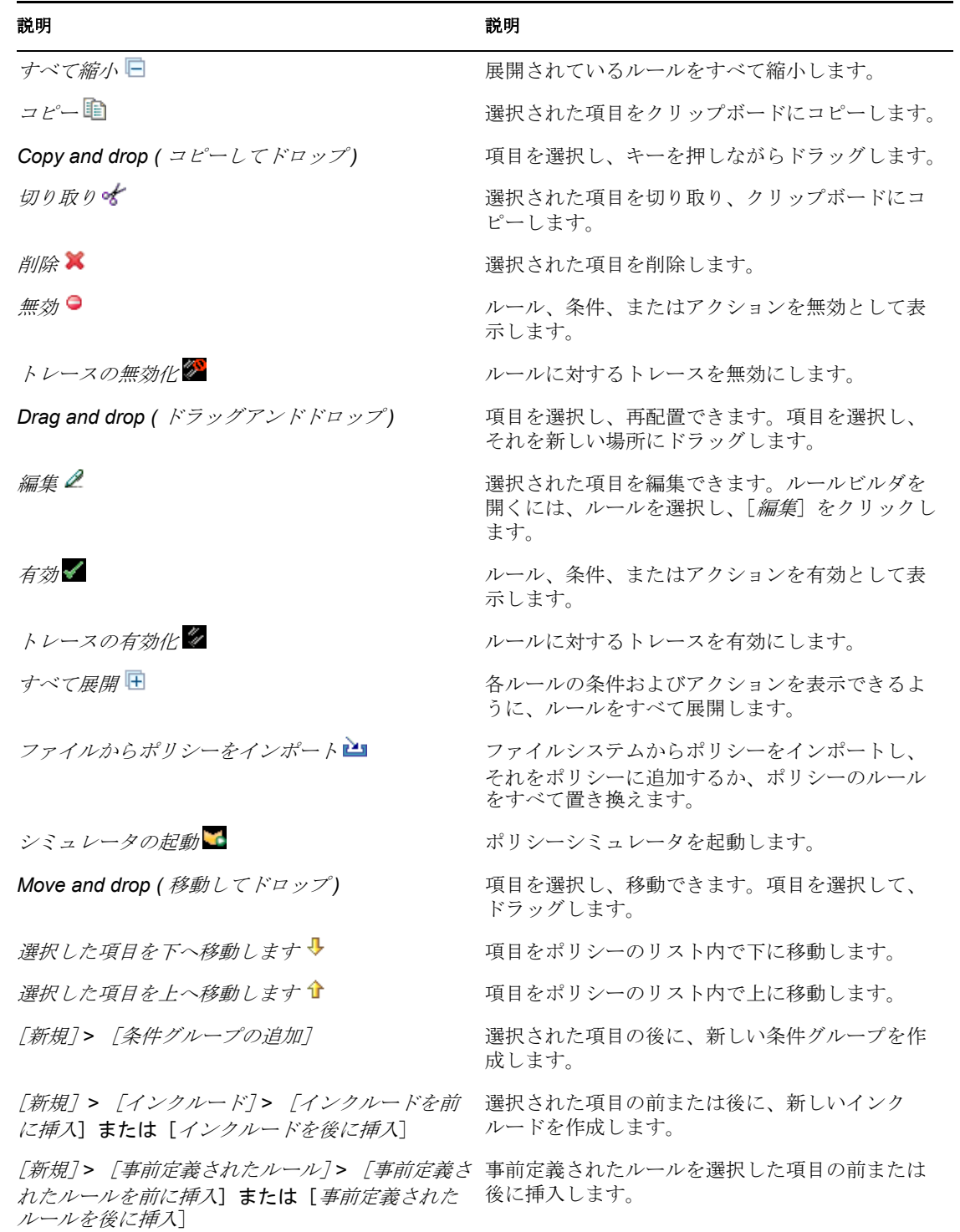

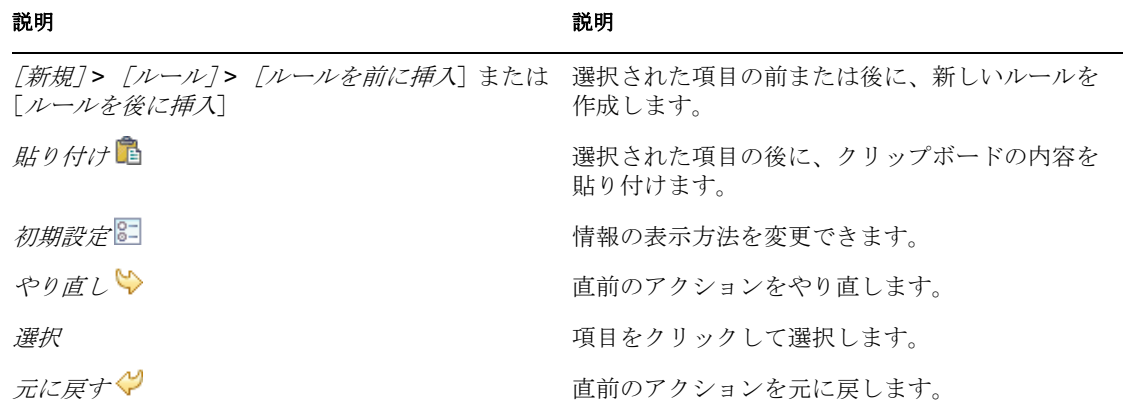

### **3.6.2** キーボード操作

ポリシービルダ内では、マウスを使用するのと同じようにキー操作で移動できます。サ ポートされているキー操作を次に示します。

表 *3-4* ポリシービルダでのキーボード操作

| ショートカットキー             | 説明                                |
|-----------------------|-----------------------------------|
| $<$ Ctrl>+ $<$ C>     | 選択された項目をクリップボードにコピーします。           |
| <ctrl>+<x></x></ctrl> | 選択された項目を切り取り、クリップボードに追<br>加します。   |
| <ctrl>+<v></v></ctrl> | 選択された項目の後に、クリップボードの内容を<br>貼り付けます。 |
| 削除                    | 選択された項目を削除します。                    |
| <左矢印>                 | ルールノードを縮小します。                     |
| <右矢印>                 | ルールノードを展開します。                     |
| <上矢印>                 | 上に移動します。                          |
| <下矢印>                 | 下に移動します。                          |
| $<$ Ctrl>+ $<$ Z>     | 元に戻す                              |
| $<$ Ctrl>+ $<$ Y>     | やり直し                              |

### **3.6.3** ポリシーの名前変更

- 1 [Outline (アウトライン)]ビューで、名前を変更するポリシーを選択します。
- **2** 右クリックして[プロパティ]を選択します。
- **3**[ポリシー名]フィールドでポリシーの名前を変更します。

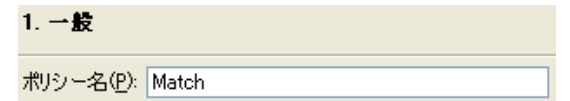

**4**[*OK*]をクリックします。

### **3.6.4** 自分の作業の保存

次のいずれかの操作を行います。

- **◆ メインメニューで、[ファイル]> [保存](または [すべて保存])の順にクリックし** ます。 *>*
- ◆ エディタのタブで [X] をクリックして、エディタを閉じます。
- メインメニューの [ファイル] メニューで、[閉じる] を選択します。
- ◆ <Ctrl> +<S> キーを押します。

### **3.6.5** ポリシーの説明

[説明]フィールドは、ポリシーの機能についてのメモを追加する場所です。ポリシーの 説明およびルールの説明を追加できます。

**1** ポリシービルダで、[ポリシーの説明]をダブルクリックします。

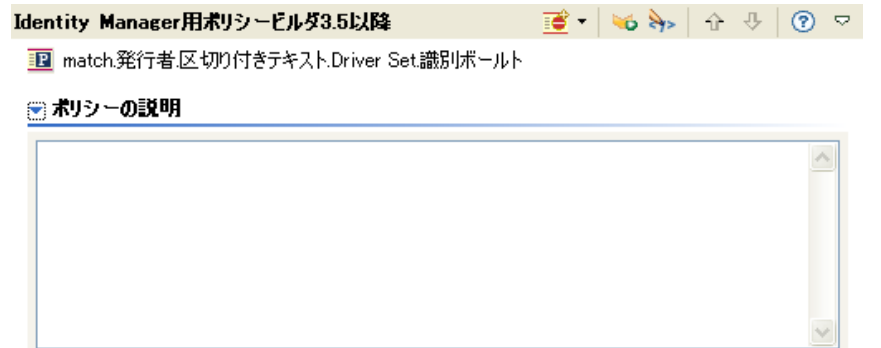

- **2** ポリシーの説明を入力します。
- **3** <Ctrl>+<S> キーを押してポリシーを保存します。

ルールに説明を追加する

**1** ルールの名前をダブルクリックします。

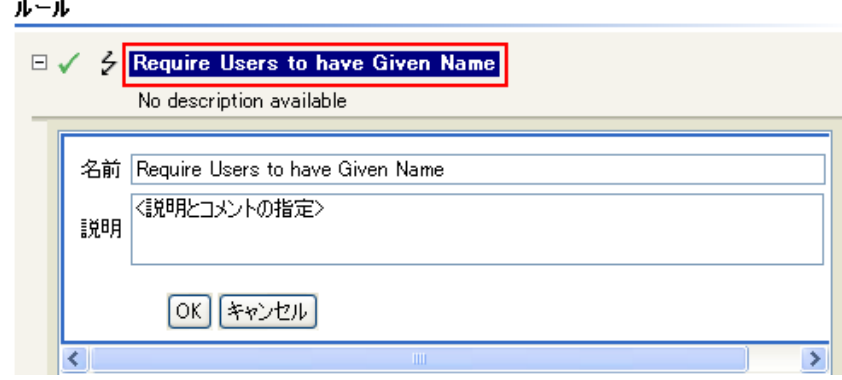

- **2**[説明]フィールドに、ルールの説明を指定します。
- **3** <Ctrl>+<S> キーを押してルールを保存します。

## **3.7 XML** でポリシーを表示

Designer では、XML エディタを使用して、XML を表示、編集、および検証できます。 [*XML* ソース]または[*XML* ツリー]タブをクリックして、XML エディタにアクセスし ます。XML エディタの詳細については、『*Designer 2.1 for Identity Manager 3.5.1*』の 「"Novell XML エディタ "」を参照してください。

# 追加ビルダの使用

ほとんどの引数は引数ビルダで定義できますが、ポリシービルダ内の条件エディタおよび アクションエディタで使用されるビルダが他にもいくつかあります。各ビルダは、次に示 すどのビルダでも再帰的に呼び出すことができます。

- 51 ページのセクション 4.1[「アクションビルダ」](#page-54-0)
- 52 ページのセクション 4.2[「アクションビルダ」](#page-55-0)
- 53 [ページのセクション](#page-56-1) 4.3「引数ビルダ」
- 56 [ページのセクション](#page-59-0) 4.4「条件ビルダ」
- 58 [ページのセクション](#page-61-0) 4.5「条件ビルダ」
- 59 [ページのセクション](#page-62-0) 4.6「一致属性ビルダ」
- 61 ページのセクション 4.7[「アクションの引数コンポーネントビルダ」](#page-64-0)
- ◆ 62 ページのセクション 4.8[「引数値リストビルダ」](#page-65-0)
- 62 ページのセクション 4.9[「名前付き文字列ビルダ」](#page-65-1)
- ◆ 63 ページのセクション 4.10[「条件の引数コンポーネントビルダ」](#page-66-0)
- 64 ページのセクション 4.11[「パターン文字列ビルダ」](#page-67-0)
- 65 [ページのセクション](#page-68-0) 4.12 「文字列ビルダ」
- 66 [ページのセクション](#page-69-0) 4.13「XPath ビルダ」
- 66 ページのセクション 4.14[「ネームスペースエディタ」](#page-69-1)

## <span id="page-54-0"></span>**4.1** アクションビルダ

アクションビルダでは、ルールを構成するアクションを追加、表示、および削除できま す。アクションは他のアクションを含むことができます。

### **4.1.1** アクションの作成

- **1** ポリシービルダでは、新しいルールを作成するかまたは既存のルールを編集します。
- **2**[アクション]タブをダブルクリックして、アクションビルダを起動します。

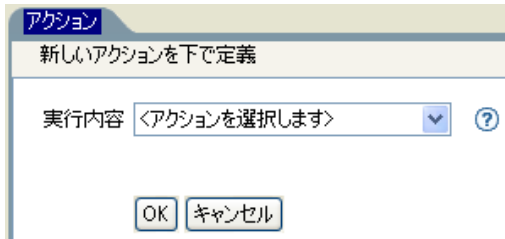

**3** ドロップダウンリストから目的のアクションを選択し、[*OK*]をクリックします。

### **4.1.2** アクションビルダの追加オプション

**1** アクションを右クリックして追加オプションを表示します。

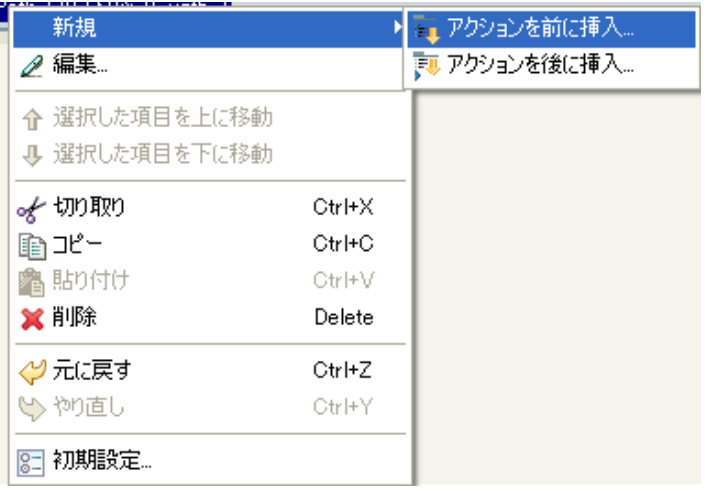

- [新規]**>**[アクションを前に挿入]**:** 現在のアクションの前に新しいアクション を追加します。
- [新規]**>**[アクションを後に挿入]**:** 現在のアクションの後に新しいアクション を追加します。
- **◆ 編集 :** アクションビルダを起動します。
- 選択した項目を上に移動します **:** 選択したアクションを実行順序内の上に移動し ます。
- 選択した項目を下に移動します **:** 選択したアクションを実行順序内の下に移動し ます。
- アクションの切り取り、コピー、貼り付け、または削除 **:** アクションを切り取 り、コピー、貼り付け、または削除します。
- 元に戻す、または、やり直し **:** 最後のアクションを元に戻す、またはやり直しま す。
- **◆ 初期設定: ポリシービルダ内でデフォルト機能を設定できます。**
- **◆ ヘルプ:アクションを選択して、「ヘルプ アイコンをクリックし、そのアク** ションに固有の情報を参照します。

## <span id="page-55-0"></span>**4.2** アクションビルダ

アクションビルダでは、別のアクション内にアクションを作成できます。アクションビル ダを起動するには、以下のいずれかのアクションを選択して、[引*数を編集する*]アイコ ン 国をクリックします。

- ◆ (246 [ページ](#page-249-0))毎
- ◆ (252 ページ) [エンタイトルメントの実装](#page-255-0)
- ◆ (250 [ページ](#page-253-0)) If
- $\cdot$  (295 ページ[\) While](#page-298-0)

次の例では、ターゲット属性値の追加アクションが Group エンタイトルメントごとに実 行され、現在の操作に追加されます。

**Contract Contract** 

図 *4-1 For Each* アクション

実行内容|毎

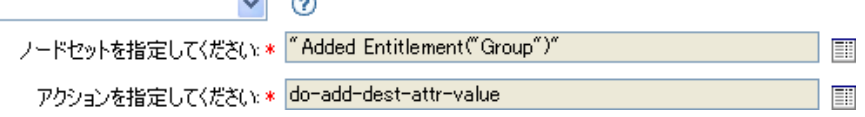

ターゲット属性値の追加アクションを定義するには、アクションビルダを起動するアイコ ンをクリックします。アクションビルダで、目的のアクションを定義します。次の例で は、メンバー属性が、追加された各 Group エンタイトルメントのターゲットオブジェク トに追加されます。

図 *4-2* アクションビルダ

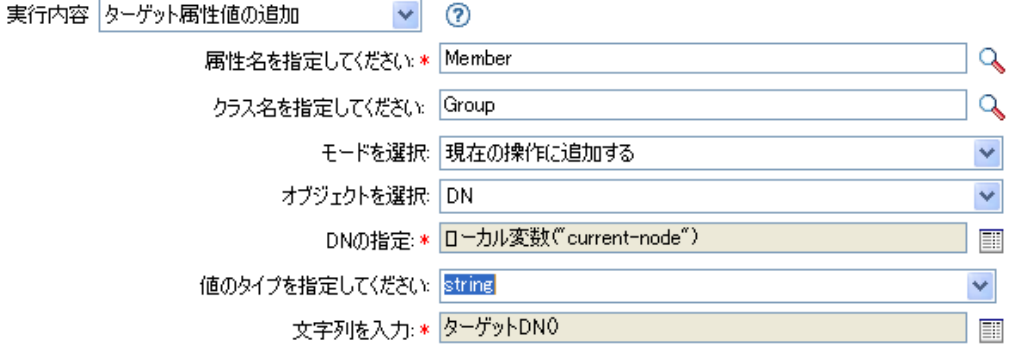

### <span id="page-56-1"></span><span id="page-56-0"></span>**4.3** 引数ビルダ

引数ビルダでは、動的なグラフィカルインタフェースによって、ルールビルダで使用する 複雑な引数の式を作成できます。

引数ビルダは 5 つの別々のセクションで構成されます。

- 名詞 **:** 利用可能な名詞トークンすべてのリストを含みます。名詞トークンを選択し、 [*追加*]を選択して名詞トークンを [式] ペインに追加します。詳細については、297 ページの [「名詞トークン」を](#page-300-0)参照してください。
- バーブ **:** 利用可能な動詞トークンすべてのリストを含みます。動詞トークンを選択 し、「*追加*」を選択して動詞トークンを「式」ペインに追加します。詳細については、 337 ページの [「動詞トークン」](#page-340-0)を参照してください。
- **◆ 説明:**名詞または動詞トークンの簡単な説明を含みます。「ヘルプ]アイコンをク リックして追加のヘルプを起動します。
- **Expression:** 作成されている引数を含みます。複数の名詞および動詞トークンを単一 の引数に追加することができます。トークンは、[式]ペインで異なる順序に配置す ることができます。
- エディタ **:** [エディタ]ペイン内で名詞および動詞に値を提供します。

#### 図 *4-3* 引数ビルダ

#### 引数の作成および編集 引数を構成するために式領域にコンポーネントを追加または式領域からコンポーネントを削除します。エディタでコンポーネント値を指定します。 ।≸≣ 云云 **\* イ 自 亀 | ☆ ↓ | ⑦ 品 名詞**  $-1$ ∣⊼ XPath<br>エンタイトルメント<br>クエリ<br>クラス名<br>グロラムM<br>グロラムM  $\checkmark$ 勤詞  $\tau_{\rm H_2}^{\rm I_1}$ Base64エンコード<br>Base64デコード<br>DNの解析 ٨ DNO.昨年17<br>|appercase<br>|sppercase<br>|XMLシリアライズ<br>|XML科アテライズ<br>|すべて置投<br>ソースDNのエスケープ<br>|ターゲットDNのエスケープ  $\blacktriangledown$  $2I\bar{7}$ \* 必須 ? 説明  $\odot$ 定数のテキスト。  $\overline{\mathbb{R}}$  $\leq$

- 54ページのセクション 4.3.1[「引数ビルダの起動」](#page-57-0)
- 55 [ページのセクション](#page-58-0) 4.3.2 「引数ビルダの例」

### <span id="page-57-0"></span>**4.3.1** 引数ビルダの起動

引数ビルダを起動するには、次のいずれかのアクションを選択し、[引数を編集する]ア イコン 国をクリックします。

- (223 ページ ) [関連付けの追加](#page-226-0)
- ◆ (224ページ)[ターゲット属性値の追加](#page-227-0)
- (226 ページ ) [ターゲットオブジェクトの追加](#page-229-0)
- ◆ (228ページ) [ソース属性値の追加](#page-231-0)
- ◆ (232ページ) XML [テキストの追加](#page-235-0)
- ◆ (235 ページ)[ターゲット属性値のクリア](#page-238-0) ( 選択されたオブジェクトが [DN]または [関連付け]である場合 )。
- ◆ (237ページ) [ソース属性値のクリア](#page-240-0) (選択されたオブジェクトが「DN]または「関連 付け]である場合 )。
- ◆ (241 ページ)[ターゲットオブジェクトの削除](#page-244-0) ( 選択されたオブジェクトが [DN] また は「関連付け]である場合)。
- ◆ (242ページ) [ソースオブジェクトの削除](#page-245-0) ( 選択されたオブジェクトが [DN] または [関連付け]である場合 )。
- ◆ (243ページ) [一致オブジェクトの検索](#page-246-0)
- ◆ (246[ページ](#page-249-0))毎
- ◆ (253 ページ ) [ターゲットオブジェクトの移動](#page-256-0)
- ◆ (255 ページ) [ソースオブジェクトの移動](#page-258-0)
- ◆ (256ページ) [操作属性値の再フォーマット](#page-259-0)
- ◆ (257ページ) [関連付けの削除](#page-260-0)
- ◆ (258ページ) [ターゲット属性値の削除](#page-261-0)
- ◆ (259ページ) [ソース属性値の削除](#page-262-0)
- ◆ (260ページ)[ターゲットオブジェクトの名前変更](#page-263-0) ( 選択されたオブジェクトが [DN] または[関連付け]および[文字列を入力]である場合)。
- ◆ (262ページ) [ソースオブジェクトの名前変更](#page-265-0) ( 選択されたオブジェクトが「DN]また は[関連付け]および[文字列を入力]である場合)。
- ◆ (269ページ)[ターゲット属性値の設定](#page-272-0) ( 選択されたオブジェクトが「DN]または「関 連付け]であり、[値タイプを入力]が指定されていない場合 )。
- ◆ (271 ページ) [ターゲットパスワードの設定](#page-274-0)
- ◆ (272ページ)[ローカル変数の設定](#page-275-0)
- ◆ (274ページ) [操作関連付けの設定](#page-277-0)
- ◆ (275ページ) [操作クラス名の設定](#page-278-0)
- ◆ (276 ページ) [操作ターゲット](#page-279-0) DN
- ◆ (277ページ) [操作プロパティの設定](#page-280-0)
- ◆ (278 ページ) [操作ソース](#page-281-0) DN の設定
- (279 ページ ) [操作テンプレート](#page-282-0) DN の設定
- ◆ (280ページ) [ソース属性値の設定](#page-283-0)
- ◆ (282ページ) [ソースパスワードの設定](#page-285-0)
- (285 ページ ) XML [属性の設定](#page-288-0)
- (286ページ) [ステータス](#page-289-0)
- ◆ (291ページ) [メッセージのトレース](#page-294-0)

#### <span id="page-58-0"></span>**4.3.2** 引数ビルダの例

次の例では、名と姓全体の最初の文字からユーザ名の引数を作成します。

1 名詞のリストから「*属性*」をダブルクリックします。

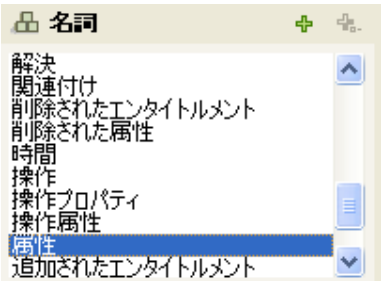

**2** 名の属性を指定または選択します。

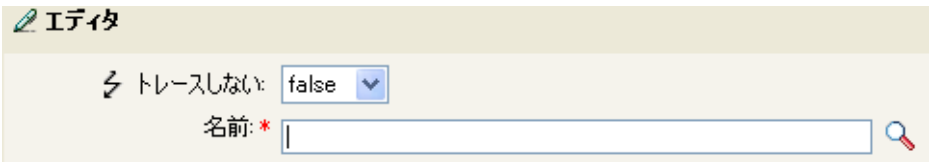

3 動詞のリストから [*部分文字列*] をダブルクリックします。

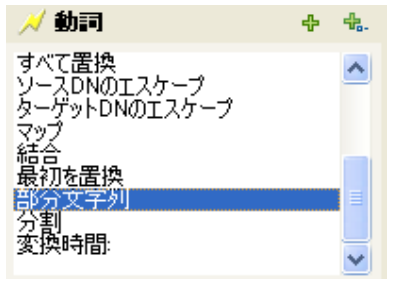

**4**[長さ]フィールドに「1」を入力します。

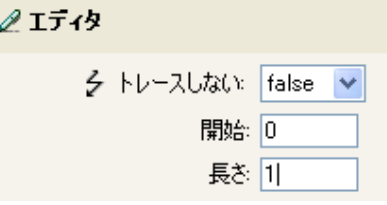

5 [名前] 属性を選択して、[下へ移動] アイコンをクリックします。

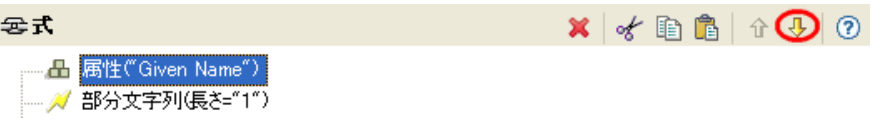

- **6** 名詞リストから [*属性*] をダブルクリックします。
- **7**[名字]属性を指定または参照します。

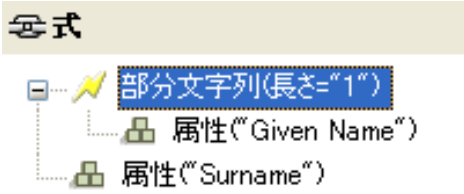

引数に名の属性の最初の文字が渡され、目的の値を構築するために名字の属性に追加 されます。

**8**[*OK*]をクリックして、引数を保存します。

## <span id="page-59-0"></span>**4.4** 条件ビルダ

条件ビルダでは、ルールを構成する条件を追加、表示、および削除できます。条件には、 1 つ以上の条件と 1 つ以上の条件グループが含まれます。条件グループには 2 つの異なる

条件構造が含まれます。条件構造は、条件グループの論理を定義します。2 つの条件構造 は次のとおりです。

- *OR* 条件、*AND* グループ
- *AND* 条件、*OR* グループ
- 57 [ページのセクション](#page-60-0) 4.4.1「条件の作成」
- 57 ページのセクション 4.4.2[「条件ビルダの追加オプション」](#page-60-1)

### <span id="page-60-0"></span>**4.4.1** 条件の作成

- **1** ポリシービルダでは、新しいルールを作成するかまたは既存のルールを編集します。
- **2**[条件]タブをダブルクリックして、条件ビルダを起動します。

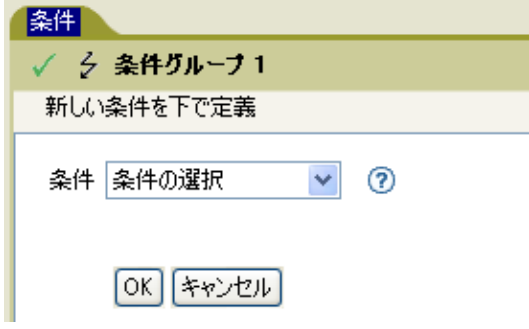

**3** ドロップダウンリストから目的の条件を選択し、[*OK*]をクリックします。

### <span id="page-60-1"></span>**4.4.2** 条件ビルダの追加オプション

**1** 条件を右クリックして追加オプションを表示します。

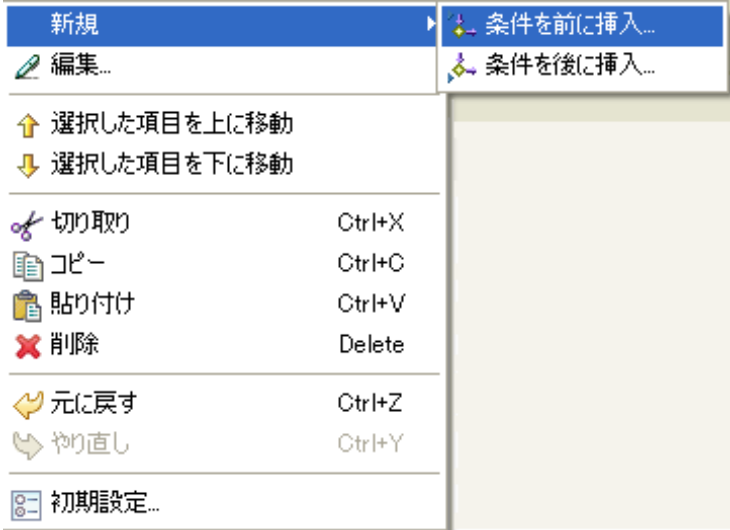

- [新規]**>**[条件を前に挿入]**:** 現在の条件の前に新しい条件を追加します。
- [新規]**>**[ 条件を後に挿入]**:** 現在の条件の後に新しい条件を追加します。
- 編集 **:** 条件ビルダを起動します。
- 選択した項目を上に移動します **:** 選択した条件を実行順序内の上に移動します。
- 選択した項目を下に移動します **:** 選択した条件を実行順序内の下に移動します。
- 切り取り、コピー、貼り付け、または削除 **:** 条件を切り取り、コピー、貼り付 け、または削除します。
- 元に戻す、または、やり直し **:** 最後のアクションを元に戻す、またはやり直しま す。
- 初期設定 **:** ポリシービルダ内でデフォルト機能を設定できます。
- ヘルプ **:** 条件を選択して、[ヘルプ]アイコンをクリックし、その条件に固有の 情報を参照します。

条件ビルダとルールの詳細については、37 [ページのセクション](#page-40-2) 3.4「ルールの作成」を参 照してください。

## <span id="page-61-0"></span>**4.5** 条件ビルダ

条件ビルダでは、アクション内に条件を作成できます。条件ビルダを起動するには、次の いずれかのアクションを選択し、「引数を編集する]アイコン ■をクリックします。

- ◆ (250 [ページ](#page-253-0) ) If
- $\rightarrow$  (295 ページ[\) While](#page-298-0)
- **1** 条件ビルダで、目的の条件を参照して選択します。

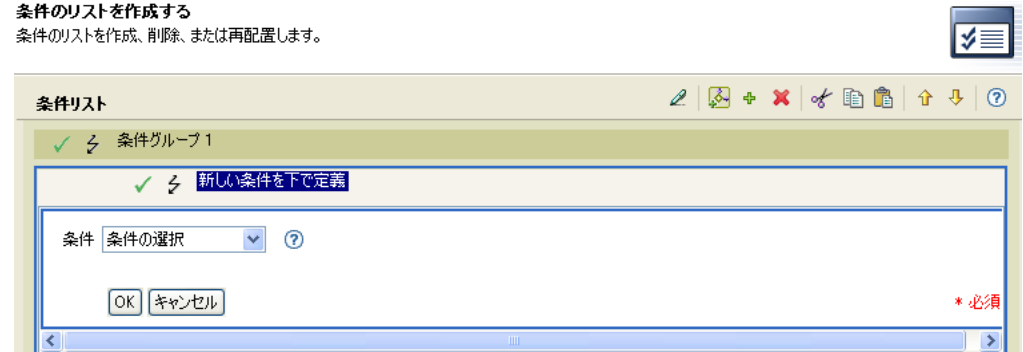

**2** 条件を定義して、[*OK*]をクリックします。

条件ビルダでは、ツールバーを使用して多くの異なるアクションを実行できます。

- ◆ [編集] アイコン2を使用すると、条件が編集用に開きます。
- ◆「*条件グループの追加*」アイコン<mark>公</mark>を使用すると、新しい条件を追加できます。複数 の条件グループを持つことができます。
- ◆ [*新規アイテムの追加*]アイコン <sup>●</sup> を使用すると、新しい条件が追加されます。複数 の条件を持つことができます。
- [削除]アイコン×を使用すると、選択した条件または条件グループが削除されます。
- ◆ [切り取り]、[コピー]、および [貼り付け]アイコンを使用すると、クリップボード を使用して条件および条件グループをコピーできます。

◆ [上へ移動] および [下へ移動] アイコンを使用すると、条件および条件グループを 移動できます。

複数の条件および条件グループを持っている場合は、[および/または]アイコンで組み 合わせることができます。条件グループの「および/または アイコンを変更すると、条 件に対しても変更されます。

図 *4-4* 条件ビルダ内の[および */* または]アイコン

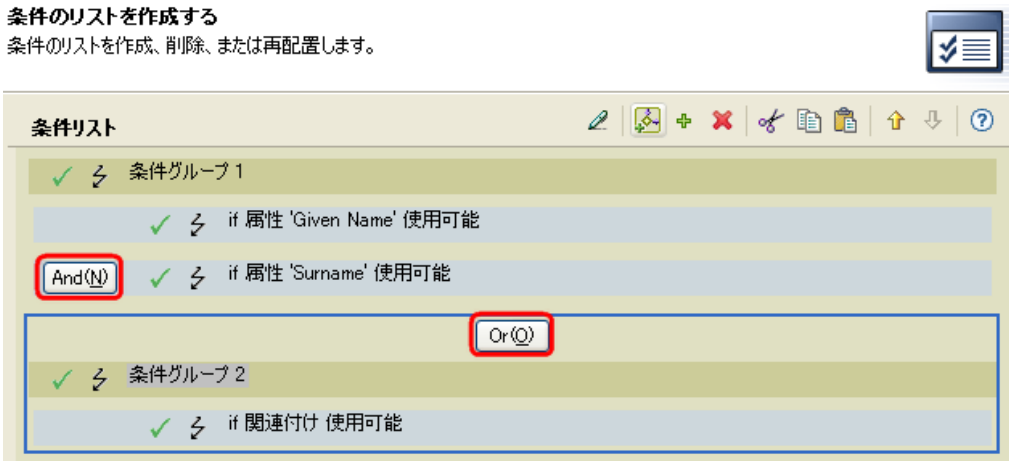

## <span id="page-62-0"></span>**4.6** 一致属性ビルダ

一致属性ビルダでは、データストアに一致するオブジェクトが存在するかどうかを判断す るために、(243 ページ ) [一致オブジェクトの検索](#page-246-0)によって使用される属性および値を選択 できます。

たとえば、共通名と場所に基づいてユーザを一致させるには

- **1**[一致オブジェクトの検索]のアクションを選択します。
- **2** 一致オブジェクトの検索の範囲を選択します。[エントリ]、[サブオーディネート]、 または [サブツリー]から選択します。>
- **3** 検索の開始点となる DN を指定します。
- 4「一*致属性の編集*]アイコン をクリックして、一致属性ビルダを起動します。

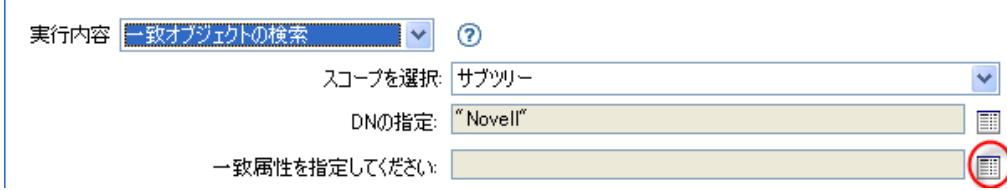

- **5** 「*属性の参照*] →アイコンをクリックして、スキーマブラウザを起動します。
- **6**[属性]タブをクリックして、属性を参照して選択します。

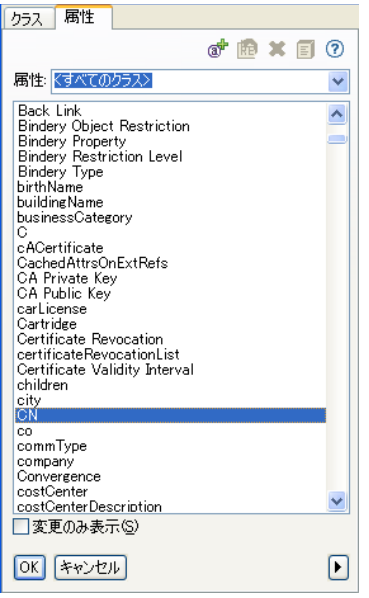

**7**[*OK*]をクリックします。

属性を複数追加する場合は、[新規アイテムの追加]アイコン+をクリックして、新 しい行を追加します。

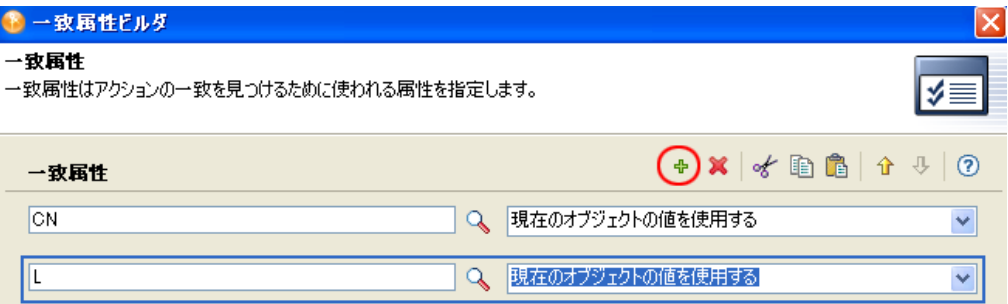

**8**[完了]をクリックします。

一致属性ビルダでは、現在のオブジェクトからの値を使用する代わりに別の値を指定する ことができます。別の値を使用するには、[現在のオブジェクトの値を使用する]の代わ りに[その他の値]を選択します。指定できる値タイプは複数あります。

- カウンタ
- dn
- $\bullet$  int
- 間隔
- ◆ octet (オクテット)
- 都道府県
- 構造
- teleNumber
- タイム

その他の値を使用する

**1** 一致属性ビルダを起動して、[その他の値]を選択します。

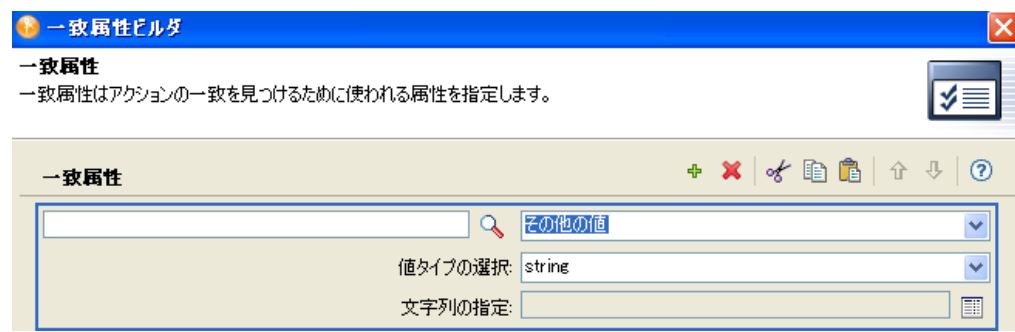

- **2** 目的の値タイプを選択します。
- **3** 値を指定して[*OK*]をクリックします。

## <span id="page-64-0"></span>**4.7** アクションの引数コンポーネントビルダ

アクションの引数コンポーネントビルダを起動するには、[値タイプを入力]で [構造] が選択されている状態で、次のいずれかのアクションを選択し、[コンポーネントの編集] アイコン こをクリックします。

- ◆ (224ページ) [ターゲット属性値の追加](#page-227-0)
- ◆ (228ページ) [ソース属性値の追加](#page-231-0)
- ◆ (256ページ) [操作属性値の再フォーマット](#page-259-0)
- ◆ (258ページ) [ターゲット属性値の削除](#page-261-0)
- ◆ (259ページ) [ソース属性値の削除](#page-262-0)
- ◆ (269ページ)[ターゲット属性値の設定](#page-272-0)
- ◆ (280ページ) [ソース属性値の設定](#page-283-0)

図 *4-5* ターゲット属性値の追加アクション

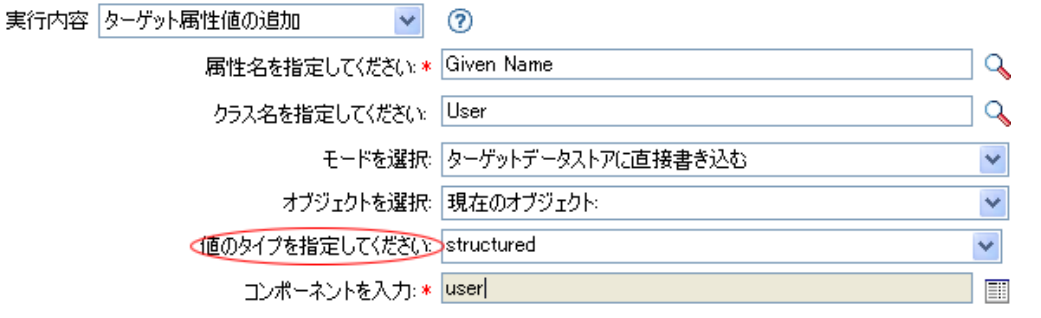

- **1** 値タイプが「構造」に設定されているときに[コンポーネントを編集する]アイコン 国をクリックします。
- **2** アクションコンポーネントの値を作成します。 値を入力するか、または[引数を編集する] アイコンをクリックして、引数ビルダ 内で値を作成します。

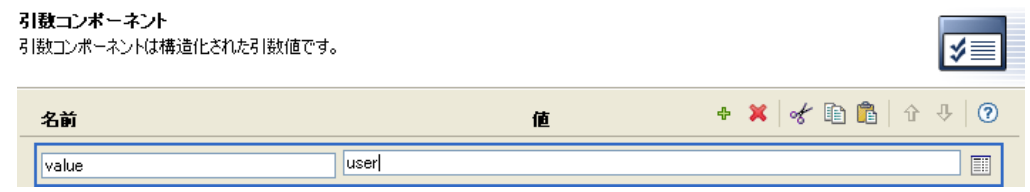

## <span id="page-65-0"></span>**4.8** 引数値リストビルダ

引数値リストビルダを起動するには、次のアクションを選択し、[引数を編集する]アイ コン しをクリックします。

- ◆ (267ページ) [デフォルト属性値の設定](#page-270-0)
- 図 *4-6* デフォルト属性値の設定

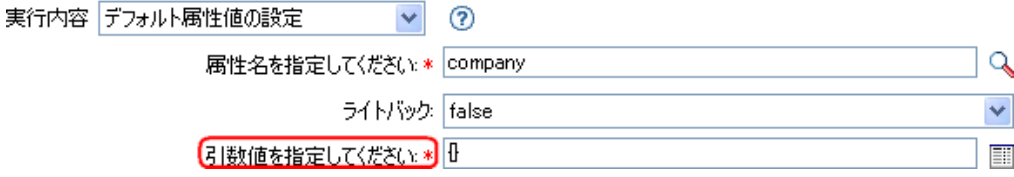

- **1** 値のタイプ ([*counter (* カウンタ *)*]、[DN]、[*int (* 整数 *)*]、[間隔]、[*octet (* オクテッ ト *)*]、[state ( 状態 )]、[文字列]、[構造]、[*teleNumber (* 電話番号 *)*]、[時間]) を選 択します。 *> > > >*
- 2 [値リストを編集する]アイコン ■をクリックします。

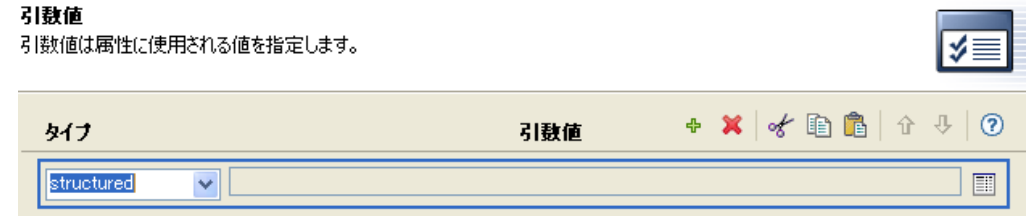

- 3「引数を編集する]アイコン ■をクリックします。
- **4** アクションコンポーネントの値を作成します。 値を入力するか、または「引数を編集する] ■アイコンをクリックして引数ビルダ内 で値を作成します。
- **5**[完了]をクリックします。

## <span id="page-65-1"></span>**4.9** 名前付き文字列ビルダ

名前付き文字列ビルダを起動するには、次のいずれかのアクションを選択し、[文字列を 編集する] アイコン しをクリックします。

- ◆ (247ページ) [イベントの生成](#page-250-0)
- ◆ (263ページ) [電子メールの送信](#page-266-0)
- ◆ (265 ページ) [テンプレートから電子メールを送信](#page-268-0)
- **1** ドロップダウンリストから、文字列の名前を選択します。
- 2「引数を編集する]アイコン **■**をクリックして引数ビルダを起動し、文字列の値を作 成します。

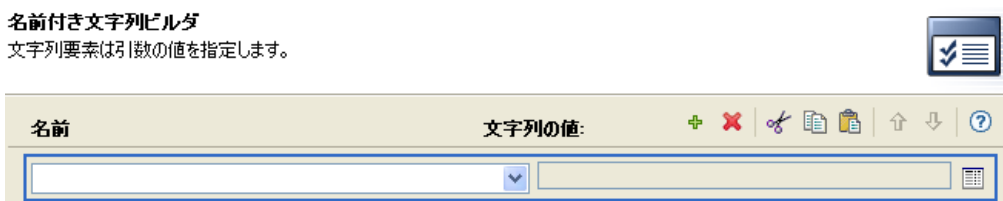

電子メールの送信アクションの場合、名前付き文字列は電子メールの要素に対応しま す。

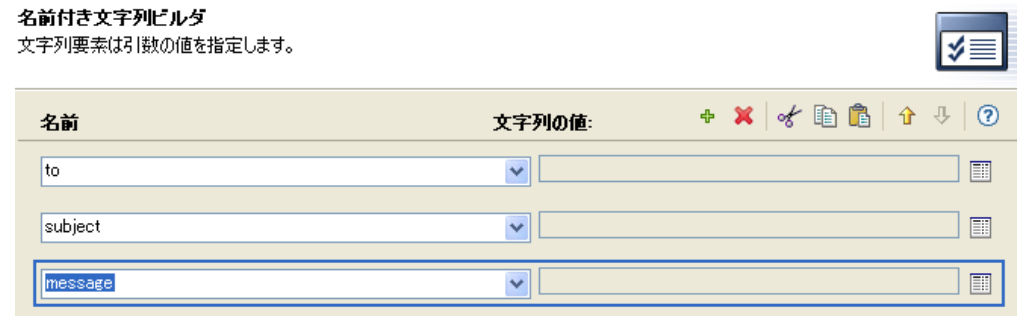

指定できる値の完全なリストは、名前付き文字列ビルダを起動するアクションに対応する ヘルプファイルに含まれています。

## <span id="page-66-0"></span>**4.10** 条件の引数コンポーネントビルダ

条件の引数コンポーネントビルダを起動するには、次のいずれかの条件を選択し、[モー ド]で[構造]を選択して [ArgComponent ビルダの起動] アイコン国を表示します。

- ◆ (180[ページ](#page-183-0)) If 属性
- ◆ (186ページ) If [ターゲット属性](#page-189-0)
- ◆ (178ページ) If [関連付け](#page-181-0)

図 *4-7 If* 属性モード

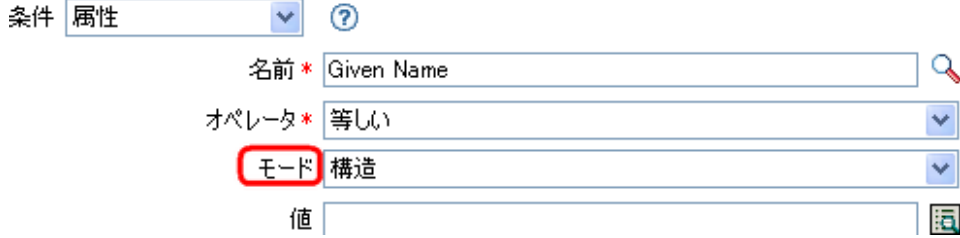

**1** 条件コンポーネントの名前および値を指定します。

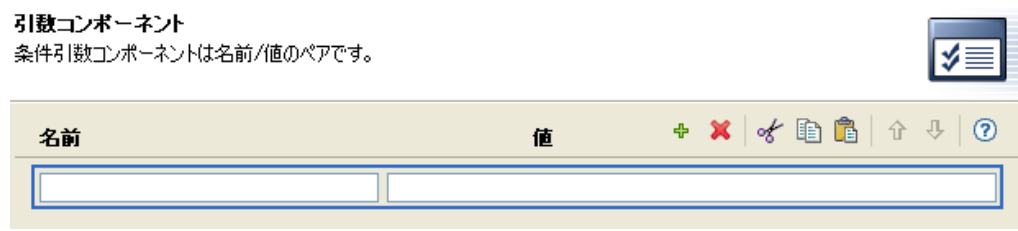

## <span id="page-67-0"></span>**4.11** パターン文字列ビルダ

パターン文字列ビルダは、(331 ページ ) [一意の名前ト](#page-334-0)ークンが選択されているときに引数 ビルダのエディタから起動できます。引数ビルダのエディタペインに [パターン] フィー ルドが表示されるので、このフィールドをクリックして、パターン文字列ビルダを起動し ます。

図 *4-8* 引数ビルダ内の一意の名前トークン

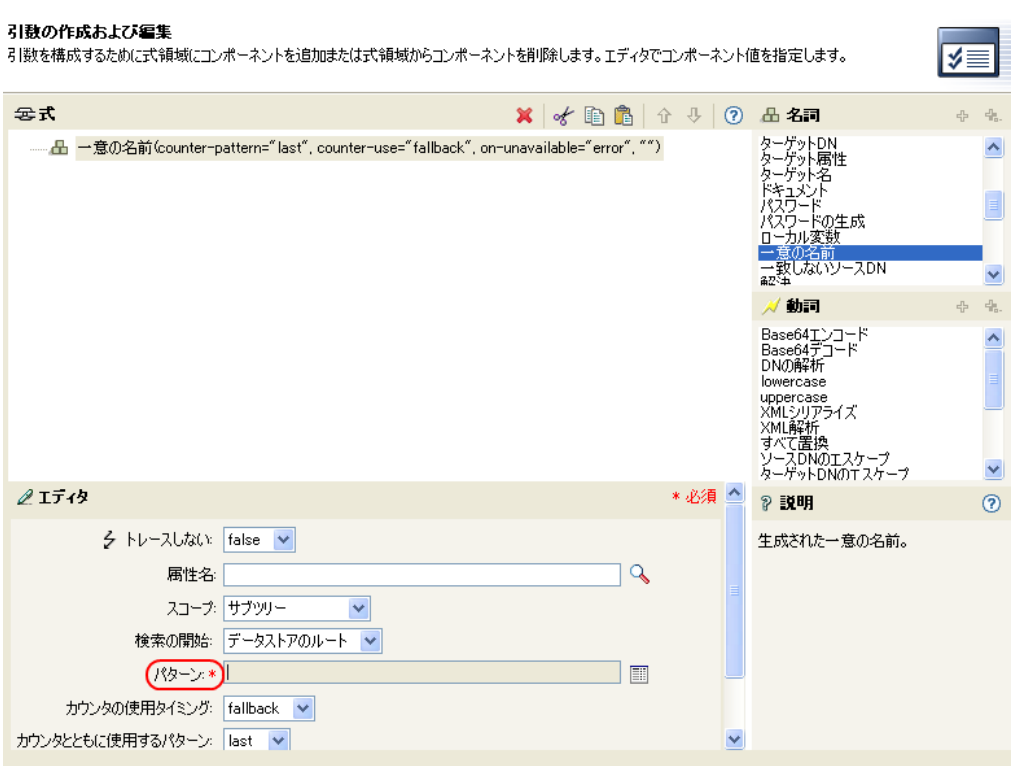

- 1 [パターンの編集] アイコン **■**をクリックして、パターンビルダを起動します。
- 2 パターンを指定するか、[引数を編集する]アイコン lをクリックして、引数ビルダ を使用してパターンを作成します。

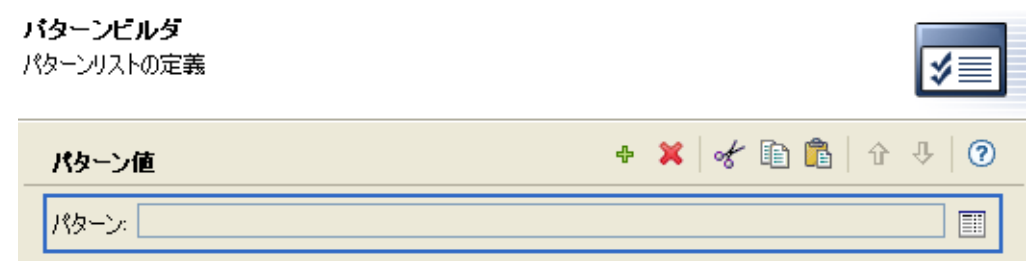

## <span id="page-68-0"></span>**4.12** 文字列ビルダ

文字列ビルダでは[、ワークフローの開始](#page-290-0)などの特定のアクションで使用される名前と値の ペアを作成できます。

- **1**[名前]フィールドに文字列の名前を指定します。
- **2**[引数を編集する]アイコンをクリックして、文字列の値を構築します。
- **3** [OK] をクリックし、/Finish ( 終了 )] をクリックします。

ワークフローの開始アクションには、[追加の引数]フィールドがあり、特定のワークフ ローで必要な値を作成できます。これらのフィールドは、それぞれのワークフローで一意 です。文字列ビルダでは、文字列を作成し、文字列用の値を設定できます。

以下の例では、入力および追加操作が行われるたびにワークフロープロセスが開始されま す。このワークフローは携帯電話の要求です。[追加の引数]フィールド内の文字列は、 携帯電話のプロバイダおよび要求の理由です。

#### **図4-9** ワークフローの開始の例

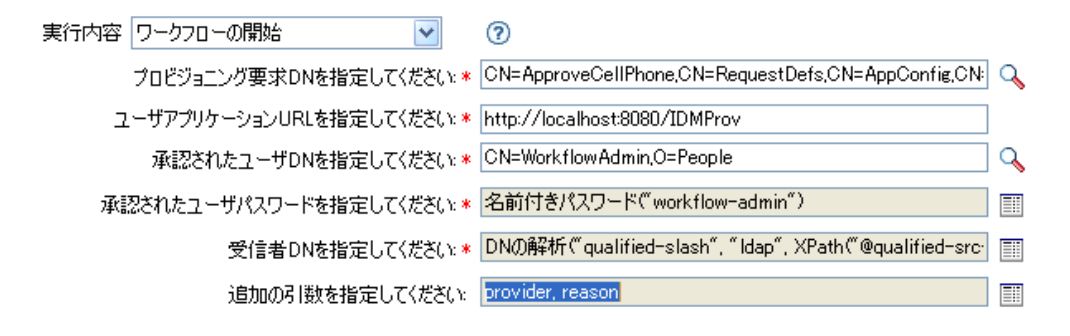

「追加の引数」フィールドの右にあるアイコンをクリックすると、文字列ビルダが起動し ます。この例では、プロバイダの値が「ACMEWireless」に設定され、理由の値が「new hire」になっています。例を XML で表示するには、[start\\_workflow.xml](../samples/start_workflow.xml) (../samples/ start\_workflow.xml) を参照してください。

図 *4-10* 文字列ビルダの例

文字列ビルダ 文字列要素は引数の値を指定します。 ≸≣  $+$   $\times$   $+$   $\circ$   $\circ$   $\circ$   $+$   $\circ$ 名前 文字列の値: "ACMEWireless"  $\boxed{\blacksquare}$ provider new hire" 画 reason

## <span id="page-69-0"></span>**4.13 XPath** ビルダ

XPath ビルダは、任意の XML ドキュメントに対して XPath 式を作成してテストできる強 力なツールです。詳細については、69 ページの 「XPath [ビルダの使用」を](#page-72-0)参照してくだ さい。

## <span id="page-69-1"></span>**4.14** ネームスペースエディタ

ポリシービルダでは、XML ドキュメント内で、複数の XML ネームスペースを使用でき ます。ネームスペースを定義するには、[名前]フィールドでネームスペースのプレ フィックスを指定して、[*URI*]フィールドで URI を指定します。[*Java* 拡張]チェック ボックスはオフのままにします。

XML ネームスペースを使用し、Xpath を介して Java\* クラスにアクセスすることもできま す。 Java クラスのネームスペースを作成するには、ネームスペースプレフィックスを[名 前]フィールドに指定し、クラス名を[*URI*]フィールドに指定して、[*Java* 拡張] チェックボックスを選択します。

#### 図 *4-11* ネームスペースエディタ

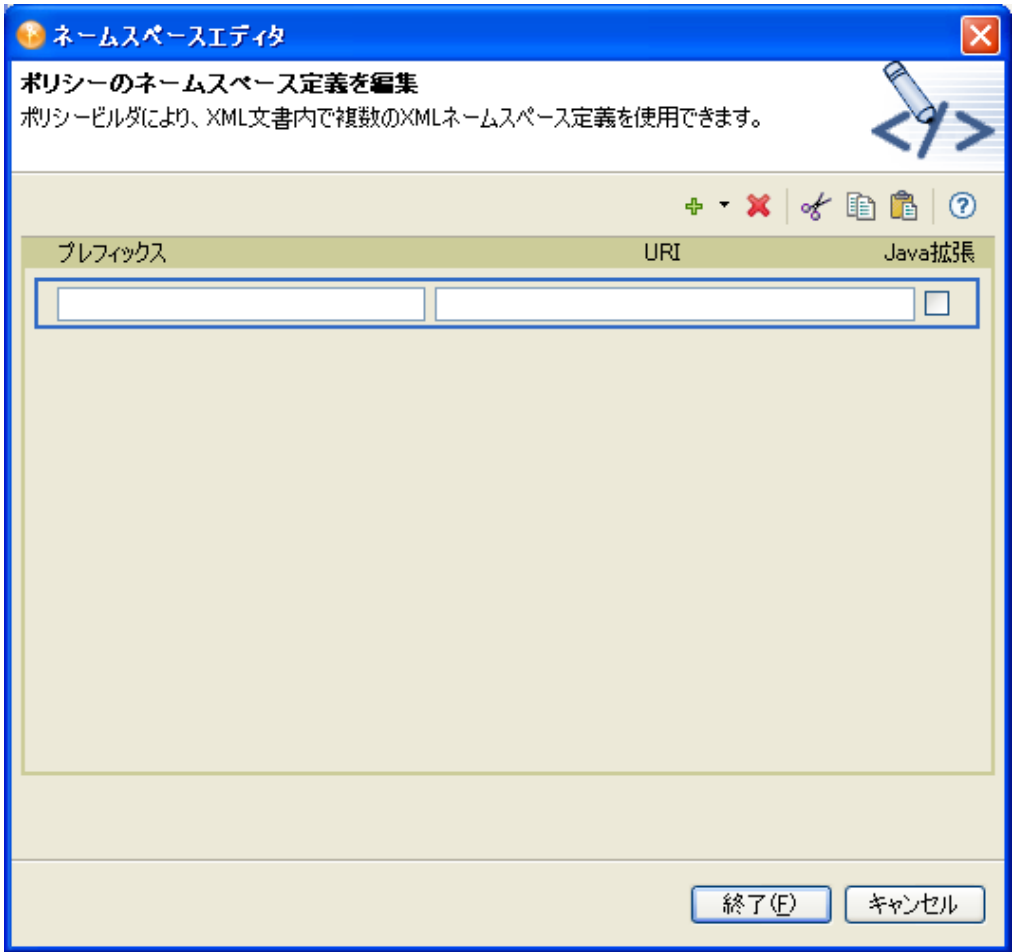

### **4.14.1** ネームスペースを使用した **Java** クラスへのアクセス

Novell では、ポリシービルダから XPath 式を使用して呼び出すことができる Identity Manager Java\* クラスが複数用意されています。次のリンクから、これらの Java クラスの Javadoc リファレンスを開くことができます。

- [com.novell.nds.dirxml.driver.XdsQueryProcessor](http://developer.novell.com/documentation/dirxml/dirxmlbk/api/com/novell/nds/dirxml/driver/XdsQueryProcessor.html) (http://developer.novell.com/documentation/ dirxml/dirxmlbk/api/com/novell/nds/dirxml/driver/XdsQueryProcessor.html)
- [com.novell.nds.dirxml.driver.XdsCommandProcessor](http://developer.novell.com/documentation/dirxml/dirxmlbk/api/com/novell/nds/dirxml/driver/XdsCommandProcessor.html) (http://developer.novell.com/ documentation/dirxml/dirxmlbk/api/com/novell/nds/dirxml/driver/ XdsCommandProcessor.html)
- [com.novell.nds.dirxml.driver.DNConverter](http://developer.novell.com/documentation/dirxml/dirxmlbk/api/com/novell/nds/dirxml/driver/DNConverter.html) (http://developer.novell.com/documentation/ dirxml/dirxmlbk/api/com/novell/nds/dirxml/driver/DNConverter.html)

Java Developer Kit (JDK\*) にも、java.lang.String や java.lang.System など、役に立つクラスが いくつかあります。これらのクラスのリファレンスは JDK で使用できます。

XPath の使用およびリストされている Novell Java クラスの詳細については、[DirXML](http://developer.novell.com/documentation/dirxml/dirxmlbk/ref/dirxmlfaq.html)  [Driver Developer Kit](http://developer.novell.com/documentation/dirxml/dirxmlbk/ref/dirxmlfaq.html) (http://developer.novell.com/documentation/dirxml/dirxmlbk/ref/ dirxmlfaq.html) を参照してください。
# <sup>5</sup>**XPath** ビルダの使用

XPath ビルダは、任意の XML ドキュメントに対して XPath 式を作成してテストできる強 力なツールです。XDS ドキュメントに対して異なる式をテストして、式をテストしてい る間に XDS ドキュメントを変更することができます。XPath 式の詳細については、 『*Identity Manager 3.5.1* ポリシーの理解』の「" XPath 1.0 式 "」を参照してください。

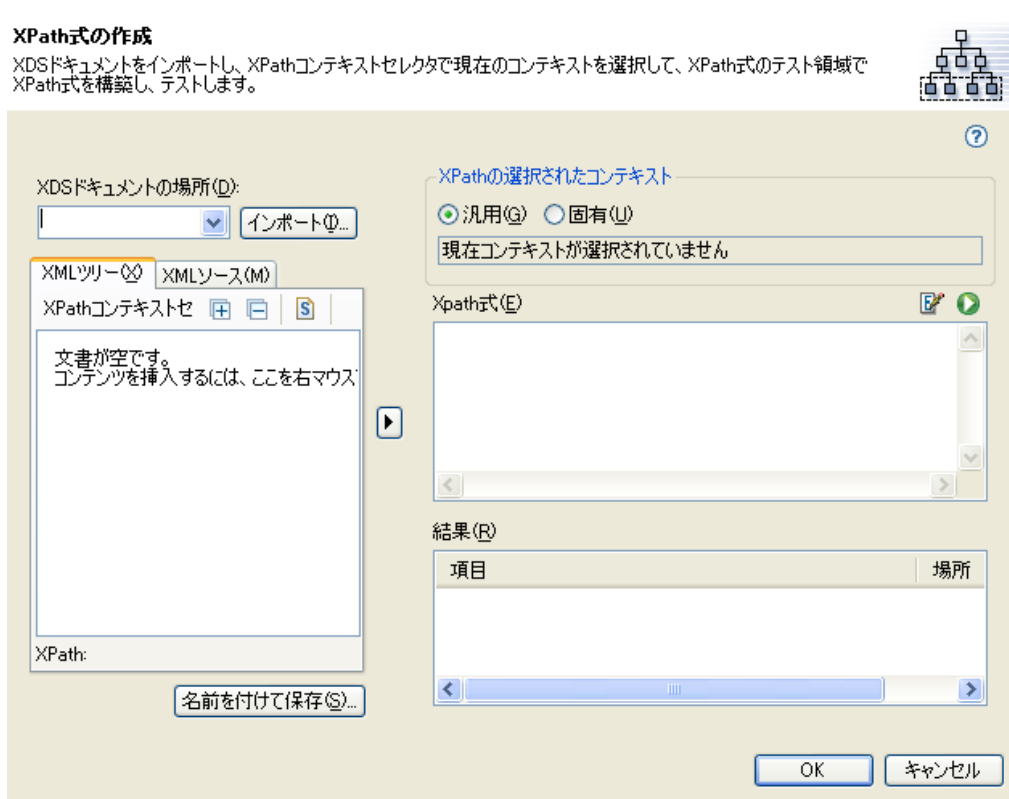

XPath ビルダを使用する

図 *5-1 XPath* ビルダ

- **1** ポリシービルダで、以下の条件またはアクションのいずれかを選択して、[*XPath* <sup>ビ</sup> ルダの起動] アイコン **興**をクリックします。
	- ◆ (216 ページ[\) If XML](#page-219-0) 属性
	- ◆ (218 ページ[\) If XPath](#page-221-0) 式
	- (230 ページ ) XML [要素の追加](#page-233-0)
	- ◆ (232ページ) XML [テキストの追加](#page-235-0)
	- ◆ (239ページ) XPath [式によるクローン](#page-242-0)
	- (285 ページ ) XML [属性の設定](#page-288-0)
	- ◆ (290 ページ) XPath [のストリップ](#page-293-0)
- **2**[インポート]を選択し、テストする XDS ドキュメントを参照して選択します。

5

XDSドキュメントの場所(D):

 $\vee$  (インポート $\overline{0}$ 

Designer には、XPath 式をテストするためのサンプルのイベントファイルが付属しま す。ファイルは、プラグイン com.novell.designer.idm.policy\_ *version*\simulation にあり ます。version は、Designer の現在のバージョンです。イベントは、追加、関連付け、 削除、インスタンス、変更、移動、クエリ、名前変更、およびステータスです。

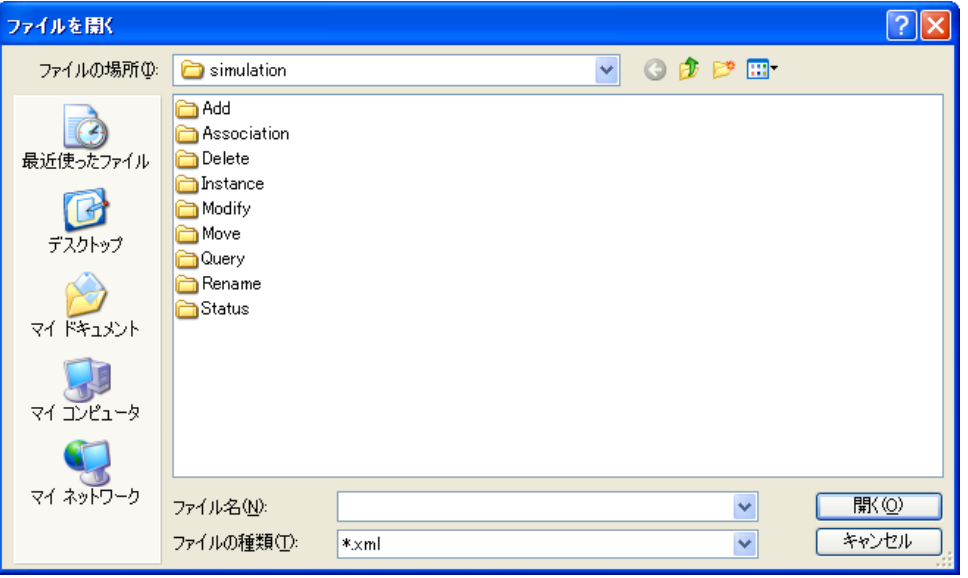

**3** フォルダをダブルクリックして、使用可能なイベントを表示します。選択できるファ イルは、イベントごとに異なります。たとえば、[追加]を選択した場合は、 Organization.xml、OrganizationalUnit.xml、および User.xml の 3 つのオプションがあり ます。ファイルはイベントを示します。User.xml を選択した場合、これはユーザオブ ジェクトの追加のイベントになります。

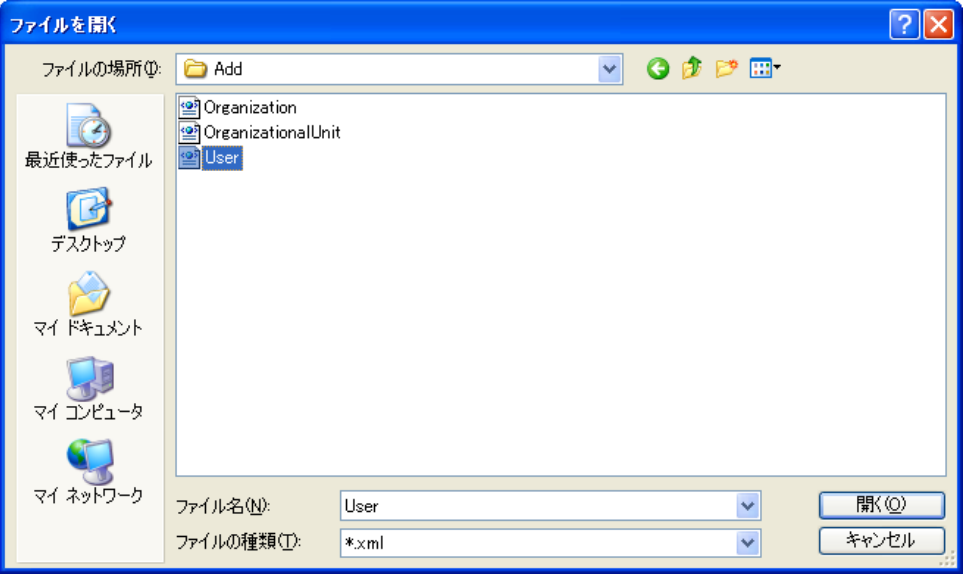

**4** ファイルを選択して、[開く]をクリックします。

入力ドキュメントが[*XPath* コンテキストセレクタ]ビューに表示されます。[*XML* ソース]タブを使用すると、XML ソースエディタを使用してインポートされたド キュメントを編集したり、別のエディタから XML ドキュメントをコピーしてソース ビューに貼り付けることができます。ドキュメントを変更した場合は、[名前を付け て保存]をクリックして、変更したドキュメントを保存します。

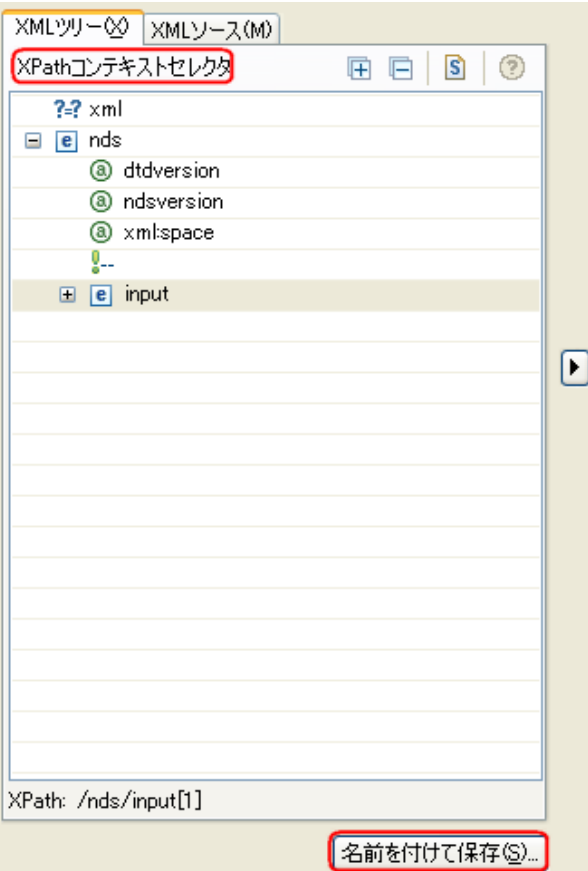

XDS ドキュメントをスクロールせずに参照したい場合は、[*XPath* の詳細の非表示] アイコン■をクリックします。[XPath 式]および [結果]ウィンドウを表示するに は、[XPath の詳細の表示] アイコン■をクリックします。

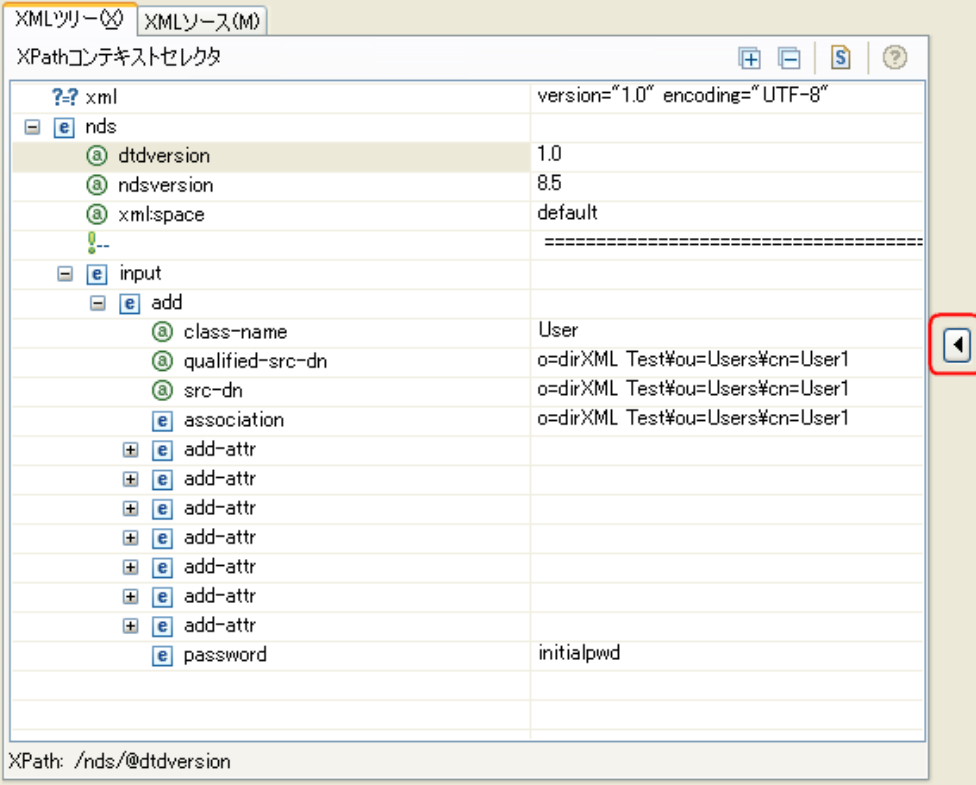

XPath 式の作成を開始するドキュメント内の現在の位置を選択します。

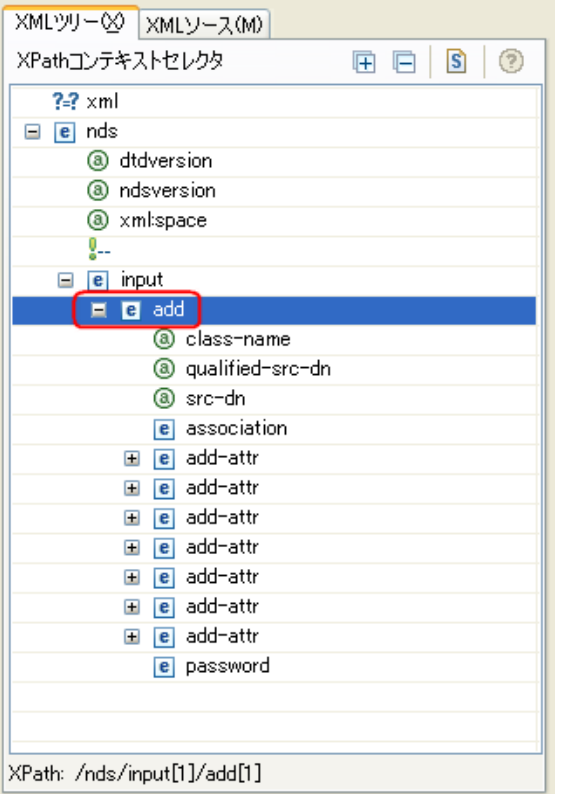

選択した XPath コンテキストは、示されているように[*XPath* の選択されたコンテキ スト]に表示されます。

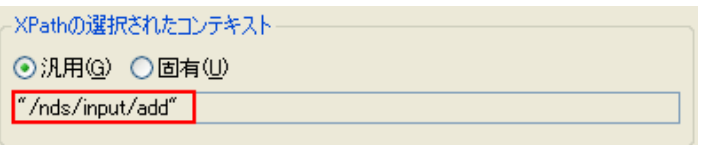

**6**[汎用]または[固有]を選択します。

[ R用] は、XML ドキュメント全体を検索して指定した XPath 式と一致させます。 XPath 式の各インスタンスに対して結果を返します。この例では、XPath 式は"/nds/ input/add"です。追加されたそれぞれのインスタンスに対して XML ドキュメント全 体を検索します。

[固有]は、一致を検出するまで XML ドキュメントを検索して停止します。固有の XPath 式は、"/nds/input[1]/add[1]"です。追加の最初のインスタンスを検索して停止 します。どのインスタンスを使用するかは、「XML コンテキス*トセレクタ*]内で XPath 要素の次のインスタンスを選択することによって指定することができます。

**7** XPath 式を[*XPath* 式]フィールドに指定します。

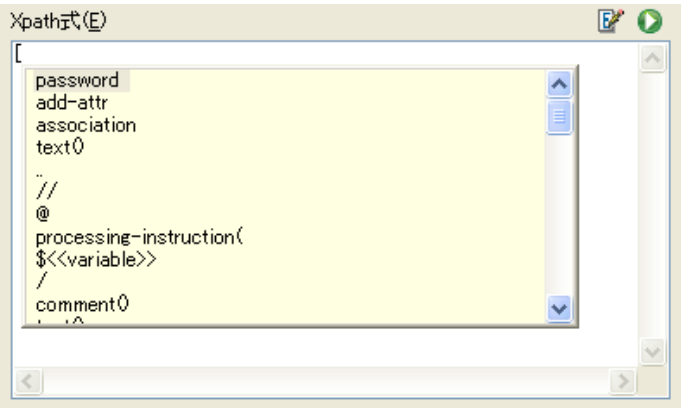

注 **:** Ctrl Space 3、/、[、または ( のキー操作の組み合わせを使用して、コードの完了 をトリガします。式は、カーソルの位置まで評価され、挿入可能な要素がドロップダ ウンリストに表示されます。

XPath 式の結果は、下の [結果]テキストエリアに表示されます。

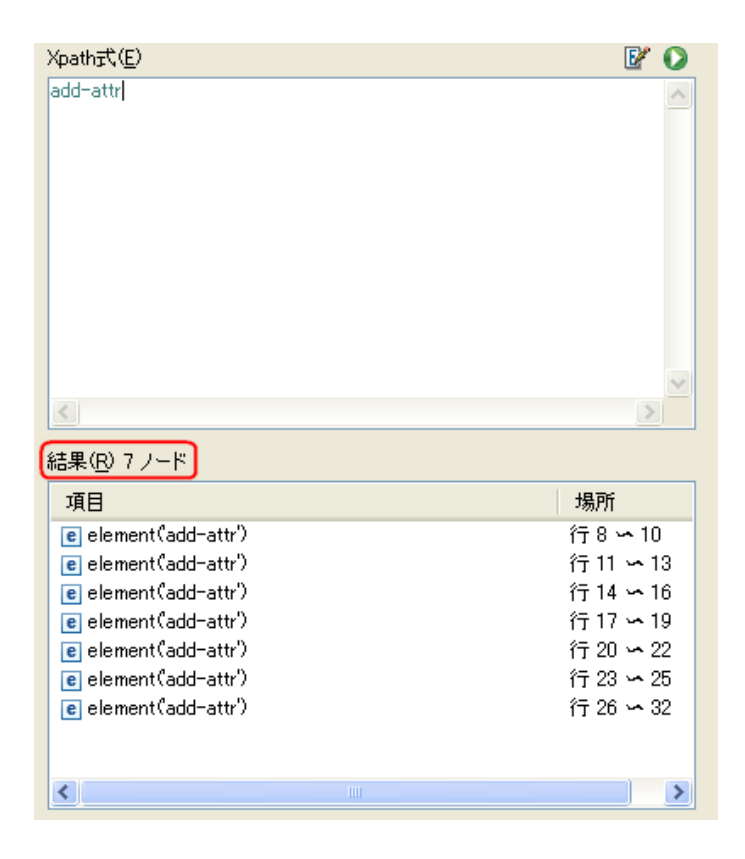

XPath エディタが指揮を評価しない場合は、[*Evaluate XPath expression (XPath* 式の評 価 *)*]アイコン をクリックして、XPath ビルダが式を評価するようにします。

**8** XPath 式の作成およびテストが完了したら、[*OK*]をクリックして XPath ビルダを終 了します。[*XPath* 式]に表示されているテキストは、編集しているポリシー内に配 置されます。

<span id="page-78-2"></span><sup>6</sup> スキーママッピングポリシーの定義

スキーママッピングポリシーは、クラス名および属性名を識別ボールトのネームスペース とアプリケーションのネームスペースとの間でマップします。同じスキーママッピングポ リシーが両方向に適用されます。メタディレクトリエンジンとアプリケーションシム間で 渡されるドキュメントは、いずれのチャネルでも、またいずれの方向でも、すべてのド キュメントがスキーママッピングポリシーを通過します。

ドライバごとに 1 つのスキーママッピングポリシーがあります。

- 75 ページのセクション 6.1[「スキーママップエディタへのアクセス」](#page-78-0)
- 79 ページのセクション 6.2[「スキーママッピングポリシーの編集」](#page-82-0)
- 82 ページのセクション 6.3[「スキーママッピングポリシーのテスト」](#page-85-0)
- 84 ページのセクション 6.4「XML [のスキーママッピングポリシーへのアクセス」](#page-87-0)
- 84 ページのセクション 6.5[「追加のスキーママップポリシーオプション」](#page-87-1)

# <span id="page-78-0"></span>**6.1** スキーママップエディタへのアクセス

スキーママップエディタでは、スキーママッピングポリシーを編集できます。Designer で スキーママップエディタにアクセスする方法には、[Outline (アウトライン)]ビュー、 [Policy Flow (ポリシーフロー)]ビュー、または「Policy Set (ポリシーセット)]ビュー のそれぞれを使用する 3 つの方法があります。

- ◆ 75 [ページのセクション](#page-78-1) 6.1.1 「[Outline (アウトライン)] ビュー」
- ◆ 76 [ページのセクション](#page-79-0) 6.1.2 「[Policy Flow ( ポリシーフロー )] ビュー」
- 77 ページのセクション 6.1.3[「ポリシーセットビュー」](#page-80-0)
- 78 [ページのセクション](#page-81-0) 6.1.4「キーボード操作」

## <span id="page-78-1"></span>**6.1.1** [**Outline (** アウトライン **)**]ビュー

- **1** 開いているプロジェクトで、[*Outline (* アウトライン *)*]タブをクリックします。
- 2 [モデルアウトラインの表示] アイコンをクリックします。E
- **3** スキーママッピングポリシーを管理するドライバを選択し、右側のプラス記号をク リックします。
- **4**[Schema Map ( スキーママップ )]アイコンをダブルクリックして、スキーママップ エディタを起動します。

または

右クリックして、[編集]を選択します。

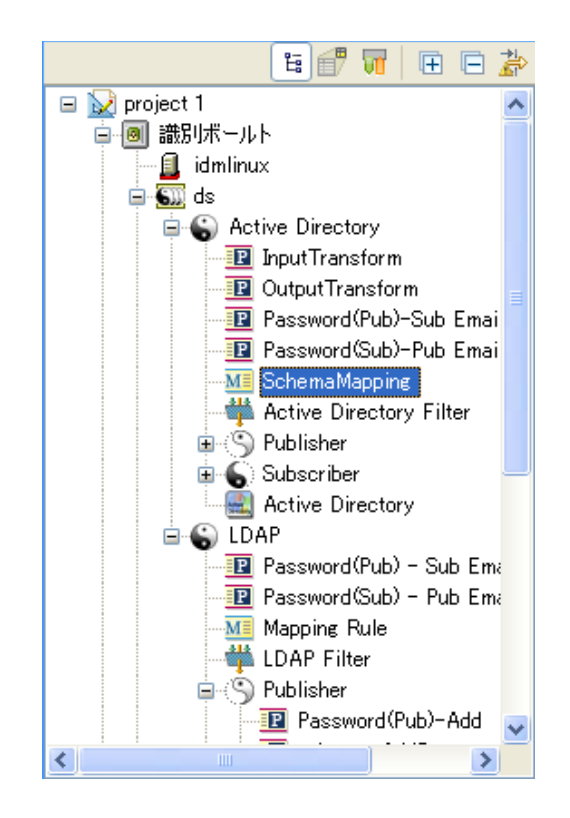

# <span id="page-79-0"></span>**6.1.2** [**Policy Flow (** ポリシーフロー **)**]ビュー

- **1** 開いているプロジェクトで、[*Outline (* アウトライン *)*]タブをクリックします。
- 2 [ポリシーフローの表示] アイコンをクリックします。
- **3** スキーママッピングポリシーをダブルクリックして、スキーママップエディタを起動 します。

または

右クリックして[*Edit Policy (* ポリシーの編集 *)*]を選択して、スキーママップエディ タを起動します。

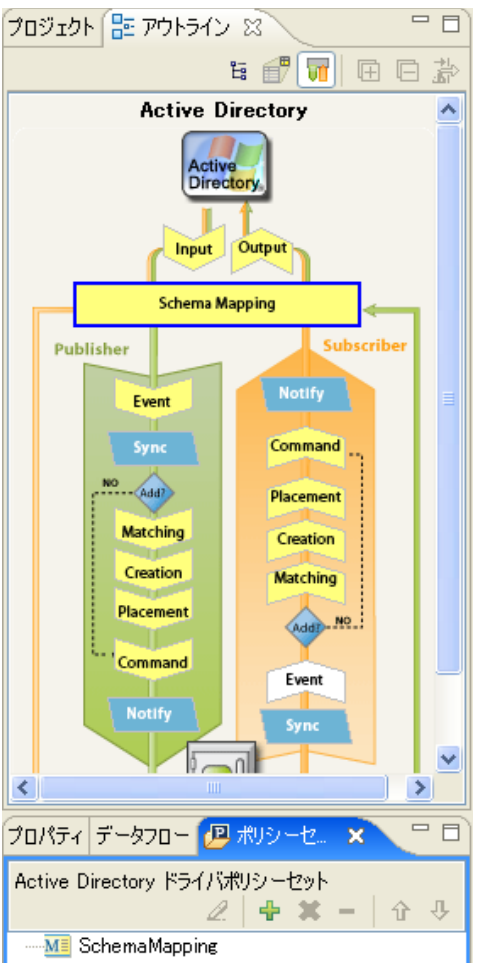

# <span id="page-80-0"></span>**6.1.3** ポリシーセットビュー

**1** スキーママップポリシーをダブルクリックして、[Policy Set ( ポリシーセット )] ビューを起動します。

または

スキーママップポリシーを右クリックして、[編集]を選択します。

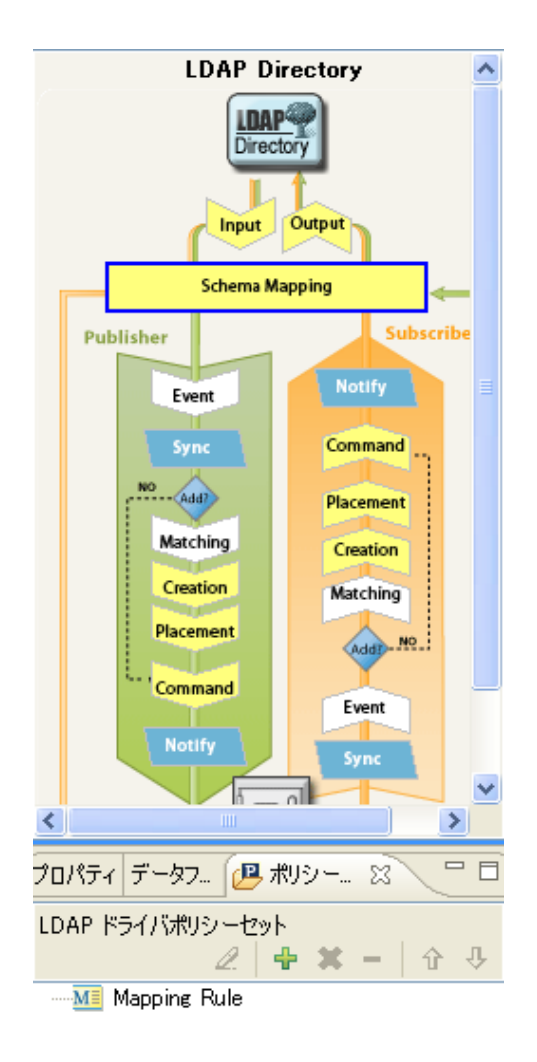

# <span id="page-81-0"></span>**6.1.4** キーボード操作

表 *6-1* スキーママップエディタでのキーボード操作

| アクション                       | 説明                               |
|-----------------------------|----------------------------------|
| <上矢印>                       | スキーママップエディタ内でカーソルを上方向に<br>移動します。 |
| <下矢印>                       | スキーママップエディタ内でカーソルを下方向に<br>移動します。 |
| <左矢印>                       | 表示されている情報を縮小表示します                |
| <右矢印>                       | 表示されている情報を展開します。                 |
| 挿入                          | クラスを追加します。                       |
| <ctrl+insert></ctrl+insert> | 属性を追加します。                        |
| 削除                          | 選択された項目を削除します。                   |

アクション アクション アクション アクション

<Enter> <meta < インチングのインター インタートランド 編集モードに切り替えます。変更を保存するには、 <Enter> を 2 回押します。

Esc または エコンクレス エコン 編集モードを終了します。

# <span id="page-82-0"></span>**6.2** スキーママッピングポリシーの編集

スキーママップエディタでは、スキーママッピングポリシーを作成および編集できます。 コンテキストに応じたメニューを表示するには、項目を右クリックします。

図 *6-1* スキーママップエディタのコンテキストに応じたメニュー

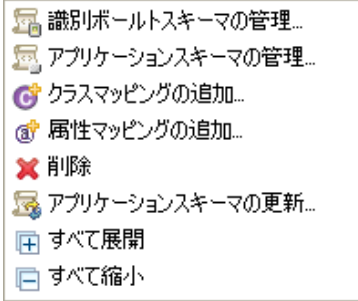

- 79 ページのセクション 6.2.1[「クラスと属性の削除または追加」](#page-82-1)
- 81 ページのセクション 6.2.2[「アプリケーションスキーマのリフレッシュ」](#page-84-0)
- 81 [ページのセクション](#page-84-1) 6.2.3「項目の編集」
- 81 [ページのセクション](#page-84-2) 6.2.4「項目のソート」
- ◆ 81 [ページのセクション](#page-84-3) 6.2.5「スキーマの管理」

# <span id="page-82-1"></span>**6.2.1** クラスと属性の削除または追加

- 79 ページの [「クラスまたは属性の削除」](#page-82-2)
- 80 ページの[「クラスの追加」](#page-83-0)
- 80 ページの [「属性の追加」](#page-83-1)

#### <span id="page-82-2"></span>クラスまたは属性の削除

クラスまたは属性を接続システム上のクラスまたは属性にマップしないようにする場合、 クラスまたは属性をスキーママッピングポリシーから完全に削除するのが最善の方法で す。スキーママッピングポリシーで属性とクラスを追加または削除するには、次の 3 つの 方法があります。

- 削除するクラスまたは属性を選択して右クリックし、「削除7 をクリックします。
- ◆ 削除するクラスまたは属性を選択し、右上隅の [*削除*] アイコン ×をクリックしま す。
- 削除するクラスまたは属性を選択し、キーを押します。

複数のクラスまたは属性を選択して、一度に削除することができます。

- **1** キーを押しながら、各項目をマウスで選択します。
- **2** キーを押して項目を削除します。

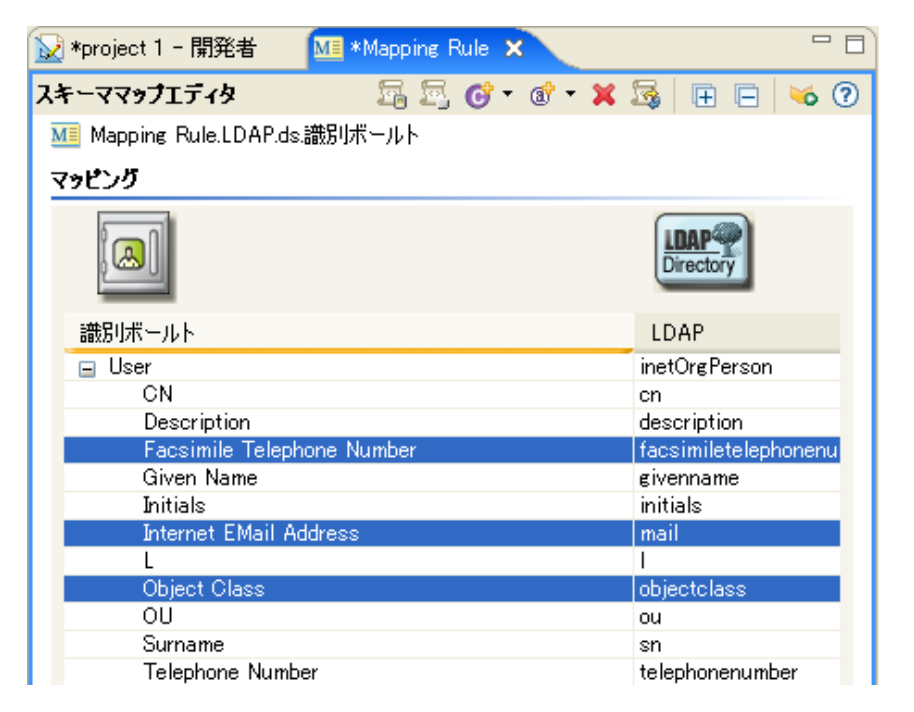

#### <span id="page-83-0"></span>クラスの追加

**1** スキーママップエディタ内で右クリックし、[*Add Class Mapping (* クラスマッピング の追加 *)*]をクリックします。

または

右上隅の「クラスマッピングの追加」アイコン むを選択します。

- **2** アイデンティティボールトのドロップダウンリストで、追加するクラスを選択しま す。
- **3** 接続システムのドロップダウンリストで、マップするクラスを選択します。
- **4** 変更を保存するため、[ファイル]*>*[保存]の順にクリックします。

#### <span id="page-83-1"></span>属性の追加

**1** スキーママップエディタ内で右クリックし、[*Add Attribute Mapping (* 属性マッピング *の追加)]をクリックします。* 

または

右上隅の「属性マッピングの追加」アイコン むを選択します。

- **2** アイデンティティボールトのドロップダウンリストで、追加する属性を選択します。
- **3** 接続システムのドロップダウンリストで、マップする属性を選択します。
- **4** 変更を保存するため、[ファイル]*>*[保存]の順にクリックします。

### <span id="page-84-0"></span>**6.2.2** アプリケーションスキーマのリフレッシュ

アプリケーションでスキーマを変更している場合は、それらの変更をスキーママッピング ポリシーに反映させる必要があります。新しいスキーマを使用できるようにするには、 ツールバーの「アプリケーションスキーマのリフレッシュ]アイコン へわリックしま す。

新しいクラスまたは属性のマッピングを作成する場合は、接続されているアプリケーショ ンのドロップダウンリストに新しいスキーマを表示できます。

### <span id="page-84-1"></span>**6.2.3** 項目の編集

マッピングを編集するには、選択した行をダブルクリックします。インプレースエディタ が表示されるので、マッピングを編集できます。

図 *6-2* スキーママップエディタ

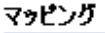

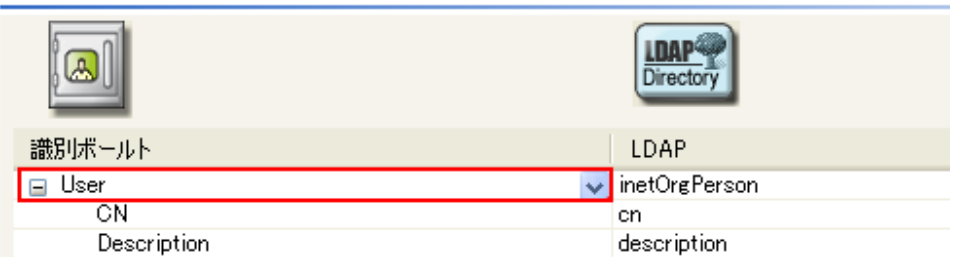

### <span id="page-84-2"></span>**6.2.4** 項目のソート

スキーマエディタでは、Identity Manager または接続システムに基づいて、項目を昇順に ソートできます。ソートするには、いずれかの列見出しをクリックします。

図 *6-3* スキーママップエディタでの項目のソート

#### マッピング

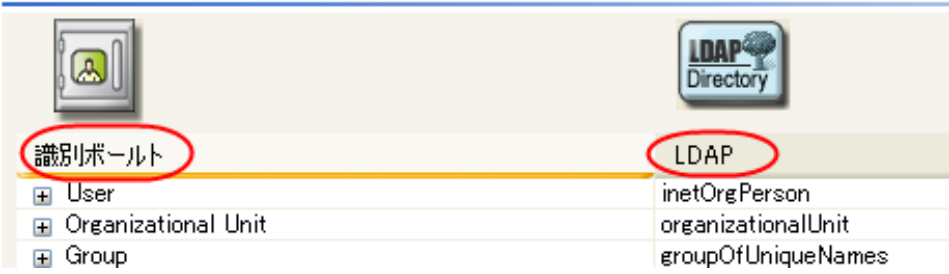

### <span id="page-84-3"></span>**6.2.5** スキーマの管理

Designer では、アイデンティティボールトスキーマおよび任意の接続システムのスキーマ を管理できます。スキーマをインポートして変更し、それを識別ボールトまたは接続シス テムに戻すことができます。識別ボールトスキーマを管理するには、スキーママップエ ディタ内を右クリックし、「「識別ボールトスキーマの管理」をクリックします。接続シス テムのスキーマを管理するには、スキーママップエディタ内を右クリックし、[アプリ

ケーションスキーマの管理]をクリックします。スキーマの管理方法については、「"ス キーマの管理 "」、『 *Designer 2.1 for Identity Manager 3.5.1* 』を参照してください。

# <span id="page-85-0"></span>**6.3** スキーママッピングポリシーのテスト

Designer には、ポリシーシミュレータと呼ばれるツールが付属しています。生産環境に実 装せずにポリシーをテストできます。スキーママッピングエディタからポリシーシミュ レータを起動して、変更後のポリシーをテストできます。

ポリシーシミュレータにアクセスしてスキーママッピングポリシーをテストするには

- 1 ツールバーの [ポリシーシミュレータの起動] アイコン もをクリックします。
- **2**[識別ボールトへ]または[識別ボールトから]をスキーママップポリシーのシミュ レーションポリシーとして選択します。
- **3**[*Import (* インポート *)*]を選択し、イベントをシミュレートするファイルを参照して 選択します。
- **4** ファイルを選択して、[開く]をクリックします。

この例では、com.novell.designer.idm.policy\simulation\add\user.xml ファイルを使用し て、ユーザオブジェクトの「追加」イベントをシミュレートします。 ポリシーシミュレータに、ユーザの「追加」イベントの入力ドキュメントが表示され ます。

**5**[次へ]をクリックして、シミュレーションを開始します。

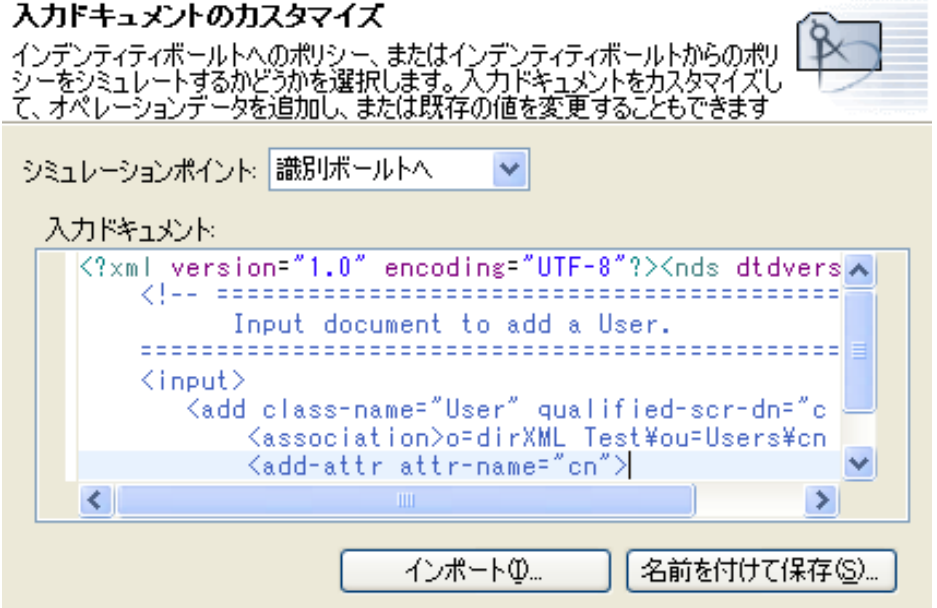

ポリシーシミュレータに、追加イベントのログ、出力ドキュメント、および入力ド キュメントと生成された出力ドキュメントの比較が表示されます。

**6**[トレース]タブを選択して、*DSTRACE* に表示されるとおりの追加イベントの結果 を表示します。

変換結果の表示

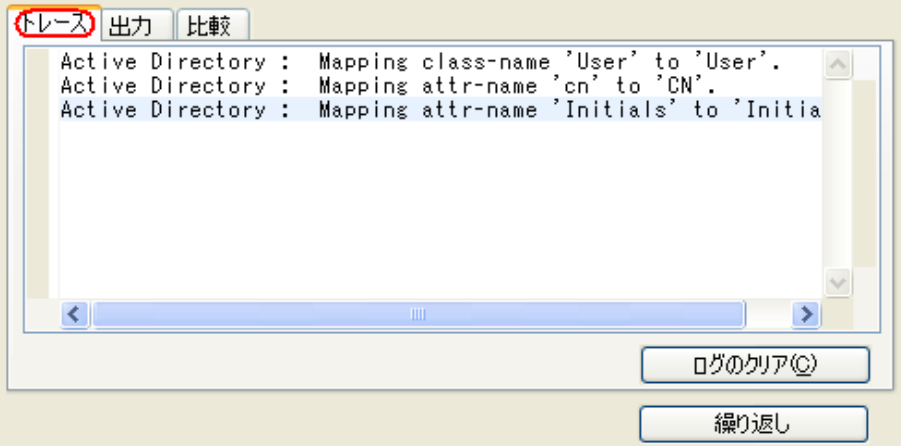

[ログのクリア]をクリックし、[繰り返し]をクリックして、新しいトレースログで シミュレーションを再び実行します。

**7**[出力]タブを選択し、入力ドキュメントに対して実行されるスキーママップポリ シーから生成される出力ドキュメントを表示します。この例では、ユーザの追加イベ ントです。

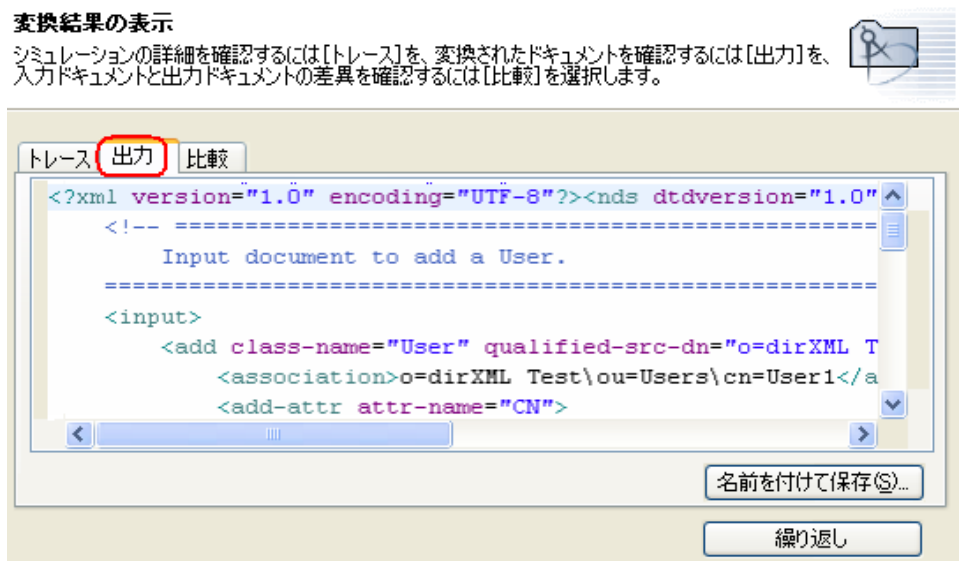

入力および出力ドキュメントを編集した後で、「名前を付けて保存」をクリックして 出力を XML ファイルで保存します。

**8**[*Compare (* 比較 *)*]タブを選択して、入力ドキュメントのテキストと、生成されたド キュメント *(* 出力ドキュメント *)* を比較します。

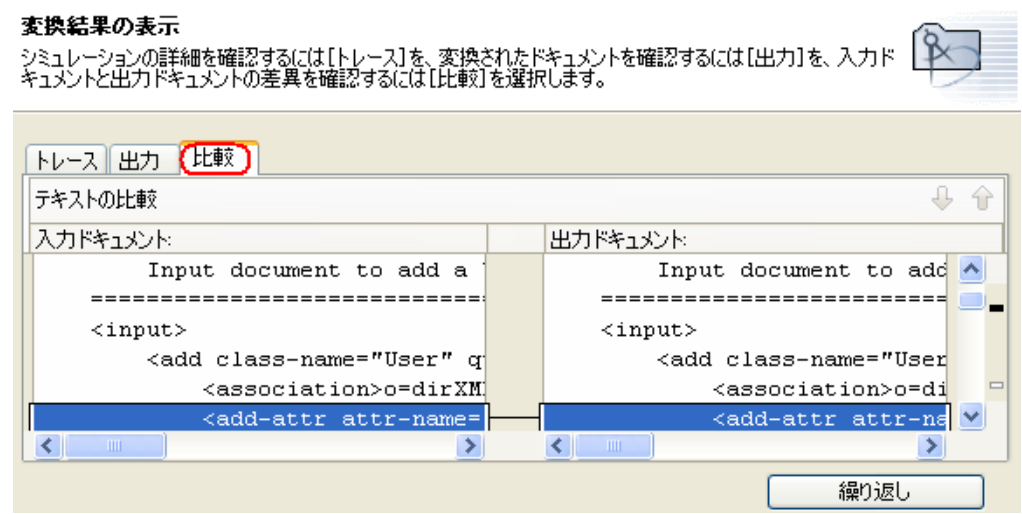

- **9**[*Repeat (* 繰り返し *)*]をクリックして、別の入力ドキュメントを選択し、イベントの 結果を表示します。
- 10 スキーママッピングポリシーのテストが済んだら、[終*了]をクリックして、ポリ* シーシミュレータを閉じます。

# <span id="page-87-0"></span>**6.4 XML** のスキーママッピングポリシーへのアクセ ス

Designer では、XML エディタを使用して、XML を表示、編集、および検証できます。 [*XML* ソース]タブまたは[*XML* ツリー]タブをクリックして XML エディタにアクセス します。XML エディタの詳細については、『*Designer 2.1 for Identity Manager 3.5.1*』の 「"Novell XML エディタ "」を参照してください。

# <span id="page-87-1"></span>**6.5** 追加のスキーママップポリシーオプション

スキーママップポリシーを右クリックすると、[アウトライン]ビュー、[ポリシーフ ロー]ビュー、および [ポリシーセット] ビューで、複数のオプションが表示されます。

- ◆ 84ページのセクション 6.5.1「[Outline (アウトライン)[\]ビューの追加オプション」](#page-87-2)
- ◆ 85 ページのセクション 6.5.2「[Policy Flow (ポリシーフロー)[\]ビューの追加オプショ](#page-88-0) [ン」](#page-88-0)
- ◆ 87ページのセクション 6.5.3「[Policy Set ( ポリシーセット )] ビューの追加オプション」

# <span id="page-87-2"></span>**6.5.1** [**Outline (** アウトライン **)**]ビューの追加オプション

1 [Outline (アウトライン)]ビューでスキーママップポリシーを右クリックします。

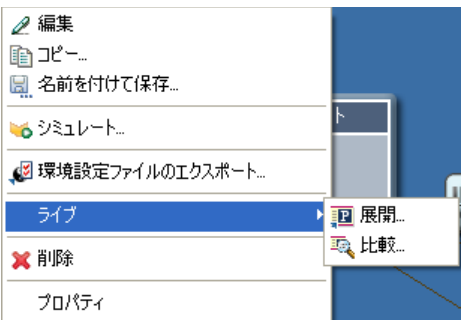

- 編集 **:** スキーママップエディタを起動します。詳細については、75 [ページの第](#page-78-2) 6 [章「スキーママッピングポリシーの定義」を](#page-78-2)参照してください。
- コピー **:** スキーママップポリシーのコピーを作成します。
- 名前を付けて保存 **:** スキーママップポリシーを .xml ファイルとして保存します。
- 新規 **:** Modeler 内でドメインまたは識別ボールトを作成します。
- データフロービューを表示 **:** データフロービューを起動します。
- [**Simulate (** シミュレート **)**]**:** スキーママップポリシーをテストします。詳細に ついては、82 ページのセクション 6.3[「スキーママッピングポリシーのテスト」](#page-85-0) を参照してください。
- ファイルにエクスポート **:** スキーママップポリシーを .xml ファイルとして保存 します。
- [ライブ]**>**[展開]**:** アイデンティティボールトにスキーママップポリシーを展 開します。
- [ライブ]**>**[比較]**:** Designer のスキーママップポリシーとアイデンティティ ボールトのスキーママップポリシーを比較します。
- 削除 **:** スキーママップポリシーを削除します。
- **◆ プロパティ:** スキーママップポリシーの名前を変更できます。

# <span id="page-88-0"></span>**6.5.2** [**Policy Flow (** ポリシーフロー **)**]ビューの追加オプション

1 [Policy Flow (ポリシーフロー)]ビューでスキーママップポリシーを右クリックしま す。

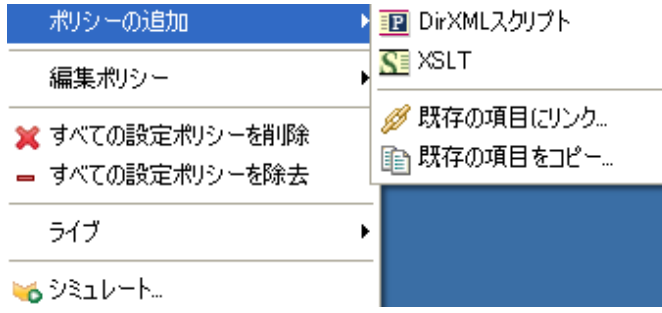

[**Add Policy (** ポリシーの追加 **)**] **>** [**DirXML** スクリプト]**:** DirXML® スクリプ トを使用して、新しいスキーママップポリシーを追加します。

- [**Add Policy (** ポリシーの追加 **)**] **>** [**XSLT**]**:** XSLT を使用して、新しいスキーマ マップポリシーを追加します。
- [**Add Policy (** ポリシーの追加 **)**] **>** [スキーマのマッピング]**:** 情報を含まない新 しいスキーママップポリシーを追加します。
- [**Add Policy (** ポリシーの追加 **)**] **>** [**Link to Existing (** 既存へのリンク **)**]**:** 既存 のスキーママップポリシーを参照して選択し、現在のスキーママップポリシーに リンクできます。
- [**Add Policy (** ポリシーの追加 **)**] **>** [**Copy Existing (** 既存のコピー **)**]**:** 既存のス キーママップポリシーを参照して選択し、現在のスキーママップポリシーにコ ピーできます。
- [**Edit Policy (** ポリシーの編集 **)**] **>** [スキーマのマッピング]**:** スキーママップエ ディタを起動します。詳細については、79 [ページのセクション](#page-82-0) 6.2「スキーマ [マッピングポリシーの編集」](#page-82-0)を参照してください。
- [**Delete All Set Policies (** セット内のすべてのポリシーの削除 **)**]**:** 選択したポリ シーセット内のすべてのポリシーを削除します。
- [**Remove All Set Policies (** セット内のすべてのポリシーの除外 **)**]**:** 選択したポリ シーセットからすべてのポリシーを除外しますが、既存のポリシーの削除はしま せん。

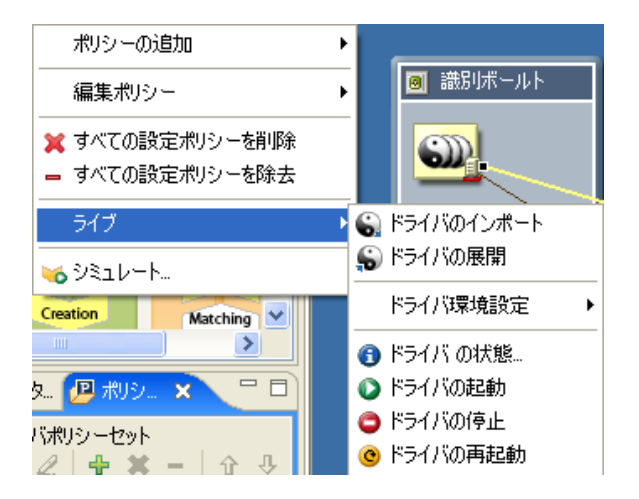

- [ライブ] **>** [ドライバのインポート]**:** アイデンティティボールトから既存のド ライバをインポートします。
- [ライブ] **>** [ドライバの展開]**:** アイデンティティボールトに既存のドライバを 展開します。
- [ライブ操作] **>** [ドライバ環境設定] **>** [属性のインポート]**:** アイデンティ ティボールトから属性をインポートし、それを Designer 内の属性と比較できま す。
- [ライブ] **>** [ドライバ環境設定] **>** [属性の展開]**:** Designer からアイデンティ ティボールトに属性を展開し、Designer 内の属性とアイデンティティボールト内 の属性を比較します。
- [ライブ]**>**[ドライバステータス]**:** ドライバのステータスを表示します。
- [ライブ]**>**[ドライバの起動]**:** ドライバを起動します。
- [ライブ]**>**[ドライバの停止]**:** ドライバを停止します。
- [ライブ]**>**[ドライバの再起動]**:** ドライバを再起動します。
- [**Simulate (** シミュレート **)**]**:** スキーママップポリシーをテストします。詳細に ついては、82 ページのセクション 6.3[「スキーママッピングポリシーのテスト」](#page-85-0) を参照してください。

### <span id="page-90-0"></span>**6.5.3** [**Policy Set (** ポリシーセット **)**]ビューの追加オプション

**1** [Policy Set ( ポリシーセット )]ビューでスキーママップポリシーを右クリックしま す。

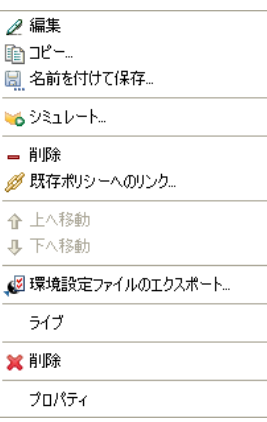

- 編集 **:** スキーママップエディタを起動します。詳細については、79 [ページのセ](#page-82-0) クション 6.2[「スキーママッピングポリシーの編集」を](#page-82-0)参照してください。
- **◆ コピー:** スキーママップポリシーのコピーを作成します。
- 名前を付けて保存 **:** スキーママップポリシーを .xml ファイルとして保存します。
- 削除 **:** ポリシーセットからスキーママップポリシーを除外しますが、識別ボール トからそのポリシー自体は削除しません。
- [**Link to Existing Policy (** 既存のポリシーへのリンク **)**]**:** 別のスキーママップポ リシーを参照して選択し、既存のポリシーにリンクできます。
- **◆ [上へ移動]:**ポリシーの実行順で、スキーママップポリシーを上に移動します。
- [下に移動]**:** ポリシーの実行順で、スキーママップポリシーを下に移動します。
- ファイルにエクスポート **:** スキーママップポリシーを .xml ファイルとして保存 します。
- **◆「ライブ]>「展開]:** アイデンティティボールトにスキーママップポリシーを展 開します。
- [ライブ]**>**[比較]**:** Designer のスキーママップポリシーとアイデンティティ ボールトのスキーママップポリシーを比較します。
- 削除 **:** スキーママップポリシーを削除します。
- プロパティ **:** スキーママップポリシーの名前を変更できます。
- [**Simulate (** シミュレート **)**]**:** スキーママップポリシーをテストします。詳細に ついては、82 ページのセクション 6.3[「スキーママッピングポリシーのテスト」](#page-85-0) を参照してください。
- データフロービューを表示 **:** データフロービューを起動します。

# <sup>7</sup> フィルタを使用したオブジェクトの フローの制御

フィルタエディタにより、フィルタの管理ができます。フィルタエディタでは、クラスお よび属性が発行者チャネルおよび購読者チャネルによって処理される方法を定義します。

- 90 ページのセクション 7.1[「フィルタエディタへのアクセス方法」](#page-93-0)
- 93 [ページのセクション](#page-96-0) 7.2「フィルタの編集」
- 99 ページのセクション 7.3[「フィルタのテスト」](#page-102-0)
- 101 [ページのセクション](#page-104-0) 7.4「XML のフィルタを表示」
- 101 ページのセクション 7.5[「追加のフィルタオプション」](#page-104-1)

接続されたシステム間で情報が同期されると、接続されたシステムは変更を受け入れる か、または変更が行われたことを通知されます。Designer は、この情報を「ポリシーフ ロー]ビュー内に [同期] および [通知] フィルタとして表示します。

図 *7-1* ポリシーフロービュー内のフィルタ

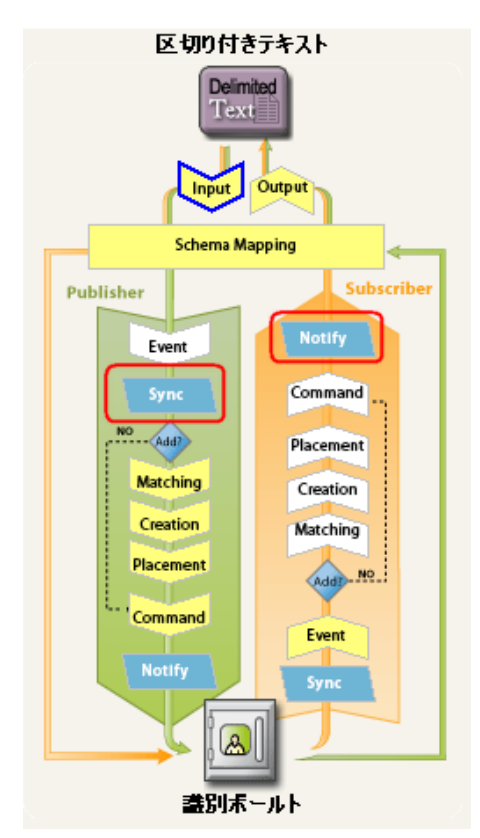

フィルタが[同期]に設定されている場合は、オブジェクト変更は自動的に接続されたシ ステムに同期されます。フィルタが[通知]に設定されている場合は、オブジェクト変更 はメタディレクトリエンジンにレポートされますが、オブジェクトは自動的に同期されま 7

せん。詳細については、95 ページのセクション 7.2.5[「フィルタ設定の変更」](#page-98-0)を参照して ください。

# <span id="page-93-0"></span>**7.1** フィルタエディタへのアクセス方法

フィルタエディタにより、フィルタの編集ができます。フィルタエディタへのアクセス方 法には、モデルアウトライン、ポリシーフローおよびポリシーセットビューのそれぞれを 使用する 3 つの方法があります。

- ◆ 90 [ページのセクション](#page-93-1) 7.1.1「[Model Outline (モデルアウトライン)] ビュー」
- ◆ 90 [ページのセクション](#page-93-2) 7.1.2 「[Policy Flow (ポリシーフロー)] ビュー」
- 91 ページのセクション 7.1.3[「ポリシーセットビュー」](#page-94-0)
- 92 [ページのセクション](#page-95-0) 7.1.4「キーボード操作」

### <span id="page-93-1"></span>**7.1.1** [**Model Outline (** モデルアウトライン **)**]ビュー

- **1** 開いているプロジェクトで、[*Outline (* アウトライン *)*]タブをクリックします。
- 2 [モデルアウトラインの表示] アイコンをクリックします。E
- **3** フィルタを管理するドライバを選択し、右側のプラス記号をクリックします。
- **4**[フィルタ]アイコンをダブルクリックして、フィルタエディタを起動します。 または

右クリックして、[編集]を選択します。

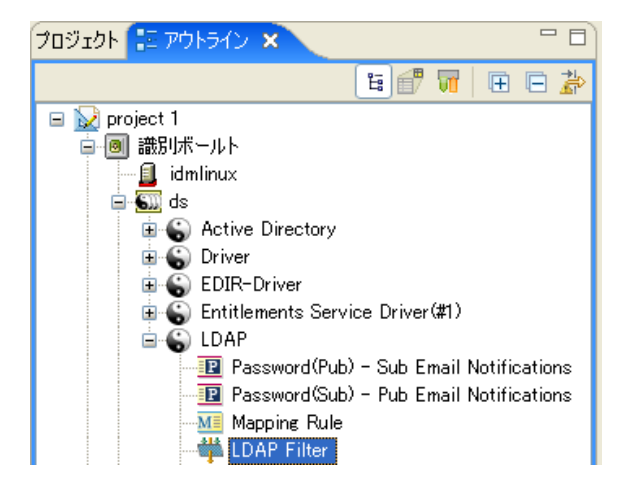

### <span id="page-93-2"></span>**7.1.2** [**Policy Flow (** ポリシーフロー **)**]ビュー

- **1** 開いているプロジェクトで、[*Outline (* アウトライン *)*]タブをクリックします。
- 2「ポリシーフローの表示]アイコンを選択します。
- **3**[同期]アイコンまたは[通知]アイコンをダブルクリックして、フィルタエディタ を起動します。

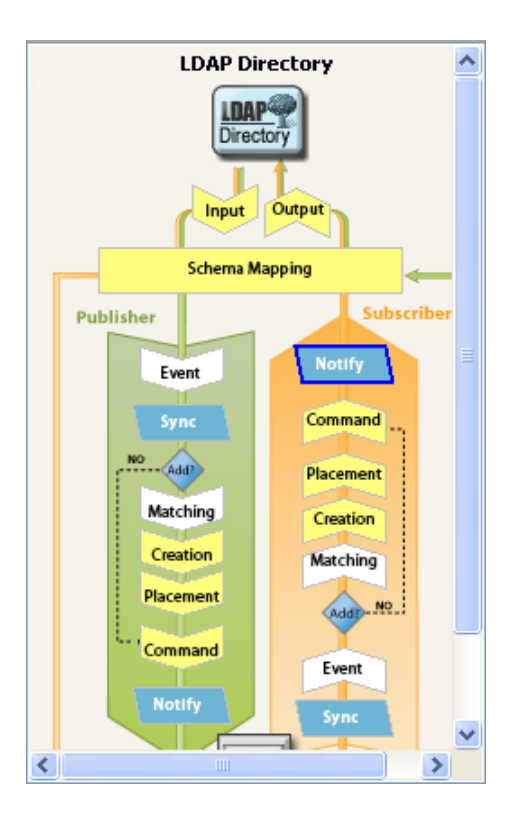

または

右クリックして、[[*Edit Policy (* ポリシーの編集 *)*]*>*[フィルタ]の順に選択しま す。

# <span id="page-94-0"></span>**7.1.3** ポリシーセットビュー

**1**[ポリシーセット]ビューでフィルタポリシーをダブルクリックします。

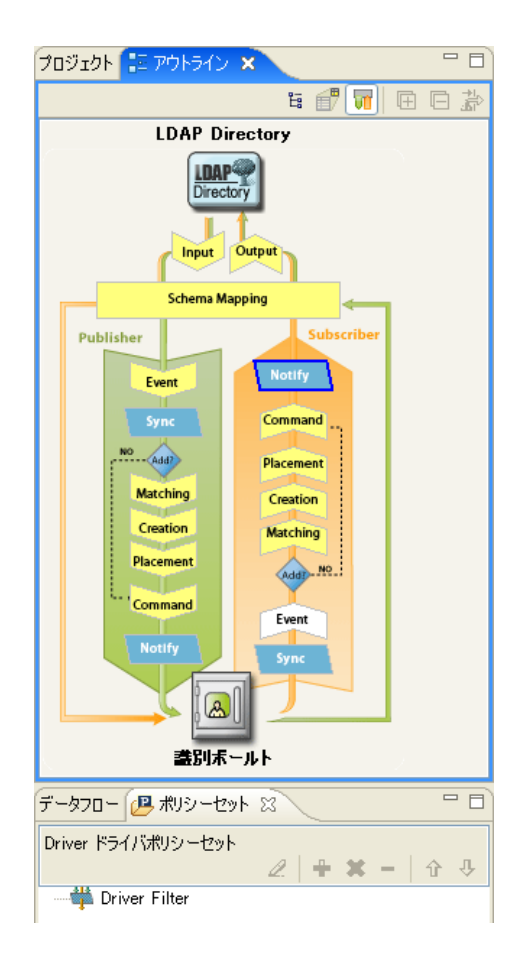

# <span id="page-95-0"></span>**7.1.4** キーボード操作

表 *7-1* フィルタエディタでのキーボード操作

| アクション                       | 説明                                                  |
|-----------------------------|-----------------------------------------------------|
| <上矢印>                       | フィルタエディタ内でカーソルを上方向に移動し<br>ます。                       |
| <下矢印>                       | フィルタエディタ内でカーソルを下方向に移動し<br>ます。                       |
| <左矢印>                       | 表示されている情報を縮小表示します                                   |
| <右矢印>                       | 表示されている情報を展開します。                                    |
| 挿入                          | クラスを追加します。                                          |
| <ctrl+insert></ctrl+insert> | 属性を追加します。                                           |
| 削除                          | 選択された項目を削除します。                                      |
| <enter></enter>             | 編集モードに切り替えます。変更を保存するには、<br><enter> を2回押します。</enter> |
| Esc                         | 編集モードを終了します。                                        |

# <span id="page-96-0"></span>**7.2** フィルタの編集

フィルタエディタにより、フィルタの作成と編集ができます。コンテキストに応じたメ ニューを表示するには、項目を右クリックします。

図 *7-2* フィルタオプション

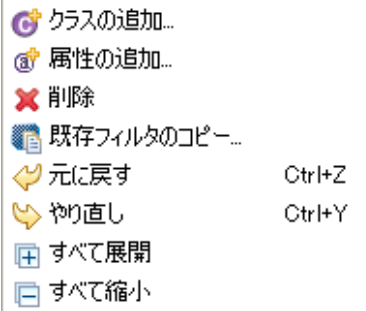

- 93 ページのセクション 7.2.1[「クラスと属性の削除または追加」](#page-96-1)
- 94 ページのセクション 7.2.2[「複数の属性の変更」](#page-97-0)
- ◆ 94 ページのセクション 7.2.3[「既存のフィルタのコピー」](#page-97-1)
- 94 ページのセクション 7.2.4[「属性のデフォルト値の設定」](#page-97-2)
- 95 ページのセクション 7.2.5[「フィルタ設定の変更」](#page-98-0)

#### <span id="page-96-1"></span>**7.2.1** クラスと属性の削除または追加

クラスと属性を削除または追加することで、接続されたデータストアとアイデンティティ ボールトとの間で同期するオブジェクトを指定できます。

#### クラスまたは属性の削除

クラスまたは属性を同期しないようにする場合は、クラスまたは属性をフィルタから完全 に削除するのが最善の方法です。フィルタから属性とクラスを追加または削除するには、 次の2つの方法があります。

- ◆ 削除するクラスまたは属性を右クリックし、「*削除]を選択します。*
- ◆ 削除するクラスまたは属性を選択し、右上隅の [*削除*] アイコン Xをクリックしま す。

#### クラスの追加

**1** フィルタエディタ内で右クリックし、[*Add Classes (* クラスの追加 *)*]をクリックしま す。

または

右上隅の「クラスの追加」アイコン ヴをクリックします。

- **2** 追加するクラスを参照して選択し、[*OK*]をクリックします。
- **3** 情報を同期するオプションを変更します。
- **4** 変更を保存するには、[ファイル]*>*[保存]の順にクリックします。

#### 属性の追加

1 フィルタエディタ内で右クリックし、[*属性の追加] をクリックします。* または

右上隅の [属性] アイコン むをクリックします。

- **2** 追加する属性を参照して選択し、[*OK*]をクリックします。
- **3** 情報を同期するオプションを変更します。
- **4** 変更を保存するには、[ファイル]*>*[保存]の順にクリックします。

#### <span id="page-97-0"></span>**7.2.2** 複数の属性の変更

フィルタエディタでは、複数の属性を一度に変更できます。キーを押しながら複数の属性 を選択します。オプションを変更すると、選択したすべての属性でそれが変更されます。

#### <span id="page-97-1"></span>**7.2.3** 既存のフィルタのコピー

既存のフィルタを別のドライバからコピーし、現在作業しているドライバで使用できま す。

1「既存フィルタのコピー]アイコン

または

フィルタエディタ内で右クリックし、[*Copy an Existing Filter (* 既存のフィルタのコ ピー *)*]をクリックします。

**2** コピーするフィルタオブジェクトを参照して選択し、[*OK*]をクリックします。 プロジェクトに複数の識別ボールトがある場合は、他の識別ボールトからフィルタを コピーできます。他のオブジェクトを参照して選択する場合は、他のアイデンティ ティボールトを参照し、そこに保存されているフィルタを使用できます。

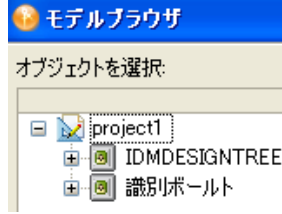

### <span id="page-97-2"></span>**7.2.4** 属性のデフォルト値の設定

新しい属性をフィルタに追加する場合は、そのデフォルト値を定義できます。

- 1 右上隅の [新しい属性のデフォルト値の設定] アイコン 軽をクリックします。
- **2** 新しい属性に指定するオプションを選択し、[*OK*]をクリックします。

### <span id="page-98-0"></span>**7.2.5** フィルタ設定の変更

フィルタエディタには、識別ボールトと接続システム間の情報の同期方法を変更するオプ ションがあります。フィルタの設定は、クラスと属性で異なります。

**1** フィルタエディタで、クラスを選択します。

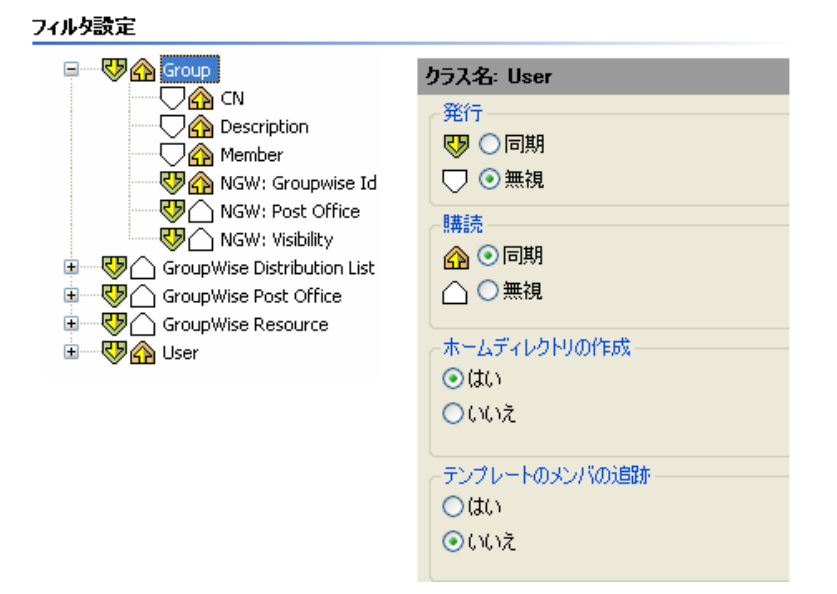

**2** 選択したクラスのフィルタ設定を変更します。

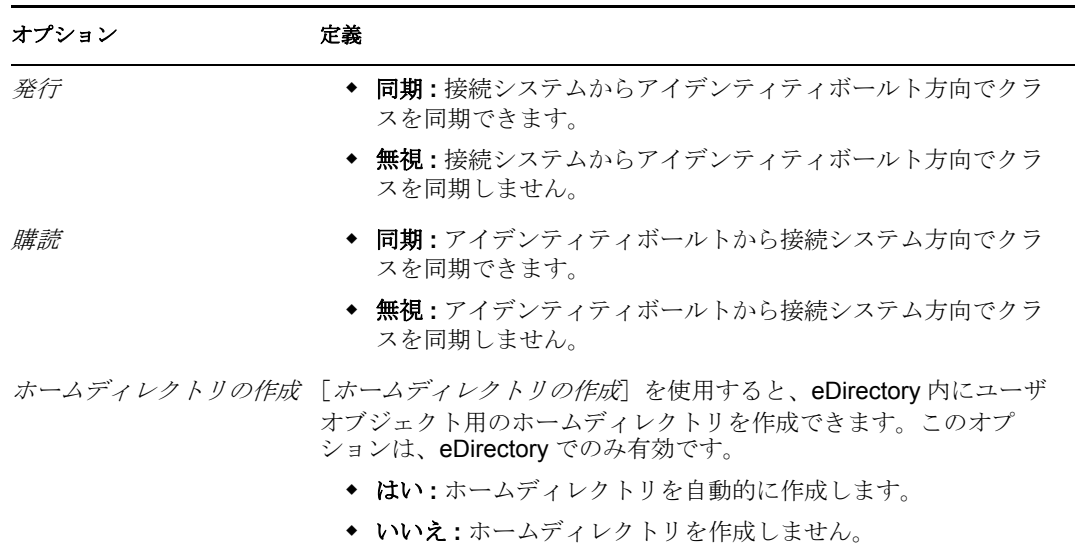

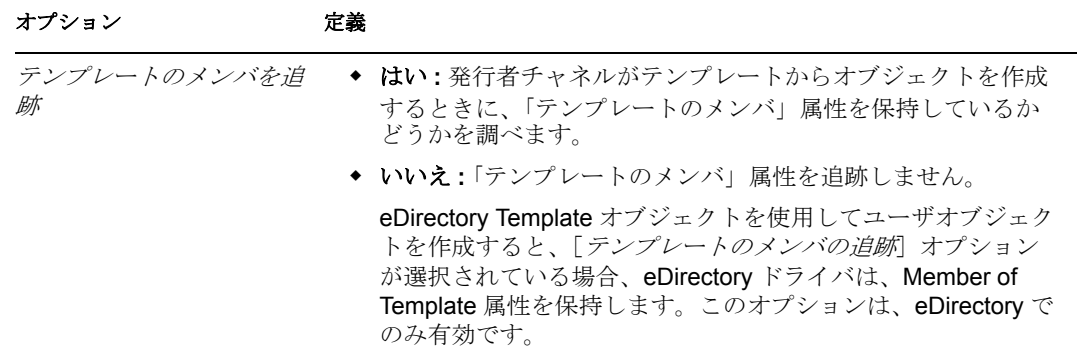

**3** 属性を選択します。

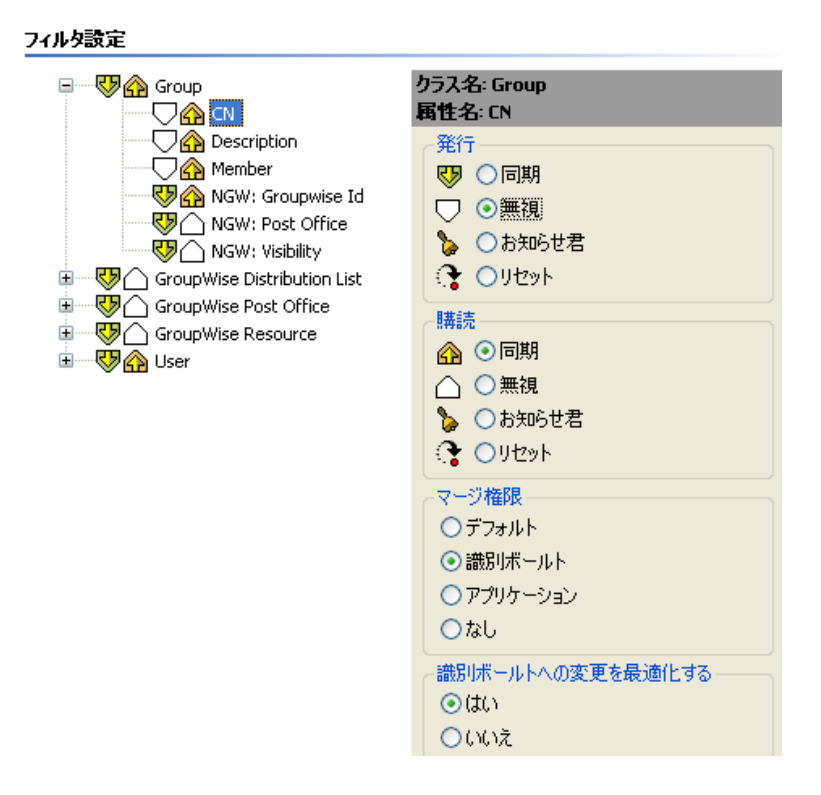

**4** 選択した属性のフィルタ設定を変更します。

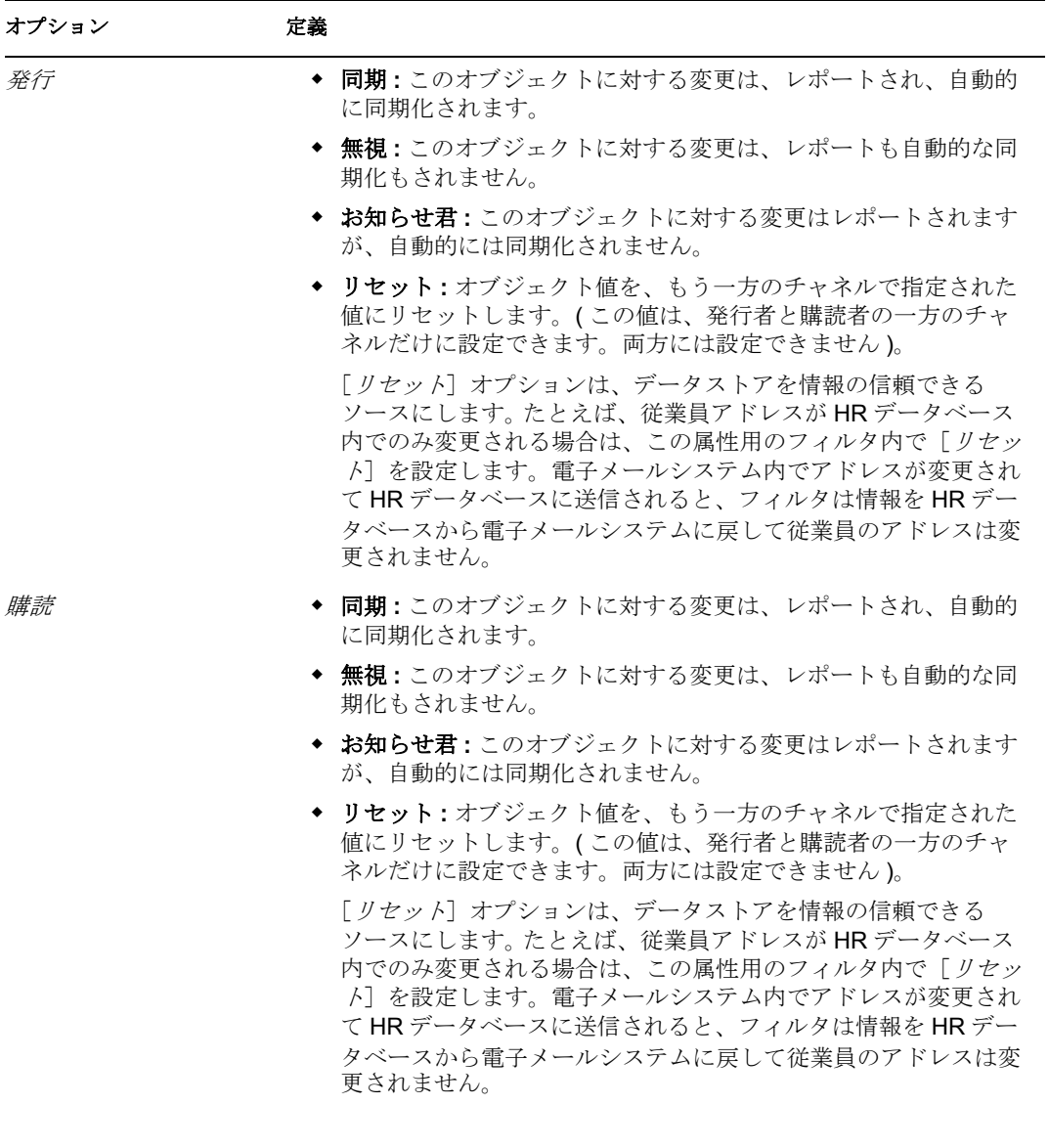

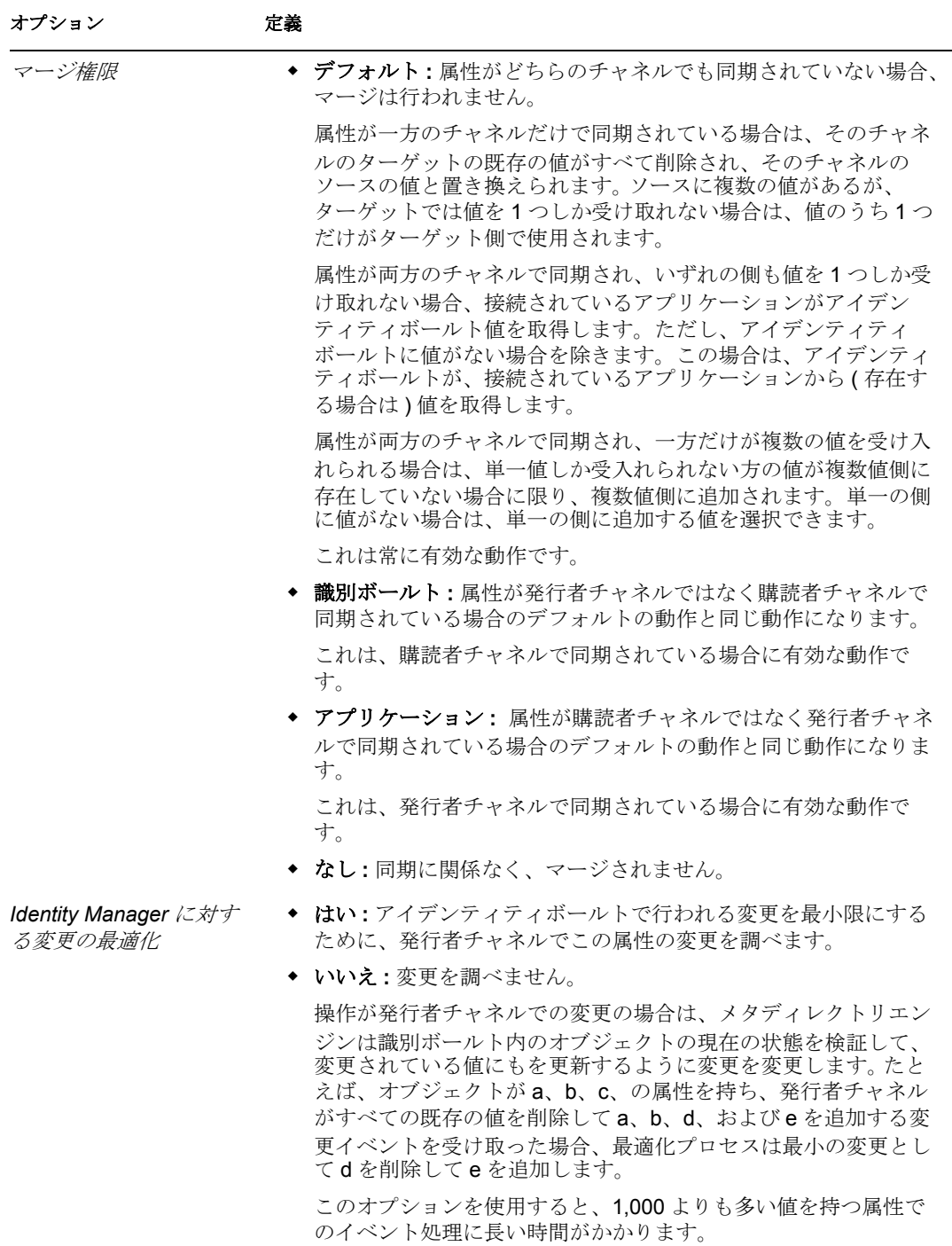

**5**[保存]アイコン をクリックして、変更内容を保存します。

# <span id="page-102-0"></span>**7.3** フィルタのテスト

Designer には、ポリシーシミュレータと呼ばれるツールが付属しています。このツールを 使用すると、運用環境に実装しなくてもポリシーをテストできます。ポリシーシミュレー タをフィルタエディタから起動して、変更後のポリシーをテストできます。

- 1 ツールバーの「ポリシーシミュレータの起動」アイコン もをクリックします。
- 2 「*識別ボールトへ*]または「*識別ボールトから*]をフィルタのシミュレーションポリ シーとして選択します。
- **3**[*Import (* インポート *)*]を選択し、イベントをシミュレートするファイルを参照して 選択します。
- **4** ファイルを選択して、[開く]をクリックします。この例では、 com.novell.designer.idm.policy\simulation\add\User.xml ファイルを使用して、ユーザオ ブジェクトの追加イベントをシミュレートします。 ポリシーシミュレータに、ユーザの「追加」イベントの入力ドキュメントが表示され ます。
- **5**[次へ]をクリックして、シミュレーションを開始します。

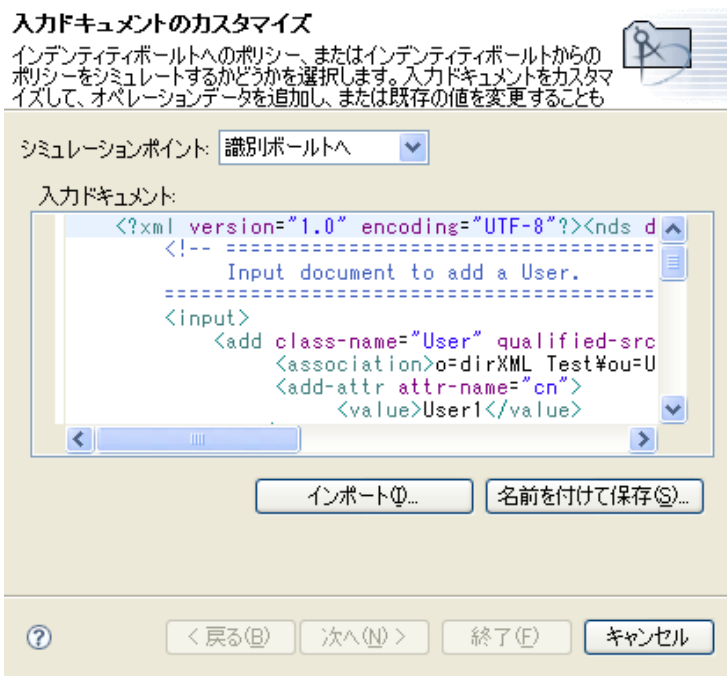

ポリシーシミュレータに、追加イベントのログ、出力ドキュメント、および入力ド キュメントと生成された出力ドキュメントの比較が表示されます。

**6**[トレース]タブを選択して、DSTRACE に表示されるとおりの追加イベントの結果 を表意 j します。

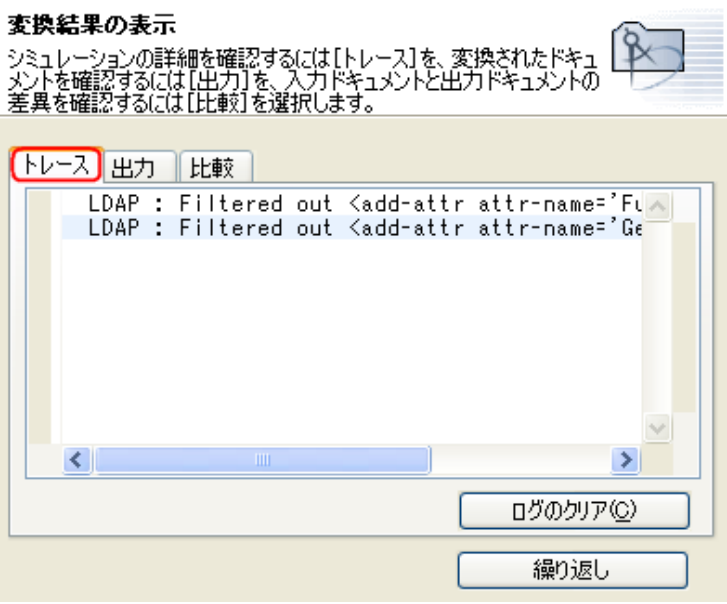

[ログのクリア]をクリックし、[繰り返し]をクリックして、新しいトレースログで シミュレーションを再び実行します。

**7**[出力]タブを選択し、入力ドキュメントに対してフィルタが実行されたときに生成 される出力ドキュメントを表示します。入力ドキュメントはユーザの「追加」イベン トです。

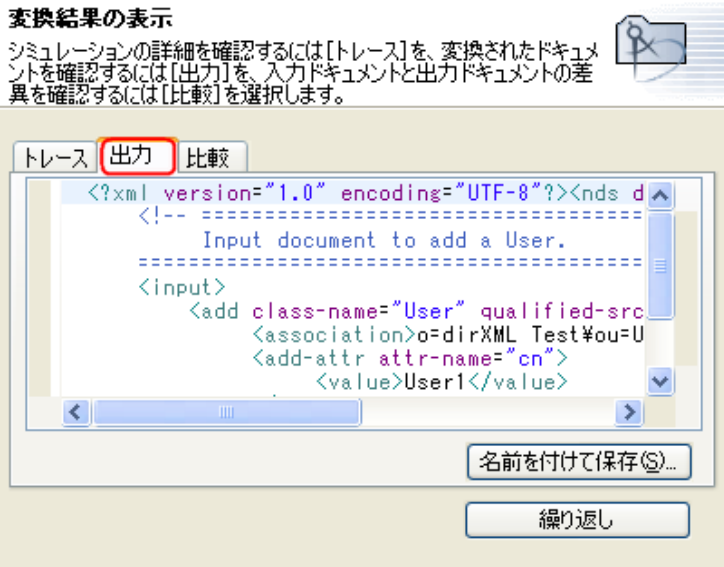

入力ドキュメントおよび出力ドキュメントを編集できます。変更を保持する場合は、 [名前を付けて保存]をクリックします。

**8**[*Compare (* 比較 *)*]タブを選択して、入力ドキュメントのテキストと、生成された出 力ドキュメントを比較します。

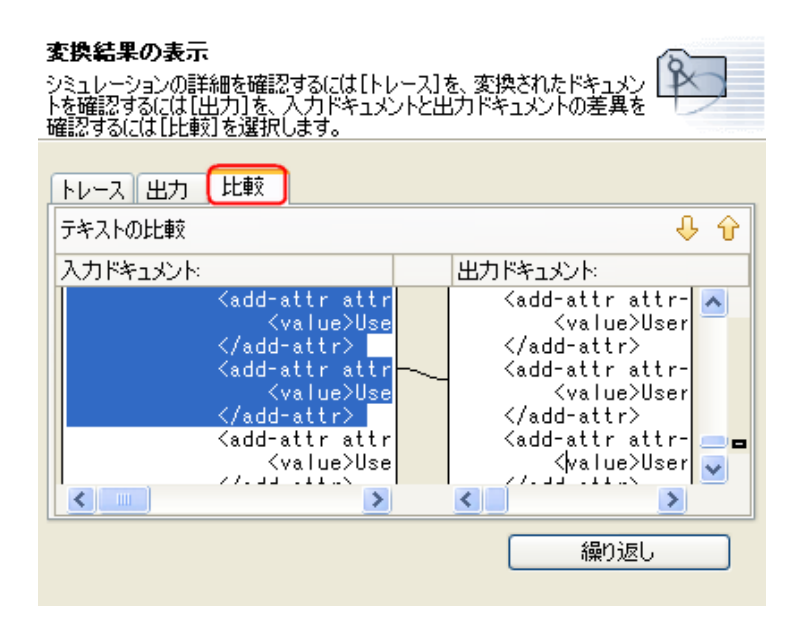

- **9**[*Repeat (* 繰り返し *)*]をクリックして、別の入力ドキュメントを選択し、イベントの 結果を表示します。
- **10** フィルタのテストが済んだら、[終了]をクリックして、ポリシーシミュレータを閉 じます。

# <span id="page-104-0"></span>**7.4 XML** のフィルタを表示

Designer では、XML エディタを使用して、XML を表示、編集、および検証できます。 [*XML* ソース]タブまたは[*XML* ツリー]タブをクリックして XML エディタにアクセス します。XML エディタの詳細については、『*Designer 2.1 for Identity Manager 3.5.1*』の 「"Novell XML エディタ "」を参照してください。

# <span id="page-104-1"></span>**7.5** 追加のフィルタオプション

フィルタオブジェクトを右クリックすると、[アウトライン]ビュー、[ポリシーフロー] ビュー、および[ポリシーセット]ビューで、複数のオプションが表示されます。

- ◆ 101 ページのセクション 7.5.1 「[Outline ( アウトライン )] ビューの追加オプション」
- ◆ 102 ページのセクション 7.5.2 「[Policy Flow ( ポリシーフロー)] ビューの追加オプショ [ン」](#page-105-0)
- ◆ 102 ページのセクション 7.5.3「[Policy Set ( ポリシーセット )[\]ビューの追加オプショ](#page-105-1) [ン」](#page-105-1)

# <span id="page-104-2"></span>**7.5.1** [**Outline (** アウトライン **)**]ビューの追加オプション

1 [Outline ( アウトライン )] ビューで、フィルタオブジェクトを右クリックします。

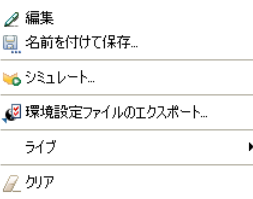

- **◆ 編集:** フィルタエディタを起動します。詳細については、93 [ページのセクショ](#page-96-0) ン 7.2[「フィルタの編集」を](#page-96-0)参照してください。
- 名前を付けて保存 **:** フィルタを .xml ファイルとして保存します。
- 新規 **:** Modeler 内でドメインまたは識別ボールトを作成します。
- データフロービューを表示 **:** データフロービューを起動します。
- [**Simulate (** シミュレート **)**]**:** ポリシーシミュレータを起動します。詳細につい ては、99 ページのセクション 7.3[「フィルタのテスト」を](#page-102-0)参照してください。
- [ライブ]**>**[展開]**:** アイデンティティボールトにフィルタを展開します。
- クリア **:** フィルタポリシーからすべての内容を削除します。ただしオブジェクト は残します。

### <span id="page-105-0"></span>**7.5.2** [**Policy Flow (** ポリシーフロー **)**]ビューの追加オプション

1 [Policy Flow ( ポリシーフロー )] ビューで、フィルタオブジェクトを右クリックしま す。

編集ポリシー → <mark>参</mark> LDAP Filter る シミュレート...

- [**Edit Policy (** ポリシーの編集 **)**] **>** [フィルタ]**:** フィルタエディタを起動しま す。詳細については、93 ページのセクション 7.2[「フィルタの編集」を](#page-96-0)参照して ください。
- [**Simulate (** シミュレート **)**]**:** ポリシーシミュレータを起動します。詳細につい ては、99 ページのセクション 7.3[「フィルタのテスト」を](#page-102-0)参照してください。

### <span id="page-105-1"></span>**7.5.3** [**Policy Set (** ポリシーセット **)**]ビューの追加オプション

1 [Policy Set ( ポリシーセット )] ビューで、フィルタオブジェクトを右クリックしま す。

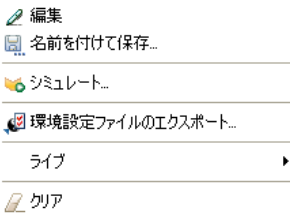

**◆ 編集:フィルタエディタを起動します。詳細については、93 [ページのセクショ](#page-96-0)** ン 7.2[「フィルタの編集」を](#page-96-0)参照してください。

- 名前を付けて保存 **:** フィルタを .Xml ファイルとして保存します。
- [ライブ]**>**[展開]**:** アイデンティティボールトにフィルタを展開できます。
- クリア **:** フィルタポリシーからすべての内容を削除します。ただしオブジェクト は残します。
- [**Simulate (** シミュレート **)**]**:** ポリシーシミュレータを起動します。詳細につい ては、99 ページのセクション 7.3[「フィルタのテスト」を](#page-102-0)参照してください。
- データフロービューを表示 **:** データフロービューを起動します。
# <sup>8</sup> 事前定義されたルールの使用

Designer には、19 の事前定義されたルールが備わっています。これらのルールをイン ポートすることで、ルールを自分で作成する場合と同様に使用できます。これらのルール には、管理者が使用する一般的なタスクが含まれています。ルールをカスタマイズするに は、各自の環境に合わせた情報を指定する必要があります。

- ◆ 106ページのセクション8.1「コマンド変換-[部署別コンテナの作成](#page-109-0)-パート1とパート2」
- 109 ページのセクション 8.2 「コマンド変換 [無効にする発行者の削除」](#page-112-0)
- ◆ 110 [ページのセクション](#page-113-0) 8.3「作成 属性が必要」
- 112 ページのセクション 8.4「作成 発行者 [テンプレートの使用」](#page-115-0)
- ◆ 114 ページのセクション 8.5「作成 [デフォルト属性値の設定」](#page-117-0)
- ◆ 115 ページのセクション 8.6「作成 [デフォルトパスワードの設定」](#page-118-0)
- ◆ 117ページのセクション 8.7「イベント変換 [スコープフィルタリング](#page-120-0) サブツリーの組 [み込み」](#page-120-0)
- 119ページのセクション 8.8「イベント変換 [スコープフィルタリング](#page-122-0) サブツリーの除 [外」](#page-122-0)
- ◆ 120[ページのセクション](#page-123-0)8.9「入出力変換-電話番号の形式を(nnn) nnn-nnnnからnnn-nnn-nnnn [に変更」](#page-123-0)
- ◆ 122 [ページのセクション](#page-125-0) 8.10「入出力変換 電話番号の形式を nnn-nnn-nnnn から (nnn) [nnn-nnnn](#page-125-0) に変更」
- 124 [ページのセクション](#page-127-0) 8.11「一致 発行者 ( ミラーリング )」
- 126 [ページのセクション](#page-129-0) 8.12「一致 購読者 ( ミラーリング ) LDAP 形式」
- ◆ 128 [ページのセクション](#page-131-0) 8.13 「一致 属性値別」
- ◆ 129 [ページのセクション](#page-132-0) 8.14「配置 発行者 ( ミラーリング )」
- ◆ 131 [ページのセクション](#page-134-0) 8.15「配置 購読者 ( ミラーリング )-LDAP 形式」
- ◆ 133 [ページのセクション](#page-136-0) 8.16「配置 発行者 ( フラット )」
- 135 [ページのセクション](#page-138-0) 8.17「配置 購読者 ( フラット )-LDAP 形式」
- 137 [ページのセクション](#page-140-0) 8.18「配置 部署別発行者」
- ◆ 139 [ページのセクション](#page-142-0) 8.19「配置 部署別購読者 -LDAP 形式」

#### 事前定義されたルールにアクセスする

**1** ポリシービルダ内で、右クリックして[*New (* 新規作成 *)*] *>* [事前定義されたルー ル] > [Insert Predefined Rule Before (事前定義されたルールを前に挿入)]または [*Insert Predefined Rule After (* 事前定義されたルールを後に挿入 *)*]の順に選択します。 *>* 

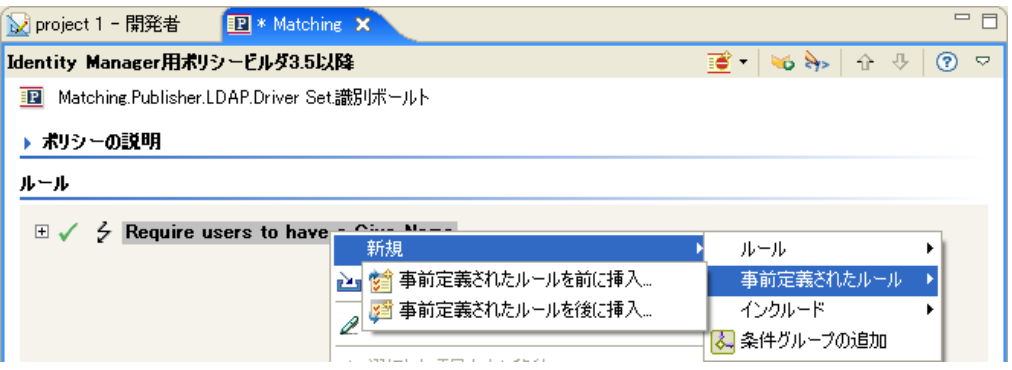

[事前定義されたルール]ダイアログボックスに、使用可能なルールのリストが表示 されます。

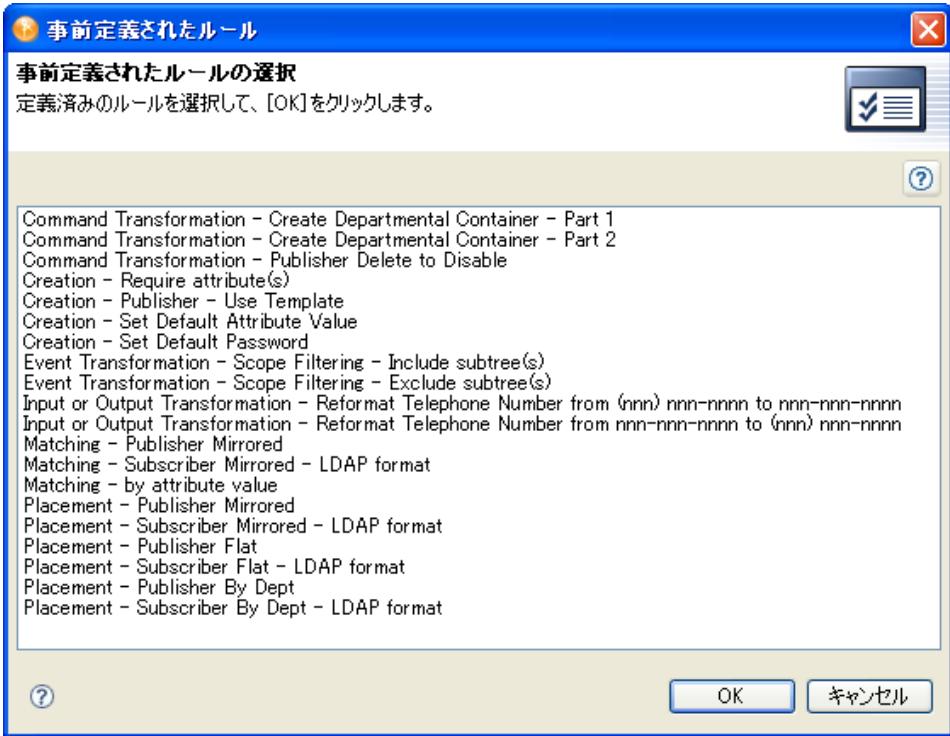

# <span id="page-109-0"></span>**8.1** コマンド変換 **-** 部署別コンテナの作成 **-** パート **1** とパート **2**

このルールは、ターゲットデータストア内に部署別コンテナがない場合に、そのコンテナ を作成します。このルールは、ドライバ内のコマンド変換ポリシーに実装します。ルール は、発行者と購読者のどちらのチャネルにも、また両方のチャネルにも設定できます。

この事前定義されたルールを使用する手順には、コマンド変換ポリシーセット内へのポリ シーの作成、および事前定義されたルールのインポートの 2 つがあります。このルールに 追加するコマンド変換ポリシーがすでにある場合は、107 ページの [「事前定義されたルー](#page-110-0) [ルのインポート」](#page-110-0)へ進みます。

### **8.1.1** ポリシーの作成

- 1 [*Outline (アウトライン)] ビューまたは [Policy Flow (ポリシーフロー)] ビューか* ら発行者チャネルまたは購読者チャネルを選択します。
- **2**[ポリシーセット ) ビューでコマンド変換ポリシーセットを選択し、[ポリシーセット に新しいポリシーを作成または追加します]アイコン セをクリックして、新しいポリ シーを作成します。
- **3**[新しいポリシーの作成]をクリックし、[次へ]をクリックします。
- **4** ポリシーに名前を付けます。
- **5** デフォルトの場所を使用するか、または別の場所を参照して使用して、ドライバにポ リシーを配置します。

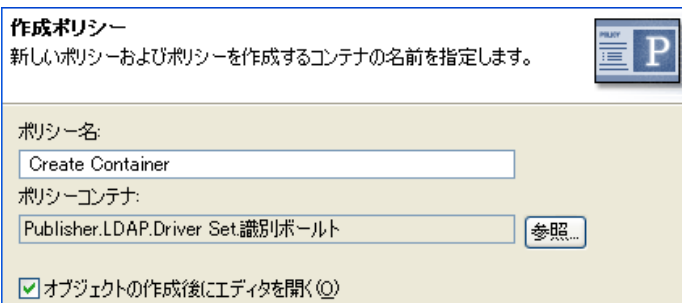

- **6**[*Open Editor after creating policy (* ポリシーの作成後にエディタを開く *)*]を選択し、 [次へ]をクリックします。
- **7** ポリシーのタイプとして、[*DirXML* スクリプト]を選択し、[終了]をクリックしま す。
- **8** ファイルの矛盾ウィンドウに、「Before editing this item you need to save. Do you wish to save the editor's changes and continue? 」というメッセージが表示されたら、「はい] をクリックします。ポリシービルダが起動され、新しいコマンド変換ポリシーが保存 されます。
- **9** 107 ページのセクション 8.1.2[「事前定義されたルールのインポート」](#page-110-0)に進みます。

### <span id="page-110-0"></span>**8.1.2** 事前定義されたルールのインポート

- **1** ポリシービルダ内で、右クリックして[新規作成]>[事前定義されたルール]*>* [事前定義されたルールを前に挿入]または「事前定義されたルールを後に挿入]の 順に選択します。
- 2 「コマンド変換 部署別のコンテナの作成 パート 1<sup>]</sup> を選択し、「OK 7 *をクリックし* ます。 *>*

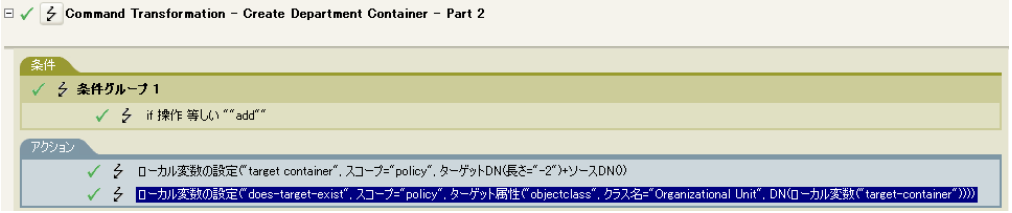

- **3** ポリシービルダ内で右クリックして、[新規作成]>[事前定義されたルール]*>*[事 前定義されたルールを前に挿入]または「事前定義されたルールを後に挿入]をク リックします。
- **4**[コマンド変換 部署別のコンテナの作成 パート 2]を選択し、[OK]をクリックし ます。 *>*

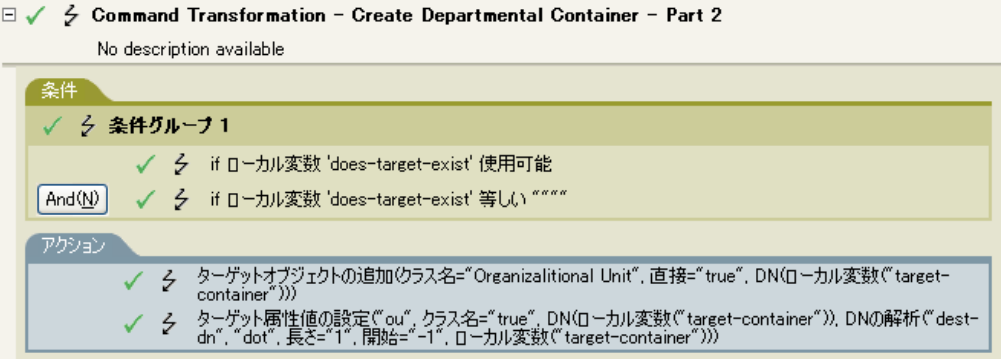

**5** [ ファイル]> [保存] の順にクリックして、ルールを保存します。

環境に応じて変更すべき情報はありません。

重要 **:** ルールが順序どおりに表示されていることを確認します。パート 1 は 2 よりも先に 実行する必要があります。

#### **8.1.3** ルールの動作

このルールは、オブジェクトのターゲットの場所が存在しない場合に使用されます。この ルールでは、オブジェクトが配置できない場合、作成を拒否する代わりにコンテナが作成 され、その中にオブジェクトが配置されます。

パート 1 では「追加」イベントが想定されます。「追加」イベントが発生すると、2 つの ローカル変数が設定されます。最初のローカル変数は、target-container という名前になり ます。target-container の値が、ターゲット DN に設定されます。2 つ目のローカル変数は、 does-target-exist という名前になります。does-target-exist の値は、objectclass のターゲット 属性値に設定されます。クラスは OrganizationalUnit に設定されます。OrganizationalUnit の DN は、ローカル変数 target-container に設定されます。

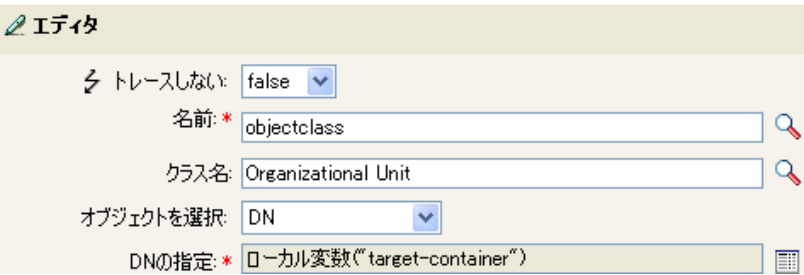

パート 2 では、ローカル変数 does-target-exist が使用可能かどうかが確認されます。また、 ローカル変数 does-target-exist の値が空白に設定されているかどうかも確認されます。値 が空白である場合、部門オブジェクトが作成されます。部門の DN は、ローカル変数 target-container の値に設定されます。また、OU 属性の値も追加されます。OU 属性の値

は、ローカル変数 target-container に設定されます。これは、ソース形式をターゲット DN として使用します。ターゲット形式はドット形式です。

## <span id="page-112-0"></span>**8.2** コマンド変換 **-** 無効にする発行者の削除

このルールは、ユーザオブジェクトの「削除」イベントを、ユーザオブジェクトの無効化 に変換します。このルールは、ドライバ内のコマンド変換ポリシーに実装します。ルール は、発行者チャネルに実装する必要があります。

この事前定義されたルールを使用する手順には、コマンド変換ポリシーセット内へのポリ シーの作成、および事前定義されたルールのインポートの 2 つがあります。このルールに 追加するコマンド変換ポリシーがすでにある場合は、110 ページの [「事前定義されたルー](#page-113-1) [ルのインポート」](#page-113-1)へ進みます。

#### **8.2.1** ポリシーの作成

- **1** [*Outline (アウトライン)] ビューまたは Policy Flow (* ポリシーフロー )] ビューか ら発行者チャネルを選択します。
- **2**[ポリシーセット]ビューでコマンド変換ポリシーセットを選択し、[ポリシーセット に新しいポリシーを作成または追加します]アイコン + をクリックして、新しいポリ シーを作成します。
- **3**[新しいポリシーの作成]をクリックし、[次へ]をクリックします。
- **4** ポリシーに名前を付けます。
- **5** デフォルトの場所を使用するか、または別の場所を参照して使用して、ドライバにポ リシーを配置します。

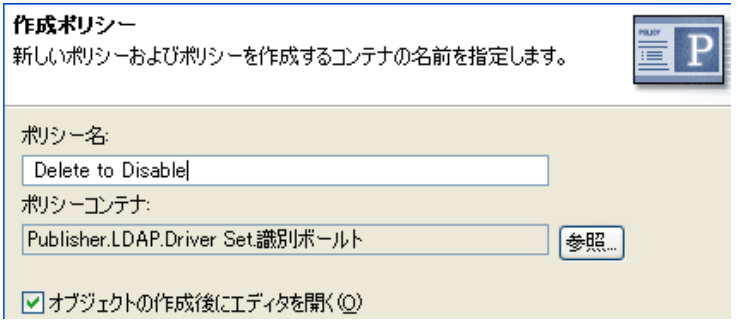

- **6**[*Open Editor after creating policy (* ポリシーの作成後にエディタを開く *)*]を選択し、 [次へ]をクリックします。
- **7** ポリシーのタイプとして、[*DirXML* スクリプト]を選択し、[終了]をクリックしま す。
- **8** ファイルの衝突ウィンドウに、「Before editing this item you need to save. Do you wish to save the editor's changes and continue? (この項目を編集する前に保存する必要があり ます。エディタの変更内容を保存して続行しますか ?)」というメッセージが表示さ れたら、[はい]をクリックします。ポリシービルダが起動され、新しいコマンド変 換ポリシーが保存されます。
- **9** 110 ページのセクション 8.2.2[「事前定義されたルールのインポート」](#page-113-1)に進みます。

### <span id="page-113-1"></span>**8.2.2** 事前定義されたルールのインポート

- **1** ポリシービルダ内で、右クリックして[*New (* 新規作成 *)*] *>* [Predefined Rule ( 事前 定義されたルール )] > [Insert Predefined Rule Before ( 事前定義されたルールを前に挿 入 )]または[*Insert Predefined Rule After (* 事前定義されたルールを後に挿入 *)*]の順 に選択します。 *>*
- **2**[コマンド変換 無効にする発行者の削除]を選択し、[*OK*]をクリックします。 *>*

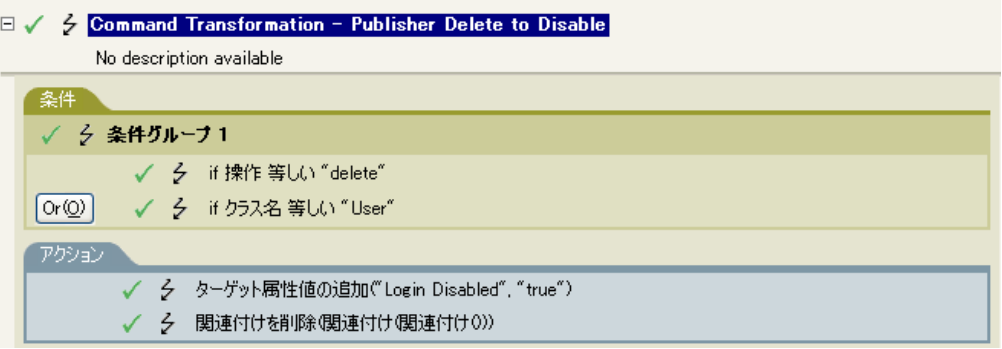

3 [ファイル]> [保存]の順にクリックして、ルールを保存します。

このルールには、環境に応じて変更すべき情報はありません。

#### **8.2.3** ルールの動作

このルールは、接続データストアで「削除」イベントが発生したときに使用されます。 ユーザオブジェクトは識別ボールトで削除される代わりに、無効になります。ユーザオブ ジェクトに対して削除イベントが発生するときはいつでも、「ログインの無効化」のター ゲット属性値が True に設定され、ユーザオブジェクトから関連付けが削除されます。 ユーザオブジェクトは、Novell® eDirectory™ ツリーへはログインできなくなりますが、 ユーザオブジェクトは削除されません。

## <span id="page-113-0"></span>**8.3** 作成 **-** 属性が必要

このルールは、必要な属性が入力されない場合にユーザオブジェクトを作成できないよう にします。このルールは、ドライバ内の作成ポリシーに実装します。ルールは、発行者と 購読者のどちらのチャネルにも、また両方のチャネルにも設定できます。

この事前定義されたルールを使用するには、作成ポリシーセット内へのポリシーの作成、 および事前定義されたルールのインポートの 2 つの手順を実行します。このルールに追加 する作成ポリシーがすでにある場合は、111 ページの [「事前定義されたルールのインポー](#page-114-0) [ト」](#page-114-0)へ進みます。

### **8.3.1** ポリシーの作成

- **1**[アウトライン]ビューまたは[ポリシーフロー]ビューから発行者チャネルまたは 購読者チャネルを選択します。
- **2**[ポリシーセット ) ビューで作成ポリシーセットを選択し、[ポリシーセットに新しい ポリシーを作成または追加します]アイコン やをクリックして、新しいポリシーを 作成します。
- **3**[新しいポリシーの作成]をクリックし、[次へ]をクリックします。
- **4** ポリシーに名前を付けます。
- **5** デフォルトの場所を使用するか、または別の場所を参照して使用して、ドライバにポ リシーを配置します。

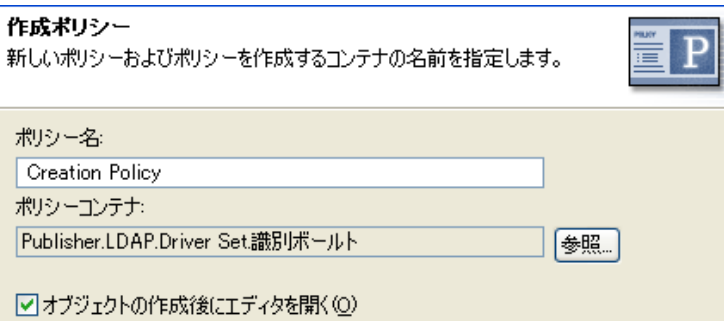

- **6**[*Open Editor after creating policy (* ポリシーの作成後にエディタを開く *)*]を選択し、 [次へ]をクリックします。
- **7** ポリシーのタイプとして、[*DirXML* スクリプト]を選択し、[終了]をクリックしま す。
- **8** ファイルの衝突ウィンドウに、「Before editing this item you need to save. Do you wish to save the editor's changes and continue? (この項目を編集する前に保存する必要があり ます。エディタの変更内容を保存して続行しますか ?)」というメッセージが表示さ れたら、[はい]をクリックします。ポリシービルダが起動され、新しい作成ポリ シーが保存されます。
- **9** 111 ページのセクション 8.3.2[「事前定義されたルールのインポート」に](#page-114-0)進みます。

#### <span id="page-114-0"></span>**8.3.2** 事前定義されたルールのインポート

- **1** ポリシービルダ内で、右クリックして[*New (* 新規作成 *)*] *>* [Predefined Rule ( 事前 定義されたルール )] > [Insert Predefined Rule Before ( 事前定義されたルールを前に挿 入 )]または[*Insert Predefined Rule After (* 事前定義されたルールを後に挿入 *)*]の順 に選択します。 *>*
- **2**[作成 属性が必要]を選択し、[OK]をクリックします。 *>*

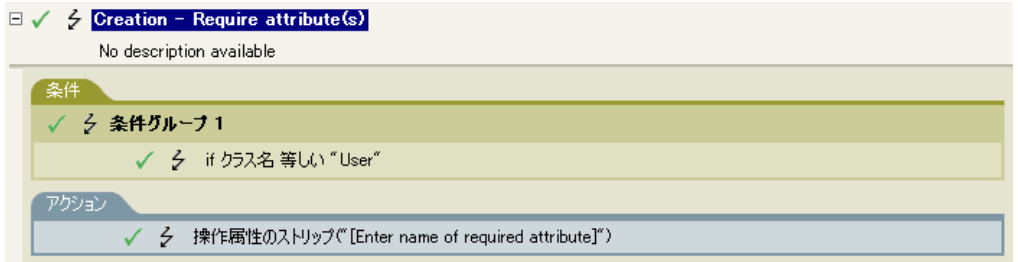

- **3**[アクション]タブをダブルクリックし、アクションを編集します。
- **4**[必要な属性の名前を入力してください]を[名前の入力]フィールドから削除しま す。
- **5** 作成するユーザオブジェクトに必要な属性を参照して選択し、[*OK*]をクリックしま す。
- **6**[*OK*]をクリックします。
- 7 [ファイル]> [保存]の順に選択して、ルールを保存します。

#### **8.3.3** ルールの動作

このルールは、ビジネスプロセスにおいて、ユーザオブジェクトが作成されるときに特別 な属性が必要な場合に使用されます。ユーザオブジェクトを作成する場合、このルールで は、必須属性が入力されないと、オブジェクトの作成が拒否されます。必須属性は複数指 定できます。

複数の必須属性を指定する場合は、アクションを右クリックして[新規]>[アクション の追加]の順に選択します。「操作属性値がない場合は拒否]を選択し、必須属性を参照 します。

## <span id="page-115-0"></span>**8.4** 作成 **-** 発行者 **-** テンプレートの使用

このルールでは、ユーザオブジェクトの作成時に、Novell eDirectory のテンプレートオブ ジェクトを使用できるようにします。このルールは、ドライバ内の発行者作成ポリシーに 実装します。このルールは、発行者チャネルにのみ実装できます。

この事前定義されたルールを使用するには、作成ポリシーセット内へのポリシーの作成、 および事前定義されたルールのインポートの 2 つの手順を実行します。このルールに追加 する作成ポリシーがすでにある場合は、113 ページの [「事前定義されたルールのインポー](#page-116-0) [ト」](#page-116-0)へ進みます。

### **8.4.1** ポリシーの作成

- **1**[アウトライン]ビューまたは[ポリシーフロー]ビューから、発行者チャネルを選 択します。
- **2**[ポリシーセット]ビューで作成ポリシーセットを選択し、[ポリシーセットに新しい ポリシーを作成または追加します]アイコン もをクリックして、新しいポリシーを 作成します。
- **3**[新しいポリシーの作成]をクリックし、[次へ]をクリックします。
- **4** ポリシーに名前を付けます。
- **5** デフォルトの場所を使用するか、または別の場所を参照して使用して、ドライバにポ リシーを配置します。

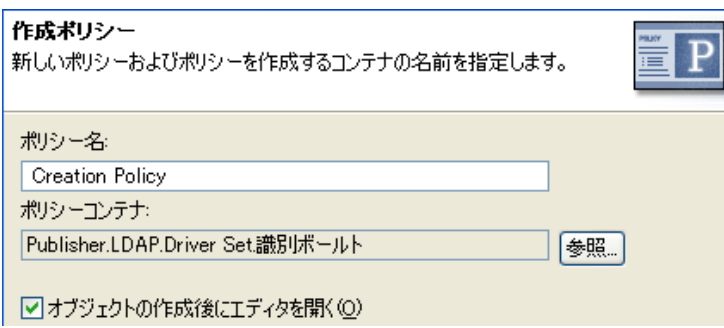

**6**[*Open Editor after creating policy (* ポリシーの作成後にエディタを開く *)*]を選択し、 [次へ]をクリックします。

- **7** ポリシーのタイプとして、[*DirXML* スクリプト]を選択し、[終了]をクリックしま す。
- **8** ファイルの衝突ウィンドウに、「Before editing this item you need to save. Do you wish to save the editor's changes and continue? (この項目を編集する前に保存する必要があり ます。エディタの変更内容を保存して続行しますか ?)」というメッセージが表示さ れたら、[はい]をクリックします。ポリシービルダが起動され、新しい作成ポリ シーが保存されます。
- **9** 113 ページのセクション 8.4.2[「事前定義されたルールのインポート」](#page-116-0)に進みます。

#### <span id="page-116-0"></span>**8.4.2** 事前定義されたルールのインポート

- **1** ポリシービルダ内で、右クリックして[新規作成]>[事前定義されたルール]*>* [事前定義されたルールを前に挿入]または「事前定義されたルールを後に挿入]の 順に選択します。
- **2**[作成 発行者 テンプレートの使用]を選択し、[*OK*]をクリックします。 *>*

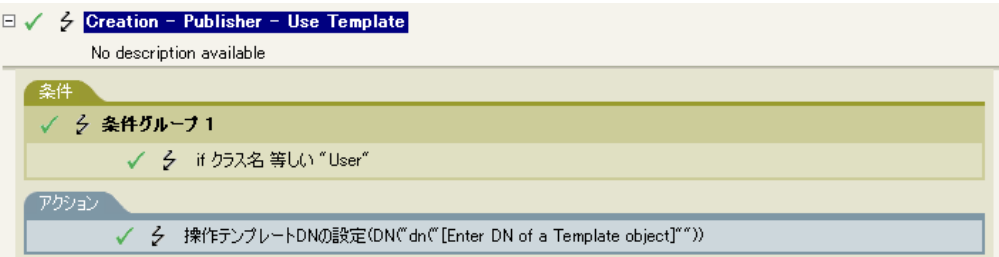

- **3**[アクション]タブをダブルクリックし、アクションを編集します。
- 4 [テンプレートオブジェクトの DN を入力してください]を [DN を入力] フィール ドから削除します。
- 5「引*数の編集*」アイコン シクリックして、引数ビルダを起動します。
- **6**[*Noun (* 名詞 *)*]リストの[テキスト]を選択します。
- **7**[テキスト]をダブルクリックして、引数に追加します。
- **8** エディタで、参照アイコンをクリックしてテンプレートオブジェクトを参照して選択 し、[*OK*]をクリックします。
- **9**[*OK*]をクリックします。
- 10 [ファイル]> [保存] の順にクリックして、ルールを保存します。

#### **8.4.3** ルールの動作

このルールは、テンプレートオブジェクトを使用して識別ボールト内にユーザを作成する 場合に使用されます。異なるユーザに共通の属性がある場合、テンプレートを使用するこ とで時間を節約できます。テンプレートオブジェクトに情報を入力してユーザオブジェク トを作成すると、Identity Manager はテンプレートを呼び出して、それをユーザオブジェ クトの作成に使用します。

ユーザオブジェクトの作成中に、ルールは、操作テンプレート DN の設定アクションを実 行します。アクションは、テンプレートオブジェクトを呼び出し、テンプレート内の情報 を使用してユーザオブジェクトを作成します。

# <span id="page-117-0"></span>**8.5** 作成 **-** デフォルト属性値の設定

このルールでは、ユーザオブジェクトの作成時に割り当てられる属性のデフォルト値を設 定できます。このルールは、ドライバ内の購読者作成ポリシーまたは発行者作成ポリシー に実装します。

この事前定義されたルールを使用するには、作成ポリシーセット内へのポリシーの作成、 および事前定義されたルールのインポートの 2 つの手順を実行します。このルールに追加 する作成ポリシーがすでにある場合は、115 ページの [「事前定義されたルールのインポー](#page-118-1) [ト」](#page-118-1)へ進みます。

#### **8.5.1** ポリシーの作成

- **1**[アウトライン]ビューまたは[ポリシーフロー]ビューから発行者チャネルまたは 購読者チャネルを選択します。
- **2**[ポリシーセット]ビューで作成ポリシーセットを選択し、[ポリシーセットに新しい ポリシーを作成または追加します]アイコン + をクリックして、新しいポリシーを作 成します。
- **3**[新しいポリシーの作成]をクリックし、[次へ]をクリックします。
- **4** ポリシーに名前を付けます。
- **5** デフォルトの場所を使用するか、または別の場所を参照して使用して、ドライバにポ リシーを配置します。

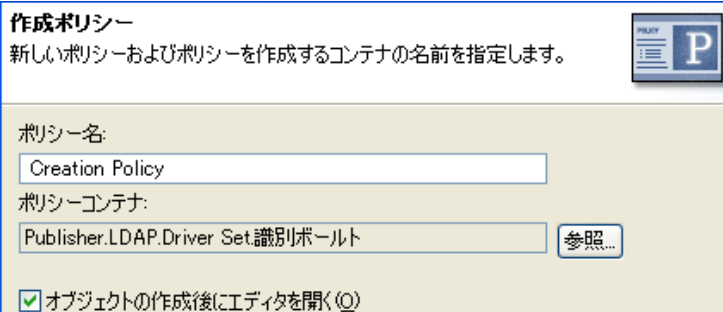

- **6**[*Open Editor after creating policy (* ポリシーの作成後にエディタを開く *)*]を選択し、 [次へ]をクリックします。
- **7** ポリシーのタイプとして、[*DirXML* スクリプト]を選択し、[終了]をクリックしま す。
- **8** ファイルの衝突ウィンドウに、「Before editing this item you need to save. Do you wish to save the editor's changes and continue? (この項目を編集する前に保存する必要があり ます。エディタの変更内容を保存して続行しますか ?)」というメッセージが表示さ れたら、[はい]をクリックします。ポリシービルダが起動され、新しい作成ポリ シーが保存されます。
- **9** 115 ページのセクション 8.5.2[「事前定義されたルールのインポート」](#page-118-1)に進みます。

#### <span id="page-118-1"></span>**8.5.2** 事前定義されたルールのインポート

- <span id="page-118-2"></span>**1** ポリシービルダ内で、右クリックして[新規作成]>[事前定義されたルール]*>* [事前定義されたルールを前に挿入]または [事前定義されたルールを後に挿入]の 順に選択します。
- **2**[作成 *-* デフォルト属性値の設定]を選択し、[OK]をクリックします。

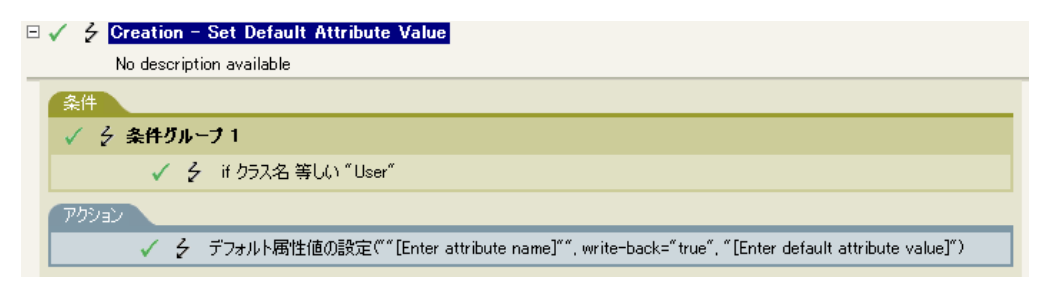

- **3**[アクション]タブをダブルクリックし、アクションを編集します。
- 4 [属性名を入力してください]を[属性名の入力]フィールドから削除します。
- **5** 参照アイコンをクリックして、作成する属性を参照して選択します。
- **6**[デフォルト属性値を入力してください]を[引き数値を入力]フィールドから削除 します。
- **7** [引数の編集] アイコン■をクリックして、引数値リストビルダを起動します。
- **8** デフォルト値にするデータのタイプを選択します。
- 9 [引数の編集] アイコン eをクリックして、引数ビルダを起動します。
- **10** 引数ビルダで、属性の値を作成し、[*OK*]をクリックします。
- **11**[*OK*]をクリックします。
- <span id="page-118-3"></span>12 [ファイル]> [保存] の順にクリックして、ルールを保存します。

#### **8.5.3** ルールの動作

このルールは、デフォルト属性および値を指定したユーザオブジェクトを作成する場合に 使用されます。ユーザオブジェクトが作成される場合、ルールは属性とその属性の値を設 定します。

複数の属性値を定義する場合は、アクションを右クリックして「*新規作成*] > [アクショ ンの追加]の順にクリックします。アクションを選択し、デフォルト属性値を設定し、 115 [ページのステップ](#page-118-2) 1 から 115 [ページのステップ](#page-118-3) 12 の手順を実行して属性に値を割り 当てます。

## <span id="page-118-0"></span>**8.6** 作成 **-** デフォルトパスワードの設定

ユーザオブジェクトの作成中に、ルールによってユーザオブジェクトのデフォルトパス ワードが設定されます。このルールは、ドライバ内の作成ポリシーに実装します。ルール は、発行者と購読者のどちらのチャネルにも、また両方のチャネルにも設定できます。

この事前定義されたルールを使用するには、作成ポリシーセット内へのポリシーの作成、 および事前定義されたルールのインポートの 2 つの手順を実行します。このルールに追加 する作成ポリシーがすでにある場合は、116 ページの [「事前定義されたルールのインポー](#page-119-0) [ト」](#page-119-0)へ進みます。

### **8.6.1** ポリシーの作成

- **1**[アウトライン]ビューまたは[ポリシーフロー]ビューから発行者または購読者 チャネルを選択します。
- **2**[ポリシーセット]ビューで作成ポリシーセットを選択し、[ポリシーセットに新しい ポリシーを作成または追加します] アイコン <sup>●</sup> をクリックして新しいポリシーを作成 します。
- **3**[新しいポリシーの作成]をクリックし、[次へ]をクリックします。
- **4** ポリシーに名前を付けます。
- **5** デフォルトの場所を使用するか、または別の場所を参照して使用して、ドライバにポ リシーを配置します。

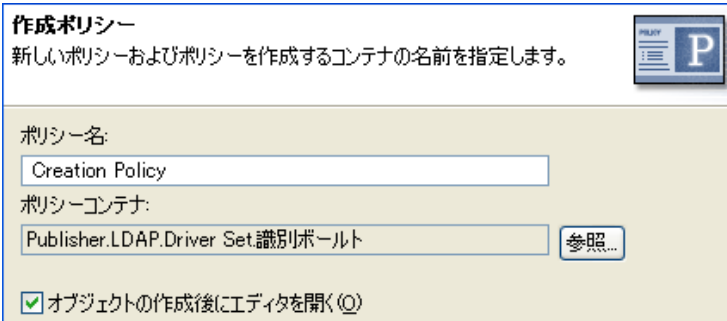

- **6**[*Open Editor after creating policy (* ポリシーの作成後にエディタを開く *)*]を選択し、 [次へ]をクリックします。
- **7** ポリシーのタイプとして、[*DirXML* スクリプト]を選択し、[終了]をクリックしま す。
- **8** ファイルの衝突ウィンドウに、「Before editing this item you need to save. Do you wish to save the editor's changes and continue? (この項目を編集する前に保存する必要があり ます。エディタの変更内容を保存して続行しますか ?)」というメッセージが表示さ れたら、[はい]をクリックします。ポリシービルダが起動され、新しい作成ポリ シーが保存されます。
- **9** 116 ページのセクション 8.6.2[「事前定義されたルールのインポート」](#page-119-0)に進みます。

### <span id="page-119-0"></span>**8.6.2** 事前定義されたルールのインポート

- **1** ポリシービルダ内で、右クリックして[新規作成]>[事前定義されたルール]*>* [事前定義されたルールを前に挿入]または「事前定義されたルールを後に挿入]の 順に選択します。
- **2**[作成 *-* デフォルトパスワードの設定]を選択し、[OK]をクリックします。

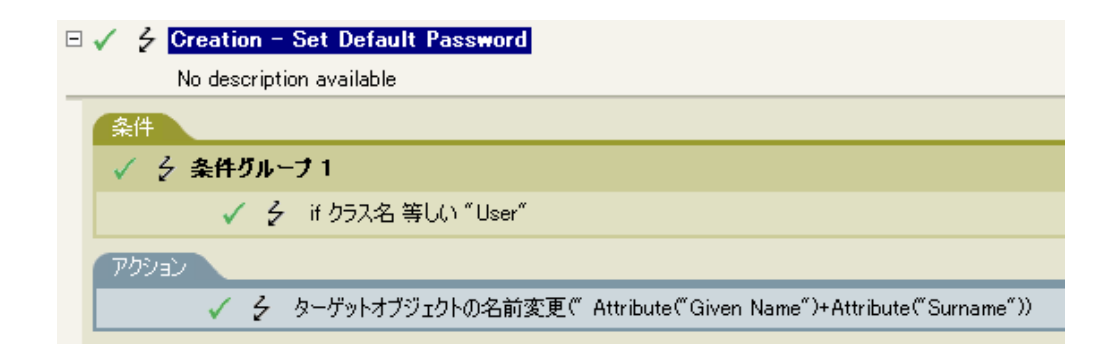

3「ファイル7> /保存]の順にクリックして、ルールを保存します。

このルールには、環境に応じて変更すべき情報はありません。

#### **8.6.3** ルールの動作

このルールは、デフォルトパスワードを使用してユーザオブジェクトを作成する場合に使 用されます。ユーザオブジェクトの作成時に、ユーザオブジェクトに設定されるパスワー ドは、そのユーザオブジェクトの名前属性に名字属性を加えたものになります。

デフォルトパスワードの値は、引数を編集することで変更できます。パスワードは、引数 ビルダを使用して任意の値に設定できます。

# <span id="page-120-0"></span>**8.7** イベント変換 **-** スコープフィルタリング **-** サブ ツリーの組み込み

このルールは、特定のサブツリー以外で発生するすべてのイベントを除外します。この ルールは、ドライバ内のイベント変換ポリシーに実装します。ルールは、発行者と購読者 のどちらのチャネルにも、また両方のチャネルにも設定できます。

この事前定義されたルールを使用するには、イベント変換ポリシーセット内へのポリシー の作成、および事前定義されたルールのインポートの 2 つの手順を実行します。このルー ルに追加するイベント変換ポリシーがすでにある場合は、(118ページ)[事前定義された](#page-121-0) [ルールのインポート](#page-121-0)へ進みます。

### **8.7.1** ポリシーの作成

- 1 [*Outline (アウトライン)] ビューまたは「*Policy Flow ( ポリシーフロー )] ビューか ら発行者チャネルまたは購読者チャネルを選択します。
- **2**[ポリシーセット]ビューでイベント変換ポリシーセットを選択し、[ポリシーセット に新しいポリシーを作成または追加します] アイコン <sup>+</sup> をクリックして新しいポリ シーを作成します。
- **3**[新しいポリシーの作成]をクリックし、[次へ]をクリックします。
- **4** ポリシーに名前を付けます。
- **5** デフォルトの場所を使用するか、または別の場所を参照して使用して、ドライバにポ リシーを配置します。

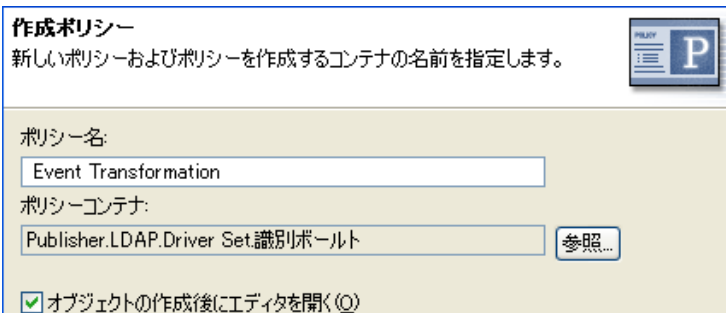

- **6**[*Open Editor after creating policy (* ポリシーの作成後にエディタを開く *)*]を選択し、 [次へ]をクリックします。
- **7** ポリシーのタイプとして、[*DirXML* スクリプト]を選択し、[終了]をクリックしま す。
- **8** ファイルの衝突ウィンドウに、「Before editing this item you need to save. Do you wish to save the editor's changes and continue? (この項目を編集する前に保存する必要があり ます。エディタの変更内容を保存して続行しますか ?)」というメッセージが表示さ れたら、[はい]をクリックします。ポリシービルダが起動され、新しいイベント変 換ポリシーが保存されます。
- **9** 118 ページのセクション 8.7.2[「事前定義されたルールのインポート」](#page-121-0)に進みます。

### <span id="page-121-0"></span>**8.7.2** 事前定義されたルールのインポート

- **1** ポリシービルダ内で、右クリックして[*New (* 新規作成 *)*] *>* [Predefined Rule ( 事前 定義されたルール )] > [Insert Predefined Rule Before ( 事前定義されたルールを前に挿 入 )]または[*Insert Predefined Rule After (* 事前定義されたルールを後に挿入 *)*]の順 にクリックします。 *>*
- **2**[イベント変換 *-* スコープフィルタリング *-* サブツリーの組み込み]を選択し、[OK] をクリックします。

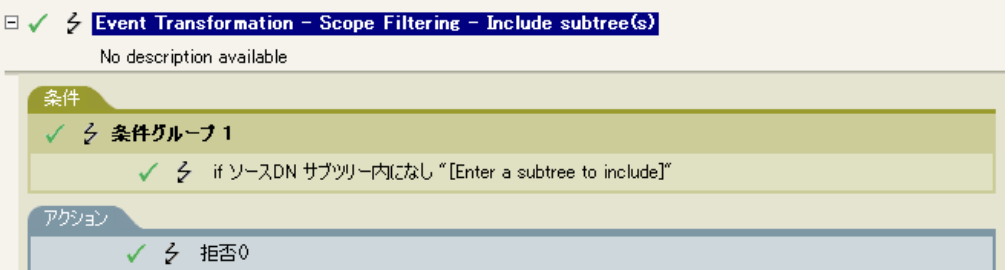

- **3**[条件]タブをダブルクリックし、条件を編集します。
- **4** [組み込むサブツリーを入力してください]を[値] フィールドから削除します。
- **5**[参照]ボタンをクリックして識別ボールトを参照し、イベントを同期させるツリー の部分を選択し、[*OK*]をクリックします。
- **6**[*OK*]をクリックします。
- 7 [ファイル]> [保存] の順にクリックして、ルールを保存します。

#### **8.7.3** ルールの動作

このルールは、識別ボールトの一部を同期から除外する場合に使用されます。これによっ て、フィルタを使用しなくても、同期するオブジェクトと同期しないオブジェクトを区別 できます。アイデンティティボールトの特定部分以外でイベントが発生した場合、そのイ ベントは拒否されます。

# <span id="page-122-0"></span>**8.8** イベント変換 **-** スコープフィルタリング **-** サブ ツリーの除外

このルールは、特定のサブツリー内で発生するすべてのイベントを除外します。このルー ルは、ドライバ内のイベント変換ポリシーに実装します。ルールは、発行者と購読者のど ちらのチャネルにも、また両方のチャネルにも設定できます。

この事前定義されたルールを使用するには、イベント変換ポリシーセット内へのポリシー の作成、および事前定義されたルールのインポートの 2 つの手順を実行します。このルー ルに追加するイベント変換ポリシーがすでにある場合は、120 ページの [「事前定義された](#page-123-1) [ルールのインポート」](#page-123-1)へ進みます。

#### **8.8.1** ポリシーの作成

- **1**[アウトライン]ビューまたは[ポリシーフロー]ビューから発行者チャネルまたは 購読者チャネルを選択します。
- **2**[ポリシーセット]ビューでイベント変換ポリシーセットを選択し、[ポリシーセット に新しいポリシーを作成または追加します] アイコン セをクリックして、新しいポリ シーを作成します。
- **3**[新しいポリシーの作成]をクリックし、[次へ]をクリックします。
- **4** ポリシーに名前を付けます。
- **5** デフォルトの場所を使用するか、または別の場所を参照して使用して、ドライバにポ リシーを配置します。

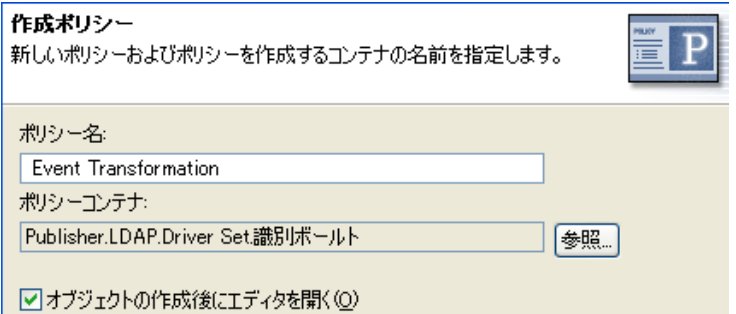

- **6**[*Open Editor after creating policy (* ポリシーの作成後にエディタを開く *)*]を選択し、 [次へ]をクリックします。
- **7** ポリシーのタイプとして、[*DirXML* スクリプト]を選択し、[終了]をクリックしま す。
- **8** ファイルの衝突ウィンドウに、「Before editing this item you need to save. Do you wish to save the editor's changes and continue? (この項目を編集する前に保存する必要があり

ます。エディタの変更内容を保存して続行しますか ?)」というメッセージが表示さ れたら、[はい]をクリックします。ポリシービルダが起動され、新しいイベント変 換ポリシーが保存されます。

**9** 120 ページのセクション 8.8.2[「事前定義されたルールのインポート」](#page-123-1)に進みます。

### <span id="page-123-1"></span>**8.8.2** 事前定義されたルールのインポート

- **1** ポリシービルダを右クリックし、[*New (* 新規作成 *)*] *>* [Predefined Rule ( 事前定義さ れたルール)]の順にクリックします。
- **2**[イベント変換 *-* スコープフィルタリング *-* サブツリーの除外]を選択し、[OK]を クリックします。

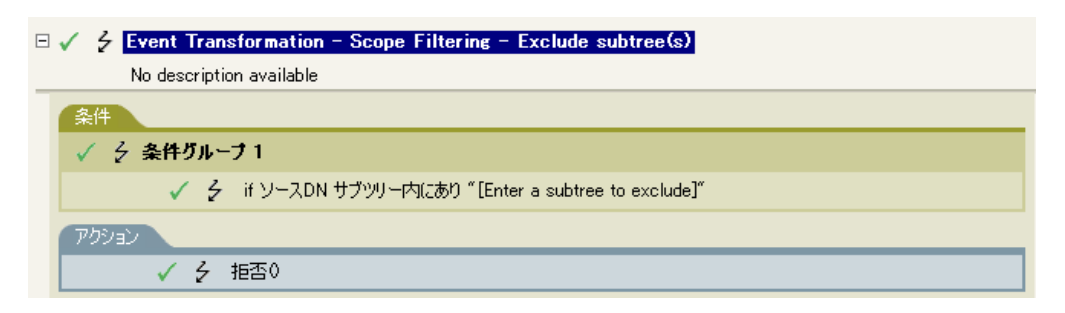

- **3**[条件]タブをダブルクリックし、条件を編集します。
- **4** [*除外するサブツリーを入力してください]* を [*値*] フィールドから削除します。
- **5**[参照]ボタンをクリックしてアイデンティティボールトを参照し、イベントを同期 から除外するツリーの部分を選択し、[*OK*]をクリックします。
- **6**[*OK*]をクリックします。
- **7**[ファイル] *>* [保存]の順にクリックして、ルールを保存します。

#### **8.8.3** ルールの動作

このルールは、識別ボールトの一部を同期から除外する場合に使用されます。これによっ て、フィルタを使用しなくても、同期するオブジェクトと同期しないオブジェクトを区別 できます。識別ボールトの特定部分でイベントが発生した場合、そのイベントは拒否され ます。

# <span id="page-123-0"></span>**8.9** 入出力変換 **-** 電話番号の形式を **(nnn) nnn-nnnn** から **nnn-nnn-nnnn** に変更

このルールは、条件を満たした場合に電話番号の形式を変換します。このルールは、ドラ イバ内の入出力変換ポリシーに実装します。ルールは、発行者と購読者のどちらのチャネ ルにも、また両方のチャネルにも設定できます。

この事前定義されたルールを使用するには、入出力変換ポリシーセット内へのポリシーの 作成、および事前定義されたルールのインポートの 2 つの手順を実行します。このルール に追加する入出力変換ポリシーがすでにある場合は、121 ページの [「事前定義されたルー](#page-124-0) [ルのインポート」](#page-124-0)へ進みます。

### **8.9.1** ポリシーの作成

- **1**[アウトライン]ビューまたは[ポリシーフロー]ビューから発行者チャネルまたは 購読者チャネルを選択します。
- **2**[ポリシーセット]ビューで入出力変換ポリシーセットを選択し、[ポリシーセットに 新しいポリシーを作成または追加します] アイコン + をクリックして、新しいポリ シーを作成します。
- **3**[新しいポリシーの作成]をクリックし、[次へ]をクリックします。
- **4** ポリシーに名前を付けます。
- **5** デフォルトの場所を使用するか、または別の場所を参照して使用して、ドライバにポ リシーを配置します。

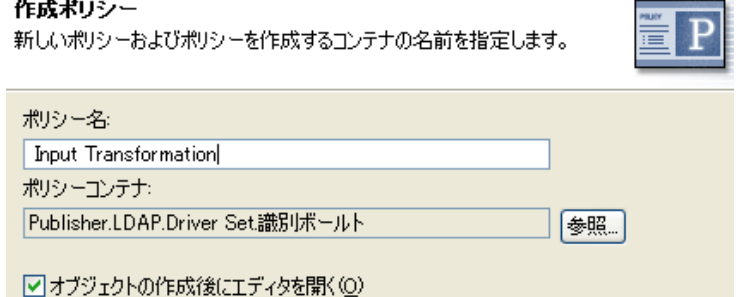

- **6**[*Open Editor after creating policy (* ポリシーの作成後にエディタを開く *)*]を選択し、 [次へ]をクリックします。
- **7** ポリシーのタイプとして、[*DirXML* スクリプト]を選択し、[終了]をクリックしま す。
- **8** ファイルの衝突ウィンドウに、「Before editing this item you need to save. Do you wish to save the editor's changes and continue? (この項目を編集する前に保存する必要があり ます。エディタの変更内容を保存して続行しますか ?)」というメッセージが表示さ れたら、[はい]をクリックします。ポリシービルダが起動され、新しい入出力変換 ポリシーが保存されます。
- **9** 121 ページのセクション 8.9.2[「事前定義されたルールのインポート」](#page-124-0)に進みます。

#### <span id="page-124-0"></span>**8.9.2** 事前定義されたルールのインポート

- **1** ポリシービルダ内で、右クリックして[新規作成]>[事前定義されたルール]*>* [事前定義されたルールを前に挿入]または [事前定義されたルールを後に挿入]の 順に選択します。
- **2**[入出力変換 *-* 電話番号の形式を *(nnn) nnn-nnnn* から *nnn-nnn-nnnn* に変更]を選択し、 [OK]をクリックします。

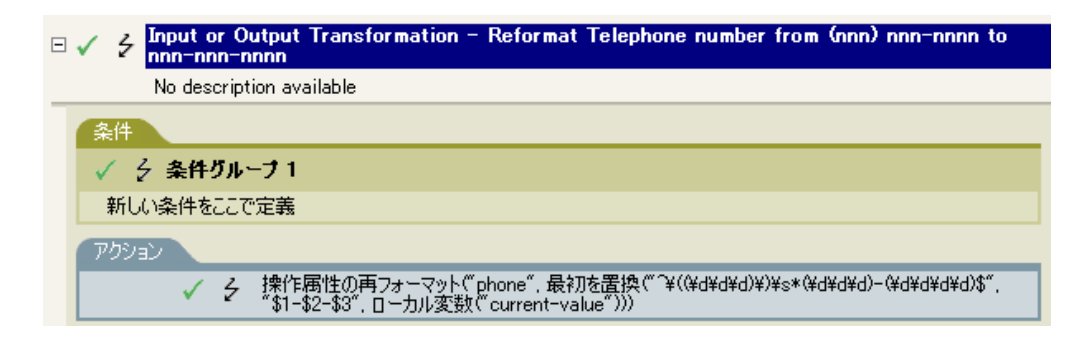

- **3**[条件]タブをダブルクリックし、条件を編集します。
- **4** 電話番号の形式変更が実行されるときの条件を定義します。
- **5**[*OK*]をクリックします。
- **6**[ファイル] *>* [保存]の順にクリックして、ルールを保存します。

#### **8.9.3** ルールの動作

このルールは、電話番号の形式を変更する場合に使用されます。電話番号の形式変更が実 行されるときに指定する条件を定義します。

# <span id="page-125-0"></span>**8.10** 入出力変換 **-** 電話番号の形式を **nnn-nnn-nnnn** から **(nnn) nnn-nnnn** に変更

このルールは、条件を満たした場合に電話番号の形式を変換します。このルールは、入出 力変換ポリシーに実装します。ルールは、発行者と購読者のどちらのチャネルにも、また 両方のチャネルにも設定できます。

この事前定義されたルールを使用するには、入出力変換ポリシーセット内へのポリシーの 作成、および事前定義されたルールのインポートの 2 つの手順を実行します。このルール に追加する入出力変換ポリシーがすでにある場合は、123 ページの [「事前定義されたルー](#page-126-0) [ルのインポート」](#page-126-0)へ進みます。

### **8.10.1** ポリシーの作成

- **1** 「*アウトライン*」ビューまたは「ポリシーフロー] ビューから発行者チャネルまたは 購読者チャネルを選択します。
- **2** [ポリシーセット] ビューで入力出力変換ポリシーセットを選択し、[*ポリシーセット* に新しいポリシーを作成または追加します] アイコン <sup>+</sup> をクリックして、新しいポリ シーを作成します。
- **3**[新しいポリシーの作成]をクリックし、[次へ]をクリックします。
- **4** ポリシーに名前を付けます。
- **5** デフォルトの場所を使用するか、または別の場所を参照して使用して、ドライバにポ リシーを配置します。

作成ポリシー

新しいポリシーおよびポリシーを作成するコンテナの名前を指定します。

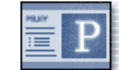

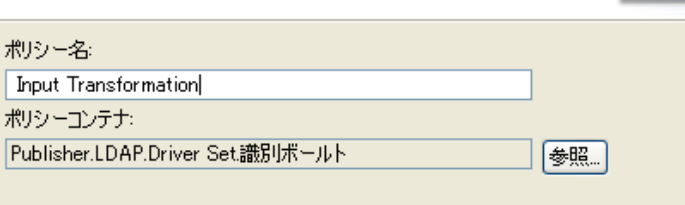

□オブジェクトの作成後にエディタを開く(O)

- **6**[*Open Editor after creating policy (* ポリシーの作成後にエディタを開く *)*]を選択し、 [次へ]をクリックします。
- **7** ポリシーのタイプとして、[*DirXML* スクリプト]を選択し、[終了]をクリックしま す。
- **8** ファイルの衝突ウィンドウに、「Before editing this item you need to save. Do you wish to save the editor's changes and continue? (この項目を編集する前に保存する必要があり ます。エディタの変更内容を保存して続行しますか ?)」というメッセージが表示さ れたら、[はい]をクリックします。ポリシービルダが起動され、新しい入出力変換 ポリシーが保存されます。
- **9** 123 ページのセクション 8.10.2[「事前定義されたルールのインポート」に](#page-126-0)進みます。

### <span id="page-126-0"></span>**8.10.2** 事前定義されたルールのインポート

- **1** ポリシービルダ内で、右クリックして[*New (* 新規作成 *)*] *>* [Predefined Rule ( 事前 定義されたルール )] > [Insert Predefined Rule Before ( 事前定義されたルールを前に挿 入 )]または[*Insert Predefined Rule After (* 事前定義されたルールを後に挿入 *)*]の順 に選択します。 *>*
- **2**[入出力変換 *-* 電話番号の形式を *nnn-nnn-nnnn* から *(nnn) nnn-nnnn* に変更]をクリッ クし、[*OK*]をクリックします。

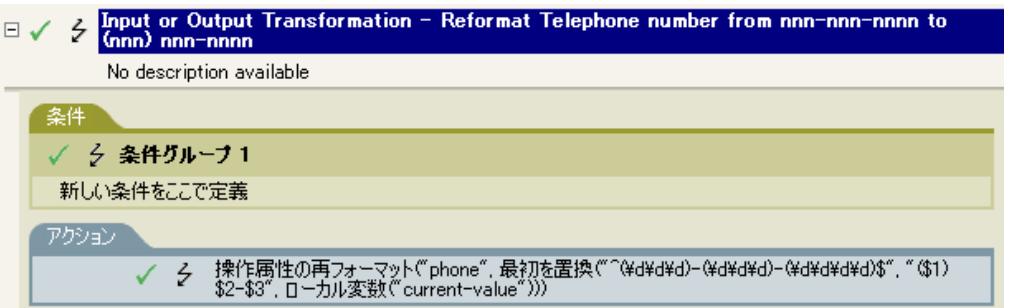

- **3**[条件]タブをダブルクリックし、条件を編集します。
- **4** 電話番号の形式変更が実行されるときの条件を定義します。
- **5**[*OK*]をクリックします。
- **6**[ファイル] *>* [保存]の順にクリックして、ルールを保存します。

#### **8.10.3** ルールの動作

このルールは、電話番号の形式を変更する場合に使用されます。電話番号の形式変更が実 行されるときに指定する条件を定義します。

# <span id="page-127-0"></span>**8.11** 一致 **-** 発行者 **(** ミラーリング **)**

このルールは、指定したポイントからデータストア内のミラー化された構造を使用して、 識別ボールト内のオブジェクトを照合します。このルールは、ドライバ内の一致ポリシー に実装します。このルールは、発行者チャネルにのみ実装できます。

この事前定義されたルールを使用するには、一致ポリシーセット内へのポリシーの作成、 および事前定義されたルールのインポートの 2 つの手順を実行します。このルールに追加 する一致ポリシーがすでにある場合は、(125 ページ ) [事前定義されたルールのインポート](#page-128-0) へ進みます。

#### **8.11.1** ポリシーの作成

- **1**[アウトライン]ビューまたは[ポリシーフロー]ビューから、発行者チャネルを選 択します。
- **2**[ポリシーセット]ビューで一致ポリシーセットを選択し、[ポリシーセットに新しい ポリシーを作成または追加します] アイコン +をクリックして、新しいポリシーを 作成します。
- **3** [新しいポリシーの作成]をクリックし、[次へ]をクリックします。
- **4** ポリシーに名前を付けます。
- **5** デフォルトの場所を使用するか、または別の場所を参照して使用して、ドライバにポ リシーを配置します。

#### 作成ポリシー

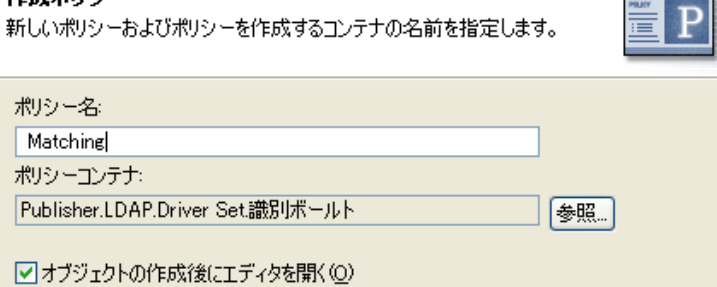

- **6**[*Open Editor after creating policy (* ポリシーの作成後にエディタを開く *)*]を選択し、 [次へ]をクリックします。
- **7** ポリシーのタイプとして、[*DirXML* スクリプト]を選択し、[終了]をクリックしま す。
- **8** ファイルの衝突ウィンドウに、「Before editing this item you need to save. Do you wish to save the editor's changes and continue? (この項目を編集する前に保存する必要があり ます。エディタの変更内容を保存して続行しますか ?)」というメッセージが表示さ れたら、[はい]をクリックします。ポリシービルダが起動され、新しい一致ポリ シーが保存されます。
- **9** 125 ページのセクション 8.11.2[「事前定義されたルールのインポート」](#page-128-0)に進みます。

### <span id="page-128-0"></span>**8.11.2** 事前定義されたルールのインポート

- **1** ポリシービルダ内で、右クリックして[新規作成]>[事前定義されたルール]*>* [事前定義されたルールを前に挿入]または [事前定義されたルールを後に挿入]の 順に選択します。
- 2 [一致 発行者 ( ミラーリング )] を選択し、[OK] をクリックします。>

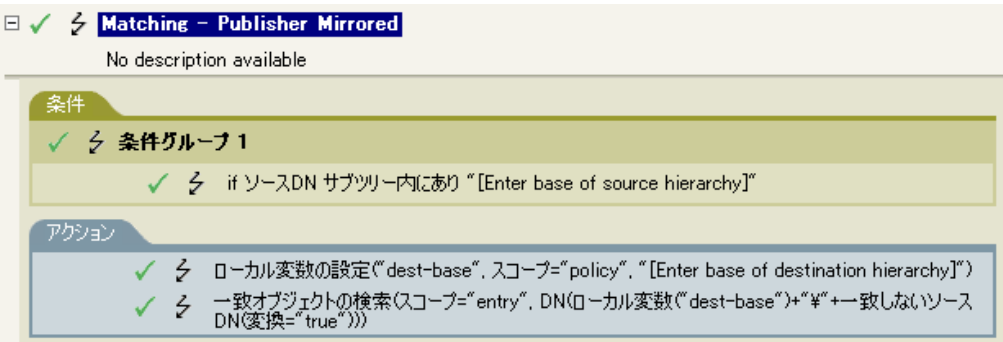

- **3**[条件]タブをダブルクリックし、条件を編集します。
- **4** 「ソース*階層のベースを入力してください*」を「*値*」フィールドから削除します。
- 5 照合作業を開始するソース階層内のコンテナを参照して選択し、「OK7 をクリックし ます。
- **6**[*OK*]をクリックします。
- **7**[アクション]タブをダブルクリックし、アクションを編集します。
- **8**[宛先階層のベースを入力してください]を[文字列を入力]フィールドから削除し ます。
- 9「引数の編集]アイコン こクリックして、引数ビルダを起動します。
- **10**[Noun ( 名詞 )]リストで[テキスト]を選択します。
- **11**[テキスト]をダブルクリックして、引数に追加します。
- **12** エディタで、参照ボタンをクリックして、ソース構造を一致させる宛先階層内のコン テナを参照し、[OK]をクリックします。
- **13**[*OK*]をクリックします。
- 14 [ファイル]> [保存] の順にクリックして、ルールを保存します。

#### **8.11.3** ルールの動作

このルールは、指定したポイントからデータストア内のミラー化された構造を使用して、 アイデンティティボールト内のオブジェクトを照合します。「追加」イベントが発生し、 ドライバがオブジェクトの存在を確認する場合に、データストアの特定の DN から確認を 開始します。ドライバは、次に、データストアで構造がミラー化される識別ボールトの開 始点になるようにローカル変数 dest-base を設定します。その後、ドライバは、ローカル 変数 dest-base に &; およびオブジェクトのソース DN を追加して、検索するコンテキスト を作成します。検索するパスは、スラッシュ形式で作成されます。

# <span id="page-129-0"></span>**8.12** 一致 **-** 購読者 **(** ミラーリング **) - LDAP** 形式

このルールは、指定したポイントからアイデンティティボールト内のミラー化された構造 を使用して、データストア内のオブジェクトを照合します。このルールは、ドライバ内の 一致ポリシーに実装します。このルールは、購読者チャネルにのみ実装できます。

この事前定義されたルールを使用するには、一致ポリシーセット内へのポリシーの作成、 および事前定義されたルールのインポートの 2 つの手順を実行します。このルールに追加 する一致ポリシーがすでにある場合は、127 ページの [「事前定義されたルールのインポー](#page-130-0) [ト」](#page-130-0)へ進みます。

#### **8.12.1** ポリシーの作成

- **1**[アウトライン]ビューまたは[ポリシーフロー]ビューから購読者チャネルを選択 します。
- 2「ポリシーセット]ビューで一致ポリシーセットを選択し、[ポリシーセットに新しい ポリシーを作成または追加します] アイコン <sup>+</sup>をクリックして、新しいポリシーを 作成します。
- **3**[新しいポリシーの作成]をクリックし、[次へ]をクリックします。
- **4** ポリシーに名前を付けます。
- **5** デフォルトの場所を使用するか、または別の場所を参照して使用して、ドライバにポ リシーを配置します。

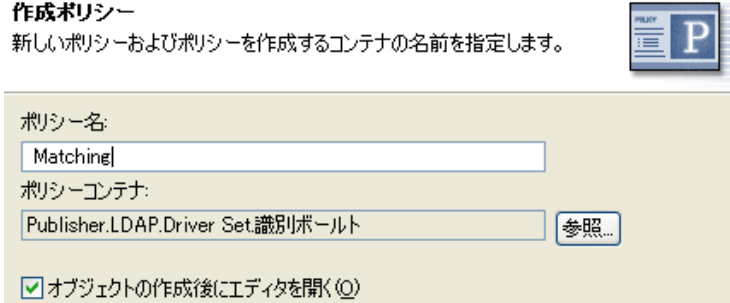

- **6**[*Open Editor after creating policy (* ポリシーの作成後にエディタを開く *)*]を選択し、 [次へ]をクリックします。
- **7** ポリシーのタイプとして、[*DirXML* スクリプト]を選択し、[終了]をクリックしま す。
- **8** ファイルの衝突ウィンドウに、「Before editing this item you need to save. Do you wish to save the editor's changes and continue? (この項目を編集する前に保存する必要があり ます。エディタの変更内容を保存して続行しますか ?)」というメッセージが表示さ れたら、[はい]をクリックします。ポリシービルダが起動され、新しい一致ポリ シーが保存されます。
- **9** 127 ページのセクション 8.12.2[「事前定義されたルールのインポート」に](#page-130-0)進みます。

### <span id="page-130-0"></span>**8.12.2** 事前定義されたルールのインポート

- **1** ポリシービルダ内で、右クリックして[新規作成]>[事前定義されたルール]*>* [事前定義されたルールを前に挿入]または [事前定義されたルールを後に挿入]の 順に選択します。
- **2**[一致 *-* 購読者 *(* ミラーリング *)-LDAP* 形式]を選択し、[*OK*]をクリックします。

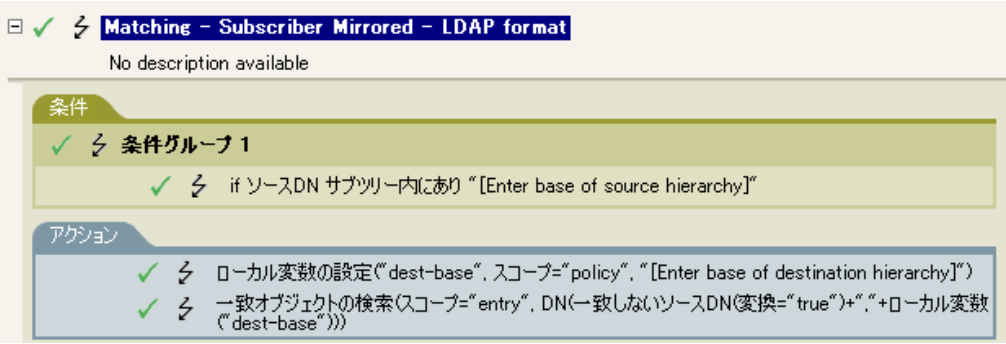

- **3**[条件]タブをダブルクリックし、条件を編集します。
- **4** 「ソース*階層のベースを入力してください*」を「*値*」フィールドから削除します。
- 5 照合作業を開始するソース階層内のコンテナを参照して選択し、「OK7 をクリックし ます。
- **6**[*OK*]をクリックします。
- **7**[アクション]タブをダブルクリックし、アクションを編集します。
- **8**[宛先階層のベースを入力してください]を[文字列を入力]フィールドから削除し ます。
- 9 [引*数の編集*] アイコン ibをクリックして、引数ビルダを起動します。
- **10** [*Noun (名詞)] リストの [*テキスト] を選択します。
- **11**[テキスト]をダブルクリックして、引数に追加します。
- **12** エディタで、参照アイコンをクリックして、ソース構造を照合する宛先階層内のコン テナを参照し、選択したら[*OK*]をクリックします。
- **13**[*OK*]をクリックします。
- 14 [ファイル]> [保存] の順にクリックして、ルールを保存します。

#### **8.12.3** ルールの動作

このルールは、指定したポイントから識別ボールト内のミラー化された構造を使用して、 データストア内のオブジェクトを照合します。「追加」イベントが発生し、ドライバがオ ブジェクトの存在を確認する場合に、識別ボールトの特定の DN で確認を開始します。ド ライバは、次に、アイデンティティボールトで構造がミラー化されるデータストアの開始 点になるようにローカル変数 dest-base を設定します。その後、ドライバは、オブジェク トのソース DN に、ローカル変数 dest-base を追加して、検索するコンテキストを作成し ます。LDAP 形式で、検索するパスを作成します。

## <span id="page-131-0"></span>**8.13** 一致 **-** 属性値別

このルールは、一致するオブジェクトを特定の属性値で検索します。このルールは、ドラ イバ内の一致ポリシーに実装します。ルールは、発行者と購読者のどちらのチャネルに も、また両方のチャネルにも設定できます。

この事前定義されたルールを使用するには、一致ポリシーセット内へのポリシーの作成、 および事前定義されたルールのインポートの 2 つの手順を実行します。このルールに追加 する一致ポリシーがすでにある場合は、129 ページの [「事前定義されたルールのインポー](#page-132-1) [ト」](#page-132-1)へ進みます。

### **8.13.1** ポリシーの作成

- **1** [Outline (アウトライン)] ビューまたは [Policy Flow (ポリシーフロー)] ビューか ら発行者チャネルまたは購読者チャネルを選択します。
- **2**[ポリシーセット]ビューで一致ポリシーセットを選択し、[ポリシーセットに新しい ポリシーを作成または追加します] アイコン <sup>+</sup>をクリックして、新しいポリシーを 作成します。
- **3**[新しいポリシーの作成]をクリックし、[次へ]をクリックします。
- **4** ポリシーに名前を付けます。
- **5** デフォルトの場所を使用するか、または別の場所を参照して使用して、ドライバにポ リシーを配置します。

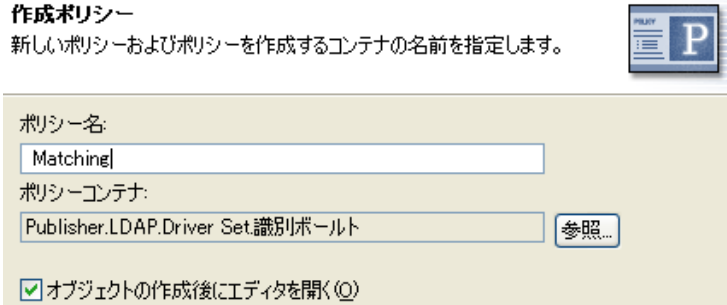

- **6**[*Open Editor after creating policy (* ポリシーの作成後にエディタを開く *)*]を選択し、 [次へ]をクリックします。
- **7** ポリシーのタイプとして、[*DirXML* スクリプト]を選択し、[終了]をクリックしま す。
- **8** ファイルの衝突ウィンドウに、「Before editing this item you need to save. Do you wish to save the editor's changes and continue? (この項目を編集する前に保存する必要があり ます。エディタの変更内容を保存して続行しますか ?)」というメッセージが表示さ れたら、[はい]をクリックします。ポリシービルダが起動され、新しい一致ポリ シーが保存されます。
- **9** 129 ページのセクション 8.13.2[「事前定義されたルールのインポート」に](#page-132-1)進みます。

#### <span id="page-132-1"></span>**8.13.2** 事前定義されたルールのインポート

- **1** ポリシービルダ内で、右クリックして[新規作成]>[事前定義されたルール]*>* [事前定義されたルールを前に挿入]または [事前定義されたルールを後に挿入]の 順に選択します。
- 2 [一*致 属性値別] を選択し、[OK] をクリックします*。

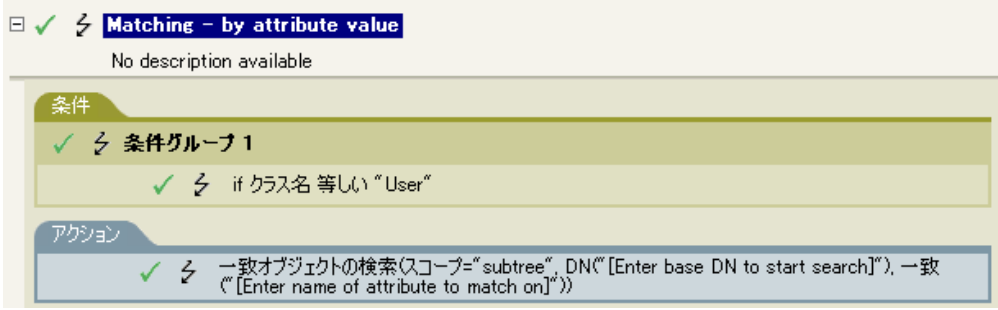

- **3**[アクション]タブをダブルクリックし、アクションを編集します。
- 4 *「検索を開始するベース DN を入力してください]* を [*DN を入力*] フィールドから 削除します。
- 5 [引*数の編集*] アイコン ibをクリックして、引数ビルダを起動します。
- **6**[名詞]リストの[テキスト]を選択します。
- **7**[テキスト]をダブルクリックして、引数に追加します。
- **8** エディタで、参照ボタンをクリックして、検索を開始するコンテナを参照し、選択し たら[*OK*]をクリックします。
- 9 /一*致させる属性名の入力*]を「一*致属性を入力*」フィールドから削除します。
- 10「引数の編集]アイコン をクリックして、一致属性ビルダを起動します。
- **11** 参照ボタンをクリックして、一致させる属性を選択します。一致させる属性を 1 つ 以上選択したら、[*OK*]をクリックします。
- **12**[*OK*]をクリックします。
- 13 [ファイル]> [保存]の順にクリックして、ルールを保存します。

#### **8.13.3** ルールの動作

このルールは、属性によってユーザオブジェクトと一致します。ユーザオブジェクトを同 期する場合、ドライバはルールを使用して指定した属性が存在するかどうかを確認しま す。属性が存在しない場合、新しいユーザオブジェクトが作成されます。

# <span id="page-132-0"></span>**8.14** 配置 **-** 発行者 **(** ミラーリング **)**

このルールは、指定したポイントからデータストア内のミラー化された構造を使用して、 識別ボールト内にオブジェクトを配置します。このルールは、ドライバ内の配置ポリシー に実装します。このルールは、発行者チャネルにのみ実装できます。

この事前定義されたルールを使用するには、配置ポリシーセット内へのポリシーの作成、 および事前定義されたルールのインポートの 2 つの手順を実行します。このルールに追加 する配置ポリシーがすでにある場合は、130 ページの [「事前定義されたルールのインポー](#page-133-0) [ト」](#page-133-0)へ進みます。

#### **8.14.1** ポリシーの作成

- **1**[アウトライン]ビューまたは[ポリシーフロー]ビューから、発行者チャネルを選 択します。
- **2** ポリシーセット内で配置ポリシーセットを選択し、[ポリシーセットに新しいポリ シー*を作成または追加します*] アイコン <sup>•</sup>• をクリックして、新しいポリシーを作成 します。
- **3**[新しいポリシーの作成]をクリックし、[次へ]をクリックします。
- **4** ポリシーに名前を付けます。
- **5** デフォルトの場所を使用するか、または別の場所を参照して使用して、ドライバにポ リシーを配置します。

#### 作成ポリシー

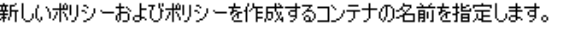

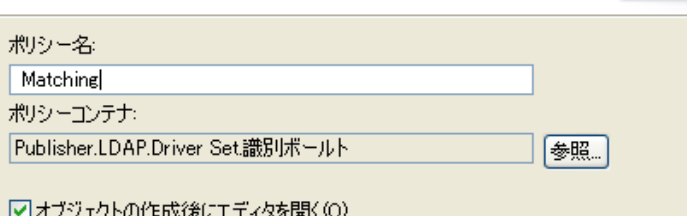

- **6**[*Open Editor after creating policy (* ポリシーの作成後にエディタを開く *)*]を選択し、 [次へ]をクリックします。
- **7** ポリシーのタイプとして、[*DirXML* スクリプト]を選択し、[終了]をクリックしま す。
- **8** ファイルの衝突ウィンドウに、「Before editing this item you need to save. Do you wish to save the editor's changes and continue? (この項目を編集する前に保存する必要があり ます。エディタの変更内容を保存して続行しますか ?)」というメッセージが表示さ れたら、[はい]をクリックします。ポリシービルダが起動され、新しい配置ポリ シーが保存されます。
- **9** 130 ページのセクション 8.14.2[「事前定義されたルールのインポート」に](#page-133-0)進みます。

#### <span id="page-133-0"></span>**8.14.2** 事前定義されたルールのインポート

- **1** ポリシービルダ内で、右クリックして[新規作成]>[事前定義されたルール]*>* [事前定義されたルールを前に挿入]または [事前定義されたルールを後に挿入]の 順に選択します。
- **2**[配置 発行者 ( ミラーリング )]を選択し、[*OK*]をクリックします。 *>*

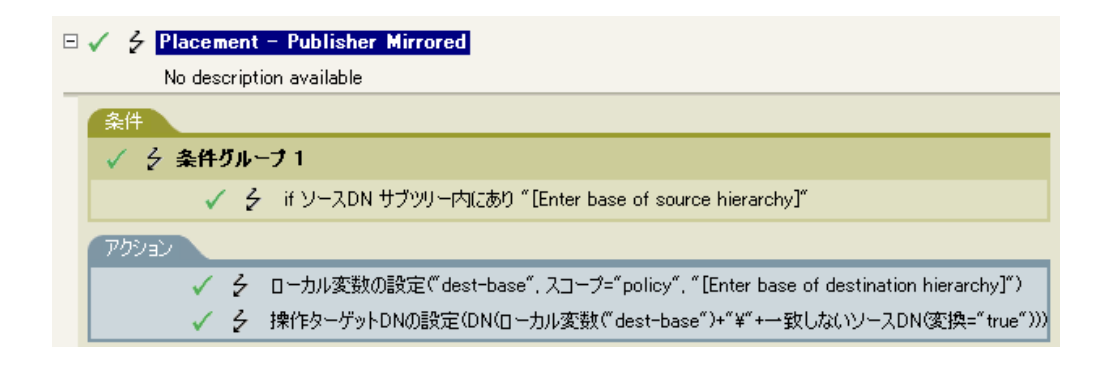

- **3**[条件]タブをダブルクリックし、条件を編集します。
- **4** / ソース階層のベースを入力してください7 を「値] フィールドから削除します。
- **5** オブジェクトをイベントの対象にするソース階層でコンテナを参照し、選択したら [*OK*]をクリックします。
- **6**[アクション]タブをダブルクリックし、アクションを編集します。
- 7 [宛先階層のベースを入力してください]を [文字列を入力] フィールドから削除し ます。
- 8「引数の編集]アイコン まクリックして、引数ビルダを起動します。
- **9**[名詞]リストの[テキスト]を選択します。
- **10**[テキスト]をダブルクリックして、引数に追加します。
- **11** エディタで、参照ボタンをクリックして、オブジェクトを配置する宛先階層内のコン テナを参照し、選択したら[*OK*]をクリックします。
- **12**[*OK*]をクリックします。
- 13 [ファイル]> [保存]の順にクリックして、ルールを保存します。

#### **8.14.3** ルールの動作

ユーザオブジェクトがソース階層内にある場合、オブジェクトは、データストアからミ ラー化された構造に配置されます。配置はローカル変数 dest-base が定義されているポイ ントから開始します。ユーザオブジェクトは「dest-base\ 一致しないソース DN」に配置さ れます。このルールではスラッシュ形式を使用します。

# <span id="page-134-0"></span>**8.15** 配置 **-** 購読者 **(** ミラーリング **)-LDAP** 形式

このルールは、指定したポイントから識別ボールト内のミラー化された構造を使用して、 データストア内にオブジェクトを配置します。このルールは、ドライバ内の配置ポリシー に実装します。このルールは、購読者チャネルにのみ実装できます。

この事前定義されたルールを使用するには、配置ポリシーセット内へのポリシーの作成、 および事前定義されたルールのインポートの 2 つの手順を実行します。このルールに追加 する配置ポリシーがすでにある場合は、132 ページの [「事前定義されたルールのインポー](#page-135-0) [ト」](#page-135-0)へ進みます。

#### **8.15.1** ポリシーの作成

- **1**[アウトライン]ビューまたは[ポリシーフロー]ビューから購読者チャネルを選択 します。
- **2**[ポリシーセット]ビューで配置ポリシーセットを選択し、[ポリシーセットに新しい ポリシーを作成または追加します] アイコン +をクリックして、新しいポリシーを 作成します。
- **3**[新しいポリシーの作成]をクリックし、[次へ]をクリックします。
- **4** ポリシーに名前を付けます。
- **5** デフォルトの場所を使用するか、または別の場所を参照して使用して、ドライバにポ リシーを配置します。

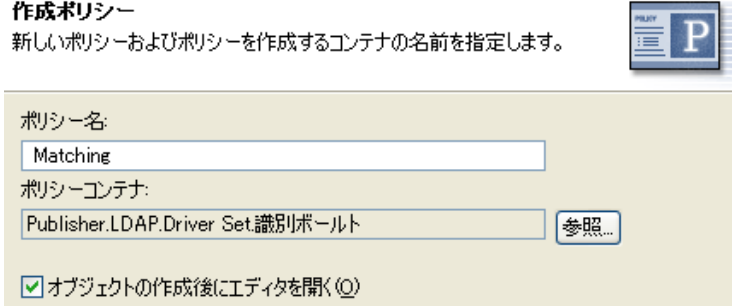

- **6**[*Open Editor after creating policy (* ポリシーの作成後にエディタを開く *)*]を選択し、 [次へ]をクリックします。
- **7** ポリシーのタイプとして、[*DirXML* スクリプト]を選択し、[終了]をクリックしま す。
- **8** ファイルの衝突ウィンドウに、「Before editing this item you need to save. Do you wish to save the editor's changes and continue? (この項目を編集する前に保存する必要があり ます。エディタの変更内容を保存して続行しますか ?)」というメッセージが表示さ れたら、[はい]をクリックします。ポリシービルダが起動され、新しい配置ポリ シーが保存されます。
- **9** 132 ページのセクション 8.15.2[「事前定義されたルールのインポート」に](#page-135-0)進みます。

#### <span id="page-135-0"></span>**8.15.2** 事前定義されたルールのインポート

- **1** ポリシービルダ内で、右クリックして[新規作成]>[事前定義されたルール] *>*  [事前定義されたルールを前に挿入]または [事前定義されたルールを後に挿入]の 順に選択します。
- **2**[配置 購読者 ( ミラーリング ) LDAP 形式]を選択し、[OK]をクリックします。

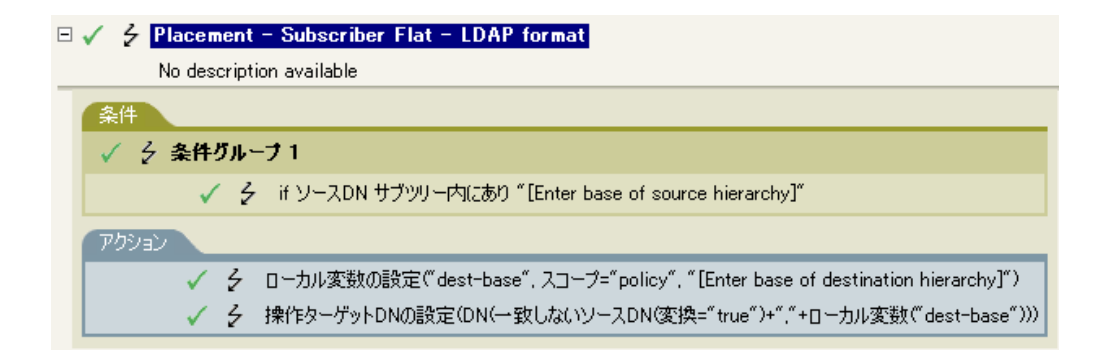

- **3**[条件]タブをダブルクリックし、条件を編集します。
- **4** / ソース階層のベースを入力してください7 を「値] フィールドから削除します。
- **5** オブジェクトをイベントの対象にするソース階層でコンテナを参照し、選択したら [*OK*]をクリックします。
- **6**[アクション]タブをダブルクリックし、アクションを編集します。
- 7 [宛先階層のベースを入力してください]を [文字列を入力] フィールドから削除し ます。
- 8「引数の編集]アイコン コをクリックして、引数ビルダを起動します。
- **9**[名詞]リストの[テキスト]を選択します。
- **10**[テキスト]をダブルクリックして、引数に追加します。
- **11** エディタで、参照ボタンをクリックして、オブジェクトを配置する宛先階層内のコン テナを参照し、選択したら[*OK*]をクリックします。
- **12**[*OK*]をクリックします。
- 13 「ファイル7> /保存]の順にクリックして、ルールを保存します。

#### **8.15.3** ルールの動作

ユーザオブジェクトがソース階層内にある場合、オブジェクトは、アイデンティティボー ルトからミラー化された構造に配置されます。配置はローカル変数 dest-base が定義され ているポイントから開始します。ユーザオブジェクトは一致しないソース DN「dest-base」 に配置されます。このルールでは LDAP 形式を使用します。

# <span id="page-136-0"></span>**8.16** 配置 **-** 発行者 **(** フラット **)**

このルールは、データストアのオブジェクトを識別ボールトの 1 つのコンテナ内に配置し ます。このルールは、ドライバ内の配置ポリシーに実装します。このルールは、発行者 チャネルにのみ実装できます。

この事前定義されたルールを使用するには、配置ポリシーセット内へのポリシーの作成、 および事前定義されたルールのインポートの 2 つの手順を実行します。このルールに追加 する配置ポリシーがすでにある場合は、134 ページの [「事前定義されたルールのインポー](#page-137-0) [ト」](#page-137-0)へ進みます。

#### **8.16.1** ポリシーの作成

- **1**[アウトライン]ビューまたは[ポリシーフロー]ビューから、発行者チャネルを選 択します。
- **2**[ポリシーセット]ビューで配置ポリシーセットを選択し、[ポリシーセットに新しい ポリシーを作成または追加します] アイコン +をクリックして、新しいポリシーを 作成します。
- **3**「新しいポリシーの作成]をクリックし、[次へ]をクリックします。
- **4** ポリシーに名前を付けます。
- **5** デフォルトの場所を使用するか、または別の場所を参照して使用して、ドライバにポ リシーを配置します。

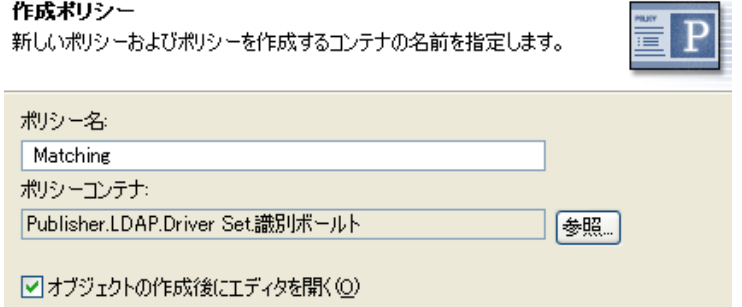

- **6**[*Open Editor after creating policy (* ポリシーの作成後にエディタを開く *)*]を選択し、 [次へ]をクリックします。
- **7** ポリシーのタイプとして、[*DirXML* スクリプト]を選択し、[終了]をクリックしま す。
- **8** ファイルの衝突ウィンドウに、「Before editing this item you need to save. Do you wish to save the editor's changes and continue? (この項目を編集する前に保存する必要があり ます。エディタの変更内容を保存して続行しますか ?)」というメッセージが表示さ れたら、[はい]をクリックします。ポリシービルダが起動され、新しい配置ポリ シーが保存されます。
- **9** 134 ページのセクション 8.16.2[「事前定義されたルールのインポート」に](#page-137-0)進みます。

#### <span id="page-137-0"></span>**8.16.2** 事前定義されたルールのインポート

- **1** ポリシービルダ内で、右クリックして[新規作成]>[事前定義されたルール]*>* [事前定義されたルールを前に挿入]または [事前定義されたルールを後に挿入]の 順に選択します。
- **2**[配置 発行者 ( フラット )]を選択し、[*OK*]をクリックします。 *>*

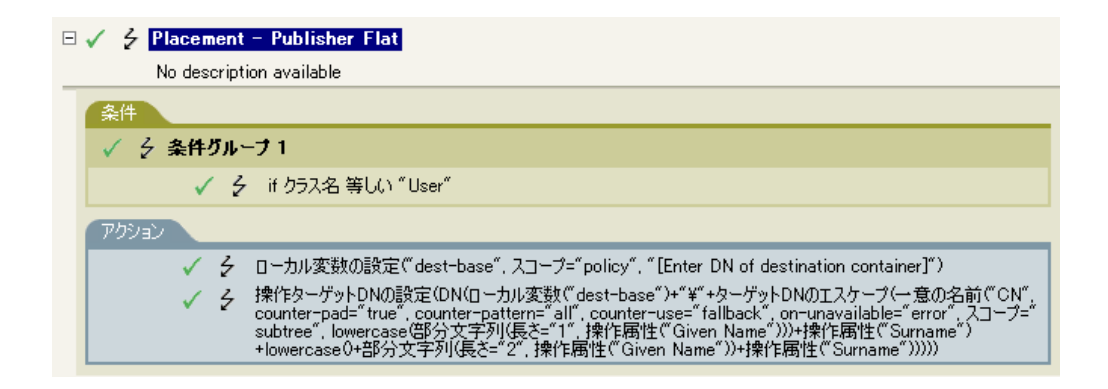

- **3**[アクション]タブをダブルクリックし、アクションを編集します。
- **4**[宛先コンテナの *DN* を入力してください]を[文字列を入力]フィールドから削除 します。
- 5「*引数の編集*]アイコン こクリックして、引数ビルダを起動します。
- **6**[名詞]リストの[テキスト]を選択します。
- **7**[テキスト]をダブルクリックして、引数に追加します。
- **8** エディタで、参照ボタンをクリックして、すべてのユーザオブジェクトを配置する ターゲットコンテナを参照し、選択したら[*OK*]をクリックします。
- **9**[*OK*]をクリックします。
- 10 [ファイル]> [保存] の順にクリックして、ルールを保存します。

#### **8.16.3** ルールの動作

このルールは、すべてのユーザオブジェクトをターゲット DN に配置します。このルール では、ターゲットコンテナの DN をローカル変数 dest-base として設定します。その後で、 ターゲット DN を dest-base\CN 属性に設定します。ユーザオブジェクトの CN 属性は、名 前属性および名字属性の最初の 2 文字 ( 小文字 ) になります。このルールではスラッシュ 形式を使用します。

## <span id="page-138-0"></span>**8.17** 配置 **-** 購読者 **(** フラット **)-LDAP** 形式

このルールは、識別ボールトのオブジェクトをデータストア内の 1 つのコンテナに配置し ます。このルールは、ドライバ内の購読者配置ポリシーに実装します。

この事前定義されたルールを使用するには、配置ポリシーセット内へのポリシーの作成、 および事前定義されたルールのインポートの 2 つの手順を実行します。このルールに追加 する配置ポリシーがすでにある場合は、136 ページの [「事前定義されたルールのインポー](#page-139-0) [ト」](#page-139-0)へ進みます。

### **8.17.1** ポリシーの作成

- 1「アウトライン]ビューまたは「ポリシーフロー]ビューから、発行者チャネルを選 択します。
- **2**[ポリシーセット]ビューで配置ポリシーセットを選択し、[ポリシーセットに新しい ポリシーを作成または追加します] アイコン +をクリックして、新しいポリシーを 作成します。
- **3**[新しいポリシーの作成]をクリックし、[次へ]をクリックします。
- **4** ポリシーに名前を付けます。
- **5** デフォルトの場所を使用するか、または別の場所を参照して使用して、ドライバにポ リシーを配置します。

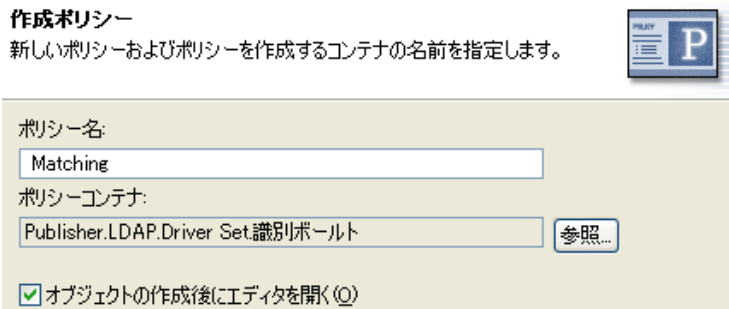

- **6**[*Open Editor after creating policy (* ポリシーの作成後にエディタを開く *)*]を選択し、 [次へ]をクリックします。
- **7** ポリシーのタイプとして、[*DirXML* スクリプト]を選択し、[終了]をクリックしま す。
- **8** ファイルの衝突ウィンドウに、「Before editing this item you need to save. Do you wish to save the editor's changes and continue? (この項目を編集する前に保存する必要があり ます。エディタの変更内容を保存して続行しますか ?)」というメッセージが表示さ れたら、[はい]をクリックします。ポリシービルダが起動され、新しい配置ポリ シーが保存されます。
- **9** 136 ページのセクション 8.17.2[「事前定義されたルールのインポート」に](#page-139-0)進みます。

#### <span id="page-139-0"></span>**8.17.2** 事前定義されたルールのインポート

- **1** ポリシービルダ内で、右クリックして[新規作成]>[事前定義されたルール]*>* [事前定義されたルールを前に挿入]または [事前定義されたルールを後に挿入]の 順に選択します。
- **2**[配置 *-* 購読者 *(* フラット *)-LDAP* 形式]を選択し、[OK]をクリックします。

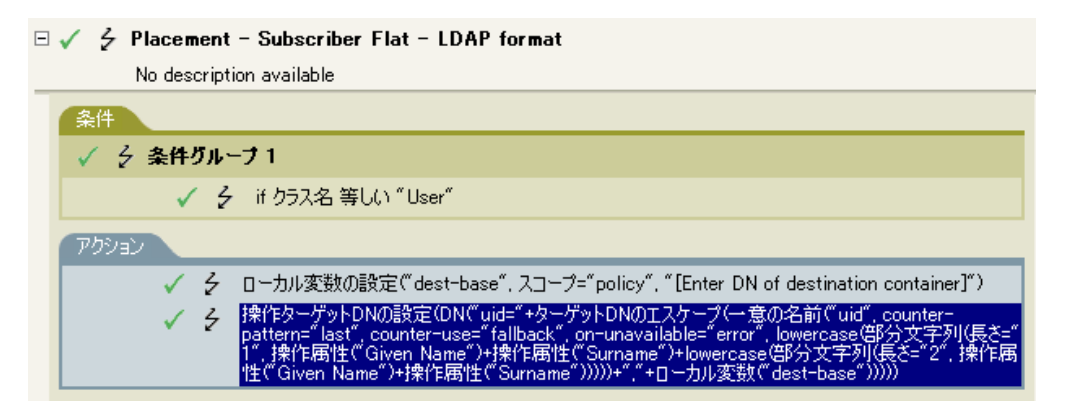

- **3**[アクション]タブをダブルクリックし、アクションを編集します。
- **4**[宛先コンテナの *DN* を入力してください]を[文字列を入力]フィールドから削除 します。
- 5 [引*数の編集*] アイコン しクリックして、引数ビルダを起動します。
- **6**[*Noun (* 名詞 *)*]リストの[テキスト]を選択します。
- **7**[テキスト]をダブルクリックして、引数に追加します。
- **8** エディタで、すべてのユーザオブジェクトを配置するターゲットコンテナを追加しま す。コンテナが LDAP 形式で指定されていることを確認し、[*OK*]をクリックしま す。
- **9**[*OK*]をクリックします。
- 10 [ファイル]> [保存] の順にクリックして、ルールを保存します。

#### **8.17.3** ルールの動作

このルールは、すべてのユーザオブジェクトをターゲット DN に配置します。このルール では、ターゲットコンテナの DN をローカル変数 dest-base として設定します。その後で、 ターゲット DN を uid= 一意の名前、dest-base に設定します。ユーザオブジェクトの uid 属性は、名前属性および名字属性の最初の 2 文字 ( 小文字 ) になります。このルールでは LDAP 形式を使用します。

## <span id="page-140-0"></span>**8.18** 配置 **-** 部署別発行者

このルールは、オブジェクトを、データストア内の 1 つのコンテナから識別ボールト内の 複数のコンテナ内に配置します。このルールは、ドライバ内の配置ポリシーに実装しま す。このルールは、発行者チャネルにのみ実装できます。

この事前定義されたルールを使用するには、配置ポリシーセット内へのポリシーの作成、 および事前定義されたルールのインポートの 2 つの手順を実行します。このルールに追加 する配置ポリシーがすでにある場合は、138 ページの [「事前定義されたルールのインポー](#page-141-0) [ト」](#page-141-0)へ進みます。

### **8.18.1** ポリシーの作成

- **1**[アウトライン]ビューまたは[ポリシーフロー]ビューから、発行者チャネルを選 択します。
- **2**[ポリシーセット]ビューで配置ポリシーセットを選択し、[ポリシーセットに新しい ポリシーを作成または追加します] アイコン <sup>+</sup>をクリックして、新しいポリシーを 作成します。
- **3**[新しいポリシーの作成]をクリックし、[次へ]をクリックします。
- **4** ポリシーに名前を付けます。
- **5** デフォルトの場所を使用するか、または別の場所を参照して使用して、ドライバにポ リシーを配置します。

作成ポリシー

新しいポリシーおよびポリシーを作成するコンテナの名前を指定します。

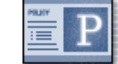

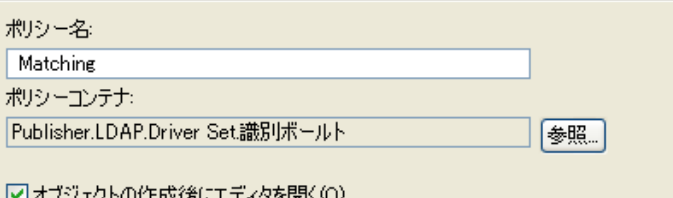

- **6**[*Open Editor after creating policy (* ポリシーの作成後にエディタを開く *)*]を選択し、 [次へ]をクリックします。
- **7** ポリシーのタイプとして、[*DirXML* スクリプト]を選択し、[終了]をクリックしま す。
- **8** ファイルの衝突ウィンドウに、「Before editing this item you need to save. Do you wish to save the editor's changes and continue? (この項目を編集する前に保存する必要があり ます。エディタの変更内容を保存して続行しますか ?)」というメッセージが表示さ れたら、[はい]をクリックします。ポリシービルダが起動され、新しい配置ポリ シーが保存されます。
- **9** 138 ページのセクション 8.18.2[「事前定義されたルールのインポート」に](#page-141-0)進みます。

## <span id="page-141-0"></span>**8.18.2** 事前定義されたルールのインポート

- **1** ポリシービルダ内で、右クリックして[*New (* 新規作成 *)*] *>* [Predefined Rule ( 事前 定義されたルール )] > [Insert Predefined Rule Before ( 事前定義されたルールを前に挿 入 )]または[*Insert Predefined Rule After (* 事前定義されたルールを後に挿入 *)*]の順 に選択します。 *>*
- **2**[配置 *-* 部署別発行者]を選択し、[OK]をクリックします。

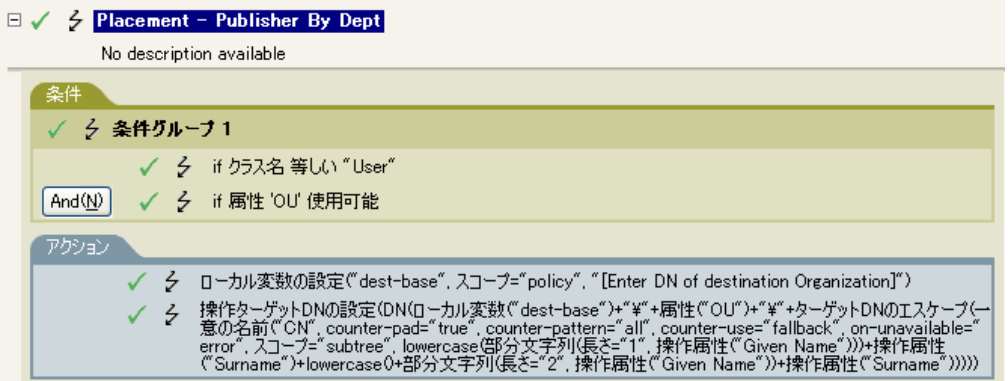

- **3**[アクション]タブをダブルクリックし、アクションを編集します。
- **4**[宛先組織の *DN* を入力してください]を[文字列を入力]フィールドから削除しま す。
- 5「引数の編集]アイコン eをクリックして、引数ビルダを起動します。
- **6**[名詞]リストの[テキスト]を選択します。
- **7**[テキスト]をダブルクリックして、引数に追加します。
- **8** エディタで、参照ボタンをクリックして、識別ボールト内の親コンテナを参照し、選 択します。すべての部署別コンテナがこの DN の子コンテナであることを確認し、 [*OK*]をクリックします。
- **9**[*OK*]をクリックします。
- 10 [ファイル]> [保存] の順にクリックして、ルールを保存します。

#### **8.18.3** ルールの動作

このルールでは、OU 属性に格納された値に基づいて、ユーザオブジェクトを適切な部署 に配置します。配置する必要があり、使用可能な OU 属性を持っているユーザオブジェク トの場合は、「dest-base\OU 属性 \CN 属性の値」に配置されます。

dest-base はローカル変数です。DN は、部署別コンテナのルートの相対パスである必要が あります。このパスは組織または部門になります。OU 属性に格納された値は、ローカル 変数 dest-base の子コンテナ名である必要があります。

子コンテナは、配置されるユーザオブジェクトに関連付けられている必要があります。 OU 属性の値は、子コンテナ名である必要があります。OU 属性が存在しない場合、この ルールは実行されません。

ユーザオブジェクトの CN 属性は、名前属性および名字属性の最初の 2 文字 ( 小文字 ) に なります。このルールではスラッシュ形式を使用します。

## <span id="page-142-0"></span>**8.19** 配置 **-** 部署別購読者 **-LDAP** 形式

このルールでは、OU 属性に基づいて、オブジェクトを、アイデンティティボールト内の 1 つのコンテナからデータストア内の複数のコンテナ内に配置します。このルールは、ド ライバ内の配置ポリシーに実装します。このルールは、購読者チャネルにのみ実装できま す。

この事前定義されたルールを使用するには、配置ポリシーセット内へのポリシーの作成、 および事前定義されたルールのインポートの 2 つの手順を実行します。このルールに追加 する配置ポリシーがすでにある場合は、140 ページの [「事前定義されたルールのインポー](#page-143-0) [ト」](#page-143-0)へ進みます。

#### **8.19.1** ポリシーの作成

- **1**[アウトライン]ビューまたは[ポリシーフロー]ビューから購読者チャネルを選択 します。
- **2**[ポリシーセット]ビューで配置ポリシーセットを選択し、[ポリシーセットに新しい ポリシーを作成または追加します] アイコン <sup>+</sup>をクリックして、新しいポリシーを 作成します。
- 3 [新しいポリシーの作成]をクリックし、[次へ]をクリックします。
- **4** ポリシーに名前を付けます。
- **5** デフォルトの場所を使用するか、または別の場所を参照して使用して、ドライバにポ リシーを配置します。

作成ポリシー

新しいポリシーおよびポリシーを作成するコンテナの名前を指定します。

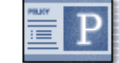

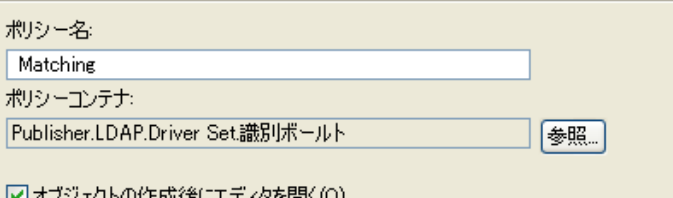

- **6**[*Open Editor after creating policy (* ポリシーの作成後にエディタを開く *)*]を選択し、 [次へ]をクリックします。
- **7** ポリシーのタイプとして、[*DirXML* スクリプト]を選択し、[終了]をクリックしま す。
- **8** ファイルの衝突ウィンドウに、「Before editing this item you need to save. Do you wish to save the editor's changes and continue? (この項目を編集する前に保存する必要があり ます。エディタの変更内容を保存して続行しますか ?)」というメッセージが表示さ れたら、[はい]をクリックします。ポリシービルダが起動され、新しい配置ポリ シーが保存されます。
- **9** 140 ページのセクション 8.19.2[「事前定義されたルールのインポート」に](#page-143-0)進みます。

## <span id="page-143-0"></span>**8.19.2** 事前定義されたルールのインポート

- **1** ポリシービルダ内で、右クリックして[新規作成]>[事前定義されたルール]*>* [事前定義されたルールを前に挿入]または [事前定義されたルールを後に挿入]の 順に選択します。
- **2**[配置 *-* 部署別購読者 *-LDAP* 形式]を選択し、[OK]をクリックします。

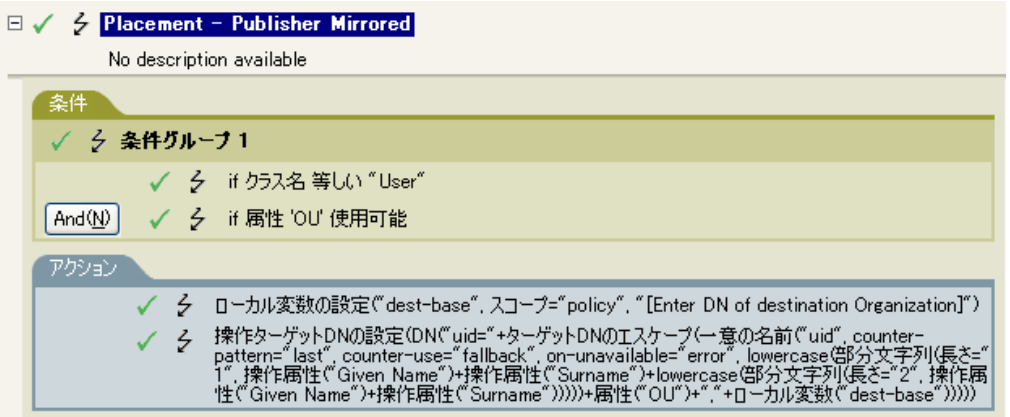

- **3**[アクション]タブをダブルクリックし、アクションを編集します。
- **4**[宛先組織の *DN* を入力してください]を[文字列を入力]フィールドから削除しま す。
- **5** [引数の編集] アイコン■をクリックして、引数ビルダを起動します。
- **6**[名詞]リストの[テキスト]を選択します。
- **7**[テキスト]をダブルクリックして、引数に追加します。
- **8** エディタで、データストアに親コンテナを追加します。この親コンテナは、LDAP 形 式で指定する必要があります。すべての部署別コンテナがこの DN の子コンテナであ ることを確認し、[*OK*]をクリックします。
- **9**[*OK*]をクリックします。
- 10「ファイル]> [保存]の順にクリックして、ルールを保存します。

### **8.19.3** ルールの動作

このルールでは、OU 属性に格納された値に基づいて、ユーザオブジェクトを適切な部署 に配置します。配置する必要があり、使用可能な OU 属性を持っているユーザオブジェク トの場合は、「uid= 一意の名前 ,ou=OU 属性の値 ,dest-base」に配置されます。

dest-base はローカル変数です。DN は、部署別コンテナのルートの相対パスである必要が あります。このパスは組織または部門になります。OU 属性に格納された値は、ローカル 変数 dest-base の子コンテナ名である必要があります。

子コンテナは、配置されるユーザオブジェクトに関連付けられている必要があります。 OU 属性の値は、子コンテナ名である必要があります。OU 属性が存在しない場合、この ルールは実行されません。

ユーザオブジェクトの uid 属性は、名前属性および名字属性の最初の 2 文字 ( 小文字 ) に なります。このルールでは LDAP 形式を使用します。

# <span id="page-146-2"></span><sup>9</sup> ポリシーシミュレータを使用したポ リシーのテスト

ポリシーシミュレータを使用すると、識別ボールトにポリシーを実装しなくても、ドライ バのフローの任意の時点でポリシーを実行して、結果を確認できます。また、運用環境、 または接続システムに影響を与えずにポリシーをテストできます。

ポリシーシミュレータで一般的なタスクについては、次の節を参照してください。

- 143 ページのセクション 9.1[「ポリシーシミュレータへのアクセス」](#page-146-0)
- 145 ページのセクション 9.2[「ポリシーシミュレータの使用」](#page-148-0)
- 149 ページのセクション 9.3 「Java [拡張を使用したポリシーのシミュレート」](#page-152-0)

ポリシーシミュレータは、XML を使用します。eDirectoryTM ドキュメントタイプ定義ファ イル (nds.dtd) では、メタディレクトリエンジンが処理できる XML ドキュメントのスキー マを定義します。このスキーマに準拠しない XML ドキュメントでは、エラーが発生しま す。ドキュメントが nds.dtd に準拠しているかどうかを確認し、エラーが発生している理 由に関する情報を見つけるには、『*Identity Manager 3.5.1 DTD* リファレンス』の「"NDS DTD"」を参照してください。

ポリシーがマッピングテーブルオブジェクトまたは ECMAScript オブジェクトを使用して いる場合は、ポリシーシミュレータは、ポリシーのテスト時にこれらのオブジェクトをテ ストします。

ポリシーシミュレータでは、SOAP および区切りテキストなどのアプリケーションドライ バの最初のポリシーセットのシミュレートはできません。これらのドライバは、カンマ区 切りのファイルまたはテキストファイルを入力として使用し、XML または XDS をポリ シーチェーン内のポリシーから派生します。現在、ポリシーシミュレータが入力として受 け付けるのは、有効な XML または XDS だけです。将来のリリースで、機能が追加され る可能性があります。

## <span id="page-146-0"></span>**9.1** ポリシーシミュレータへのアクセス

ポリシーシミュレータには、次の 3 つの方法でアクセスできます。

- ◆ 143 ページの 「「Outline ([アウトライン](#page-146-1))] ビュー」
- ◆ 144 ページの 「[Policy Flow ([ポリシーフロー](#page-147-0))] ビュー」
- 144 ページの [「エディタ」](#page-147-1)

## <span id="page-146-1"></span>**9.1.1** [**Outline (** アウトライン **)**]ビュー

- 1 「*モデルアウトアランの表示*」アイコン ほをクリックします。
- **2** シミュレートするドライバ、発行者、購読者、マッピングルール、フィルタ、または 任意のポリシーを右クリックし、[Simulate (シミュレート)]をクリックします。

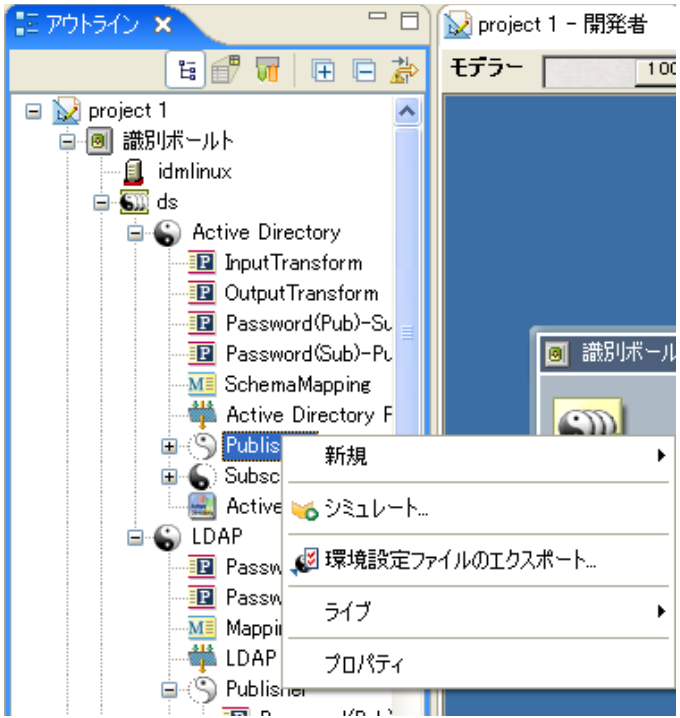

# <span id="page-147-0"></span>**9.1.2** [**Policy Flow (** ポリシーフロー **)**]ビュー

- 1 [ポリシーフローの表示] アイコン lをクリックします。
- **2** シミュレートする入力、出力、スキーママッピング、フィルタ、および任意のポリ シーセットのアイコンを右クリックし、[シミュレート]をクリックします。

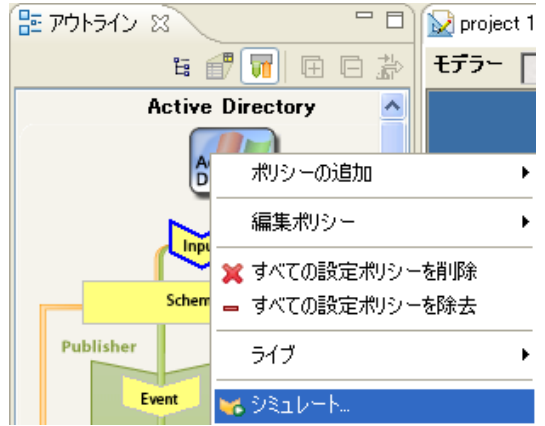

## <span id="page-147-1"></span>**9.1.3** エディタ

ポリシーシミュレータには、ポリシービルダ、スキーママッピングエディタ、またはフィ ルタエディタから、ツールバーの[ポリシーシミュレータ]アイコン もを選択してアク セスできます。

# <span id="page-148-0"></span>**9.2** ポリシーシミュレータの使用

ポリシーシミュレータでは、ドライバフロー内のポイントを選択して、ポリシーを特定の 操作でテストできます。テスト中に、入力ドキュメントおよび出力ドキュメントを編集で きます。変更を保持する場合は、[名前を付けて保存]アイコンを選択して、ドキュメン トを *XML* ファイルとして保存します。

ポリシーシミュレータを使用するには

**1**[Simulation Point ( シミュレーションポイント )]ドロップダウンリストで、ポリシー をテストするドライバフロー内の場所を選択します。

[発行者チャネル]、[購読者チャネル]、[入力]、[スキーマのマッピング]、[イベン ト]、[Sync Filter ( 同期フィルタ )]、[一致]、[作成]、[配置]、[コマンド]、および [Notify Filter (通知フィルタ)]の任意の項目を選択できます。

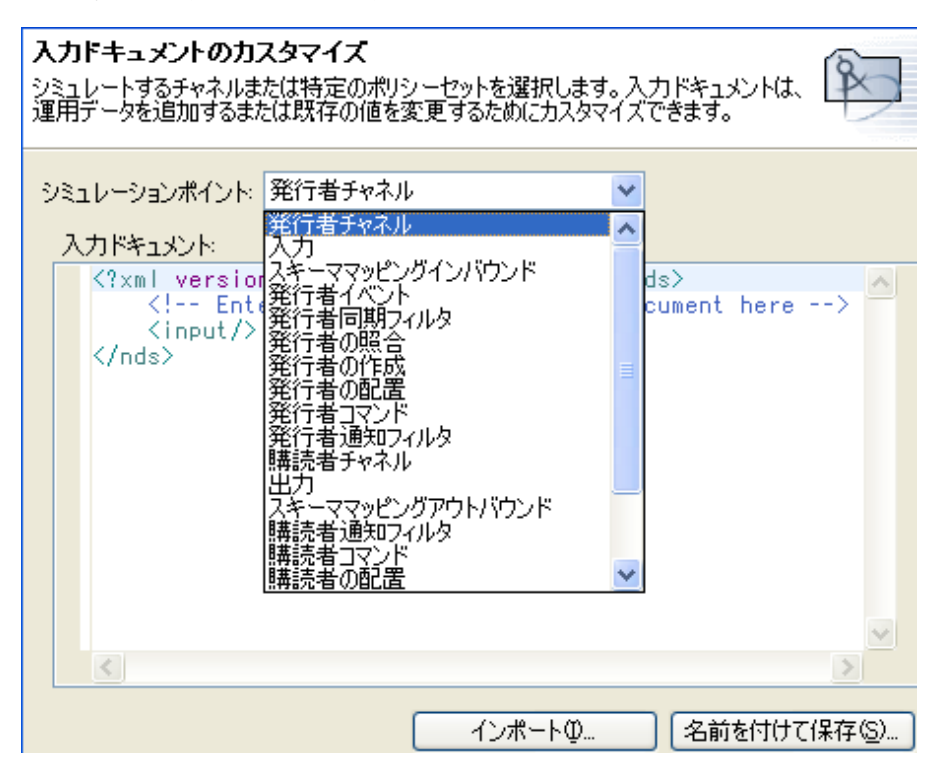

テストする特定のポリシーまたはルールを選択する場合は、[シミュレーションポイ ント]オプションには、「*識別ボールトへ*」または「*識別ボールトから*】だけが表示 されます。

- **2**[*Import (* インポート *)*]を選択し、テストするファイルを参照して選択します。 Designer にはサンプルのイベントファイルが付属します。ファイルは、プラグイン com.novell.designer.idm.policy\simulation にあります。イベントは、追加、関連付け、 削除、インスタンス、変更、移動、クエリ、名前変更、およびステータスです。
- **3** フォルダをダブルクリックして、使用可能なイベントを表示します。

選択できるファイルは、イベントごとに異なります。たとえば、[追加]を選択した 場合は、[Organization.xml]、[OrganizationalUnit.xml]、および [User.xml] の 3 つの オプションがあります。ファイルはイベントを示します。User.xml を選択した場合、 これはユーザオブジェクトの追加イベントになります。

- 4 ファイルを選択し、[*開く] をクリックして、ウィンドウに入力ドキュメントを表示* します。
- 5<sup>[次へ]</sup>をクリックして、シミュレーションを開始します。

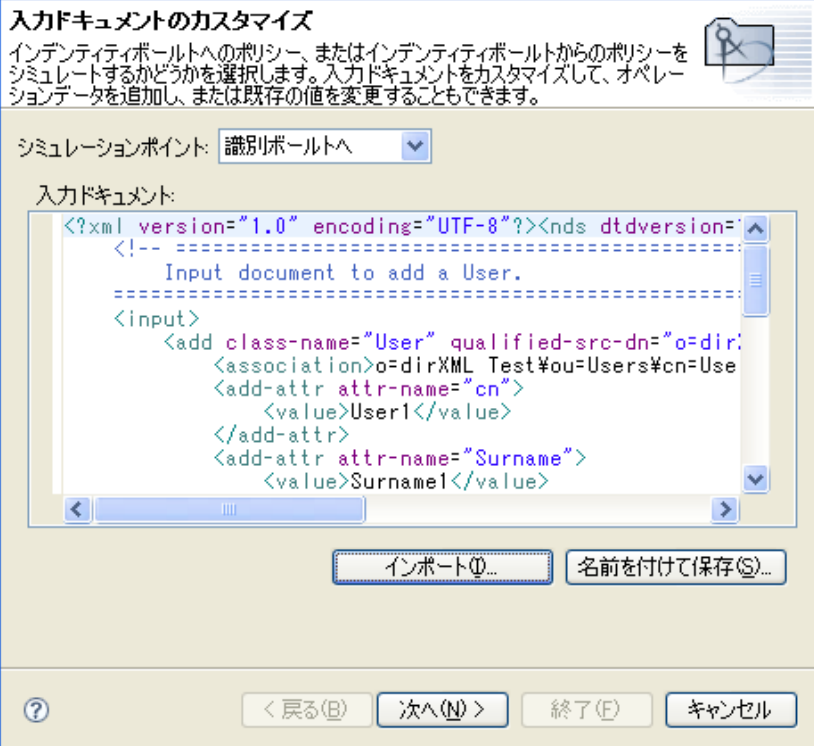

**6**[トレース]タブを選択して、DSTRACE に表示されるとおりの追加イベントの結果 を表意 j します。

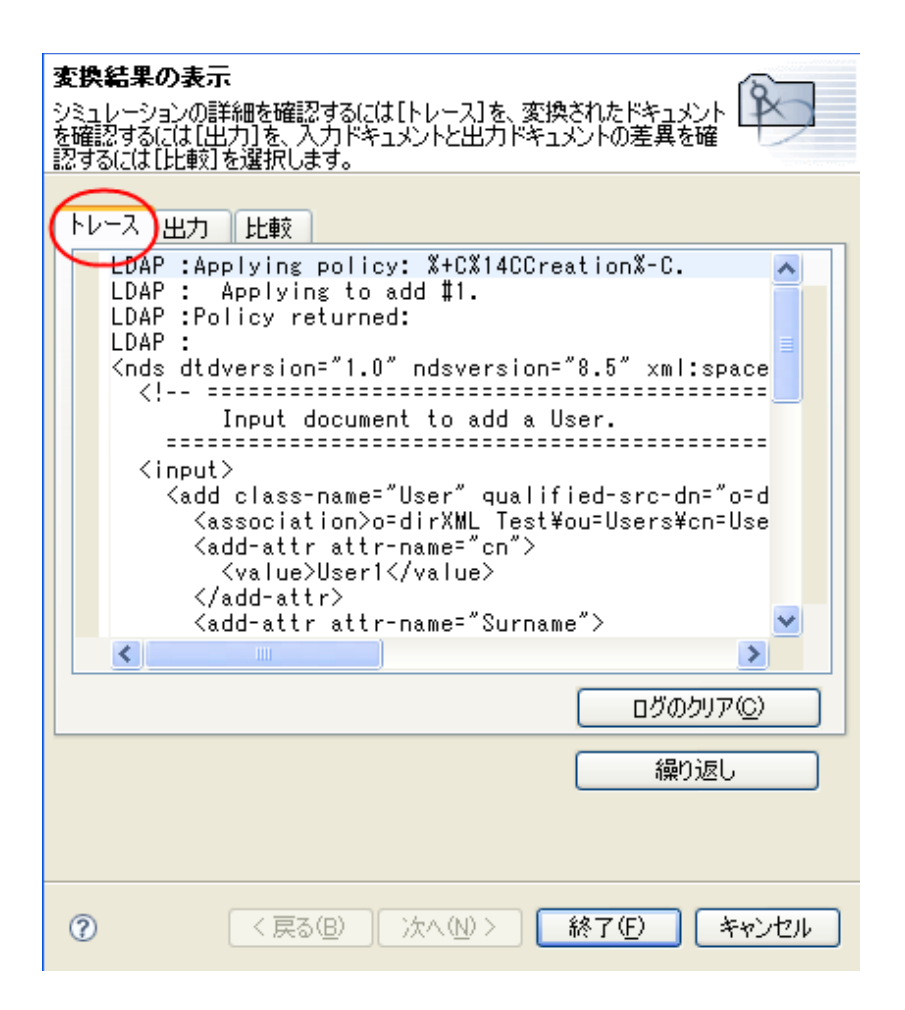

[ログのクリア]をクリックし、[繰り返し]をクリックして、新しいトレースログで シミュレーションを再び実行します。

**7**[出力]タブを選択し、入力ドキュメントに対してポリシーが実行されたときに生成 される出力ドキュメントを表示します。入力ドキュメントはユーザの「追加」イベン トです。

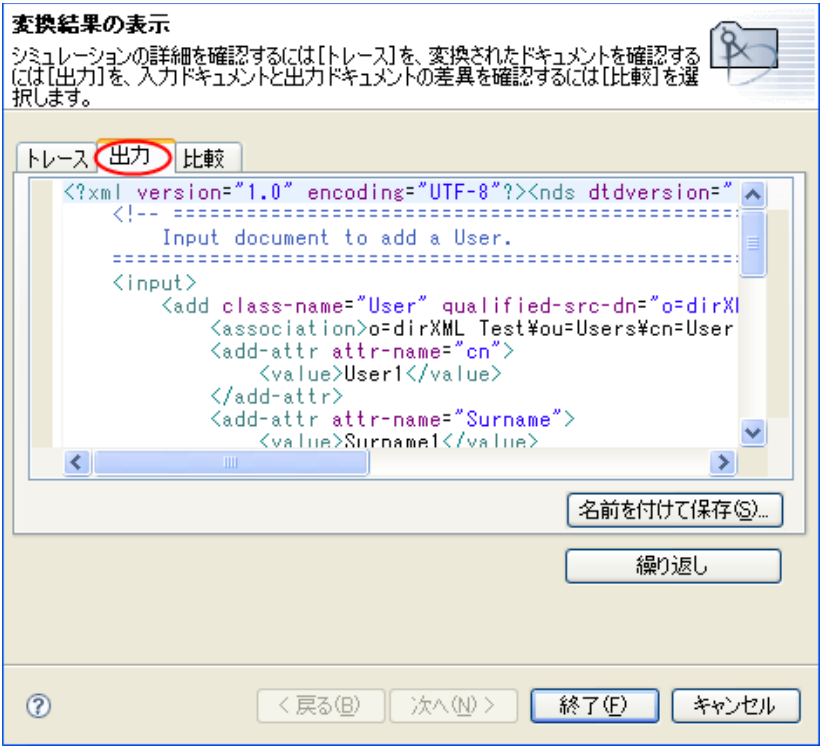

入力ドキュメントおよび出力ドキュメントを編集できます。変更を保持する場合は、 [名前を付けて保存]をクリックします。

**8**[*Compare (* 比較 *)*]タブを選択して、出力ドキュメントを入力ドキュメントと比較し ます。

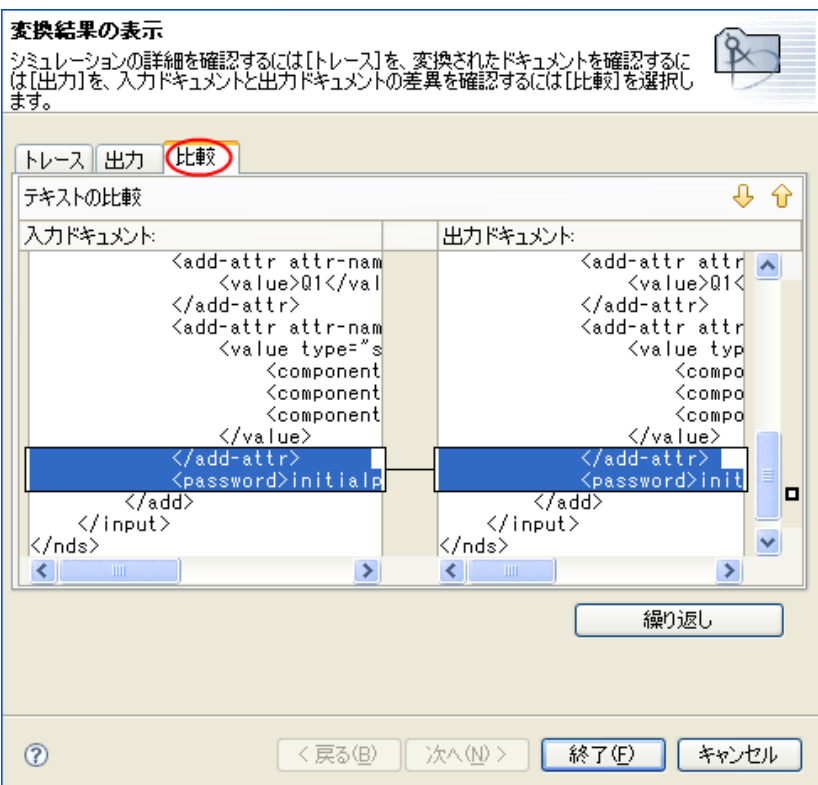

- **9**[*Repeat (* 繰り返し *)*]をクリックして、別の入力ドキュメントを選択し、イベントの 結果を表示します。
- 10 テストが済んだら、[終了]をクリックして、ポリシーシミュレータを閉じます。

## <span id="page-152-0"></span>**9.3 Java** 拡張を使用したポリシーのシミュレート

.jar ファイルが置かれ散るディレクトリを指定することによって、外部の Java® 拡張への 参照を含むポリシーをシミュレートできるようになりました。

拡張ディレクトリを決定または変更するには

- **1** ツールバーで[*Windows (* ウィンドウ *)*] *>* [初期設定]の順に選択します。
- **2**[*Designer for IDM (IDM* <sup>の</sup> *Designer)*] *>* [*Simulation (* シミュレーション *)*]の順に移動 します。
- **3** Java クラスを含む jar ファイルを、指定したディレクトリにコピーし、ポリシーをシ ミュレートします。
- **4**[適用]をクリックして変更内容を保存するか、または[*OK*]をクリックして変更内 容を保存してウィンドウを閉じます。

注: [サポートされない実験用のプレリリース機能を有効にします]オプションを使用す ると、ポリシーシミュレータで、ライブの識別ボールトまたは接続システムに対するポリ シーをテストできます。このオプションは、Designer 2.1 ではサポートされていないため、 説明はありません。

Designer では、外部 Java クラスを含む複数のディレクトリを指定することができます。 追加ディレクトリを指定するには、次の手順を実行します。

- **1**[追加]をクリックします。
- **2** 目的のディレクトリを参照して選択してから、[*OK*]をクリックします。
- 3 ディレクトリを削除するには、[*削除*]をクリックします。

# <sup>10</sup> リソースオブジェクトに情報を保存 する

# 10

リソースオブジェクトはドライバが使用する情報を保存します。リソースオブジェクトは 任意のデータを任意の形式で保持できます。Novell® Identity Manager 3.5.1 は、異なるタイ プの利をオブジェクトを含みます。

- ◆ 151 ページのセクション 10.1[「汎用リソースオブジェクト」](#page-154-0)
- 153 ページのセクション 10.2[「マッピングテーブルオブジェクト」](#page-156-0)
- 157 [ページのセクション](#page-160-0) 10.3「ECMAScript オブジェクト」
- 158 ページのセクション 10.4[「アプリケーションオブジェクト」](#page-161-0)
- 158 ページのセクション 10.5[「リポジトリオブジェクト」](#page-161-1)
- 158 ページのセクション 10.6[「ライブラリオブジェクト」](#page-161-2)

# <span id="page-154-0"></span>**10.1** 汎用リソースオブジェクト

汎用リソースオブジェクトは、ポリシーが使用する情報を保存できます。これはテキスト または XML フォーマットで保存された任意の情報を使用できます。リソースオブジェク トは、ライブラリまたはドライバオブジェクト内に保存されます。リソースオブジェクト の使用例は、複数のドライバが同じ定数パラメータセットを必要としたときです。リソー スオブジェクトは、パラメータを保存し、ドライバはこれらのパラメータをいつでも使用 します。

- 151 ページのセクション 10.1.1 [「リソースオブジェクトの作成」](#page-154-1)
- 153ページのセクション 10.1.2[「汎用リソースオブジェクトの使用」](#page-156-1)

## <span id="page-154-1"></span>**10.1.1** リソースオブジェクトの作成

- **1**[アウトライン]ビューで、リソースオブジェクトを作成する場所を右クリックし、 [新規] *>* [リソース]を選択します。
- **2** リソースオブジェクトの名前を指定します。
- **3** コンテンツタイプ[*XML*]または[テキスト]を選択します。
- **4**[オブジェクトの作成後にエディタを開く]のチェックボックスを選択して、[*OK*] をクリックします。

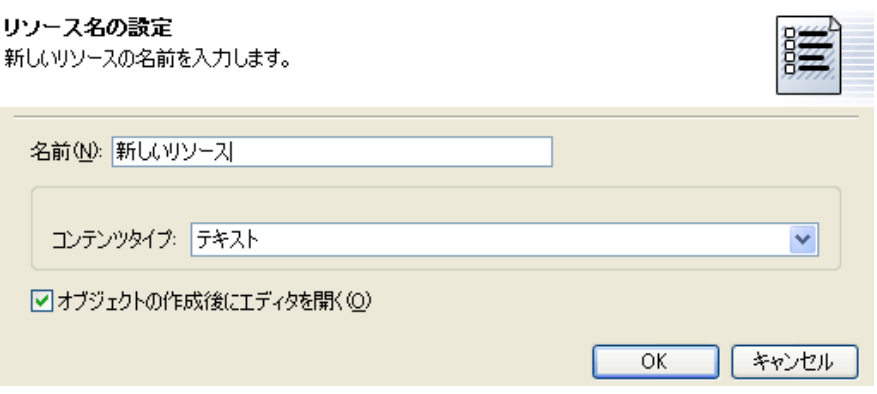

ファイル衝突メッセージで [はい]をクリックします。

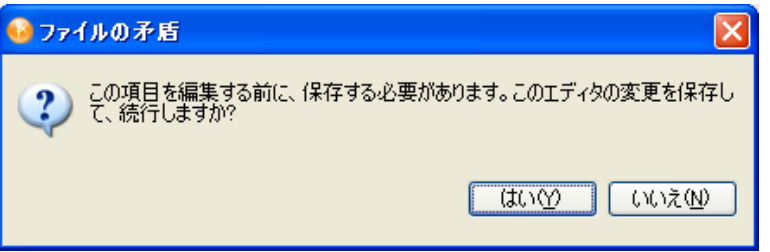

 目的のテキストまたは XML を指定して、<Ctrl>+<S> キーを押してリソースオブジェ クトを保存します。

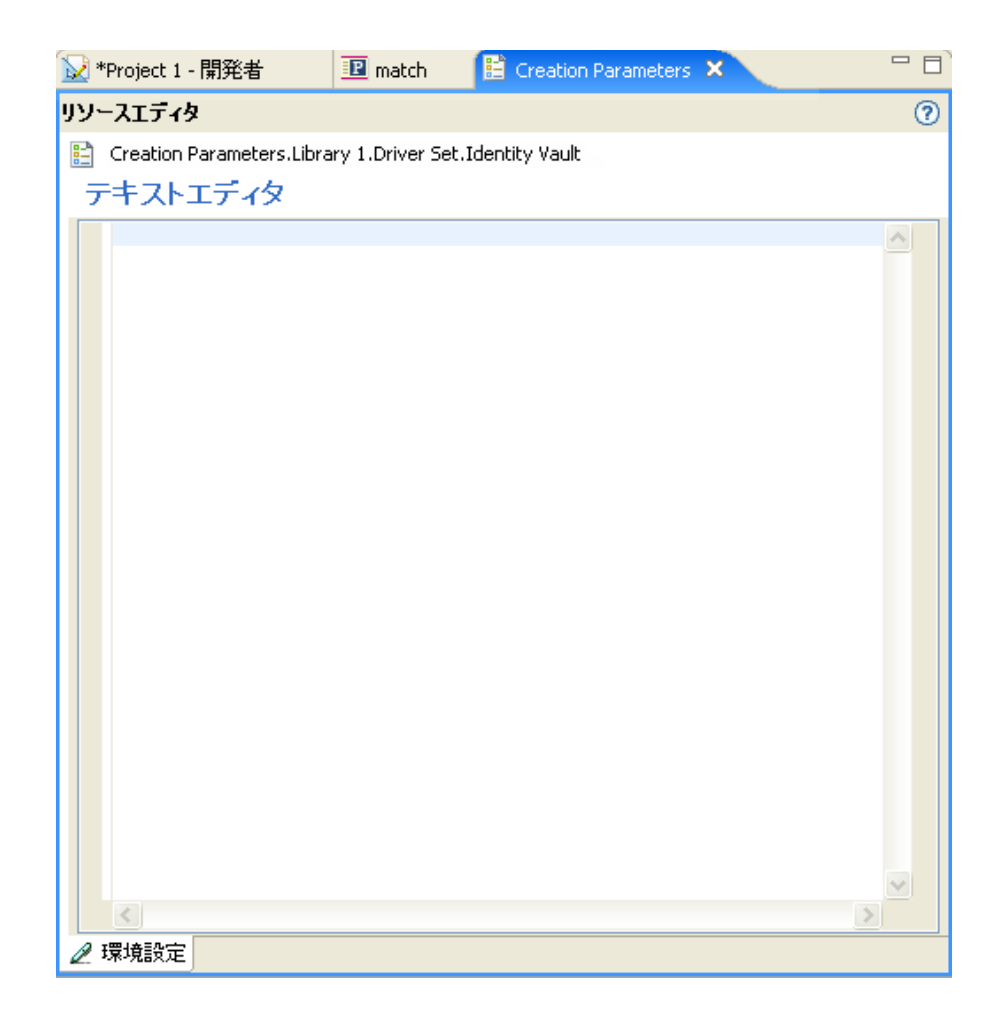

## <span id="page-156-1"></span>**10.1.2** 汎用リソースオブジェクトの使用

リソースオブジェクトは、情報を保存するボックスです。これは eDirectory オブジェクト で、オブジェクト内の情報を使用するには、他の eDirectory オブジェクトと同様に処理し ます。属性 DirXML-Data は、リソースオブジェクトに情報を保存し、属性 DirXML-Content タイプは、情報のラベルを保存します。

リソースオブジェクト内に保存されている情報を読むには、(325ページ) [ソース属性](#page-328-0)また は (303 ページ ) [ターゲット属性ト](#page-306-0)ークンを使用します。オブジェクトに情報を書き込む には、以下のアクションを使用します。

- ◆ (235 ページ) [ターゲット属性値のクリア](#page-238-0)
- ◆ (237ページ) [ソース属性値のクリア](#page-240-0)
- ◆ (267ページ) [デフォルト属性値の設定](#page-270-0)
- ◆ (280ページ) [ソース属性値の設定](#page-283-0)

## <span id="page-156-0"></span>**10.2** マッピングテーブルオブジェクト

マッピングテーブルオブジェクトは、値セットを別の対応する値セットにマップするため に使用されます。マッピングテーブルオブジェクトが作成された後に、(346 [ページ](#page-349-0) ) マッ

[プ](#page-349-0)トークンはマッピングテーブル内に指定した値からの指定したトークンの結果をマップ します。

マッピングテーブルオブジェクトを使用するには、以下の手順を完了してください。

- 1. 154 ページのセクション 10.2.1[「マッピングテーブルオブジェクトの作成」](#page-157-0)
- 2. 155 ページのセクション 10.2.2[「マッピングテーブルオブジェクトをポリシーに追加](#page-158-0) [する」](#page-158-0)

マッピングテーブルを編集するには、156 [ページのセクション](#page-159-0) 10.2.3「マッピングテーブ [ルオブジェクトの編集」を](#page-159-0)参照してください。

## <span id="page-157-0"></span>**10.2.1** マッピングテーブルオブジェクトの作成

マッピングテーブルオブジェクトは、ライブラリ、ドライバオブジェクト、発行者チャネ ル、または購読者チャネルで作成できます。

- **1**[アウトライン]ビューで、マッピングテーブルを作成する場所を右クリックして、 [新規] *>* [マッピングテーブル]を選択します。
- **2** マッピングテーブルオブジェクトの名前を指定します。
- **3**[オブジェクトの作成後にエディタを開く]のチェックボックスを選択して、[*OK*] をクリックします。

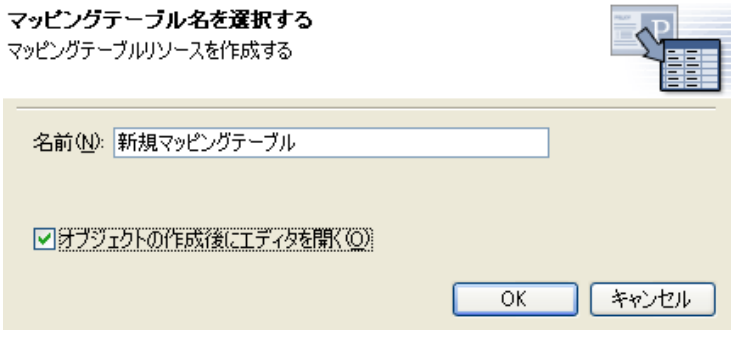

**4** ファイル衝突メッセージ内で[はい]をクリックしてマッピングテーブルを保存しま す。

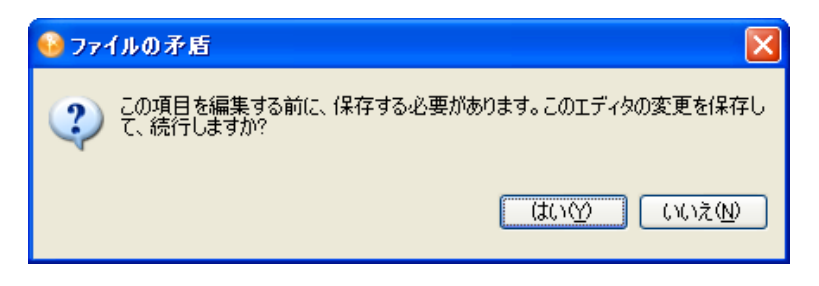

<span id="page-157-1"></span>**5** タイトルのないカラムをクリックします。

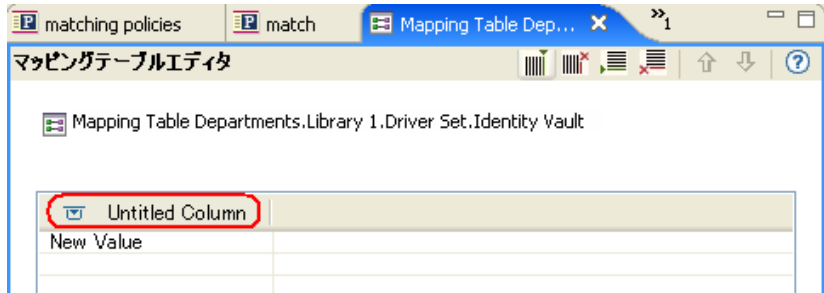

**6** カラムの名前を指定して、値が[大文字と小文字の区別あり]、[大文字と小文字の区 別なし]、または「数値」かどうかを選択します。

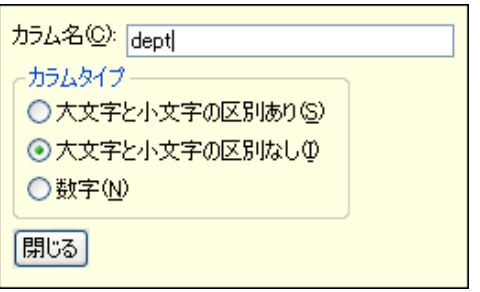

- <span id="page-158-1"></span>**7**[閉じる]をクリックします。
- <span id="page-158-2"></span>8 [新しい値] をクリックして、行の値を指定します。

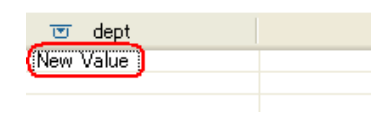

**9** ( オプション ) 追加カラムを追加するんは、マッピングテーブルエディタ内で右ク リックして [カラムの追加.] を選択します。

または

[カラムの追加]アイコンをクリックして[、ステップ](#page-157-1) 5 から 155 [ページのステップ](#page-158-1) 7 を繰り返します。

**10** ( オプション ) 追加行を追加するには、マッピングテーブルエディタ内で右クリック して [行の追加] を選択します。

または

「行の追加」アイコンをクリックして[、ステップ](#page-158-2)8を繰り返します。

- **11** <Ctrl>+<S> キーを押してマッピングテーブルオブジェクトを保存します。
- **12** 155 ページのセクション 10.2.2[「マッピングテーブルオブジェクトをポリシーに追加](#page-158-0) [する」](#page-158-0)に進みます。

#### <span id="page-158-0"></span>**10.2.2** マッピングテーブルオブジェクトをポリシーに追加する

- **1** マッピングテーブルを使用するポリシーを作成するか、または既存のポリシーを編集 用に選択します。
- **2** 引数ビルダをポリシービルダ内で起動する
- **3** 動詞のリストから[マップ]をダブルクリックして、式パネルに追加します。
- **4**[*True*]または[*False*]を選択して、このマッピングテーブルをトレースするかどう かを示します。
- **5**[エディタ]フィールドで、154 ページのセクション 10.2.1[「マッピングテーブルオ](#page-157-0) [ブジェクトの作成」で](#page-157-0)作成したマッピングテーブルオブジェクトを参照して選択しま す。
- **6** ソースカラム名を指定します。
- **7** ターゲットカラム名を指定します。

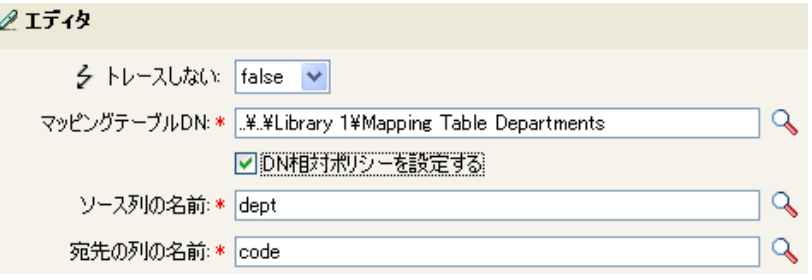

マッピングテーブルは、この時点では任意の方法で使用できます。この例では、OU 属性にマッピングテーブルから派生した値が指定されます。

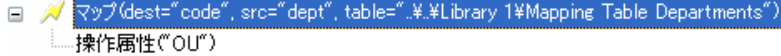

## <span id="page-159-0"></span>**10.2.3** マッピングテーブルオブジェクトの編集

Designer は、マッピングテーブルを編集するために以下のオプションを提供しています。

#### 図 *10-1* マッピングテーブルの編集

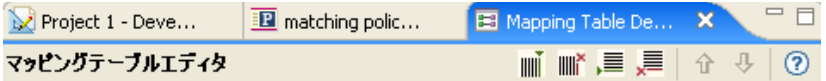

Mapping Table Departments.Library 1.Driver Set.Identity Vault

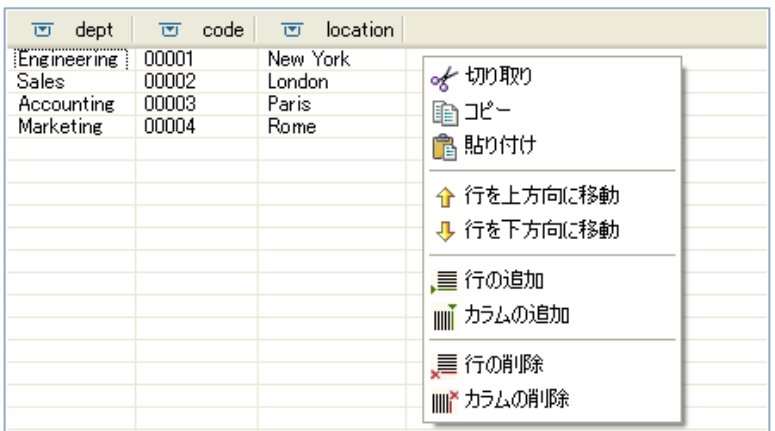

- ◆ [切り取り]: 選択した行を切り取ります。
- コピー **:** 選択した行をコピーします。
- 貼り付け **:** 選択した行を貼り付けます。
- 行を上方向に移動 **:** 選択した行を 1 行上に移動します。
- 行を下方向に移動 **:** 選択した行を 1 行下に移動します。
- 行の追加 **:** マッピングテーブルに行を追加します。
- カラムの追加 **:** マッピングテーブルにカラムを追加します。
- 行の削除 **:** マッピングテーブルから行を削除します。
- カラムの削除 **:** マッピングテーブルからカラムを削除します。

## **10.2.4** マッピングテーブルオブジェクトのテスト

マッピングテーブルの機能をポリシーシミュレータを使用してテストできます。ポリシー シミュレータは、マッピングテーブルを使用するポリシーをテストすることによってマッ ピングテーブルをテストします。詳細については、143 ページの第 9 [章「ポリシーシミュ](#page-146-2) [レータを使用したポリシーのテスト」](#page-146-2)を参照してください。

## <span id="page-160-0"></span>**10.3 ECMAScript** オブジェクト

ECMAScript オブジェクトは、ECMAScripts を格納するリソースオブジェクトです。 ECMAScript は、ポリシーおよびスタイルシートによって使用されます。ECMAScript の 詳細については、161 ページの第 11 [章「ポリシーでの](#page-164-0) ECMAScript の使用」を参照してく ださい。

# <span id="page-161-0"></span>**10.4** アプリケーションオブジェクト

アプリケーションオブジェクトは、Novell 資格情報プロビジョニングポリシー用の認証パ ラメータ値を保存します。 Novell SecureLogin および Novell SecretStore® 用のアプリケー ションオブジェクトがあります。 SecureLogin 用のアプリケーションオブジェクトを作成 する方法については、『*Identity Manager 3.5.1* 用 *Novell* 資格情報プロビジョニングポリ シー』の「"Novell SecureLogin 用アプリケーションオブジェクトの作成 "」を参照してく ださい。SecretStore 用のアプリケーションオブジェクトを作成する方法については、 『*Identity Manager 3.5.1* 用 *Novell* 資格情報プロビジョニングポリシー』の「"Novell SecretStore 用アプリケーションオブジェクトの作成 "」を参照してください。

# <span id="page-161-1"></span>**10.5** リポジトリオブジェクト

リポジトリオブジェクトは、Novell 資格情報プロビジョニングポリシーの静的設定情報を 保存します。Novell SecureLogin および Novell SecretStore 用のリポジトリオブジェクトが あります。SecureLogin 用のリポジトリオブジェクトの作成方法については、『*Identity Manager 3.5.1* 用 *Novell* 資格情報プロビジョニングポリシー』の「"Novell SecureLogin 用リ ポジトリオジェクトの作成 "」を参照してください。 SecretStore 用のリポジトリオブジェ クトを作成する方法については、『*Identity Manager 3.5.1* 用 *Novell* 資格情報プロビジョニ ングポリシー』の「" Novell SecretStore 用リポジトリオブジェクトの作成 "」を参照してく ださい。

# <span id="page-161-2"></span>**10.6** ライブラリオブジェクト

ライブラリオブジェクトは、複数のポリシーおよび 1 つまたは複数のドライバによって共 有されているその他のリソースを保存します。ライブラリオブジェクトは、ドライバセッ トオブジェクトまたは任意の eDirectoryTM コンテナ内で作成できます。eDirectory ツリー には複数のライブラリが存在できます。ドライバは、ドライバを実行しているサーバがラ イブオブジェクトの読み取り / 書き込みまたはマスタレプリカを保持している場合は、ツ リー内の任意のライブラリを参照できます。

スタイルシート、ポリシー、ルール、およびその他のリソースオブジェクトは、ライブラ リに保存でき、1 つまたは複数のドライバによって参照できます。

- 158 ページのセクション 10.6.1[「ライブラリオブジェクトの作成」](#page-161-3)
- ◆ 159 ページのセクション 10.6.2[「ライブラリオブジェクトへのポリシーの追加」](#page-162-0)
- ◆ 160 ページのセクション 10.6.3[「ライブラリオブジェクト内でのポリシーでの使用」](#page-163-0)

## <span id="page-161-3"></span>**10.6.1** ライブラリオブジェクトの作成

- **1**[アウトライン]ビュー内でドライバセットまたは識別ボールトオブジェクトを→ク リックしますいくして、[*新規]> [ライブラリ*] をクリックします。
- 2 ライブラリオブジェクトの名前を指定し、「OK<sup>T</sup> をクリックします。

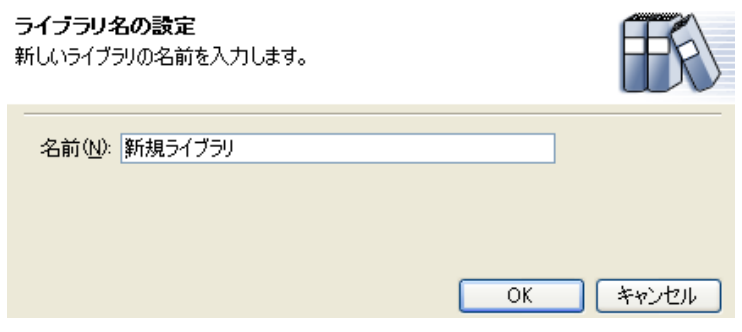

## <span id="page-162-0"></span>**10.6.2** ライブラリオブジェクトへのポリシーの追加

ライブラリは、任意のポリシー、XSLT スタイルシート、または任意のタイプのリソース オブジェクトを保持することができます。

**1** ライブラリオブジェクトを右クリックして、[新規]を選択し、ライブラリに保存し たいオブジェクトのタイプを選択します。オプションは次のとおりです。

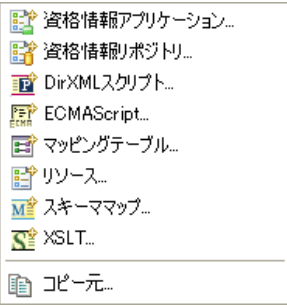

- 資格情報アプリケーション **:** Novell 資格情報プロビジョニングポリシー用のアプ リケーション認証パラメータ値を保存します。詳細については、『*Identity Manager 3.5.1* 用 *Novell* 資格情報プロビジョニングポリシー』を参照してくださ い。
- ◆ 資格情報リポジトリ Novell 資格情報プロビジョニングポリシーの静的設定情報 を保存します。詳細については、『*Identity Manager 3.5.1* 用 *Novell* 資格情報プロ ビジョニングポリシー』を参照してください。
- **DirXML** スクリプト **:** ポリシーセットを作成します。詳細については、30 [ペー](#page-33-0) ジのセクション 3.3[「ポリシーの作成」を](#page-33-0)参照してください。
- **ECMAScript:** ECMAScript オブジェクトを作成します。詳細については、[161](#page-164-1) ページのセクション 11.1「ECMAScript [オブジェクトの作成」を](#page-164-1)参照してくださ い。
- マッピングテーブル **:** マッピングテーブルオブジェクトを作成します。詳細につ いては、153 ページのセクション 10.2[「マッピングテーブルオブジェクト」](#page-156-0)を参 照してください。
- リソース **:** 汎用リソースオブジェクトを作成します。詳細については、151 [ペー](#page-154-0) ジのセクション 10.1[「汎用リソースオブジェクト」を](#page-154-0)参照してください。
- スキーママップ **:** スキーママップオブジェクトを作成します。詳細については、 75 ページの第 6 [章「スキーママッピングポリシーの定義」を](#page-78-0)参照してください。
- **XSLT:** ライブラリ内で XSLT スタイルシートを作成します。詳細については、 『*Identity Manager 3.5.1* 用ポリシーの理解』の「"XSLT スタイルシートを使用し たポリシーの定義 "」を参照してください。
- コピー元 **:** 既存オブジェクトのコピーを作成します。

## <span id="page-163-0"></span>**10.6.3** ライブラリオブジェクト内でのポリシーでの使用

ライブラリを作成した後に、ライブラリ内に保存されている任意のリソースを任意のポリ シーで使用できます。

- **1**[アウトライン]ビュー内で目的のポリシーをダブルクリックします。
- **2** ポリシービルダ内を右クリックし、[新規] *>* [インクルード] *>* [インクルードを前 に挿入]または「インクルードを後に挿入]を選択します。
- **3** ライブラリオブジェクト内に保存されている目的のリソースを参照して選択し、 [*OK*]を 2 回クリックします。

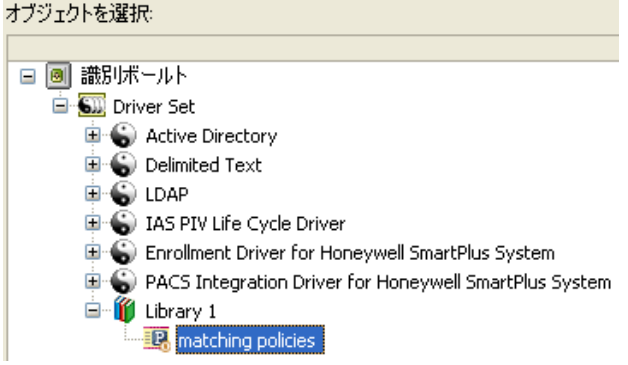

# <span id="page-164-0"></span><sup>11</sup> ポリシーでの **ECMAScript** の使用

ECMAScript は、Ecma International によって標準化されたスクリプトプログラミング言語 です。これはしばしば JavaScript® または JScript\* と呼ばれますが、これらは ECMAScript の実装です。Identity Manager 3.5.1 は、ECMAScript オブジェクトという新しいオブジェク トタイプをサポートします。ECMAScript オブジェクトは、ECMAScripts を格納するリ ソースオブジェクトです。ECMAScript はポリシーを介して呼び出され、DirXML® スクリ プトまたは XSLT スタイルシートが提供できない高度な機能を提供します。

Identity Manager は ECMACScript オブジェクトを、プロビジョニング要求定義エディタで カスタムフォームを作成する、または ECMAScript 機能をポリシー内で呼び出す、という 2 つの異なる方法で使用します。カスタムフォームの詳細については、「[カスタムフォー](http://www.novell.com/documentation/idm35/dgpro/data/prdefcreateformschapter.html) [ムの作成](http://www.novell.com/documentation/idm35/dgpro/data/prdefcreateformschapter.html) (http://www.novell.com/documentation/idm35/dgpro/data/ prdefcreateformschapter.html)」を参照してください。

この節では、ECMAScript エディタの使用方法、ECMAScript をポリシーと共に使用する 方法、および ECMAScript をカスタムフォームと共に使用する方法について説明します。 ECMAScript 言語については説明しません。ECMAScript 言語を使用する方法の詳細につ いては、「[ECMAScript](http://www.ecma-international.org/publications/standards/Ecma-262.htm) 言語の仕様 (http://www.ecma-international.org/publications/standards/ Ecma-262.htm)」を参照してください。

- 161 ページのセクション 11.1「ECMAScript [オブジェクトの作成」](#page-164-2)
- 162 [ページのセクション](#page-165-0) 11.2「ECMAScript エディタの使用」
- ◆ 170ページのセクション 11.3[「ポリシーを備えた](#page-173-0) ECMAScripts の例」
- <span id="page-164-1"></span>172 ページのセクション 11.4「JavaScript [ファイル初期設定の変更」](#page-175-0)

# <span id="page-164-2"></span>**11.1 ECMAScript** オブジェクトの作成

ECMAScript オブジェクトは、ライブラリ、ドライバオブジェクト、発行者チャネル、ま たは購読者チャネルで作成できます。

- **1**[アウトライン]ビューで、ECMAScript オブジェクトを作成する場所を右クリック して、[新規] *>* [*ECMAScript*]を選択します。
- **2** ECMAScript オブジェクトの名前を指定します。
- **3**[オブジェクトの作成後にエディタを開く]のチェックボックスを選択して、[*OK*] をクリックします。

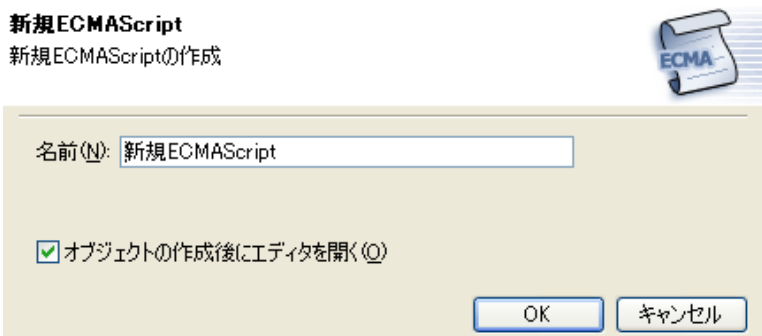

**4** ファイル衝突メッセージ内で[はい]をクリックして ECMAScript オブジェクトを保 存します。

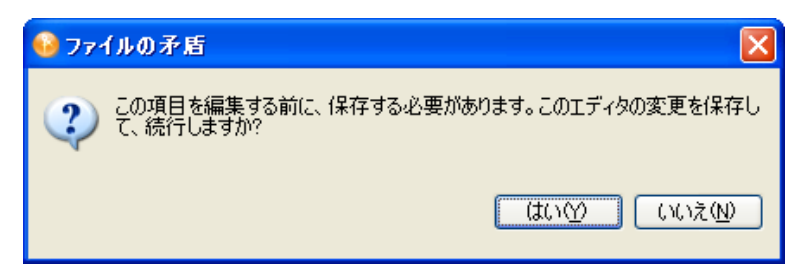

- **5** ECMAScript を入力するか、または ECMAScript を既存のファイルからエディタにコ ピーします。
- **6** ECMAScript を保存するには、ECMAScript が完了したら <Ctrl>+<S> キーを押します。

ECMAScript エディタの使用方法については、162 [ページのセクション](#page-165-0) 11.2「ECMAScript [エディタの使用」を](#page-165-0)参照してください。

# <span id="page-165-0"></span>**11.2 ECMAScript** エディタの使用

ECMAScript オブジェクトは、Identity Manager 3.5.1 バージョンを持つサーバでのみサポー トされます。選択したドライバセット内のサーバが Identity Manager 3.5.1 以前のバージョ ンの場合、エラーメッセージが表示され、Designer はオブジェクトの作成を許可しませ ん。サーバのプロパティでサーバのバージョンを Identity Manager 3.5.1 に変更すると、 ECMAScript オブジェクトを作成できます。

Designer は、ECMA 式ビルダを含む ECMAScript エディタを提供します。両方を使用して ECMAScript を作成します。

ECMAScript エディタにアクセスする

**1**[アウトライン]ビュー内で ECMAScript オブジェクトを右クリックし、[編集]を選 択します。

または

ECMAScript オブジェクトを作成するときに、[オブジェクトの作成後にエディタを 開く]チェックボックスを選択します。

ECMAScript エディタは、使用しているセクションによって異なるタイプの機能を提供し ます。

- ◆ 163 ページのセクション 11.2.1[「メインスクリプト記述エリア」](#page-166-0)
- ◆ 165 [ページのセクション](#page-168-0) 11.2.2「式ビルダ」
- ◆ 167 [ページのセクション](#page-170-0) 11.2.3「関数と変数」
- 168 [ページのセクション](#page-171-0) 11.2.4「エラー表示」
- 169 [ページのセクション](#page-172-0) 11.2.5「シェルエリア」

## <span id="page-166-0"></span>**11.2.1** メインスクリプト記述エリア

ECMAScript エディタは、ECMAScript が作成されるメインスクリプト記述エリアを提供 します。新しいスクリプトを入力するか、または既存のスクリプトをコピーできます。

図 *11-1* メインスクリプト記述エリア

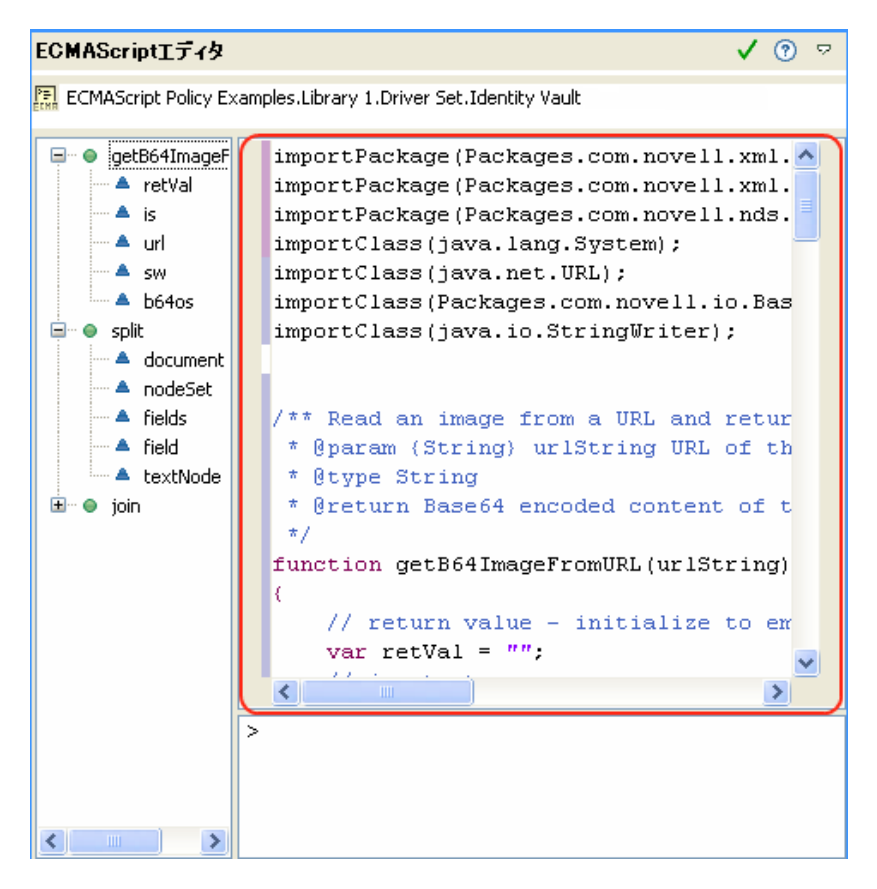

- 163 ページの 「既存の [ECMAScript](#page-166-1) の使用」
- ◆ 163 ページの 「[ECMAScript](#page-166-2) の編集」
- 164 ページの 「ECMAScript [のコーディングヘルプ」](#page-167-0)

#### <span id="page-166-1"></span>既存の **ECMAScript** の使用

- **1** ECMAScript をテキストエディタで開いて、スクリプトをコピーします。
- **2** ECMAScript を ECMAScript エディタに貼り付けます。
- **3** <Ctrl>+<S> キーを押して ECMAScript を保存します。

#### <span id="page-166-2"></span>**ECMAScript** の編集

**1** メインスクリプト記述エリア内で右クリックして、目的のオプションを選択します。

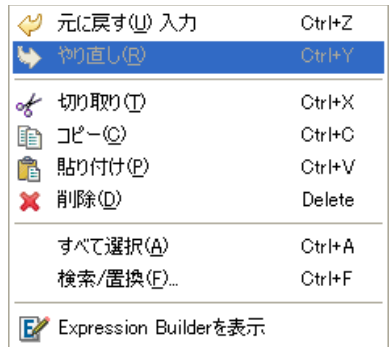

- **◆ 入力を元に戻す:** 行われた入力を元に戻します。
- **◆ やり直し:** 最後のアクションをやり直します。
- [切り取り]**:** 選択したエリアを切り取ります。
- コピー **:** 選択したエリアをコピーします。
- 貼り付け **:** クリップボード内の情報をメインスクリプト記述エリアに貼り付けま す。
- 削除 **:** 選択した情報をメインスクリプト記述エリアから削除します。
- **◆ すべて選択** : メインスクリプト記述エリア内の情報すべてを選択します。
- 検索 **/** 置換 **:** 指定した情報を検索および置換します。
- **Expression Builder** を表示 **:** 式ビルダを起動します。詳細については、165 [ペー](#page-168-0) [ジのセクション](#page-168-0) 11.2.2「式ビルダ」を参照してください。

#### <span id="page-167-0"></span>**ECMAScript** のコーディングヘルプ

**1** メインスクリプト記述エリアの左余白を右クリックして、目的のオプションを選択し ます。

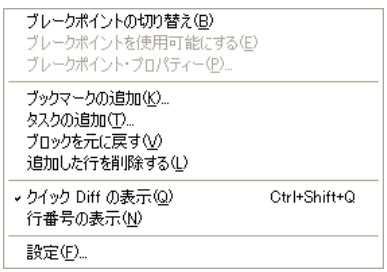

- ブレークポイントの切り替え **:** 実装予定です。
- ブレークポイントの有効化 **:** ECMAScript にブレークポイントを設定します。
- ブレークポイントのプロパティ **:** ブレークポイントのプロパティを表示します。
- ブックマークの追加 **:** ECMAScript エディタ内の行にブックマークアイコンを配 置します。
- タスクの追加 **:** 完了する必要がある追加作業のリマインダとして行内にタスクア イコンを配置します。ツールバーから[タスク]ビューを開く場合、[ウィンド ウ] *>* [ビューの表示] *>* [タスク]を選択するとタスクが表示されます。
- **Quick Diff** の表示 **:** 実装予定です。
- 行番号を表示 **:** メインスクリプト記述領域に行番号を表示します。
- 初期設定 **:** 行区切りを設定して、ECMAScript エディタ内で作成したファイルの サフィックスを設定します。デフォルトでは、行区切りには変換はありません。 サフィックスは js になります。

#### <span id="page-168-0"></span>**11.2.2** 式ビルダ

式ビルダは、ECMAScript 式の作成の支援となります。式ビルダは、ECMAScript エディ タを介して 2 つの方法でアクセスできます。ポリシービルダおよび引数ビルダからもアク セスできます。

ECMAScript エディタ内で式ビルダにアクセスする

**1** ECMAScript エディタのメインスクリプト記述エリアで右クリックします。

または

ECMAScript エディタのシェルエリアで右クリックします。

- ポリシービルダを介して式ビルダにアクセスする
	- **1** 次のアクションまたは条件の隣にある[*ECMA Expression Builder* の起動]アイコンを クリックします。
		- ◆ XPath 式
		- XML 要素の追加
		- XML テキストの追加
		- ◆ XPath 式によるクローン
		- XML 属性の設定
		- ◆ ストリップ XPath 式

引数ビルダを介して式ビルダにアクセスする

- **1** XPath 名詞トークンをダブルクリックします。
- **2** 引数ビルダ内の[*ECMA Expression Builder* の起動]アイコンをクリックします。

式ビルダには、[*ECMAScript/* 変数 *)*]、[関数 */* メソッド]、および[*ECMAScript* 演算子] の 3 つのペインがあります。

#### 図 *11-2* 式ビルダ

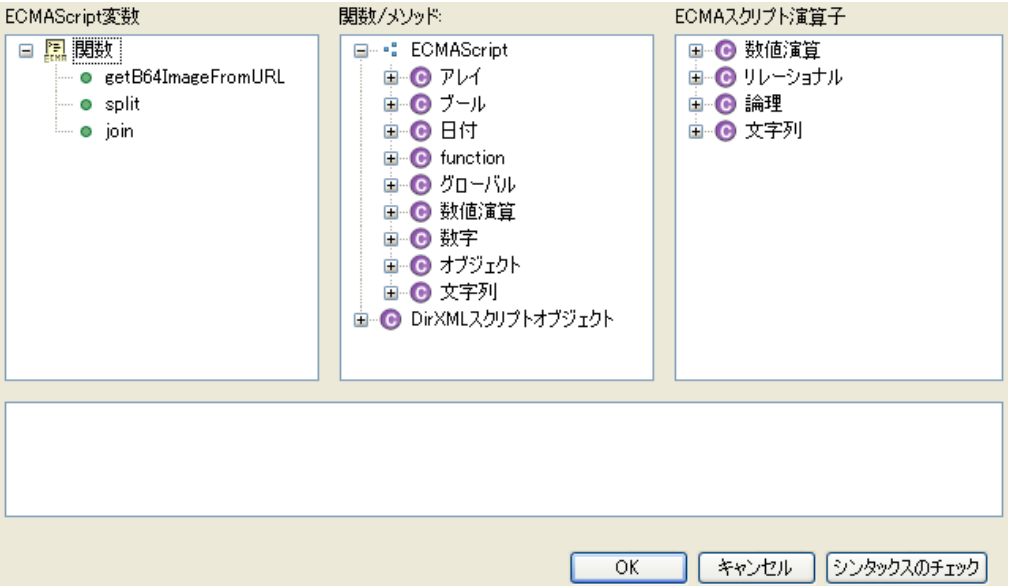

[ECMAScript/ 変数]は、ECMAScript 内の現在の定義済関数すべてを一覧表示します。 [*関数/メソッド*]は、標準 ECMAScript 関数と DirXML スクリプト関数を含んでいます。 [ECMAScript 演算子]は、標準 ECMAScript 演算子を表示します。

式ビルダを使用する

- **1** ( オプション ) 目的の[*ECMAScript/* 変数]をクリックします。
- 2 (オプション)目的の [*関数/メソッド*] をクリックします。
- **3** (オプション)目的の [*ECMAScript 演算子*] をクリックします。
- **4**[シンタックスのチェック]をクリックして、式を評価します。
- **5**[*OK*]をクリックして式ビルダを閉じます。

次の例では、結合 ECMAScript 変数が NodeSet 関数またはメソッドと一緒に使用されてい ますが、ECMAScript 演算子は選択されていません。

#### 図 *11-3* 式ビルダの例

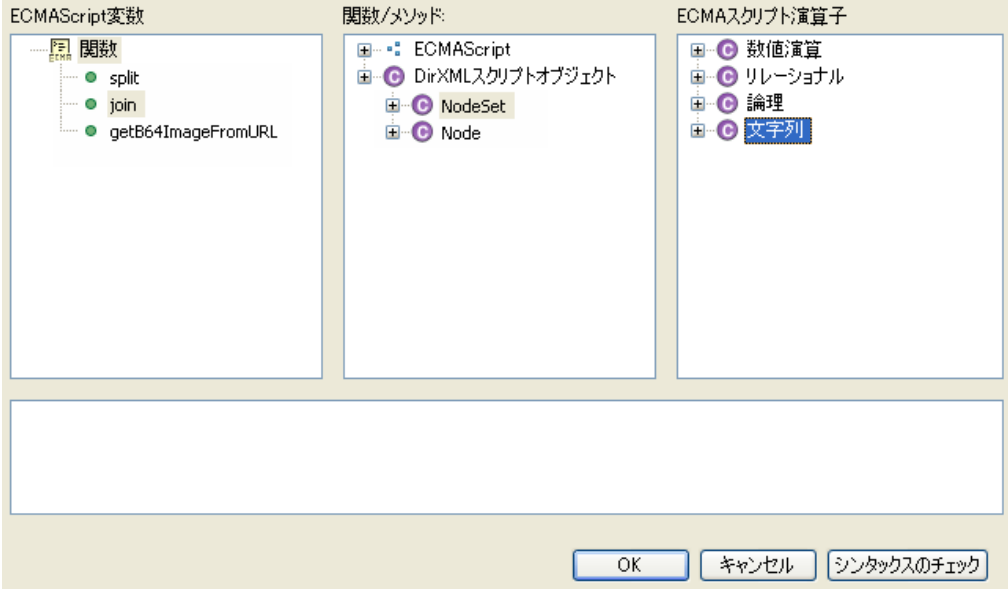

## <span id="page-170-0"></span>**11.2.3** 関数と変数

関数および変数が ECMAScript に定義されているため、ECMAScript エディタの左側に表 示されます。

図 *11-4* 関数と変数

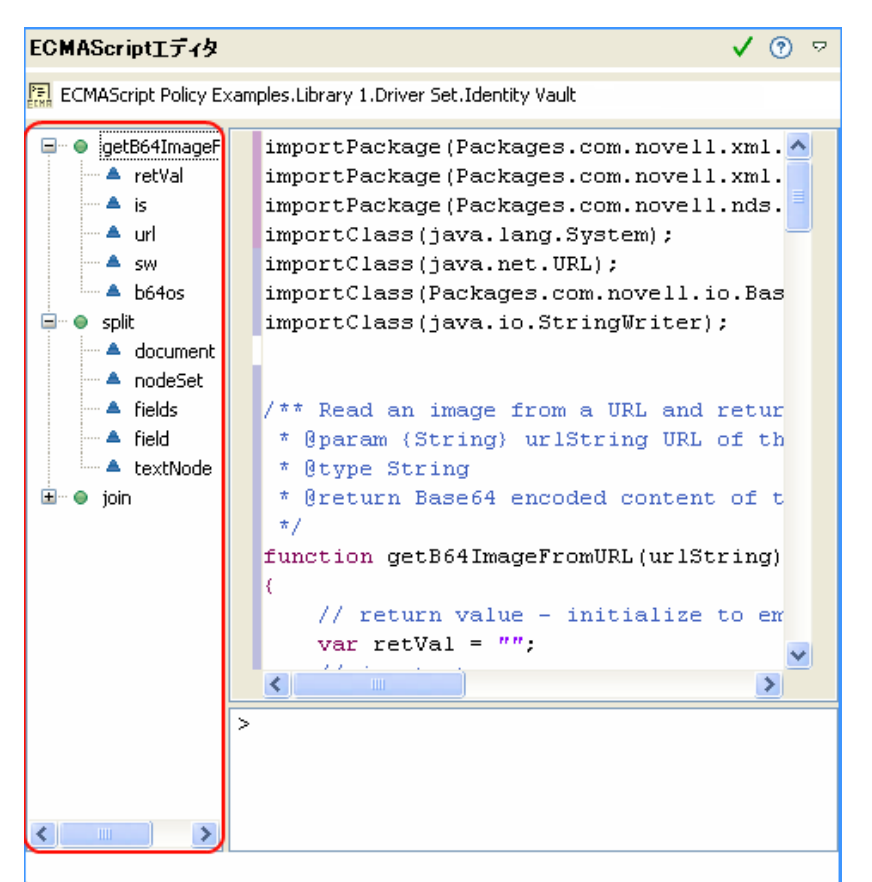

関数に格納されているすべての変数はグループ化されています。+ アイコン (Linux の場 合は矢印アイコン ) をクリックすることによって、関数を展開してすべての変数を表示す ることができます。- アイコン (Linux の場合は矢印アイコン ) をクリックすることによっ て、変数を持たない関数を表示することができます。

#### <span id="page-171-0"></span>**11.2.4** エラー表示

ECMAScript が作成されると、メインスクリプト記述エリアおよび[*問題*]ビューにエ ラーが表示されます。メインスクリプト記述エリアは、エラーが発生した行に赤い X で エラーを表示します。

図 *11-5* メインスクリプト記述エリアのエラー

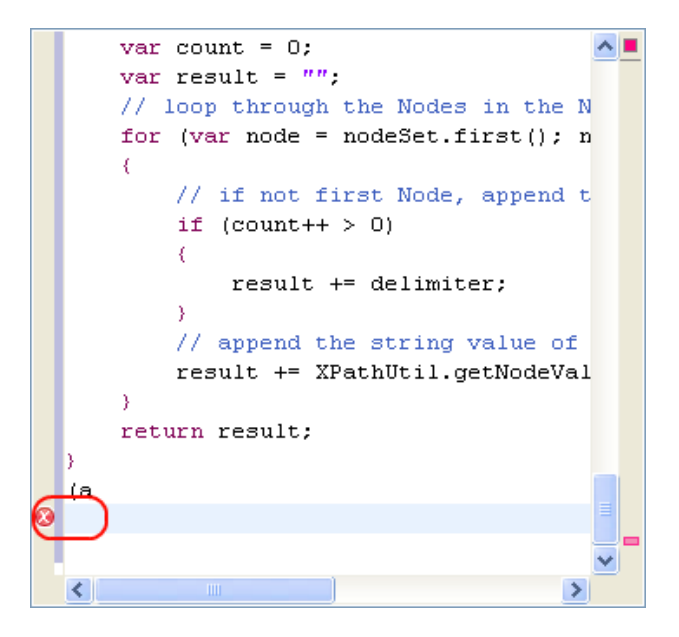

[問題] ビューは、ECMAScript が入力されるときにエラーを累積し、エラーの原因を表 示します。

[問題]ビュー内のエラーをダブルクリックします。メインスクリプト記述エリア内の問 題行にカーソルが移動します。

[問題]ビューにアクセスする

**1** ツールバーで、[ウィンドウ]*>* [ビューの表示] *>* [その他] *>* [一般的な問題]を 選択します。

[問題] ビューは ECMAScript エディタの下に表示されます。

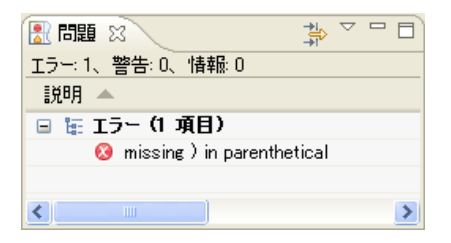

## <span id="page-172-0"></span>**11.2.5** シェルエリア

ECMAScript エリアのシェルエリアでは、ECMAScript を実行できます。ECMAScript が作 成された後に、スクリプトの機能をテストすることができます。

```
図 11-6 シェルエリア
```
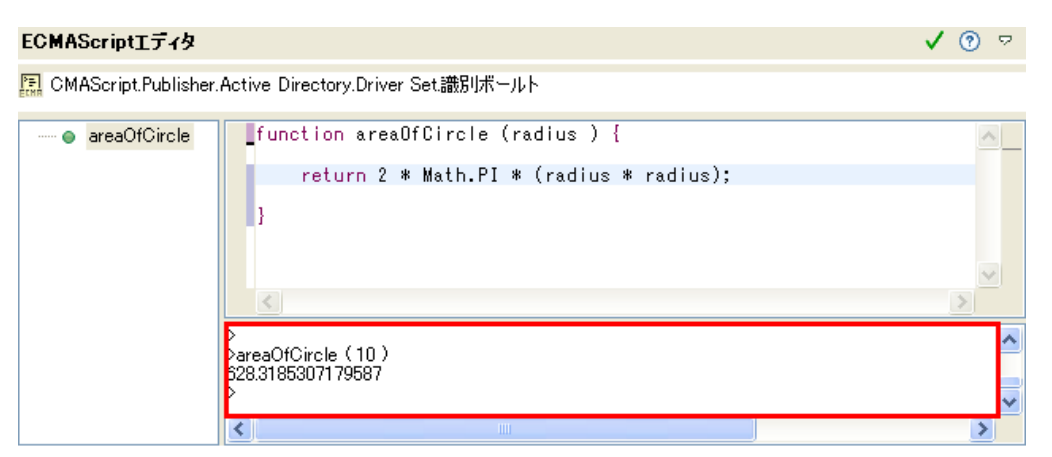

図 [11-6](#page-173-1) は、サークルエリアを決定する関数の例を含みます。関数は、areaOfCircle(10) 値 を指定することによってテストされます。シェルは、値 628.3185307179587 を表示しま す。

式を実行するには、<Enter> キーを押します。コンソールに複数のコード行を入力する場 合は、数値キーパッドの <Enter> を押します。

# <span id="page-173-0"></span>**11.3** ポリシーを備えた **ECMAScripts** の例

次の例は、さまざまなポリシーを備えた ECMAScript ファイル [demo.js](../samples/demo.js) (../samples/demo.js) を使用しています。demo.js ファイルは、3 つの ECMAScript 関数定義を含みます。

- ◆ 170 [ページのセクション](#page-173-2) 11.3.1「ECMAScript 関数を呼び出す DirXML スクリプトポリ [シー」](#page-173-2)
- ◆ 171ページのセクション 11.3.2「ECMAScript [関数をドライバレベルで呼び出す](#page-174-0) XSLT ポ [リシー」](#page-174-0)
- ◆ 172ページのセクション 11.3.3「ECMAScript [関数をスタイルシート内で呼び出す](#page-175-1) XSLT [ポリシー」](#page-175-1)

## <span id="page-173-2"></span>**11.3.1 ECMAScript** 関数を呼び出す **DirXML** スクリプトポリシー

DirXML スクリプトポリシーは、ECMAScript 関数 getB64ImageFromURL() を呼び出すこ とによって、写真への URL リファレンスである属性を Base64 エンコード化写真データへ 変換します。このポリシーは、入力変換または出力変換ポリシーとして使用できます。

関数は、URL からイメージを読み込み、コンテンツを Base64 エンコード化文字列とし て返します。

<?xml version="1.0" encoding="UTF-8"?><!DOCTYPE policy PUBLIC "policybuilder-dtd" "C:\Program

```
Files\Novell\Designer\eclipse\plugins\com.novell.designer.idm.policybu
ilder_1.2.0.200612180606\DTD\dirxmlscript.dtd"><policy><rule>
<description>Reformat photo from URL to octet</description>
<conditions/><actions> <do-reformat-op-attr name="photo"><arg-
value type="octet"> <token-xpath
```
expression="es:getB64ImageFromURL(string(\$current-value))"/></argvalue> </do-reformat-op-attr></actions></rule></policy>

機能 **:** <static> String getB64ImageFromURL(<String> urlString)

パラメータ **:** urlString ( イメージファイルの URL)

返される値 **:** イメージの Base64 エンコード化コンテンツ ( またはエラーの場合は空の文 字列)

ファイル [ReformatPhoto.xml](../samples/ReformatPhoto.xml) (../samples/ReformatPhoto.xml) は、ECMAScript 関数 getB64ImageFromURL を DirXML スクリプトポリシーから呼び出します。ファイル [phototest.xml](../samples/phototest.xml) (../samples/phototest.xml) は、アクション内のポリシーを表示するサンプル入 力ドキュメントです。

図 *11-7* 写真の再フォーマットの例

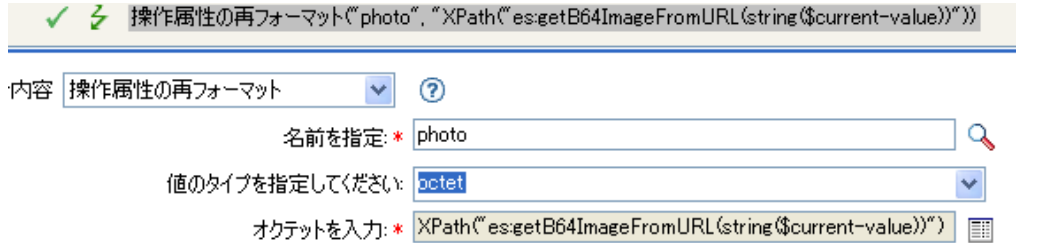

ECMAScript は、getB64ImageFromURL 関数を呼び出し、この関数は現在の値を文字列と して返します。

## <span id="page-174-0"></span>**11.3.2 ECMAScript** 関数をドライバレベルで呼び出す **XSLT** ポリ シー

XSLT ポリシーは、単一カンマ区切り値を複数値に分割するか、または複数の値を単一カ ンマ区切り値に結合します。XSLT ポリシーは、ドライバレベルで定義され、入力変換ま たは出力変換ポリシーとして使用できます。

注 **:** DirXML スクリプトは、分割および結合機能を備えていますが、 XSLT にはありませ ん。このタイプの関数は、XSLT が分割および結合機能を持つことを許可します。

次の2つの関数があります。

- ◆ 171 [ページの](#page-174-1) 「参加」
- ◆ 172 [ページの](#page-175-2) 「分割」

#### <span id="page-174-1"></span>参加

```
結合関数は、NodeSet 内のノードのテキスト値を単一文字列に結合します。
<!-- template that joins the joinme attribute values into a single 
value --><xsl:template match="*[@attr-name='joinme']//*[value] | 
*[@attr-name='joinme'][value]"> <xsl:copy> <xsl:apply-templates 
select="@*|node()[not(self::value)]"/> <value> <xsl:value-of
select="es:join(value)"/> </value> </xsl:copy></xsl:template>
```
機能 **:** <static> String join(<NodeSet> nodeSet, <string> delimiter)

パラメータ **:** nodeSet ( 入力 NodeSet) および区切り記号 ((optional: default = none) で分割す る区切り記号 )

返される値 **:** 区切り記号で分割された、nodeSet 内のノードの文字列値の連結。

#### <span id="page-175-2"></span>分割

```
分割関数は、文字列を NodeSet に分割します。
<!-- template that splits the splitme attribute values into multiple 
values --><xsl:template match="*[@attr-name='splitme']//value"> 
<xsl:for-each select="es:split(string(.))"> <value> <xsl:value-
of select="."/> </value> </xsl:for-each></xsl:template>
```
機能 **:** <static> NodeSet split(<String> inputString, <String> delimiter)

**パラメータ : inputString ( 分割するスクリプト ) および delimiter ((optional: default = ",")** で分割する区切り記号 )

返される値 **:** テキストノードを含む NodeSet。

ファイル [SplitJoin.xsl](../samples/SplitJoin.xsl) (../samples/SplitJoin.xsl) は、XSLT スタイルシート内で結合または分 割関数を呼び出します。ファイル [splitjointest.xml](../samples/splitjointest.xml) (../samples/splitjointest.xml) は、アクショ ン内のスタイルシートを表示する入力ドキュメントです。

## <span id="page-175-1"></span>**11.3.3 ECMAScript** 関数をスタイルシート内で呼び出す **XSLT** ポ リシー

XSLT ポリシーは、ECMAScript 関数定義の XSLT スタイルシートへの埋め込みをデモン ストレーションします。関数は文字列を大文字に変換します。 <!-- define ecmascript functions --><es:script>function uppercase(input){return String(input).toUpperCase();}</es:script>

ファイル [uppercase.xsl](../samples/uppercase.xsl) (../samples/uppercase.xsl) は、ECMAScript 関数を XSLT スタイルシー トに定義します。ファイル [uppercasetest.xml](../samples/uppercasetest.xml) (../samples/uppercasetest.xml) は、アクション 内のスタイルシートを表示する入力ドキュメントです。

# <span id="page-175-0"></span>**11.4 JavaScript** ファイル初期設定の変更

Designer は、JavaScript ファイルの表示方法および使用方法を変更できます。ECMAScript は、JavaScript であり、これらの初期設定は ECMAScript エディタに影響します。初期設 定を変更する

- **1** Designer ツールバーで、[ウィンドウ] *>* [初期設定] *>* [*Web* および *XML*] *>*  [*JavaScript* ファイル]を選択します。
- **2** 目的の設定を変更して、[*OK*]をクリックします。

すべての初期設定リストは、173 [ページのセクション](#page-176-0) 11.4.1「JavaScript ファイルの初 [期設定」を](#page-176-0)参照してください。

## <span id="page-176-0"></span>**11.4.1 JavaScript** ファイルの初期設定

Designer による JavaScript ファイルの処理方法を変更します。変更するための複数のオプ ションがあります。

- 173 ページの 「JavaScript [ファイル」](#page-176-1)
- 173 ページの 「[JavaScript [ファイル\]](#page-176-2) > [JavaScript ソース]」
- 174 ページの 「[JavaScript ファイル] > [JavaScript [スタイル\]」](#page-177-0)
- ◆ 176ページの 「[JavaScript](#page-179-0) 検証」

#### <span id="page-176-1"></span>**JavaScript** ファイル

JavaScript ファイルの作成方法を変更します。

図 *11-8 JavaScript* ファイル

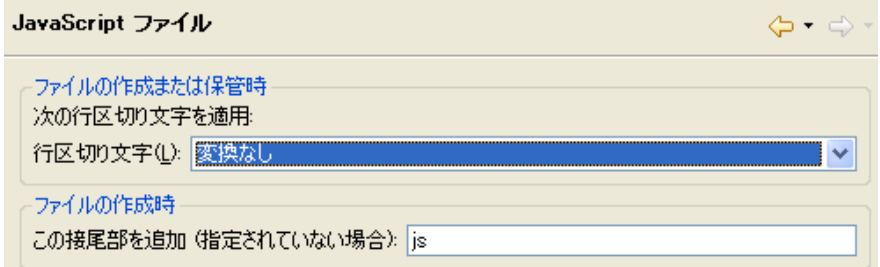

表 *11-1 JavaScript* ファイル

| 設定                                                          | 説明                                               |
|-------------------------------------------------------------|--------------------------------------------------|
| ファイルの作成または保存:線区切り記号                                         | どのタイプの線区切り記号をファイルに適用する<br>かを設定します。オプションは次のとおりです。 |
|                                                             | ◆ 変換なし                                           |
|                                                             | $\bullet$ UNIX                                   |
|                                                             | $\bullet$ Mac                                    |
|                                                             | • Windows                                        |
| ファイルの作成: このサフィックスを追加(指定さ ファイルにサフィックスを設定します。デフォル<br>れていない場合) | ト値はjs です。任意の値に設定できます。                            |

#### <span id="page-176-2"></span>[**JavaScript** ファイル] **>** [**JavaScript** ソース]

JavaScript ファイルのフォーマットを変更します。

図 *11-9* [*JavaScript* ファイル] *>* [*JavaScript* ソース]

| JavaScript ソース                                                       | (⊐ - d) - |
|----------------------------------------------------------------------|-----------|
| フォーマット<br>◉ タブを使用したインデント①<br>○スペースを使用したインデント(N)<br>インデント・サイズ(D): 1 0 |           |
| コンテンツ・アシスト<br>Ⅳ自動的に候補を表示(K)<br>次の文字が挿入されたときにプロンプトを表示(R):  .          |           |

表 *11-2* [*JavaScript* ファイル] *>* [*JavaScript* ソース]

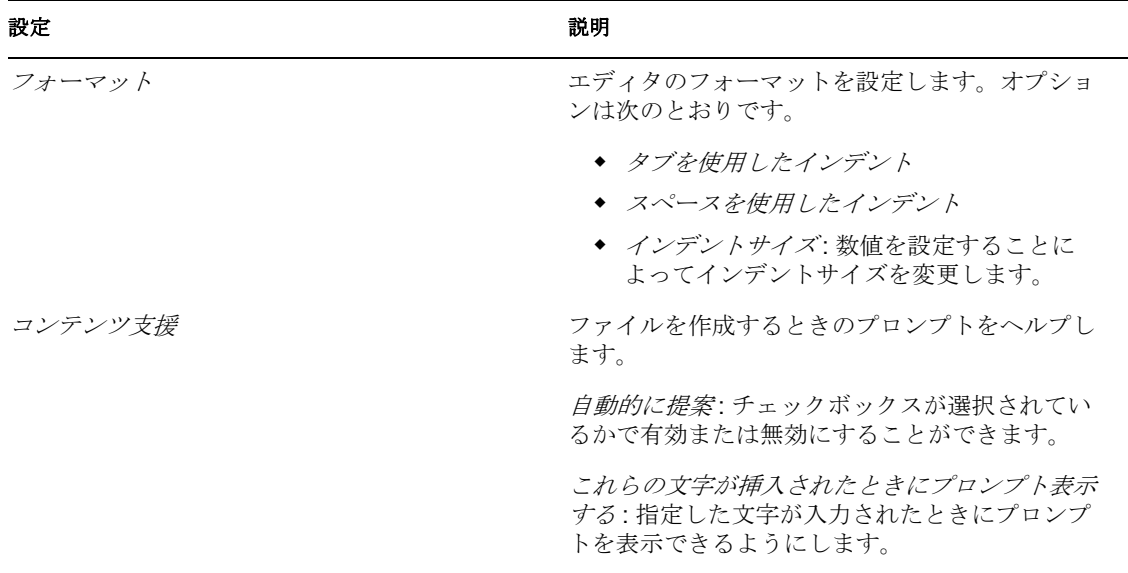

### <span id="page-177-0"></span>[**JavaScript** ファイル] **>** [**JavaScript** スタイル]

JavaScript ファイルのコンテンツをカスタマイズします。

#### 図 *11-10* [*JavaScript* ファイル] *>* [*JavaScript* スタイル]

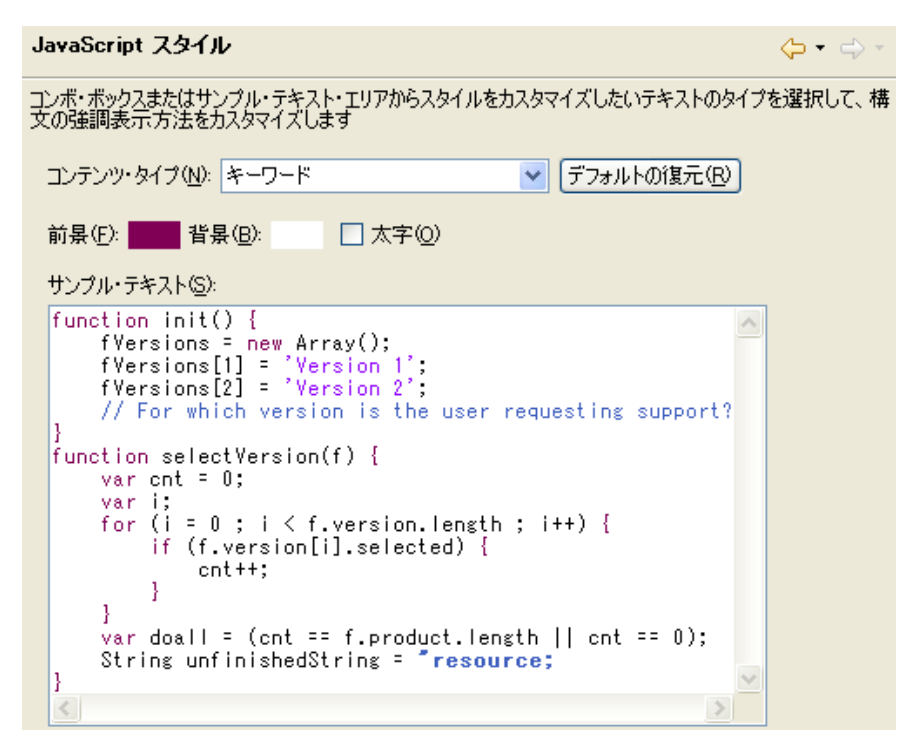

表 *11-3* [*JavaScript* ファイル] *>* [*JavaScript* スタイル]

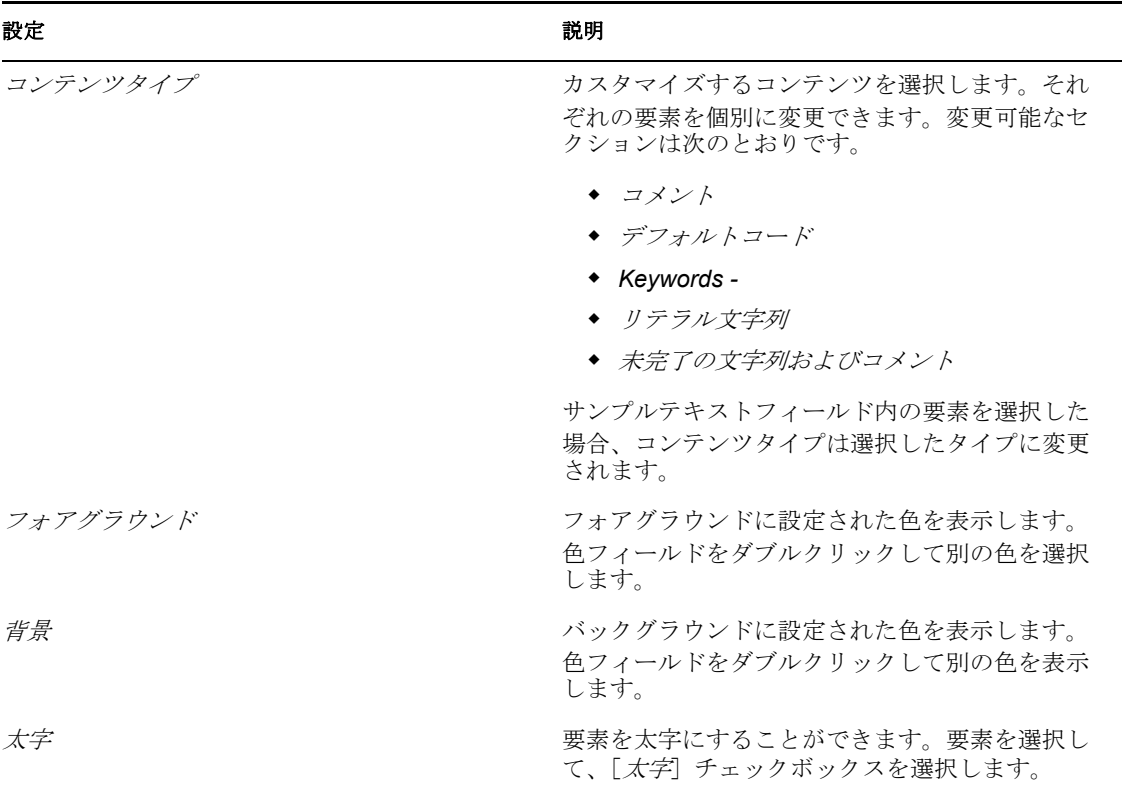

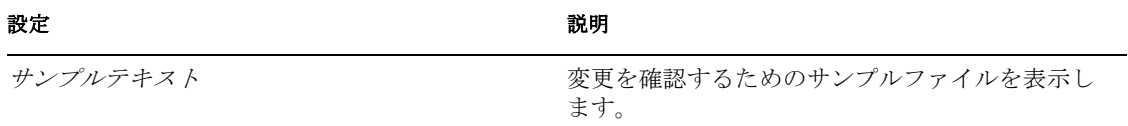

#### <span id="page-179-0"></span>**JavaScript** 検証

エディタが JavaScript が入力されたときに検証できるようにします。[スクリプトを自動 的に検証する]を選択して、スクリプトを自動的に検証します。選択されていない場合 は、JavaScript は検証されません。
条件

条件は、アクションが実行されるときに定義されます。条件は、常に [Conjunctive Normal](http://mathworld.wolfram.com/ConjunctiveNormalForm.html)  [Form \(CNF\)](http://mathworld.wolfram.com/ConjunctiveNormalForm.html) (http://mathworld.wolfram.com/ConjunctiveNormalForm.html) または [Disjunctive](http://mathworld.wolfram.com/DisjunctiveNormalForm.html)  [Normal Form \(DNF\)](http://mathworld.wolfram.com/DisjunctiveNormalForm.html) (http://mathworld.wolfram.com/DisjunctiveNormalForm.html) のどちらか で指定されます。これらは論理式形式です。格納されたルールのアクションは、CNF ま たは DNF に表される論理式が True と評価されるかまたは条件が指定されていない場合に のみ実行されます。

この節では、ポリシービルダインタフェースで使用できるすべての条件について詳しく説 明します。

- 178 ページの 「If [関連付け」](#page-181-0)
- ◆ 180[ページの](#page-183-0)「If 属性」
- 183 ページの 「If [クラス名」](#page-186-0)
- 186ページの 「If [ターゲット属性」](#page-189-0)
- ◆ 189 ページの 「If [ターゲット](#page-192-0) DN」
- 191 ページの 「If [エンタイトルメント」](#page-194-0)
- 194 ページの 「If [グローバル構成値」](#page-197-0)
- 196ページの 「If [ローカル変数」](#page-199-0)
- **◆ 199 ページの「If [名前付きパスワード」](#page-202-0)**
- ◆ 200ページの 「If [操作属性」](#page-203-0)
- 204 ページの 「If [操作プロパティ」](#page-207-0)
- **◆ 206[ページの](#page-209-0)「If 操作」**
- 209ページの「If [パスワード」](#page-212-0)
- 212 ページの 「If [ソース属性」](#page-215-0)
- 214 [ページの](#page-217-0) 「If ソース DN」
- ◆ 216 [ページの](#page-219-0) 「If XML 属性」
- ◆ 218 [ページの](#page-221-0) 「If XPath 式」
- 220 ページの [「変数の拡張」](#page-223-0)

# <span id="page-181-0"></span>**If** 関連付け

現在の操作または、現在のオブジェクトにある関連付けの値をテストします。実行される テストのタイプは、操作属性で指定された演算子によって異なります。

# フィールド

# 演算子

条件のテストタイプを選択します。

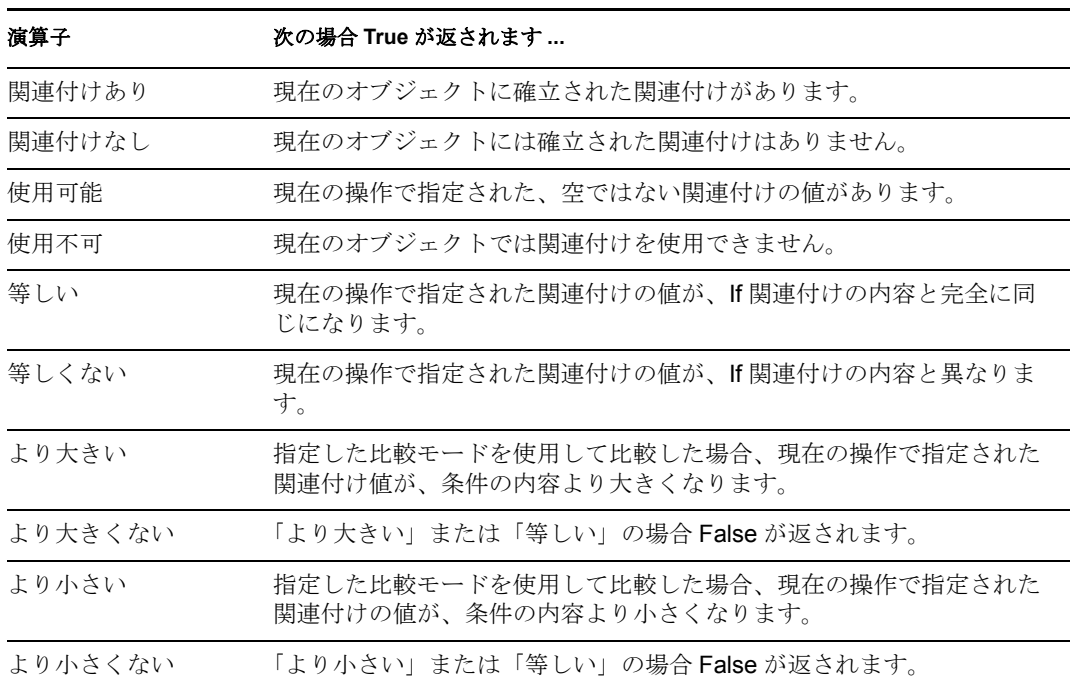

#### 値

選択演算子に定義されている値を含みます。この値は条件によって使用されます。各 値で[変数の拡張](#page-223-0)がサポートされています。詳細については、(220ページ)変数の拡張 を参照してください値フィールドが含まれる演算子は次のとおりです。

- ◆ 等しい
- ◆ 等しくない
- ◆ より大きい
- ◆ より大きくない
- ◆ より小さい
- ◆ より小さくない

# 比較モード

条件は、比較が実行される方法を示す比較モードパラメータを持っています。

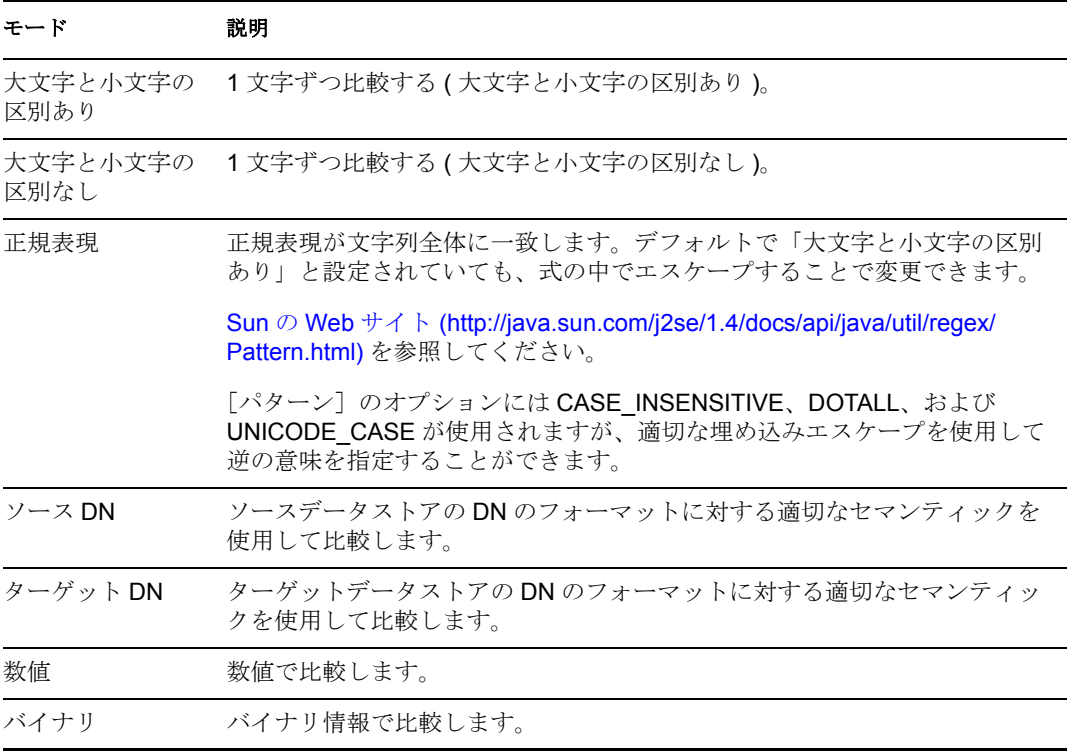

比較モードパラメータが含まれる演算子は次のとおりです。

- ◆ 等しい
- ◆ 等しくない
- ◆ より大きい
- ◆ より大きくない
- ◆ より小さい
- ◆ より小さくない

# 例

この例では、関連付けが使用可能かどうかを確認しています。この条件が満たされると、 定義されたアクションが実行されます。

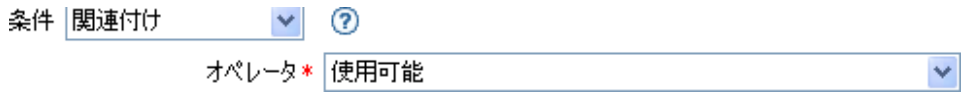

# <span id="page-183-0"></span>**If** 属性

現在の操作、またはソースデータストアにある現在のオブジェクトの属性値をテストしま す。ソースデータストアまたは操作で条件が一致した場合にテストに適合するので、論理 的には「操作属性」条件または「ソース属性」条件と考えることができます。実行される テストは、指定された演算子によって異なります。

# フィールド

### 名前

テストする属性の名前を指定します。

## 演算子

条件のテストタイプを選択します。

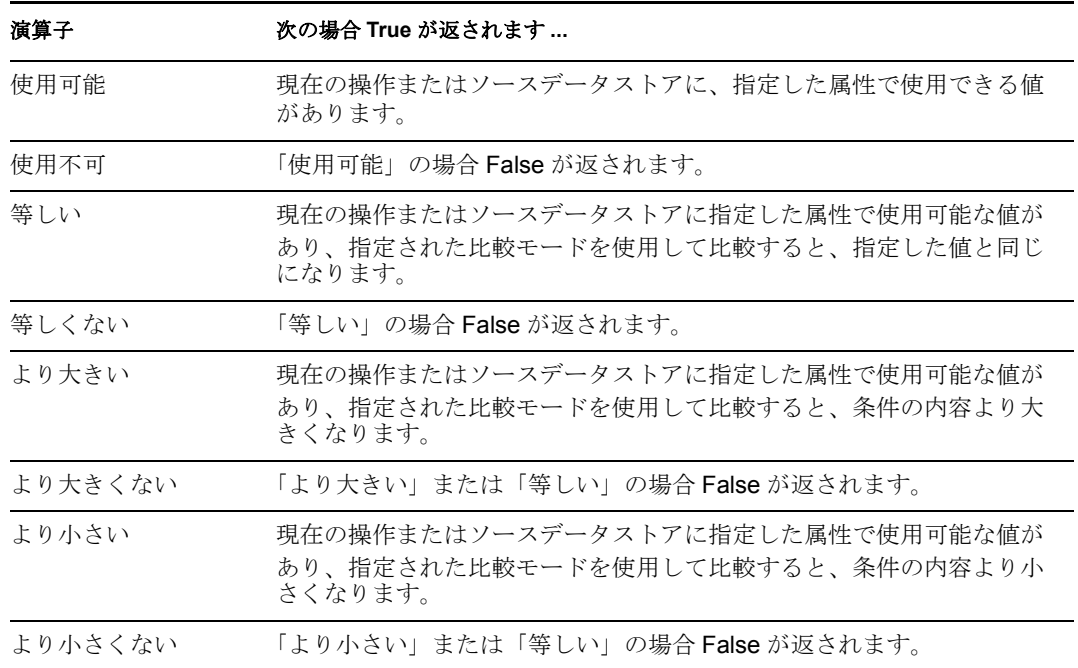

#### 値

選択演算子に定義されている値を含みます。この値は条件によって使用されます。各 値で[変数の拡張](#page-223-0)がサポートされています。詳細については、(220ページ)変数の拡張 を参照してください値フィールドが含まれる演算子は次のとおりです。

- ◆ 等しい
- ◆ 等しくない
- ◆ より大きい
- ◆ より大きくない
- ◆ より小さい
- ◆ より小さくない

### 比較モード

条件は、比較が実行される方法を示す比較モードパラメータを持っています。

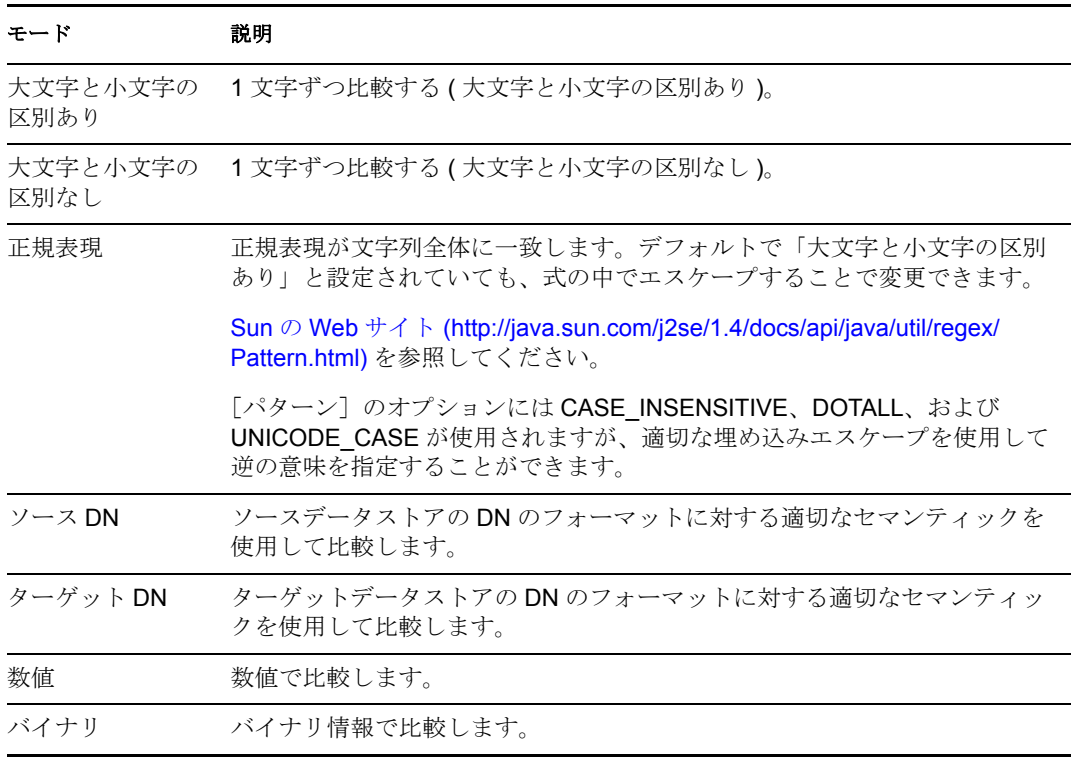

比較モードパラメータが含まれる演算子は次のとおりです。

- ◆ 等しい
- ◆ 等しくない
- ◆ より大きい
- ◆ より大きくない
- ◆ より小さい
- ◆ より小さくない

# 例

この例では、無効または任意の役職名を持つユーザオブジェクトをフィルタ処理する場合 に、条件として If 属性を使用しています。これは「Policy to Filter Events」というポリ シーで、Novell® サポート Web サイトからダウンロードできます。詳細については、 Identity Manager [ポリシーのダウンロード](http://www.novell.com/documentation/idm35/index.html?page=/documentation/idm35/policy/data/policydownloadable.html) (http://www.novell.com/documentation/idm35/ index.html?page=/documentation/idm35/policy/data/policydownloadable.html) を参照してくだ さい。ポリシーを XML で表示するには、[001-Event-FilterByContainerDisabledOrTitle.xml](../samples/001-Event-FilterByContainerDisabledOrTitle.xml) (../ samples/001-Event-FilterByContainerDisabledOrTitle.xml) を参照してください。

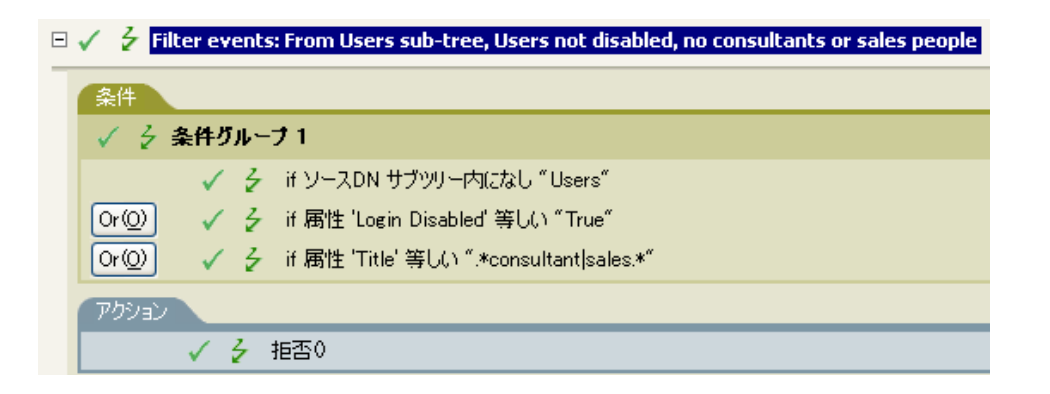

この条件では、役職属性がコンサルタントまたは販売担当であるユーザが検索されます。

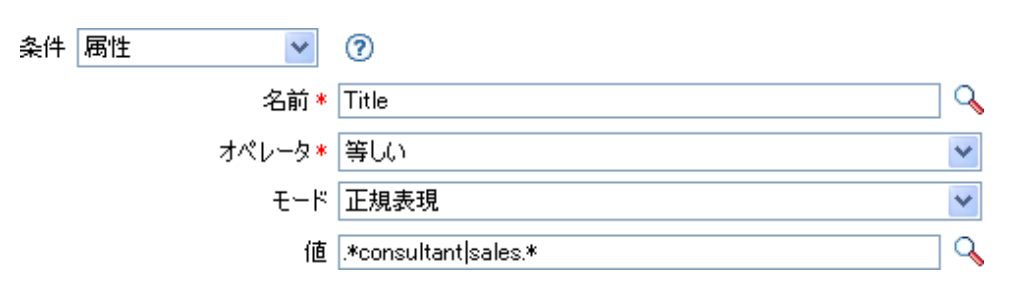

# <span id="page-186-0"></span>**If** クラス名

現在の操作にあるオブジェクトクラス名をテストします。

# フィールド

#### 演算子

条件のテストタイプを選択します。

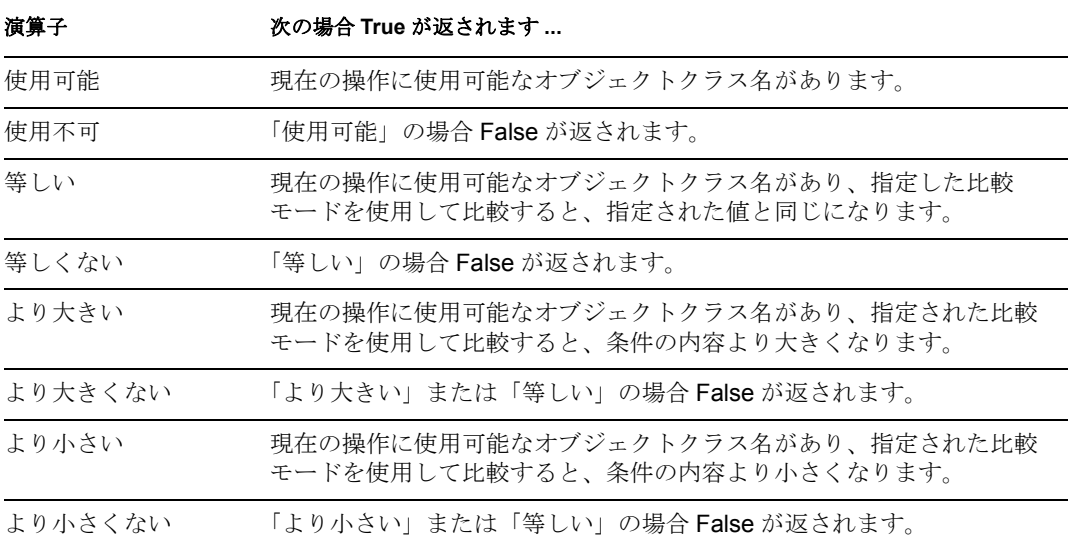

### 値

選択演算子に定義されている値を含みます。この値は条件によって使用されます。各 値で[変数の拡張](#page-223-0)がサポートされています。詳細については、(220ページ)変数の拡張 を参照してください値フィールドが含まれる演算子は次のとおりです。

- ◆ 等しい
- ◆ 等しくない
- ◆ より大きい
- ◆ より大きくない
- ◆ より小さい
- ◆ より小さくない

#### 比較モード

条件は、比較が実行される方法を示す比較モードパラメータを持っています。

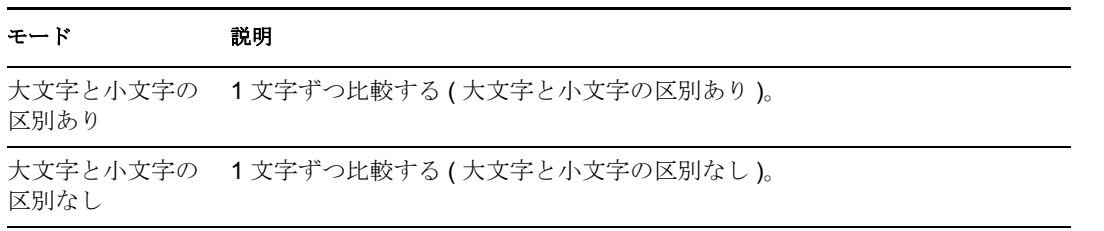

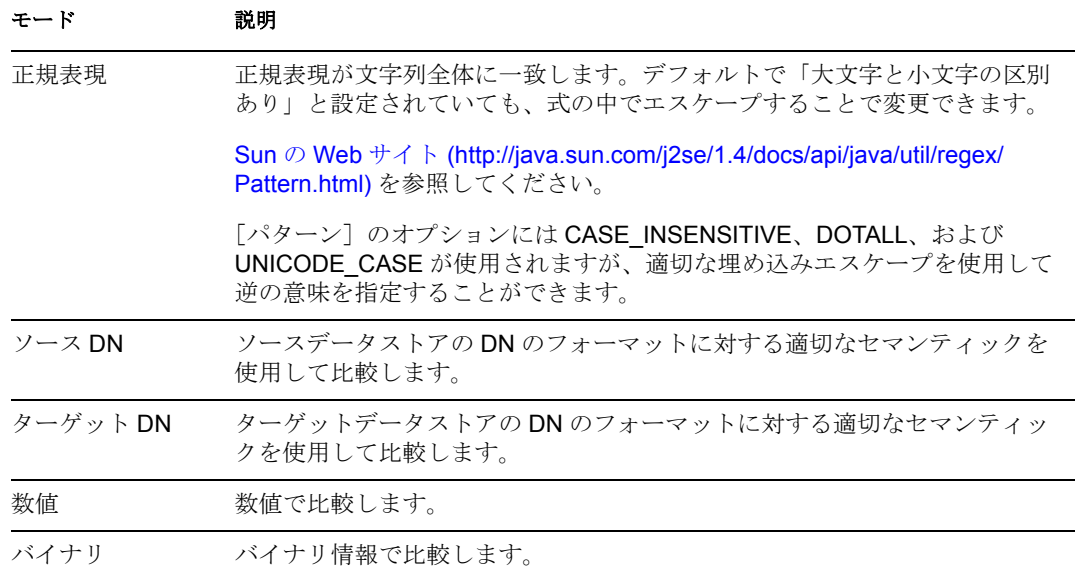

比較モードパラメータが含まれる演算子は次のとおりです。

- ◆ 等しい
- ◆ 等しくない
- ◆ より大きい
- ◆ より大きくない
- ◆ より小さい
- ◆ より小さくない

# 例

この例では、役職に基づいてユーザオブジェクトのグループメンバーシップを管理するた め、条件として If クラス名を使用しています。これは「Govern Groups for User Based on Title Attribute」というポリシーで、Novell サポート Web サイトからダウンロードできま す。詳細については、Identity Manager [ポリシーのダウンロード](http://www.novell.com/documentation/idm35/index.html?page=/documentation/idm35/policy/data/policydownloadable.html) (http://www.novell.com/ documentation/idm35/index.html?page=/documentation/idm35/policy/data/ policydownloadable.html) を参照してください。ポリシーを XML で表示するには、[004-](../samples/004-Command-GroupChangeOnTitleChange.xml) [Command-GroupChangeOnTitleChange.xml](../samples/004-Command-GroupChangeOnTitleChange.xml) (../samples/004-Command-GroupChangeOnTitleChange.xml) を参照してください。

 $\Box \checkmark$   $\frac{1}{2}$  User changing from Manager to Employee

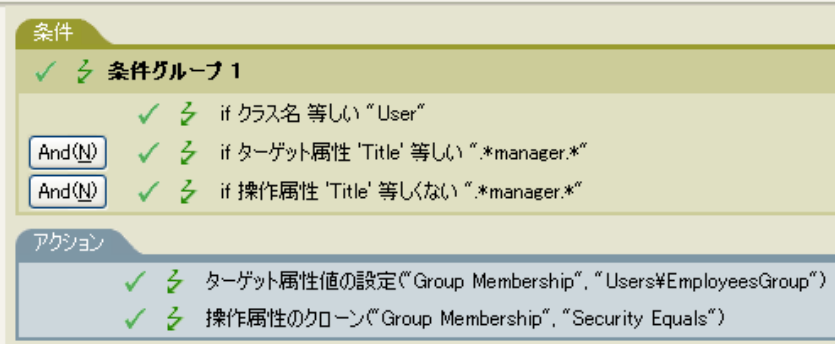

現在のオブジェクトのクラス名が「User」であるかどうかを確認します。

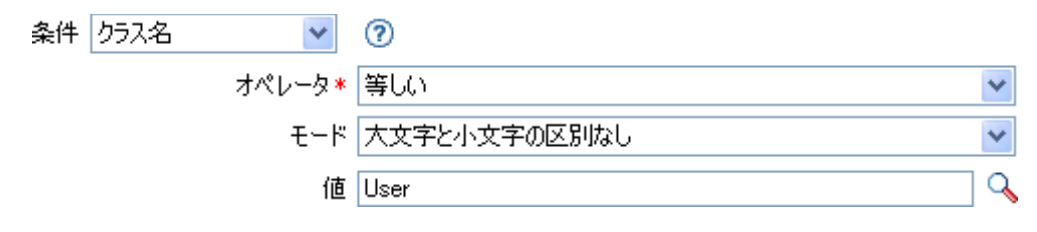

# <span id="page-189-0"></span>**If** ターゲット属性

ターゲットデータストアにある現在のオブジェクトの属性値をテストします。実行される テストは、指定された演算子によって異なります。

# フィールド

### 名前

テストする属性の名前を指定します。

#### 演算子

条件のテストタイプを選択します。

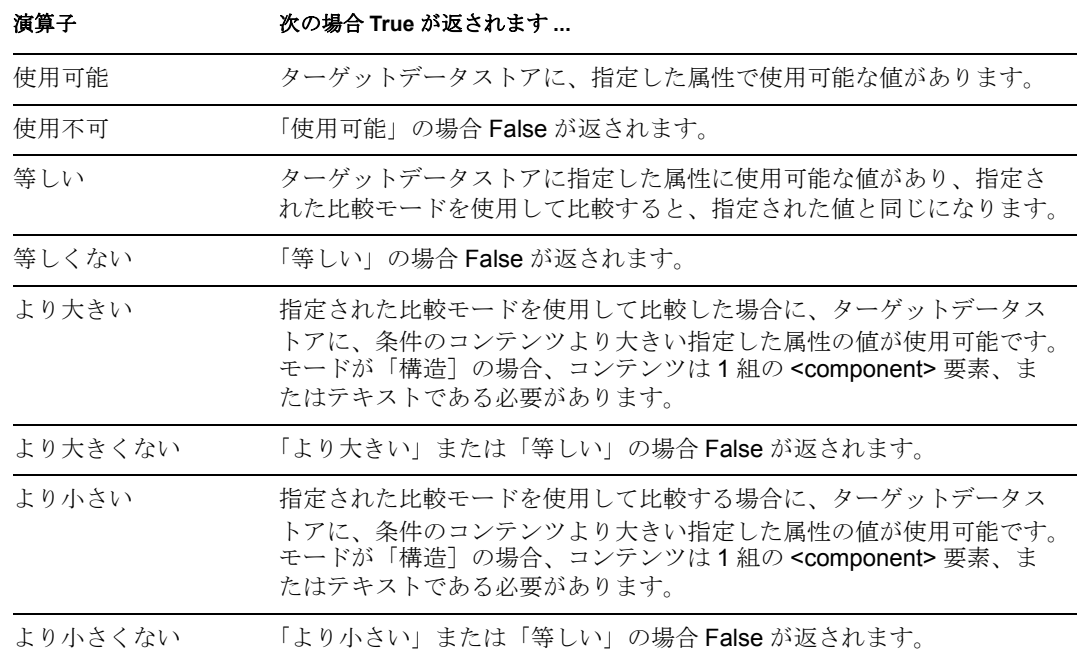

#### 値

選択演算子に定義されている値を含みます。この値は条件によって使用されます。各 値で[変数の拡張](#page-223-0)がサポートされています。詳細については、(220ページ)変数の拡張 を参照してください値フィールドが含まれる演算子は次のとおりです。

- ◆ 等しい
- ◆ 等しくない
- ◆ より大きい
- ◆ より大きくない
- ◆ より小さい
- ◆ より小さくない

#### 比較モード

条件は、比較が実行される方法を示す比較モードパラメータを持っています。

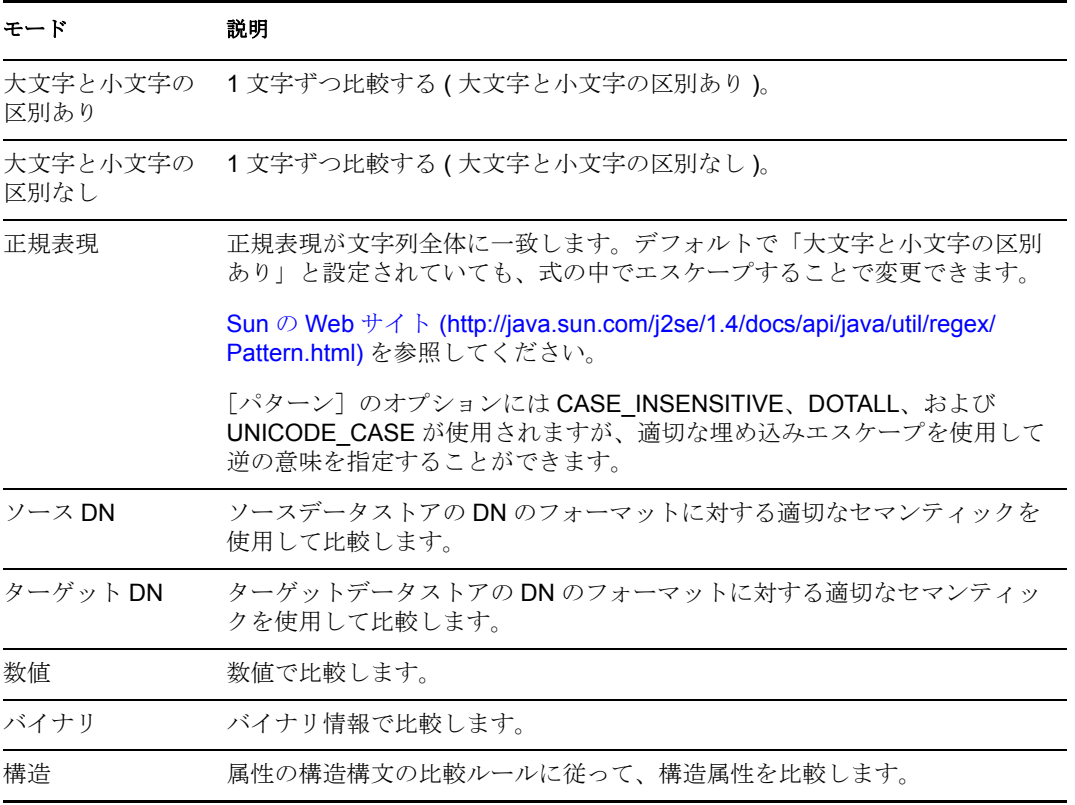

比較モードパラメータが含まれる演算子は次のとおりです。

- ◆ 等しい
- ◆ 等しくない
- ◆ より大きい
- ◆ より大きくない
- ◆ より小さい
- ◆ より小さくない

# 例

この例では、役職に基づいてユーザオブジェクトのグループメンバーシップを管理するた め、条件として If 属性を使用しています。これは「Govern Groups for User Based on Title Attribute」というポリシーで、Novell サポート Web サイトからダウンロードできます。詳 細については、Identity Manager [ポリシーのダウンロード](http://www.novell.com/documentation/idm35/index.html?page=/documentation/idm35/policy/data/policydownloadable.html) (http://www.novell.com/ documentation/idm35/index.html?page=/documentation/idm35/policy/data/ policydownloadable.html) を参照してください。ポリシーを XML で表示するには、[004-](../samples/004-Command-GroupChangeOnTitleChange.xml) [CommandGroupChangeOnTitleChange.xml](../samples/004-Command-GroupChangeOnTitleChange.xml) (../samples/004-Command-GroupChangeOnTitleChange.xml) を参照してください。

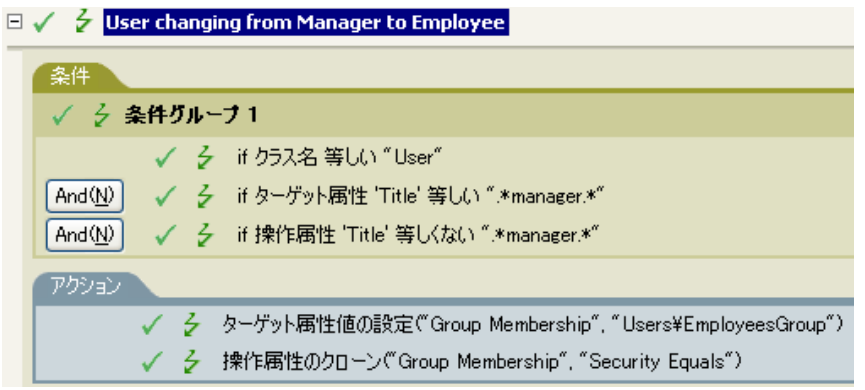

このポリシーでは、役職属性に「manager」が含まれているかどうかを確認します。

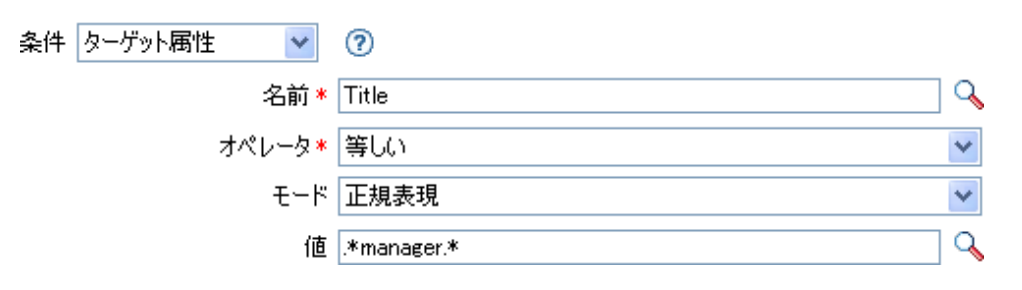

# <span id="page-192-0"></span>**If** ターゲット **DN**

現在の操作のターゲット DN をテストします。実行されるテストは、指定された演算子に よって異なります。

# フィールド

# 演算子

条件のテストタイプを選択します。

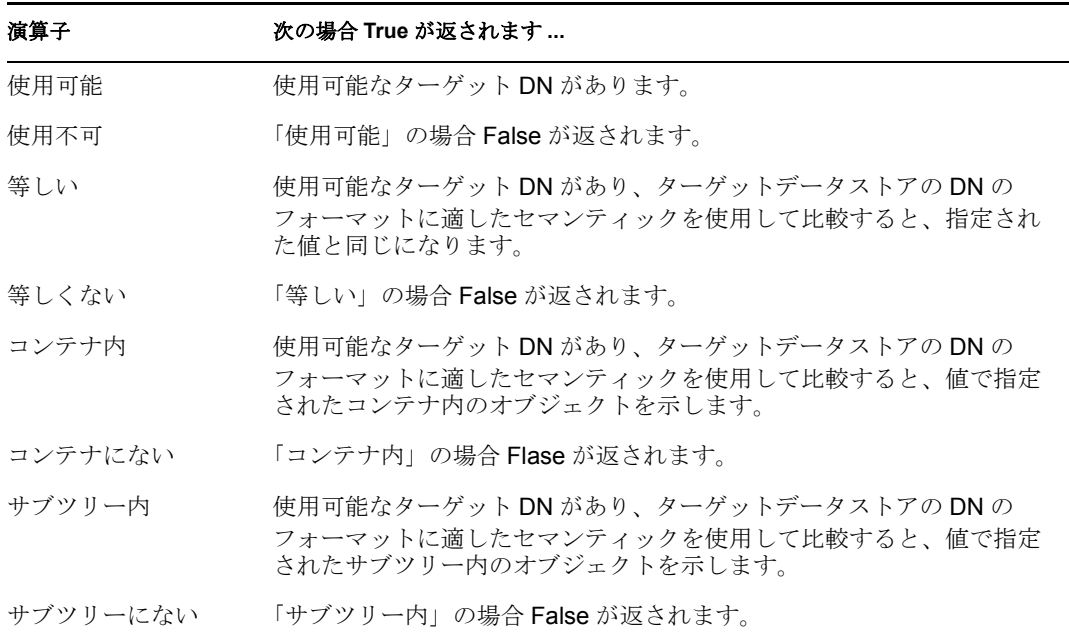

#### 値

選択演算子に定義されている値を含みます。この値は条件によって使用されます。各 値で[変数の拡張](#page-223-0)がサポートされています。詳細については、(220ページ)変数の拡張 を参照してください値フィールドが含まれる演算子は次のとおりです。

- ◆ 等しい
- ◆ 等しくない
- コンテナ内
- コンテナにない
- ◆ サブツリー内
- サブツリーにない

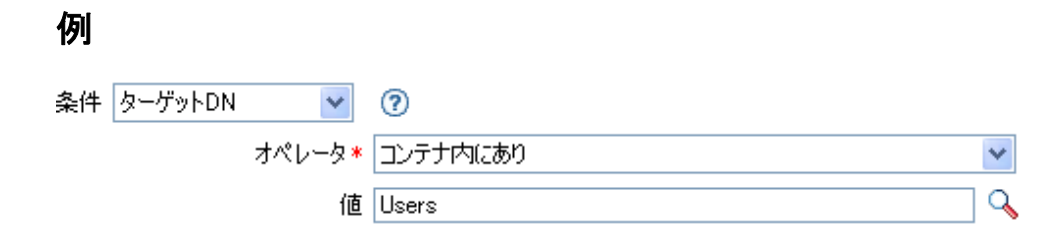

# <span id="page-194-0"></span>**If** エンタイトルメント

現在の操作または識別ボールトにある現在のオブジェクトのエンタイトルメントをテスト します。実行されるテストは、指定された演算子によって異なります。

# フィールド

# 名前

選択した条件をテストするエンタイトルメントの名前を指定します。

### 演算子

条件のテストタイプを選択します。

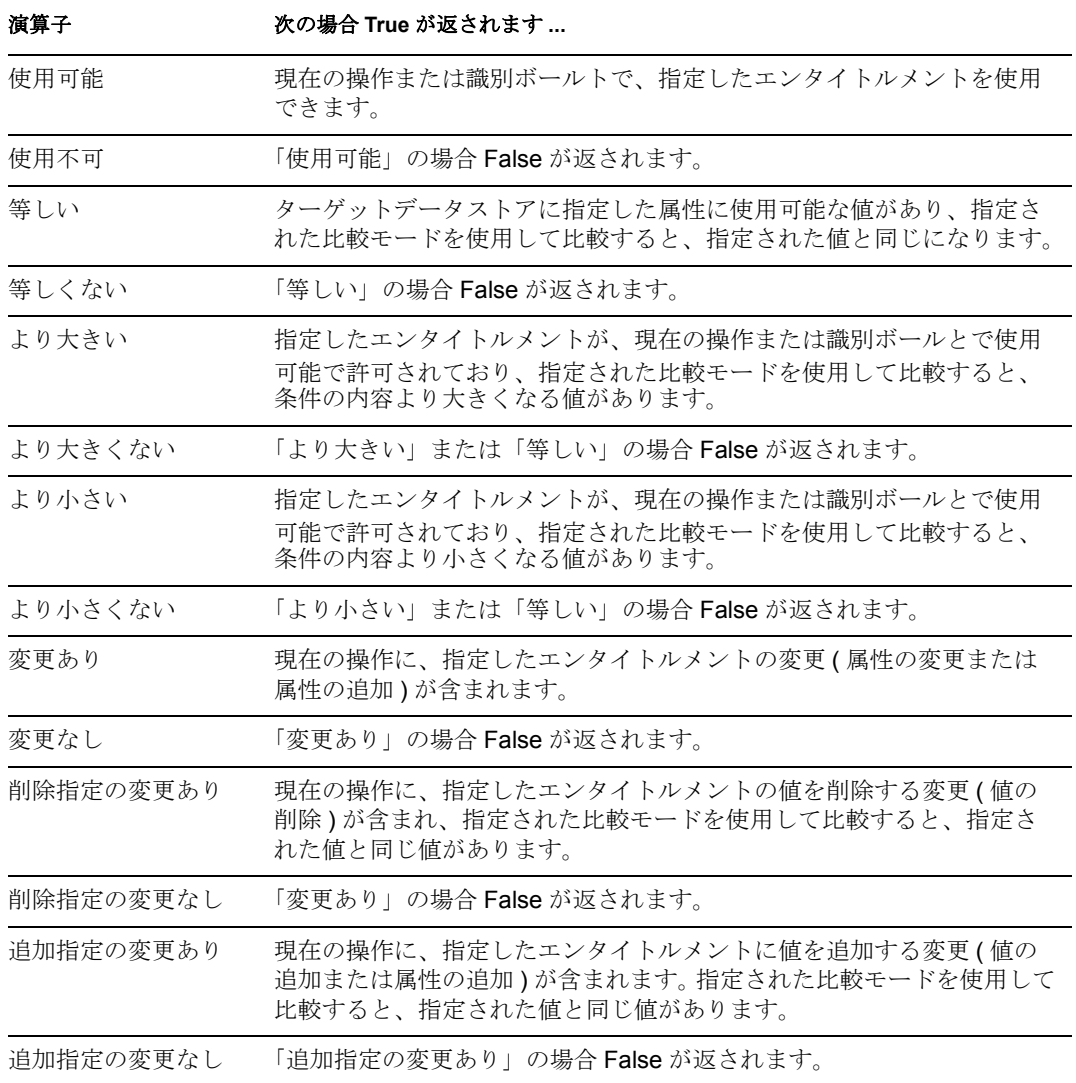

値

選択演算子に定義されている値を含みます。この値は条件によって使用されます。各 値で[変数の拡張](#page-223-0)がサポートされています。詳細については、(220ページ)変数の拡張 を参照してください値フィールドが含まれる演算子は次のとおりです。

- ◆ 等しい
- ◆ 等しくない
- 追加指定の変更あり
- 削除指定の変更あり
- 追加指定の変更なし
- 削除指定の変更なし
- ◆ より大きい
- ◆ より大きくない
- ◆ より小さい
- ◆ より小さくない

#### 比較モード

条件は、比較が実行される方法を示す比較モードパラメータを持っています。

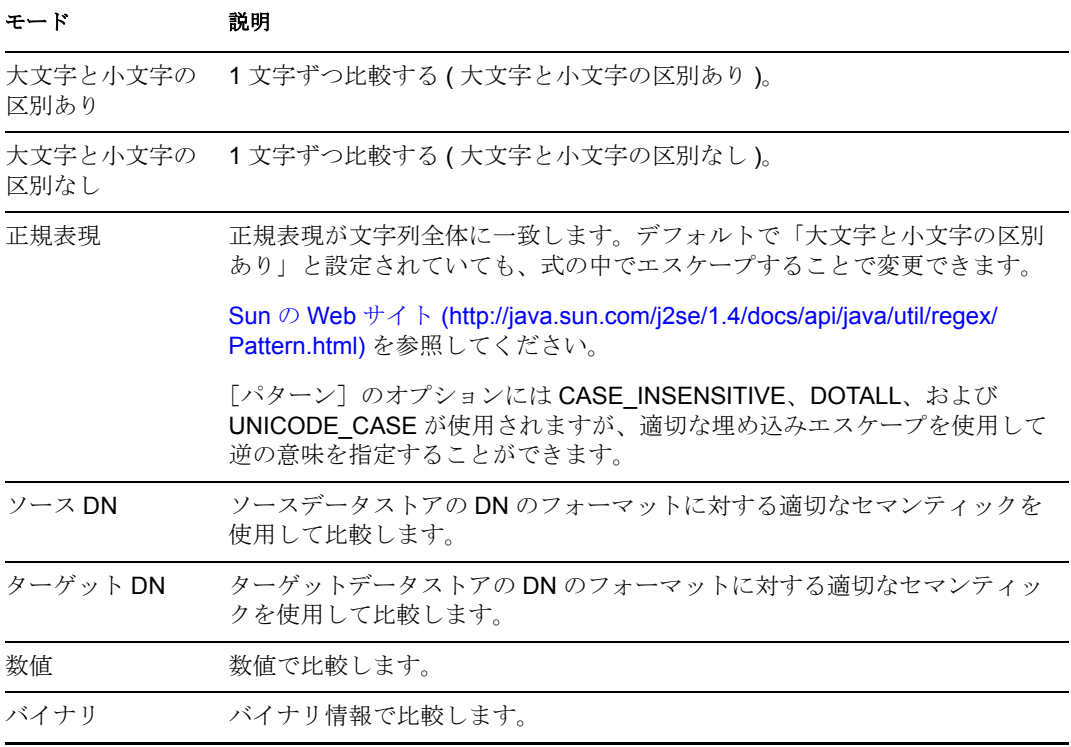

比較モードパラメータが含まれる演算子は次のとおりです。

- ◆ 等しい
- ◆ 等しくない
- 追加指定の変更あり
- ◆ 削除指定の変更あり
- ◆ 追加指定の変更なし
- 削除指定の変更なし
- ◆ より大きい
- ◆ より大きくない
- ◆ より小さい
- ◆ より小さくない

# 例

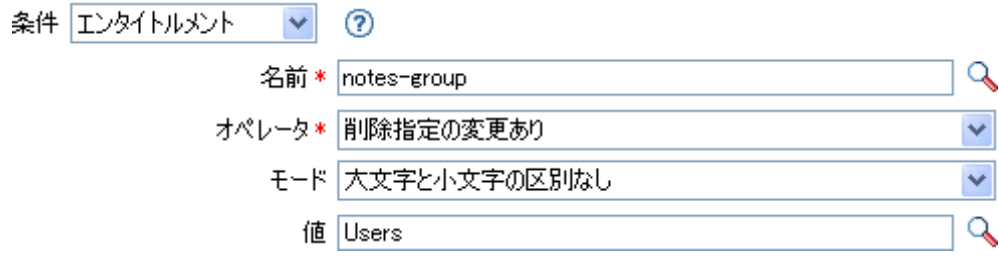

# <span id="page-197-0"></span>**If** グローバル構成値

グローバル構成値をテストします。実行されるテストは、指定された演算子によって異な ります。

# 注

ポリシーで変数を使用する詳細については、[「ポリシーコンポーネントの理解](http://www.novell.com/documentation/idm35/index.html?page=/documentation/idm35/policy/data/policycomponents.html) (http:// www.novell.com/documentation/idm35/index.html?page=/documentation/idm35/policy/data/ policycomponents.html)」を参照してください。

# フィールド

## 名前

選択した条件をテストするグローバル値の名前を指定します。

### 演算子

条件のテストタイプを選択します。

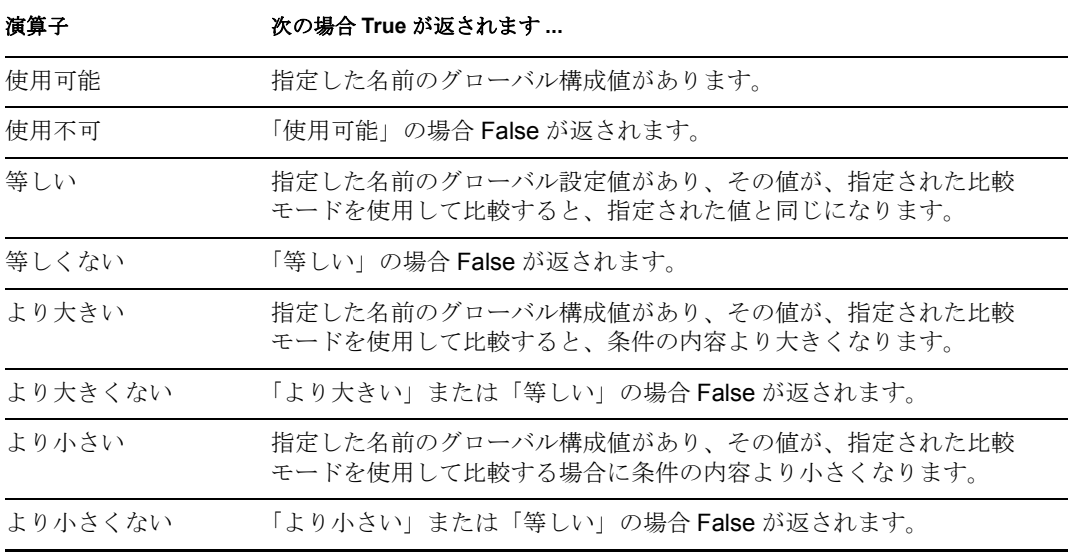

#### 値

選択演算子に定義されている値を含みます。この値は条件によって使用されます。各 値で[変数の拡張](#page-223-0)がサポートされています。詳細については、(220ページ)変数の拡張 を参照してください値フィールドが含まれる演算子は次のとおりです。

- ◆ 等しい
- ◆ 等しくない
- ◆ より大きい
- ◆ より大きくない
- ◆ より小さい
- ◆ より小さくない

# 比較モード

条件は、比較が実行される方法を示す比較モードパラメータを持っています。

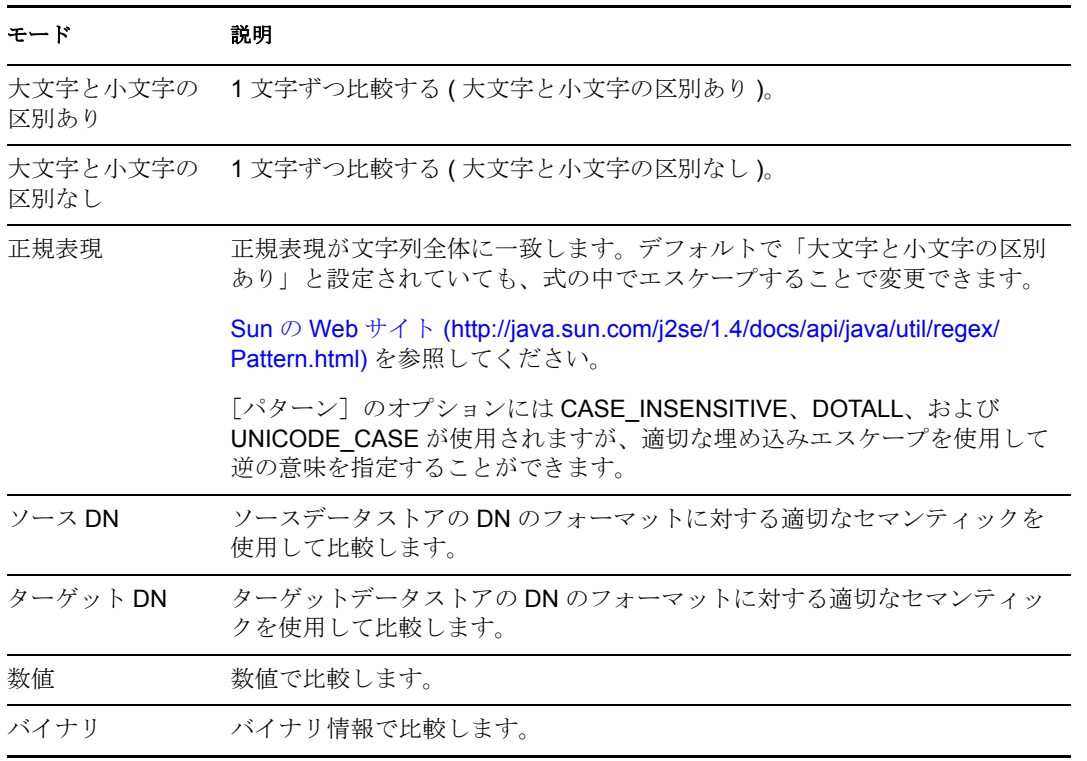

比較モードパラメータが含まれる演算子は次のとおりです。

- ◆ 等しい
- ◆ 等しくない
- ◆ より大きい
- ◆ より大きくない
- ◆ より小さい
- ◆ より小さくない

# 例

#### 条件 グローバル構成値 →  $\circledR$

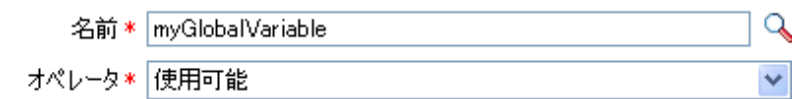

# <span id="page-199-0"></span>**If** ローカル変数

ローカル変数をテストします。実行されるテストは、指定された演算子によって異なりま す。

# 注

ポリシーで変数を使用する詳細については、[「ポリシーコンポーネントの理解](http://www.novell.com/documentation/idm35/index.html?page=/documentation/idm35/policy/data/policycomponents.html) (http:// www.novell.com/documentation/idm35/index.html?page=/documentation/idm35/policy/data/ policycomponents.html)」を参照してください。

# フィールド

### 名前

選択した条件をテストするローカル変数の名前を指定します。

### 演算子

条件のテストタイプを選択します。

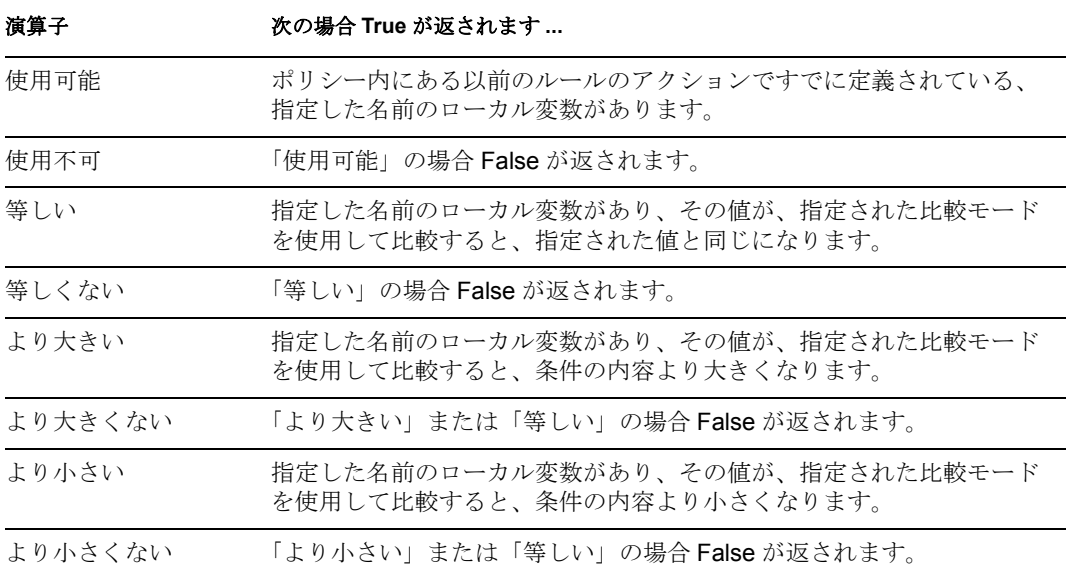

#### 値

選択演算子に定義されている値を含みます。この値は条件によって使用されます。各 値で[変数の拡張](#page-223-0)がサポートされています。詳細については、(220ページ)変数の拡張 を参照してください値フィールドが含まれる演算子は次のとおりです。

- ◆ 等しい
- ◆ 等しくない
- ◆ より大きい
- ◆ より大きくない
- ◆ より小さい
- ◆ より小さくない

### 比較モード

条件は、比較が実行される方法を示す比較モードパラメータを持っています。

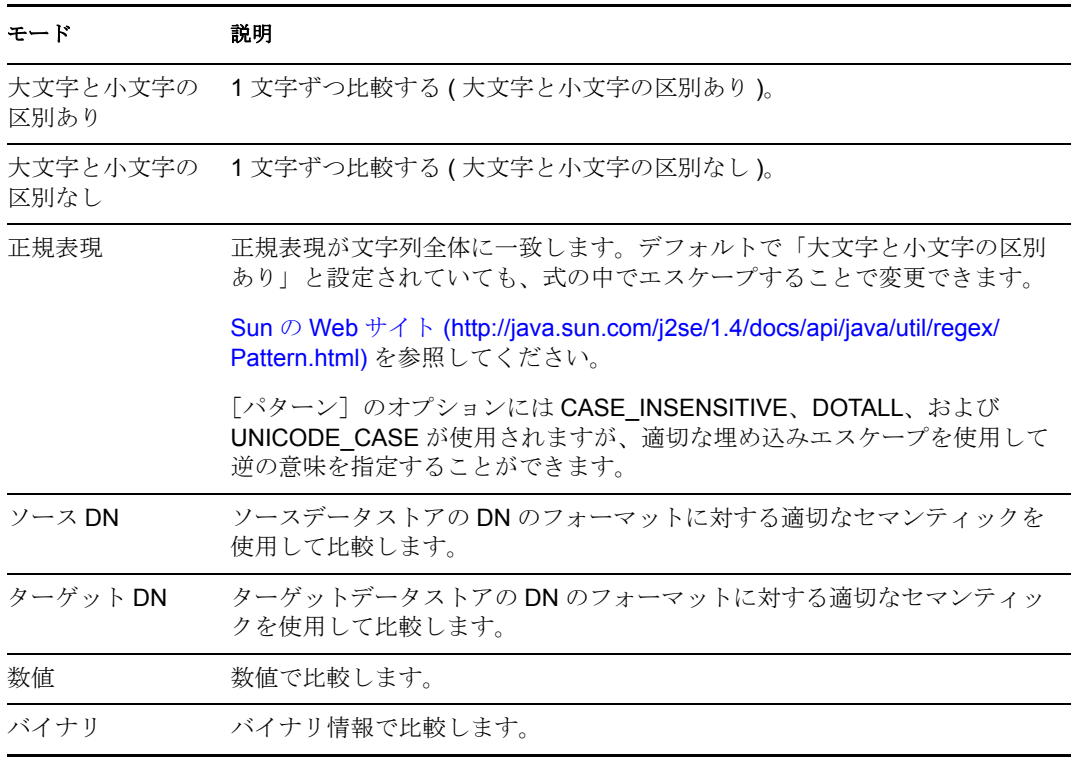

比較モードパラメータが含まれる演算子は次のとおりです。

- ◆ 等しい
- ◆ 等しくない
- ◆ より大きい
- ◆ より大きくない
- ◆ より小さい
- ◆ より小さくない

# 例

この例では、役職に基づいて、ユーザオブジェクトを適切なグループ(従業員またはマ ネージャ ) に追加します。必要に応じてグループも作成し、そのグループに同等のセキュ リティを設定します。これは「Govern Groups for User Based on Title Attribute」というポリ シーで、Novell サポート Web サイトからダウンロードできます。詳細については、 「Identity Manager [ポリシーのダウンロード](http://www.novell.com/documentation/idm35/index.html?page=/documentation/idm35/policy/data/policydownloadable.html) (http://www.novell.com/documentation/idm35/ index.html?page=/documentation/idm35/policy/data/policydownloadable.html)」を参照してくだ さい。ポリシーを XML で表示するには、[003-Command-AddCreate-Groups.xml](../samples/003-Command-AddCreateGroups.xml) (../samples/ 003-Command-AddCreateGroups.xml) を参照してください。

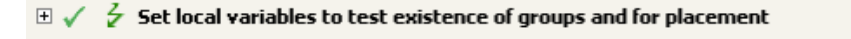

### $\Box \checkmark$   $\frac{1}{2}$  Create ManagersGroup, if needed

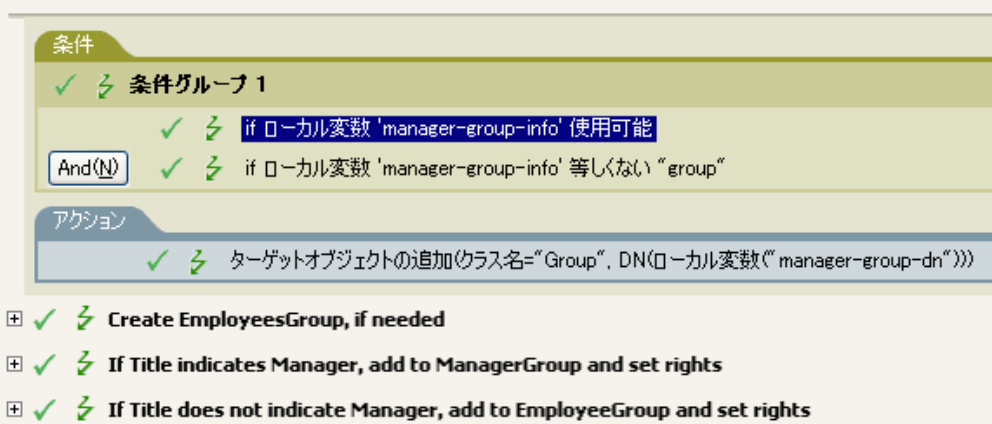

# このポリシーには、互いに依存する 5 つのルールが含まれています。

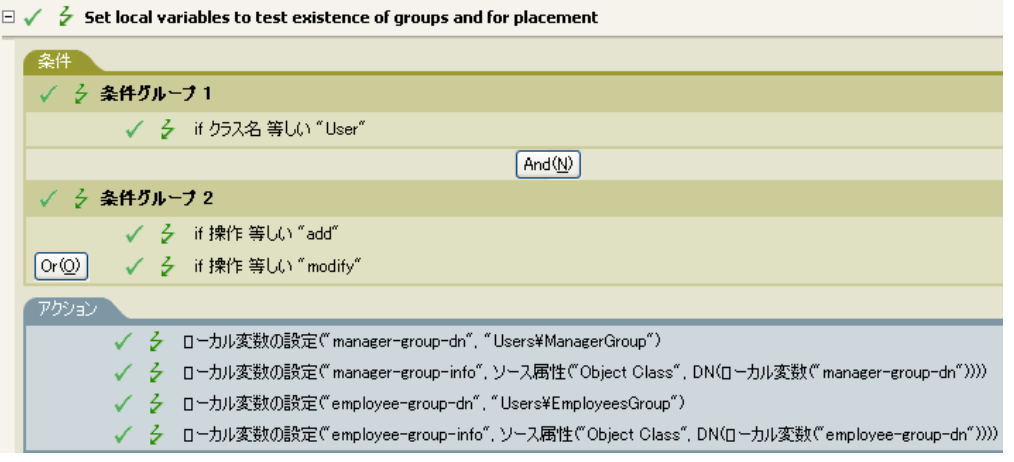

If ローカル変数の条件を動作させるため、最初のルールで 4 つのローカル変数が設定さ れ、グループとそのグループの配置場所がテストされます。

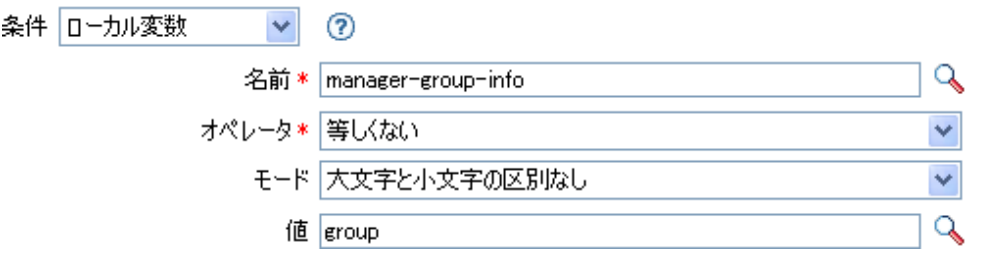

ルールが検索する条件では、ローカル変数 manager-group-info が使用可能かどうか、およ びこの変数がグループと等しくないかどうかが確認されます。これらの条件が満たされる と、グループのターゲットオブジェクトが追加されます。

# <span id="page-202-0"></span>**If** 名前付きパスワード

現在の操作にあるドライバからの名前付きパスワードを、指定された名前でテストしま す。実行されるテストは、指定された演算子によって異なります。

# フィールド

# 名前

選択した条件をテストする名前付きパスワードの名前を指定します。

### 演算子

条件のテストタイプを選択します。

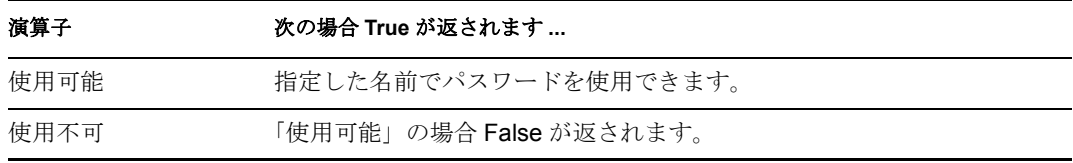

# 例

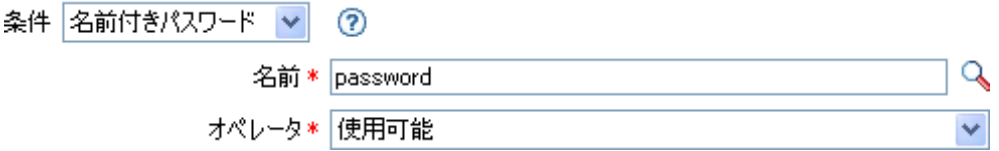

# <span id="page-203-0"></span>**If** 操作属性

現在の操作で属性値をテストします。実行されるテストは、指定された演算子によって異 なります。

# フィールド

## 名前

テストする属性の名前を指定します。

### 演算子

条件のテストタイプを選択します。

# 演算子は次の場合に **True** を返します **...**

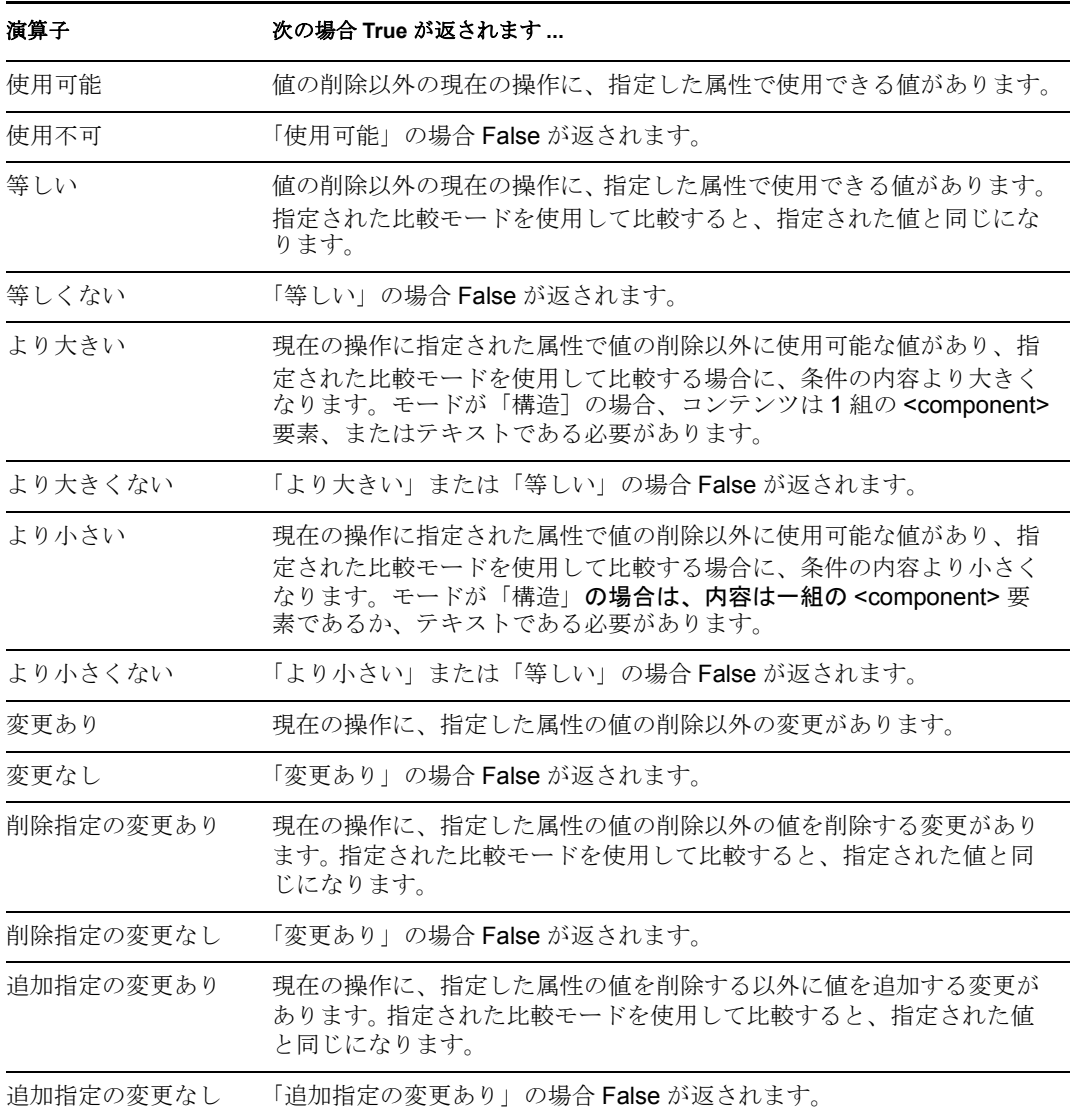

## 値

選択演算子に定義されている値を含みます。この値は条件によって使用されます。各 値で[変数の拡張](#page-223-0)がサポートされています。詳細については、(220ページ)変数の拡張 を参照してください値フィールドが含まれる演算子は次のとおりです。

- ◆ 等しい
- ◆ 等しくない
- ◆ 追加指定の変更あり
- 削除指定の変更あり
- 追加指定の変更なし
- 削除指定の変更なし
- ◆ より大きい
- ◆ より大きくない
- ◆ より小さい
- ◆ より小さくない

#### 比較モード

条件は、比較が実行される方法を示す比較モードパラメータを持っています。

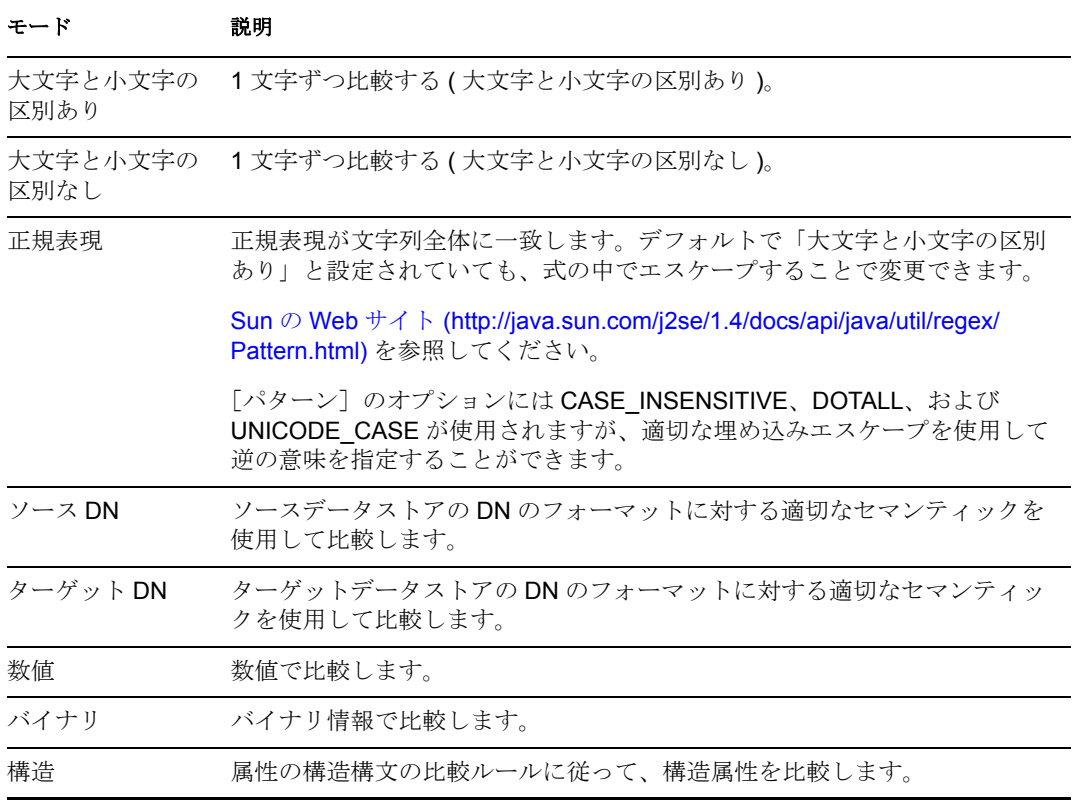

比較モードパラメータが含まれる演算子は次のとおりです。

- ◆ 等しい
- ◆ 等しくない
- 追加指定の変更あり
- 削除指定の変更あり
- 追加指定の変更なし
- 削除指定の変更なし
- ◆ より大きい
- ◆ より大きくない
- ◆ より小さい
- ◆ より小さくない

# 例

この例では、役職に基づいて、ユーザオブジェクトを適切なグループ ( 従業員またはマ ネージャ ) に追加します。必要に応じてグループも作成し、そのグループに同等のセキュ リティを設定します。これは「Govern Groups for User Based on Title Attribute」というポリ シー名で、Novell サポート Web サイトからダウンロードできます。詳細については、 Identity Manager [ポリシーのダウンロード](http://www.novell.com/documentation/idm35/index.html?page=/documentation/idm35/policy/data/policydownloadable.html) (http://www.novell.com/documentation/idm35/ index.html?page=/documentation/idm35/policy/data/policydownloadable.html) を参照してくだ さい。ポリシーを XML で表示するには、[003-Command-Add-CreateGroups.xml](../samples/003-Command-AddCreateGroups.xml) (../samples/ 003-Command-AddCreateGroups.xml) を参照してください。

- $\Box \checkmark \checkmark$  Set local variables to test existence of groups and for placement
- $\Box \checkmark \checkmark$  Create ManagersGroup, if needed
- $\Box \checkmark$   $\in$  Create EmployeesGroup, if needed

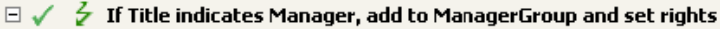

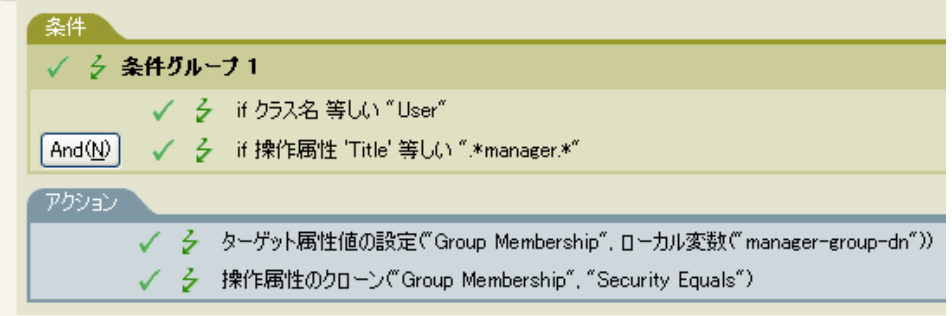

#### $\mathbb{E} \swarrow \frac{1}{2}$  If Title does not indicate Manager, add to EmployeeGroup and set rights

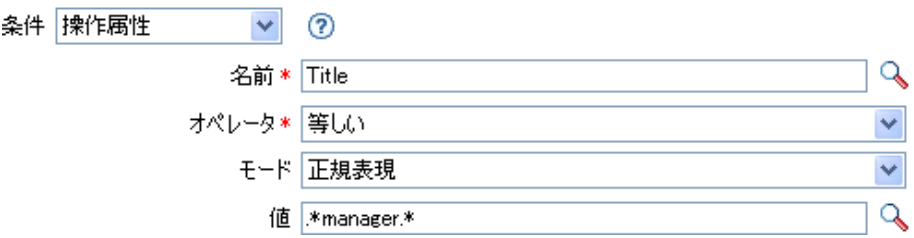

条件は、役職の属性が正規表現である \*manager\* と等しいかどうかを確認します。つま り、manager の前に 0 個以上の文字を持ち、manager の後に 1 文字を持つ役職を検索して います。ユーザオブジェクトの役職が sales managers であった場合、一致として検出され ます。

# <span id="page-207-0"></span>**If** 操作プロパティ

現在の操作の操作プロパティをテストします。操作プロパティは、操作内の <operationdata> 要素に属性として格納された名前付きの値です。通常、操作の結果を処理するポリ シーによって必要とされることがある追加のコンテキストを提供するために使用されま す。実行されるテストは、指定された演算子によって異なります。

# フィールド

#### 名前

選択した条件をテストする操作プロパティの名前を指定します。

### 演算子

条件のテストタイプを選択します。

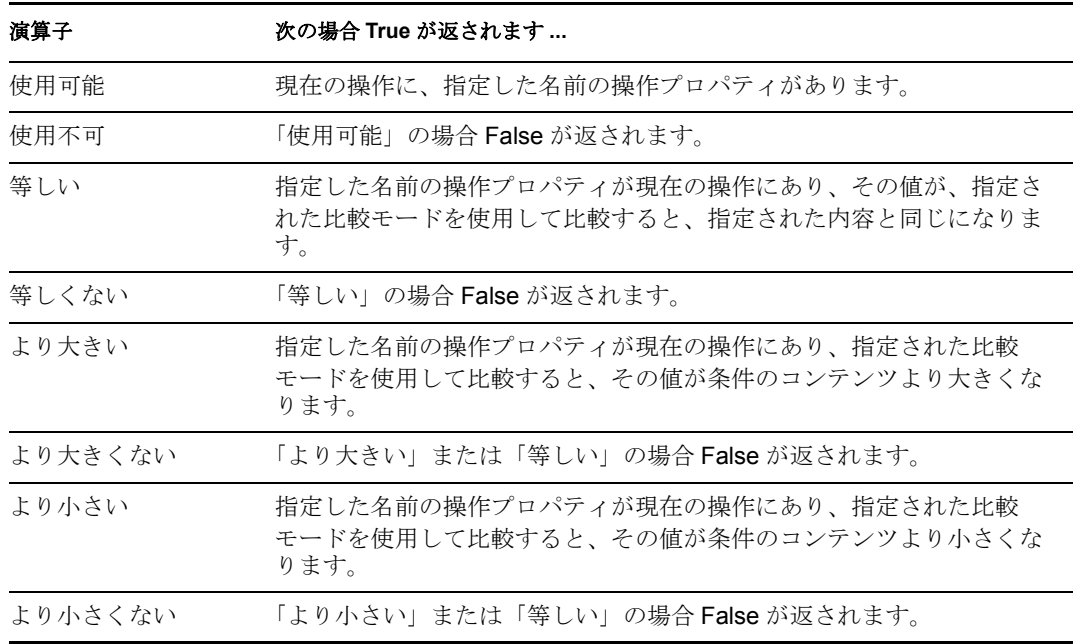

### 値

選択演算子に定義されている値を含みます。この値は条件によって使用されます。各 値で[変数の拡張](#page-223-0)がサポートされています。詳細については、(220ページ)変数の拡張 を参照してください値フィールドが含まれる演算子は次のとおりです。

- ◆ 等しい
- ◆ 等しくない
- ◆ より大きい
- ◆ より大きくない
- ◆ より小さい
- ◆ より小さくない

# 比較モード

条件は、比較が実行される方法を示す比較モードパラメータを持っています。

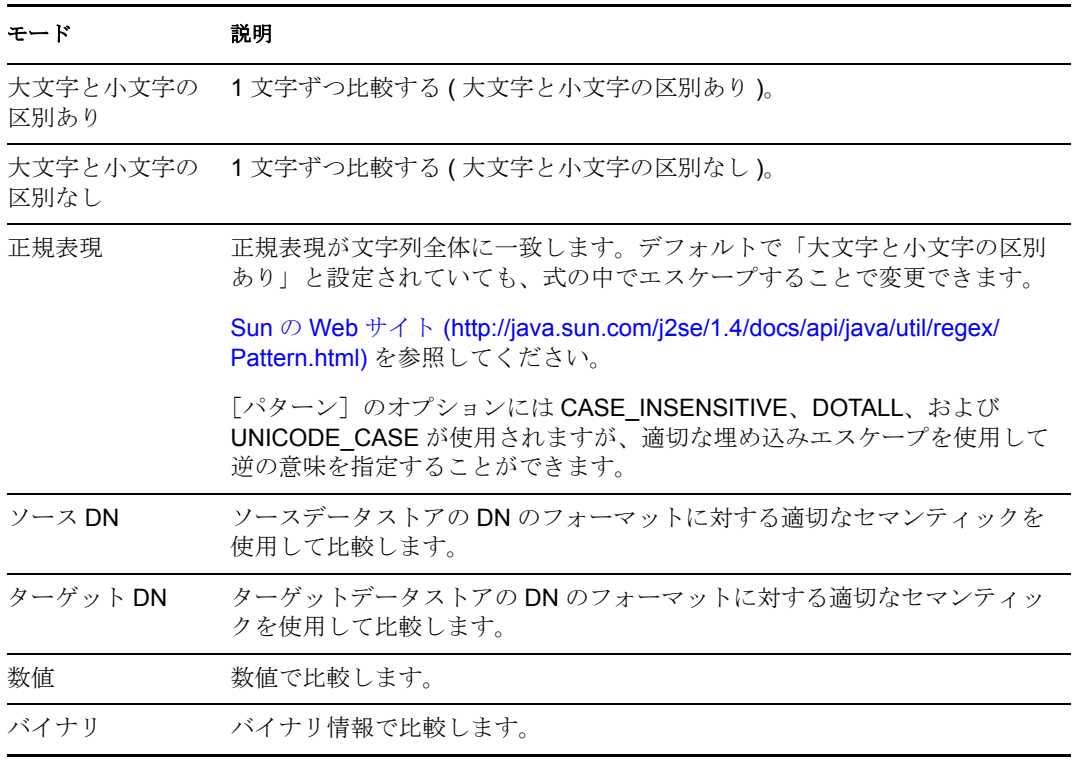

比較モードパラメータが含まれる演算子は次のとおりです。

- ◆ 等しい
- ◆ 等しくない
- ◆ より大きい
- ◆ より大きくない
- ◆ より小さい
- ◆ より小さくない

# 例

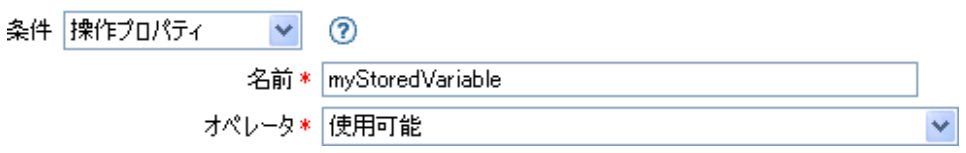

# <span id="page-209-0"></span>**If** 操作

現在の操作の名前をテストします。実行されるテストのタイプは、指定された演算子に よって異なります。

# フィールド

# 演算子

条件のテストタイプを選択します。

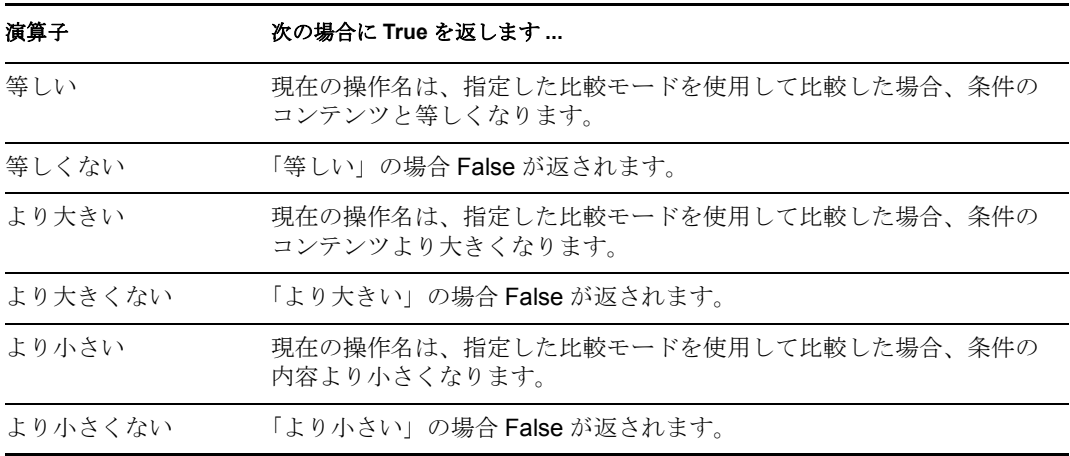

#### 値

選択演算子に定義されている値を含みます。この値は条件によって使用されます。各 値で[変数の拡張](#page-223-0)がサポートされています。詳細については、(220ページ)変数の拡張 を参照してください値フィールドが含まれる演算子は次のとおりです。

- ◆ 等しい
- ◆ 等しくない
- ◆ より大きい
- ◆ より大きくない
- ◆ より小さい
- ◆ より小さくない

値は、メタディレクトリエンジンが検索する操作です。

- 追加
- ◆ 関連付けの追加
- オブジェクトパスワードの確認
- チェックパスワード
- 削除
- ◆ 名前付きパスワードの取得
- パラメータの開始
- インスタンス
- 変更
- 関連付けの変更
- パスワード変更
- 移動
- ◆ パスワード
- ◆ クエリー
- ◆ クエリスキーマ
- 関連付けの削除
- 名前を変更する
- スキーマ定義
- ◆ ステータス
- 同期

このリストは排他的ではありません。カスタム操作はドライバおよび管理者によって 実装できます。

### 比較モード

条件は、比較が実行される方法を示す比較モードパラメータを持っています。

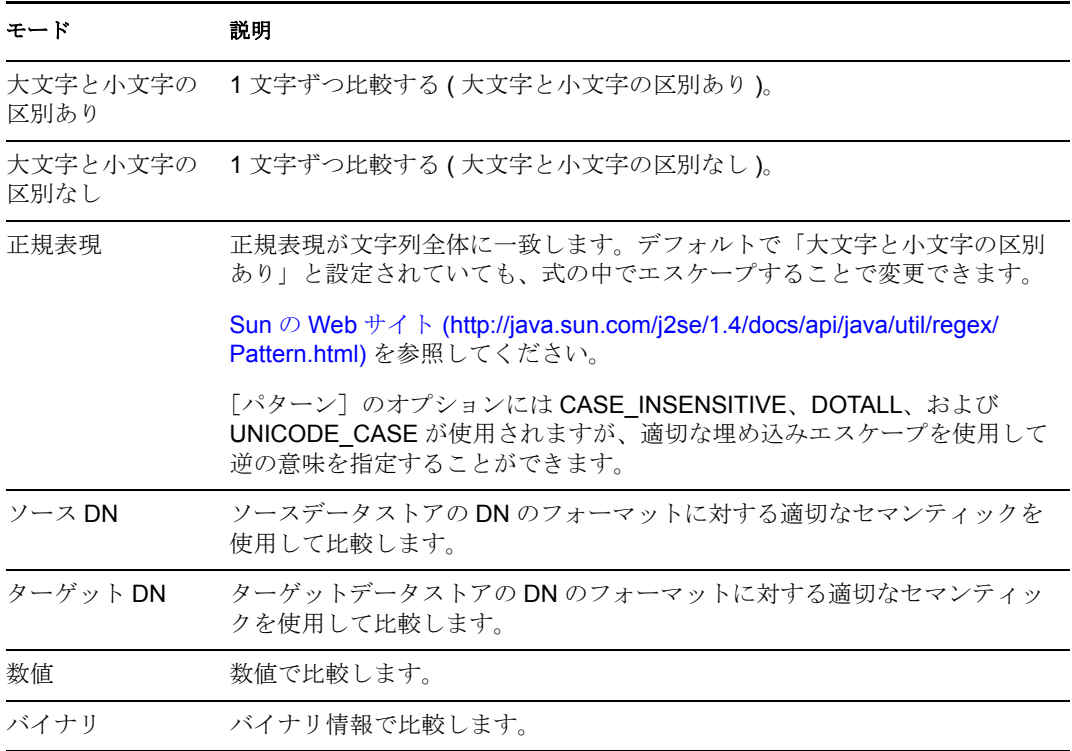

比較モードパラメータが含まれる演算子は次のとおりです。

- ◆ 等しい
- ◆ 等しくない
- ◆ より大きい
- ◆ より大きくない
- ◆ より小さい
- ◆ より小さくない

# 例

この例では、役職に基づいて、ユーザオブジェクトを適切なグループ ( 従業員またはマ ネージャ ) に追加します。必要に応じてグループも作成し、そのグループに同等のセキュ リティを設定します。これは「Govern Groups for User Based on Title Attribute」というポリ シー名で、Novell サポート Web サイトからダウンロードできます。詳細については、 Identity Manager [ポリシーのダウンロード](http://www.novell.com/documentation/idm35/index.html?page=/documentation/idm35/policy/data/policydownloadable.html) (http://www.novell.com/documentation/idm35/ index.html?page=/documentation/idm35/policy/data/policydownloadable.html) を参照してくだ さい。ポリシーを XML で表示するには、[003-Command-AddCreateGroups.xml](../samples/003-Command-AddCreateGroups.xml) (../samples/ 003-Command-AddCreateGroups.xml) を参照してください。

 $\Box \checkmark \checkmark$  Set local variables to test existence of groups and for placement

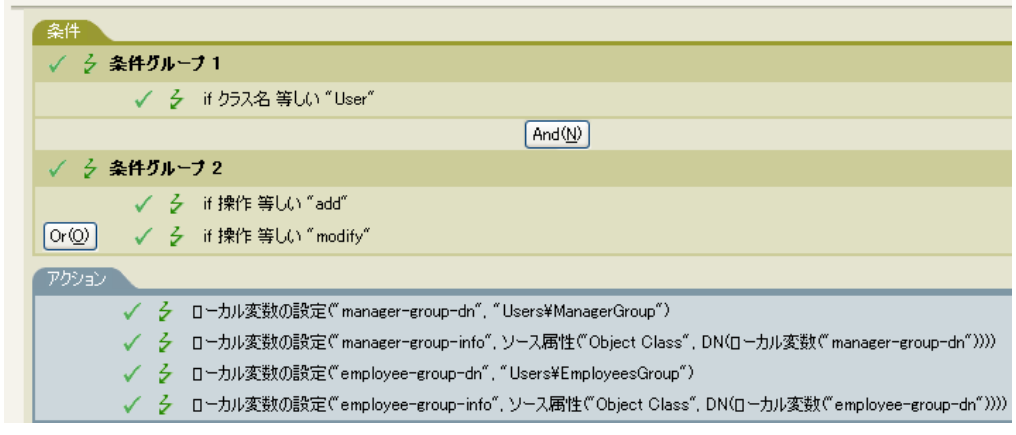

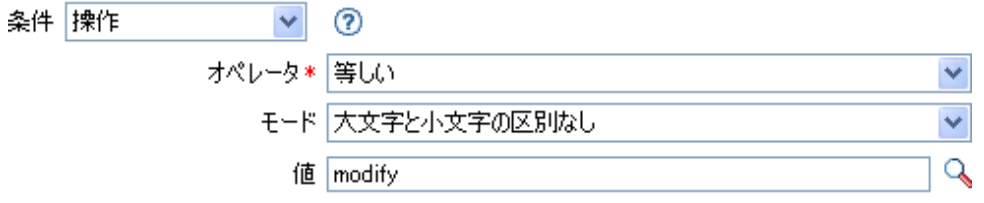

この条件では、追加または変更の操作が発生したかどうかを確認しています。これらのい ずれかが発生した場合、ローカル変数が設定されます。

# <span id="page-212-0"></span>**If** パスワード

現在の操作のパスワードをテストします。実行されるテストは、指定された演算子によっ て異なります。

# フィールド

# 演算子

条件のテストタイプを選択します。

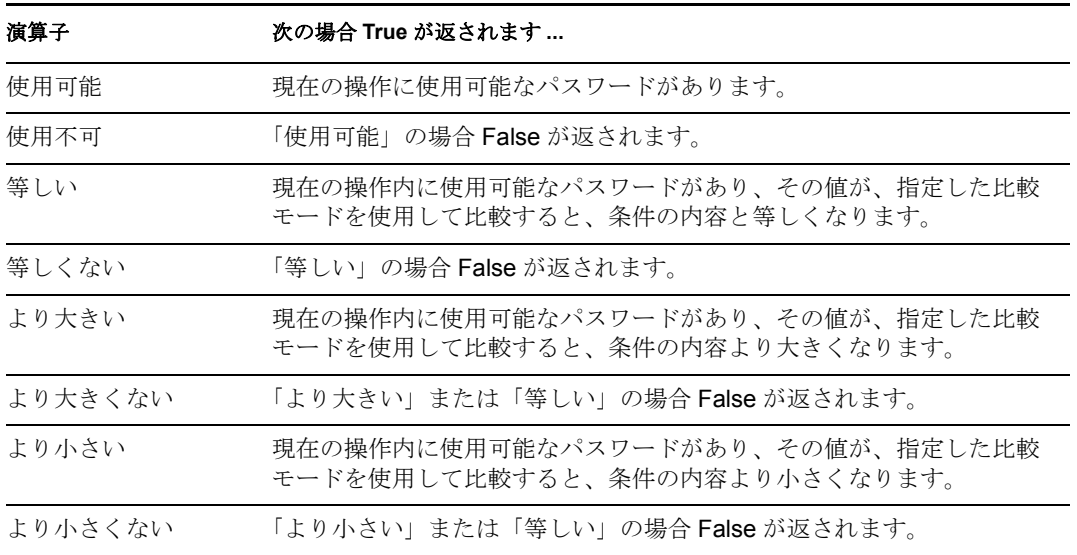

#### 値

選択演算子に定義されている値を含みます。この値は条件によって使用されます。各 値で[変数の拡張](#page-223-0)がサポートされています。詳細については、(220ページ)変数の拡張 を参照してください値フィールドが含まれる演算子は次のとおりです。

- ◆ 等しい
- ◆ 等しくない
- ◆ より大きい
- ◆ より大きくない
- ◆ より小さい
- ◆ より小さくない

### 比較モード

条件は、比較が実行される方法を示す比較モードパラメータを持っています。

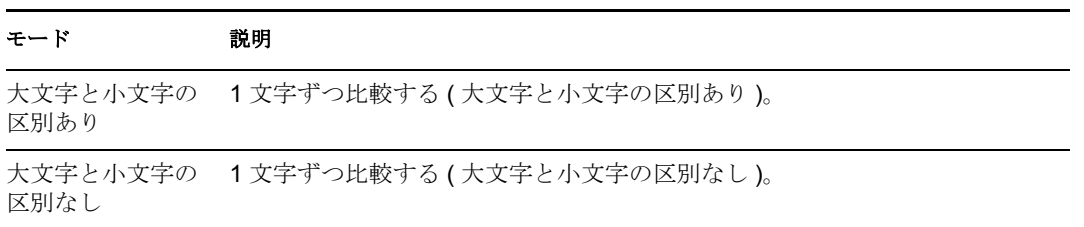

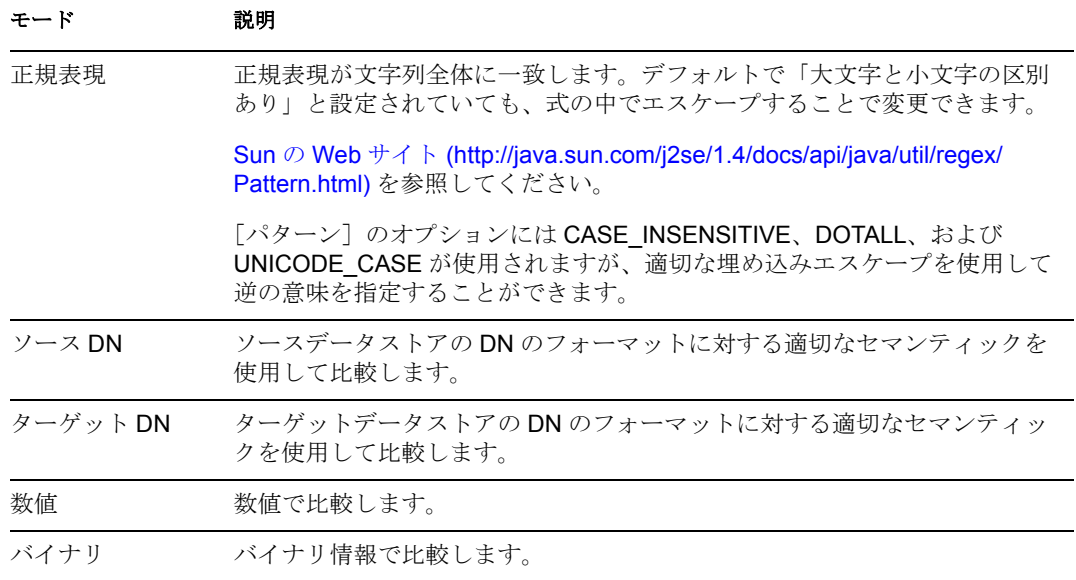

比較モードパラメータが含まれる演算子は次のとおりです。

- ◆ 等しい
- 等しくない
- ◆ より大きい
- ◆ より大きくない
- ◆ より小さい
- ◆ より小さくない

# 例

Novell 資格情報プロビジョニングポリシー [Identity Manager 3.5.1](http://www.novell.com/documentation/idm35/index.html?page=/documentation/idm35/policy_credprov/data/bookinfo.html) 用 Novell 資格情報プロビ [ジョニングポリシー](http://www.novell.com/documentation/idm35/index.html?page=/documentation/idm35/policy_credprov/data/bookinfo.html) (http://www.novell.com/documentation/idm35/index.html?page=/ documentation/idm35/policy\_credprov/data/bookinfo.html) を実行している場合、パスワード 条件をし世するサンプルの購読者コマンド変換ポリシーがあります。サンプルファイルは SampleSubCommandTransform.xml と呼ばれます。このファイルは Identity Manager メディ アの DirXML® Utilities フォルダにあります。詳細については[、サンプル資格情報プロビ](http://www.novell.com/documentation/idm35/index.html?page=/documentation/idm35/policy_credprov/data/credprovnlsexample.html) [ジョニングポリシー](http://www.novell.com/documentation/idm35/index.html?page=/documentation/idm35/policy_credprov/data/credprovnlsexample.html) (http://www.novell.com/documentation/idm35/index.html?page=/ documentation/idm35/policy\_credprov/data/credprovnlsexample.html) を参照してください。ポ リシーを XML で表示するには、[SampleSubCommandTransform.xml](../samples/SampleSubCommandTransform.xml) (../samples/ SampleSubCommandTransform.xml) を参照してください。

購読者コマンド変換ポリシーは、オブジェクトが追加されたときにパスワードが利用可能 かどうかを確認します。パスワードが利用可能な場合は、Novell SecureLogin および Novell SecretStore® 資格情報はプロビジョニングされます。

- $\mathbb{E} \swarrow \not\preceq$  Add operation-data element to password subscribe operations (if needed)
- $\mathbb{E} \swarrow \not\subsetneq$  Add payload data to modify-password subscribe operations

### $\Box \checkmark$   $\varphi$  Add payload data to add subscribe operations

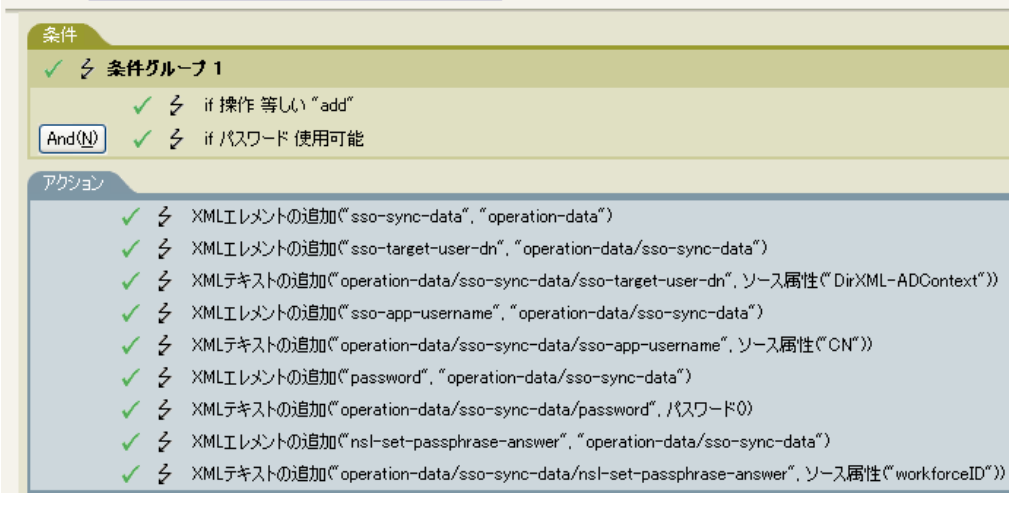

条件 パスワード  $\vee$  0 オペレータ\* 使用可能  $\checkmark$ 

# <span id="page-215-0"></span>**If** ソース属性

ソースデータストアにある現在のオブジェクトの属性値をテストします。実行されるテス トは、指定された演算子によって異なります。

# フィールド

### 名前

選択した条件をテストするソース属性の名前を指定します。

#### 演算子

条件のテストタイプを選択します。

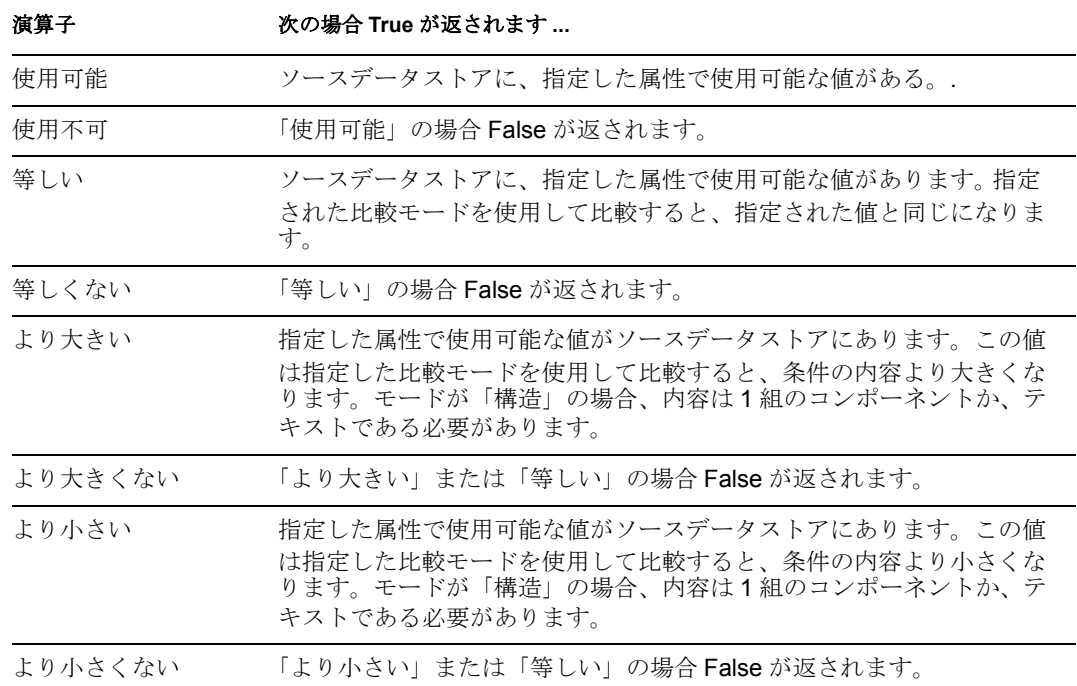

#### 値

選択演算子に定義されている値を含みます。この値は条件によって使用されます。各 値で[変数の拡張](#page-223-0)がサポートされています。詳細については、(220ページ)変数の拡張 を参照してください値フィールドが含まれる演算子は次のとおりです。

- ◆ 等しい
- ◆ 等しくない
- ◆ より大きい
- ◆ より大きくない
- ◆ より小さい
- ◆ より小さくない

#### 比較モード

条件は、比較が実行される方法を示す比較モードパラメータを持っています。
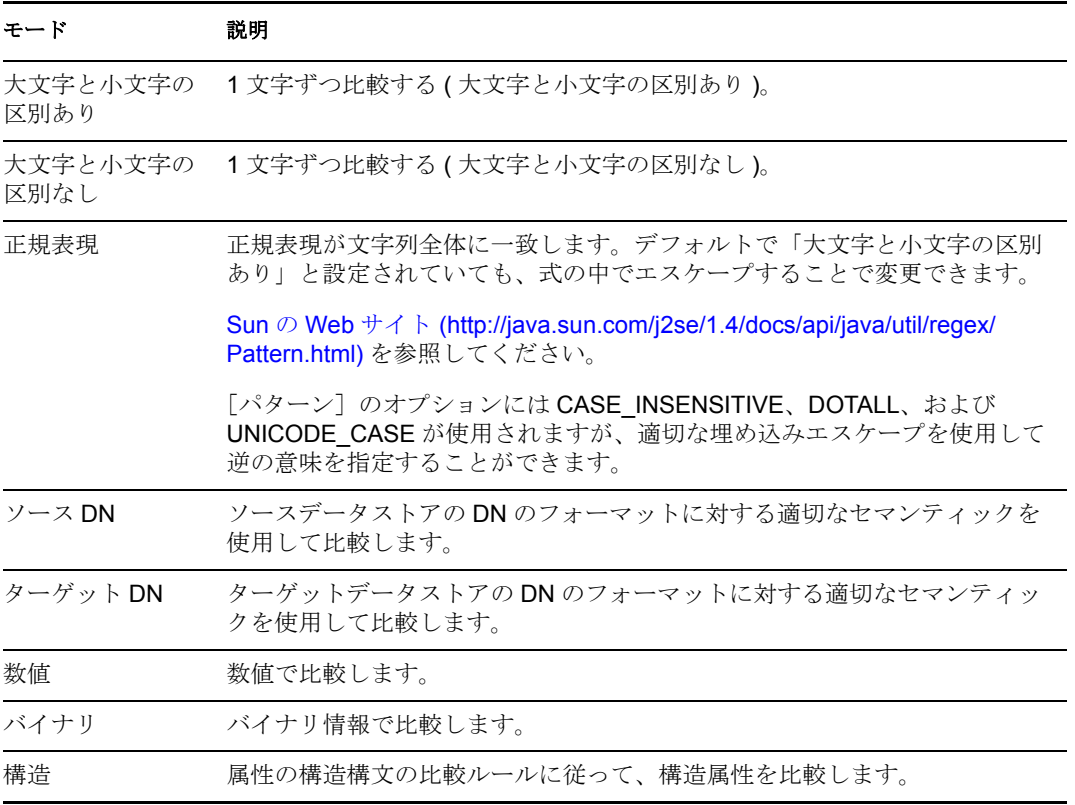

比較モードパラメータが含まれる演算子は次のとおりです。

- ◆ 等しい
- ◆ 等しくない
- ◆ より大きい
- ◆ より大きくない
- ◆ より小さい
- ◆ より小さくない

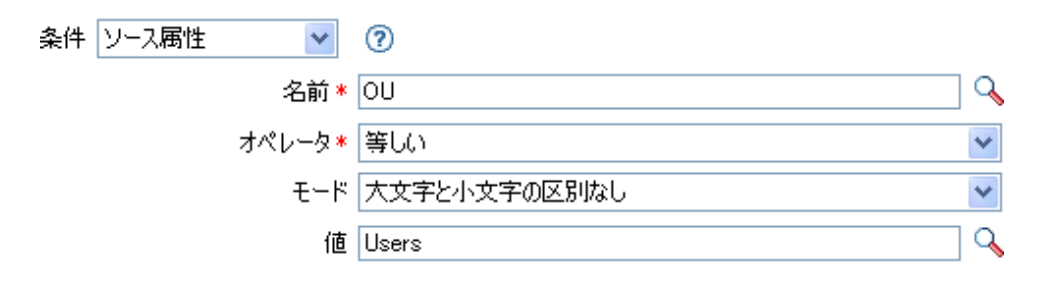

# **If** ソース **DN**

現在の操作でソース DN をテストします。実行されるテストは、指定された演算子によっ て異なります。

# フィールド

#### 演算子

条件のテストタイプを選択します。

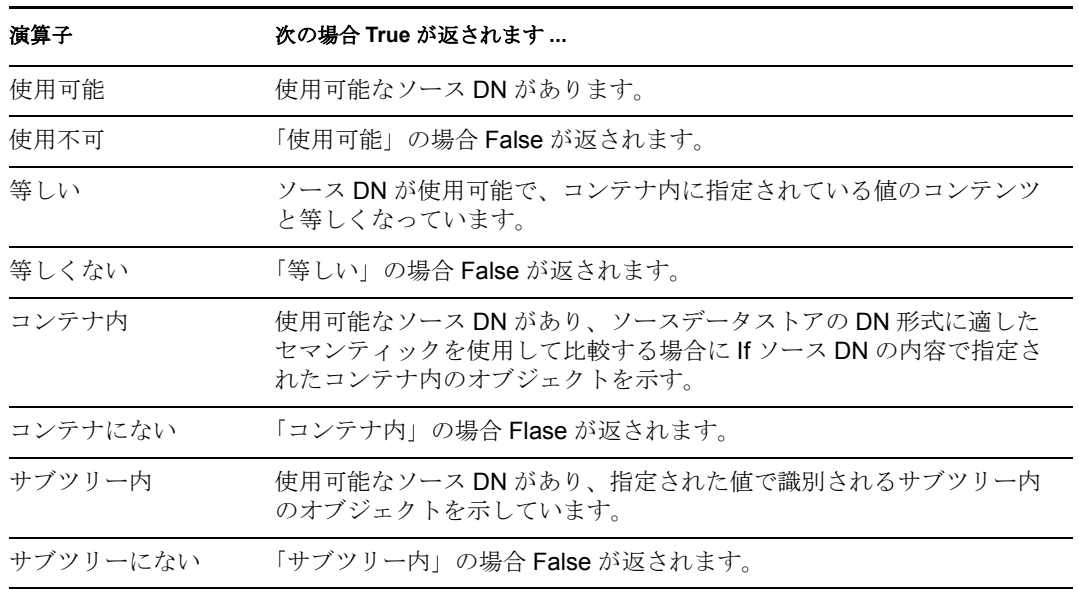

#### 値

選択演算子に定義されている値を含みます。この値は条件によって使用されます。各 値で[変数の拡張](#page-223-0)がサポートされています。詳細については、(220ページ)変数の拡張 を参照してください値フィールドが含まれる演算子は次のとおりです。

- ◆ 等しい
- ◆ 等しくない
- ◆ コンテナ内
- コンテナにない
- ◆ サブツリー内
- サブツリーにない

## 例

この例では、ユーザオブジェクトがソース DN にあるかどうかを確認する条件として、If ソース DN を使用しています。ルールは、Identity Manager とともに提供される事前定義 されたルールです。詳細については、イベント変換 - [スコープフィルタリング](http://www.novell.com/documentation/idm35/index.html?page=/documentation/idm35/policy_designer/data/prfilterexcludesubtree.html#prfilterexcludesubtree) - サブツ [リーの除外](http://www.novell.com/documentation/idm35/index.html?page=/documentation/idm35/policy_designer/data/prfilterexcludesubtree.html#prfilterexcludesubtree) (http://www.novell.com/documentation/idm35/index.html?page=/documentation/ idm35/policy\_designer/data/prfilterexcludesubtree.html#prfilterexcludesubtree) を参照してくだ

さい。ポリシーを XML で表示するには、[predef\\_transformation\\_exclude\\_subtress.xml](../samples/predef_transformation_exclude_subtrees.xml) (../ samples/predef\_transformation\_exclude\_subtrees.xml) を参照してください。

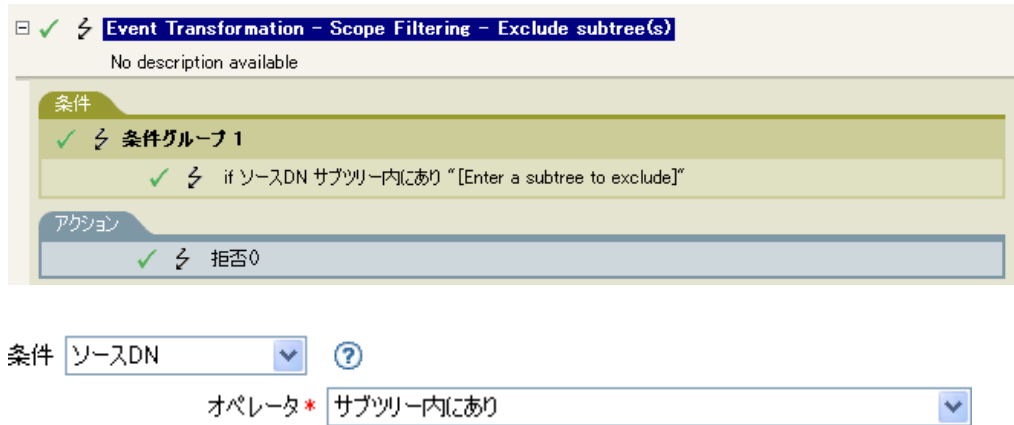

値 [Enter a subtree to exclude] Q

この例では、ソース DN がユーザコンテナにあるかどうかを確認しています。オブジェク トがこのコンテナ内にある場合は、拒否されます。

# **If XML** 属性

現在の操作の XML 属性に対してテストを実行します。実行されるテストのタイプは、操 作属性で指定される演算子によって異なります。

## フィールド

### 名前

XML 属性の名前を指定します。 XML 属性は、XDS ドキュメントの要素に関連付けら れている名前 / 値のペアです。

#### 演算子

条件のテストタイプを選択します。

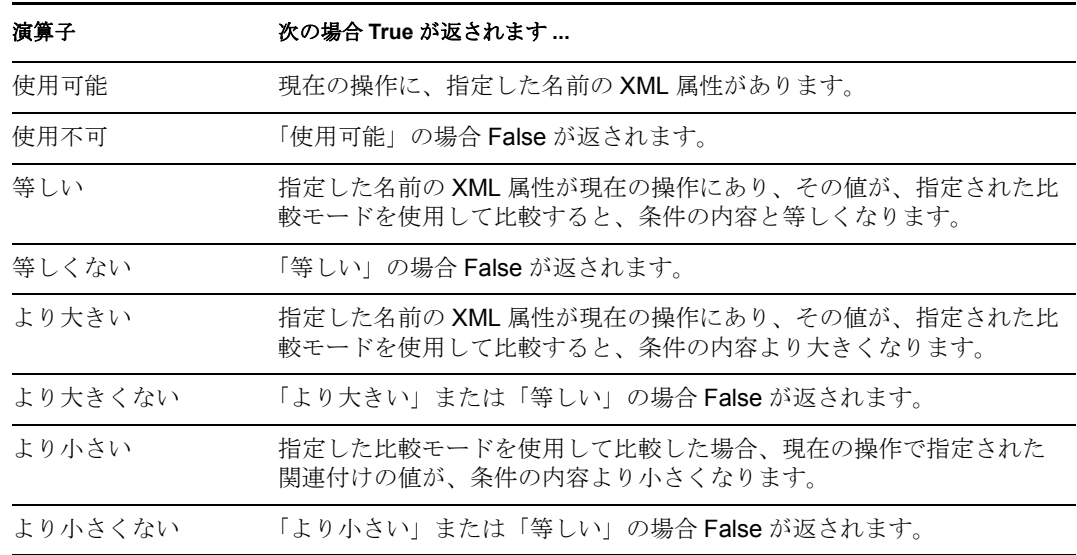

#### 値

選択演算子に定義されている値を含みます。この値は条件によって使用されます。各 値で[変数の拡張](#page-223-0)がサポートされています。詳細については、(220ページ)変数の拡張 を参照してください値フィールドが含まれる演算子は次のとおりです。

- ◆ 等しい
- ◆ 等しくない
- ◆ より大きい
- ◆ より大きくない
- ◆ より小さい
- ◆ より小さくない

#### 比較モード

条件は、比較が実行される方法を示す比較モードパラメータを持っています。

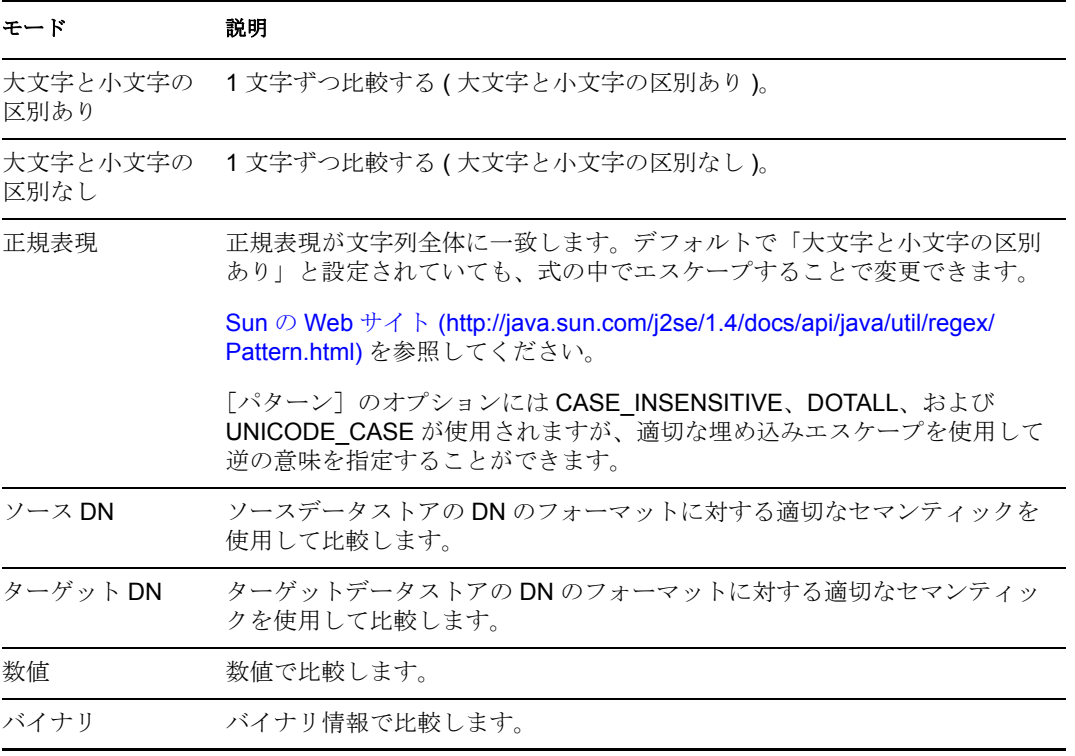

比較モードパラメータが含まれる演算子は次のとおりです。

- ◆ 等しい
- ◆ 等しくない
- ◆ より大きい
- ◆ より大きくない
- ◆ より小さい
- ◆ より小さくない

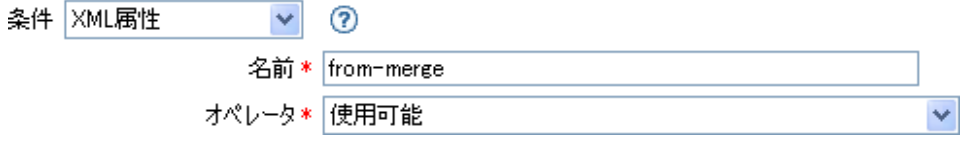

# **If XPath** 式

XPath 1.0 の式の評価結果をテストします。

# フィールド

### 演算子

条件のテストタイプを選択します。

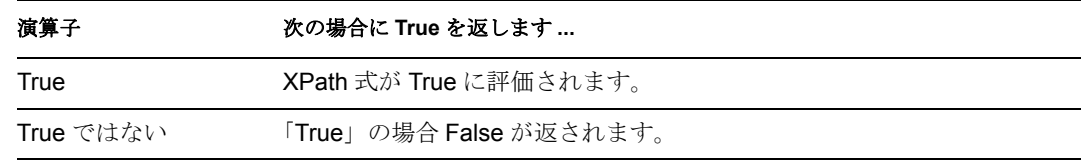

## 備考

ポリシーで XPath 式を使用する詳細については、[XPath 1.0](http://www.novell.com/documentation/idm35/index.html?page=/documentation/idm35/policy/data/policyxpathexpression.html#policyxpathexpression) 式 (http://www.novell.com/ documentation/idm35/index.html?page=/documentation/idm35/policy/data/ policyxpathexpression.html#policyxpathexpression) を参照してください。

# 例

Novell 資格情報プロビジョニングポリシーを実装している場合、*XPath* 式条件を使用する サンプルの購読者コマンド変換ポリシーがあります。サンプルファイルは SampleSubCommandTransform.xml と呼ばれます。このファイルは Identity Manager メディ アの DirXML Utilities フォルダにあります。詳細については[、サンプル資格情報プロビ](http://www.novell.com/documentation/idm35/index.html?page=/documentation/idm35/policy_credprov/data/credprovnlsexample.html) [ジョニングポリシー](http://www.novell.com/documentation/idm35/index.html?page=/documentation/idm35/policy_credprov/data/credprovnlsexample.html) (http://www.novell.com/documentation/idm35/index.html?page=/ documentation/idm35/policy\_credprov/data/credprovnlsexample.html) を参照してください。ポ リシーを XML で表示するには、[SampleSubCommandTransform.xml](../samples/SampleSubCommandTransform.xml) (../samples/ SampleSubCommandTransform.xml) を参照してください。

サンプル資格情報プロビジョニングポリシーは、それぞれの追加操作をチェックして、追 加に関連付けられている操作データがあるかどうかを確認します。操作データがない場合 は、Novell SecureLogin および Novell SecretStore 資格情報がプロビジョニングされます。

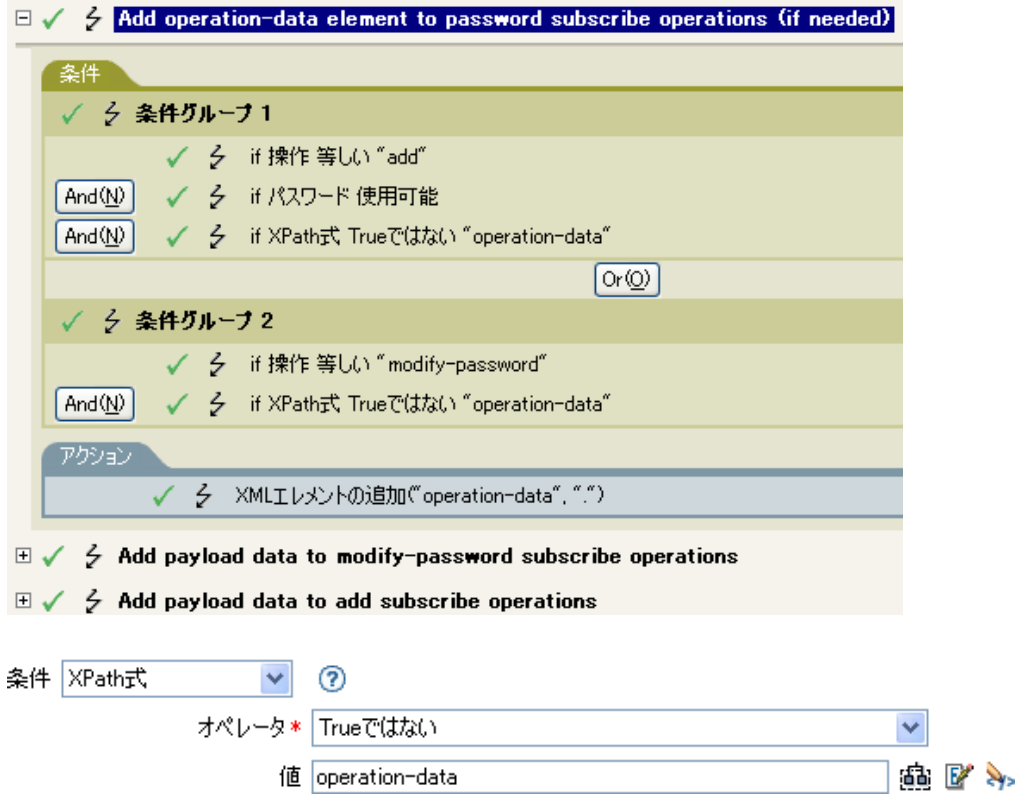

# <span id="page-223-0"></span>変数の拡張

条件での動的変数の使用を許可

## 注

多くの条件は、属性またはコンテンツ内での動的変数拡張をサポートしています。サポー トされている場合は、形式が \$<variable-name>\$ の埋め込みリファレンスが指定した名前 を持つローカルまたはグローバル変数の値と置き換えられます。\$<variable-name>\$ は、 正しい変数名でなければなりません。正しい XML 名の詳細については、[W3C Extensible](http://www.w3.org/TR/2006/REC-xml11-20060816/#sec-suggested-names)  [Markup Language \(XML\)](http://www.w3.org/TR/2006/REC-xml11-20060816/#sec-suggested-names) (http://www.w3.org/TR/2006/REC-xml11-20060816/#sec-suggestednames) を参照してください。

指定した変数が存在しない場合は、リファレンスは空の文字列と置き換えられます。単一 の \$ を使用して、それを変数リファレンスとして解釈しない場合は、 \$ を追加してエス ケープする必要があります ( 例 : You owe me \$\$100.00)。

# 「アクション】

アクションは、包含するルールの条件を満たした場合に実行されます。いくつかのアク 、<br>ションには [*モード*] フィールドがあります。 モードは、 ポリシーを実行しているコンテ キストと選択したモードに互換性がない場合には、実行時に無視されます。

この項では、ポリシービルダインタフェースで使用できるすべてのアクションについて詳 しく説明します。

- 223 ページの [「関連付けの追加」](#page-226-0)
- 224 ページの [「ターゲット属性値の追加」](#page-227-0)
- ◆ 226ページの [「ターゲットオブジェクトの追加」](#page-229-0)
- 228 ページの [「ソース属性値の追加」](#page-231-0)
- 229 ページの [「ソースオブジェクトの追加」](#page-232-0)
- 230 ページの 「XML [要素の追加」](#page-233-0)
- 232 ページの 「XML [テキストの追加」](#page-235-0)
- 234 [ページの](#page-237-0) 「中断」
- 235 ページの [「ターゲット属性値のクリア」](#page-238-0)
- 236 ページの [「操作プロパティのクリア」](#page-239-0)
- 237 ページの [「ソース属性値のクリア」](#page-240-0)
- ◆ 238 ページの 「SSO [資格情報のクリア」](#page-241-0)
- 239 ページの 「XPath [式によるクローン」](#page-242-0)
- 240 ページの [「操作属性のクローン」](#page-243-0)
- 241 ページの [「ターゲットオブジェクトの削除」](#page-244-0)
- ◆ 242 ページの [「ソースオブジェクトの削除」](#page-245-0)
- 243 ページの [「一致オブジェクトの検索」](#page-246-0)
- ◆ 246 [ページの](#page-249-0) 「毎」
- 247 ページの [「イベントの生成」](#page-250-0)
- ◆ 250 [ページの](#page-253-0) 「If」
- 252 ページの [「エンタイトルメントの実装」](#page-255-0)
- 253 ページの [「ターゲットオブジェクトの移動」](#page-256-0)
- 255 ページの [「ソースオブジェクトの移動」](#page-258-0)
- ◆ 256ページの [「操作属性値の再フォーマット」](#page-259-0)
- 257 ページの [「関連付けの削除」](#page-260-0)
- 258 ページの [「ターゲット属性値の削除」](#page-261-0)
- 259 ページの [「ソース属性値の削除」](#page-262-0)
- ◆ 260 ページの [「ターゲットオブジェクトの名前変更」](#page-263-0)
- 261 ページの [「操作属性の名前変更」](#page-264-0)
- 262 ページの [「ソースオブジェクトの名前変更」](#page-265-0)
- 263 ページの [「電子メールの送信」](#page-266-0)
- 265 ページの [「テンプレートから電子メールを送信」](#page-268-0)
- 267 ページの [「デフォルト属性値の設定」](#page-270-0)
- 269 ページの [「ターゲット属性値の設定」](#page-272-0)
- 271 ページの [「ターゲットパスワードの設定」](#page-274-0)
- 272 ページの [「ローカル変数の設定」](#page-275-0)
- 274 ページの [「操作関連付けの設定」](#page-277-0)
- 275 ページの [「操作クラス名の設定」](#page-278-0)
- 276 ページの [「操作ターゲット](#page-279-0) DN」
- ◆ 277 ページの [「操作プロパティの設定」](#page-280-0)
- 278 ページの [「操作ソース](#page-281-0) DN の設定」
- 279 ページの [「操作テンプレート](#page-282-0) DN の設定」
- 280 ページの [「ソース属性値の設定」](#page-283-0)
- 282 ページの [「ソースパスワードの設定」](#page-285-0)
- 283 ページの 「SSO [資格情報の設定」](#page-286-0)
- ◆ 284 ページの 「SSO [パスフレーズの設定」](#page-287-0)
- ◆ 285 ページの 「XML [属性の設定」](#page-288-0)
- 286 ページの [「ステータス」](#page-289-0)
- ◆ 287 ページの [「ワークフローの開始」](#page-290-0)
- 289 ページの [「操作属性のストリップ」](#page-292-0)
- 290 ページの 「XPath [のストリップ」](#page-293-0)
- 291 ページの [「メッセージのトレース」](#page-294-0)
- ◆ 293 [ページの](#page-296-0) 「拒否」
- 294 ページの [「操作属性値がない場合は拒否」](#page-297-0)
- ◆ 295 [ページの](#page-298-0) 「While」
- ◆ 296 ページの [「変数の拡張」](#page-299-0)

# <span id="page-226-0"></span>関連付けの追加

関連付けの追加コマンドを指定した関連付けとともに識別ボールトに送信します。

## フィールド

### モード

このアクションを現在の操作の前と後のどちらに追加するか、または目的のデータス トアへ直接書き込むかを選択します。

**DN** 

ターゲットオブジェクトの DN を指定するか、またはフィールドを空白のままにして 現在のオブジェクトを使用します。

#### 関連付け

追加する関連付けの値を指定します。

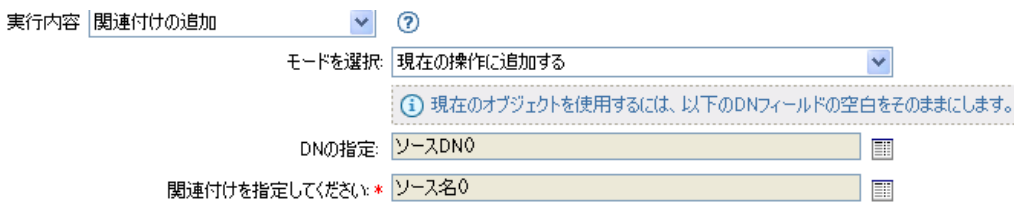

# <span id="page-227-0"></span>ターゲット属性値の追加

ターゲットデータストア内のオブジェクトの属性に値を追加します。

### フィールド

#### 属性名

属性の名前を指定します。変数の拡張がサポートされます。詳細については、[\(296](#page-299-0)  ページ)[変数の拡張を](#page-299-0)参照してください。

#### クラス名

(オプション)ターゲットオブジェクトのクラス名を指定します。現在のオブジェク トのクラス名を使用するには、フィールドを空白のままにします。変数の拡張がサ ポートされます。詳細については、(296ページ)[変数の拡張](#page-299-0)を参照してください。

#### モード

このアクションを現在の操作の前と後のどちらに追加するか、または目的のデータス トアへ直接書き込むかを選択します。

#### オブジェクト

ターゲットオブジェクトのタイプを選択します。このオブジェクトは現在のオブジェ クトにすることも、DN または関連付けによって指定することもできます。

**DN** 

DN、関連付け、または現在のオブジェクトをターゲットオブジェクトとして指定し ます。

#### 値タイプ

追加する属性値の構文を選択します。オプションは、文字列、カウンタ、DN、INT、 間隔、オクテット、状態、構造、電話番号、または時間です。

#### 値

追加する属性値を指定します。

### 例

この例では、ターゲット属性値を OU 属性に追加します。作成されたローカル変数から値 を生成します。このルールは、Identity Manager に付属する事前定義されたルールです。 詳細については、「コマンド変換 - [部署別コンテナの作成](http://www.novell.com/documentation/idm35/index.html?page=/documentation/idm35/policy_designer/data/prdeptcontainer.html#prdeptcontainer) - パート 1 およびパート 2 (http:// www.novell.com/documentation/idm35/index.html?page=/documentation/idm35/policy\_designer/ data/prdeptcontainer.html#prdeptcontainer)」を参照してください。ポリシーを XML で表示 するには、predef command create dept container1.xml (../samples/ predef command create dept container1.xml) および predef<sup>command</sup> create\_dept\_container2.xml (../samples/ predef command create dept container2.xml) を参照してください。

#### $\exists \checkmark \not\in$  Command Transformation - Create Department Container - Part 2 条件 √ 彡 条件グループ1 √ 彡 if 操作等UO ""add"" アクション √ < ローカル変数の設定("target container", スコープ="policy", ターゲットDN(長さ="-2")+ソースDN()

 $\boxdot\swarrow-\frac{1}{2}$  Command Transformation - Create Departmental Container - Part 2

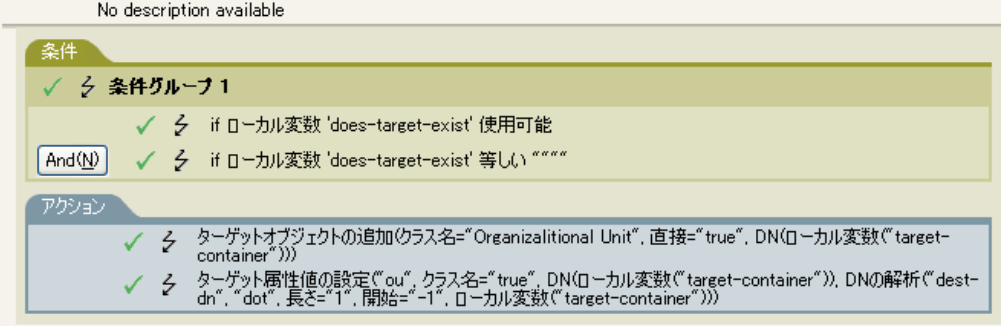

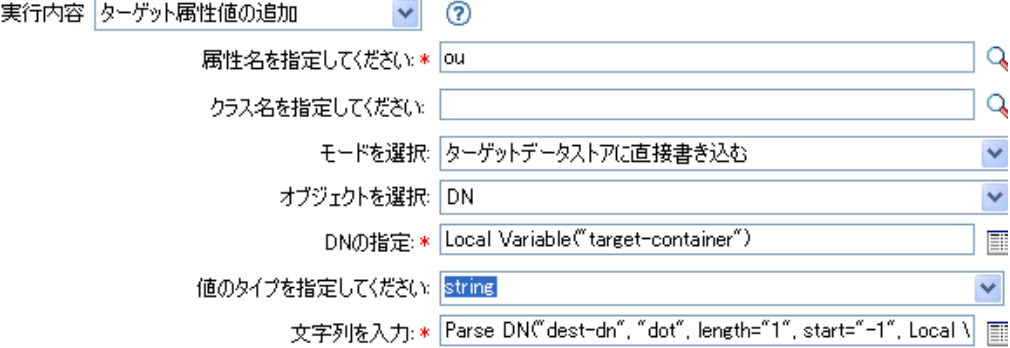

# <span id="page-229-0"></span>ターゲットオブジェクトの追加

指定したタイプのオブジェクトをターゲットデータストアに作成します。名前と場所に は、[*DN* を入力]フィールドで指定した名前と場所を使用します。オブジェクト作成の 一部として追加される任意の属性値は、この後のターゲット属性値の追加アクションで同 じ DN を使って追加する必要があります。

## フィールド

### クラス名

作成するオブジェクトのクラス名を指定します。変数の拡張がサポートされます。詳 細については、(296ページ)[変数の拡張](#page-299-0)を参照してください。

#### モード

このアクションを現在の操作の前と後のどちらに追加するか、または目的のデータス トアへ直接書き込むかを選択します。

#### **DN**

作成するオブジェクトの DN を指定します。

### 備考

オブジェクト作成の一部として追加される任意の属性値は、同じ DN を使用して以降の [ターゲット属性値の追加ア](#page-227-0)クションで追加する必要があります。

### 例

この例では、必要な部署別コンテナを作成します。このルールは、Identity Manager に付 属する事前定義されたルールです。詳細については、事前定義されたルールで「[コマンド](http://www.novell.com/documentation/idm35/index.html?page=/documentation/idm35/policy_designer/data/prdeptcontainer.html#prdeptcontainer) 変換 - [部署別コンテナの作成](http://www.novell.com/documentation/idm35/index.html?page=/documentation/idm35/policy_designer/data/prdeptcontainer.html#prdeptcontainer) - パート 1 およびパート 2 (http://www.novell.com/ documentation/idm35/index.html?page=/documentation/idm35/policy\_designer/data/ prdeptcontainer.html#prdeptcontainer)」を参照してください。ポリシーを XML で表示するに は、[predef\\_command\\_create\\_dept\\_container1.xml](../samples/predef_command_create_dept_container1.xml) (../samples/ predef command create dept container1.xml) および predef<sup>command</sup> create\_dept\_container2.xml (../samples/ predef command create dept container2.xml) を参照してください。

#### $\exists \checkmark \not\in$  Command Transformation - Create Department Container - Part 2

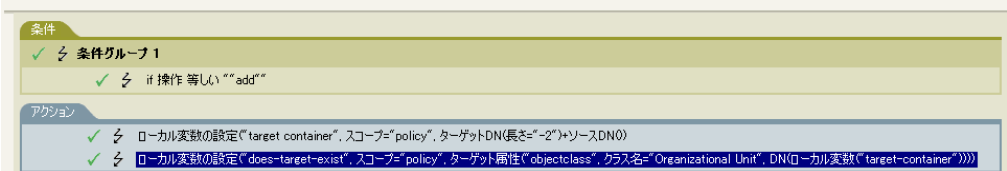

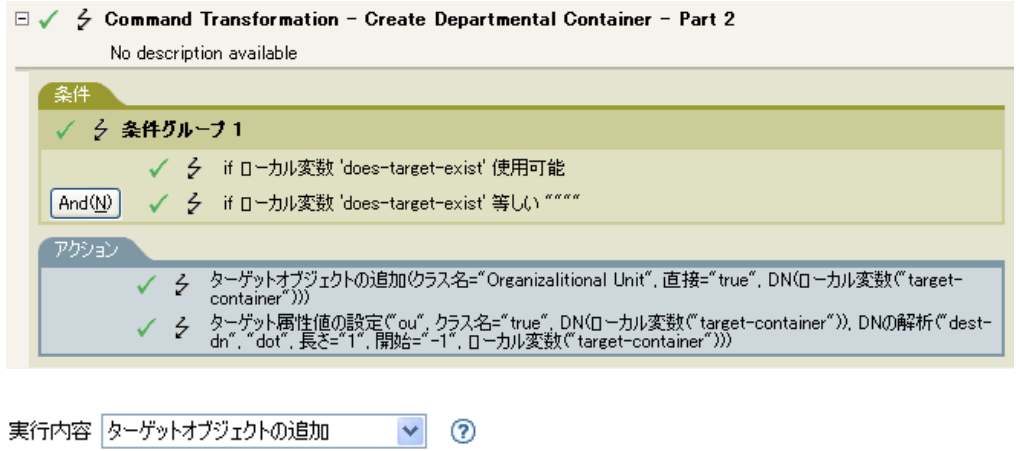

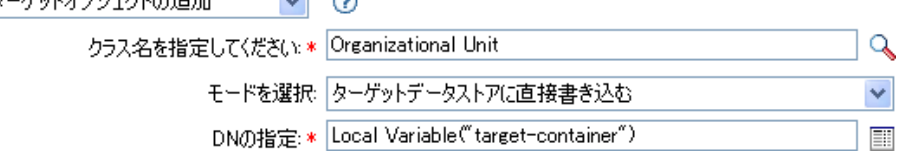

OU オブジェクトが作成されます。OU 属性の値は、このアクションの後に発生するター ゲット属性値のアクションから作成されます。

# <span id="page-231-0"></span>ソース属性値の追加

ソースデータストア内のオブジェクトに指定した属性を追加します。

## フィールド

#### 属性名

属性の名前を指定します。変数の拡張がサポートされます。詳細については、[\(296](#page-299-0)  ページ)[変数の拡張を](#page-299-0)参照してください。

#### クラス名

( オプション ) ターゲットオブジェクトのクラス名を指定します。現在のオブジェク トのクラス名を使用するには、フィールドを空白のままにします。変数の拡張がサ ポートされます。詳細については、(296ページ)[変数の拡張](#page-299-0)を参照してください。

#### オブジェクト

ターゲットオブジェクトのタイプを選択します。このオブジェクトは現在のオブジェ クトにすることも、DN または関連付けによって指定することもできます。

#### **DN**

DN、関連付け、または現在のオブジェクトをターゲットオブジェクトとして指定し ます。

### 値タイプ

追加する属性値の構文を選択します。オプションは、文字列、カウンタ、DN、INT、 間隔、オクテット、状態、構造、電話番号、または時間です。

#### 値

追加する属性値を指定します。

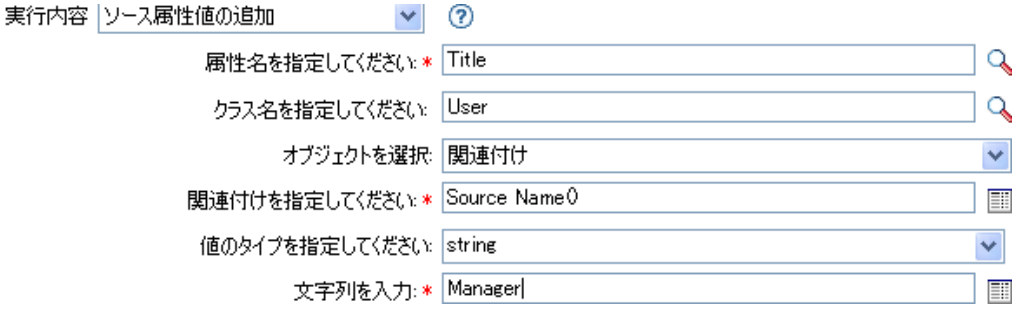

# <span id="page-232-0"></span>ソースオブジェクトの追加

[DN]フィールドで指定した名前と場所を使用して、指定したタイプのオブジェクトを ソースデータストアに作成します。オブジェクト作成の一部として追加される任意の属性 値は、同じ DN を使用して以降の[ソース属性値の追加](#page-231-0)アクションで追加する必要がありま す。

# フィールド

### クラス名

追加するオブジェクトのクラス名を指定します。変数の拡張がサポートされます。詳 細については、(296ページ)[変数の拡張](#page-299-0)を参照してください。

**DN** 

追加するオブジェクトの DN を指定します。

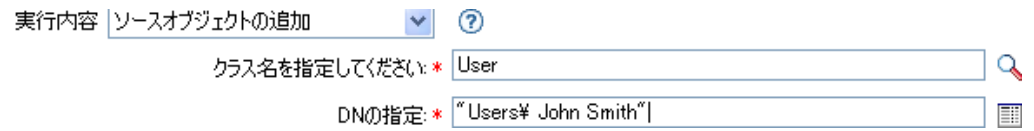

# <span id="page-233-0"></span>**XML** 要素の追加

XPath 式で選択された要素のセットに、[名前]フィールドで指定した名前を使用してカ スタム要素を追加します。[*XPath* 式の前]を指定していない場合、新しい要素は選択し た要素の既存の子の後に追加されます。[*XPath* 式の前]を指定した場合、式によって選 択された各要素と比較して評価され、どの子の前に挿入するか決定されます。[*XPath* 式 の前 が空のノードセット、または選択された要素の子を含まないノードセットに評価さ れた場合、新しい要素は既存の子の後に追加されます。それ以外の場合、新しい要素は、 すでに選択されたノードセット内にあり、選択されたノードの子である各ノードの前に挿 入されます。

# フィールド

#### 名前

XML 要素のタグ名を指定します。この名前には、ネームスペースプレフィックスを 含めることができます ( プレフィックスがすでにこのポリシーで定義されている場合 )。[変数の拡張](#page-299-0)がサポートされます。詳細については、(296ページ)変数の拡張を参照 してください。

### **XPath** 式

新しい要素の追加先になる要素を含むノードセットを返す XPath 1.0 の式を指定しま す。

#### **XPath** 式の前

新しい要素が前に挿入される子ノードを含むノードセットを返す式で選択された各 ノードに対して相対的に評価される XPath 1.0 式を指定します。

### 備考

ポリシーで XPath 式を使用する場合の詳細については、「[XPath 1.0](http://www.novell.com/documentation/idm35/index.html?page=/documentation/idm35/policy/data/policyxpathexpression.html#policyxpathexpression) 式 (http:// www.novell.com/documentation/idm35/index.html?page=/documentation/idm35/policy/data/ policyxpathexpression.html#policyxpathexpression)」を参照してください。

### 例

Novell 資格情報プロビジョニングポリシーを実装している場合、*XPath* 式条件を使用する サンプルの購読者コマンド変換ポリシーがあります。サンプルファイルは SampleSubCommandTransform.xml という名前です。このファイルは Identity Manager のメ ディアの DirXML® Utilities フォルダにあります。詳細については、「[資格情報プロビジョ](http://www.novell.com/documentation/idm35/index.html?page=/documentation/idm35/policy_credprov/data/credprovnlsexample.html) [ニングポリシーの例](http://www.novell.com/documentation/idm35/index.html?page=/documentation/idm35/policy_credprov/data/credprovnlsexample.html) (http://www.novell.com/documentation/idm35/index.html?page=/ documentation/idm35/policy\_credprov/data/credprovnlsexample.html)」を参照してください。 このポリシーを XML で表示するには、[SampleSubCommandTransform.xml](../samples/SampleSubCommandTransform.xml) (../samples/ SampleSubCommandTransform.xml) を参照してください。

サンプルファイルは、*XML* 要素の追加アクションを使用して、プロビジョニング時に Novell<sup>®</sup> SecureLogin または Novell SecretStore<sup>®</sup> の資格情報をユーザオブジェクトに追加し ます。

- $\mathbb{E} \swarrow \not\preceq$  Add operation-data element to password subscribe operations (if needed)
- $\mathbb{E} \swarrow \not\subsetneq$  Add payload data to modify-password subscribe operations

#### $\Box \checkmark$   $\varphi$  Add payload data to add subscribe operations

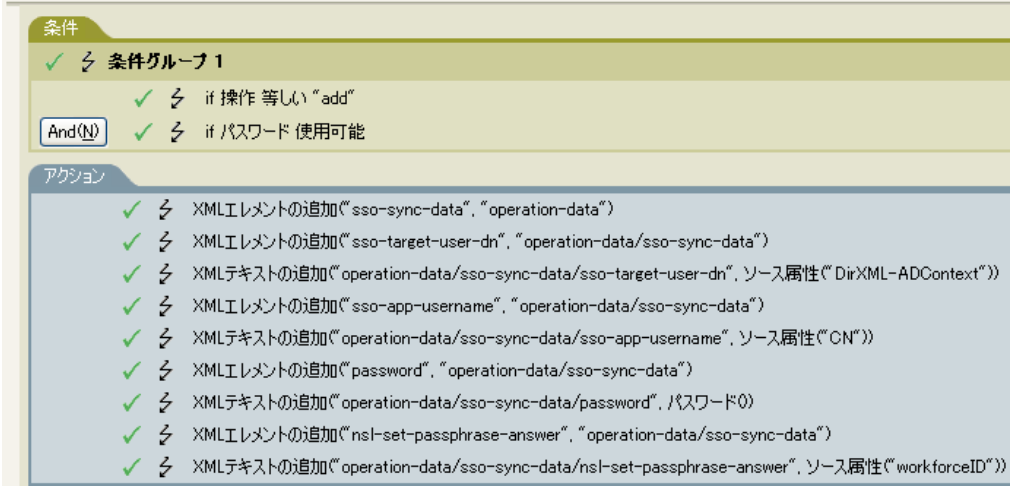

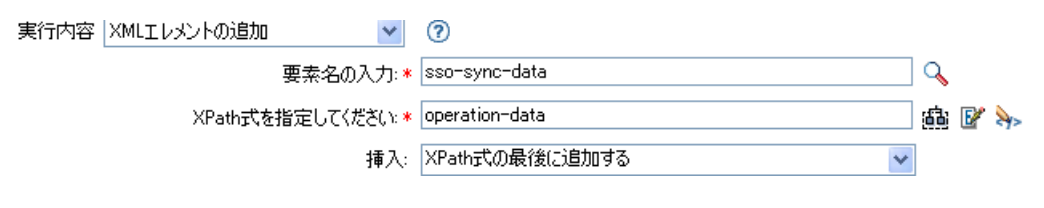

# <span id="page-235-0"></span>**XML** テキストの追加

XPath 式で選択された要素のセットに、指定したテキストを追加します。[*XPath* 式の前] を指定していない場合、テキストは選択した要素の既存の子の後に追加されます。[*XPath 式の前*]を指定した場合、式によって選択された各要素と比較して評価され、どの子の前 に挿入するか決定されます。[*XPath* 式の前]が空のノードセット、または選択された要 素の子を含まないノードセットに評価された場合、テキストは既存の子の後に追加されま す。それ以外の場合、テキストは、選択されたノードの子である「before」で選択された ノードセット内の各ノードの前に挿入されます。

## フィールド

#### **XPath** 式

新しい要素の追加先になる要素を含むノードセットを返す XPath 1.0 の式を指定しま す。

### **XPath** 式の前

テキストが前に挿入される子ノードを含むノードセットを返す式で選択された各ノー ドに対して相対的に評価される XPath 1.0 式を指定します。

#### 文字列

追加するテキストを指定します。

## 備考

ポリシーで XPath 式を使用する場合の詳細については、「[XPath 1.0](http://www.novell.com/documentation/idm35/index.html?page=/documentation/idm35/policy/data/policyxpathexpression.html#policyxpathexpression) 式 (http:// www.novell.com/documentation/idm35/index.html?page=/documentation/idm35/policy/data/ policyxpathexpression.html#policyxpathexpression)」を参照してください。

## 例

Novell 資格情報プロビジョニングポリシーを実装している場合、*XPath* 式条件を使用する サンプルの購読者コマンド変換ポリシーがあります。サンプルファイルは SampleSubCommandTransform.xml という名前です。このファイルは Identity Manager のメ ディアの DirXML Utilities フォルダにあります。詳細については、[「資格情報プロビジョ](http://www.novell.com/documentation/idm35/index.html?page=/documentation/idm35/policy_credprov/data/credprovnlsexample.html) [ニングポリシーの例](http://www.novell.com/documentation/idm35/index.html?page=/documentation/idm35/policy_credprov/data/credprovnlsexample.html) (http://www.novell.com/documentation/idm35/index.html?page=/ documentation/idm35/policy\_credprov/data/credprovnlsexample.html)」を参照してください。 このポリシーを XML で表示するには、[SampleSubCommandTransform.xml](../samples/SampleSubCommandTransform.xml) (../samples/ SampleSubCommandTransform.xml) を参照してください。

この例では、*XML* テキストの追加アクションを使用して、Novell SecureLogin または Novell SecretStore のアプリケーションユーザ名を検索します。アプリケーション名を取得 することによって、プロビジョニング時にユーザオブジェクトに対して資格情報を設定で きます。

- $\mathbb{E} \swarrow \not\preceq$  Add operation-data element to password subscribe operations (if needed)
- $\mathbb{E} \swarrow \not\subsetneq$  Add payload data to modify-password subscribe operations

#### $\Box \checkmark$  /  $\varphi$  Add payload data to add subscribe operations

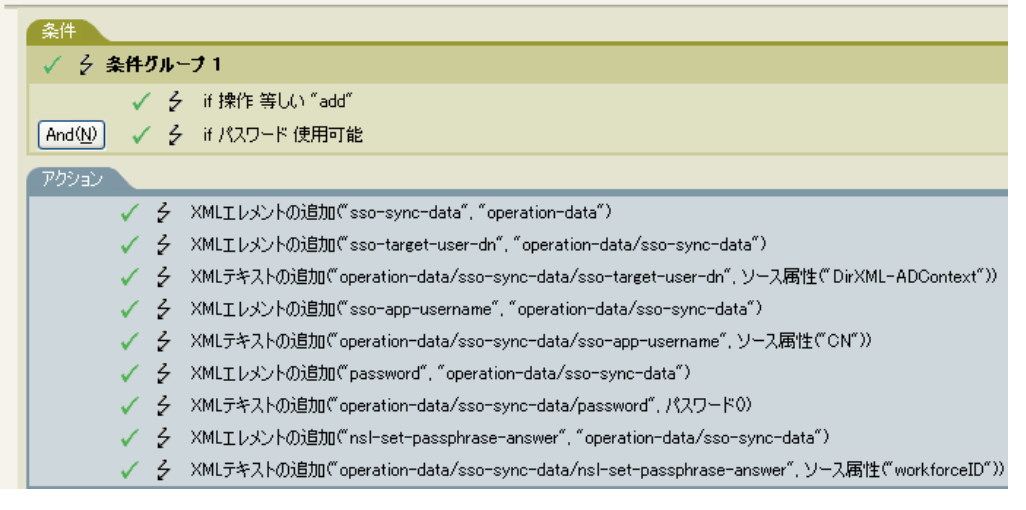

#### 実行内容 |XMLテキストの追加

#### $\vee$  0

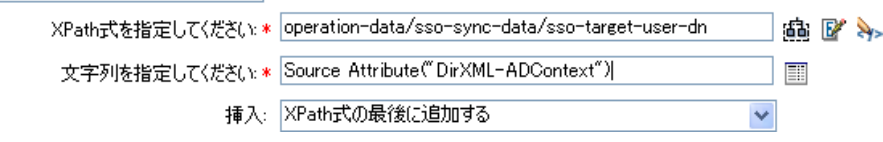

# <span id="page-237-0"></span>中断

現在のポリシーによる現在の操作の処理を終了します。

例

# <span id="page-238-0"></span>ターゲット属性値のクリア

ターゲットデータストア内のオブジェクトから、指定した属性のすべての値を削除しま す。

## フィールド

#### 属性名

属性の名前を指定します。変数の拡張がサポートされます。詳細については、[\(296](#page-299-0)  ページ)[変数の拡張を](#page-299-0)参照してください。

#### クラス名

( オプション ) ターゲットオブジェクトのクラス名を指定します。現在のオブジェク トのクラス名を使用するには、フィールドを空白のままにします。変数の拡張がサ ポートされます。詳細については、(296ページ)[変数の拡張を](#page-299-0)参照してください。

#### モード

このアクションを現在の操作の前と後のどちらに追加するか、または目的のデータス トアへ直接書き込むかを選択します。

#### オブジェクト

ターゲットオブジェクトのタイプを選択します。このオブジェクトは現在のオブジェ クトにすることも、DN または関連付けによって指定することもできます。

#### **DN**

DN、関連付け、または現在のオブジェクトをターゲットオブジェクトとして選択し ます。

## 例

実行内容

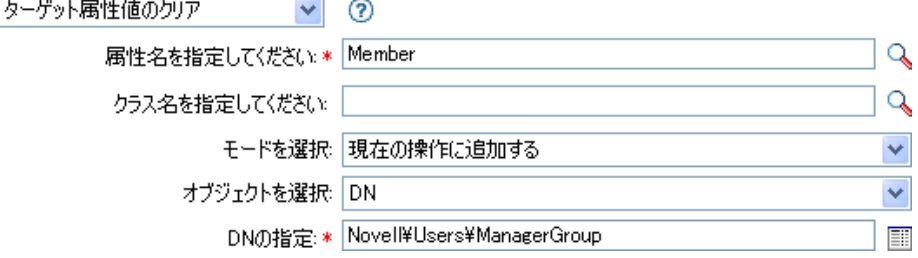

# <span id="page-239-0"></span>操作プロパティのクリア

現在の操作から、指定された名前の操作プロパティをクリアします。操作プロパティは、 ポリシーによって <operation-data> 要素に添付されている XML 属性です。 XML 属性は、 XDS ドキュメント内の要素と関連付けられている名前 / 値のペアです。

# フィールド

### プロパティ名

クリアする操作プロパティの名前を指定します。変数の拡張がサポートされます。詳 細については、(296ページ)[変数の拡張](#page-299-0)を参照してください。

## 例

実行内容 |操作プロパティのクリア  $\vee$  0

プロパティ名を指定してください: \* MyStoredProperty

# <span id="page-240-0"></span>ソース属性値のクリア

ソースデータストア内の 1 つのオブジェクトから、すべての属性値を削除します。

## フィールド

#### 属性名

属性の名前を指定します。変数の拡張がサポートされます。詳細については、[\(296](#page-299-0)  ページ)[変数の拡張を](#page-299-0)参照してください。

#### クラス名

( オプション ) ターゲットオブジェクトのクラス名を指定します。現在のオブジェク トのクラス名を使用するには、フィールドを空白のままにします。この値は、オブ ジェクトが現在のオブジェクトでない場合に、スキーママッピングを行うのに必要で す。変数の拡張がサポートされます。詳細については、(296ページ)[変数の拡張を](#page-299-0)参 照してください。

#### オブジェクト

ターゲットオブジェクトのタイプを選択します。このオブジェクトは現在のオブジェ クトにすることも、DN または関連付けによって指定することもできます。

**DN** 

DN、関連付け、または現在のオブジェクトをターゲットオブジェクトとして選択し ます。

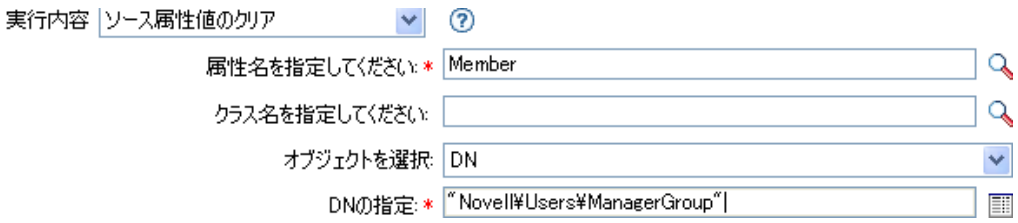

# <span id="page-241-0"></span>**SSO** 資格情報のクリア

Single Sign On の資格情報をクリアし、オブジェクトのプロビジョニングを解除できるよ うにします。クリアする資格情報に関する追加の情報は、「ログインパラメータの文字列 *を入力*] フィールドに入力できます。使用される文字列の数と名前は、資格情報リポジト リと資格情報のターゲットアプリケーションによって異なります。詳細については、 「Novell [資格情報プロビジョニングポリシー](http://www.novell.com/documentation/idm35/index.html?page=/documentation/idm35/policy_credprov/data/bookinfo.html) (http://www.novell.com/documentation/idm35/ index.html?page=/documentation/idm35/policy\_credprov/data/bookinfo.html)」を参照してくだ さい。

# フィールド

#### 資格情報リポジトリオブジェクトの **DN**

リポジトリオブジェクトの DN を指定します。変数の拡張がサポートされます。詳細 については、(296 ページ ) [変数の拡張を](#page-299-0)参照してください。

#### ターゲットユーザの **DN**

ターゲットユーザの DN を指定します。

#### アプリケーションのアクティベーションキー **ID**

アプリケーションオブジェクト内に格納されるアプリケーションの資格情報を指定し ます。[変数の拡張](#page-299-0)がサポートされます。詳細については、(296ページ)変数の拡張を 参照してください。

#### ログインパラメータの文字列

アプリケーションの各ログインパラメータを指定します。ログインパラメータとは、 アプリケーションオブジェクト内に格納されている認証キーです。

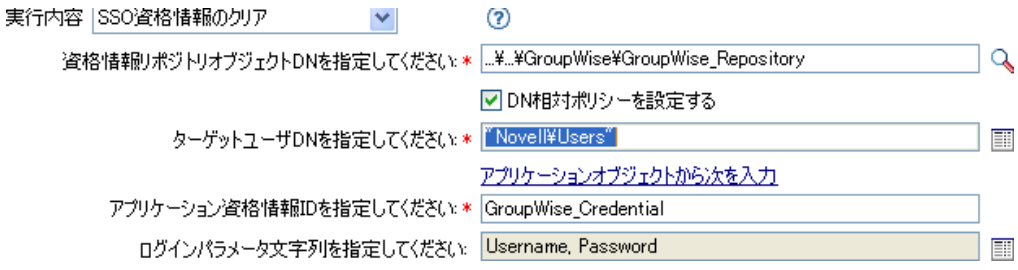

# <span id="page-242-0"></span>**XPath** 式によるクローン

ソースフィールドで指定されたノードのディープコピーを、ターゲットフィールドで指定 された要素のセットに追加します。[*XPath* 式の前]を指定していない場合、非属性のク ローンノードは選択した要素の既存の子の後に追加されます。[*XPath* 式の前]を指定し た場合、式によって選択された各要素と比較して評価され、どの子の前に挿入するか決定 されます。[*XPath* 式の前]が空のノードセット、または選択された要素の子を含まない ノードセットに評価された場合、非属性のクローンノードは既存の子の後に追加されま す。それ以外の場合、非属性のクローンノードは、すでに選択されているノードセット内 にあり、選択したノードの子である各ノードの前に挿入されます。

## フィールド

#### ソース **XPath** 式

コピーされるノードを含むノードセットを返す XPath 1.0 の式を指定します。

#### ターゲット **XPath** 式

コピーされたノードの追加先になる要素を含むノードセットを返す XPath 1.0 の式を 指定します。

#### 挿入

XPath 式を、ソース XPath 式の前に挿入するか、または XPath 式をターゲット XPath 式内の現在のノードの後に追加するかを選択します。

## 備考

ポリシーで XPath 式を使用する場合の詳細については、「[XPath 1.0](http://www.novell.com/documentation/idm35/index.html?page=/documentation/idm35/policy/data/policyxpathexpression.html#policyxpathexpression) 式 (http:// www.novell.com/documentation/idm35/index.html?page=/documentation/idm35/policy/data/ policyxpathexpression.html#policyxpathexpression)」を参照してください。

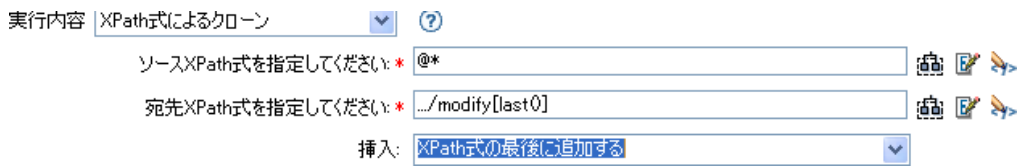

# <span id="page-243-0"></span>操作属性のクローン

現在の操作で属性に行った内容を、現在の操作内の別の属性にコピーします。

## フィールド

ソース名

コピー元の属性の名前を指定します。変数の拡張がサポートされます。詳細について は、(296 ページ ) [変数の拡張を](#page-299-0)参照してください。

#### ターゲット名

コピー先の属性の名前を指定します。変数の拡張がサポートされます。詳細について は、(296 ページ ) [変数の拡張を](#page-299-0)参照してください。

### 例

この例では、役職に基づいて、ユーザオブジェクトを適切なグループ(従業員またはマ ネージャ ) に追加します。必要に応じてグループも作成し、そのグループに同等セキュリ ティを設定します。これは「Govern Groups for User Based on Title Attribute」というポリ シーで、Novell のサポート Web サイトからダウンロードできます。詳細については、 「Identity Manager [ポリシーのダウンロード](http://www.novell.com/documentation/idm35/index.html?page=/documentation/idm35/policy/data/policydownloadable.html) (http://www.novell.com/documentation/idm35/ index.html?page=/documentation/idm35/policy/data/policydownloadable.html)」を参照してくだ さい。このポリシーを XML で表示するには、[003-AddCreateGroups.xml](../samples/003-AddCreateGroups.xml) (../samples/003- AddCreateGroups.xml) を参照してください。

- $\Box \checkmark \circ \checkmark$  Set local variables to test existence of groups and for placement
- $\Box \checkmark$   $\in$  Create ManagersGroup, if needed
- $\Box \checkmark$   $\in$  Create EmployeesGroup, if needed
- $\Box \checkmark \checkmark$  If Title indicates Manager, add to ManagerGroup and set rights

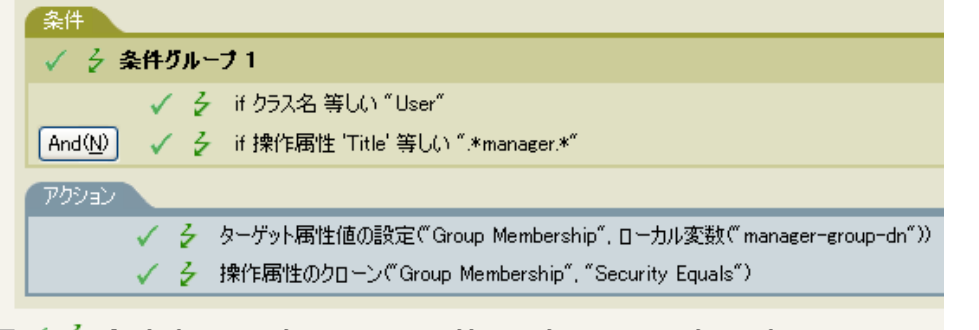

 $\Box \checkmark$  If Title does not indicate Manager, add to EmployeeGroup and set rights

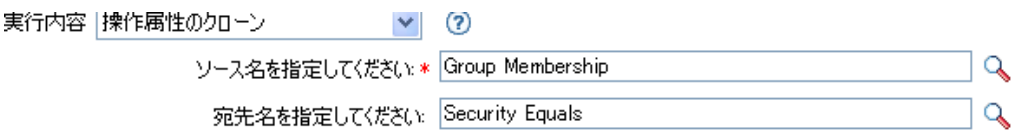

操作属性のクローンでは、グループメンバーシップ属性から情報を取得し、これに同等セ キュリティを追加して同じ値になるようにします。

# <span id="page-244-0"></span>ターゲットオブジェクトの削除

ターゲットデータストア内のオブジェクトを削除します。

# フィールド

#### クラス名

( オプション ) ターゲットデータストアで削除するオブジェクトのクラス名を指定し ます。

#### モード

このアクションを現在の操作の前と後のどちらに追加するか、または目的のデータス トアへ直接書き込むかを選択します。

#### オブジェクト

ターゲットデータストア内にある削除するターゲットオブジェクトタイプを選択しま す。このオブジェクトは現在のオブジェクトにすることも、DN または関連付けに よって指定することもできます。

#### **DN**

DN、関連付け、または現在のオブジェクトをターゲットオブジェクトとして選択し ます。

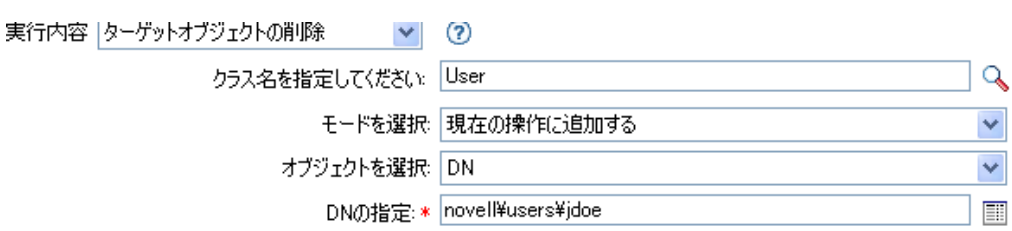

# <span id="page-245-0"></span>ソースオブジェクトの削除

ソースデータストア内のオブジェクトを削除します。

## フィールド

#### クラス名

(オプション)ソースデータストアで削除するオブジェクトのクラス名を指定します。

## オブジェクト

ソースデータストア内にある削除するターゲットオブジェクトタイプを選択します。 このオブジェクトは現在のオブジェクトにすることも、DN または関連付けによって 指定することもできます。

#### **DN**

DN、関連付け、または現在のオブジェクトをターゲットオブジェクトとして選択し ます。

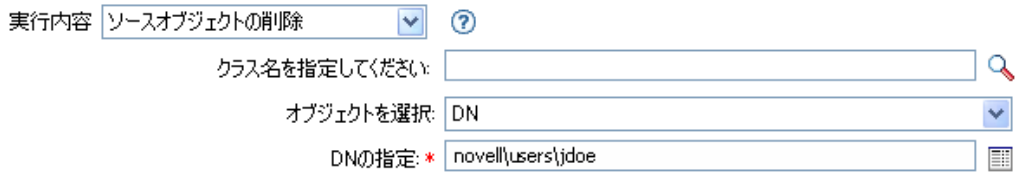

# <span id="page-246-0"></span>一致オブジェクトの検索

ターゲットデータストア内にある現在のオブジェクトに一致するものを検索します。

## フィールド

#### スコープ

検索スコープを選択します。スコープは[エントリ]、[サブオーディネート]、また は[サブツリー]です。

**DN** 

検索のベースとなる DN を指定します。

#### 一致属性

検索する属性値を指定します。

### 備考

一致オブジェクトの検索は、現在の操作が追加の場合にのみ有効です。

DN 引数は、スコープが[エントリ]の場合のみ必須で、それ以外の場合はオプションで す。スコープが [サブツリー] または [サブオーディネート] の場合には、少なくとも 1 つの一致属性が必要です。スコープが[エントリ]で、一致属性が指定されている場合に は、結果は定義されません。ターゲットデータストアが接続されたアプリケーションの場 合は、一致結果が返されるごとに関連付けが現在の操作に追加されます。現在の操作に空 でない関連付けがすでにある場合はクエリが実行されないので、同じルール内に一致オブ ジェクトの検索アクションを複数指定しても問題ありません。

ターゲットデータストアが識別ボールトの場合は、現在の操作のターゲット DN 属性が設 定されます。現在の操作にすでに空でないターゲット DN 属性がある場合はクエリが実行 されないので、同じルール内に一致オブジェクトの検索アクションを複数指定しても問題 ありません。結果が 1 つだけ返され、それがまだ関連付けられていない場合は、現在の操 作のターゲット DN が一致オブジェクトのソース DN に設定されます。結果が 1 つだけが 返され、それがすでに関連付けられている場合は、現在の操作のターゲット DN は 「&#xFFFC:」という1文字に設定されます。複数の結果が返される場合は、現在の操作の ターゲット DN は「&#xFFFD:」という 1 文字に設定されます。

### 例

この例では、属性 CN と L を持つユーザオブジェクトを照合します。ルールが検索する場 所は Users コンテナから始まり、OU 属性内に格納された情報を DN に追加します。この ルールは、Identity Manager に付属する事前定義されたルールです。詳細については、「[一](http://www.novell.com/documentation/idm35/index.html?page=/documentation/idm35/policy_designer/data/prmatchattrvalue.html#prmatchattrvalue) 致 - [属性値別](http://www.novell.com/documentation/idm35/index.html?page=/documentation/idm35/policy_designer/data/prmatchattrvalue.html#prmatchattrvalue) (http://www.novell.com/documentation/idm35/index.html?page=/documentation/ idm35/policy\_designer/data/prmatchattrvalue.html#prmatchattrvalue)」を参照してください。こ のポリシーを XML で参照するには、predef match by attribute.xml (../samples/ predef match by attribute.xml) を参照してください。

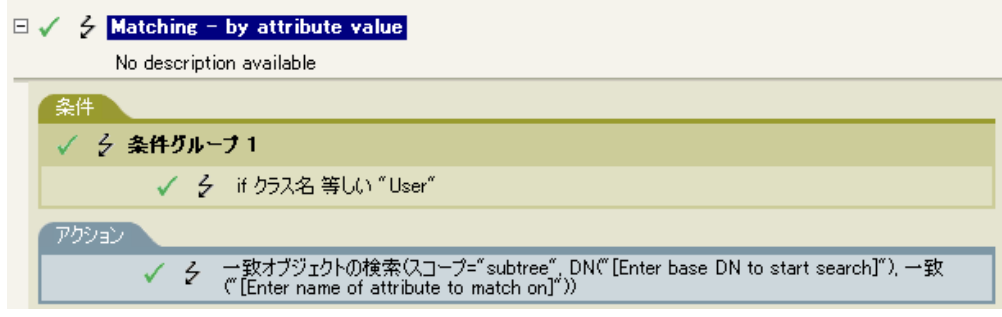

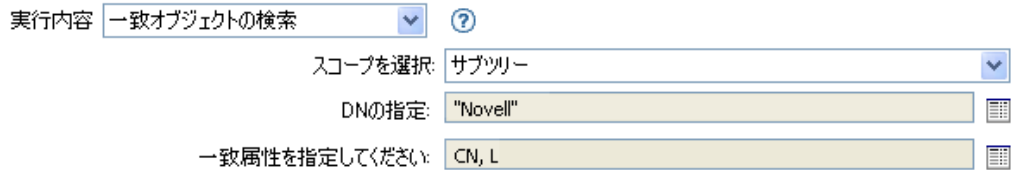

引数ビルダのアイコンをクリックすると、一致属性ビルダが開きます。ビルダ上で照合す る属性を指定します。この例では、CN および L の属性を使用しています。

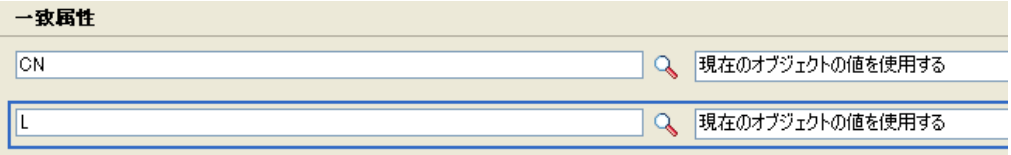

左のフィールドには一致する属性が保存されます。右のフィールドでは、一致する現在の オブジェクトの値または別の値を使用するよう指定できます。[その他の値]を選択した 場合は、複数の値タイプから指定します。

- カウンタ
- $\bullet$  dn
- $\bullet$  int
- 間隔
- ◆ octet (オクテット)
- 都道府県
- 文字列
- 構造
- teleNumber
- ◆ タイム

[その他の値]を使用する

**1** 一致属性ビルダを起動して、[その他の値]を選択します。

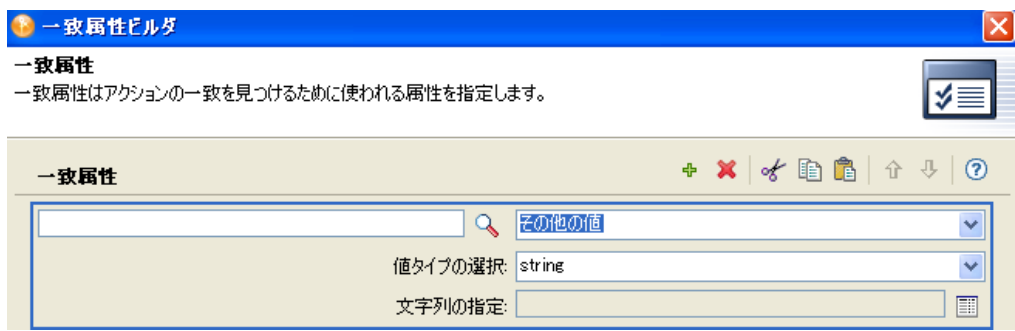

- 目的の値タイプを選択します。
- 値を指定して[*OK*]をクリックします。

## <span id="page-249-0"></span>毎

ノードセット内の各ノードに対し、アクションのセットを繰り返します。

### フィールド

ノードセット

ノードセットを指定します。

#### アクション

ノードセットの各ノードに対して実行するアクションを指定します。

### 備考

ローカル変数が使用される場合、アクションを繰り返すと、現在のノードは異なる値にな ります。

ノードセット内の現在のノードがエンタイトルメント要素の場合、アクションは同時に[エ](#page-255-0) [ンタイトルメントの実装ア](#page-255-0)クションでも囲まれているときと同様にマークされます。現在 のノードがクエリによって返されたクエリ要素の場合、そのトークンを使用して、自動的 に次のクエリ結果のバッチを取得して処理します。

#### 例

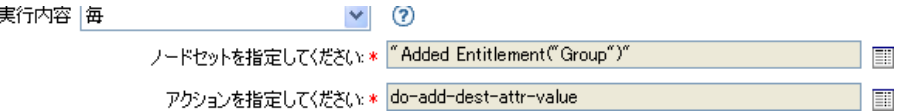

次に示すのは、引数アクションビルダの例で、アクションの引数を指定する場合に使用さ れます。

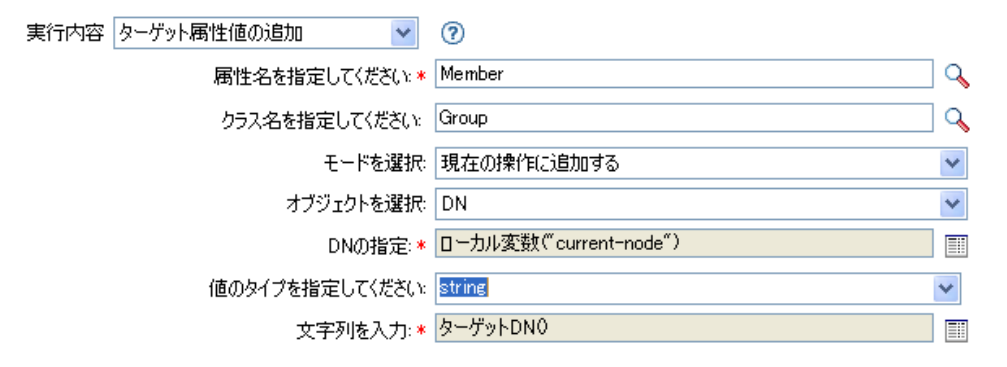

# <span id="page-250-0"></span>イベントの生成

ユーザ定義イベントを Novell Audit または Sentinel に送信します。

# フィールド

#### **ID**

イベントの ID です。 java.lang.Integer の parseInt メソッドを使用して解析したときに、 1000 ~ 1999 の整数になる値を指定する必要があります。変数の拡張がサポートされ ます。詳細については、(296ページ)[変数の拡張](#page-299-0)を参照してください。

#### レベル

イベントのレベル。

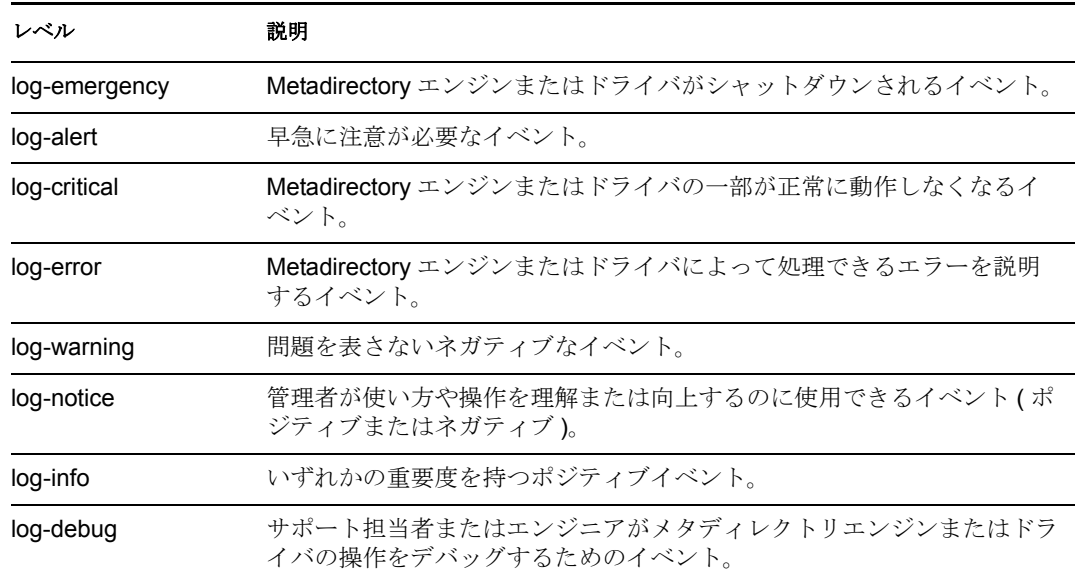

### 文字列

イベントに含めるユーザ定義の文字列値、整数値、およびバイナリ値を指定します。 これらの値は、名前付き文字列ビルダを使用して指定します。

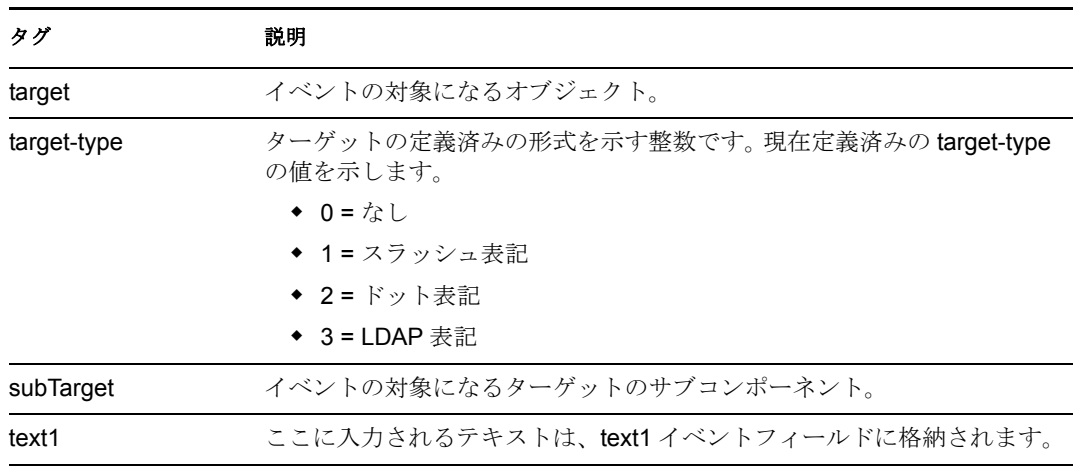

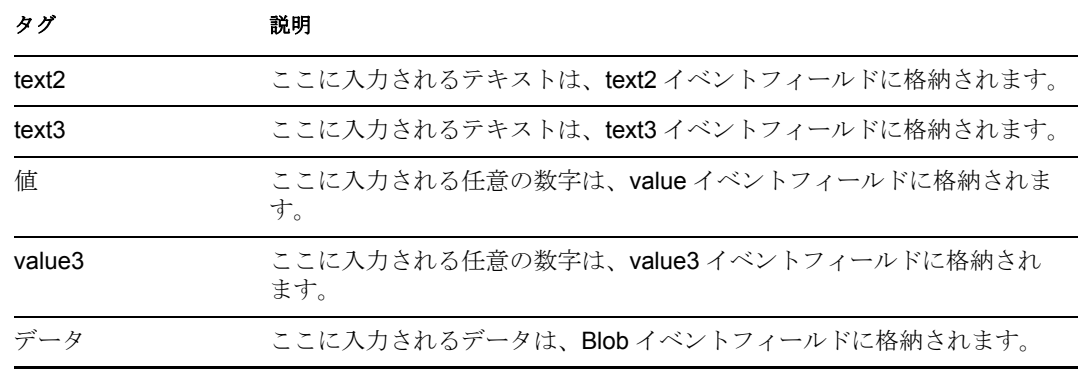

## 備考

Novell Audit または Sentinel のイベント構造は、1 つのターゲット、1 つのサブターゲッ ト、3 つの文字列 (text1、text2、text3)、2 つの整数 (value、value3)、および 1 つの一般的 なフィールド (data) で構成されます。テキストフィールドは 256 バイトに制限されていま す。データフィールドには 3KB までの情報を含めることができます。ただし、環境に よってはこれより大きいデータフィールドを使用できる場合もあります。

### 例

この例には 4 つのルールがあり、名字属性の最初の文字に基づいてユーザオブジェクト用 の配置ポリシーを実装しています。トレースメッセージおよび Novell Audit または Sentinel カスタムイベントの両方を生成します。イベントの生成アクションは、Novell Audit または Sentinel にイベントを送信する場合に使用されます。これは、「Policy to Place by Surname」という名前のポリシーで、Novell のサポート Web サイトからダウンロード できます。詳細については、「Identity Manager [ポリシーのダウンロード](http://www.novell.com/documentation/idm35/index.html?page=/documentation/idm35/policy/data/policydownloadable.html) (http:// www.novell.com/documentation/idm35/index.html?page=/documentation/idm35/policy/data/ policydownloadable.html)」を参照してください。このポリシーを XML で表示するには、 [001-Placement-BySurname.xml](../samples/001-Placement-BySurname.xml) (../samples/001-Placement-BySurname.xml) を参照してくださ い。

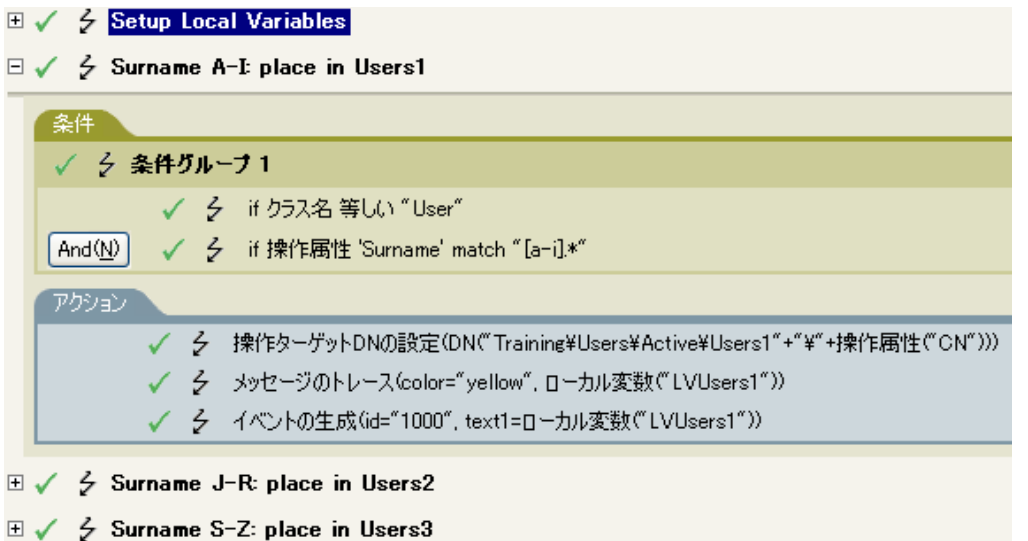
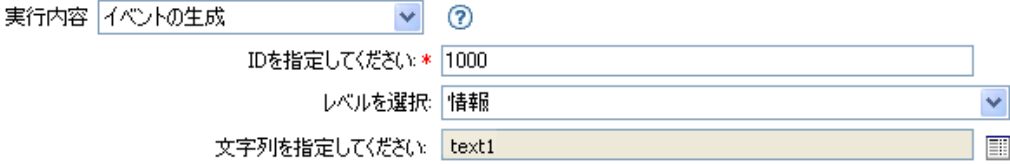

次に示すのは、文字列の引数を指定する場合に使用される、名前付き文字列ビルダの例で す。

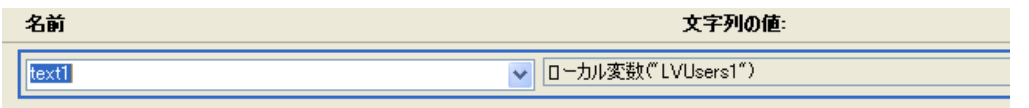

イベントの生成は、ID 1000 を持つイベントを作成し、ローカル変数 LVUser1 によって生 成されたテキストを表示します。ローカル変数 LVUser1 は、ユーザ : 操作属性"cn"+" を"+"Training\Users\Active\Users1"+" container"に追加したという文字列です。このイ ー<br>ベントは、ユーザ :jsmith を Training\Users\Active\Users1 コンテナに追加したことを示しま す。

# **If**

条件付きでアクションのセットを実行します。

# フィールド

#### 条件

目的の条件を指定します。

#### アクションを実行する

条件が True の場合に、目的のアクションを指定します。

#### 他のアクションを実行する

( オプション ) 条件が False の場合に、目的のアクションを指定します。

### 例

追加または変更操作中に、役職の属性がマネージャと等しい場合は、ユーザオブジェクト が ManagerGroup グループに追加されます。役職がマネージャでない場合は、ユーザオブ ジェクトは UsersGroup グループに追加されます。このポリシーを XML で表示するには、 [if.xml](../samples/if.xml) (../samples/if.xml) を参照してください。

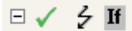

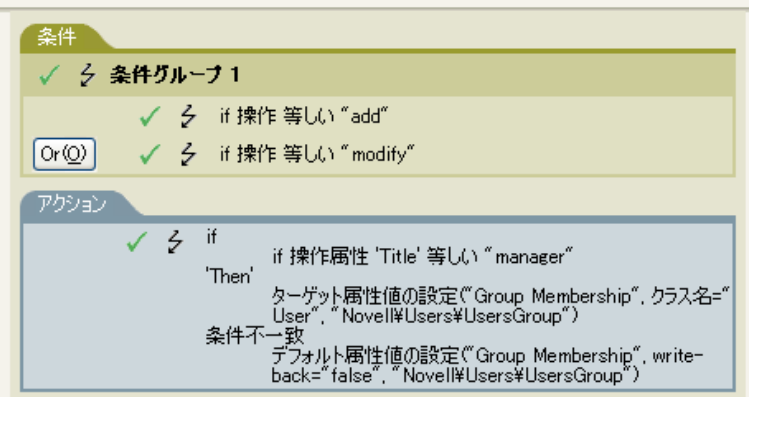

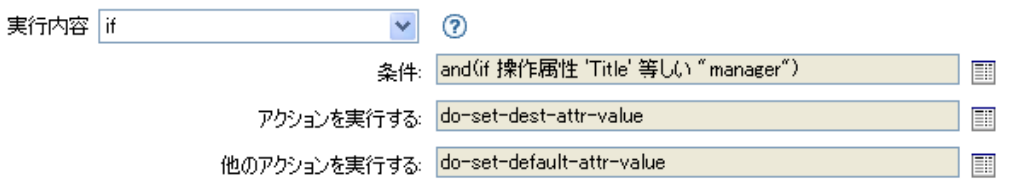

if アクションを作成するときには、条件と 1 つのアクションを追加する必要があります。 この例では、2 つの別個のアクションがあります。この条件は、ユーザオブジェクトがマ ネージャの役職を持っているかどうかです。

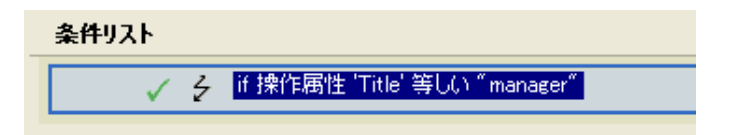

このアクションは、ユーザオブジェクトを ManagerGroup グループに追加するためのもの です。

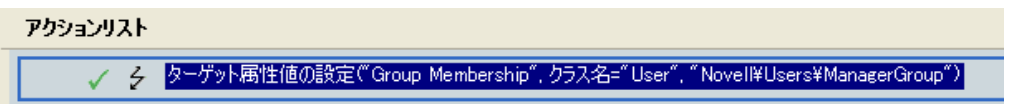

役職がマネージャでない場合は、ユーザオブジェクトは UsersGroup グループ内に配置さ れます。

アクションリスト √ 2 デフォルト属性値の設定("Group Membership", write-back="false", "Novell¥Users¥UsersGroup")

# エンタイトルメントの実装

エンタイトルメントを実装するアクションを指定することで、これらのエンタイトルメン トのステータスを、エンタイトルメントを付与または取り消したエージェントにレポート できるようにします。

## フィールド

#### ノードセット

指定されたアクションによって実装中のエンタイトルメントが含まれるノードセッ ト。

### アクション

指定されたエンタイトルメントを実装するアクション。

## 例

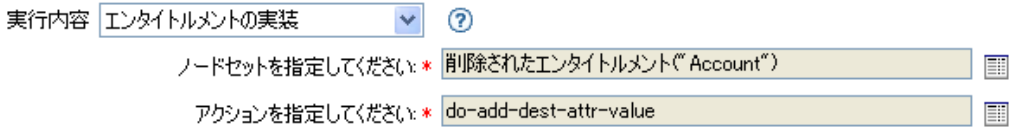

次に示すのは、引数アクションビルダの例で、アクションの引数を指定する場合に使用さ れます。

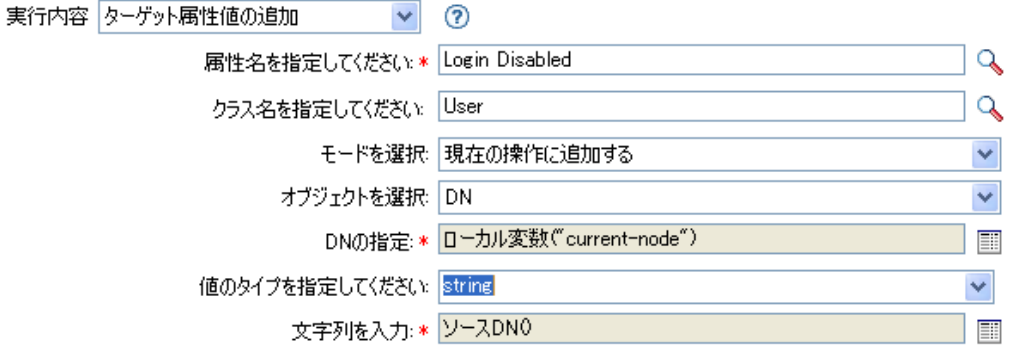

# ターゲットオブジェクトの移動

オブジェクトをターゲットデータストアに移動します。

### フィールド

#### クラス名

( オプション ) ターゲットデータストアに移動するオブジェクトのクラス名を指定し ます。

#### モード

このアクションを現在の操作の前と後のどちらに追加するか、または目的のデータス トアへ直接書き込むかを選択します。

#### 移動するオブジェクト

移動するオブジェクトを選択します。このオブジェクトは現在のオブジェクトにする ことも、DN または関連付けによって指定することもできます。

#### 移動先のコンテナ

オブジェクトを受け取るコンテナを選択します。このコンテナは、DN または関連付 けによって指定します。

#### **DN** または関連付け

コンテナの DN または関連付けを使用するかどうかを指定します。

## 例

この例は1つのルールで構成されています。このルールは、説明属性がユーザアカウント の終了を示している場合にユーザのアカウントを無効にし、アカウントを無効なコンテナ に移動します。これは、「Disable User Account and Move When Terminated」という名前のポ リシーで、Novell のサポート Web サイトからダウンロードできます。詳細については、 「Identity Manager [ポリシーのダウンロード](http://www.novell.com/documentation/idm35/index.html?page=/documentation/idm35/policy/data/policydownloadable.html) (http://www.novell.com/documentation/idm35/ index.html?page=/documentation/idm35/policy/data/policydownloadable.html)」を参照してくだ さい。このポリシーを XML で表示するには、[005-Command-DisableMoveOnTermination](../samples/005-Command-DisableMoveOnTermination.xml) (../ samples/005-Command-DisableMoveOnTermination.xml) を参照してください。

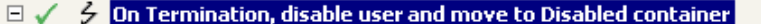

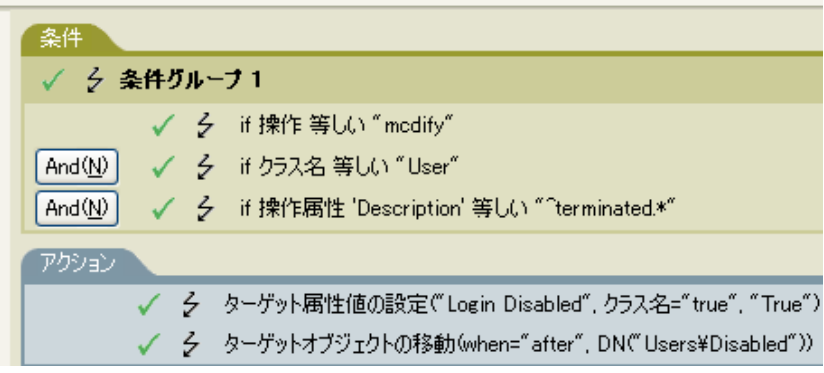

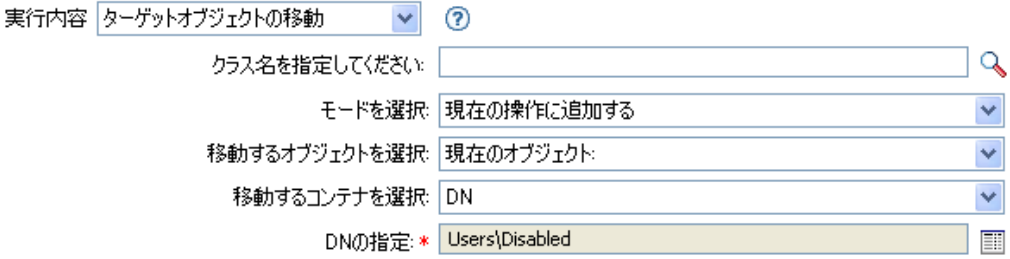

このポリシーは、それがユーザオブジェクトの変更イベントであるかどうか、および説明 属性に終了の値が含まれているかどうかを確認します。該当する場合、「ログインの無効 化」の属性を True に設定し、そのオブジェクトを User\Disabled コンテナに移動します。

# ソースオブジェクトの移動

オブジェクトをソースデータストアに移動します。

## フィールド

#### クラス名

(オプション)ソースデータストアに移動するオブジェクトのクラス名を指定します。

#### 移動するオブジェクト

移動するオブジェクトを選択します。このオブジェクトには現在のオブジェクトを選 択することも、DN または関連付けによって指定することもできます。

#### コンテナの選択

オブジェクトを受け取るコンテナを選択します。このコンテナは、DN または関連付 けによって指定します。

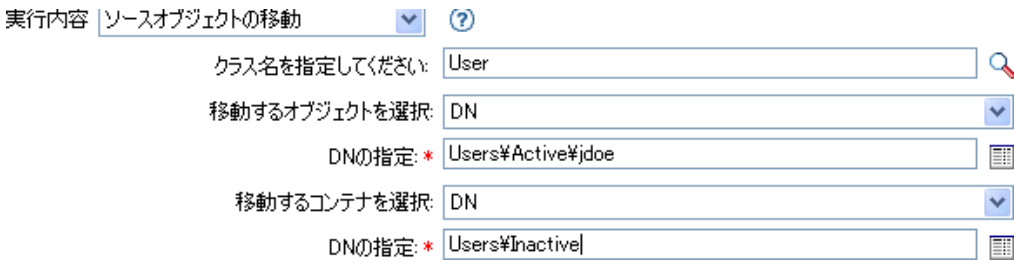

# 操作属性値の再フォーマット

パターンを使用して、現在の操作内にある属性の値すべてを再フォーマットします。

### フィールド

#### 名前

属性の名前を指定します。変数の拡張がサポートされます。詳細については、[\(296](#page-299-0)  ページ)[変数の拡張を](#page-299-0)参照してください。

#### 値タイプ

新しい属性値の構文を指定します。

#### 値

属性値の新しいフォーマットのパターンとして使用する値を指定します。新しい値を 作成するのに元の値が必要な場合は、ローカル変数 current-value を参照することで取 得する必要があります。

### 例

この例では、電話番号を再フォーマットし、(nnn)-nnn-nnnn から nnn-nnn-nnnn に変更しま す。このルールは、Identity Manager に付属する事前定義されたルールです。詳細につい ては、「入出力変換 - [電話番号の形式を](http://www.novell.com/documentation/idm35/index.html?page=/documentation/idm35/policy_designer/data/prreformattel1.html#prreformattel1) (nnn) nnn-nnnn から nnn-nnn-nnnn に変更 (http:// www.novell.com/documentation/idm35/index.html?page=/documentation/idm35/policy\_designer/ data/prreformattel1.html#prreformattel1)」を参照してください。このポリシーを XML で表 示するには、predef transformation\_reformat\_telephone1.xml (../samples/ predef transformation reformat telephone1.xml) を参照してください。

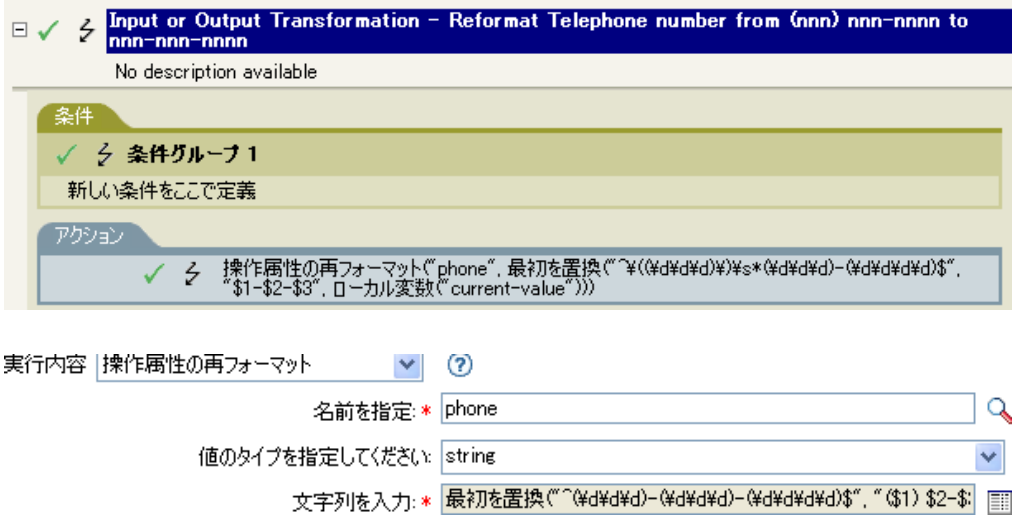

操作属性の再フォーマットアクションにより、電話番号のフォーマットが変更されます。 このルールでは、引数ビルダと正規表現を使用して、情報の表示方法を変更します。

□ *■* 最初を置換("^(\d\d\d\d\d\d\d\d\d\d\d\d\d\d\d\d\d\\$", "(\$1) \$2-\$3") - 4 ローカル変数("current-value")

# 関連付けの削除

関連付けを削除するコマンドを識別ボールトに送信します。

# フィールド

#### モード

このアクションを現在の操作の前と後のどちらに追加するか、または目的のデータス トアへ直接書き込むかを選択します。

#### 関連付け

削除する関連付けの値を指定します。

## 例

この例では、削除操作を使用して代わりにユーザオブジェクトを無効にし、イベントを変 換します。このルールは、Identity Manager に付属する事前定義されたルールです。詳細 については、「コマンド変換 - [無効にする発行者の削除](http://www.novell.com/documentation/idm35/index.html?page=/documentation/idm35/policy_designer/data/prdeletetodisable.html#prdeletetodisable) (http://www.novell.com/ documentation/idm35/index.html?page=/documentation/idm35/policy\_designer/data/ prdeletetodisable.html#prdeletetodisable)」を参照してください。このポリシーを XML で表 示するには、predef command delete to disable.xml (../samples/ predef command delete to disable.xml) を参照してください。

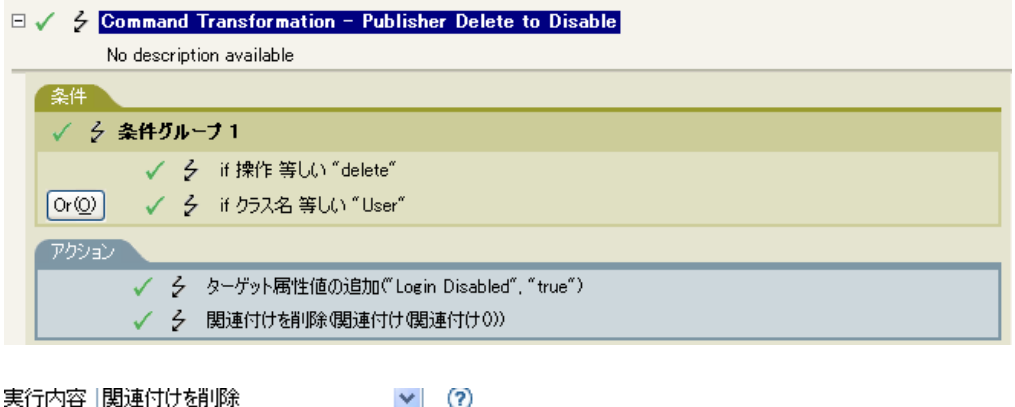

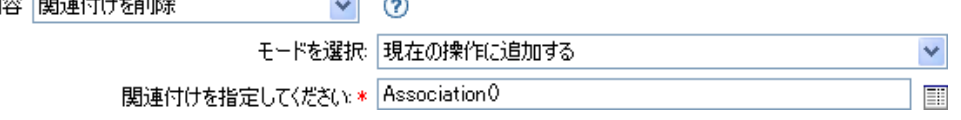

ユーザオブジェクトに対して削除操作が実行されると、「ログインの無効化」属性の値が True に設定され、オブジェクトから関連付けが削除されます。関連付けが削除されるの は、接続アプリケーション内に関連付けられたオブジェクトが存在しなくなったためで す。

# ターゲット属性値の削除

ターゲットデータストア内のオブジェクトから、属性値を 1 つ削除します。

### フィールド

#### 属性名

属性の名前を指定します。変数の拡張がサポートされます。詳細については、[\(296](#page-299-0)  ページ)[変数の拡張を](#page-299-0)参照してください。

#### クラス名

( オプション ) ターゲットオブジェクトのクラス名を指定します。現在のオブジェク トのクラス名を使用するには、フィールドを空白のままにします。変数の拡張がサ ポートされます。詳細については、(296ページ)[変数の拡張](#page-299-0)を参照してください。

#### モード

このアクションを現在の操作の前と後のどちらに追加するか、または目的のデータス トアへ直接書き込むかを選択します。

#### オブジェクトの選択

ターゲットオブジェクトを選択します。このオブジェクトは現在のオブジェクトにす ることも、DN または関連付けによって指定することもできます。

#### 値タイプ

新しい属性値の構文を指定します。

#### 文字列

新しい属性の値を指定します。

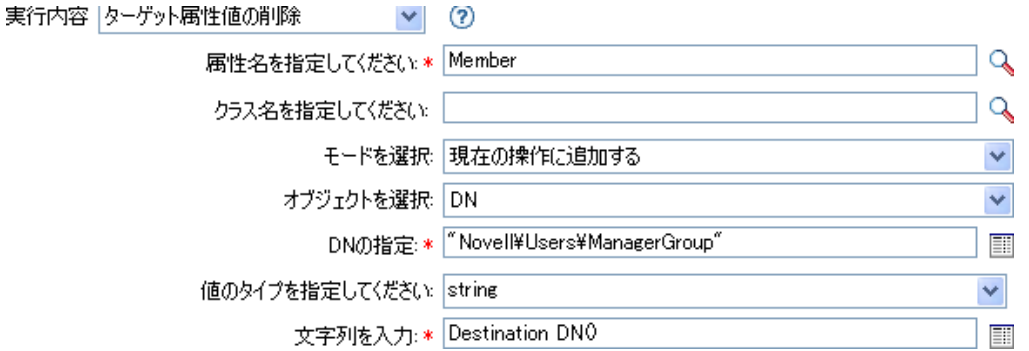

# ソース属性値の削除

ソースデータストア内のオブジェクトにある名前付き属性から、指定した値を削除しま す。

# フィールド

#### 属性名

属性の名前を指定します。変数の拡張がサポートされます。詳細については、[\(296](#page-299-0)  ページ)[変数の拡張を](#page-299-0)参照してください。

#### クラス名

( オプション ) ターゲットオブジェクトのクラス名を指定します。現在のオブジェク トのクラス名を使用するには、フィールドを空白のままにします。変数の拡張がサ ポートされます。詳細については、(296ページ)[変数の拡張を](#page-299-0)参照してください。

#### オブジェクト

ターゲットオブジェクトを選択します。このオブジェクトは現在のオブジェクトにす ることも、DN または関連付けによって指定することもできます。

#### 値タイプ

削除する属性値の構文を指定します。

#### 文字列

削除する属性値を指定します。

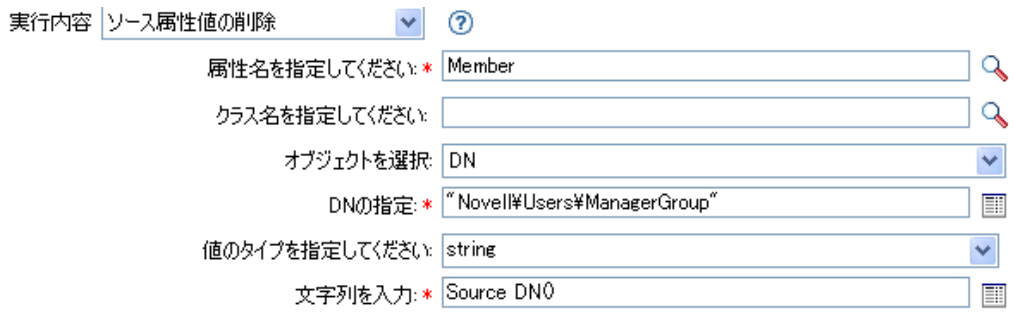

# ターゲットオブジェクトの名前変更

ターゲットデータストア内のオブジェクトの名前を変更します。

# フィールド

#### クラス名

( オプション ) ターゲットデータストアで名前を変更するオブジェクトのクラス名を 指定します。

モード

このアクションを現在の操作の前と後のどちらに追加するか、または目的のデータス トアへ直接書き込むかを選択します。

#### オブジェクト

ターゲットオブジェクトを選択します。このオブジェクトは現在のオブジェクトにす ることも、DN または関連付けによって指定することもできます。

#### 文字列

オブジェクトの新しい名前を指定します。

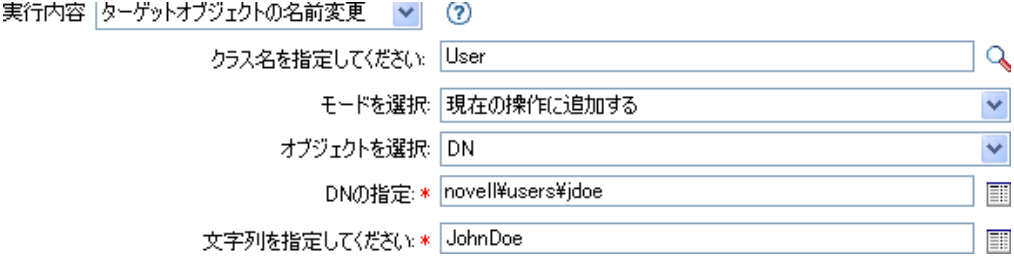

# 操作属性の名前変更

現在の操作内で出現したすべての属性の名前を変更します。

# フィールド

#### ソース名

変更前の属性名を指定します。変数の拡張がサポートされます。詳細については、 (296 ページ ) [変数の拡張を](#page-299-0)参照してください。

#### ターゲット名

新しい属性名を指定します。変数の拡張がサポートされます。詳細については、[\(296](#page-299-0)  ページ ) [変数の拡張を](#page-299-0)参照してください。

 $\mathcal{L}$ 

 $\mathcal{Q}$ 

## 例

実行内容 | 操作属性の名前変更 | マ | (?) ソース名を指定してください: \* Surname 宛先名を指定してください。 sn

# ソースオブジェクトの名前変更

ソースデータストア内のオブジェクトの名前を変更します。

## フィールド

#### クラス名

( オプション ) ソースデータストアのオブジェクトのクラス名を指定します。

#### オブジェクトの選択

ターゲットオブジェクトを選択します。このオブジェクトは現在のオブジェクトにす ることも、DN または関連付けによって指定することもできます。

#### 文字列

オブジェクトの新しい名前を指定します。

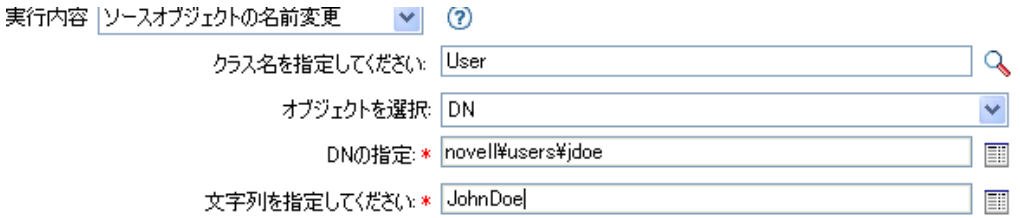

# 電子メールの送信

電子メール通知を送信します。

### フィールド

**ID** 

( オプション ) メッセージを送信する SMTP システムのユーザ ID を指定します。変 数の拡張がサポートされます。詳細については、(296 ページ)変数の<mark>拡張</mark>を参照して ください。

#### サーバ

SMTP サーバ名を指定します。変数の拡張がサポートされます。詳細については、 (296 ページ ) [変数の拡張を](#page-299-0)参照してください。

#### メッセージタイプ

電子メールメッセージのタイプを選択します。

#### パスワード

( オプション ) SMTP サーバのアカウントのパスワードを指定します。

重要 **:** SMTP サーバアカウントのパスワードを名前付きパスワードとしてドライバオ ブジェクトに保存できます。これにより、パスワードが暗号化されます。それ以外の 場合は、入力したパスワードはクリアテキストとして保存されます。名前付きパス ワードの詳細については、『[Novell Identity Manager](http://www.novell.com/documentation/idm35/index.html) 管理ガイド (http://www.novell.com/ documentation/idm35/index.html)』の「Using Named Password (名前付きパスワードの 使用 )」を参照してください。

#### 文字列

複数の電子メールアドレス、件名、およびメッセージが含まれる値を指定します。次 の表に、有効な名前付き文字列の引数を示します。

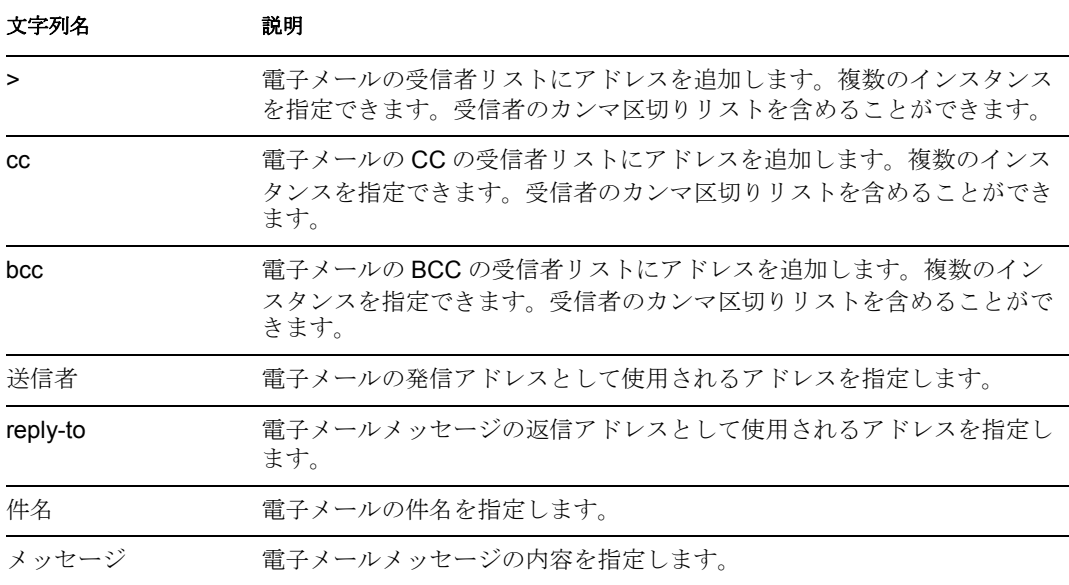

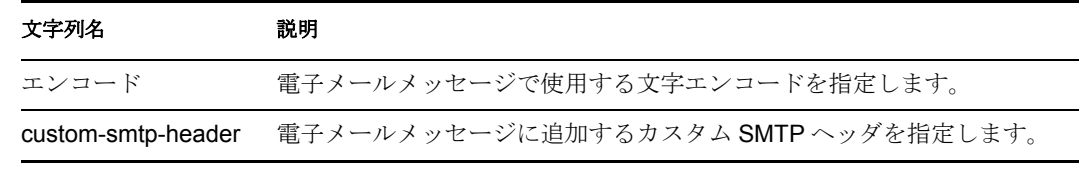

# 例

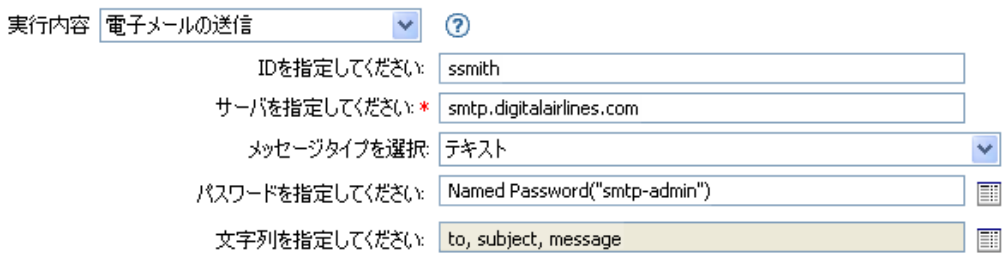

次に示すのは、名前付き文字列ビルダの例で、文字列の引数を指定しているところです。

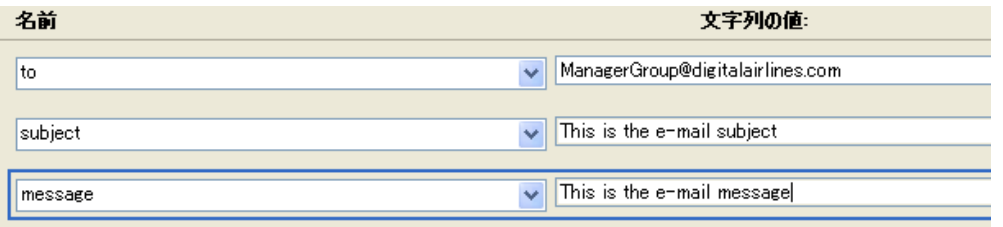

# テンプレートから電子メールを送信

テンプレートを使用して、電子メール通知を生成します。

### フィールド

#### 通知 **DN**

SMTP 通知設定オブジェクトのスラッシュ形式の DN を指定します。変数の拡張がサ ポートされます。詳細については、(296 ページ ) [変数の拡張を](#page-299-0)参照してください。

#### テンプレート **DN**

電子メールテンプレートオブジェクトのスラッシュ形式の DN を指定します。変数の 拡張がサポートされます。詳細については、(296ページ)[変数の拡張](#page-299-0)を参照してくだ さい。

#### パスワード

( オプション ) SMTP サーバのアカウントのパスワードを指定します。

重要 **:** SMTP サーバアカウントのパスワードを名前付きパスワードとしてドライバオ ブジェクトに保存できます。これにより、パスワードが暗号化されます。それ以外の 場合は、入力したパスワードはクリアテキストとして保存されます。名前付きパス ワードの詳細については、『[Novell Identity Manager](http://www.novell.com/documentation/idm35/index.html) 管理ガイド (http://www.novell.com/ documentation/idm35/index.html)』の「Using Named Password (名前付きパスワードの 使用 )」を参照してください。

#### 文字列

電子メールメッセージの追加のフィールドを指定します。次の表に、さまざまな電子 メールアドレスを指定する予約済みのフィールド名を示します。

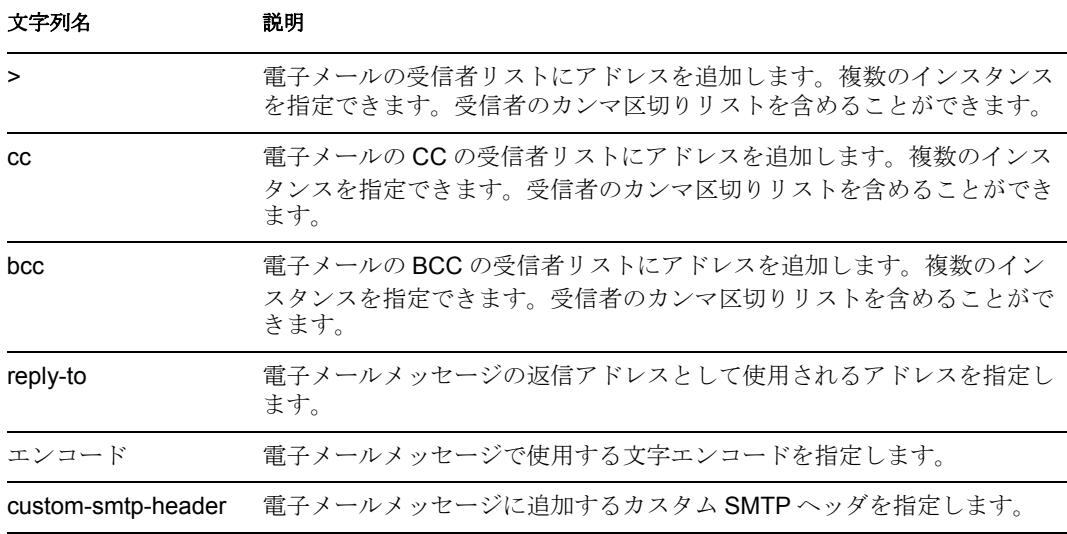

各テンプレートでは、電子メールメッセージの件名および本文で置き換えられる フィールドも定義できます。

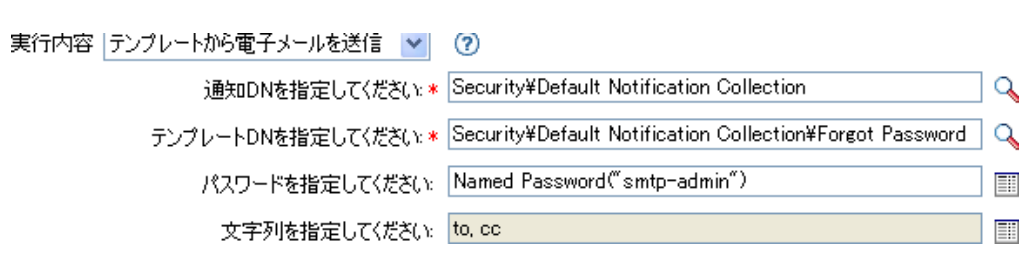

次に示すのは、名前付き文字列ビルダの例で、文字列の引数を指定する場合に使用されま す。

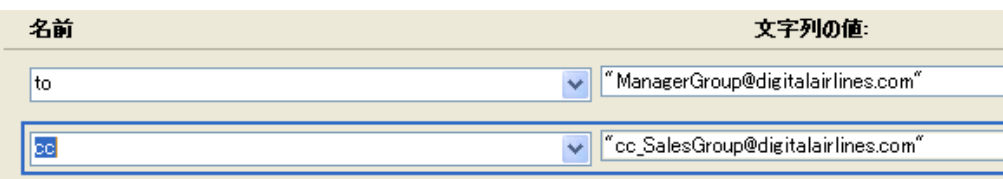

# デフォルト属性値の設定

属性にまだ値が指定されていない場合に、現在の操作にデフォルト値を追加します(オプ ションで、ソースデータストア内の現在のオブジェクトにも追加します )。これは、現在 の操作が「追加」の場合のみ有効です。

## フィールド

#### 属性名

デフォルト属性の名前を指定します。変数の拡張がサポートされます。詳細について は、(296 ページ ) [変数の拡張を](#page-299-0)参照してください。

#### ライトバック

デフォルト値をソースデータストアにもライトバックするかどうかを選択します。

#### 値

属性のデフォルト値を指定します。

## 例

この例では、「company」属性のデフォルト値を設定します。必要な属性に値を設定でき ます。このルールは、Identity Manager に付属する事前定義されたルールです。詳細につ いては、「作成 - [デフォルト属性値の設定](http://www.novell.com/documentation/idm35/index.html?page=/documentation/idm35/policy_designer/data/prdefaultattr.html#prdefaultattr) (http://www.novell.com/documentation/idm35/ index.html?page=/documentation/idm35/policy\_designer/data/prdefaultattr.html#prdefaultattr)」を 参照してください。このポリシーを XML で表示するには、 predef creation set default\_attribute\_value.xml (../samples/ predef creation set default attribute value.xml) を参照してください。

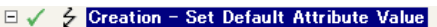

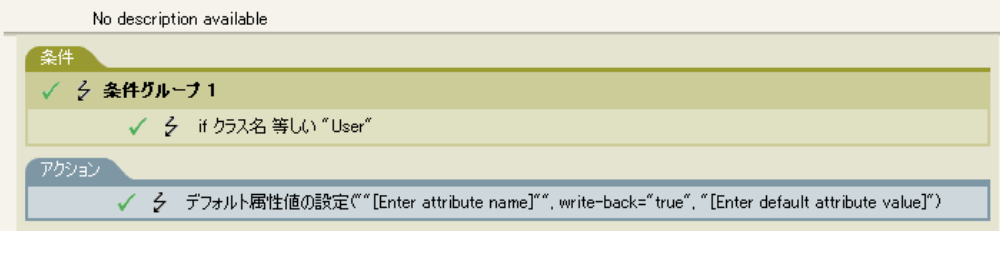

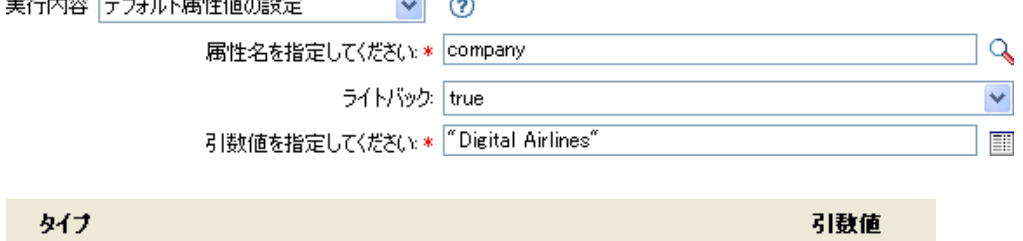

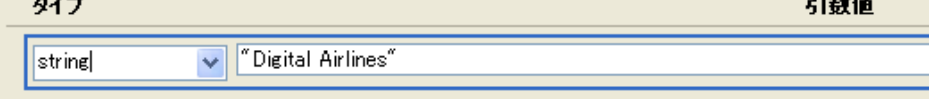

値を作成するには、引数値リストビルダを起動します。このビルダの詳細については、 [「引数値リストビルダ](http://www.novell.com/documentation/idm35/index.html?page=/documentation/idm35/policy_designer/data/pbvaluebuilder.html#pbvaluebuilder) (http://www.novell.com/documentation/idm35/index.html?page=/

documentation/idm35/policy\_designer/data/pbvaluebuilder.html#pbvaluebuilder)」を参照してく ださい。値は必要な内容に設定できます。この場合、引数ビルダを使用して「company」 という名前のテキストを入力しました。

# ターゲット属性値の設定

ターゲットデータストアにあるオブジェクトの属性に値を追加し、その属性に設定されて いる他の値をすべて削除します。

# フィールド

#### 属性名

属性の名前を指定します。変数の拡張がサポートされます。詳細については、[\(296](#page-299-0)  ページ)[変数の拡張を](#page-299-0)参照してください。

#### クラス名

( オプション ) ターゲットデータストア内のターゲットオブジェクトのクラス名を指 定します。現在のオブジェクトのクラス名を使用するには、フィールドを空白のまま にします。[変数の拡](#page-299-0)張がサポートされます。詳細については、(296ページ)変数の拡 [張を](#page-299-0)参照してください。

#### モード

このアクションを現在の操作の前と後のどちらに追加するか、または目的のデータス トアへ直接書き込むかを選択します。

#### オブジェクト

ターゲットオブジェクトを選択します。このオブジェクトは現在のオブジェクトにす ることも、DN または関連付けによって指定することもできます。

#### 値タイプ

設定する属性値の構文を選択します。

#### 文字列

設定する属性値を指定します。

### 例

この例では、削除操作を使用してユーザオブジェクトを無効にします。このルールは、 Identity Manager に付属する事前定義されたルールです。詳細については、[「コマンド変換](http://www.novell.com/documentation/idm35/index.html?page=/documentation/idm35/policy_designer/data/prdeletetodisable.html#prdeletetodisable) - [無効にする発行者の削除](http://www.novell.com/documentation/idm35/index.html?page=/documentation/idm35/policy_designer/data/prdeletetodisable.html#prdeletetodisable) (http://www.novell.com/documentation/idm35/index.html?page=/ documentation/idm35/policy\_designer/data/prdeletetodisable.html#prdeletetodisable)」を参照し てください。このポリシーを XML で表示するには、[predef\\_command\\_delete\\_to\\_disable.xml](../samples/predef_command_delete_to_disable.xml) (../samples/predef command delete to disable.xml) を参照してください。

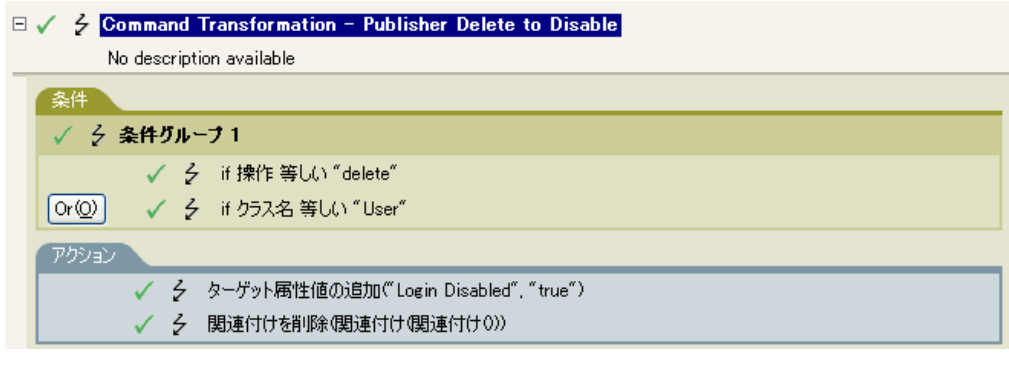

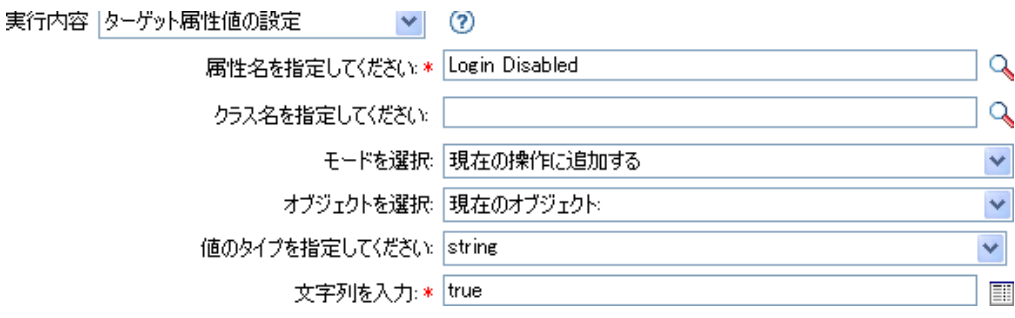

このルールは、「ログインの無効化」の属性値を True に設定し、引数ビルダを使用して、 この属性の値として「True」というテキストを追加します。このビルダの詳細について は、[「引数ビルダ](http://www.novell.com/documentation/idm35/index.html?page=/documentation/idm35/policy_designer/data/pbargbuilder.html#pbargbuilder) (http://www.novell.com/documentation/idm35/index.html?page=/ documentation/idm35/policy\_designer/data/pbargbuilder.html#pbargbuilder)」を参照してくださ い。

# ターゲットパスワードの設定

ターゲットデータストア内にあるオブジェクトのパスワードを設定します。

### フィールド

#### クラス名

( オプション ) ターゲットデータストアでパスワードを設定するオブジェクトのクラ ス名を指定します。

#### モード

このアクションを現在の操作の前と後のどちらに追加するか、または目的のデータス トアへ直接書き込むかを選択します。

#### オブジェクト

ターゲットオブジェクトを選択します。このオブジェクトは現在のオブジェクトを指 定することも、DN または関連付けによって指定することもできます。

#### 文字列

設定するパスワードを指定します。

### 例

この例では、作成されるユーザオブジェクトのデフォルトのパスワードを設定します。こ のルールは、Identity Manager に付属する事前定義されたルールです。詳細については、 「作成 - [デフォルトパスワードの設定](http://www.novell.com/documentation/idm35/index.html?page=/documentation/idm35/policy_designer/data/prdefaultpassword.html#prdefaultpassword) (http://www.novell.com/documentation/idm35/ index.html?page=/documentation/idm35/policy\_designer/data/ prdefaultpassword.html#prdefaultpassword)」を参照してください。このポリシーを XML で 表示するには、predef creation\_set\_default\_password.xml (../samples/ predef creation\_set\_default\_password.xml) を参照してください。

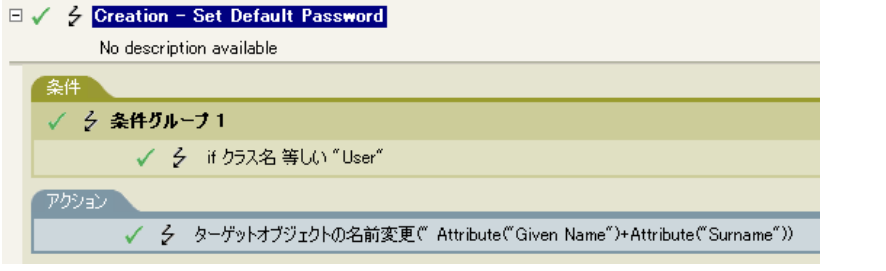

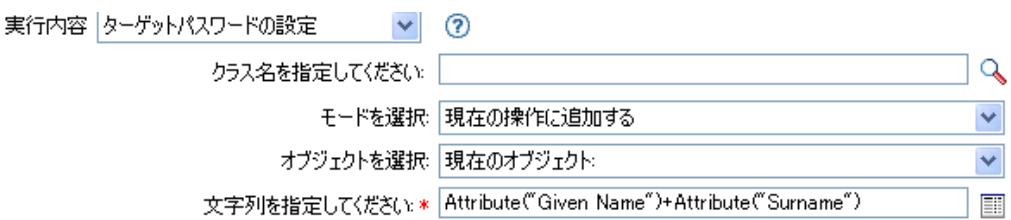

ユーザオブジェクトが作成され場合、パスワードは、名前属性に名字属性を加えたもの設 定されます。

# ローカル変数の設定

ローカル変数を設定します。

### フィールド

#### 変数名

新しいローカル変数の名前を指定します。変数の拡張がサポートされます。詳細につ いては、(296 ページ ) [変数の拡張を](#page-299-0)参照してください。

#### 変数スコープ

ローカル変数のスコープを選択します。これはドライバまたはポリシーに設定できま す。変数の拡張がサポートされます。詳細については、(296ページ)[変数の拡張を](#page-299-0)参 照してください。

#### 変数タイプ

ローカル変数のタイプを選択します。文字列、XPath 1.0 ノードセット、または Java オブジェクトにできます。

#### 例

この例では、役職に基づいて、ユーザオブジェクトを適切なグループ (従業員またはマ ネージャ ) に追加します。必要に応じてグループも作成し、そのグループに同等セキュリ ティを設定します。ポリシーの名前は「Govern Groups for User Based on Title」で、Novell のサポート Web サイトからダウンロードできます。詳細については、「[Identity Manager](http://www.novell.com/documentation/idm35/index.html?page=/documentation/idm35/policy/data/policydownloadable.html) ポ [リシーのダウンロード](http://www.novell.com/documentation/idm35/index.html?page=/documentation/idm35/policy/data/policydownloadable.html) (http://www.novell.com/documentation/idm35/index.html?page=/ documentation/idm35/policy/data/policydownloadable.html)」を参照してください。このポリ シーを XML で表示するには、[003-AddCreateGroups.xml](../samples/003-Command-AddCreateGroups.xml) (../samples/003-Command-AddCreateGroups.xml) を参照してください。

 $\Box \checkmark \checkmark$  Set local variables to test existence of groups and for placement

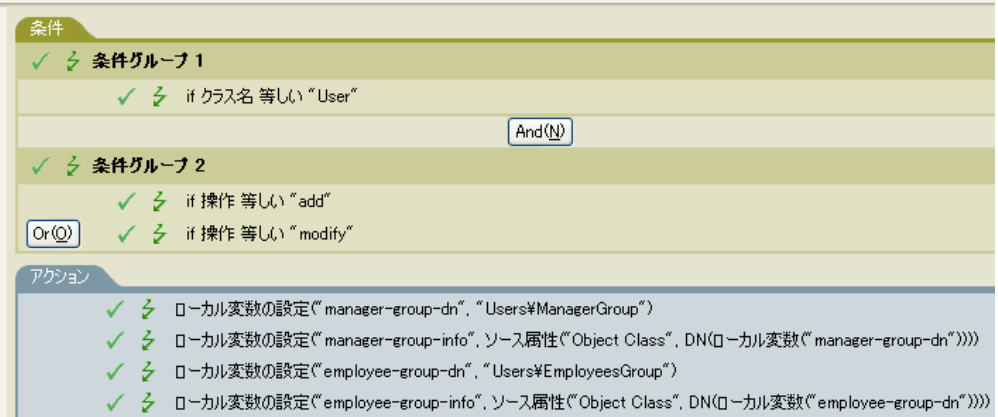

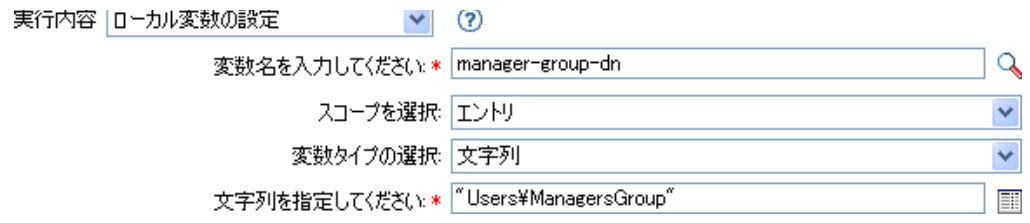

ローカル変数は、ユーザオブジェクトのターゲット属性 ( オブジェクトクラスとローカル 変数 manager-group-info) の値に設定されます。ローカル変数を作成するには、引数ビルダ を使用します。詳細については、「[引数ビルダ](http://www.novell.com/documentation/idm35/index.html?page=/documentation/idm35/policy_designer/data/pbargbuilder.html#pbargbuilder) (http://www.novell.com/documentation/idm35/ index.html?page=/documentation/idm35/policy\_designer/data/pbargbuilder.html#pbargbuilder)」 を参照してください。

# 操作関連付けの設定

現在の操作に関連付けの値を設定します。

# フィールド

### 関連付け

新しい関連付けの値を指定します。

# 例

実行内容 | 操作関連付けの設定

関連付けを指定してください: \* Source Name이

 $\checkmark$  $^{\circ}$ 

E

# 操作クラス名の設定

現在の操作のオブジェクトクラス名を設定します。

# フィールド

### 文字列

新しいクラス名を指定します。

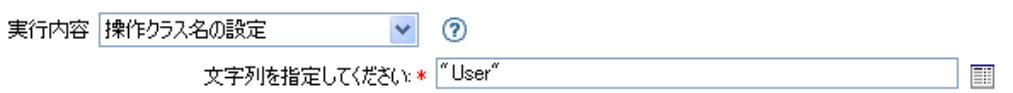

# 操作ターゲット **DN**

現在の操作のターゲット DN を設定します。

# フィールド

#### **DN**

新しいターゲット DN を指定します。

### 例

この例では、接続システムからミラー化された構造を使用して、識別ボールト内にオブ ジェクトを配置します。ソースおよびターゲットのデータストアで、ミラー化を開始する ポイントを定義する必要があります。このルールは、Identity Manager に付属する事前定 義されたルールです。詳細については、「配置 - 発行者 ( [ミラーリング](http://www.novell.com/documentation/idm35/index.html?page=/documentation/idm35/policy_designer/data/prplacepubmirrored.html#prplacepubmirrored) ) (http:// www.novell.com/documentation/idm35/index.html?page=/documentation/idm35/policy\_designer/ data/prplacepubmirrored.html#prplacepubmirrored)」を参照してください。このポリシーを XML で表示するには、[predef\\_place\\_pub\\_mirrored.xml](../samples/predef_place_pub_mirrored.xml) (../samples/ predef place pub mirrored.xml) を参照してください。

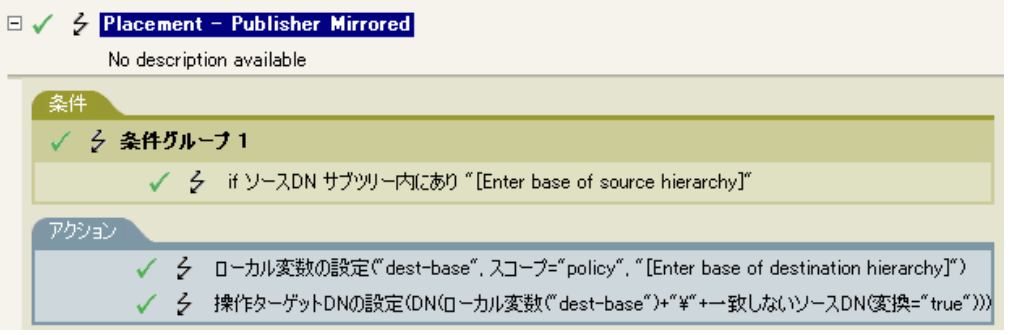

実行内容 |操作ターゲットDNの設定  $\vee$  0 DNの指定: \* Local Variable ("dest-base")+"\"+Unmatched Source DN( |

このルールでは、操作ターゲット DN をターゲットのベースロケーションとソース DN の ローカル変数として設定します。

# 操作プロパティの設定

操作プロパティを設定します。操作プロパティは、操作内に保存される名前付きの値で す。一般に、操作の結果を処理するポリシーで必要になる可能性がある追加のコンテキス トを提供するために使用されます。

# フィールド

#### プロパティ名

操作プロパティの名前を指定します。変数の拡張がサポートされます。詳細について は、(296ページ)[変数の拡張を](#page-299-0)参照してください。

### 文字列

文字列の名前を指定します。

# 例

実行内容 | 操作プロパティの設定 | マ | (?)

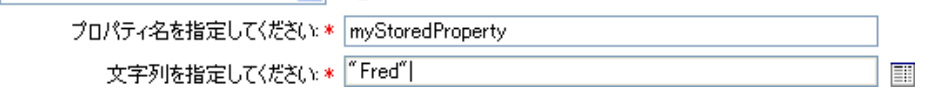

# 操作ソース **DN** の設定

現在の操作のソース DN を設定します。

# フィールド

**DN** 

新しいソース DN を指定します。

例

**278** Designer 2.1 のポリシー

実行内容 | 操作ソースDNの設定 ⊚  $\checkmark$ 

DNの指定: \* Wovell¥Users"+Attribute("CN")

 $\boxed{\Xi}$ 

# 操作テンプレート **DN** の設定

現在の操作のテンプレート DN を、指定した値に設定します。このアクションは、現在の 操作が「追加」の場合のみ有効です。

# フィールド

**DN** 

テンプレート DN を指定します。

## 例

この例では、役職属性に「Manager」という単語が含まれている場合に、Manager テンプ レートを適用します。これは「Policy: Assign Template to User Based on Title」という名前の ポリシーで、Novell のサポート Web サイトからダウンロードできます。詳細については、 「Identity Manager [ポリシーのダウンロード](http://www.novell.com/documentation/idm35/index.html?page=/documentation/idm35/policy/data/policydownloadable.html) (http://www.novell.com/documentation/idm35/ index.html?page=/documentation/idm35/policy/data/policydownloadable.html)」を参照してくだ さい。このポリシーを XML で表示するには、[003-Create\\_AssignTemplateByTitle.xml](../samples/003-Create_AssignTemplateByTitle.xml) (../ samples/003-Create\_AssignTemplateByTitle.xml) を参照してください。

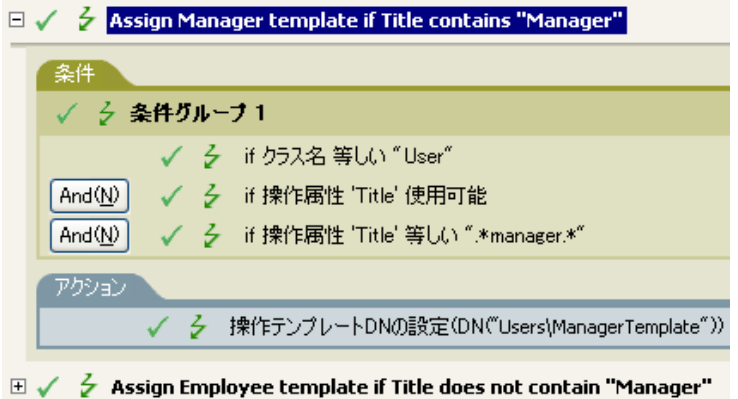

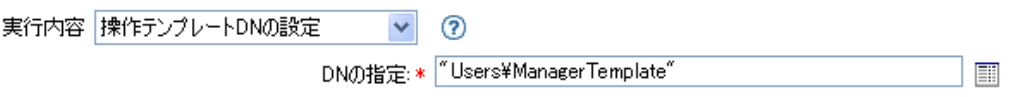

テンプレート「Manager Template」は、使用可能な役職属性を持っていて、役職名のどこ かに「Manager」という単語が含まれているユーザオブジェクトに適用されます。このポ リシーでは、一致するすべてのものを検索する正規表現を使用しています。

# ソース属性値の設定

ソースデータストアにあるオブジェクトの属性に値を追加し、その属性に設定されている 他の値をすべて削除します。

## フィールド

#### 属性名

属性の名前を指定します。変数の拡張がサポートされます。詳細については、[\(296](#page-299-0)  ページ)[変数の拡張を](#page-299-0)参照してください。

#### クラス名

( オプション ) ソースデータストア内のターゲットオブジェクトのクラス名を指定し ます。現在のオブジェクトのクラス名を使用するには、フィールドを空白のままにし ます。[変数の拡張](#page-299-0)がサポートされます。詳細については、(296ページ)変数の拡張を 参照してください。

#### オブジェクト

ターゲットオブジェクトを選択します。このオブジェクトは現在のオブジェクトにす ることも、DN または関連付けによって指定することもできます。

値タイプ

属性値の構文を選択します。

```
値
```
設定する属性値を指定します。

#### 例

この例では、電子メールアドレスの変更を検出し、変更内容を元の状態に戻します。これ は「Policy: Reset Value of the E-mail Attribute」という名前のポリシーで、Novell のサポー ト Web サイトからダウンロードできます。詳細については、「[Identity Manager](http://www.novell.com/documentation/idm35/index.html?page=/documentation/idm35/policy/data/policydownloadable.html) ポリシーの [ダウンロード](http://www.novell.com/documentation/idm35/index.html?page=/documentation/idm35/policy/data/policydownloadable.html) (http://www.novell.com/documentation/idm35/index.html?page=/documentation/ idm35/policy/data/policydownloadable.html)」を参照してください。このポリシーを XML で 表示するには、[001-Input\\_PushBackOnEmail](../samples/001-Input-PushBackOnEmail.xml) (../samples/001-Input-PushBackOnEmail.xml) を 参照してください。

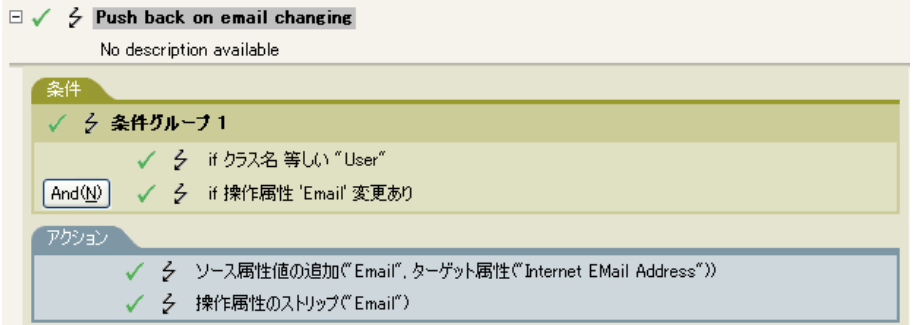

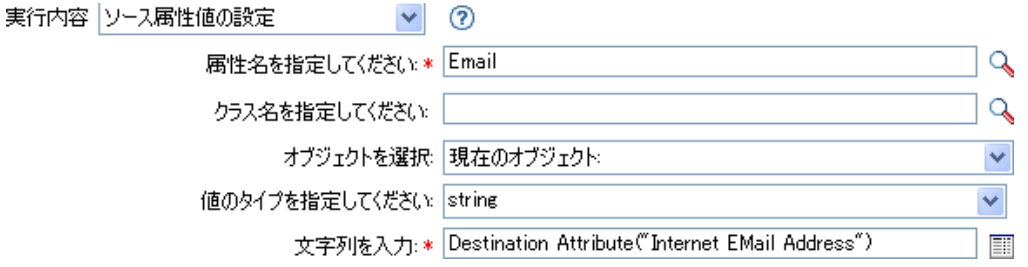

このアクションでは、ターゲット属性「Internet EMail Address」の値を取得し、電子メー ルのソース属性をこの値と同じに設定します。

# ソースパスワードの設定

ソースデータストア内にあるオブジェクトのパスワードを設定します。

## フィールド

#### クラス名

( オプション ) ソースデータストアでパスワードを設定するオブジェクトのクラス名 を指定します。

#### オブジェクト

ターゲットオブジェクトを選択します。このオブジェクトは現在のオブジェクトを指 定することも、DN または関連付けによって指定することもできます。

#### 文字列

設定するパスワードを指定します。

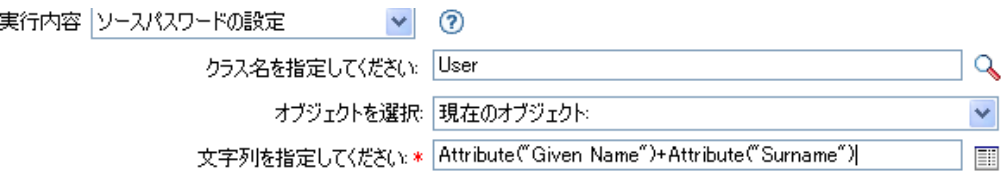

# **SSO** 資格情報の設定

ユーザオブジェクトが作成またはパスワードが変更されるときの、SSO 資格情報を設定 します。このアクションは、資格情報プロビジョニングポリシーの一部です。詳細につい ては、「Novell [資格情報プロビジョニングポリシー](http://www.novell.com/documentation/idm35/index.html?page=/documentation/idm35/policy_credprov/data/bookinfo.html) (http://www.novell.com/documentation/ idm35/index.html?page=/documentation/idm35/policy\_credprov/data/bookinfo.html)」を参照し てください。

# フィールド

#### 資格情報リポジトリオブジェクトの **DN**

リポジトリオブジェクトの DN を指定します。変数の拡張がサポートされます。詳細 については、(296ページ)[変数の拡張を](#page-299-0)参照してください。

#### ターゲットユーザの **DN**

ターゲットユーザの DN を指定します。

#### アプリケーションのアクティベーションキー **ID**

アプリケーションオブジェクト内に格納されるアプリケーションの資格情報を指定し ます。[変数の拡張](#page-299-0)がサポートされます。詳細については、(296ページ)変数の拡張を 参照してください。

#### ログインパラメータの文字列

アプリケーションのログインパラメータを指定します。ログインパラメータとは、ア プリケーションオブジェクト内に格納されている認証キーです。

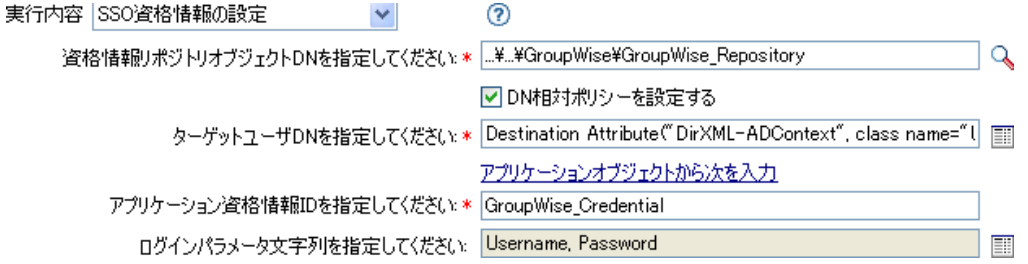

# **SSO** パスフレーズの設定

ユーザオブジェクトをプロビジョニングするときの Novell SecureLogin のパスフレーズと 回答を設定します。このアクションは、資格情報プロビジョニングポリシーの一部です。 詳細については、「Novell [資格情報プロビジョニングポリシー](http://www.novell.com/documentation/idm35/index.html?page=/documentation/idm35/policy_credprov/data/bookinfo.html) (http://www.novell.com/ documentation/idm35/index.html?page=/documentation/idm35/policy\_credprov/data/ bookinfo.html)」を参照してください。

# フィールド

#### 資格情報リポジトリオブジェクトの **DN**

リポジトリオブジェクトの DN を指定します。変数の拡張がサポートされます。詳細 については、(296 ページ ) [変数の拡張を](#page-299-0)参照してください。

### ターゲットユーザの **DN**

ターゲットユーザの DN を指定します。

#### 質問文字列

SecureLogin パスフレーズの質問を指定します。

#### 回答文字列

SecureLogin パスフレーズの回答を指定します。

## 例

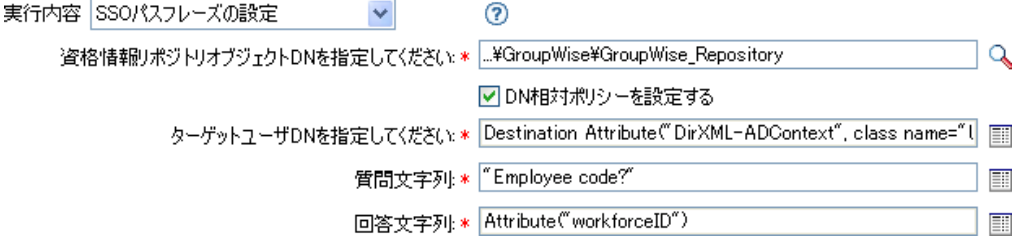

SecureLogin パスフレーズの質問と回答は、ポリシー内に文字列として保存されます。
# **XML** 属性の設定

XPath 式で選択された要素のセットに XML 属性を設定します。

## フィールド

#### 名前

XML 属性の名前を指定します。この名前には、ネームスペースプレフィックスを含 めることができます ( プレフィックスがすでにこのポリシーで定義されている場合 )。 変数の拡張がサポートされます。詳細については、(296ページ)[変数の拡張を](#page-299-0)参照し てください。

#### **XPath** 式

XML 属性の設定先になる要素を含むノードセットを返す XPath 1.0 の式。

#### 文字列

XML 属性の値を指定します。

## 例

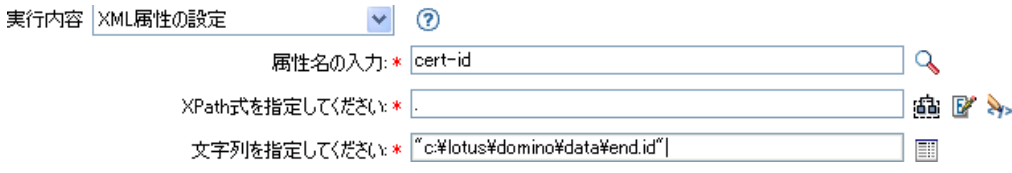

## ステータス

ステータス通知を生成します。

## フィールド

#### レベル

通知のステータスレベルを指定します。レベルはエラー、致命的、再試行、成功、お よび警告です。変数の拡張がサポートされます。詳細については、(296[ページ](#page-299-0))変数 [の拡張](#page-299-0)を参照してください。

#### メッセージ

引数ビルダを使用してステータスメッセージを指定できます。

### 備考

レベルが「再試行」の場合、このポリシーは入力ドキュメントの処理をただちに中止し て、現在処理中のイベントの再試行をスケジュールします。

レベルが「致命的」の場合、このポリシーは入力ドキュメントの処理をただちに中止し て、ドライバのシャットダウンを開始します。

現在の操作にイベント ID が割り当てられている場合、そのイベント ID がステータス通 知に使用されます。割り当てられていない場合、イベント ID はレポートされません。

#### 例

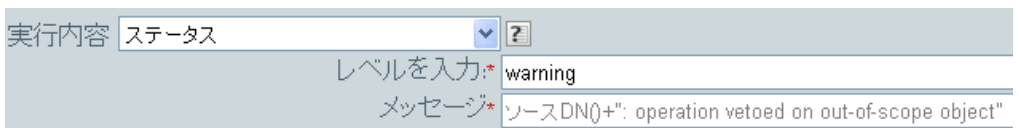

## <span id="page-290-0"></span>ワークフローの開始

URL、および ID とパスワードで指定された資格情報を使用して指定されたユーザアプリ ケーションサーバ上で、受信者 DN のワークフロー ID で指定されたワークフローを開始 します。受信者は、ユーザアプリケーションサーバによって提供されたディレクトリ内の オブジェクトの LDAP フォーマット DN である必要があります。ワークフローの追加の 引数は、名前付き文字列で指定できます。使用される文字列と名前の数は、開始するワー クフローによって異なります。

## 注

一部の名前は特別な意味を持ち、開始されているワークフローに関係なく利用できます。

- **:InitiatorOverrideDN:** 認証に使用されたユーザ以外の場合におけるワークフローのイ ニシエータの LDAP フォーマット DN。
- **:CorrelationID:** 関連するワークフローを相互関連させる識別子。

ワークフローの開始中にいずれかのタイプのエラーが発生した場合、エラー文字列は error.do-start-workflow という名前のローカル変数内にある包含するポリシーで利用できま す。それ以外の場合は、そのローカル変数は利用できません。

## フィールド

#### プロビジョニング要求 **DN**

開始するワークフローの DN を LDAP フォーマットで指定します。変数の拡張がサ ポートされます。詳細については、(296 ページ ) [変数の拡張を](#page-299-0)参照してください。

#### ユーザアプリケーション **URL**

ワークフローが実行されるユーザアプリケーションサーバの URL を指定します。変 数の拡張がサポートされます。詳細については、(296ページ)[変数の拡張](#page-299-0)を参照して ください。

#### 認定ユーザ **DN**

ユーザアプリケーションサーバ上でワークフローを開始する権限を持つユーザの DN を LDAP フォーマットで指定します。変数の拡張がサポートされます。詳細について は、(296 ページ ) [変数の拡張を](#page-299-0)参照してください。

#### 認定ユーザパスワード

ユーザアプリケーションサーバでワークフローを開始する権限を持つユーザのパス ワードを指定します。パスワードを名前付きパスワードとしてドライバオブジェクト に保存します。これにより、保存時にパスワードを暗号化できます。

#### 受信者 **DN**

ワークフローの受信者の DN を LDAP フォーマットで指定します。

#### 追加の引数

ワークフローの引数を指定します。引数はワークフロー上で定義します。一部の引数 は、ワークフローを開始するために必須です。これはワークフローの定義内容によっ て変わります。

## 例

次の例では、入力および追加操作が行われるたびにワークフロープロセスが開始されま す。このワークフローは携帯電話の要求です。このポリシーを XML で表示するには、 [start\\_workflow.xml](../samples/start_workflow.xml) (../samples/start\_workflow.xml) を参照してください。

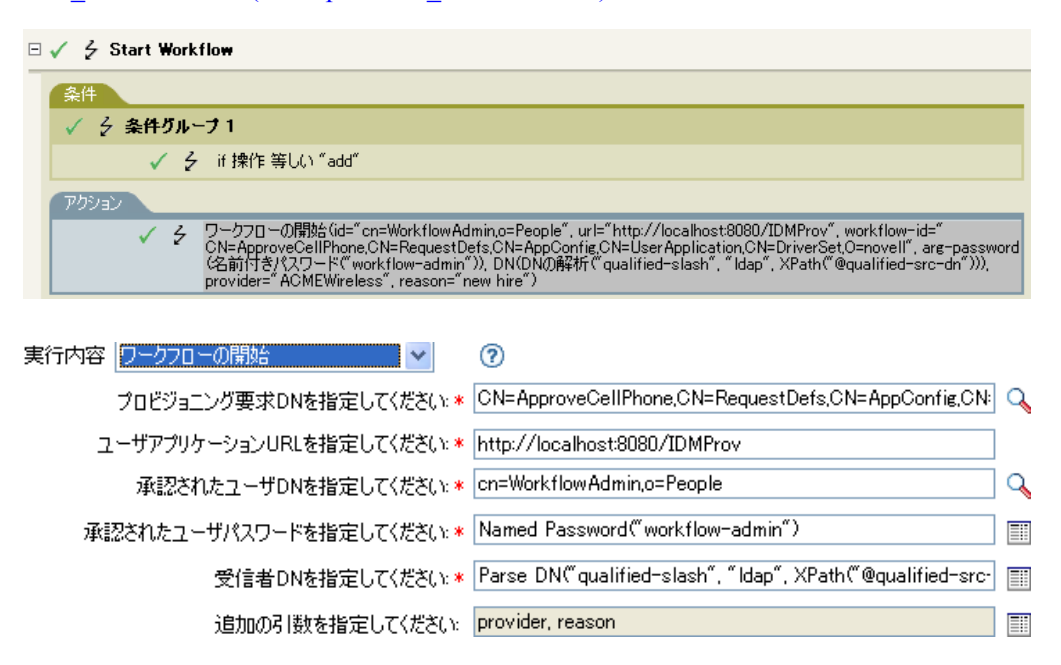

## 操作属性のストリップ

現在の操作から属性に行ったすべての内容を除去します。

## フィールド

#### 名前

除去する属性の名前を指定します。変数の拡張がサポートされます。詳細について は、(296ページ)[変数の拡張を](#page-299-0)参照してください。

### 例

この例では、電子メールアドレスの変更を検出し、変更内容を元の状態に戻します。これ は「Policy: Reset Value of the E-mail Attribute」という名前のポリシーで、Novell のサポー ト Web サイトからダウンロードできます。詳細については、「[Identity Manager](http://www.novell.com/documentation/idm35/index.html?page=/documentation/idm35/policy/data/policydownloadable.html) ポリシーの [ダウンロード](http://www.novell.com/documentation/idm35/index.html?page=/documentation/idm35/policy/data/policydownloadable.html) (http://www.novell.com/documentation/idm35/index.html?page=/documentation/ idm35/policy/data/policydownloadable.html)」を参照してください。このポリシーを XML で 表示するには、[001-Input-PushBackOnEmail.xml](../samples/001-Input-PushBackOnEmail.xml) (../samples/001-Input-PushBackOnEmail.xml) を参照してください。

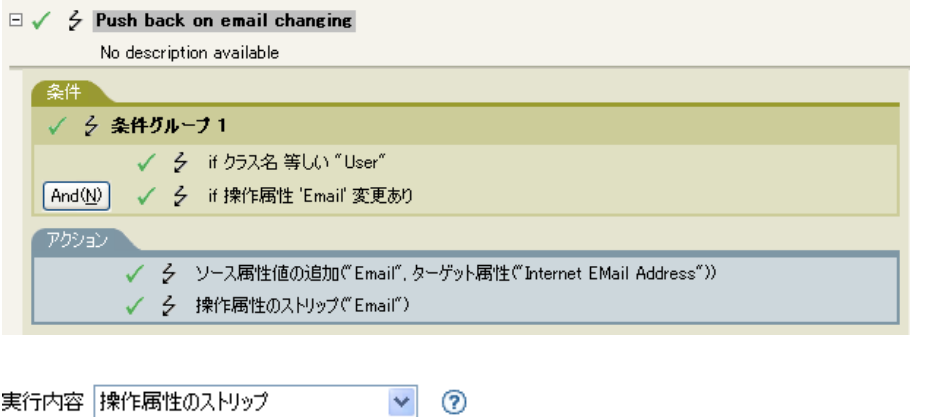

名前を指定: \* Email

このアクションは、電子メールの属性を除去します。保持されている値は、ターゲットの 電子メール属性内にあったものです。

 $\mathbf{Q}$ 

# **XPath** のストリップ

XPath 1.0 の式で選択されたノードを除去します。

## フィールド

#### **XPath** 式

除去されるノードを含むノードセットを返す XPath 1.0 の式を指定します。

## 備考

ポリシーで XPath 式を使用する場合の詳細については、「[XPath 1.0](http://www.novell.com/documentation/idm35/index.html?page=/documentation/idm35/policy/data/policyxpathexpression.html#policyxpathexpression) 式 (http:// www.novell.com/documentation/idm35/index.html?page=/documentation/idm35/policy/data/ policyxpathexpression.html#policyxpathexpression)」を参照してください。

高図外

## 例

実行内容 XPath式のストリップ  $\vee$  0 XPath式を指定してください: \* <sup>\*[@attr-name='OU']|</sup>

## メッセージのトレース

DSTRAC へメッセージを送信します。

## フィールド

#### レベル

メッセージのトレースレベルを指定します。デフォルトのレベルは 0 です。メッセー ジは、指定したトレースレベルがドライバで設定されているトレースレベル以下であ る場合にのみ表示されます。

ドライバのトレースレベルの設定方法の詳細については、『[Novell Identity Manager](http://www.novell.com/documentation/idm35/index.html) 管 [理ガイド](http://www.novell.com/documentation/idm35/index.html) (http://www.novell.com/documentation/idm35/index.html)』の「バージョン情 報」を参照してください。

#### 色

トレースメッセージの色を選択します。

#### 文字列

トレースメッセージの値を指定します。

## 例

この例には 4 つのルールがあり、名字属性の最初の文字に基づいてユーザオブジェクト用 の配置ポリシーを実装しています。トレースメッセージおよび Novell Audit または Sentinel カスタムイベントの両方を生成します。メッセージのトレースアクションを使用 して、DSTRACE へのトレースメッセージを送信しています。これは、「Policy to Place by Surname」という名前のポリシーで、Novell のサポート Web サイトからダウンロードでき ます。詳細については、「Identity Manager [ポリシーのダウンロード](http://www.novell.com/documentation/idm35/index.html?page=/documentation/idm35/policy/data/policydownloadable.html) (http://www.novell.com/ documentation/idm35/index.html?page=/documentation/idm35/policy/data/ policydownloadable.html)」を参照してください。このポリシーを XML で表示するには、 [001-Placement-BySurname.xml](../samples/001-Placement-BySurname.xml) (../samples/001-Placement-BySurname.xml) を参照してくださ

い。

 $\Box \checkmark$  & Setup Local Variables

 $\Box \checkmark$   $\checkmark$  Surname A-I: place in Users1

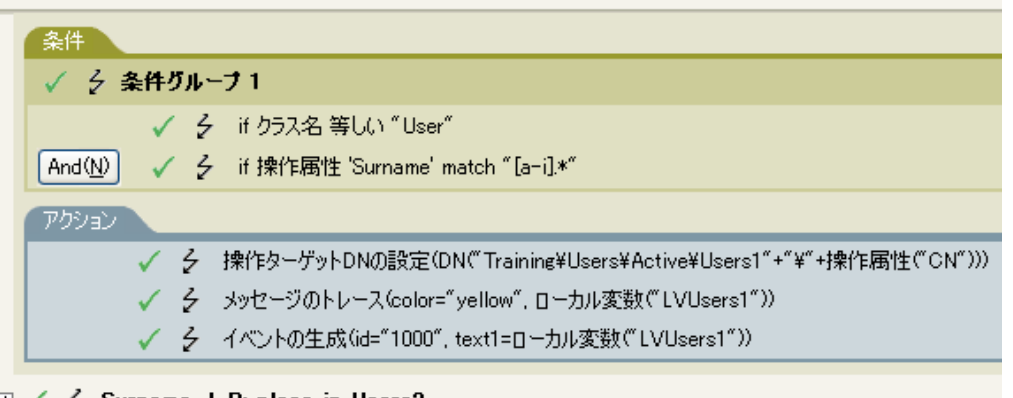

 $\boxplus \checkmark$   $\neq$  Surname J-R: place in Users2

 $\Box \checkmark$   $\checkmark$  Surname S-Z: place in Users3

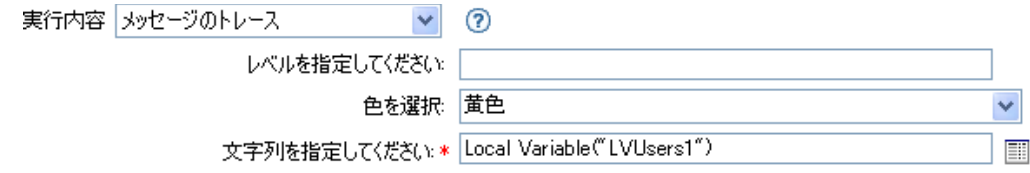

DSTRACE へトレースメッセージを送信します。ローカル変数の内容は LVUsers1 で、 DSTRACE では黄色で表示されます。

# 拒否

現在の操作を拒否します。

## 例

この例では、指定されたサブツリーからのイベントをすべて除外します。このルールは、 Identity Manager に付属する事前定義されたルールです。詳細については、事前定義され たルールの「イベント変換 - [スコープフィルタリング](http://www.novell.com/documentation/idm35/index.html?page=/documentation/idm35/policy_designer/data/prfilterexcludesubtree.html#prfilterexcludesubtree) - サブツリーの除外 (http:// www.novell.com/documentation/idm35/index.html?page=/documentation/idm35/policy\_designer/ data/prfilterexcludesubtree.html#prfilterexcludesubtree)」を参照してください。このポリシー を XML で表示するには、[predef\\_transformation\\_filter\\_exclude\\_subtress.xml](../samples/predef_transformation_filter_exclude_subtrees.xml) (../samples/ predef transformation filter exclude subtrees.xml) を参照してください。

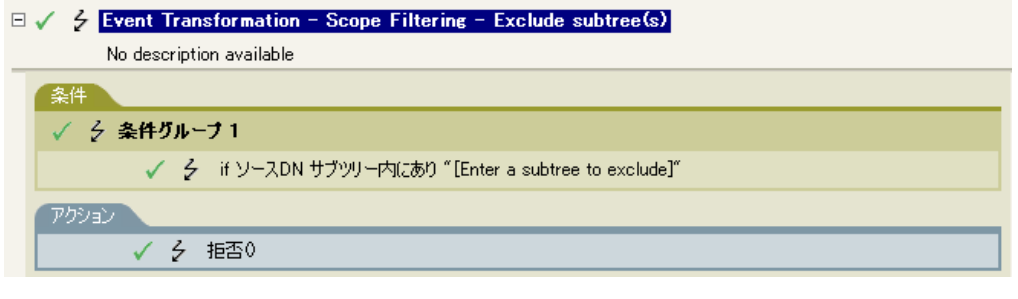

実行内容 拒否  $\vee$  0

このアクションでは、指定されたサブツリーからのイベントをすべて拒否します。

## 操作属性値がない場合は拒否

現在の操作内の属性の使用状況に基づき、条件付きで現在の操作をキャンセルして現在の ポリシーの処理を終了します。

### フィールド

#### 名前

属性の名前を指定します。変数の拡張がサポートされます。詳細については、[\(296](#page-299-0)  ページ)[変数の拡張を](#page-299-0)参照してください。

### 例

この例では、属性「名前」、「名字」、「役職」、「説明」、および「インターネット電子メー ルアドレス」が使用できない場合、ユーザオブジェクトは作成されません。これは 「Policy to Enforce the Presences of Attributes」という名前のポリシーで、Novell のサポート Web サイトからダウンロードできます。詳細については、「[Identity Manager](http://www.novell.com/documentation/idm35/index.html?page=/documentation/idm35/policy/data/policydownloadable.html) ポリシーのダ [ウンロード](http://www.novell.com/documentation/idm35/index.html?page=/documentation/idm35/policy/data/policydownloadable.html) (http://www.novell.com/documentation/idm35/index.html?page=/documentation/ idm35/policy/data/policydownloadable.html)」を参照してください。こ n ポリシーを XML で表示するには、[001-Create-RequiredAttrs.xml](../samples/001-Create-RequiredAttrs.xml) (../samples/001-Create-RequiredAttrs.xml) を参 照してください。

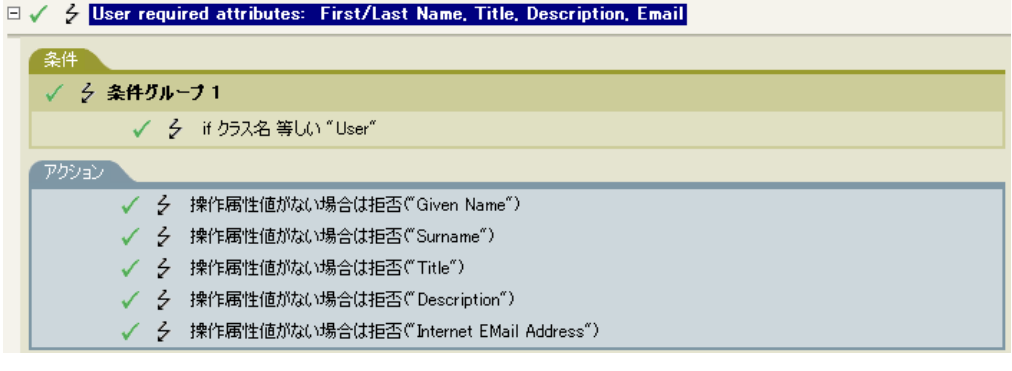

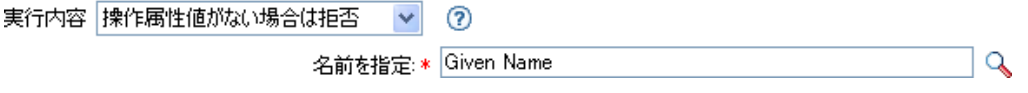

このアクションでは、属性「名前」、「名字」、「役職」、「説明」、「インターネット電子メー ルアドレス」が使用できない場合、操作を拒否します。

## **While**

指定した条件が True と評価されている間、指定したアクションを繰り返します。

## フィールド

#### 条件

評価される条件を指定します。

### アクション

条件が True と評価される場合に繰り返すアクションを指定します。

## 例

 $\Box \checkmark$   $\checkmark$  While

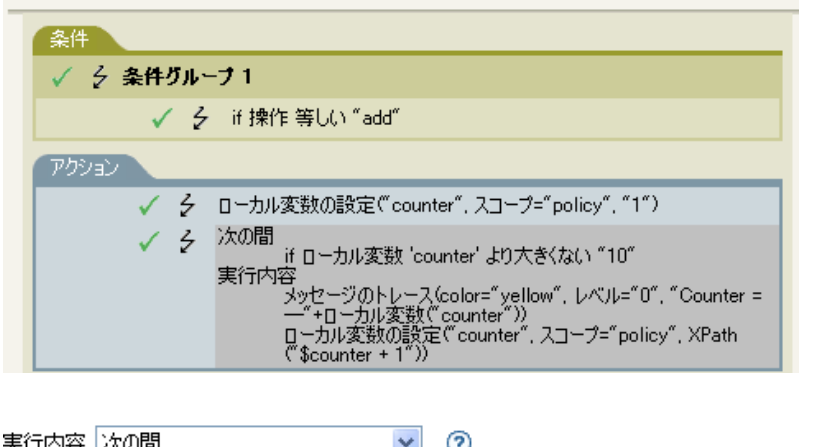

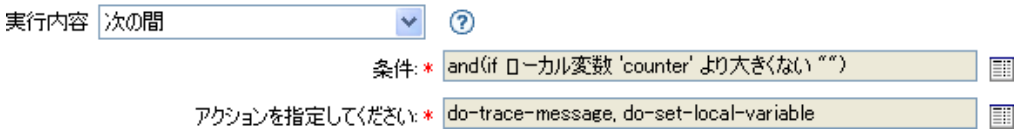

## <span id="page-299-0"></span>変数の拡張

アクションで動的変数を使用できます。

## 注

多くのアクションは、属性またはコンテンツ内での動的な変数拡張をサポートしていま す。サポートされている場合は、\$<variable-name>\$ という形式の埋め込み参照は、指定 した名前を持つローカル変数またはグローバル変数の値に置き換えられます。\$<variablename>\$ は、有効な変数名でなければなりません。有効な XML 名の詳細については、 [W3C Extensible Markup Language \(XML\)](http://www.w3.org/TR/2006/REC-xml11-20060816/#sec-suggested-names) (http://www.w3.org/TR/2006/REC-xml11-20060816/ #sec-suggested-names) を参照してください。

指定した変数が存在しない場合、参照は空の文字列に置き換えられます。1 つの \$ を使用 するときに、変数参照として解釈しない場合は、\$ を追加してエスケープ処理する必要が あります ( 例 : 「\$\$100.00 借りている」)。

名詞トークン

名詞トークンは、現在の操作、ソースやターゲットのデータストア、または外部ソースな どから派生する値を展開します。

この節では、ポリシービルダインタフェースで使用できるすべての名詞トークンについて 詳しく説明します。

- 298 ページの [「追加されたエンタイトルメント」](#page-301-0)
- 299 ページの [「関連付け」](#page-302-0)
- ◆ 300 [ページの](#page-303-0) 「属性」
- ◆ 301 [ページの](#page-304-0) 「文字」
- ◆ 302 ページの [「クラス名」](#page-305-0)
- 303 ページの [「ターゲット属性」](#page-306-0)
- ◆ 305 ページの [「ターゲット](#page-308-0) DN」
- 307 ページの [「ターゲット名」](#page-310-0)
- 308 ページの [「ドキュメント」](#page-311-0)
- 309 ページの [「エンタイトルメント」](#page-312-0)
- 310 ページの [「パスワードの生成」](#page-313-0)
- 311 ページの [「グローバル構成値」](#page-314-0)
- 312 ページの [「ローカル変数」](#page-315-0)
- 314 ページの [「名前付きパスワード」](#page-317-0)
- 316 [ページの](#page-319-0) 「説明」
- ◆ 317 ページの [「操作属性」](#page-320-0)
- 319 ページの [「操作プロパティ」](#page-322-0)
- 320 ページの 「「パスワード ]」
- ◆ 321 ページの [「クエリ」](#page-324-0)
- ◆ 322 ページの [「削除された属性」](#page-325-0)
- 323 ページの [「削除されたエンタイトルメント」](#page-326-0)
- ◆ 324 [ページの](#page-327-0) 「解決」
- ◆ 325 ページの [「ソース属性」](#page-328-0)
- ◆ 326 ページの [「ソース](#page-329-0) DN」
- ◆ 327 ページの [「ソース名」](#page-330-0)
- 328 ページの [「\[時刻\]」](#page-331-0)
- 329 ページの[「テキスト」](#page-332-0)
- ◆ 331 ページの [「一意の名前」](#page-334-0)
- ◆ 334 ページの [「一致しないソース](#page-337-0) DN」
- ◆ 335 [ページの](#page-338-0) 「XPath」
- ◆ 336 ページの [「変数の拡張」](#page-339-0)

## <span id="page-301-0"></span>追加されたエンタイトルメント

現在の操作で付与されたエンタイトルメントの値に展開します。

## フィールド

#### 名前

エンタイトルメントの名前です。変数の拡張がサポートされます。詳細については、 (336ページ)[変数の拡張を](#page-339-0)参照してください。

### 備考

トークンがノードセットが期待されているコンテキスト内で使用されている場合、トーク ンはエンタイトルメントのすべての値を含むノードセットに展開します。文字列が期待さ れているコンテキスト内で使用されている場合は、トークンは検出された文字列値に展開 します。

#### 例

- 日 追加されたエンタイトルメント("manager")

# <span id="page-302-0"></span>関連付け

現在の操作から関連付けの値に展開します。

## 例

例では、Identity Manager とともに提供される事前定義されたルールです。事前定義ルー ルの詳細については、コマンド変換 - [無効にする発行者の削除](http://www.novell.com/documentation/idm35/index.html?page=/documentation/idm35/policy_designer/data/prdeletetodisable.html#prdeletetodisable) (http://www.novell.com/ documentation/idm35/index.html?page=/documentation/idm35/policy\_designer/data/ prdeletetodisable.html#prdeletetodisable) を参照してください。

関連付けを削除するアクションでは、関連付けトークンを使用して、現在の操作から値を 取得します。このルールでは、ユーザオブジェクトから関連付けを削除することで、新し いイベントが発生してもユーザオブジェクトに影響を与えないようにします。ポリシーを XML で表示するには、predef command delete to disable.xml (../samples/ predef command delete to diable.xml) を参照してください。

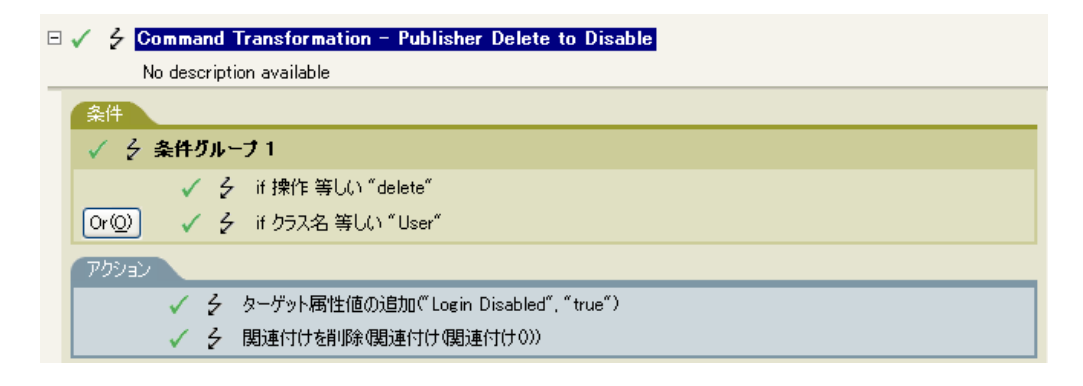

- 4 関連付け0

## <span id="page-303-0"></span>属性

現在の操作およびソースデータストア内の現在のオブジェクトからの属性値に展開しま す。これは、論理的には、操作属性のトークンとソース属性のトークンの結合と考えるこ とができます。変更操作で削除された値は含まれません。

### フィールド

#### 名前

属性の名前を指定します。変数の拡張がサポートされます。詳細については、[\(336](#page-339-0)  ページ)[変数の拡張を](#page-339-0)参照してください。

#### 備考

トークンがノードセットが期待されているコンテキストで使用されている場合は、トーク ンはその属性のすべての値を含むノードセットに展開します。文字列が期待されているコ ンテキスト内で使用されている場合は、トークンは検出された文字列値に展開します。

### 例

例では、Identity Manager とともに提供される事前定義されたルールです。詳細について は、作成 - [デフォルトパスワードの設定](http://www.novell.com/documentation/idm35/index.html?page=/documentation/idm35/policy_designer/data/prdefaultpassword.html#prdefaultpassword) (http://www.novell.com/documentation/idm35/ index.html?page=/documentation/idm35/policy\_designer/data/ prdefaultpassword.html#prdefaultpassword) を参照してください。

ターゲットパスワードの設定のアクションでは、属性トークンを使用してパスワードを作 成します。パスワードは、名前属性と名字属性から作成されます。引数ビルダのエディタ から、使用する属性を参照して選択します。ポリシーを XML で表示するには、 predef creation set default password.xml (../samples/predef creation set default password.xml) を参照してください。

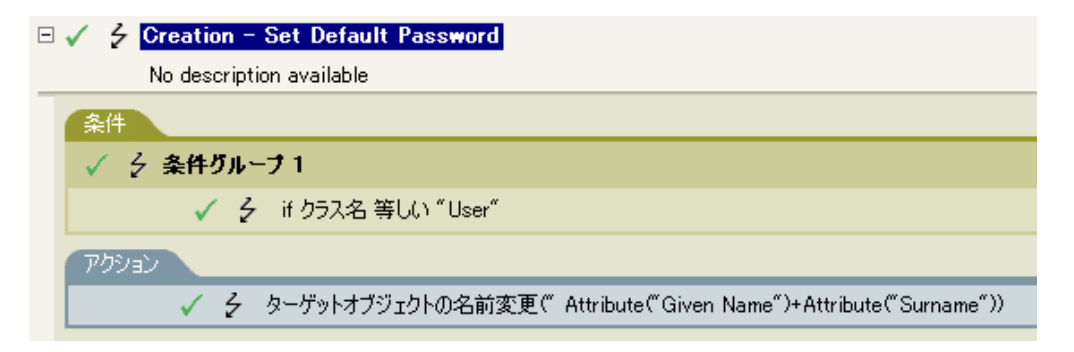

- 
- ……品 属性("Surname")

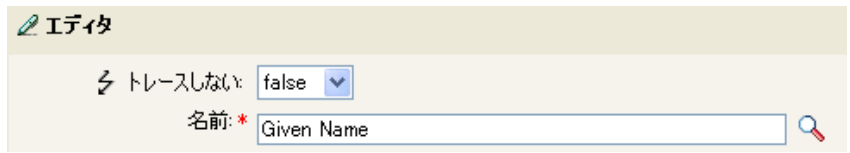

## <span id="page-304-0"></span>文字

ユニコード \* コードポイントで指定される文字に展開します。

## 備考

Unicode 値と文字の一覧については、[Unicode Code Charts](http://www.unicode.org/charts/) (http://www.unicode.org/charts/) を 参照してください。

## フィールド

#### 文字の値

文字の Unicode コードポイントです。変数の拡張がサポートされます。詳細について は、(336ページ)[変数の拡張を](#page-339-0)参照してください。

16 進値は、C ベースのプログラミング言語のように 0x というプリフックスが付いて いる場合に指定できます。

## 例

-- 凸 文字(value="10")

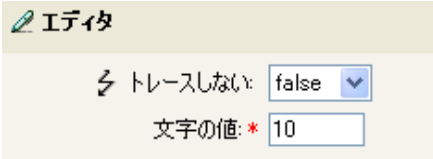

# <span id="page-305-0"></span>クラス名

現在の操作からオブジェクトクラス名に展開します。

例

- 4 クラス名0

## <span id="page-306-0"></span>ターゲット属性

指定した属性値オブジェクトに展開します。

### フィールド

#### 名前

属性の名前です。変数の拡張がサポートされます。詳細については、(336[ページ](#page-339-0))変 [数の拡張](#page-339-0)を参照してください。

#### クラス名

(オプション)ターゲットオブジェクトのクラス名を指定します。現在のオブジェク トのクラス名を使用するには、フィールドを空白のままにします。変数の拡張がサ ポートされます。詳細については、(336ページ)[変数の拡張を](#page-339-0)参照してください。

#### オブジェクトの選択

現在のオブジェクト、DN、または関連付けを選択します。

### 備考

トークンがノードセットが期待されているコンテキストで使用されている場合は、トーク ンはその属性のすべての値を含むノードセットに展開します。文字列が期待されているコ ンテキスト内で使用されている場合は、トークンは検出された文字列値に展開します。

### 例

この例は「Govern Groups for User Based on Title」ポリシーからのもので、Novell サポート Web サイトからダウンロードできます。詳細については、[Identity Manager](http://www.novell.com/documentation/idm35/index.html?page=/documentation/idm35/policy/data/policydownloadable.html) ポリシーのダ [ウンロード](http://www.novell.com/documentation/idm35/index.html?page=/documentation/idm35/policy/data/policydownloadable.html) (http://www.novell.com/documentation/idm35/index.html?page=/documentation/ idm35/policy/data/policydownloadable.html) を参照してください。ポリシーを XML で表示す るには、[003-Command-AddCreateGroups.xml](../samples/003-Command-AddCreateGroups.xml) (../samples/003-Command-AddCreateGroups.xml) を参照してください。

このポリシーでは、引数ビルダを使用してターゲット属性を作成します。ローカル変数の 設定のアクションには、ターゲット属性のトークンが含まれています。

 $\Box \checkmark$   $\frac{1}{2}$  Set local variables to test existence of groups and for placement

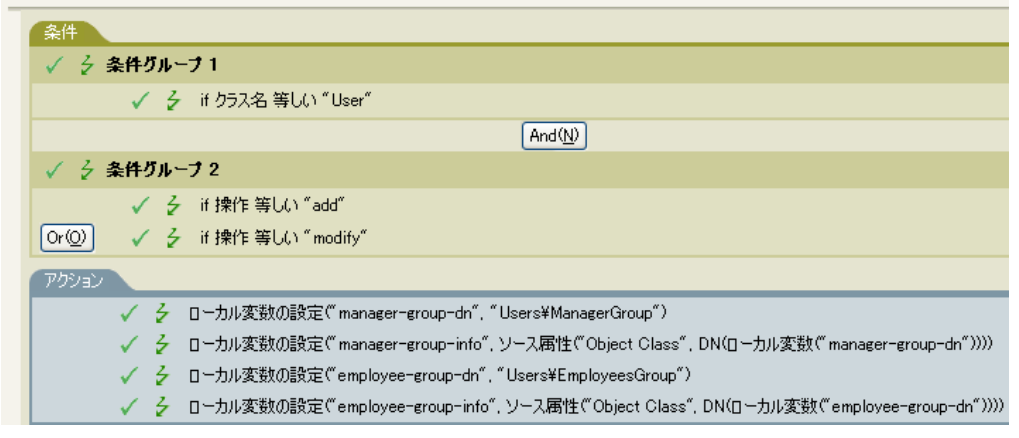

---- 品 ターゲット属性("Object Class", DNO)

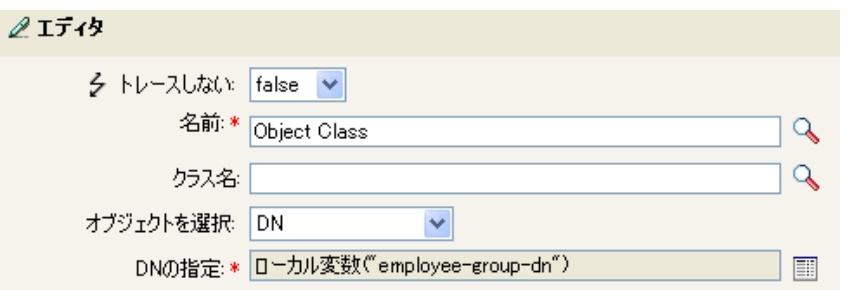

ターゲット属性はエディタを使用して作成します。この例では、オブジェクトクラスの属 性が設定されます。DN は、オブジェクトの選択に使用されます。DN の値は、ローカル 変数 manager-group-dn です。

## <span id="page-308-0"></span>ターゲット **DN**

現在の操作で指定されたターゲット DN に展開します。

## フィールド

#### 変換

DN をソースデータストアで使用される形式に変換するかどうかを選択します。

#### 開始

開始の RDN インデックスを指定します。

- インデックス 0 はルートに最も近い RDN
- 正のインデックスはルートに最も近い RDN からのオフセット
- インデックス -1 はリーフに最も近いセグメント
- 負のインデックスは、リーフに最も近い RDN からルートに最も近い RDN 方向へ のオフセット

#### 長さ

含める RDN セグメントの数を指定します。負の数は ( セグメント総数 + 長さ ) + 1 の ように解釈されます。たとえば、セグメント数が 5 の DN では、長さが -1 の場合は -  $1 = (5 + (-1)) + 1 = 5$ 、長さが -2 の場合は -2 =  $(5 + (-2)) + 1 = 4$ 。

#### 備考

「開始」または「長さ」がデフォルト値 {0、-1} に設定されている場合は、DN 全体が使用 されます。それ以外の場合は、「開始」および「長さ」で指定された DN の部分が使用さ れます。

#### 例

この例では、ターゲット DN のトークンを使用して、ローカル変数 target-container の値を 設定します。このポリシーでは、ユーザオブジェクトの部署別コンテナがない場合に、そ のコンテナを作成します。ポリシーは、Identity Manager とともに提供される事前定義さ れたルールです。詳細については、コマンド変換 - [部署別コンテナの作成](http://www.novell.com/documentation/idm35/index.html?page=/documentation/idm35/policy_designer/data/prdeptcontainer.html#prdeptcontainer) - パート 1 およ [びパート](http://www.novell.com/documentation/idm35/index.html?page=/documentation/idm35/policy_designer/data/prdeptcontainer.html#prdeptcontainer) 2 (http://www.novell.com/documentation/idm35/index.html?page=/documentation/ idm35/policy\_designer/data/prdeptcontainer.html#prdeptcontainer) を参照してください。ポリ シーを XML で表示するには、predef command create dept container1.xml (../samples/ predef command create dept container1.xml) を参照してください。

 $\Box \checkmark$   $\bar{\zeta}$  Command Transformation - Create Department Container - Part 2

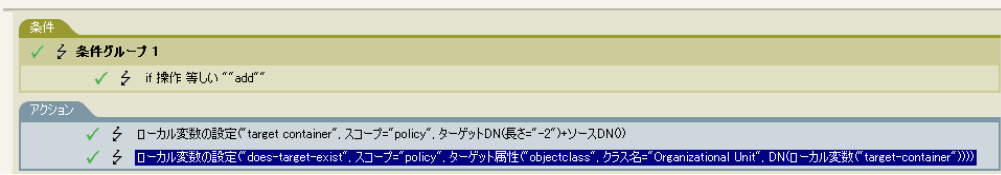

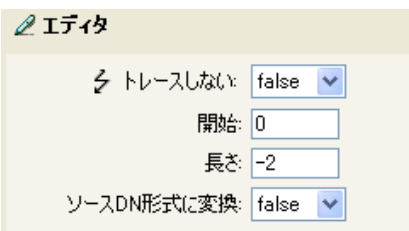

# <span id="page-310-0"></span>ターゲット名

現在の操作で指定されたターゲット DN の非修飾の相対識別名 (RDN) に展開します。

例

- 凸 ターゲット名0

# <span id="page-311-0"></span>ドキュメント

URI でポイントされた XML ドキュメントを読み込み、ドキュメントノードをノードセッ トで返します。URI は含まれるポリシーの URI に対して相対的な場合があります。エ ラーが発生すると、結果は空のノードセットになります。

## フィールド

#### **XML** ドキュメント **URI**

XML ドキュメント URI を指定します。

## 例

- 品 ドキュメント("Novell¥South¥Driver Set¥区切り付きテキスト")

#### $2I\bar{7}$

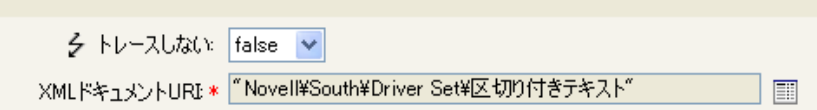

## <span id="page-312-0"></span>エンタイトルメント

現在のオブジェクトから付与されたエンタイトルメントの値に展開します。

## フィールド

#### 名前

エンタイトルメントの名前です。変数の拡張がサポートされます。詳細については、 (336ページ)[変数の拡張を](#page-339-0)参照してください。

## 備考

トークンがノードセットが期待されているコンテキスト内で使用されている場合、トーク ンはエンタイトルメントのすべての値を含むノードセットに展開します。文字列が期待さ れているコンテキスト内で使用されている場合は、トークンは検出された文字列値に展開 します。

### 例

-- 凸 エンタイトルメント("manager")

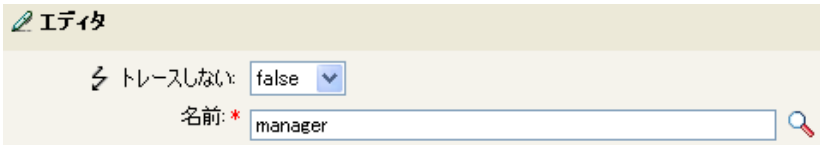

# <span id="page-313-0"></span>パスワードの生成

指定したパスワードポリシーに一致するランダムパスワードを生成します。

### フィールド

パスワードポリシー

ランダムに生成されたパスワードを受け取るパスワードポリシーの DN です。変数の 拡張がサポートされます。詳細については、(336ページ)[変数の拡張を](#page-339-0)参照してくだ さい。

#### ポリシーに関連する参照した **DN** のレンダリング

パスワードポリシーの DN を、作成するポリシーに対して相対的にするかどうかを選 択します。

### 例

- 品 パスワードの生成(policy-dn="Security¥Password Policies¥Sample Password Policy")

# <span id="page-314-0"></span>グローバル構成値

グローバル構成変数の値に展開します。

## フィールド

名前

グローバル構成値の名前。変数の拡張がサポートされます。詳細については、[\(336](#page-339-0)  ページ ) [変数の拡張を](#page-339-0)参照してください。

例

---- 品 グローバル構成値("ConnectedSystemName")

## <span id="page-315-0"></span>ローカル変数

ローカル変数の値に展開します。

## フィールド

#### 名前

ローカル変数の名前を指定します。変数の拡張がサポートされます。詳細について は、(336ページ)[変数の拡張を](#page-339-0)参照してください。

### 例

この例は「Govern Groups for User Based on Title」ポリシーからのもので、Novell サポート Web サイトからダウンロードできます。詳細については、[Identity Manager](http://www.novell.com/documentation/idm35/index.html?page=/documentation/idm35/policy/data/policydownloadable.html) ポリシーのダ [ウンロード](http://www.novell.com/documentation/idm35/index.html?page=/documentation/idm35/policy/data/policydownloadable.html) (http://www.novell.com/documentation/idm35/index.html?page=/documentation/ idm35/policy/data/policydownloadable.html) を参照してください。ポリシーを XML で表示す るには、[003-Command-AddCreateGroups.xml](../samples/003-Command-AddCreateGroups.xml) (../samples/003-Command-AddCreateGroups.xml) を参照してください。

ターゲットオブジェクトの追加アクションでは、ローカル変数のトークンを使用します。

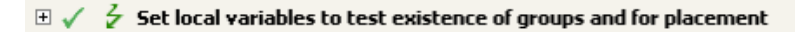

 $\Box \checkmark$  Create ManagersGroup, if needed

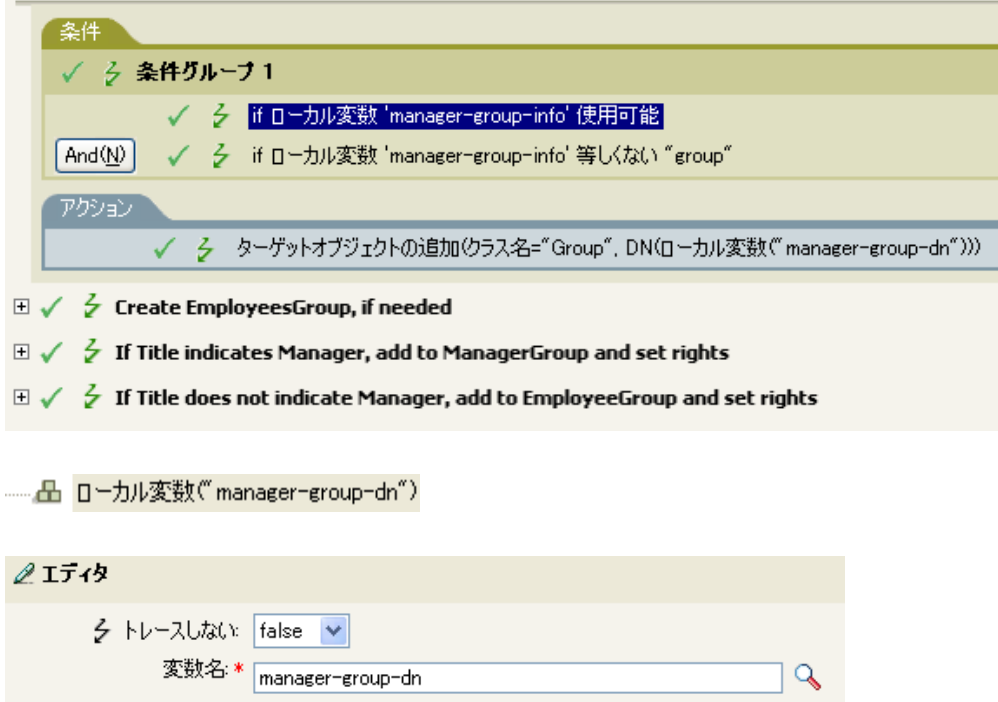

ローカル変数セレクタ

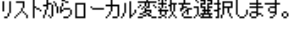

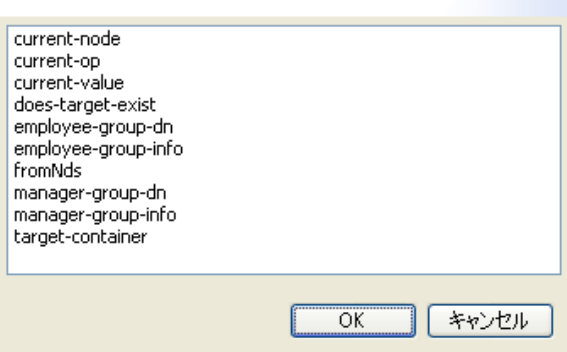

ローカル変数は、ローカル変数の設定アクションがポリシーで以前使用されていた場合に のみ使用されます。ローカル変数に保存される値を設定します。エディタで参照アイコン をクリックすると、定義済みのすべてのローカル変数がリストされます。正しいローカル 変数を選択します。

ローカル変数の値は、group-manager-dn です。例では、マネージャのグループ Users\ManagersGroup の DN として group-manager-dn が定義されたローカル変数の設定ア クションです。

## <span id="page-317-0"></span>名前付きパスワード

ドライバの名前付きパスワードに展開します。

### フィールド

#### 名前

名前付きパスワードを指定します。変数の拡張がサポートされます。詳細について は、(336 ページ ) [変数の拡張を](#page-339-0)参照してください。

#### 例

名前付きパスワード名詞トークンは、名前付きパスワードがドライバオブジェクトに設定 されている場合のみ使用可能です。名前付きパスワードは、パスワードを暗号化形式で保 存するために使用されます。ときには、アクションを機能させるのを許可するためにパス ワードを指定することが必要な場合があります。パスワードをクリアテキストとして入力 すると、セキュリティリスクが発生します。名前付きパスワードの詳細については、 『[Novell Identity Manager Administration Guide](http://www.novell.com/documentation/idm35/index.html) (http://www.novell.com/documentation/idm35/ index.html)』を参照してください。

例では、(287 ページ ) [ワークフローの開始ア](#page-290-0)クションを使用します。ワークフロー管理者 用のパスワードの入力が要求されます。ポリシーを XML で表示するには、 [start\\_workflow.xml](../samples/start_workflow.xml) (../samples/start\_workflow.xml) を参照してください。

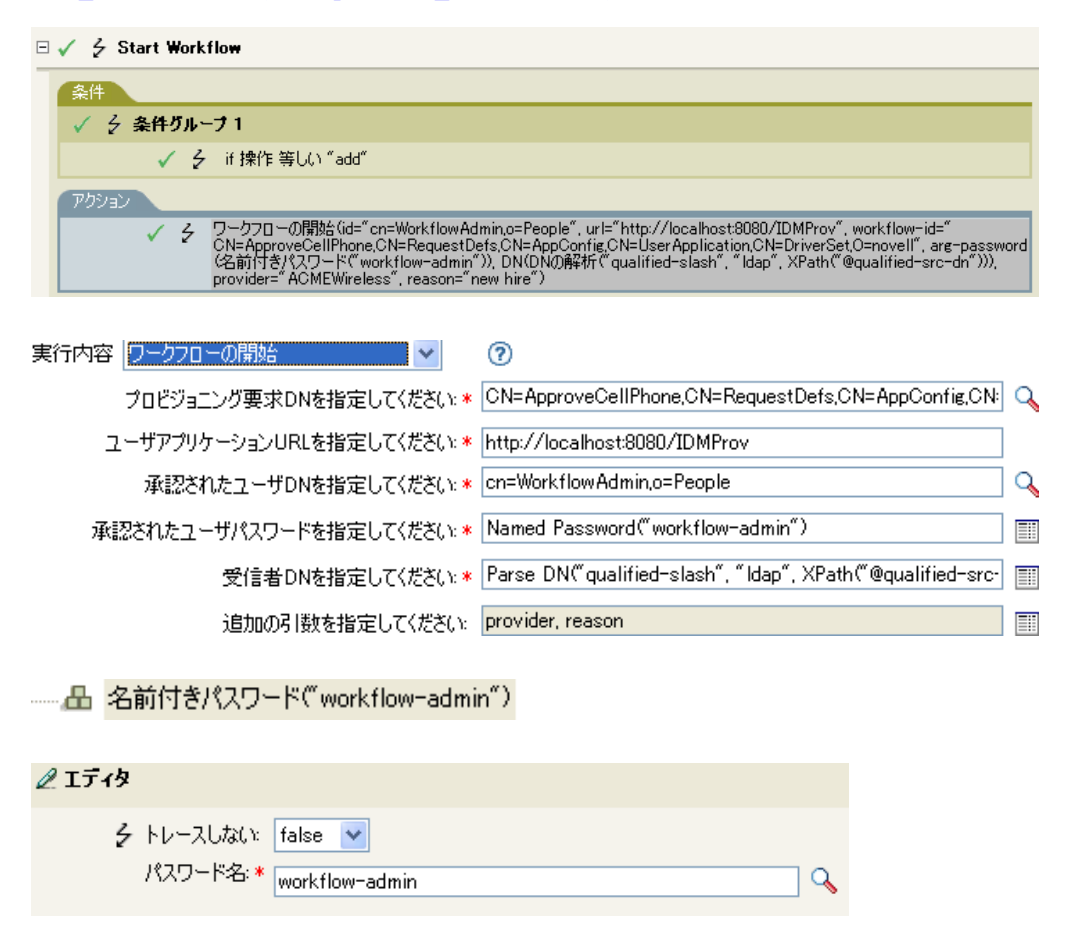

#### 名前付きバスワードブラウザの選択

選択した名前付きパスワードは式に渡されます。

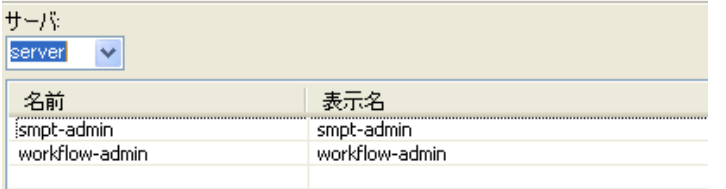

# <span id="page-319-0"></span>説明

現在の操作の名前に展開します。

例

-- 凸 操作0

## <span id="page-320-0"></span>操作属性

現在の操作から属性の値に展開します。操作は <add-attr>、<add-value>、または <attr>に なります。このトークンが、ノードセット結果が期待されているコンテキスト内で評価さ れる場合、すべての変数値はノードセット内でノードして返されます。それ以外の場合 は、最初の変数値が文字列として返されます。

## フィールド

#### 名前

属性の名前を指定します。変数の拡張がサポートされます。詳細については、[\(336](#page-339-0)  ページ)[変数の拡張を](#page-339-0)参照してください。

## 例

例には、名字属性の最初の文字に基づいたユーザオブジェクト用の配置ポリシーを実装す る 4 つのルールがあります。トレースメッセージおよびカスタム Novell Audit または Sentinel イベントの両方を生成します。これは、「Policy to Place by Surname」という名前の ポリシーで、Novell サポート Web サイトからダウンロードできます。詳細については、 Identity Manager [ポリシーのダウンロード](http://www.novell.com/documentation/idm35/index.html?page=/documentation/idm35/policy/data/policydownloadable.html) (http://www.novell.com/documentation/idm35/ index.html?page=/documentation/idm35/policy/data/policydownloadable.html) を参照してくだ さい。ポリシーを XML で表示するには、[001-Placement-BySurname.xml](../samples/001-Placement-BySurname.xml) (../samples/001- Placement-BySurname.xml) を参照してください。

#### **EI** √ <del><</del> Setup Local Variables

```
\Box \checkmark \checkmark Surname A-I: place in Users1
```
彡 トレースしない false ↓ 名前: \* <sub>ICN</sub>

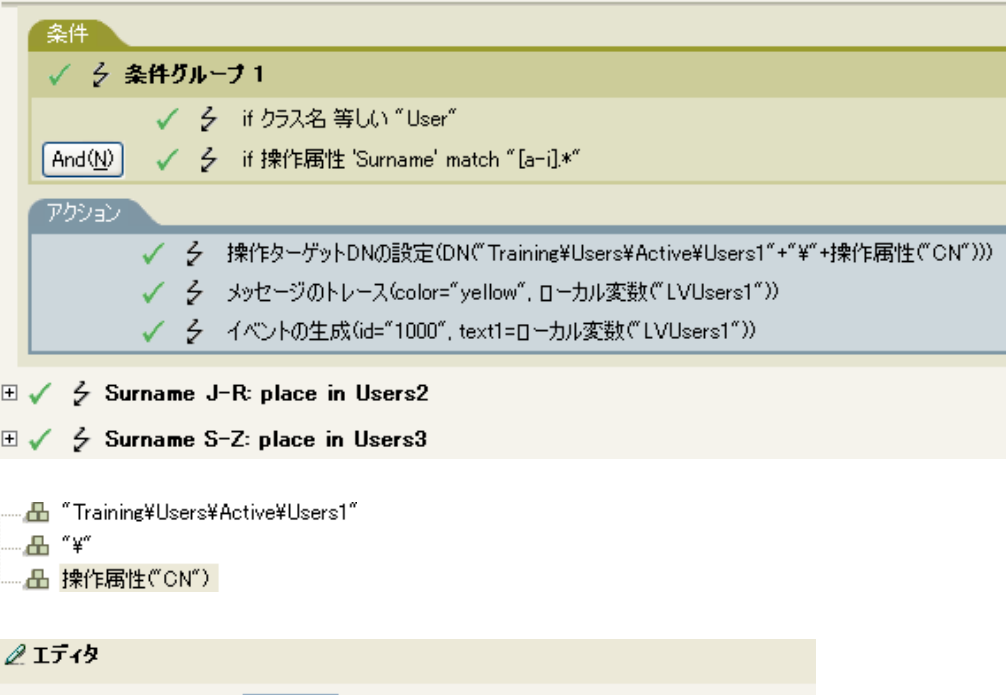

 $\alpha$ 

操作ターゲット DN の設定アクションには、操作属性のトークンが含まれています。操作 属性のトークンは、ターゲット DN を CN 属性に設定します。このルールでは、 Training\Users\Active\Users のコンテキストを取得して、\ および CN 属性の値を追加しま す。

# <span id="page-322-0"></span>操作プロパティ

現在の操作の指定された操作プロパティの値に展開します。

## フィールド

#### 名前

操作プロパティの名前を指定します。変数の拡張がサポートされます。詳細について は、(336 ページ ) [変数の拡張を](#page-339-0)参照してください。

## 例

---- 品 操作プロパティ("myStoredproperty")

# <span id="page-323-0"></span>[パスワード]

現在の操作で指定されたパスワードに展開します。

例

- 品 パスワード0
# クエリ

クエリがソースまたはターゲットデータストアで実行され、結果のインスタンスが返され ます。

# フィールド

### データストア

クエリするデータストアを指定します。

#### スコープ

クエリのスコープを選択します。オプションは、エントリー、従属、またはサブツ リーです。

#### 結果の最大件数

クエリから返される結果の最大値を指定します。

#### クラス名

クエリのクラス名を指定します。クラス名を指定しないと、すべてのクラスが検索さ れます。[変数の拡張](#page-339-0)がサポートされます。詳細については、(336ページ)変数の拡張 を参照してください。

#### オブジェクトの選択

クエリのベースを指定します。現在のオブジェクト、DN、または関連付けを指定で きます。

### 一致属性

検索する属性を選択します。

### 文字列

返される属性のセットを指定します。何も指定しないと、属性は読み取られません。 すべての属性を読み取るにはアスタリスク (\*) を使用します。

## 例

- 日 クエリクラス名="User", スコープ="subordinates", 一致("CN"), 一致("L"), "Provo", "Surname", "Given Name")

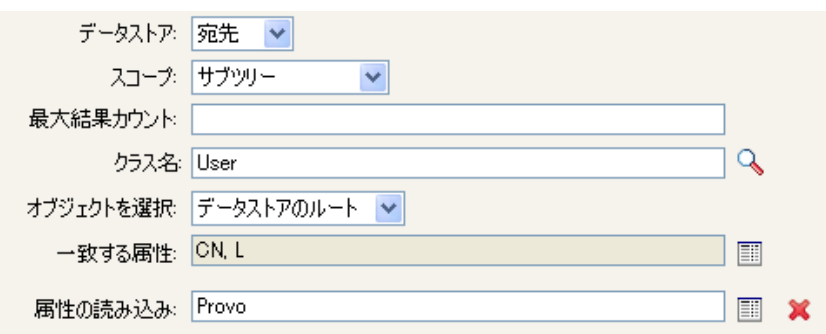

# 削除された属性

現在の操作で削除されている、指定した属性の値に展開します。変更操作にのみ適用しま す。

# フィールド

### 名前

属性の名前を指定します。変数の拡張がサポートされます。詳細については、[\(336](#page-339-0)  ページ ) [変数の拡張を](#page-339-0)参照してください。

## 備考

トークンがノードセットが期待されているコンテキストで使用されている場合は、トーク ンはその属性のすべての値を含むノードセットに展開します。文字列が期待されているコ ンテキスト内で使用されている場合は、トークンは検出された文字列値に展開します。

## 例

---- 凸 削除された属性("Member")

# 削除されたエンタイトルメント

現在の操作で取り消されたエンタイトルメントの値に展開します。

# フィールド

### 名前

エンタイトルメントの名前を指定します。変数の拡張がサポートされます。詳細につ いては、(336ページ)[変数の拡張を](#page-339-0)参照してください。

# 備考

トークンがノードセットが期待されているコンテキスト内で使用されている場合、トーク ンはエンタイトルメントのすべての値を含むノードセットに展開します。文字列が期待さ れているコンテキスト内で使用されている場合は、トークンは検出された文字列値に展開 します。

## 例

- 日 削除されたエンタイトルメント("manager")

# 解決

DN を関連付けキーに、または関連付けキーを指定したデータストア内の DN に解決しま す。

# フィールド

### データストア

クエリするターゲットまたはソースデータストアを選択します。

### 選択した解決タイプ

関連付けキーを DN に解決するか、DN を関連付けキーに解決するかを選択します。

# 例

---- 品 解決(datastore="src", DNO)

## $2I\bar{7}$

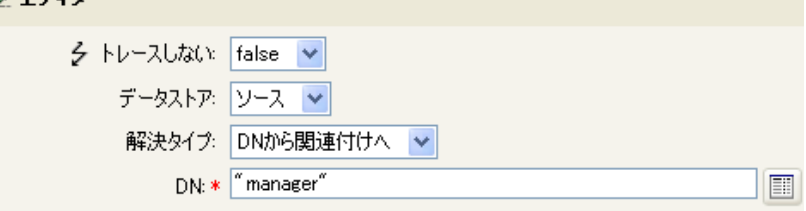

# ソース属性

ソースデータストア内の 1 つのオブジェクトからの属性値に展開します。

# フィールド

#### クラス名

(オプション)ターゲットオブジェクトのクラス名を指定します。現在のオブジェク トのクラス名を使用するには、フィールドを空白のままにします。変数の拡張がサ ポートされます。詳細については、(336ページ)[変数の拡張を](#page-339-0)参照してください。

#### 名前

属性の名前です。変数の拡張がサポートされます。詳細については、(336[ページ](#page-339-0))変 [数の拡張](#page-339-0)を参照してください。

#### オブジェクト

ソースオブジェクトを選択します。このオブジェクトは現在のオブジェクトにするこ とも、DN または関連付けによって指定することもできます。

## 備考

トークンがノードセットが期待されているコンテキストで使用されている場合は、トーク ンはその属性のすべての値を含むノードセットに展開します。文字列が期待されているコ ンテキスト内で使用されている場合は、トークンは検出された文字列値に展開します。

## 例

#### 

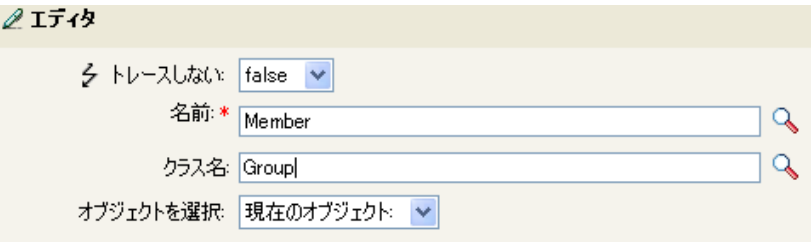

# ソース **DN**

現在の操作からソース DN に展開します。

# フィールド

#### 変換

DN をターゲットデータストアで使用される形式に変換するかどうかを選択します。

#### 開始

開始の RDN インデックスを指定します。

- **◆ インデックス0はルートに最も近い RDN**
- 正のインデックスはルートに最も近い RDN からのオフセット
- ◆ インデックス-1 はリーフに最も近いセグメント
- 負のインデックスは、リーフに最も近い RDN からルートに最も近い RDN 方向へ のオフセット

#### 長さ

含める RDN のセグメントの数です。負の数は ( セグメント総数 + 長さ ) + 1 のように 解釈されます。たとえば、セグメント数が 5 の DN では、長さが -1 の場合は -1 = (5 +  $(-1)$ ) + 1 = 5、長さが -2 の場合は -2 = (5 + (-2)) + 1 = 4。

### 備考

「開始」または「長さ」がデフォルト値 {0、-1} に設定されている場合は、DN 全体が使用 されます。それ以外の場合は、「開始」および「長さ」で指定された DN の部分が使用さ れます。

### 例

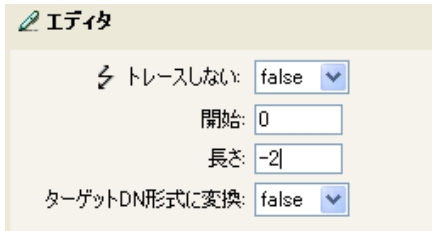

# ソース名

現在の操作で指定されたソース DN の非修飾の相対識別名 (RDN) に展開します。

例

- 品 ソース名0

# [時刻]

現在の日付 / 時刻を指定された書式、言語、および時間帯に展開します。

# フィールド

### 書式

日付 / 時刻の書式を指定します。指定した時刻フォーマットを選択するか、またはカ スタムフォーマットパターンを指定します。変数の拡張がサポートされます。詳細に ついては、(336 ページ ) [変数の拡張](#page-339-0)を参照してください。

#### **Language**

言語を指定します。( デフォルトはシステムの現在の言語になります ) 変数の拡張が サポートされます。詳細については、(336ページ)[変数の拡張を](#page-339-0)参照してください。

### 時間帯

タイムゾーンを指定します。( デフォルトはシステムの現在のタイムゾーンになりま す)変数の拡張がサポートされます。詳細については、(336ページ)[変数の拡張を](#page-339-0)参 照してください。

# 例

#### $\ell$ I $\bar{\tau}$ 19

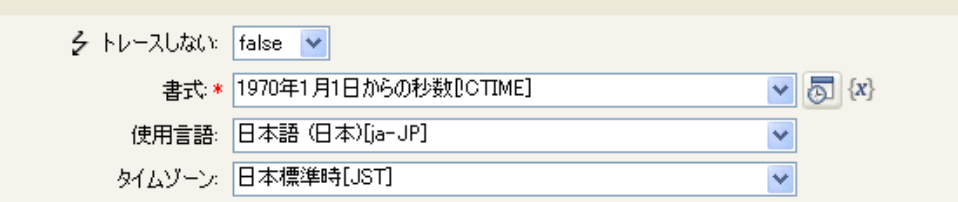

# テキスト

テキストに展開します。

# フィールド

### テキスト

テキストを指定します。変数の拡張がサポートされます。詳細については、[\(336](#page-339-0) ペー ジ)[変数の拡張を](#page-339-0)参照してください。

# 例

この例は「Govern Groups for User Based on Title」ポリシーからのもので、Novell サポート Web サイトからダウンロードできます。詳細については、「[Identity Manager](http://www.novell.com/documentation/idm35/index.html?page=/documentation/idm35/policy/data/policydownloadable.html) ポリシーのダ [ウンロード](http://www.novell.com/documentation/idm35/index.html?page=/documentation/idm35/policy/data/policydownloadable.html) (http://www.novell.com/documentation/idm35/index.html?page=/documentation/ idm35/policy/data/policydownloadable.html)」を参照してください。ポリシーを XML で表示 するには、[003-Command-AddCreateGroups.xml](../samples/003-Command-AddCreateGroups.xml) (../samples/003-Command-AddCreateGroups.xml) を参照してください。

テキストトークンは、マネージャのグループの DN を定義するため、ローカル変数の設定 アクションで使用されます。テキストトークンには、オブジェクトまたはプレーンテキス トを含められます。

 $\Box \checkmark$   $\frac{1}{2}$  Set local variables to test existence of groups and for placement 条件 √ シ 条件グループ1 √ 彡 if クラス名等しい "User"  $And(N)$ √ → 条件グループ 2 √ 彡 if 操作 等しい "add" √ 彡 if 操作 等しい "modify"  $or@)$ アクション √ 子 ローカル変数の設定("manager-group-dn", "Users¥ManagerGroup") ✔ 彡 ローカル変数の設定("manager-group-info",ソース属性("Object Class", DN(ローカル変数("manager-group-dn")))) √ 子 ローカル変数の設定("employee-group-dn", "Users¥EmployeesGroup") ✔ - ク ローカル変数の設定("employee-group-info", ソース属性("Object Class", DN(ローカル変数("employee-group-dn"))))

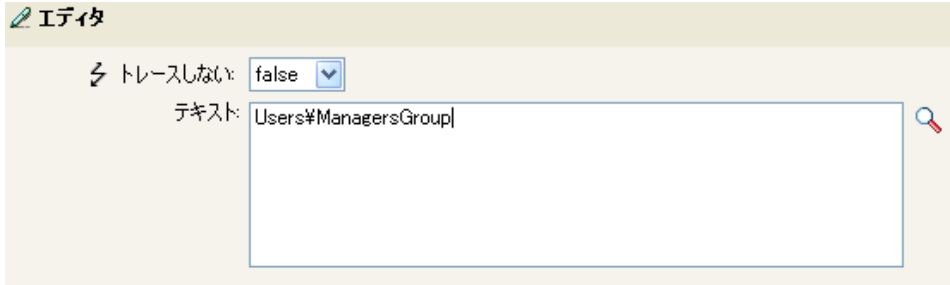

テキストトークンには、マネージャのグループの DN が含まれます。使用するオブジェク トを参照するか、またはエディタに情報を入力します。

# 一意の名前

指定された条件に従って、ターゲットデータストアで一意の、パターンに基づいた名前に 展開します。

# フィールド

#### 属性名

一意性をチェックする属性の名前を指定します。

#### スコープ

一意性をチェックするスコープを指定します。オブジェクトはサブツリーまたは従属 です。

#### 検索の開始

検索を開始するポイントを選択します。開始ポイントは、データストアのルートにす るか、DN で指定するか、または関連付けにすることができます。

### パターン

引数ビルダを使用して一意の値を生成する場合に使用するパターンを指定します。

#### カウンタの使用

カウンタをいつ使うかを選択します。オプションは次のとおりです。

- ◆ 常に
- never
- fallback

#### カウンタパターン

カウンタとともに使用するパターンを選択します。オプションは次のとおりです。

- $\cdot$  first
- last
- $\bullet$  all

#### 開始

カウンタの開始値です。

#### 桁

カウンタの桁の幅を指定します。デフォルトは1です。[カウンタに先行ゼロを埋め 込む]オプションは、桁長を一致するためにプリペンドされます。たとえば、桁数を 3 に設定すると、1 桁の値には 001、002 などのように 0 が付加されます。

### 名前を構成できなかった場合

一意な名前を構成できなかった場合に実行するアクションを選択します。オプション は次のとおりです。

- 無視、空を返す
- 警告を生成、空の名前を返す
- エラーを生成、現在のトランザクションを中断

致命的なエラーを生成、ドライバをシャットダウン

## 備考

各 <arg-string> 要素は、指定された名前を生成するために使用されるパターンを提供しま す。

指定された名前は、<arg-dn> 要素または <arg-association> 要素を消えるオンベースとして およびスコープをクエリのスコープとして使用してターゲットデータストアに対して名前 属性内の値に対するクエリを実行することによってテストされます。ターゲットデータス トアが識別ボールトであり、名前が省略されている場合は、擬似属性「[Entry].rdn」に対 して検索が実行されます。これは、命名属性が何であるかにかかわらず、オブジェクトの RDN を示します。ターゲットデータストアがアプリケーションの場合、名前は必須です。

パターンは、counter-use と counter-pattern で示されるカウンタを使用して、または使用し ないでテストできます。パターンをカウンタを使用してテストする場合、パターンは名前 が見つかるまで付加されたカウンタで繰り返しテストされます。インスタンスが返されな い場合、カウンタを使い果たします。カウンタの開始値は、counter-start で指定され、カ ウンタの最大値は、counter-digits で指定される最大桁数として指定されます。桁数が指定 された値より小さい場合、counter-pad 属性が「False」に設定されている場合を除き、カ ウンタの右側にゼロが埋め込まれます。カウンタを指定した桁数で表すことができない場 合、カウンタは使い果たされたと考えられます。

指定された名前が一意なものだと判断されると、名前のテストは終了し、一意な名前が返 されます。

指定された名前の順番は次のようにテストされます。

- 各パターンは指定された順にテストされます。counter-use="always" で、パターンが counter-pattern で示されているパターンのいずれかを使用している場合、パターンは カウンタを使用してテストされます。それ以外はカウンタなしでテストされます。
- ◆ パターンをすべて使っても一意な名前が見つからず、counter-use="fallback" の場合は、 counter-pattern で示されたパターンがカウンタを使用して再試行されます。

指定されたパターンとカウンタの組み合わせすべてが消費された場合は、on-unavailable によって指定されたアクションが実行されます。

### 例

- 品 一意の名前("CN", counter-pattern="first", counter-use="fallback", on-unavailable="error", uppercase0+uppercase0+upperca

次に示すのは、一意の名前引数を作成するときの「エディタ]ペインの例です。

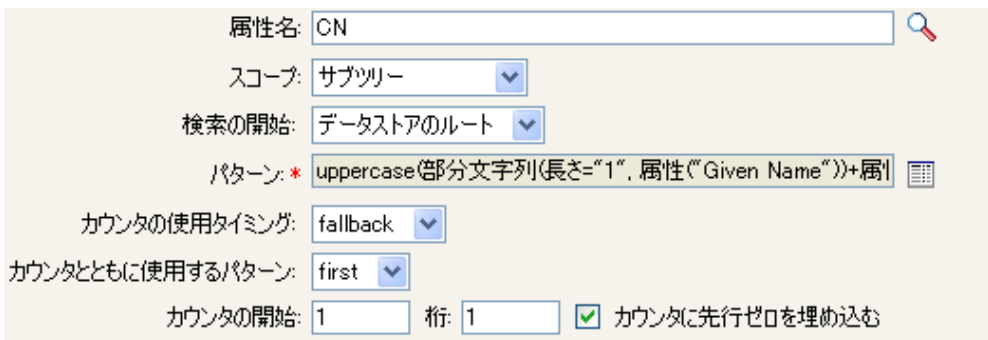

次のパターンは、一意の名前を提供するために作成されました。

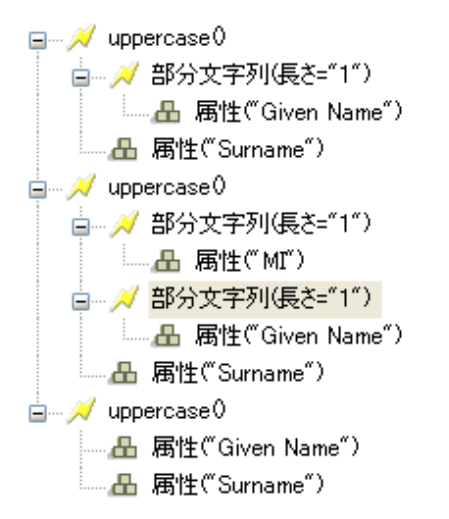

このパターンで一意の名前を生成しない場合は、数値が 1 つ追加され、指定された桁数に なるまで増分されます。この例では、エラーが発生するまで、数字を追加することで一意 の名前が 99 つ生成されます ( パターン 1 からパターン 9)。

# 一致しないソース **DN**

If ソース DN 条件との最後の検索で一致しなかった DN の一部に対応する、現在の操作に 含まれるソース DN の一部分に展開します。

# フィールド

## 変換

ターゲットデータストアで使用される DN のフォーマットに変換するかどうかを選択 します。

## 備考

一致するものがない場合は、DN 全体が使用されます。

## 例

例では、Identity Manager とともに提供される事前定義されたルールです。詳細について は、一致 - 購読者 ( [ミラーリング](http://www.novell.com/documentation/idm35/index.html?page=/documentation/idm35/policy_designer/data/prmatchsubmirror.html#prmatchsubmirror) )-LDAP 形式 (http://www.novell.com/documentation/idm35/ index.html?page=/documentation/idm35/policy\_designer/data/

prmatchsubmirror.html#prmatchsubmirror) を参照してください。ポリシーを XML で表示する には、[predef\\_match\\_sub\\_mirrored.xml](../samples/predef_match_sub_mirrored.xml) (../samples/predef\_match\_sub\_mirrored.xml) を参照して ください。

一致オブジェクトの検索アクションでは、一致しないソース DN トークンを使用して、一 致情報を LDAP 形式で作成します。ソース DN の一致しなかった部分を使用して、一致 作業を行います。

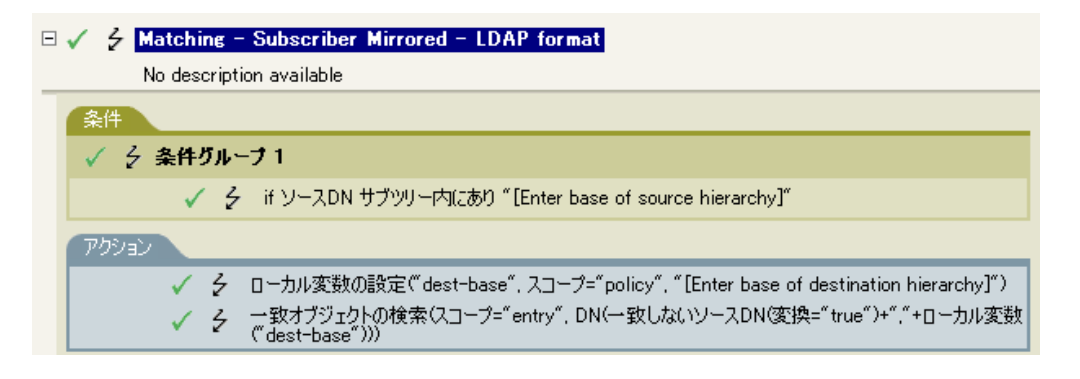

```
■ 一致しないソースDN(変換="true")
出""
```
… <del>凸</del> ローカル変数("dest-base")

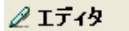

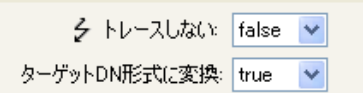

# **XPath**

XPath 1.0 の式の評価結果に展開します。

# フィールド

## **Expression**

評価する XPath 1.0 の式。

# 備考

```
ポリシーで XPath 式を使用する詳細については、XPath 1.0 式 (http://www.novell.com/
documentation/idm35/index.html?page=/documentation/idm35/policy/data/
policyxpathexpression.html#policyxpathexpression) を参照してください。
```
# 例

### $2I\bar{7}$ 19

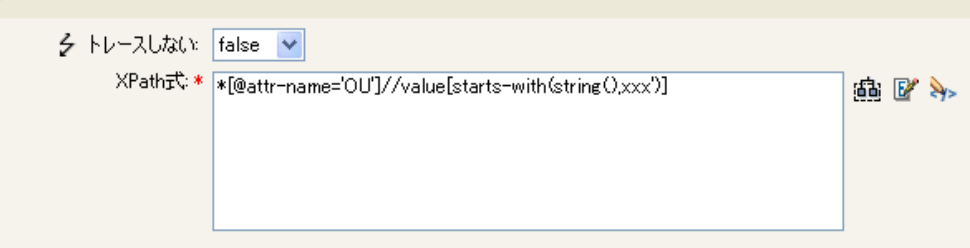

# <span id="page-339-0"></span>変数の拡張

名詞トークンでの動的変数の使用を許可

# 注

多くの名詞トークンは、属性またはコンテンツ内での動的変数拡張をサポートしていま す。サポートされている場合は、形式が \$<variable-name>\$ の埋め込みリファレンスが指 定した名前を持つローカルまたはグローバル変数の値と置き換えられます。\$<variablename>\$ は、正しい変数名でなければなりません。正しい XML 名の詳細については、 [W3C Extensible Markup Language \(XML\)](http://www.w3.org/TR/2006/REC-xml11-20060816/#sec-suggested-names) (http://www.w3.org/TR/2006/REC-xml11-20060816/ #sec-suggested-names) を参照してください。

指定した変数が存在しない場合は、リファレンスは空の文字列と置き換えられます。単一 の \$ を使用して、それを変数リファレンスとして解釈しない場合は、 \$ を追加してエス ケープする必要があります ( 例 : You owe me \$\$100.00)。

# 動詞トークン

動詞トークンは、そのトークンのサブオーディネイトにある他のトークンの連結された結 果を変更します。

この節では、ポリシービルダインタフェースで使用できるすべての動詞について詳しく説 明します。

- ◆ 338 ページの 「Base64 [デコード」](#page-341-0)
- ◆ 339 ページの 「Base64 [エンコード」](#page-342-0)
- ◆ 340 ページの [「変換時間」](#page-343-0)
- 342 ページの 「ターゲット DN [のエスケープ」](#page-345-0)
- 343 ページの 「ソース DN [のエスケープ」](#page-346-0)
- 344 [ページの](#page-347-0) 「参加」
- 345 ページの [「小文字」](#page-348-0)
- 346 ページの [「マップ」](#page-349-0)
- **◆ 347 [ページの](#page-350-0) 「DN の解析」**
- 350 ページの [「すべて置換」](#page-353-0)
- 351 ページの [「最初を置換」](#page-354-0)
- ◆ 353 [ページの](#page-356-0) 「分割」
- 354 ページの [「部分文字列」](#page-357-0)
- 356 ページの [「大文字」](#page-359-0)
- 357 [ページの](#page-360-0) 「XML 解析」
- 358 ページの 「XML [シリアライズ」](#page-361-0)
- 359 ページの [「変数の拡張」](#page-362-0)

# <span id="page-341-0"></span>**Base64** デコード

Base64 エンコードデータからの格納されたトークンの結果をバイト単位にデコードして、 指定された文字セットを使用して、それらのバイトを文字列に変換します。

# フィールド

### 文字セット

デコードされたバイトを文字列に変換する文字のセットを指定します。任意の Java サポート文字セットを使用できます。フィールドが空白のままの場合は、文字セット は file.encoding システムプロパティによって指定されたシステムエンコーディングに デフォルト設定されます。変数の拡張がサポートされます。詳細については、(359 ページ)[変数の拡張を](#page-362-0)参照してください。

### 例

□ / Base64デコード(charset="UTF-8") 

# <span id="page-342-0"></span>**Base64** エンコード

格納されたトークンの結果を指定された文字セットを使用してバイト単位に変換してか ら、Base64 エンコードします。

# フィールド

### 文字セット

文字列をバイト単位に変換する文字セットを指定します。任意の Java サポート文字 セットを使用できます。フィールドが空白のままの場合は、文字セットは file.encoding システムプロパティによって指定されたシステムエンコーディングにデ フォルト設定されます。変数の拡張がサポートされます。詳細については、[\(359](#page-362-0) ペー ジ)[変数の拡張を](#page-362-0)参照してください。

# 例

□ / Base64エンコード(charset="UTF-8") └─ 凸 操作属性("Surname")

# <span id="page-343-0"></span>変換時間

格納されたトークンの結果で表わされた日付および時刻を、ソースのフォーマット、言 語、およびタイムゾーンから、ターゲットのフォーマット、言語、およびタイムゾーンに 変換します。

## フィールド

#### ソースフォーマット

ソースの日付 / 時刻のフォーマットを指定します。指定した時刻フォーマットを選択 するか、またはカスタムフォーマットパターンを指定します。変数の拡張がサポート されます。詳細については、(359 ページ ) [変数の拡張を](#page-362-0)参照してください。

#### ソース言語

ソース言語を指定します ( デフォルトはシステムの現在の言語になります )。変数の 拡張がサポートされます。詳細については、(359ページ)[変数の拡張](#page-362-0)を参照してくだ さい。

#### ソースタイムゾーン

ソースタイムゾーンを指定します ( デフォルトはシステムの現在の時間帯になります )。[変数の拡張](#page-362-0)がサポートされます。詳細については、(359 ページ)変数の拡張を参照 してください。

#### ターゲットフォーマット

ターゲットの日付 / 時刻のフォーマットを指定します。指定した時刻フォーマットを 選択するか、またはカスタムフォーマットパターンを指定します。変数の拡張がサ ポートされます。詳細については、(359ページ)[変数の拡張](#page-362-0)を参照してください。

#### ターゲット言語

ターゲット言語を指定します ( デフォルトはシステムの現在の言語になります )。変 数の拡張がサポートされます。詳細については、(359 ページ) [変数の拡張](#page-362-0)を参照して ください。

### ターゲットタイムゾーン

ターゲットタイムゾーンを指定します ( デフォルトはシステムの現在の時間帯になり ます )。変数の拡張がサポートされます。詳細については、(359 ページ ) [変数の拡張](#page-362-0) を参照してください。

### 例

<sup>⊟ /</sup> 変換時間: (dest-format="dd/MM/yy", dest-lang="ja-JP", dest-tz="Asia/Tokyo", src-format="MM/dd/yy", src-lang="ja-JP", - 凸 操作属性("birthdate")

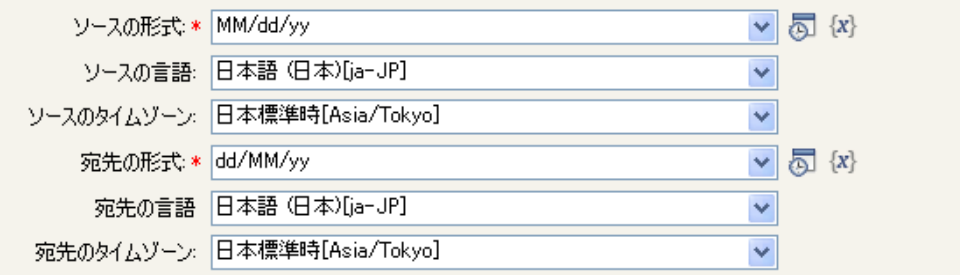

# <span id="page-345-0"></span>ターゲット **DN** のエスケープ

ターゲットデータストアの DN フォーマットのルールに従って格納されたトークンをエス ケープします。

# 例

例は、識別マネージャとともに提供される事前定義されたルールです。詳細については、 配置 - 発行者 ([フラット](http://www.novell.com/documentation/idm35/index.html?page=/documentation/idm35/policy_designer/data/prplacepubflat.html#prplacepubflat)) (http://www.novell.com/documentation/idm35/index.html?page=/ documentation/idm35/policy\_designer/data/prplacepubflat.html#prplacepubflat) を参照してくだ さい。ポリシーを XML で表示するには、[predef\\_place\\_pub\\_flat.xml](../sample/predef_place_pub_flat.xml) (../sample/ predef\_place\_pub\_flat.xml) を参照してください。

操作ターゲット DN の設定アクションでは、ターゲット DN のエスケープトークンを使用 して、ユーザオブジェクトのターゲット DN を作成します。

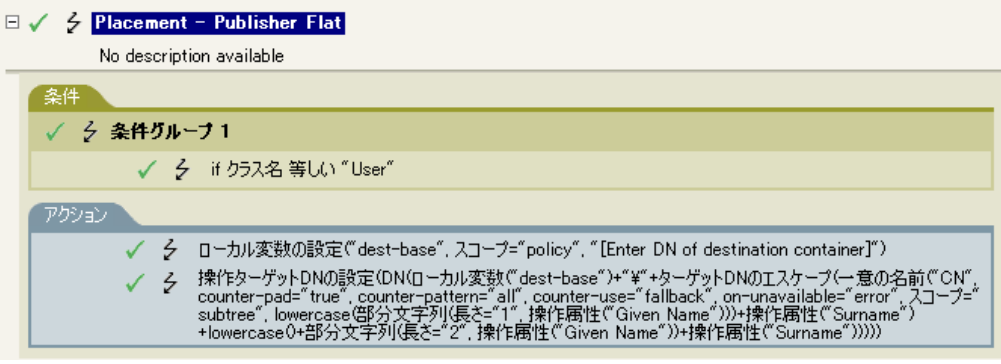

ターゲット DN のエスケープでは、一意の名前の値を取得して、これをターゲット DN の 形式に設定します。

# <span id="page-346-0"></span>ソース **DN** のエスケープ

ソースデータストアの DN フォーマットのルールに従って格納されたトークンをエスケー プします。

例

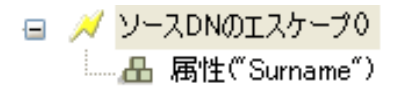

# <span id="page-347-0"></span>参加

格納されたトークンのノードセット結果内のノードの値を結合し、区切り記号で指定され た文字で値を区切ります。カンマ区切り値 (CSV) が True の場合、CSV 引用ルールが値に 適用されます。

# フィールド

### 区切り記号

( オプション ) 結合された値を区切るために使用される文字列を指定します。変数の 拡張がサポートされます。詳細については、(359ページ)[変数の拡張](#page-362-0)を参照してくだ さい。

### **CSV** 引用ルールの適用

CSV 引用値を適用します。

# 例

例では、グループのすべてのメンバを CSV レコードに組み込みます。

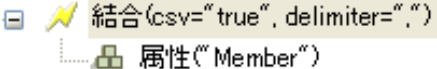

#### $\ell$ I $\bar{\tau}$  $\ell$

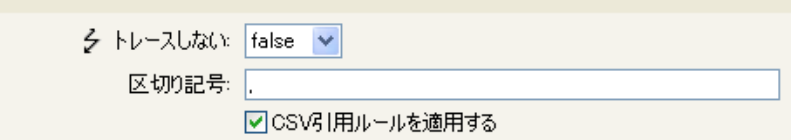

# <span id="page-348-0"></span>小文字

格納されたトークン内の文字を小文字に変換します。

# 例

この例では、電子メールアドレスを「name@slartybartfast.com」に設定します。nameの部 分は、名前と名字の最初の文字になります。このポリシーの名前は「Policy: Create E-mail from Given Name and Surname ( ポリシー : 名前と名字から電子メールを作成 )」で、Novell サポート Web サイトでダウンロードできます。詳細については、[Identity Manager](http://www.novell.com/documentation/idm35/index.html?page=/documentation/idm35/policy/data/policydownloadable.html) ポリ [シーのダウンロード](http://www.novell.com/documentation/idm35/index.html?page=/documentation/idm35/policy/data/policydownloadable.html) (http://www.novell.com/documentation/idm35/index.html?page=/ documentation/idm35/policy/data/policydownloadable.html) を参照してください。ポリシーを XML で表示するには、[001-Command-SetEmailByGivenNameAndSurnam.xml](../samples/001-Command-SetEmailByGivenNameAndSurname.xml) (../samples/001- Command-SetEmailByGivenNameAndSurname.xml) を参照してください。

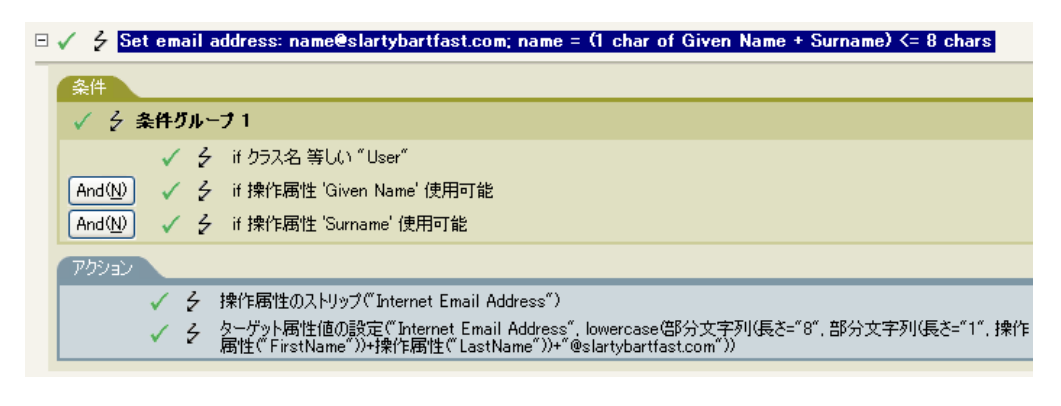

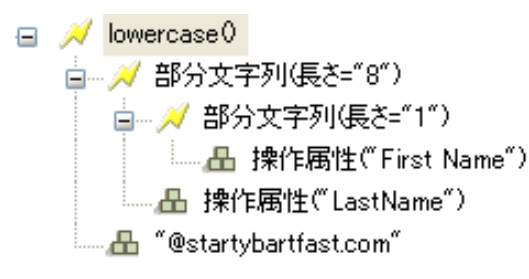

小文字トークンは、ターゲット属性値の設定アクションの情報を、すべて小文字に設定し ます。

# <span id="page-349-0"></span>マップ

指定したマッピングテーブル内のソース列からターゲット列によって指定された値から格 納されたトークンの結果をマップします。

## 備考

このトークンが、ノードセットの結果が予測され、複数の行がマップされている値と一致 するコンテキスト内で評価される場合、各一致する行のターゲット列からの値を含むノー ドセットが返されます。それ以外の場合は、最初の一致する行の値だけが返されます。

テーブル属性は、使用されるマッピングテーブルを含むリソースオブジェクトのスラッ シュ形式の DN である必要があります。DN は含まれるポリシーと関連してることがあり ます。

## フィールド

#### マッピングテーブルの **DN**

マッピングテーブルを含むリソースオブジェクトのスラッシュ形式の DN を指定しま す。[変数の拡張](#page-362-0)がサポートされます。詳細については、(359 ページ) 変数の拡張を参 照してください。

#### ポリシーに関連する参照された **DN**

これが有効になっている場合、ポリシーに関連するマッピングテーブル DN が表示さ れます。これがデフォルトの設定です。

#### ソース列名

ソース列の名前を指定します。変数の拡張がサポートされます。詳細については、 (359ページ)[変数の拡張を](#page-362-0)参照してください。

### ターゲット列名

ターゲット列の名前を指定します。変数の拡張がサポートされます。詳細について は、(359 ページ ) [変数の拡張を](#page-362-0)参照してください。

## 例

日 / マップ(dest="code", src="dept", table="..¥Department Table") └─**─品 操作属性(~ou~)** 

#### $\mathscr{D}$  If  $\mathscr{D}$

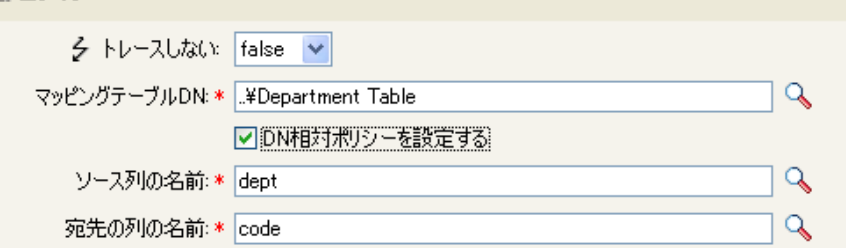

# <span id="page-350-0"></span>**DN** の解析

格納されたトークンの DN を別のフォーマットに変換します。

# フィールド

#### 開始

開始の RDN インデックスを指定します。

- ◆ インデックス 0 はルートに最も近い RDN
- 正のインデックスはルートに最も近い RDN からのオフセット
- インデックス -1 はリーフに最も近いセグメント
- 負のインデックスは、リーフに最も近い RDN からルートに最も近い RDN 方向へ のオフセット

### 長さ

含める RDN のセグメントの数です。負の数は ( セグメント総数 + 長さ ) + 1 のように 解釈されます。たとえば、セグメント数が 5 の DN では、長さが -1 の場合は -1 = (5 +  $(-1)$ ) + 1 = 5、長さが -2 の場合は -2 = (5 + (-2)) + 1 = 4。

#### ソース **DN** のフォーマット

ソース DN の解析に使用されるフォーマットを指定します。

#### ターゲット **DN** のフォーマット

解析された DN の出力に使用されるフォーマットを指定します。

#### ソース **DN** 区切り文字

ソース DN のフォーマットが[カスタム]に設定されている場合に、カスタムのソー ス DN 区切り文字を指定します。

#### ターゲット **DN** 区切り文字

ターゲット DN のフォーマットが[カスタム]に設定されている場合に、カスタムの ターゲット DN 区切り文字を指定します。

## 備考

「開始」または「長さ」がデフォルト値 {0、-1} に設定されている場合は DN 全体が使用 されます。それ以外の場合は、「開始」または「長さ」で指定された DN の一部分が使用 されます。

カスタムの DN フォーマットを指定する場合、区切り文字を構成する 8 文字は次のように 定義されます。

- ◆ タイプされた名前のブールフラグ :0 は名前が入力されていない、1 は入力されている ことを意味します。
- ◆ Unicode\*マップなし文字ブールフラグ:0はマップできないUnicode文字(\FFFFなどの エスケープ文字付きの 16 進数文字列 ) を出力または解釈しないことを意味します。 eDirectory では、Unicode 文字の 0xfeff、0xfffe、0xfffd、および 0xffff は使用できませ  $h_a$
- 相対 RDN 区切り文字
- RDN 区切り文字
- 名前ディバイダ
- ◆ 名前の値の区切り文字
- ワイルドカード文字
- エスケープ文字

RDN 区切り文字と相対 RDN 区切り文字が同じ文字である場合、名前の向きは右から左、 それ以外の場合は左から右になります。

区切り文字セットが 8 文字を超える場合、超過した文字はエスケープ処理が必要な文字と 見なされるだけで、それ以外の特別な意味は考慮されません。

# 例

この例では、DN の解析トークンを使用して、ターゲット属性値の追加アクションの値を 作成します。例では、Identity Manager とともに提供される事前定義されたルールです。 詳細については、コマンド変換 - [部署別コンテナの作成](http://www.novell.com/documentation/idm35/index.html?page=/documentation/idm35/policy_designer/data/prdeptcontainer.html#prdeptcontainer) - パート1およびパート2(http:// www.novell.com/documentation/idm35/index.html?page=/documentation/idm35/policy\_designer/ data/prdeptcontainer.html#prdeptcontainer) を参照してください。ポリシーを XML で表示す るには、predef command create dept container2.xml (../sample/ predef command create dept container2.xml) を参照してください。

 $\Box \checkmark$   $\frac{1}{2}$  Command Transformation - Create Departmental Container - Part 2

| No description available                                                                                                    |
|----------------------------------------------------------------------------------------------------|
| 条件                                                                                                    |
| / 彡 条件グループ1                                                                                                    |
| ✔ 彡 if ローカル変数 'does-target-exist' 使用可能                                                                                                    |
| √ 彡 if ローカル変数 'does-target-exist' 等しい """"<br>And(N)                                                                                               |
| アクション                                                                                                    |
| シ ターゲットオブジェクトの追加のラス名="Organizalitional Unit",直接="true", DN(ローカル変数("target-<br>container")))                                                        |
| ′  彡  ターゲット属性値の設定("ou", クラス名="true", DN(ローカル変数("target-container")), DNの解析("dest-<br>-   dn", "dot", 長さ="1", 閉始="-1", ローカル変数("target-container"))) |

; // DNの解析("dest-dn", "dot", 長さ="1", 開始="-1") - 4 ローカル変数("target-container")

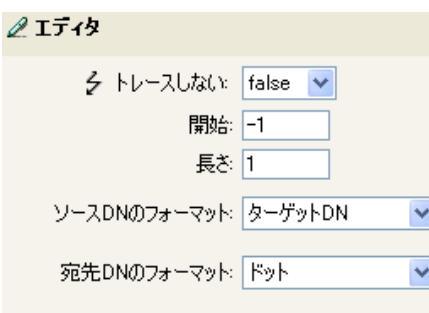

DN の解析トークンは、ソース DN から情報を取得し、これをドット表記に変更していま す。DN の解析からの情報は、OU の属性値に保存されます。

# <span id="page-353-0"></span>すべて置換

格納されたトークン内のすべての正規表現を置換します。

## フィールド

#### 正規表現

置換される部分文字列と一致させる正規表現を指定します。変数拡張をサポートしま す。詳細については、(359 ページ ) [変数の拡張を](#page-362-0)参照してください。

#### 置換文字列

置換する文字列を指定します。変数の拡張がサポートされます。詳細については、 (359 ページ ) [変数の拡張を](#page-362-0)参照してください。

## 備考

正規表現の作成についての詳細は、次を参照してください。

- Sun の [Java Web](http://java.sun.com/j2se/1.4/docs/api/java/util/regex/Pattern.html) サイト (http://java.sun.com/j2se/1.4/docs/api/java/util/regex/Pattern.html)
- Sun の [Java Web](http://java.sun.com/j2se/1.4/docs/api/java/util/regex/Matcher.html#replaceAll (java.lang.String)) サイト (http://java.sun.com/j2se/1.4/docs/api/java/util/regex/ Matcher.html#replaceAll (java.lang.String))

[パターン]のオプションには CASE\_INSENSITIVE、DOTALL、および UNICODE\_CASE が使用されますが、適切な埋め込みエスケープを使用して逆の意味を指定することができ ます。

### 例

□ / すべて置換("O","\$1") - 4 ターゲットDNO

#### $2I\bar{7}$

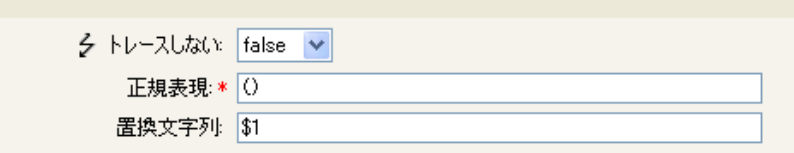

# <span id="page-354-0"></span>最初を置換

格納されたトークン内の正規表現と最初に一致したものを置換します。

## フィールド

#### 正規表現

置換する部分文字列を示す正規表現を指定します。変数の拡張がサポートされます。 詳細については、(359ページ)[変数の拡張を](#page-362-0)参照してください。

#### 置換文字列

置換する文字列を指定します。変数の拡張がサポートされます。詳細については、 (359 ページ ) [変数の拡張を](#page-362-0)参照してください。

## 備考

一致したインスタンスは、「置換文字列」フィールドで指定された文字列で置き換えられ ます。

正規表現の作成についての詳細は、次を参照してください。

- Sun の Web  $\forall \vec{\wedge}$  | (http://java.sun.com/j2se/1.4/docs/api/java/util/regex/Pattern.html)
- Sun の Web  $\forall \angle \vdash$  [\(java.lang.String\)](http://java.sun.com/j2se/1.4/docs/api/java/util/regex/Matcher.html#replaceAll (java.lang.String)) (http://java.sun.com/j2se/1.4/docs/api/java/util/regex/ Matcher.html#replaceAll (java.lang.String))

[パターン] のオプションには CASE\_INSENSITIVE、DOTALL、および UNICODE\_CASE が使用されますが、適切な埋め込みエスケープを使用して逆の意味を指定することができ ます。

## 例

この例では、電話番号 (nnn)-nnn-nnnn を nnn-nnn-nnnn に再フォーマットします。ルール は、Identity Manager とともに提供される事前定義されたルールです。詳細については、 入出力変換 - [電話番号の形式を](http://www.novell.com/documentation/idm35/index.html?page=/documentation/idm35/policy_designer/data/prreformattel1.html#prreformattel1) (nnn) nnn-nnnn から nnn-nnn-nnnn に変更 (http:// www.novell.com/documentation/idm35/index.html?page=/documentation/idm35/policy\_designer/ data/prreformattel1.html#prreformattel1) を参照してください。ポリシーを XML で表示する には、[predef\\_transformation\\_reformat\\_telephone1](../samples/predef_transformation_reformat_telephone1.xml) (../samples/ predef transformation reformat telephone1.xml) を参照してください。

[最初を置換]トークンは、[操作属性の再フォーマット]アクションで使用されます。

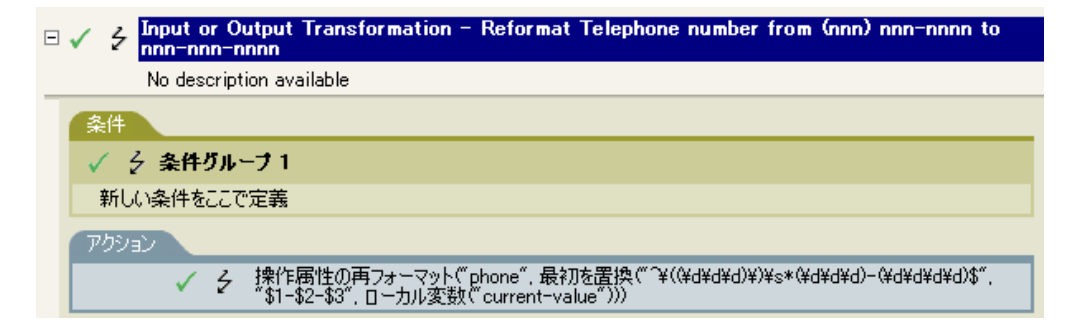

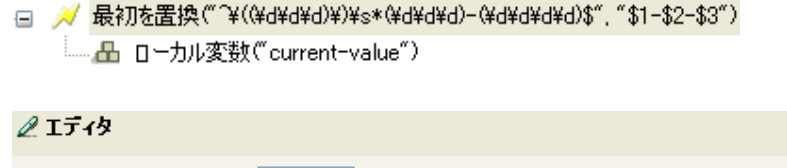

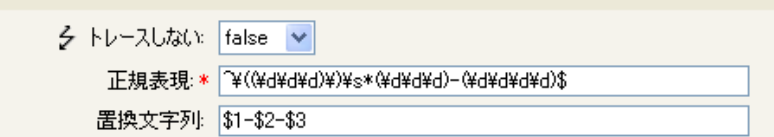

正規表現 ^\((\d\d\d)\)\s\*(\d\d\d)-(\d\d\d)\$ は、(nnn) nnn-nnnn を、正規表現 \$1-\$2-\$3 は nnn を示しています。このルールでは、電話番号の形式を (nnn) nnn-nnnn から nnn-nnn-nnnn に 変更します。

# <span id="page-356-0"></span>分割

格納されたトークンの結果を、区切り記号で指定されたパターンに基づくテキストノード で構成されているノードセットに分割します。カンマ区切り値 (CSV) が True の場合、 CSV 引用ルールが文字列の解析中に使用されます。

フィールド

### 区切り記号

区切り記号の文字と一致する正規表現です。変数の拡張がサポートされます。詳細に ついては、(359ページ)[変数の拡張](#page-362-0)を参照してください。

## **CSV** 引用ルールの適用

CSV 引用値を適用します。

# 例

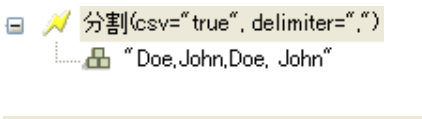

## $2I\bar{7}$

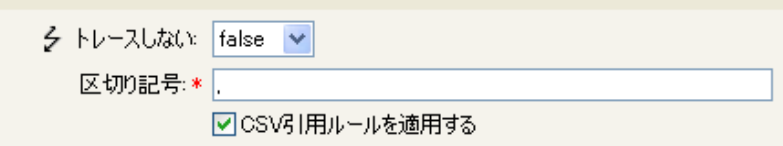

# <span id="page-357-0"></span>部分文字列

格納されたトークンの一部を抽出します。

# フィールド

#### 開始

開始文字のインデックスを指定します。

- インデックス 0 は 1 文字目です。
- 正のインデックスは文字列の先頭からのオフセットです。
- インデックス -1 は最後の文字です。

負のインデックスは、最後の文字から文字列の先頭方向へのオフセットです。

たとえば、開始が -2 に設定されると、最後の文字から読み込みが開始されます。-3 が指定されると、最後から 2 文字目で開始されます。

### 長さ

部分文字列に含める、開始位置からの文字数です。負の数値は(文字の合計数+長さ ) + 1 として解釈されます。たとえば、-1 は全長または元の文字列を表します。 -2 が指 定されている場合は、長さは全てで -1 です。 5 文字の文字列の場合、長さが -1 の場 合は、(5 + (-1)) + 1 = 5、長さが -2 の場合は、(5 + (-2)) + 1 = 4 になります。

## 例

この例では、電子メールアドレスを「name@slartybartfast.com 」に設定します。name の部 分は、名前と名字の最初の文字になります。このポリシーの名前は「Policy: Create E-mail from Given Name and Surname ( ポリシー : 名前と名字から電子メールを作成 )」で、Novell サポート Web サイトでダウンロードできます。詳細については、[Identity Manager](http://www.novell.com/documentation/idm35/index.html?page=/documentation/idm35/policy/data/policydownloadable.html) ポリ [シーのダウンロード](http://www.novell.com/documentation/idm35/index.html?page=/documentation/idm35/policy/data/policydownloadable.html) (http://www.novell.com/documentation/idm35/index.html?page=/ documentation/idm35/policy/data/policydownloadable.html) を参照してください。ポリシーを XML で表示するには、[001-Command-SetEmailByGivenNameAndSurname.xml](../samples/001-Command-SetEmailByGivenNameAndSurname.xml) (../samples/ 001-Command-SetEmailByGivenNameAndSurname.xml) を参照してください。

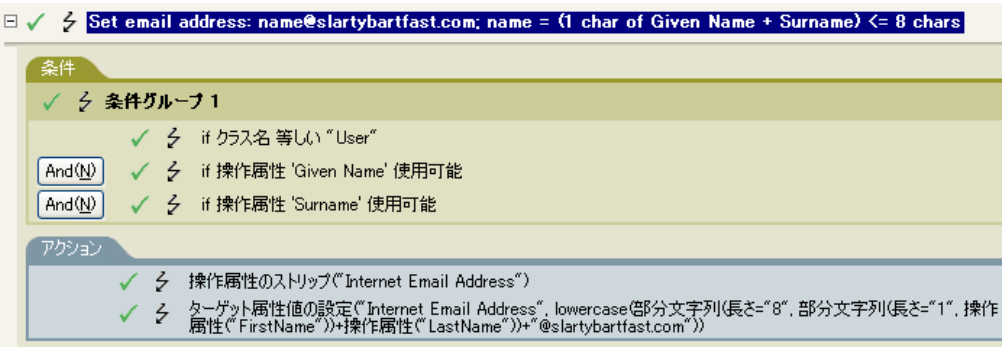

⊟ / lowercase0 **自… // 部分文字列(長さ="8")** - ノ 部分文字列(長さ="1") im A "@slartybartfast.com"

部分文字列トークンは、ターゲット属性値の設定アクションで 2 度使用されます。名前属 性の最初の文字列を取得し、名字属性の 8 文字を追加して、1 つの部分文字列を作成しま す。

# <span id="page-359-0"></span>大文字

格納されたトークン内の文字を大文字に変換します。

# 例

この例では、ユーザオブジェクトの名前と名字の属性を大文字に変換します。これは 「Policy: Convert First/Last Name to Upper Case ( ポリシー : 名前と名字を大文字に変換 )」と いう名前のポリシーで、Novell サポート Web サイトでダウンロードできます。詳細につ いては、Identity Manager [ポリシーのダウンロード](http://www.novell.com/documentation/idm35/index.html?page=/documentation/idm35/policy/data/policydownloadable.html) (http://www.novell.com/documentation/ idm35/index.html?page=/documentation/idm35/policy/data/policydownloadable.html) を参照して ください。ポリシーを XML で表示するには、[002-Command-UppercaseNames.xml](../samples/002-Command-UppercaseNames.xml) (../ samples/002-Command-UppercaseNames.xml) を参照してください。

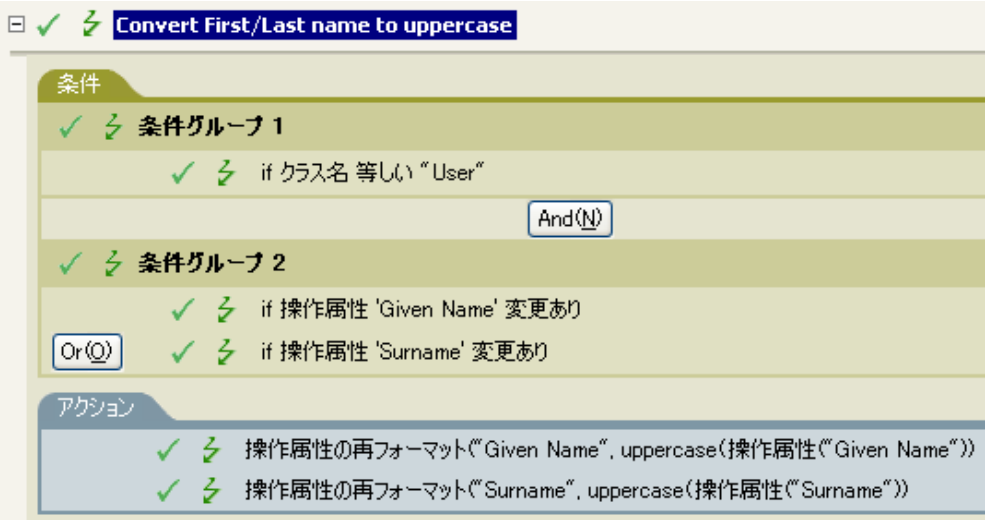

□ / uppercase0
# **XML** 解析

XML として格納されたトークンの結果を解析し、ノードセット内のドキュメントノード を返します。格納されたトークンの結果が正しく形成された XML ではない、または別の 理由で解析できない場合は、空のノードセットが返されます。

### 例

□ / XML解析0 □… / Base64デコード(charset="UTF-8") 

# **XML** シリアライズ

格納されたトークンのノードセット結果を XML としてシリアライズします。ノードセッ トの内容に応じて、結果の文字列は、適格な XML ドキュメントか解析済みの適格な標準 エンティティになります。

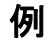

□ / XMLシリアライズ0 

# 変数の拡張

動詞トークンでの動的変数の使用を許可

注

多くの動詞トークンは、属性またはコンテンツ内での動的変数拡張をサポートしていま す。サポートされている場合は、形式が \$<variable-name>\$ の埋め込みリファレンスが指 定した名前を持つローカルまたはグローバル変数の値と置き換えられます。\$<variablename>\$ は、正しい変数名でなければなりません。正しい XML 名の詳細については、 [W3C Extensible Markup Language \(XML\)](http://www.w3.org/TR/2006/REC-xml11-20060816/#sec-suggested-names) (http://www.w3.org/TR/2006/REC-xml11-20060816/ #sec-suggested-names) を参照してください。

指定した変数が存在しない場合は、リファレンスは空の文字列と置き換えられます。単一 の \$ を使用して、それを変数リファレンスとして解釈しない場合は、 \$ を追加してエス ケープする必要があります ( 例 : You owe me \$\$100.00)。

# <sup>16</sup> プレ **Identity Manager 3.5** ビルダ

ほとんどの引数は引数ビルダで定義できますが、ポリシービルダ内の条件エディタおよび アクションエディタで使用されるビルダが他にもいくつかあります。各ビルダは、次に示 すどのビルダでも再帰的に呼び出すことができます。

- 361 ページのセクション 16.1[「アクションビルダ」](#page-364-0)
- 362 ページのセクション 16.2[「アクションビルダ」](#page-365-0)
- 363 [ページのセクション](#page-366-0) 16.3「引数ビルダ」
- ◆ 367 ページのセクション 16.4[「アクションの引数コンポーネントビルダ」](#page-370-0)
- 367 [ページのセクション](#page-370-1) 16.5「条件ビルダ」
- 369 ページのセクション 16.6[「条件の引数コンポーネントビルダ」](#page-372-0)
- 369 [ページのセクション](#page-372-1) 16.7「一致属性ビルダ」
- 371 ページのセクション 16.8[「名前付き文字列ビルダ」](#page-374-0)
- 372 ページのセクション 16.9[「パターン文字列ビルダ」](#page-375-0)
- 373 ページのセクション 16.10[「引数値リストビルダ」](#page-376-0)
- 374 ページのセクション 16.11[「ネームスペースエディタ」](#page-377-0)

# <span id="page-364-0"></span>**16.1** アクションビルダ

アクションビルダでは、ルールを構成するアクションを追加、表示、および削除できま す。アクションは他のアクションを含むことができます。

### **16.1.1** アクションの作成

- **1** ポリシービルダでは、新しいルールを作成するかまたは既存のルールを編集します。
- **2**[アクション]タブをダブルクリックして、アクションビルダを起動します。

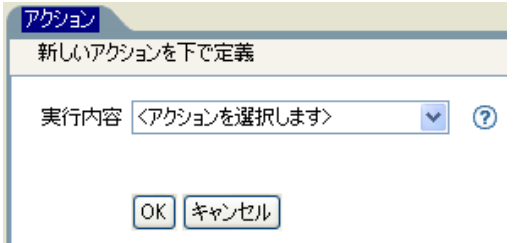

**3** ドロップダウンリストから目的のアクションを選択し、「OK」をクリックします。

### **16.1.2** アクションビルダの追加オプション

**1** アクションを右クリックして追加オプションを表示します。

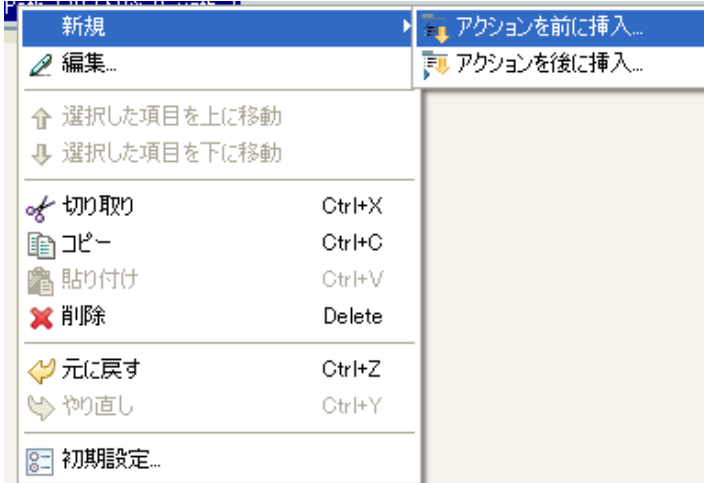

- [新規]**>**[アクションを前に挿入]**:** 現在のアクションの前に新しいアクション を追加します。
- [新規]**>**[アクションを後に挿入]**:** 現在のアクションの後に新しいアクション を追加します。
- **◆ 編集 :** アクションビルダを起動します。
- 選択した項目を上に移動します **:** 選択したアクションを実行順序内の上に移動し ます。
- 選択した項目を下に移動します **:** 選択したアクションを実行順序内の下に移動し ます。
- アクションの切り取り、コピー、貼り付け、または削除 **:** アクションを切り取 り、コピー、貼り付け、または削除します。
- 元に戻す、または、やり直し **:** 最後のアクションを元に戻す、またはやり直しま す。
- 初期設定 **:** ポリシービルダ内でデフォルト機能を設定できます。
- ヘルプ **:** アクションを選択して、[ヘルプ]アイコンをクリックし、そのアク ションに固有の情報を参照します。

# <span id="page-365-0"></span>**16.2** アクションビルダ

アクションビルダでは、別のアクション内にアクションを作成できます。アクションビル ダを起動するには、以下のいずれかのアクションを選択して、[引数を編集する]アイコ ン 画をクリックします。

- ◆ (424 [ページ](#page-427-0))毎
- ◆ (427 ページ) [エンタイトルメントの実装](#page-430-0)

次の例では、ターゲット属性値の追加アクションが Group エンタイトルメントごとに実 行され、現在の操作に追加されます。

図 *16-1 For Each* アクション

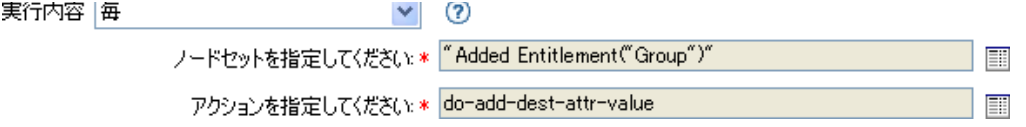

ターゲット属性値の追加アクションを定義するには、アクションビルダを起動するアイコ ンをクリックします。アクションビルダで、目的のアクションを定義します。次の例で は、メンバー属性が、追加された各 Group エンタイトルメントのターゲットオブジェク トに追加されます。

図 *16-2* アクションビルダ

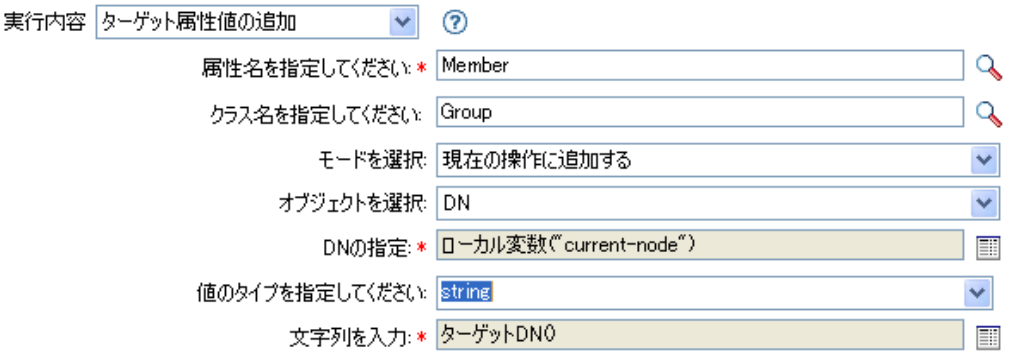

### <span id="page-366-0"></span>**16.3** 引数ビルダ

引数ビルダでは、動的なグラフィカルインタフェースによって、ルールビルダで使用する 複雑な引数の式を作成できます。

引数ビルダは 5 つの別々のセクションで構成されます。

- 名詞 **:** 利用可能な名詞トークンすべてのリストを含みます。名詞トークンを選択し、 [追加]を選択して名詞トークンを [式] ペインに追加します。詳細については、461 ページの 「プレ [Identity Manager 3.5](#page-464-0) 名詞トークン」を参照してください。
- バーブ **:** 利用可能な動詞トークンすべてのリストを含みます。動詞トークンを選択 し、[*追加*]を選択して動詞トークンを [式] ペインに追加します。詳細については、 487 ページの 「プレ [Identity Manager 3.5](#page-490-0) 動詞トークン」を参照してください。
- 説明 **:** 名詞または動詞トークンの簡単な説明を含みます。[ヘルプ]アイコンをク リックして追加のヘルプを起動します。
- **Expression:** 作成されている引数を含みます。複数の名詞および動詞トークンを単一 の引数に追加することができます。トークンは、[式]ペインで異なる順序に配置す ることができます。
- エディタ **:** [エディタ]ペイン内で名詞および動詞に値を提供します。

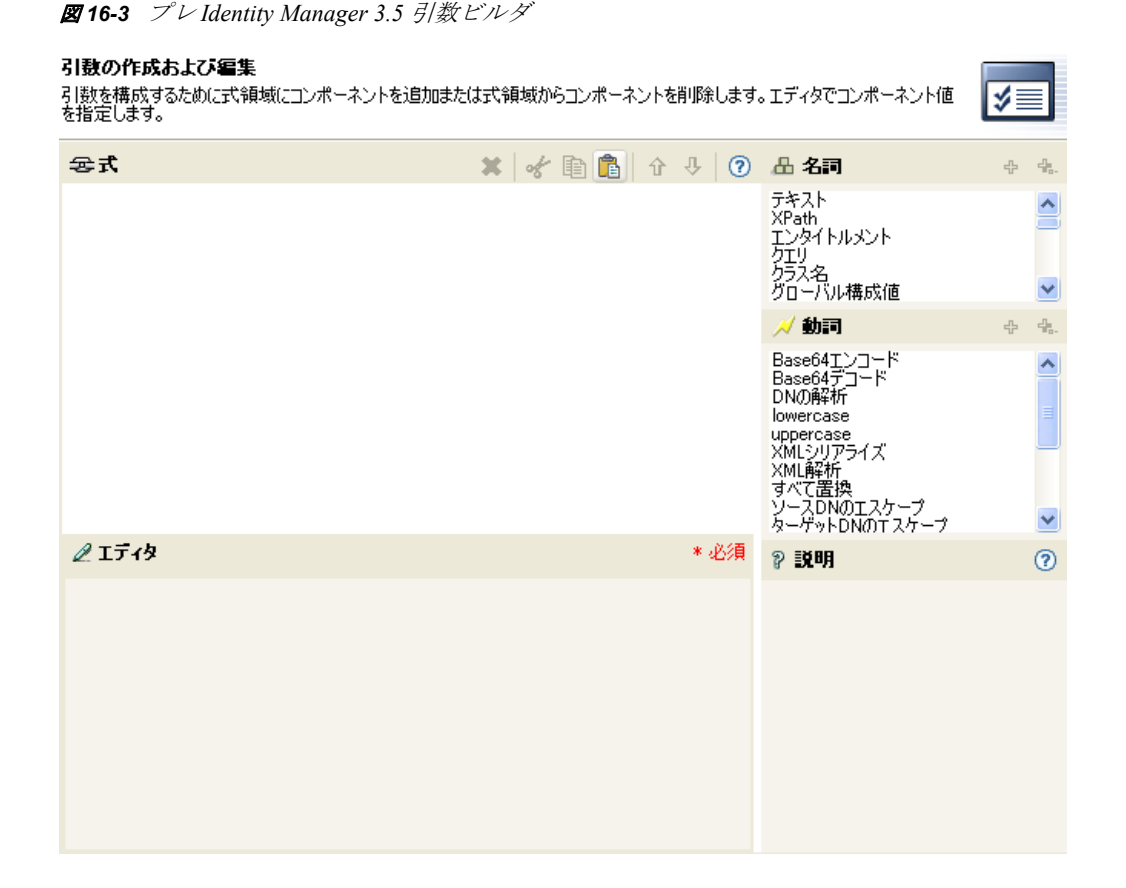

- ◆ 364 ページのセクション 16.3.1[「引数ビルダの起動」](#page-367-0)
- ◆ 365 [ページのセクション](#page-368-0) 16.3.2「引数ビルダの例」

### <span id="page-367-0"></span>**16.3.1** 引数ビルダの起動

引数ビルダを起動するには、次のいずれかのアクションを選択し、「引数を編集する」ア イコン エをクリックします。

- ◆ (407ページ)[関連付けの追加](#page-410-0)
- ◆ (408 ページ ) [ターゲット属性値の追加](#page-411-0)
- ◆ (409ページ) [ターゲットオブジェクトの追加](#page-412-0)
- ◆ (410ページ) [ソース属性値の追加](#page-413-0)
- (413 ページ ) XML [テキストの追加](#page-416-0)
- ◆ (415ページ)[ターゲット属性値のクリア](#page-418-0) (選択されたオブジェクトが [DN]または [関連付け]である場合 )。
- ◆ (417ページ) [ソース属性値のクリア](#page-420-0) ( 選択されたオブジェクトが [DN] または [関連 付け]である場合 )。
- ◆ (421 ページ) [ターゲットオブジェクトの削除](#page-424-0) ( 選択されたオブジェクトが[DN]また は[関連付け]である場合 )。
- ◆ (422ページ) [ソースオブジェクトの削除](#page-425-0) ( 選択されたオブジェクトが「DN]または [関連付け]である場合 )。
- ◆ (423ページ) [一致オブジェクトの検索](#page-426-0)
- ◆ (424 [ページ](#page-427-0))毎
- ◆ (428 ページ) [ターゲットオブジェクトの移動](#page-431-0)
- ◆ (429 ページ) [ソースオブジェクトの移動](#page-432-0)
- ◆ (430ページ) [操作属性の再フォーマット値](#page-433-0)
- ◆ (431ページ)[関連付けの削除](#page-434-0)
- ◆ (432 ページ) [ターゲット属性値の削除](#page-435-0)
- ◆ (433ページ) [ソース属性値の削除](#page-436-0)
- ◆ (434ページ) [ターゲットオブジェクトの名前変更](#page-437-0) ( 選択されたオブジェクトが「DN] または [関連付け] および [文字列を入力] である場合)。
- ◆ (436ページ) [ソースオブジェクトの名前変更](#page-439-0) ( 選択されたオブジェクトが [DN] また は「関連付け〕および「文字列を入力〕である場合)。
- ◆ (440ページ)[ターゲット属性値の設定](#page-443-0) (選択されたオブジェクトが「DN]または「関 連付け]であり、[値タイプを入力]が指定されていない場合)。
- (441 ページ) [ターゲットパスワードの設定](#page-444-0)
- ◆ (442ページ) [ローカル変数の設定](#page-445-0)
- ◆ (443ページ) [操作関連付けの設定](#page-446-0)
- ◆ (444ページ) [操作クラス名の設定](#page-447-0)
- ◆ (445 ページ) [操作ターゲット](#page-448-0) DN
- ◆ (446 ページ) [操作プロパティの設定](#page-449-0)
- ◆ (447ページ) [操作ソース](#page-450-0) DN の設定
- ◆ (448 ページ) [操作テンプレート](#page-451-0) DN の設定
- ◆ (449 ページ ) [ソース属性値の設定](#page-452-0)
- ◆ (450ページ) [ソースパスワードの設定](#page-453-0)
- (453 ページ ) XML [属性の設定](#page-456-0)
- ◆ (454 ページ ) [ステータス](#page-457-0)
- ◆ (457ページ) [メッセージのトレース](#page-460-0)

### <span id="page-368-0"></span>**16.3.2** 引数ビルダの例

次の例では、名と姓全体の最初の文字からユーザ名の引数を作成します。

**1** 名詞のリストから[属性]をダブルクリックします。

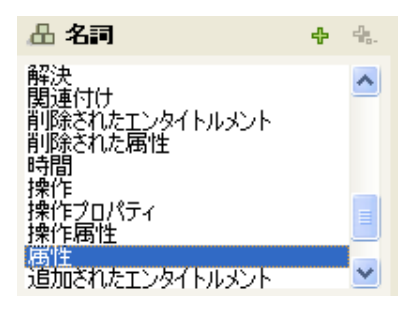

**2** 名の属性を指定または選択します。

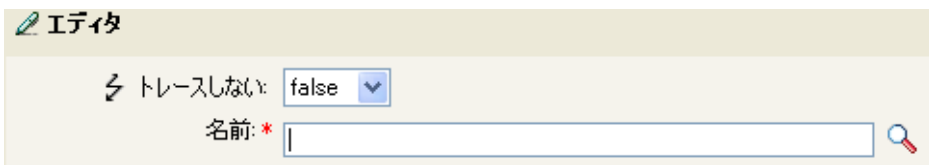

3 動詞のリストから [*部分文字列*] をダブルクリックします。

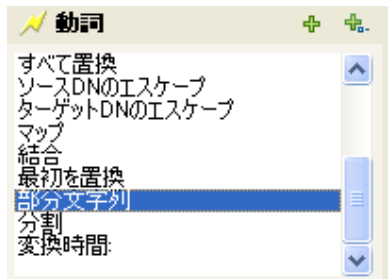

**4**[長さ]フィールドに「1」を入力します。

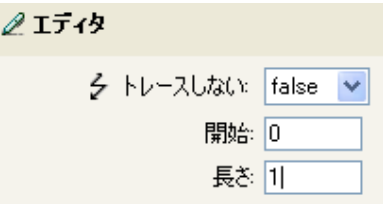

5 [名前] 属性を選択して、[下へ移動] アイコンをクリックします。

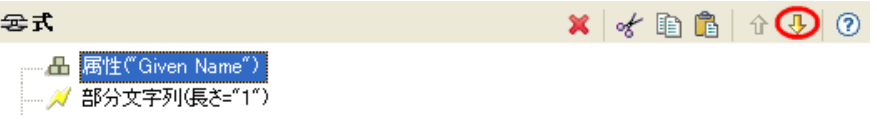

- **6** 名詞リストから[属性]をダブルクリックします。
- **7**[名字]属性を指定または参照します。

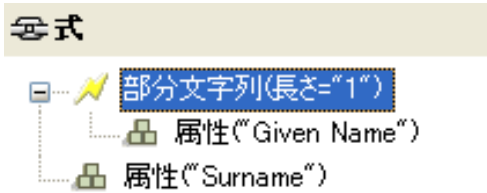

引数に名の属性の最初の文字が渡され、目的の値を構築するために名字の属性に追加 されます。

**8**[*OK*]をクリックして、引数を保存します。

# <span id="page-370-0"></span>**16.4** アクションの引数コンポーネントビルダ

アクションの引数コンポーネントビルダを起動するには、[値タイプを入力]で [構造] が選択されている状態で、次のいずれかのアクションを選択し、[コンポーネントの編集] アイコン 国をクリックします。

- ◆ (408ページ)[ターゲット属性値の追加](#page-411-0)
- ◆ (410ページ) [ソース属性値の追加](#page-413-0)
- ◆ (430ページ) [操作属性の再フォーマット値](#page-433-0)

 $\overline{\phantom{a}}$   $\overline{\phantom{a}}$ 

- (432 ページ ) [ターゲット属性値の削除](#page-435-0)
- ◆ (433 ページ) [ソース属性値の削除](#page-436-0)
- ◆ (440ページ)[ターゲット属性値の設定](#page-443-0)
- ◆ (449ページ) [ソース属性値の設定](#page-452-0)

図 *16-4* ターゲット属性値の追加アクション

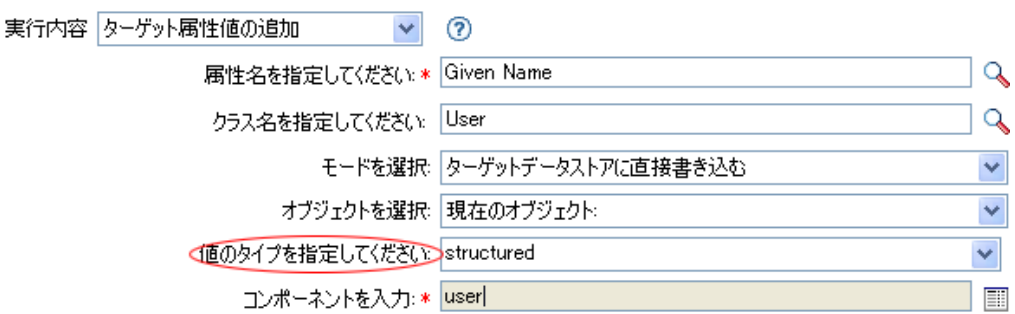

- **1** 値タイプが「構造」に設定されているときに[コンポーネントを編集する]アイコン をクリックします。
- **2** アクションコンポーネントの値を作成します。

値を入力するか、または[引数を編集する] アイコンをクリックして、引数ビルダ 内で値を作成します。

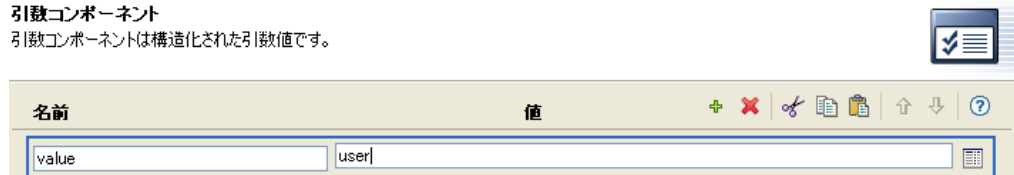

**3**[完了]をクリックします。

# <span id="page-370-1"></span>**16.5** 条件ビルダ

条件ビルダでは、ルールを構成する条件を追加、表示、および削除できます。条件には、 1 つ以上の条件と 1 つ以上の条件グループが含まれます。条件グループには 2 つの異なる 条件構造が含まれます。条件構造は、条件グループの論理を定義します。2 つの条件構造 は次のとおりです。

*OR* 条件、*AND* グループ

- *AND* 条件、*OR* グループ
- 368 [ページのセクション](#page-371-0) 16.5.1「条件の作成」
- ◆ 368ページのセクション 16.5.2[「条件ビルダの追加オプション」](#page-371-1)

### <span id="page-371-0"></span>**16.5.1** 条件の作成

- **1** ポリシービルダでは、新しいルールを作成するかまたは既存のルールを編集します。
- **2**[条件]タブをダブルクリックして、条件ビルダを起動します。

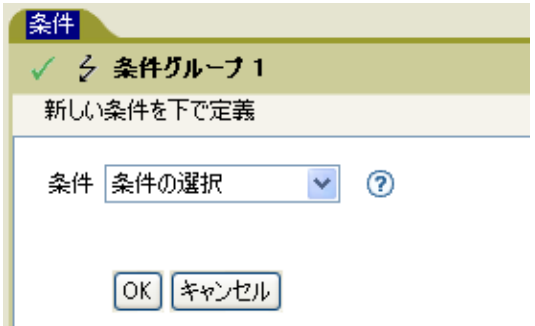

**3** ドロップダウンリストから目的の条件を選択し、[*OK*]をクリックします。

### <span id="page-371-1"></span>**16.5.2** 条件ビルダの追加オプション

**1** 条件を右クリックして追加オプションを表示します。

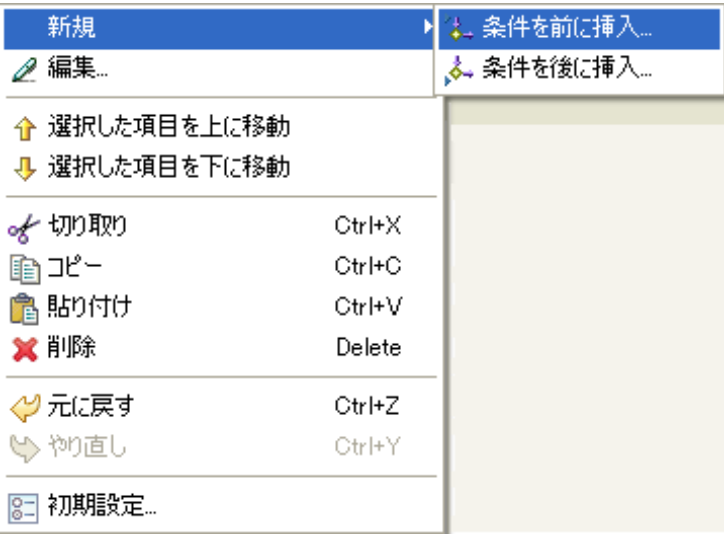

- [新規]**>**[条件を前に挿入]**:** 現在の条件の前に新しい条件を追加します。
- [新規]**>**[ 条件を後に挿入]**:** 現在の条件の後に新しい条件を追加します。
- 編集 **:** 条件ビルダを起動します。
- 選択した項目を上に移動します **:** 選択した条件を実行順序内の上に移動します。
- 選択した項目を下に移動します **:** 選択した条件を実行順序内の下に移動します。
- 切り取り、コピー、貼り付け、または削除 **:** 条件を切り取り、コピー、貼り付 け、または削除します。
- 元に戻す、または、やり直し **:** 最後のアクションを元に戻す、またはやり直しま す。
- 初期設定 **:** ポリシービルダ内でデフォルト機能を設定できます。
- ヘルプ **:** 条件を選択して、[ヘルプ]アイコンをクリックし、その条件に固有の 情報を参照します。

条件ビルダとルールの詳細については、37 [ページのセクション](#page-40-0) 3.4「ルールの作成」を参 照してください。

# <span id="page-372-0"></span>**16.6** 条件の引数コンポーネントビルダ

条件の引数コンポーネントビルダを起動するには、次のいずれかの条件を選択し、[モー ド]で[構造]を選択して [ArgComponent ビルダの起動]アイコン回を表示します。

- ◆ (379[ページ](#page-382-0)) If 属性
- ◆ (383ページ) If [ターゲット属性](#page-386-0)
- ◆ (378 ページ) If [関連付け](#page-381-0)

```
図 16-5 If 属性モード
```
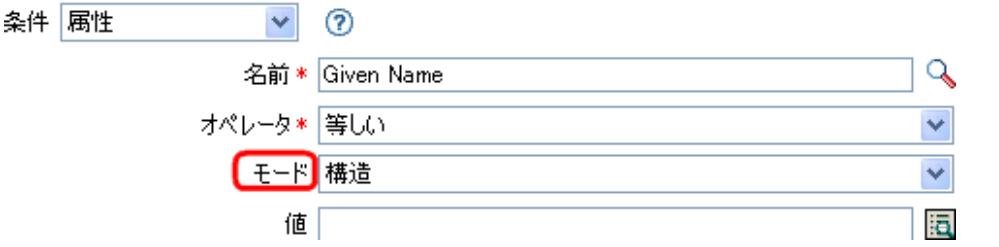

**1** 条件コンポーネントの名前および値を指定します。

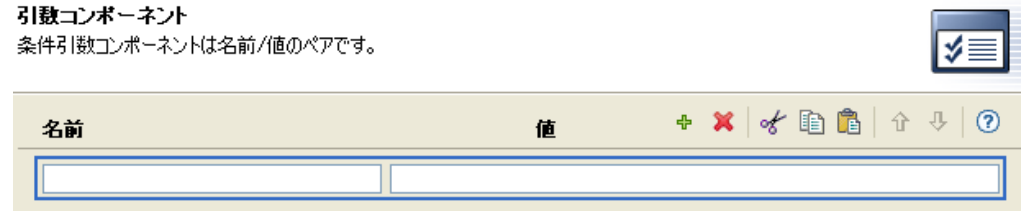

**2**[完了]をクリックします。

### <span id="page-372-1"></span>**16.7** 一致属性ビルダ

一致属性ビルダでは、データストアに一致するオブジェクトが存在するかどうかを判断す るために、(423 ページ ) [一致オブジェクトの検索](#page-426-0)によって使用される属性および値を選択 できます。

たとえば、共通名と場所に基づいてユーザを一致させるには

**1**[一致オブジェクトの検索]のアクションを選択します。

- 一致オブジェクトの検索の範囲を選択します。[エントリ]、[サブオーディネート]、 または [サブツリー]から選択します。
- 検索の開始点となる DN を指定します。
- [一*致属性の編集*] アイコン をクリックして、一致属性ビルダを起動します。

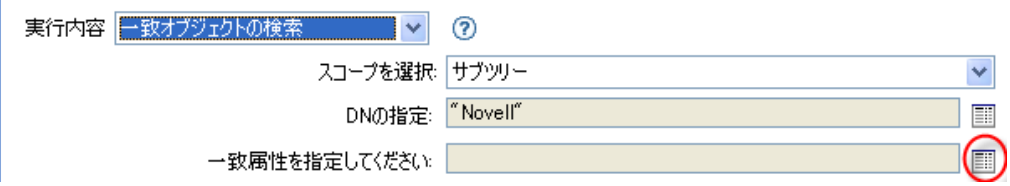

- 5 [*属性の参照*] ヘアイコンをクリックして、スキーマブラウザを起動します。
- [属性]タブをクリックして、属性を参照して選択します。

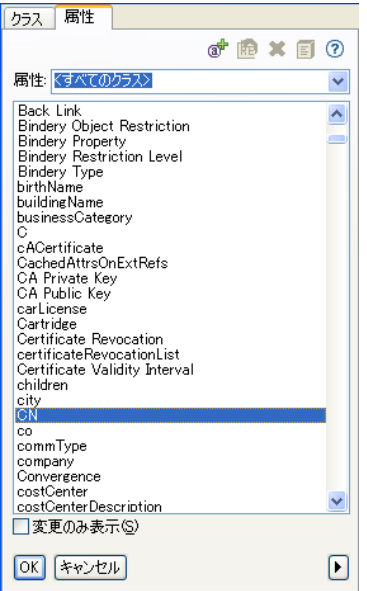

[*OK*]をクリックします。

属性を複数追加する場合は、[新規アイテムの追加]アイコン セをクリックして、新 しい行を追加します。

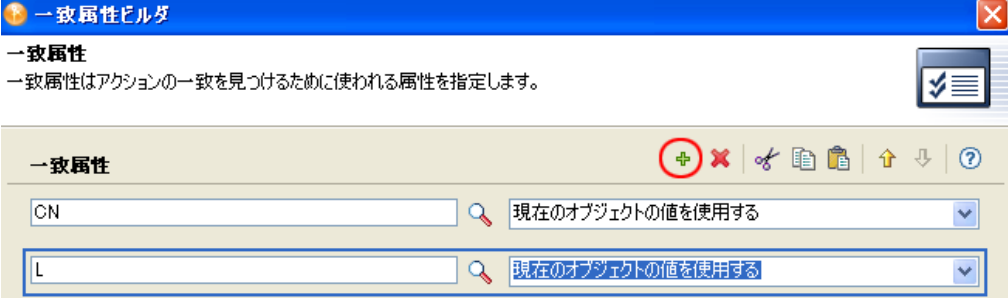

[完了]をクリックします。

一致属性ビルダでは、現在のオブジェクトからの値を使用する代わりに別の値を指定する ことができます。別の値を使用するには、「現在のオブジェクトの値を使用する」の代わ りに[その他の値]を選択します。指定できる値タイプは複数あります。

- カウンタ
- $\bullet$  dn
- $\bullet$  int
- 間隔
- ◆ octet (オクテット)
- 都道府県
- 構造
- $\triangleleft$  teleNumber
- ◆ タイム

その他の値を使用する

**1** 一致属性ビルダを起動して、[その他の値]を選択します。

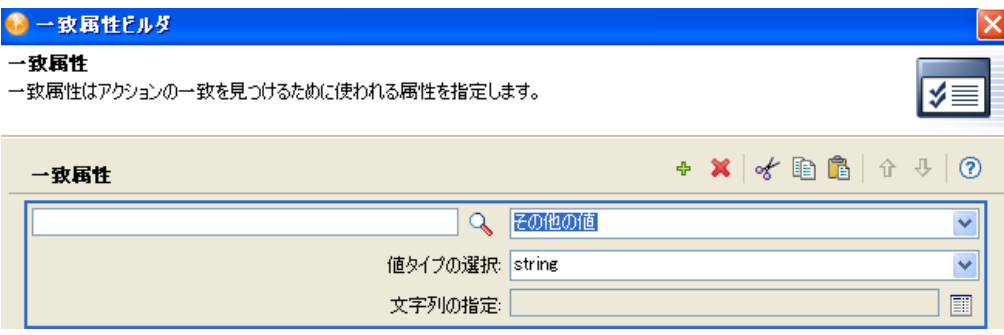

- **2** 目的の値タイプを選択します。
- **3** 値を指定して[*OK*]をクリックします。

## <span id="page-374-0"></span>**16.8** 名前付き文字列ビルダ

名前付き文字列ビルダを起動するには、次のいずれかのアクションを選択し、[文字列を 編集する] アイコン■をクリックします。

- ◆ (425ページ) [イベントの生成](#page-428-0)
- ◆ (437ページ) [電子メールの送信](#page-440-0)
- ◆ (438 ページ)[テンプレートから電子メールを送信](#page-441-0)
- **1** ドロップダウンリストから、文字列の名前を選択します。
- 2「引数を編集する]アイコン ■をクリックして引数ビルダを起動し、文字列の値を作 成します。

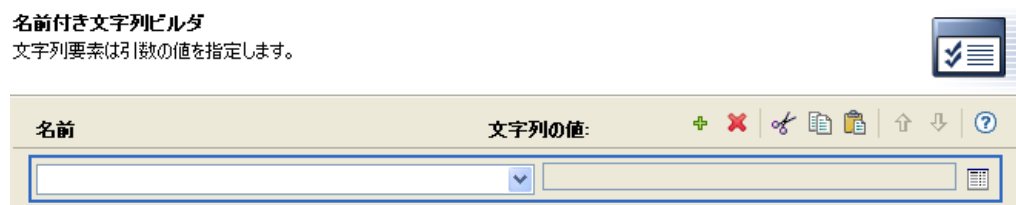

**3**[完了]をクリックします。

電子メールの送信アクションの場合、名前付き文字列は電子メールの要素に対応しま す。

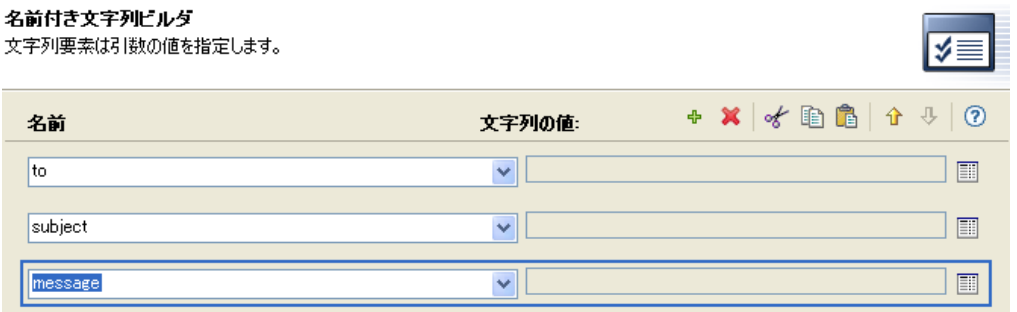

指定できる値の完全なリストは、名前付き文字列ビルダを起動するアクションに対応する ヘルプファイルに含まれています。

# <span id="page-375-0"></span>**16.9** パターン文字列ビルダ

パターン文字列ビルダは、(483 ページ ) [一意の名前ト](#page-486-0)ークンが選択されているときに引数 ビルダのエディタから起動できます。引数ビルダのエディタペインに [パターン] フィー ルドが表示されるので、このフィールドをクリックして、パターン文字列ビルダを起動し ます。

#### 図 *16-6* 引数ビルダ内の一意の名前トークン

#### 引数の作成および編集

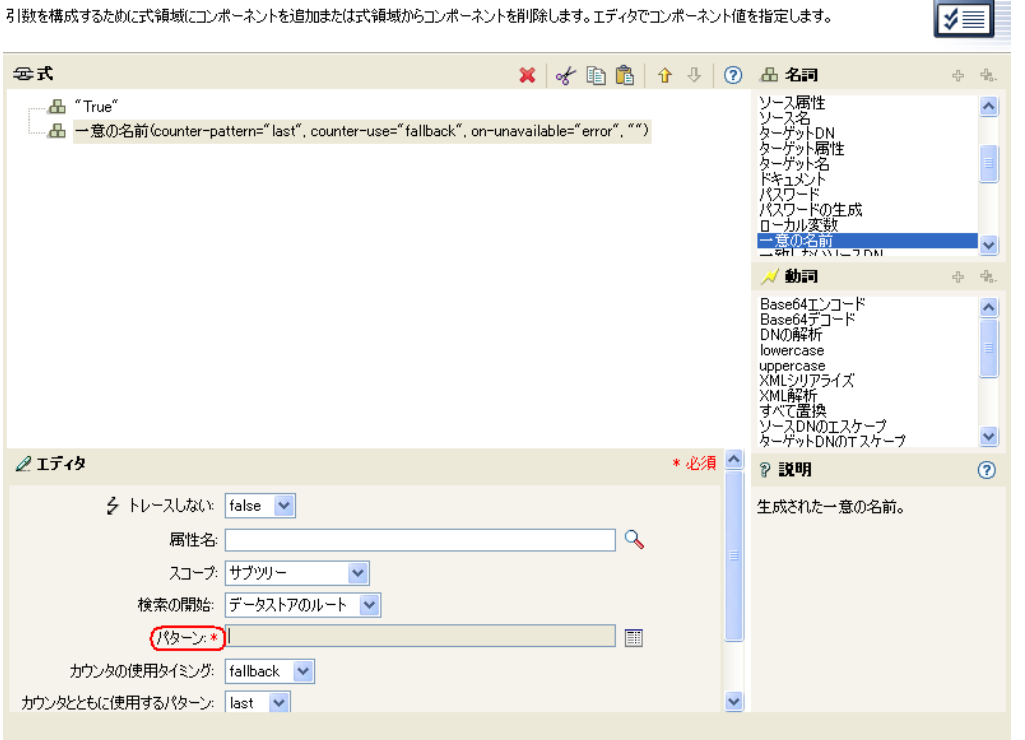

- 1 [パターンの編集] アイコン IDをクリックして、パターンビルダを起動します。
- 2 パターンを指定するか、[引数を編集する]アイコン eをクリックして、引数ビルダ を使用してパターンを作成します。

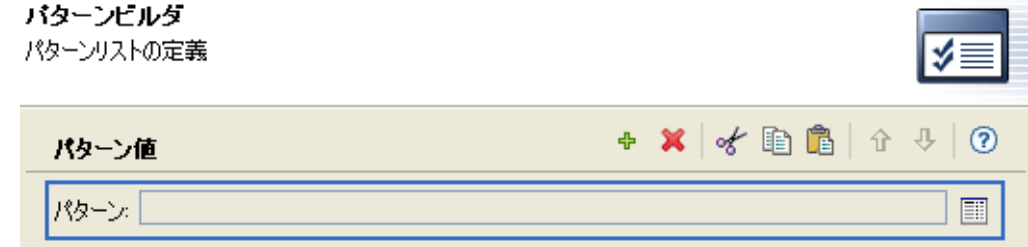

**3**[完了]をクリックします。

# <span id="page-376-0"></span>**16.10** 引数値リストビルダ

引数値リストビルダを起動するには、次のアクションを選択し、[引数を編集する]アイ コン コをクリックします。

● (439ページ) [デフォルト属性値の設定](#page-442-0)

**Contract Contract** 

図 *16-7* デフォルト属性値の設定

実行内容 デフォルト属性値の設定 ි  $\checkmark$  $\mathcal{Q}$ 属性名を指定してください \* company  $\blacktriangledown$ ライトバック: false 3 数値を指定してください\* 廿 ≣≣

- **1** 値のタイプ ([*counter (* カウンタ *)*]、[DN]、[*int (* 整数 *)*]、[間隔]、[*octet (* オクテッ ト *)*]、[state ( 状態 )]、[文字列]、[構造]、[*teleNumber (* 電話番号 *)*]、[時間]) を選 択します。 *> > > >*
- **2** [*値リストを編集する*] アイコン ■をクリックします。

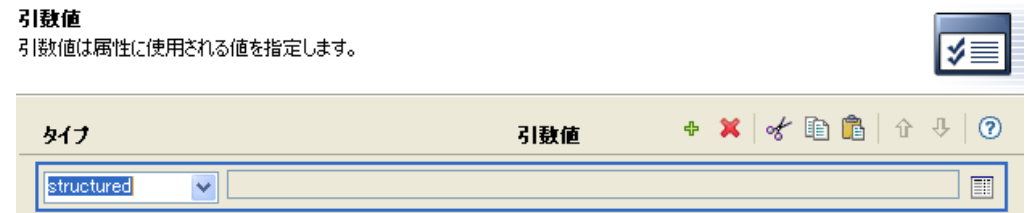

- 3 [引数を編集する] アイコン **■**をクリックします。
- **4** アクションコンポーネントの値を作成します。

値を入力するか、または [引数を編集する] ■アイコンをクリックして引数ビルダ内 で値を作成します。

**5**[完了]をクリックします。

### <span id="page-377-0"></span>**16.11** ネームスペースエディタ

ポリシービルダでは、XML ドキュメント内で、複数の XML ネームスペースを使用でき ます。ネームスペースを定義するには、[名前]フィールドでネームスペースのプレ フィックスを指定して、[*URI*]フィールドで URI を指定します。[*Java* 拡張]チェック ボックスはオフのままにします。

XML ネームスペースを使用し、Xpath を介して Java\* クラスにアクセスすることもできま す。 Java クラスのネームスペースを作成するには、ネームスペースプレフィックスを[名 前]フィールドに指定し、クラス名を[*URI*]フィールドに指定して、[*Java* 拡張] チェックボックスを選択します。

#### 図 *16-8* ネームスペースエディタ

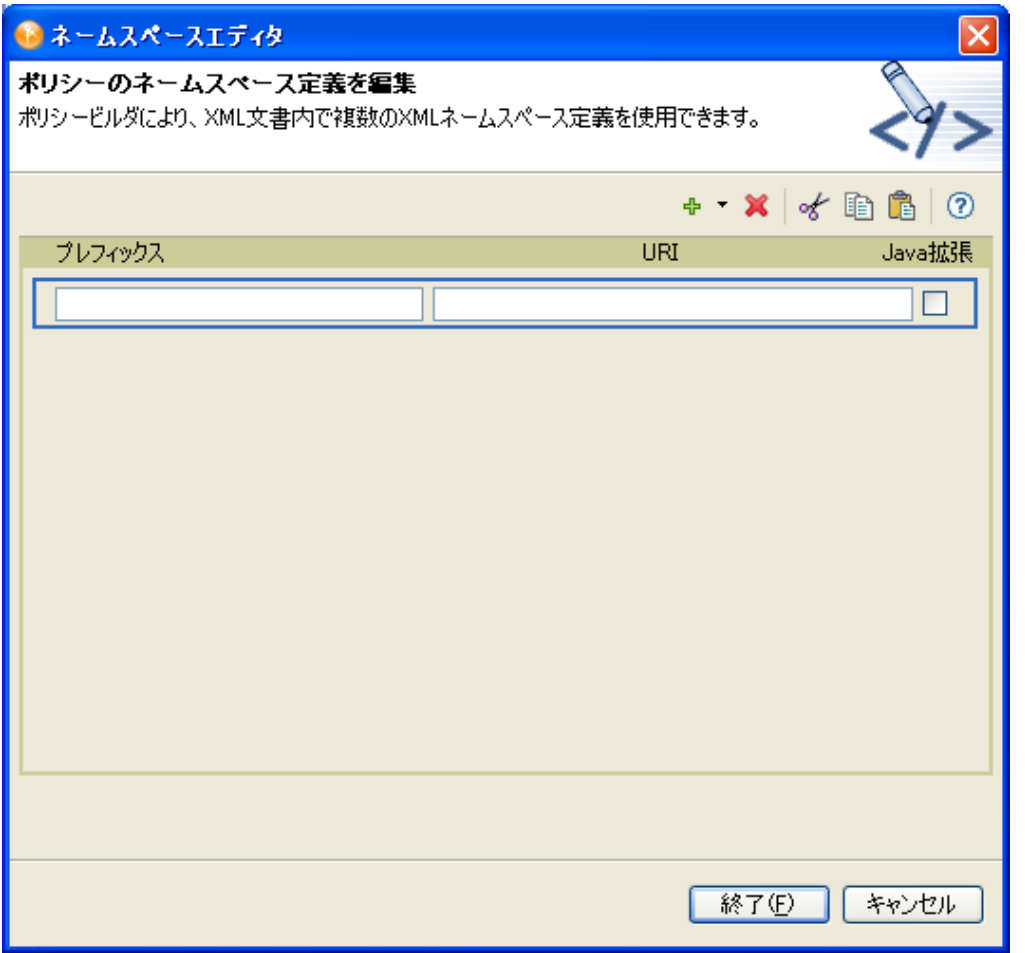

### **16.11.1** ネームスペースを使用した **Java** クラスへのアクセス

Novell では、ポリシービルダから XPath 式を使用して呼び出すことができる Identity Manager Java\* クラスが複数用意されています。次のリンクから、これらの Java クラスの Javadoc リファレンスを開くことができます。

- [com.novell.nds.dirxml.driver.XdsQueryProcessor](http://developer.novell.com/documentation/dirxml/dirxmlbk/api/com/novell/nds/dirxml/driver/XdsQueryProcessor.html) (http://developer.novell.com/documentation/ dirxml/dirxmlbk/api/com/novell/nds/dirxml/driver/XdsQueryProcessor.html)
- [com.novell.nds.dirxml.driver.XdsCommandProcessor](http://developer.novell.com/documentation/dirxml/dirxmlbk/api/com/novell/nds/dirxml/driver/XdsCommandProcessor.html) (http://developer.novell.com/ documentation/dirxml/dirxmlbk/api/com/novell/nds/dirxml/driver/ XdsCommandProcessor.html)
- [com.novell.nds.dirxml.driver.DNConverter](http://developer.novell.com/documentation/dirxml/dirxmlbk/api/com/novell/nds/dirxml/driver/DNConverter.html) (http://developer.novell.com/documentation/ dirxml/dirxmlbk/api/com/novell/nds/dirxml/driver/DNConverter.html)

Java Developer Kit (JDK\*) にも、java.lang.String や java.lang.System など、役に立つクラスが いくつかあります。これらのクラスのリファレンスは JDK で使用できます。

XPath の使用およびリストされている Novell Java クラスの詳細については、[DirXML](http://developer.novell.com/documentation/dirxml/dirxmlbk/ref/dirxmlfaq.html)  [Driver Developer Kit](http://developer.novell.com/documentation/dirxml/dirxmlbk/ref/dirxmlfaq.html) (http://developer.novell.com/documentation/dirxml/dirxmlbk/ref/ dirxmlfaq.html) を参照してください。

<sup>17</sup> プレ **Identity Manager 3.5** の条件

# 17

条件は、アクションが実行されるときに定義されます。条件は、常に [Conjunctive Normal](http://mathworld.wolfram.com/ConjunctiveNormalForm.html)  [Form \(CNF\)](http://mathworld.wolfram.com/ConjunctiveNormalForm.html) (http://mathworld.wolfram.com/ConjunctiveNormalForm.html) または [Disjunctive](http://mathworld.wolfram.com/DisjunctiveNormalForm.html)  [Normal Form \(DNF\)](http://mathworld.wolfram.com/DisjunctiveNormalForm.html) (http://mathworld.wolfram.com/DisjunctiveNormalForm.html) のどちらか で指定されます。これらは論理式形式です。格納されたルールのアクションは、CNF ま たは DNF に表される論理式が True と評価されるかまたは条件が指定されていない場合に のみ実行されます。

この節では、プレ Identity Manager 3.5 ポリシービルダインタフェースで使用できるすべて の条件について詳しく説明します。

- ◆ 378 ページの 「If [関連付け」](#page-381-1)
- ◆ 379 [ページの](#page-382-1) 「If 属性」
- **◆ 381 ページの 「If [クラス名」](#page-384-0)**
- ◆ 383 ページの 「If [ターゲット属性」](#page-386-1)
- 385 ページの 「If [ターゲット](#page-388-0) DN」
- 386 ページの 「If [エンタイトルメント」](#page-389-0)
- 388 ページの 「If [グローバル構成値」](#page-391-0)
- 390 ページの 「If [ローカル変数」](#page-393-0)
- 392 ページの 「If [名前付きパスワード」](#page-395-0)
- ◆ 393 ページの 「If [操作属性」](#page-396-0)
- 395 ページの 「f [操作プロパティ」](#page-398-0)
- ◆ 397 [ページの](#page-400-0) 「If 操作」
- ◆ 399 ページの 「If [パスワード」](#page-402-0)
- ◆ 400ページの 「If [ソース属性」](#page-403-0)
- ◆ 402 [ページの](#page-405-0) 「If ソース DN」
- ◆ 403 [ページの](#page-406-0) 「If XPath 式」

# <span id="page-381-1"></span><span id="page-381-0"></span>**If** 関連付け

現在の操作または、現在のオブジェクトにある関連付けの値をテストします。実行される テストのタイプは、操作属性で指定された演算子によって異なります。

### フィールド

### 演算子

条件のテストタイプを選択します。

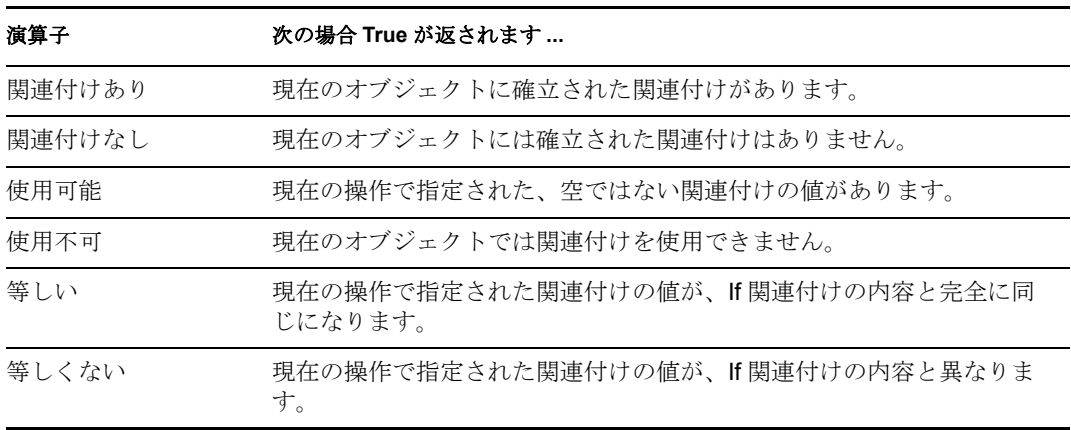

値

選択演算子に定義されている値を含みます。この値は条件によって使用されます。

- ◆ 等しい
- ◆ 等しくない

# <span id="page-382-1"></span><span id="page-382-0"></span>**If** 属性

現在の操作、またはソースデータストアにある現在のオブジェクトの属性値をテストしま す。ソースデータストアまたは操作で条件が一致した場合にテストに適合するので、論理 的には「操作属性」条件または「ソース属性」条件と考えることができます。実行される テストは、指定された演算子によって異なります。

### フィールド

#### 名前

テストする属性の名前を指定します。

#### 演算子

条件のテストタイプを選択します。

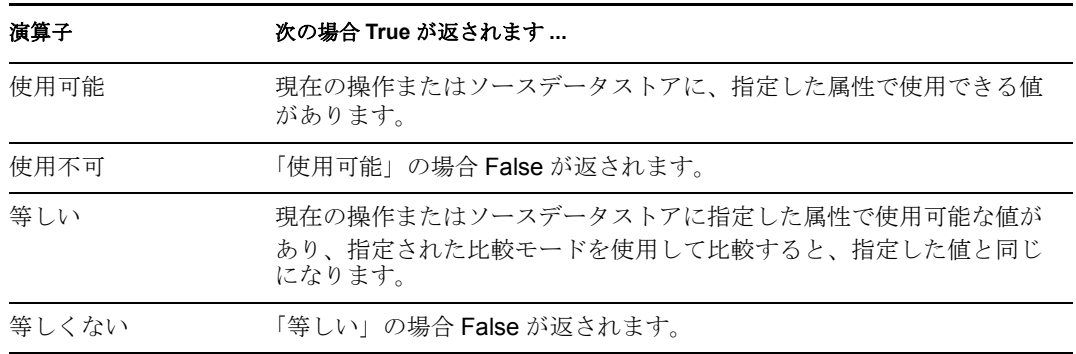

#### 値

選択演算子に定義されている値を含みます。この値は条件によって使用されます。値 フィールドが含まれる演算子は次のとおりです。

- ◆ 等しい
- ◆ 等しくない

#### 比較モード

条件は、比較が実行される方法を示す比較モードパラメータを持っています。

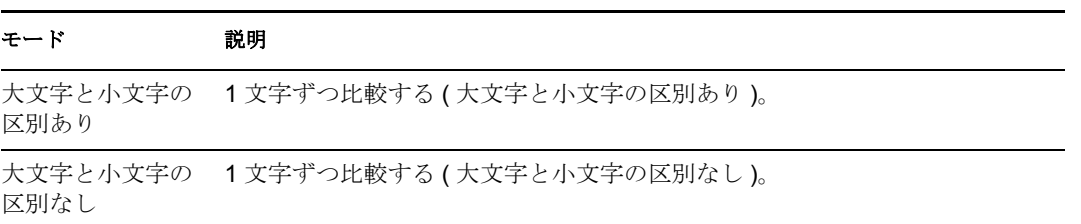

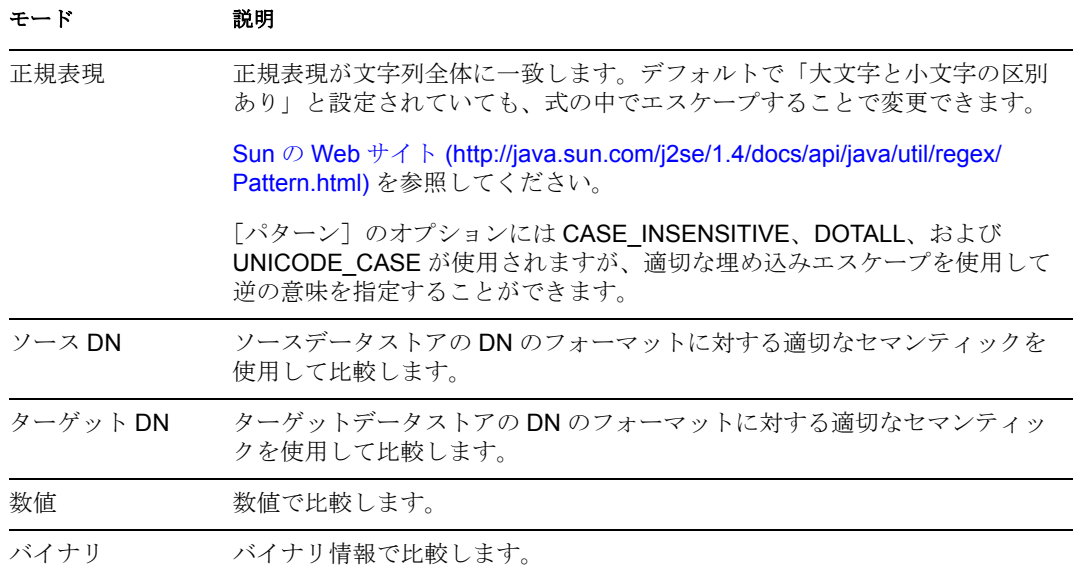

比較モードパラメータが含まれる演算子は次のとおりです。

- ◆ 等しい
- ◆ 等しくない

# <span id="page-384-0"></span>**If** クラス名

現在の操作にあるオブジェクトクラス名をテストします。

### フィールド

#### 演算子

条件のテストタイプを選択します。

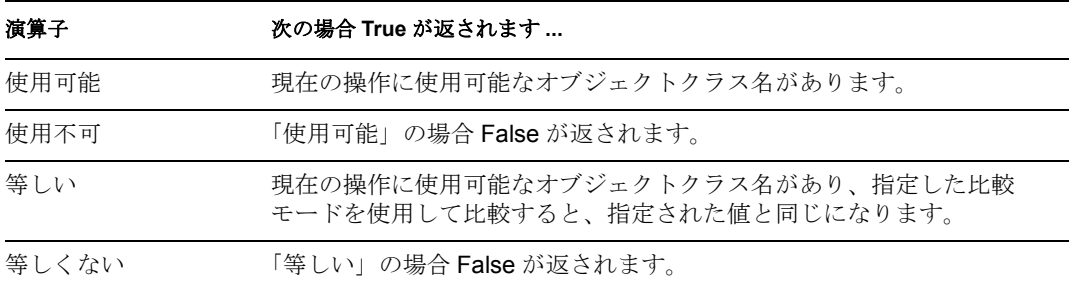

### 値

選択演算子に定義されている値を含みます。この値は条件によって使用されます。値 フィールドが含まれる演算子は次のとおりです。

- ◆ 等しい
- ◆ 等しくない

#### 比較モード

条件は、比較が実行される方法を示す比較モードパラメータを持っています。

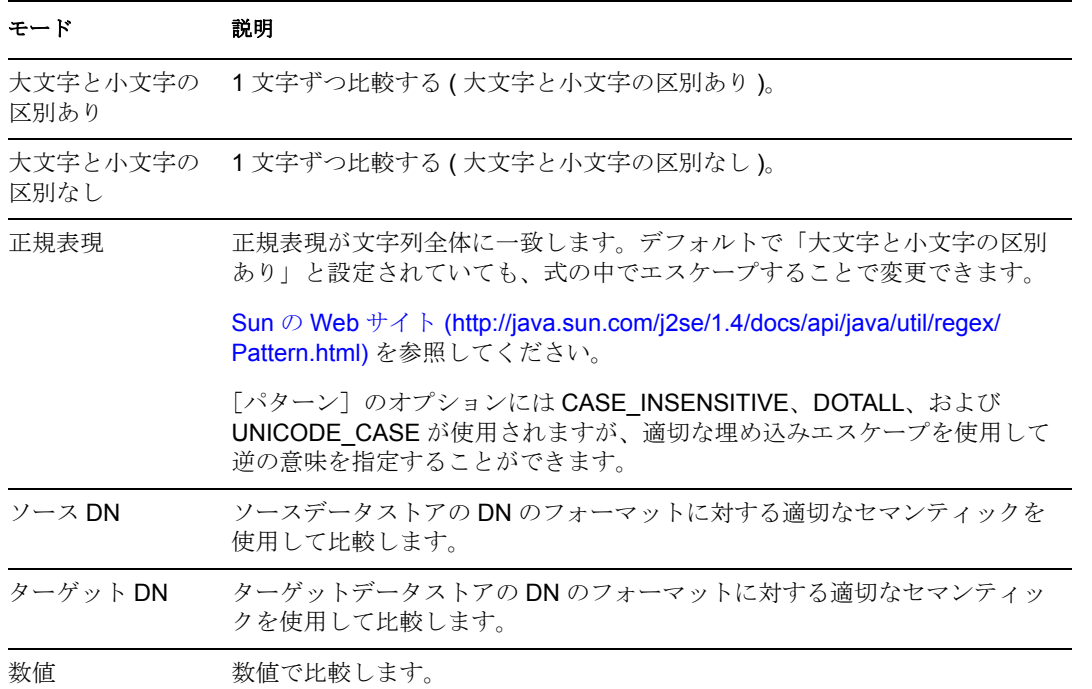

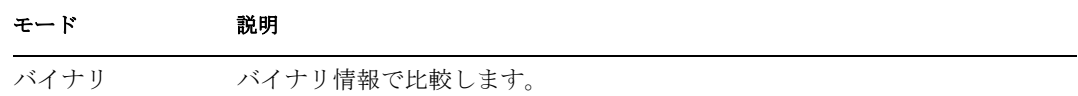

比較モードパラメータが含まれる演算子は次のとおりです。

- ◆ 等しい
- ◆ 等しくない

# <span id="page-386-1"></span><span id="page-386-0"></span>**If** ターゲット属性

ターゲットデータストアにある現在のオブジェクトの属性値をテストします。実行される テストは、指定された演算子によって異なります。

### フィールド

### 名前

テストする属性の名前を指定します。

#### 演算子

条件のテストタイプを選択します。

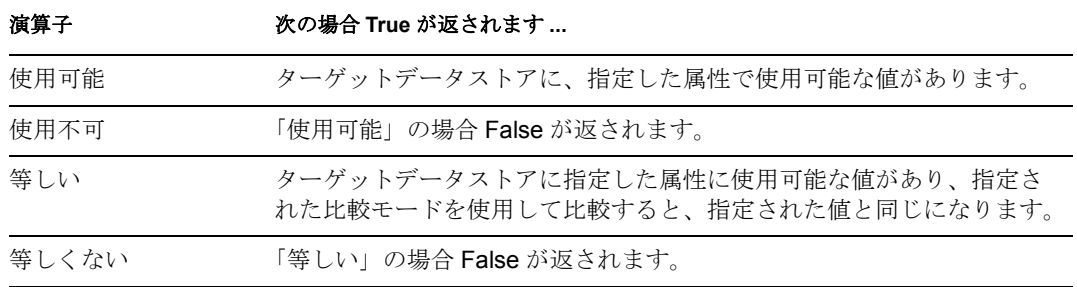

#### 値

選択演算子に定義されている値を含みます。この値は条件によって使用されます。値 フィールドが含まれる演算子は次のとおりです。

- ◆ 等しい
- ◆ 等しくない

#### 比較モード

条件は、比較が実行される方法を示す比較モードパラメータを持っています。

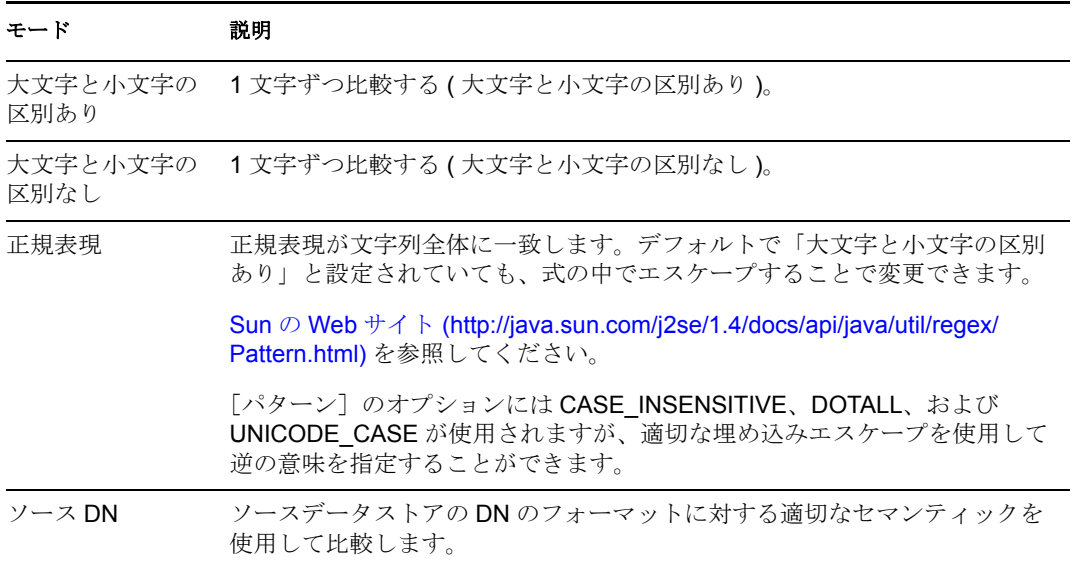

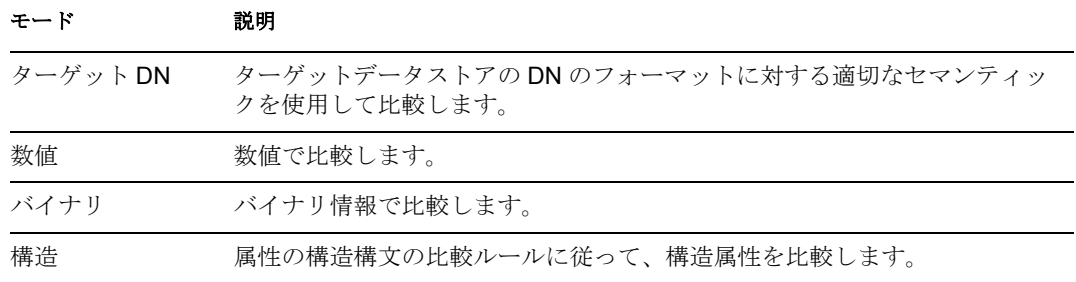

比較モードパラメータが含まれる演算子は次のとおりです。

- ◆ 等しい
- ◆ 等しくない

# <span id="page-388-0"></span>**If** ターゲット **DN**

現在の操作のターゲット DN をテストします。実行されるテストは、指定された演算子に よって異なります。

### フィールド

### 演算子

条件のテストタイプを選択します。

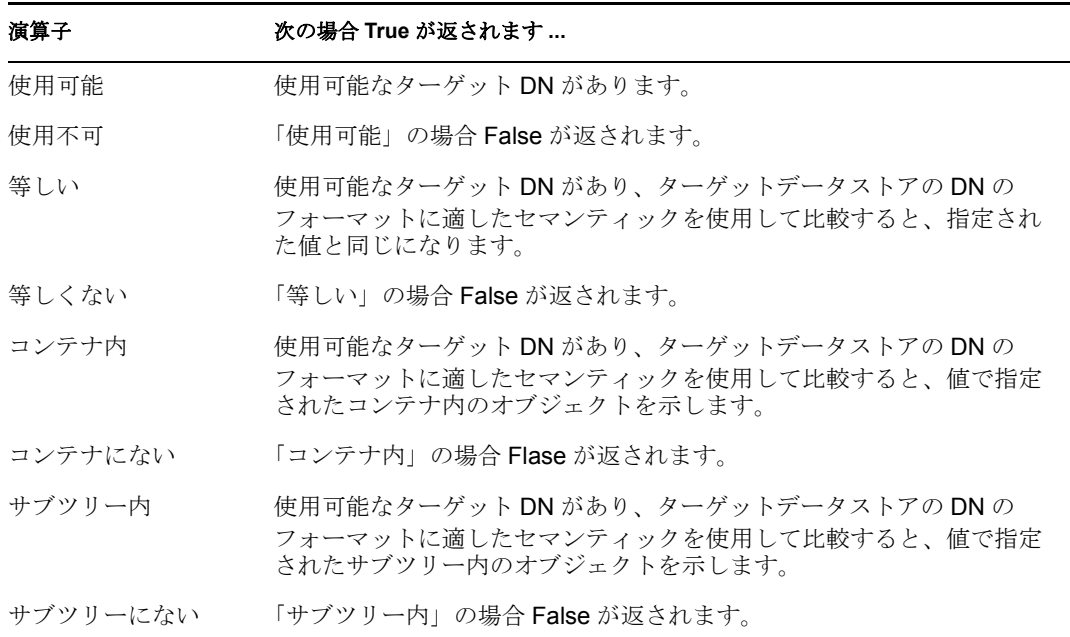

#### 値

選択演算子に定義されている値を含みます。この値は条件によって使用されます。

- ◆ 等しい
- ◆ 等しくない
- コンテナ内
- コンテナにない
- サブツリー内
- サブツリーにない

### <span id="page-389-0"></span>**If** エンタイトルメント

現在の操作または識別ボールトにある現在のオブジェクトのエンタイトルメントをテスト します。実行されるテストは、指定された演算子によって異なります。

### フィールド

#### 名前

選択した条件をテストするエンタイトルメントの名前を指定します。

#### 演算子

条件のテストタイプを選択します。

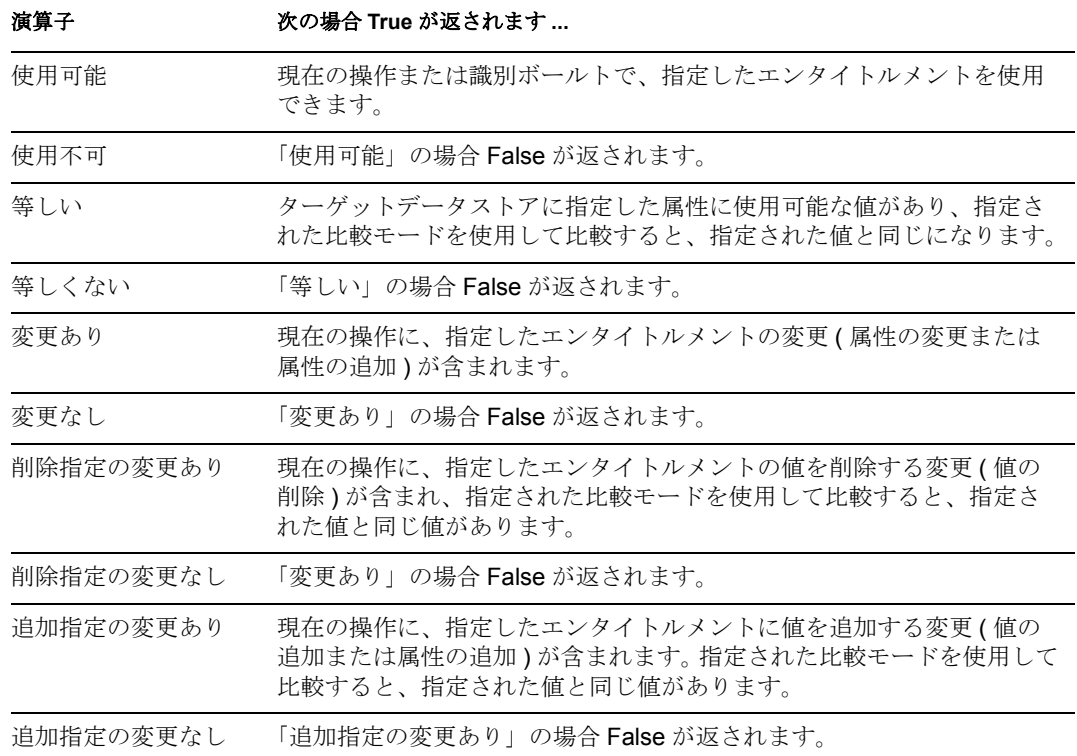

#### 値

選択演算子に定義されている値を含みます。この値は条件によって使用されます。値 フィールドが含まれる演算子は次のとおりです。

- ◆ 等しい
- ◆ 等しくない
- 追加指定の変更あり
- 削除指定の変更あり
- 追加指定の変更なし
- ◆ 削除指定の変更なし

### 比較モード

条件は、比較が実行される方法を示す比較モードパラメータを持っています。

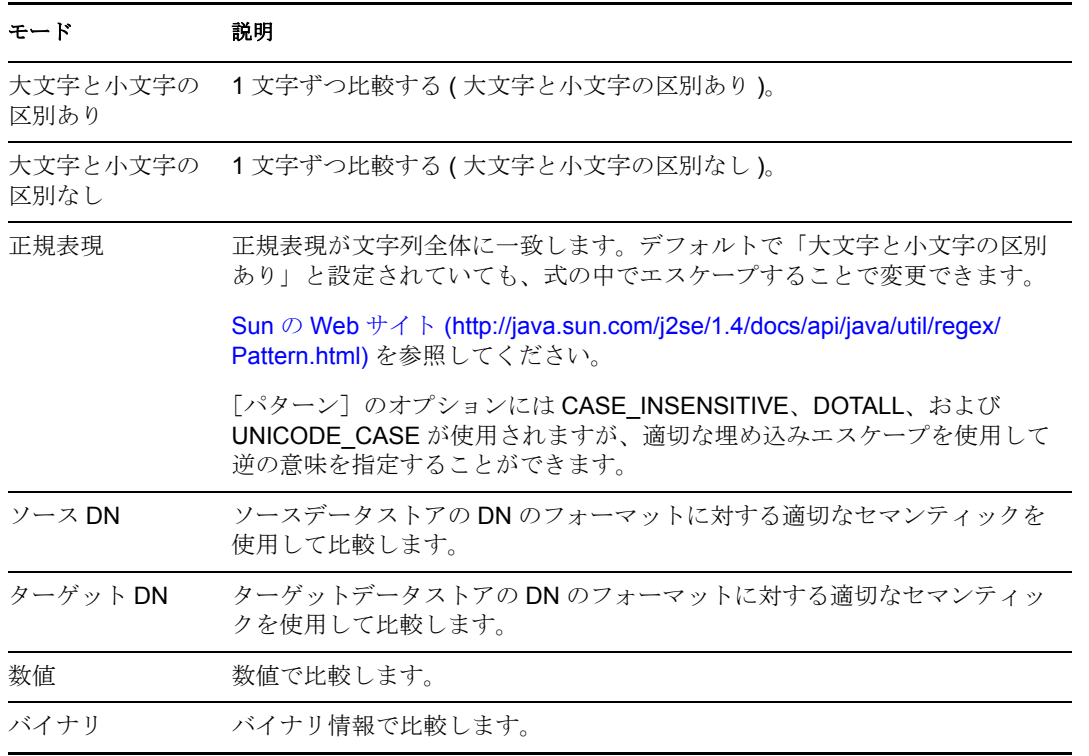

比較モードパラメータが含まれる演算子は次のとおりです。

- ◆ 等しい
- ◆ 等しくない
- ◆ 追加指定の変更あり
- ◆ 削除指定の変更あり
- 追加指定の変更なし
- 削除指定の変更なし

# <span id="page-391-0"></span>**If** グローバル構成値

グローバル構成値をテストします。実行されるテストは、指定された演算子によって異な ります。

### 注

ポリシーで変数を使用する詳細については、[「ポリシーコンポーネントの理解](http://www.novell.com/documentation/idm35/index.html?page=/documentation/idm35/policy/data/policycomponents.html) (http:// www.novell.com/documentation/idm35/index.html?page=/documentation/idm35/policy/data/ policycomponents.html) を参照してください。

### フィールド

#### 名前

選択した条件をテストするグローバル値の名前を指定します。

#### 演算子

条件のテストタイプを選択します。

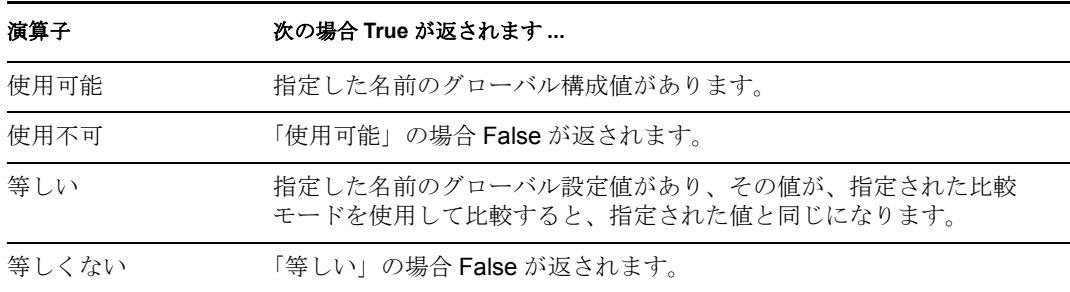

#### 値

選択演算子に定義されている値を含みます。この値は条件によって使用されます。値 フィールドが含まれる演算子は次のとおりです。

- ◆ 等しい
- ◆ 等しくない

#### 比較モード

条件は、比較が実行される方法を示す比較モードパラメータを持っています。

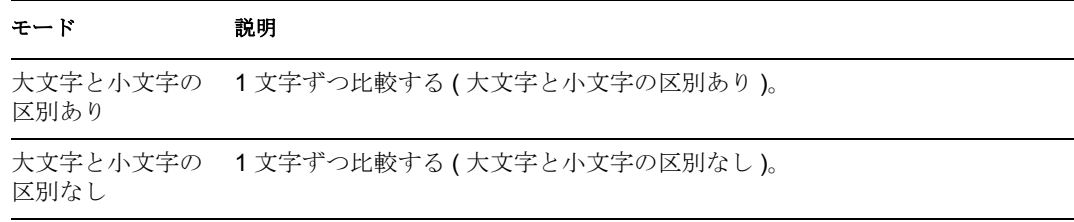

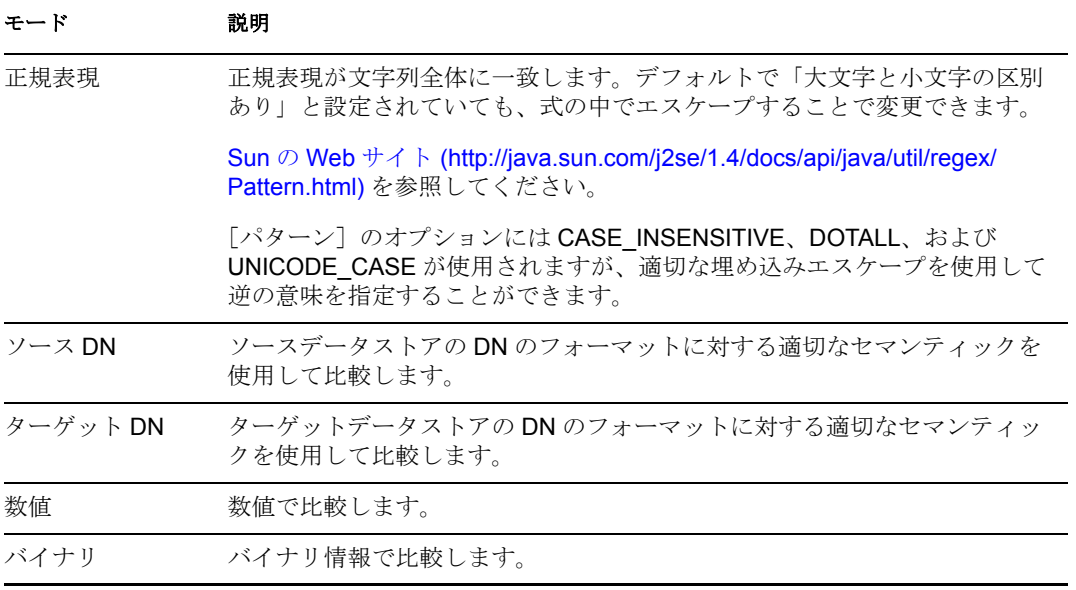

比較モードパラメータが含まれる演算子は次のとおりです。

- ◆ 等しい
- ◆ 等しくない

# <span id="page-393-0"></span>**If** ローカル変数

ローカル変数をテストします。実行されるテストは、指定された演算子によって異なりま す。

### 注

ポリシーで変数を使用する詳細については、[「ポリシーコンポーネントの理解](http://www.novell.com/documentation/idm35/index.html?page=/documentation/idm35/policy/data/policycomponents.html) (http:// www.novell.com/documentation/idm35/index.html?page=/documentation/idm35/policy/data/ policycomponents.html)」を参照してください。

### フィールド

### 名前

選択した条件をテストするローカル変数の名前を指定します。

#### 演算子

条件のテストタイプを選択します。

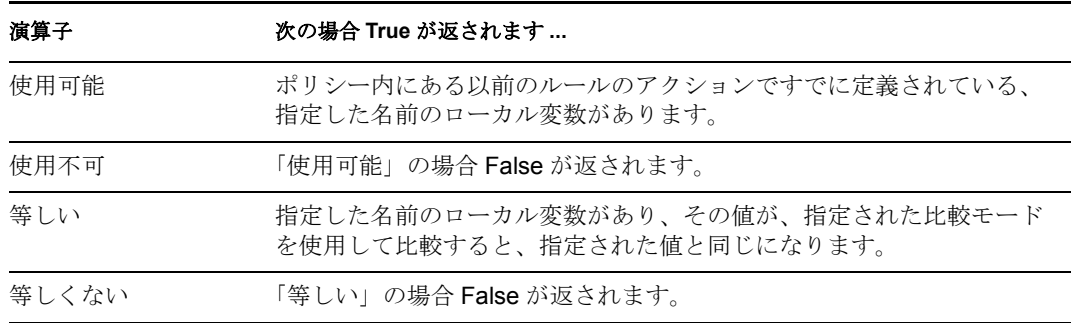

#### 値

選択演算子に定義されている値を含みます。この値は条件によって使用されます。値 フィールドが含まれる演算子は次のとおりです。

- ◆ 等しい
- ◆ 等しくない

#### 比較モード

条件は、比較が実行される方法を示す比較モードパラメータを持っています。

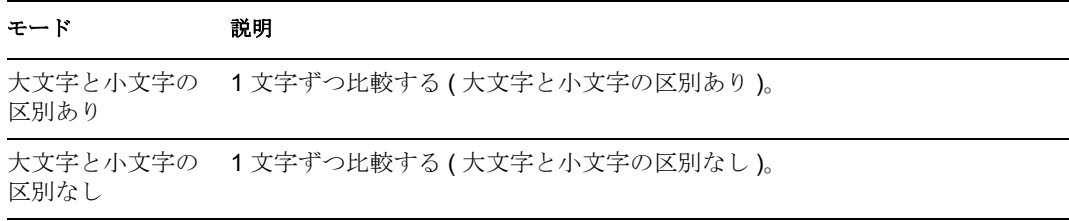

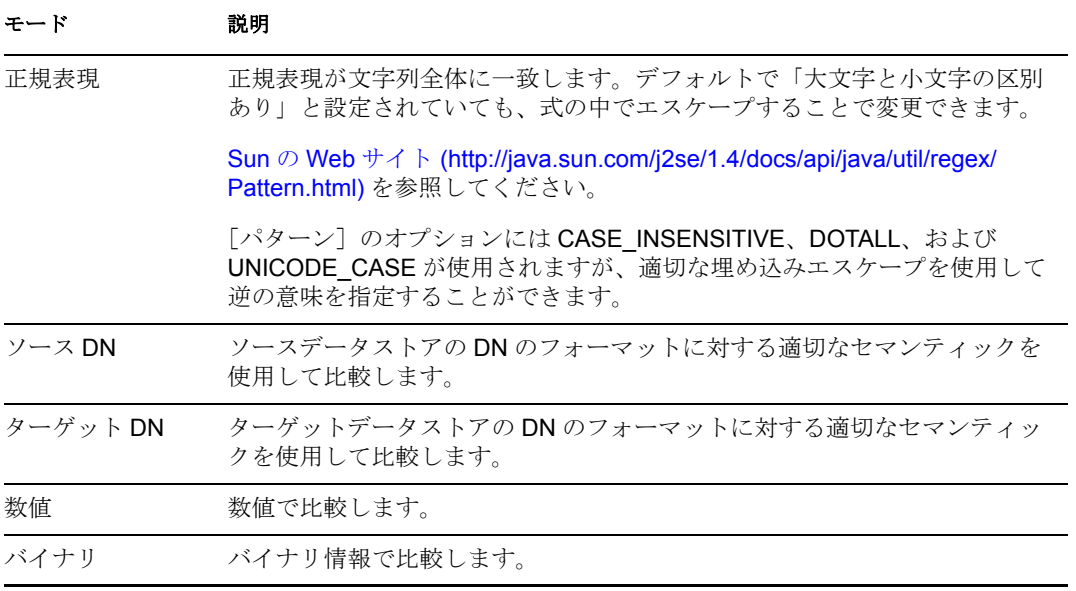

比較モードパラメータが含まれる演算子は次のとおりです。

- ◆ 等しい
- ◆ 等しくない

# <span id="page-395-0"></span>**If** 名前付きパスワード

現在の操作にあるドライバからの名前付きパスワードを、指定された名前でテストしま す。実行されるテストは、指定された演算子によって異なります。

### フィールド

### 名前

選択した条件をテストする名前付きパスワードの名前を指定します。

#### 演算子

条件のテストタイプを選択します。

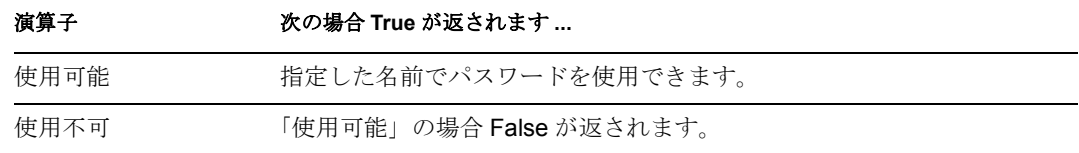
# **If** 操作属性

現在の操作で属性値をテストします。実行されるテストは、指定された演算子によって異 なります。

## フィールド

### 名前

テストする属性の名前を指定します。

### 演算子

条件のテストタイプを選択します。

### 演算子は次の場合に **True** を返します **...**

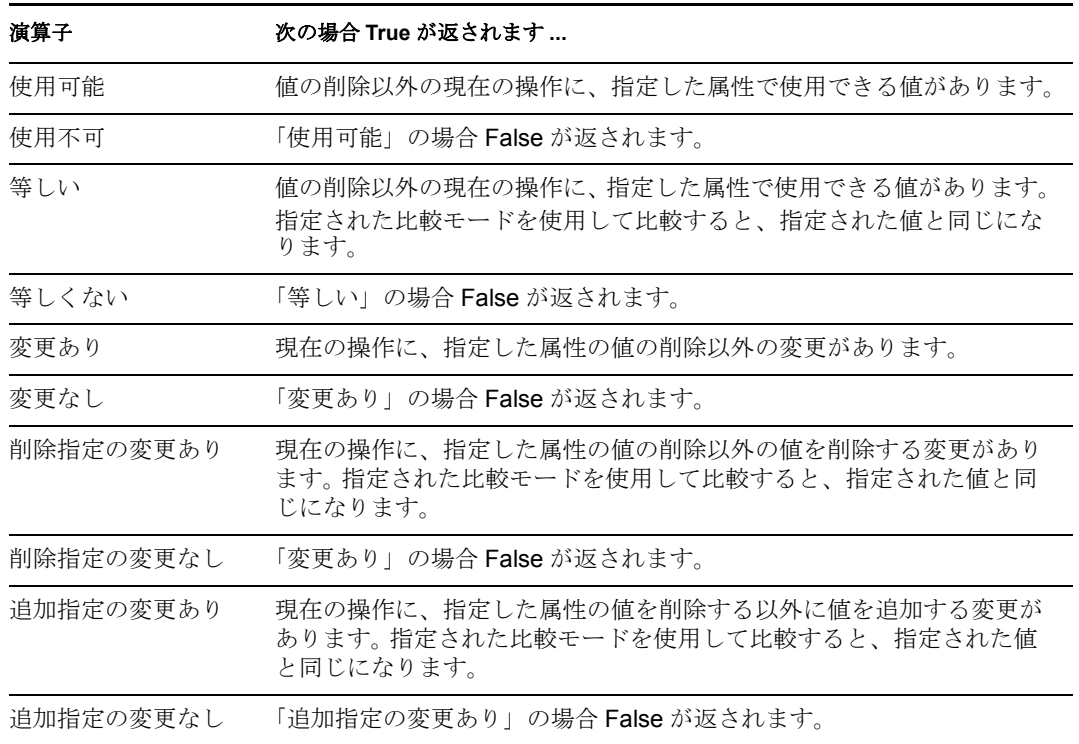

値

選択演算子に定義されている値を含みます。この値は条件によって使用されます。値 フィールドが含まれる演算子は次のとおりです。

- ◆ 等しい
- ◆ 等しくない
- 追加指定の変更あり
- 削除指定の変更あり
- 追加指定の変更なし
- 削除指定の変更なし

### 比較モード

条件は、比較が実行される方法を示す比較モードパラメータを持っています。

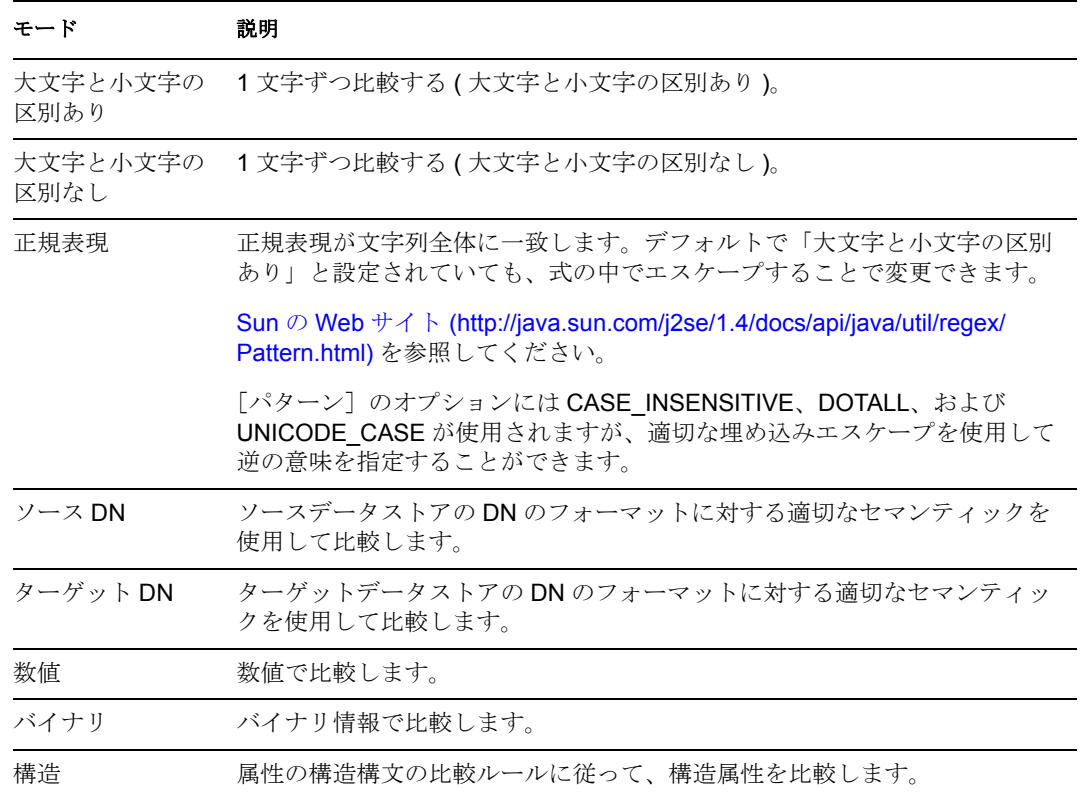

比較モードパラメータが含まれる演算子は次のとおりです。

- ◆ 等しい
- ◆ 等しくない
- 追加指定の変更あり
- 削除指定の変更あり
- 追加指定の変更なし
- 削除指定の変更なし

# **f** 操作プロパティ

現在の操作の操作プロパティをテストします。操作プロパティは、操作内の <operationdata> 要素に属性として格納された名前付きの値です。通常、操作の結果を処理するポリ シーによって必要とされることがある追加のコンテキストを提供するために使用されま す。実行されるテストは、指定された演算子によって異なります。

## フィールド

名前

選択した条件をテストする操作プロパティの名前を指定します。

#### 演算子

条件のテストタイプを選択します。

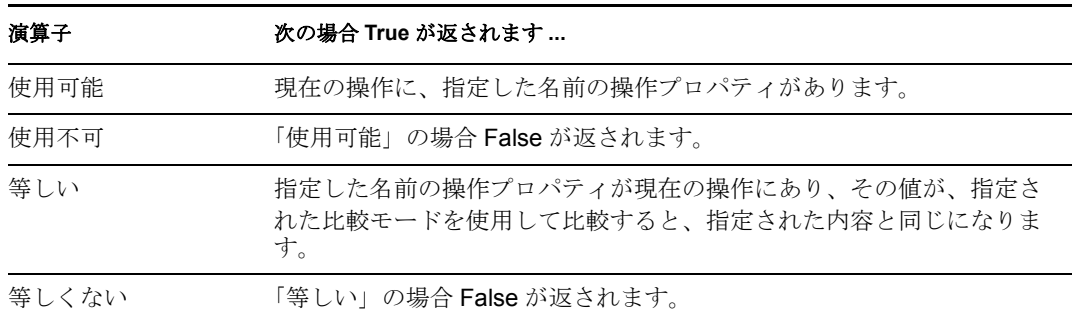

#### 値

選択演算子に定義されている値を含みます。この値は条件によって使用されます。値 フィールドが含まれる演算子は次のとおりです。

- ◆ 等しい
- ◆ 等しくない

#### 比較モード

条件は、比較が実行される方法を示す比較モードパラメータを持っています。

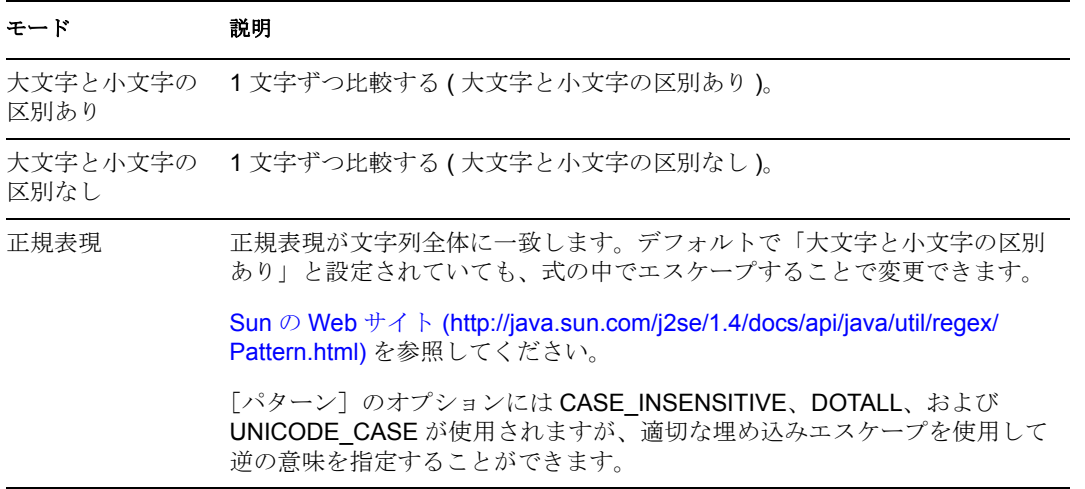

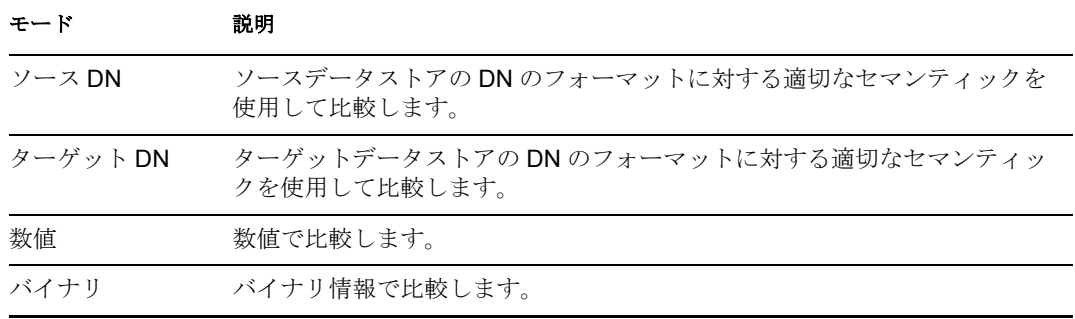

比較モードパラメータが含まれる演算子は次のとおりです。

- ◆ 等しい
- ◆ 等しくない

# **If** 操作

現在の操作の名前をテストします。実行されるテストのタイプは、指定された演算子に よって異なります。

## フィールド

### 演算子

条件のテストタイプを選択します。

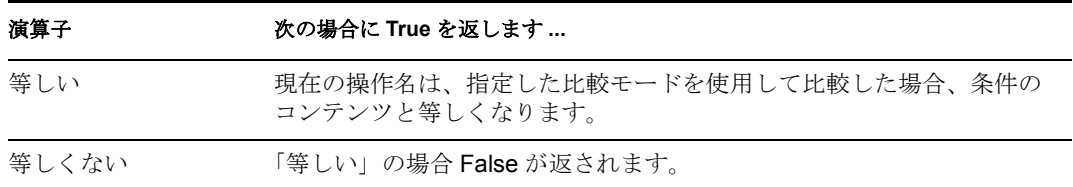

#### 値

選択演算子に定義されている値を含みます。この値は条件によって使用されます。値 フィールドが含まれる演算子は次のとおりです。

- ◆ 等しい
- ◆ 等しくない

値は、メタディレクトリエンジンが検索する操作です。

- 追加
- ◆ 関連付けの追加
- オブジェクトパスワードの確認
- チェックパスワード
- 削除
- 名前付きパスワードの取得
- パラメータの開始
- インスタンス
- 変更
- 関連付けの変更
- ◆ パスワード変更
- 移動
- ◆ パスワード
- ◆ クエリー
- ◆ クエリスキーマ
- 関連付けの削除
- 名前を変更する
- スキーマ定義
- ステータス

同期

このリストは排他的ではありません。カスタム操作はドライバおよび管理者によって 実装できます。

### 比較モード

条件は、比較が実行される方法を示す比較モードパラメータを持っています。

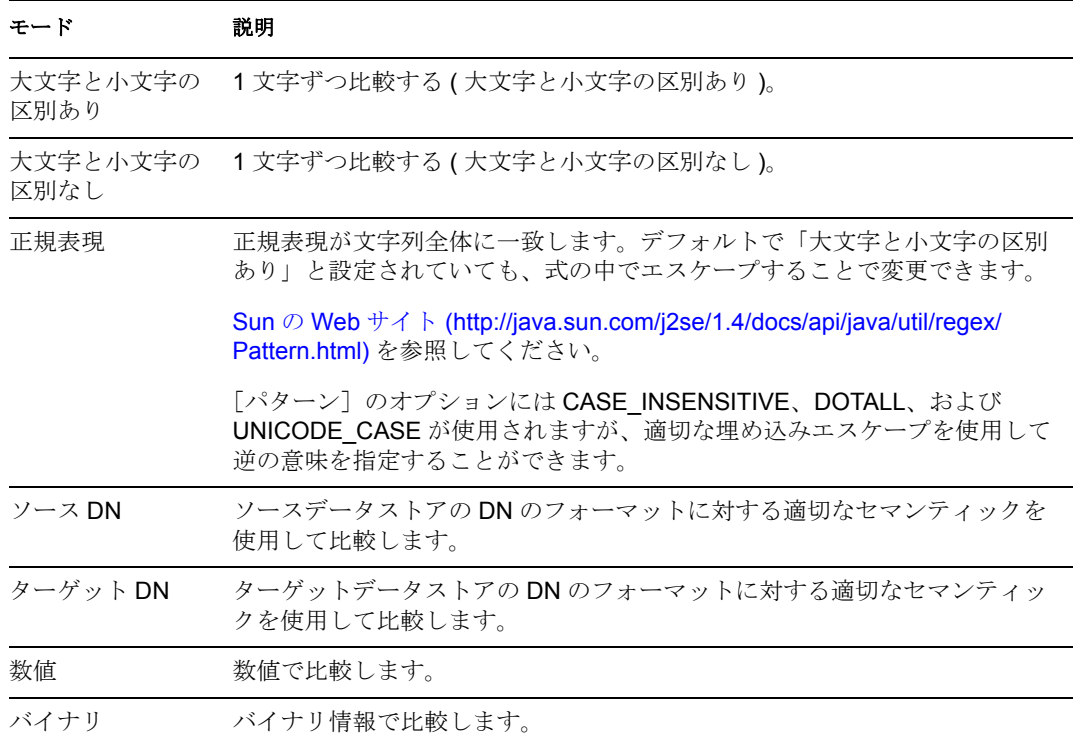

比較モードパラメータが含まれる演算子は次のとおりです。

- ◆ 等しい
- ◆ 等しくない

# **If** パスワード

現在の操作のパスワードをテストします。実行されるテストは、指定された演算子によっ て異なります。

# フィールド

### 演算子

条件のテストタイプを選択します。

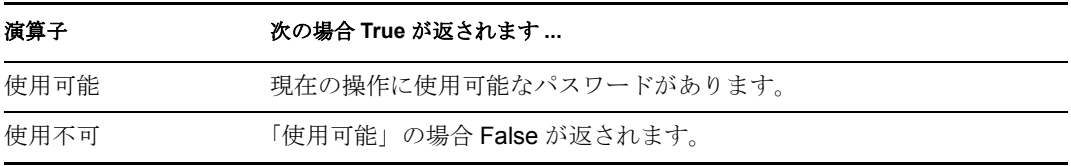

# **If** ソース属性

ソースデータストアにある現在のオブジェクトの属性値をテストします。実行されるテス トは、指定された演算子によって異なります。

## フィールド

### 名前

選択した条件をテストするソース属性の名前を指定します。

### 演算子

条件のテストタイプを選択します。

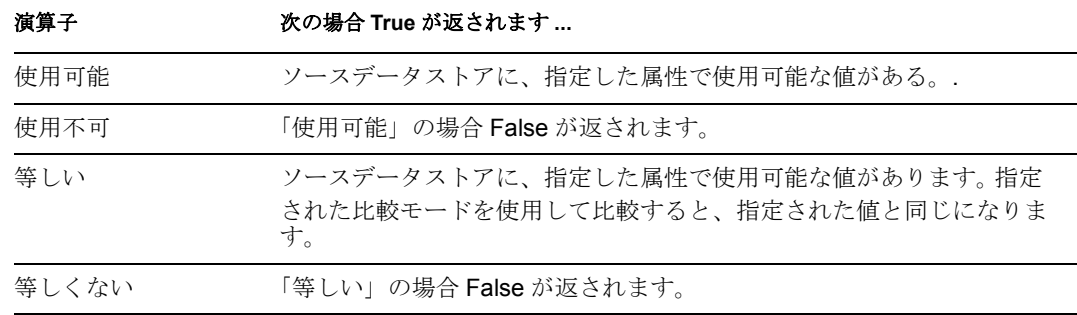

#### 値

選択演算子に定義されている値を含みます。この値は条件によって使用されます。値 フィールドが含まれる演算子は次のとおりです。

- ◆ 等しい
- ◆ 等しくない

#### 比較モード

条件は、比較が実行される方法を示す比較モードパラメータを持っています。

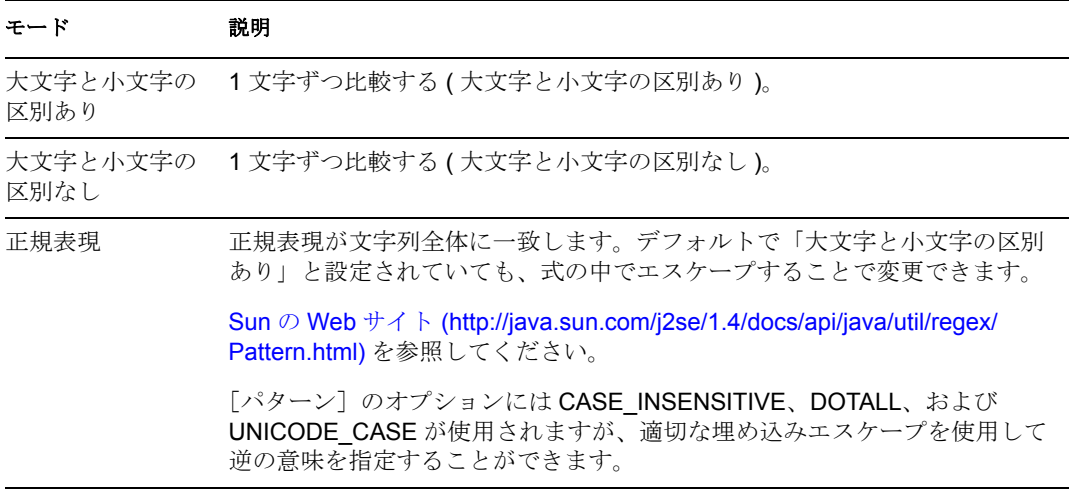

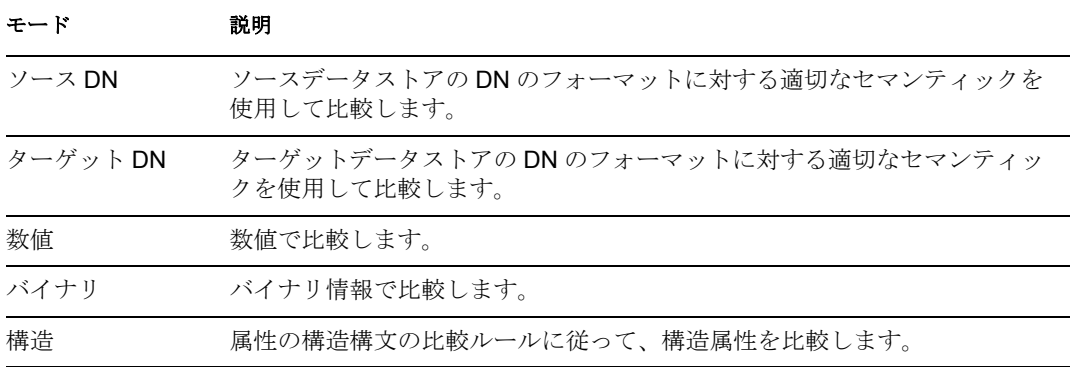

比較モードパラメータが含まれる演算子は次のとおりです。

- ◆ 等しい
- ◆ 等しくない

# **If** ソース **DN**

現在の操作でソース DN をテストします。実行されるテストは、指定された演算子によっ て異なります。

# フィールド

### 演算子

条件のテストタイプを選択します。

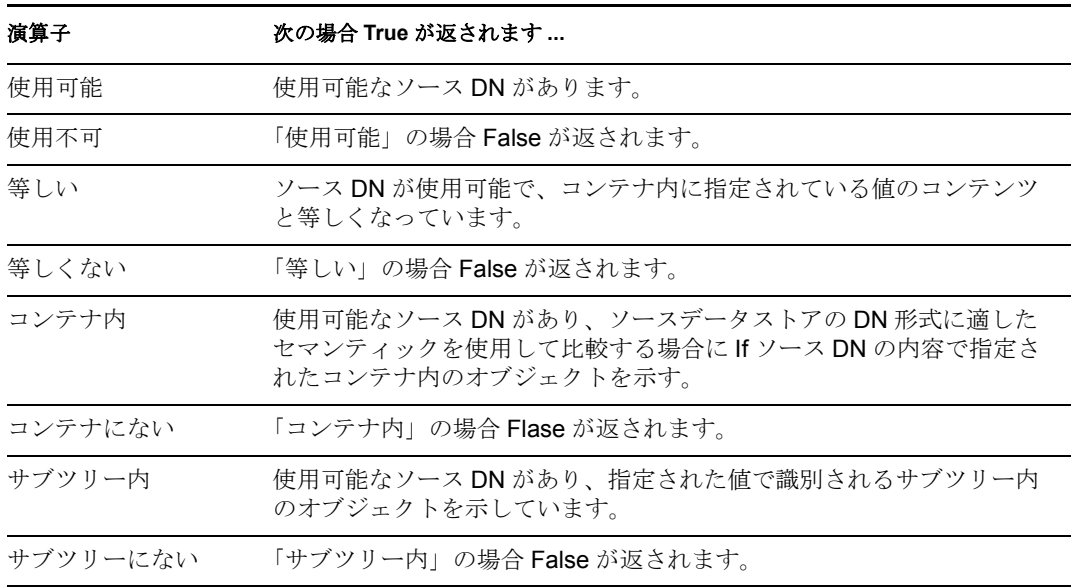

#### 値

選択演算子に定義されている値を含みます。この値は条件によって使用されます。値 フィールドが含まれる演算子は次のとおりです。

- ◆ 等しい
- ◆ 等しくない
- コンテナ内
- コンテナにない
- サブツリー内
- サブツリーにない

# **If XPath** 式

XPath 1.0 の式の評価結果をテストします。

# フィールド

### 演算子

条件のテストタイプを選択します。

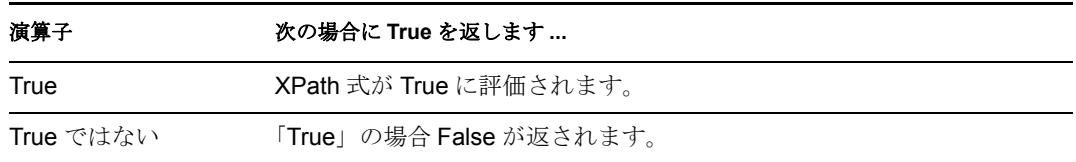

# 備考

ポリシーで XPath 式を使用する詳細については、[XPath 1.0](http://www.novell.com/documentation/idm35/index.html?page=/documentation/idm35/policy/data/policyxpathexpression.html#policyxpathexpression) 式 (http://www.novell.com/ documentation/idm35/index.html?page=/documentation/idm35/policy/data/ policyxpathexpression.html#policyxpathexpression) を参照してください。

# <sup>18</sup> プレ **Identity Manager 3.5** のアク ション

18

アクションは、格納されたルールを満たした場合に実行されます。いくつかのアクション には[*Mode*]フィールドがあります。モードは、ポリシーを実行しているコンテキスト が選択したモードと互換性がある場合には実行時に無視されます。

この節では、プレ Identity Manager ポリシービルダインタフェースで使用できるすべての アクションについて詳しく説明します。

- 407ページの[「関連付けの追加」](#page-410-0)
- 408 ページの [「ターゲット属性値の追加」](#page-411-0)
- ◆ 409 ページの [「ターゲットオブジェクトの追加」](#page-412-0)
- 410 ページの [「ソース属性値の追加」](#page-413-0)
- 411 ページの [「ソースオブジェクトの追加」](#page-414-0)
- 412 ページの 「XML [要素の追加」](#page-415-0)
- 413 ページの 「XML [テキストの追加」](#page-416-0)
- 414 [ページの](#page-417-0) 「中断」
- 415 ページの [「ターゲット属性値のクリア」](#page-418-0)
- 416 ページの [「操作プロパティのクリア」](#page-419-0)
- 417 ページの [「ソース属性値のクリア」](#page-420-0)
- ◆ 418 ページの 「SSO [資格情報のクリア」](#page-421-0)
- ◆ 419 ページの 「XPath [式によるクローン」](#page-422-0)
- 420 ページの [「操作属性のクローン」](#page-423-0)
- 421 ページの [「ターゲットオブジェクトの削除」](#page-424-0)
- 422 ページの [「ソースオブジェクトの削除」](#page-425-0)
- 423 ページの [「一致オブジェクトの検索」](#page-426-0)
- ◆ 424 [ページの](#page-427-0) 「毎」
- 425 ページの [「イベントの生成」](#page-428-0)
- 427 ページの [「エンタイトルメントの実装」](#page-430-0)
- 428 ページの [「ターゲットオブジェクトの移動」](#page-431-0)
- ◆ 429 ページの [「ソースオブジェクトの移動」](#page-432-0)
- ◆ 430 ページの [「操作属性の再フォーマット値」](#page-433-0)
- ◆ 431 ページの [「関連付けの削除」](#page-434-0)
- ◆ 432 ページの [「ターゲット属性値の削除」](#page-435-0)
- 433 ページの [「ソース属性値の削除」](#page-436-0)
- 434 ページの [「ターゲットオブジェクトの名前変更」](#page-437-0)
- 435 ページの [「操作属性の名前変更」](#page-438-0)
- 436 ページの [「ソースオブジェクトの名前変更」](#page-439-0)
- 437 ページの [「電子メールの送信」](#page-440-0)
- 438 ページの [「テンプレートから電子メールを送信」](#page-441-0)
- 439 ページの [「デフォルト属性値の設定」](#page-442-0)
- 440 ページの [「ターゲット属性値の設定」](#page-443-0)
- 441 ページの [「ターゲットパスワードの設定」](#page-444-0)
- 442 ページの [「ローカル変数の設定」](#page-445-0)
- 443 ページの [「操作関連付けの設定」](#page-446-0)
- 444 ページの [「操作クラス名の設定」](#page-447-0)
- ◆ 445 ページの [「操作ターゲット](#page-448-0) DN」
- 446ページの[「操作プロパティの設定」](#page-449-0)
- 447 ページの [「操作ソース](#page-450-0) DN の設定」
- 448 ページの [「操作テンプレート](#page-451-0) DN の設定」
- 449 ページの [「ソース属性値の設定」](#page-452-0)
- ◆ 450 ページの [「ソースパスワードの設定」](#page-453-0)
- ◆ 451 ページの 「SSO [資格情報の設定」](#page-454-0)
- ◆ 452 ページの 「SSO [パスフレーズの設定」](#page-455-0)
- 453 ページの 「XML [属性の設定」](#page-456-0)
- 454 ページの [「ステータス」](#page-457-0)
- 455 ページの [「操作属性のストリップ」](#page-458-0)
- 456 ページの 「XPath [のストリップ」](#page-459-0)
- 457 ページの [「メッセージのトレース」](#page-460-0)
- 458 [ページの](#page-461-0) 「拒否」
- 459 ページの [「操作属性値がない場合は拒否」](#page-462-0)

# <span id="page-410-0"></span>関連付けの追加

関連付けの追加コマンドを指定した関連付けとともに識別ボールトに送信します。

## フィールド

### モード

このアクションを現在の操作の前と後のどちらに追加するか、または目的のデータス トアへ直接書き込むかを選択します。

**DN** 

ターゲットオブジェクトの DN を指定するか、またはフィールドを空白のままにして 現在のオブジェクトを使用します。

### 関連付け

追加する関連付けの値を指定します。

# <span id="page-411-0"></span>ターゲット属性値の追加

ターゲットデータストア内のオブジェクトの属性に値を追加します。

## フィールド

#### 属性名

属性の名前を指定します。

### クラス名

(オプション)ターゲットオブジェクトのクラス名を指定します。現在のオブジェク トのクラス名を使用するには、フィールドを空白のままにします。

#### モード

このアクションを現在の操作の前と後のどちらに追加するか、または目的のデータス トアへ直接書き込むかを選択します。

### オブジェクト

ターゲットオブジェクトのタイプを選択します。このオブジェクトは現在のオブジェ クトにすることも、DN または関連付けによって指定することもできます。

**DN** 

DN、関連付け、または現在のオブジェクトをターゲットオブジェクトとして指定し ます。

#### 値タイプ

追加する属性値の構文を選択します。オプションは、文字列、カウンタ、DN、INT、 間隔、オクテット、状態、構造、電話番号、または時間です。

#### 値

追加する属性値を指定します。

# <span id="page-412-0"></span>ターゲットオブジェクトの追加

指定したタイプのオブジェクトを、[*DN* を入力]フィールドで指定された名前と場所を 使用してターゲットデータストアに作成します。オブジェクト作成の一部として追加され る任意の属性値は、この後のターゲット属性値の追加アクションで同じ DN を使って追加 する必要があります。

# フィールド

### クラス名

作成するオブジェクトのクラス名を指定します。

### モード

このアクションを現在の操作の前と後のどちらに追加するか、または目的のデータス トアへ直接書き込むかを選択します。

#### **DN**

作成するオブジェクトの DN を指定します。

## 備考

オブジェクト作成の一部として追加される任意の属性値は、次[のターゲット属性値の追加](#page-411-0) アクションで同じ DN を使って追加する必要があります。

# <span id="page-413-0"></span>ソース属性値の追加

ソースデータストア内のオブジェクトに指定した属性を追加します。

## フィールド

#### 属性名

属性の名前を指定します。

### クラス名

(オプション)ターゲットオブジェクトのクラス名を指定します。現在のオブジェク トのクラス名を使用するには、フィールドを空白のままにします。

#### オブジェクト

ターゲットオブジェクトのタイプを選択します。このオブジェクトは現在のオブジェ クトにすることも、DN または関連付けによって指定することもできます。

#### **DN**

DN、関連付け、または現在のオブジェクトをターゲットオブジェクトとして指定し ます。

### 値タイプ

追加する属性値の構文を選択します。オプションは、文字列、カウンタ、DN、INT、 間隔、オクテット、状態、構造、電話番号、または時間です。

#### 値

追加する属性値を指定します。

# <span id="page-414-0"></span>ソースオブジェクトの追加

指定したタイプのオブジェクトを、[DN]フィールドで指定された名前と場所を使用して ソースデータストアに作成します。オブジェクト作成の一部として追加される任意の属性 値は、次[のソース属性値の追加ア](#page-413-0)クションで同じ DN を使って追加する必要があります。

## フィールド

### クラス名

追加するオブジェクトのクラス名を指定します。

**DN** 

追加するオブジェクトの DN を指定します。

# <span id="page-415-0"></span>**XML** 要素の追加

XPath 式で選択されたエレメントのセットに、[名前]フィールドで指定された名前を使 用してカスタムエレメントを追加します。

## フィールド

### 名前

XML 要素のタグ名を指定します。この名前には、前にこのポリシーで定義されてい るネームスペースプリフィックスを含めることができます。

### **XPath** 式

新しい要素の追加先になる要素を含むノードセットを返す XPath 1.0 の式を指定しま す。

## 備考

ポリシーで XPath 式を使用する詳細については、[XPath 1.0](http://www.novell.com/documentation/idm35/index.html?page=/documentation/idm35/policy/data/policyxpathexpression.html#policyxpathexpression) 式 (http://www.novell.com/ documentation/idm35/index.html?page=/documentation/idm35/policy/data/ policyxpathexpression.html#policyxpathexpression) を参照してください。

# <span id="page-416-0"></span>**XML** テキストの追加

XPath 式で選択された要素のセットに、指定したテキストを追加します。

## フィールド

## **XPath** 式

新しい要素の追加先になる要素を含むノードセットを返す XPath 1.0 の式を指定しま す。

## 文字列

追加するテキストを指定します。

## 備考

ポリシーで XPath 式を使用する詳細については、[XPath 1.0](http://www.novell.com/documentation/idm35/index.html?page=/documentation/idm35/policy/data/policyxpathexpression.html#policyxpathexpression) 式 (http://www.novell.com/ documentation/idm35/index.html?page=/documentation/idm35/policy/data/ policyxpathexpression.html#policyxpathexpression) を参照してください。

# <span id="page-417-0"></span>中断

現在のポリシーによる現在の操作の処理を終了します。

# フィールド

中断アクションにはフィールドがありません。

# <span id="page-418-0"></span>ターゲット属性値のクリア

ターゲットデータストア内のオブジェクトから、指定した属性のすべての値を削除しま す。

## フィールド

#### 属性名

属性の名前を指定します。

#### クラス名

(オプション)ターゲットオブジェクトのクラス名を指定します。現在のオブジェク トのクラス名を使用するには、フィールドを空白のままにします。

#### モード

このアクションを現在の操作の前と後のどちらに追加するか、または目的のデータス トアへ直接書き込むかを選択します。

### オブジェクト

ターゲットオブジェクトのタイプを選択します。このオブジェクトは現在のオブジェ クトにすることも、DN または関連付けによって指定することもできます。

**DN** 

DN、関連付け、または現在のオブジェクトをターゲットオブジェクトとして選択し ます。

# <span id="page-419-0"></span>操作プロパティのクリア

現在の操作から、指定された名前の操作プロパティをクリアします。操作プロパティは、 ポリシーによって <operation-data> 要素に添付されている XML 属性です。 XML 属性は、 XDS ドキュメント内の要素と関連付けられている名前 / 値ペアです。

# フィールド

### プロパティ名

クリアする操作プロパティの名前を指定します。

# <span id="page-420-0"></span>ソース属性値のクリア

ソースデータストア内の 1 つのオブジェクトから、すべての属性値を削除します。

## フィールド

#### 属性名

属性の名前を指定します。

### クラス名

(オプション)ターゲットオブジェクトのクラス名を指定します。現在のオブジェク トのクラス名を使用するには、フィールドを空白のままにします。この値は、オブ ジェクトが現在のオブジェクトでない場合に、スキーママッピングを行うのに必要で す。

## オブジェクト

ターゲットオブジェクトのタイプを選択します。このオブジェクトは現在のオブジェ クトにすることも、DN または関連付けによって指定することもできます。

**DN** 

DN、関連付け、または現在のオブジェクトをターゲットオブジェクトとして選択し ます。

# <span id="page-421-0"></span>**SSO** 資格情報のクリア

シングルサインオンの資格情報をクリアし、オブジェクトのプロビジョニングを解除でき るようにします。クリアする資格情報に関する追加の情報は、[ログインパラメータの文 *字列を入力*]フィールドに入力できます。使用される文字列と名前の数は、資格情報リポ ジトリと資格情報のターゲットアプリケーションによって異なります。詳細については、 Novell [資格情報プロビジョニングポリシー](http://www.novell.com/documentation/idm35/index.html?page=/documentation/idm35/policy_credprov/data/bookinfo.html) (http://www.novell.com/documentation/idm35/ index.html?page=/documentation/idm35/policy\_credprov/data/bookinfo.html) を参照してくださ い。

## フィールド

### 資格情報リポジトリオブジェクトの **DN**

リポジトリオブジェクトの DN を指定します。

### ターゲットユーザの **DN**

ターゲットユーザの DN を指定します。

#### アプリケーションのアクティベーションキー **ID**

アプリケーションオブジェクト内に格納されるアプリケーションの資格情報を指定し ます。

### ログインパラメータの文字列

アプリケーションのログインパラメータを指定します。ログインパラメータとは、ア プリケーションオブジェクト内に格納されている認証キーです。

# <span id="page-422-0"></span>**XPath** 式によるクローン

ソースフィールドで指定されたノードのディープコピーを、ターゲットフィールドで指定 された要素のセットに追加します。

# フィールド

### ソース **XPath** 式

コピーされるノードを含むノードセットを返す XPath 1.0 の式を指定します。

### ターゲット **XPath** 式

コピーされたノードの追加先になる要素を含むノードセットを返す XPath 1.0 の式を 指定します。

## 備考

ポリシーで XPath 式を使用する詳細については、[XPath 1.0](http://www.novell.com/documentation/idm35/index.html?page=/documentation/idm35/policy/data/policyxpathexpression.html#policyxpathexpression) 式 (http://www.novell.com/ documentation/idm35/index.html?page=/documentation/idm35/policy/data/ policyxpathexpression.html#policyxpathexpression) を参照してください。

# <span id="page-423-0"></span>操作属性のクローン

現在の操作で属性に行った内容を、現在の操作内の別の属性にコピーします。

## フィールド

ソース名

コピー元の属性の名前を指定します。

ターゲット名

コピー先の属性の名前を指定します。

# <span id="page-424-0"></span>ターゲットオブジェクトの削除

ターゲットデータストア内のオブジェクトを削除します。

## フィールド

### モード

このアクションを現在の操作の前と後のどちらに追加するか、または目的のデータス トアへ直接書き込むかを選択します。

### オブジェクト

ターゲットデータストア内の削除するターゲットオブジェクトタイプを選択します。 このオブジェクトは現在のオブジェクトにすることも、DN または関連付けによって 指定することもできます。

#### **DN**

DN、関連付け、または現在のオブジェクトをターゲットオブジェクトとして選択し ます。

# <span id="page-425-0"></span>ソースオブジェクトの削除

ソースデータストア内のオブジェクトを削除します。

# フィールド

### オブジェクト

ソースデータストア内の削除するターゲットオブジェクトタイプを選択します。この オブジェクトは現在のオブジェクトにすることも、DN または関連付けによって指定 することもできます。

### **DN**

DN、関連付け、または現在のオブジェクトをターゲットオブジェクトとして選択し ます。

# <span id="page-426-0"></span>一致オブジェクトの検索

ターゲットデータストアにある現在のオブジェクトに一致するものを検索します。

## フィールド

#### スコープ

検索スコープを選択します。スコープは[エントリ]、[サブオーディネート]、また は[サブツリー]になります。

**DN** 

検索のベースとなる DN を指定します。

#### 一致属性

検索する属性値を指定します。

### 備考

一致オブジェクトの検索は、現在の操作が追加の場合にのみ有効です。

DN 引数は、スコープが[エントリ]の場合のみ必須で、それ以外の場合はオプションで す。スコープが [サブツリー] または [サブオーディネート] の場合には、少なくとも 1 つの一致属性が必要です。スコープが[エントリ]の場合には結果は定義されず、一致属 性が指定されます。ターゲットデータストアが接続アプリケーションである場合は、一致 結果が返されるごとに関連付けが現在の操作に追加されます。現在の操作に空でない関連 付けがすでにある場合はクエリが実行されないので、同じルール内に一致オブジェクトの 検索アクションを複数指定しても問題ありません。

ターゲットデータストアが識別ボールトである場合は、現在の操作のターゲット DN 属性 が設定されます。現在の操作にすでに空でないターゲット DN 属性がある場合はクエリが 実行されないので、同じルール内に一致オブジェクトの検索アクションを複数指定しても 問題ありません。結果が 1 つだけ返され、それがまだ関連付けられていない場合は、現在 の操作のターゲット DN が一致オブジェクトのソース DN に設定されます。結果が 1 つだ けが返され、それがすでに関連付けられている場合は、現在の操作のターゲット DN が 1 文字の に設定されます。複数の結果が返される場合は、現在の操作のターゲッ ト DN が 1 文字の � に設定されます。

# <span id="page-427-0"></span>毎

ノードセット内の各ノードに対し、アクションのセットを繰り返します。

## フィールド

ノードセット

ノードセットを指定します。

### アクション

ノードセットの各ノードに対して実行するアクションを指定します。

### 備考

ローカル変数が使用される場合、アクションを繰り返すと、現在のノードは異なる値にな ります。

ノードセット内の現在のノードががエンタイトルメント要素の場合、アクション[はエンタ](#page-430-0) [イトルメントの実装](#page-430-0)アクションに格納されているかのようにマークされます。現在のノー ドがクエリによって返されたクエリ要素の場合、トークンは自動的に次のクエリ結果の バッチを取得して処理するよう使用されます。

# <span id="page-428-0"></span>イベントの生成

ユーザ定義イベントを Novell Audit または Sentinel に送信します。

# フィールド

#### **ID**

イベントの ID です。 java.lang.Integer の parseInt メソッドを使用して解析したときに、 1000 ~ 1999 の整数になる値を指定する必要があります。

#### レベル

イベントのレベル。

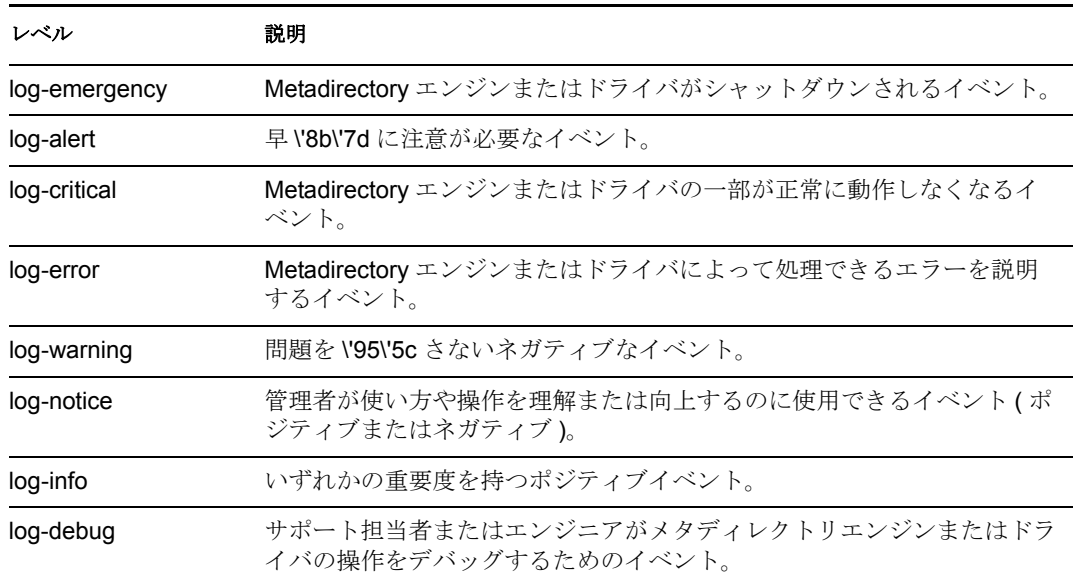

### 文字列

イベントに含めるユーザ定義の文字列値、整数値、およびバイナリ値を指定します。 これらの値は、名前付き文字列ビルダを使用して指定します。

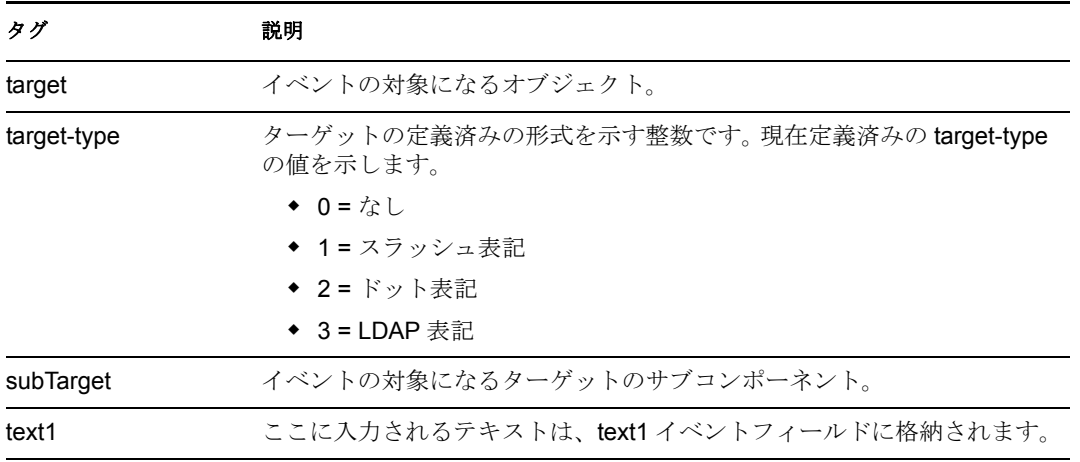

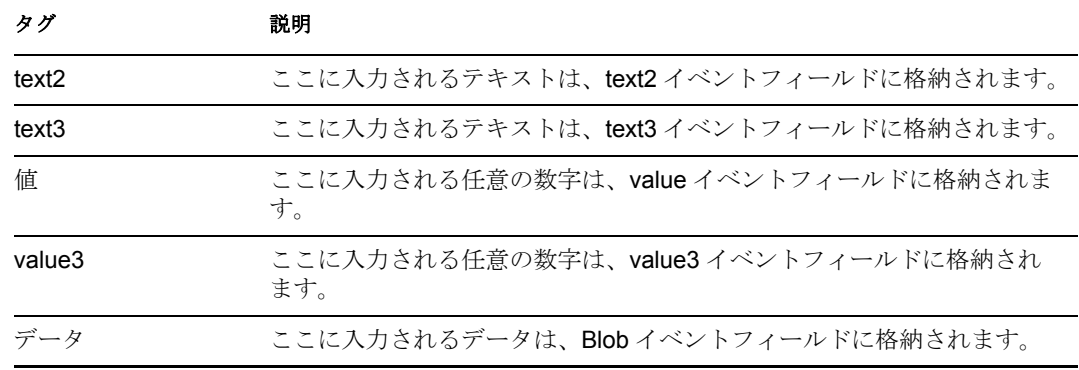

## 備考

Novell Audit または Sentinel イベント構造には、1 つのターゲット、1 つのサブターゲッ ト、3 つの文字列 (text1、text2、text3)、2 つの整数 (value、value3)、および 1 つの一般的 なフィールド (data) が含まれます。テキストフィールドは 256 バイトに制限されていま す。データフィールドには 3KB までの情報を含めることができます。ただし、環境に よってはこれより大きいデータフィールドを使用できる場合もあります。

# <span id="page-430-0"></span>エンタイトルメントの実装

エンタイトルメントを実装するアクションを指定することで、これらのエンタイトルメン トのステータスが、そのエンタイトルメントを付与または取り消したエージェントにレ ポートできるようにします。

# フィールド

### ノードセット

指定されたアクションによって実装中のエンタイトルメントが含まれるノードセッ ト。

### アクション

指定されたエンタイトルメントを実装するアクション。

# <span id="page-431-0"></span>ターゲットオブジェクトの移動

オブジェクトをターゲットデータストアに移動します。

## フィールド

#### モード

このアクションを現在の操作の前と後のどちらに追加するか、または目的のデータス トアへ直接書き込むかを選択します。

#### 移動するオブジェクト

移動するオブジェクトを選択します。このオブジェクトは現在のオブジェクトにする ことも、DN または関連付けによって指定することもできます。

#### コンテナ移動する

オブジェクトを受け取るコンテナを選択します。このコンテナは、DN または関連付 けによって指定します。

#### **DN** または関連付け

コンテナの DN または関連付けが使用されるかどうかを指定します。
## ソースオブジェクトの移動

ソースデータストア内のオブジェクトを移動します。

### フィールド

### 移動するオブジェクト

移動するオブジェクトを選択します。このオブジェクトには現在のオブジェクトを選 択することも、DN または関連付けによって指定することもできます。

#### コンテナの選択

オブジェクトを受け取るコンテナを選択します。このコンテナは、DN または関連付 けによって指定します。

## 操作属性の再フォーマット値

パターンを使用して、現在の操作内にある属性のすべての値を再フォーマットします。

### フィールド

### 名前

属性の名前を指定します。

### 値タイプ

新しい属性値の構文を指定します。

### 値

属性値の新しいフォーマットのパターンとして使用する値を指定します。新しい値を 作成するのに元の値が必要な場合は、ローカル変数 current-value を参照することで取 得する必要があります。

# 関連付けの削除

関連付けを削除するコマンドを識別ボールトに送信します。

### フィールド

### モード

このアクションを現在の操作の前と後のどちらに追加するか、または目的のデータス トアへ直接書き込むかを選択します。

### 関連付け

削除する関連付けの値を指定します。

## ターゲット属性値の削除

ターゲットデータストア内のオブジェクトから、属性値を 1 つ削除します。

### フィールド

#### 属性名

属性の名前を指定します。

### クラス名

(オプション)ターゲットオブジェクトのクラス名を指定します。現在のオブジェク トのクラス名を使用するには、フィールドを空白のままにします。

#### モード

このアクションを現在の操作の前と後のどちらに追加するか、または目的のデータス トアへ直接書き込むかを選択します。

### オブジェクトの選択

ターゲットオブジェクトを選択します。このオブジェクトは現在のオブジェクトにす ることも、DN または関連付けによって指定することもできます。

#### 値タイプ

新しい属性値の構文を指定します。

#### 文字列

新しい属性の値を指定します。

## ソース属性値の削除

ソースデータストア内のオブジェクトにある名前付き属性から、指定した値を削除しま す。

### フィールド

### 属性名

属性の名前を指定します。

#### クラス名

( オプション ) ターゲットオブジェクトのクラス名を指定します。現在のオブジェク トのクラス名を使用するには、フィールドを空白のままにします。

#### オブジェクト

ターゲットオブジェクトを選択します。このオブジェクトは現在のオブジェクトにす ることも、DN または関連付けによって指定することもできます。

### 値タイプ

削除する属性値の構文を指定します。

#### 文字列

削除する属性値を指定します。

# ターゲットオブジェクトの名前変更

ターゲットデータストア内のオブジェクトの名前を変更します。

### フィールド

#### モード

このアクションを現在の操作の前と後のどちらに追加するか、または目的のデータス トアへ直接書き込むかを選択します。

### オブジェクト

ターゲットオブジェクトを選択します。このオブジェクトは現在のオブジェクトにす ることも、DN または関連付けによって指定することもできます。

### 文字列

オブジェクトの新しい名前を指定します。

# 操作属性の名前変更

現在の操作内で出現したすべての属性の名前を変更します。

### フィールド

### ソース名

変更前の属性名を指定します。

### ターゲット名

新しい属性名を指定します。

# ソースオブジェクトの名前変更

ソースデータストア内のオブジェクトの名前を変更します。

### フィールド

### オブジェクトの選択

ターゲットオブジェクトを選択します。このオブジェクトは現在のオブジェクトにす ることも、DN または関連付けによって指定することもできます。

#### 文字列

オブジェクトの新しい名前を指定します。

## 電子メールの送信

電子メール通知を送信します。

### フィールド

**ID** 

( オプション ) メッセージを送信する SMTP システムでのユーザ ID を指定します。

#### サーバ

SMTP サーバ名を指定します。

#### [パスワード]

( オプション )SMTP サーバのアカウントのパスワードを指定します。

重要 **:** SMTP サーバアカウントパスワードを名前付きパスワードとしてドライバオブ ジェクトに保存できます。これにより、パスワードが暗号化されます。それ以外の場 合は、パスワードを入力するとクリアテキストとして保存されます。名前付きパス ワードの詳細については、『[Novell Identity Manager Administration Guide](http://www.novell.com/documentation/idm35/index.html) (http:// www.novell.com/documentation/idm35/index.html)』の「Using Named Password (名前付 きパスワードの使用 )」を参照してください。

#### メッセージタイプ

電子メールメッセージのタイプを選択します。

#### 文字列

さまざまな電子メールアドレス、件名、およびメッセージなどの値を指定します。次 の表に、有効な名前付き文字列の引数を示します。

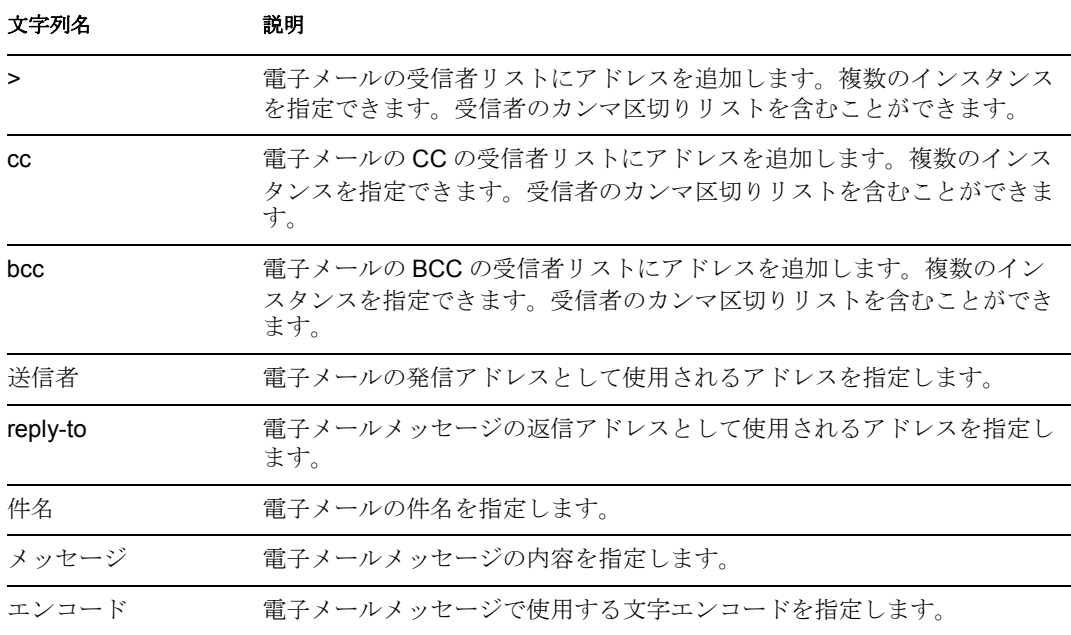

## テンプレートから電子メールを送信

テンプレートを使用して、電子メール通知を生成します。

### フィールド

#### 通知 **DN**

SMTP 通知設定オブジェクトのスラッシュ形式の DN を指定します。

### テンプレート **DN**

電子メールテンプレートオブジェクトのスラッシュ形式の DN を指定します。

#### [パスワード]

( オプション )SMTP サーバのアカウントのパスワードを指定します。

重要 **:** SMTP サーバアカウントパスワードを名前付きパスワードとしてドライバオブ ジェクトに保存できます。これにより、パスワードが暗号化されます。それ以外の場 合は、パスワードを入力するとクリアテキストとして保存されます。名前付きパス ワードの詳細については、『[Novell Identity Manager Administration Guide](http://www.novell.com/documentation/idm35/index.html) (http:// www.novell.com/documentation/idm35/index.html)』の「Using Named Password (名前付 きパスワードの使用 )」を参照してください。

#### 文字列

電子メールメッセージの他のフィールドを指定します。次の表に、さまざまな電子 メールアドレスを指定する予約済みのフィールド名を示します。

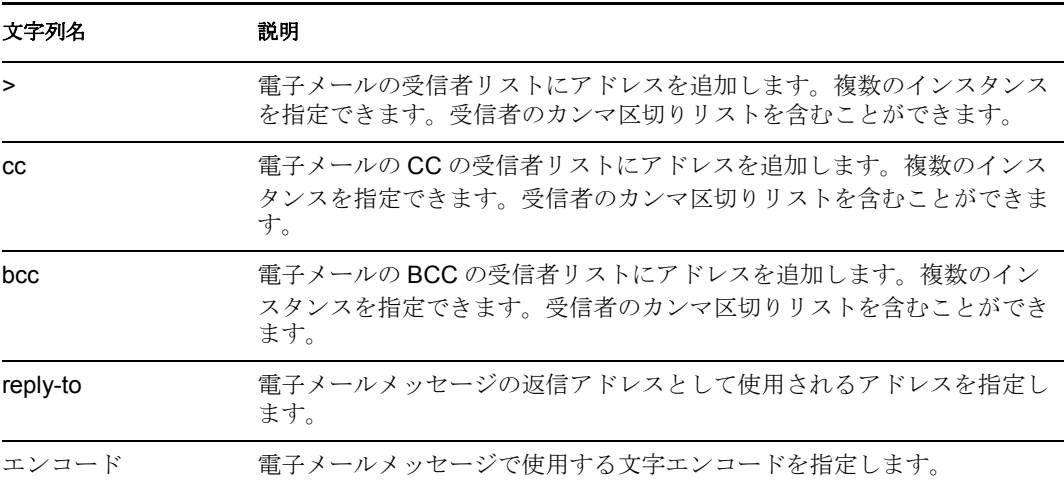

各テンプレートでは、電子メールメッセージの件名および本文で置き換えられる フィールドも定義できます。

## デフォルト属性値の設定

属性に値が指定されていない場合に、現在の操作にデフォルト値を追加します (オプショ ンで、ソースデータストア内の現在のオブジェクトにも追加します )。これは、現在の操 作が「追加」の場合のみ有効です。

### フィールド

#### 属性名

デフォルト属性の名前を指定します。

#### ライトバック

デフォルト値をソースデータストアにもライトバックするかどうかを選択します。

値

属性のデフォルト値を指定します。

## ターゲット属性値の設定

ターゲットデータストアにあるオブジェクトの属性に値を追加し、その属性に設定されて いる他の値をすべて削除します。

### フィールド

### 属性名

属性の名前を指定します。

#### クラス名

( オプション ) ターゲットデータストア内のターゲットオブジェクトのクラス名を指 定します。現在のオブジェクトのクラス名を使用するには、フィールドを空白のまま にします。

#### モード

このアクションを現在の操作の前と後のどちらに追加するか、または目的のデータス トアへ直接書き込むかを選択します。

### オブジェクト

ターゲットオブジェクトを選択します。このオブジェクトは現在のオブジェクトにす ることも、DN または関連付けによって指定することもできます。

#### 値タイプ

設定する属性値の構文を選択します。

#### 文字列

設定する属性値を指定します。

# ターゲットパスワードの設定

ターゲットデータストアにあるオブジェクトのパスワードを設定します。

### フィールド

### モード

このアクションを現在の操作の前と後のどちらに追加するか、または目的のデータス トアへ直接書き込むかを選択します。

### 文字列

設定するパスワードを指定します。

## ローカル変数の設定

指定した名前で、指定した文字列値、XPath 1.0 ノードセット、または Java\* オブジェク トのローカル変数を設定します。

### フィールド

### 変数名

新しいローカル変数の名前を指定します。

#### 変数タイプ

ローカル変数のタイプを選択します。文字列、XPath 1.0 ノードセット、または Java オブジェクトにできます。

### 文字列

[変数タイプ]フィールドで要求される形式で、変数の値を指定します。

# 操作関連付けの設定

現在の操作に関連付けの値を設定します。

## フィールド

### 関連付け

新しい関連付けの値を指定します。

# 操作クラス名の設定

現在の操作のオブジェクトクラス名を設定します。

### フィールド

### 文字列

新しいクラス名を指定します。

# 操作ターゲット **DN**

現在の操作のターゲット DN を設定します。

### フィールド

**DN** 

新しいターゲット DN を指定します。

# 操作プロパティの設定

操作プロパティを設定します。操作プロパティは、操作内に保存される名前付きの値で す。一般に、操作の結果を処理するポリシーで必要になる可能性がある追加のコンテキス トを提供するために使用されます。

### フィールド

### プロパティ名

操作プロパティの名前を指定します。

### 文字列

文字列の名前を指定します。

# 操作ソース **DN** の設定

現在の操作のソース DN を設定します。

### フィールド

**DN** 

新しいソース DN を指定します。

# 操作テンプレート **DN** の設定

現在の操作のテンプレート DN を、指定した値に設定します。このアクションは、現在の 操作が「追加」の場合のみ有効です。

### フィールド

**DN** 

テンプレート DN を指定します。

## ソース属性値の設定

ソースデータストアにあるオブジェクトの属性に値を追加し、その属性に設定されている 他の値をすべて削除します。

### フィールド

#### 属性名

属性の名前を指定します。

### クラス名

( オプション ) ソースデータストア内のターゲットオブジェクトのクラス名を指定し ます。現在のオブジェクトのクラス名を使用するには、フィールドを空白のままにし ます。

### オブジェクト

ターゲットオブジェクトを選択します。このオブジェクトは現在のオブジェクトにす ることも、DN または関連付けによって指定することもできます。

### 値タイプ

属性値の構文を選択します。

#### 値

設定する属性値を指定します。

# ソースパスワードの設定

ソースデータストアにあるオブジェクトのパスワードを設定します。

### フィールド

### 文字列

設定するパスワードを指定します。

# **SSO** 資格情報の設定

ユーザオブジェクトが作成またはパスワードが変更されるときの、SSO 資格情報を設定 します。このアクションは、資格情報のプロビジョニングポリシーの一部です。詳細につ いては、Novell [資格情報プロビジョニングポリシー](http://www.novell.com/documentation/idm35/index.html?page=/documentation/idm35/policy_credprov/data/bookinfo.html) (http://www.novell.com/documentation/ idm35/index.html?page=/documentation/idm35/policy\_credprov/data/bookinfo.html) を参照して ください。

### フィールド

#### 資格情報リポジトリオブジェクトの **DN**

リポジトリオブジェクトの DN を指定します。

#### ターゲットユーザの **DN**

ターゲットユーザの DN を指定します。

### アプリケーションのアクティベーションキー **ID**

アプリケーションオブジェクト内に格納されるアプリケーションの資格情報を指定し ます。

### ログインパラメータの文字列

アプリケーションのログインパラメータを指定します。ログインパラメータとは、ア プリケーションオブジェクト内に格納されている認証キーです。

# **SSO** パスフレーズの設定

ユーザオブジェクトがプロビジョニングされるときの Novell SecureLogin のパスフレーズ および回答を設定します。このアクションは、資格情報のプロビジョニングポリシーの一 部です。詳細については、Novell [資格情報プロビジョニングポリシー](http://www.novell.com/documentation/idm35/index.html?page=/documentation/idm35/policy_credprov/data/bookinfo.html) (http:// www.novell.com/documentation/idm35/index.html?page=/documentation/idm35/policy\_credprov/ data/bookinfo.html) を参照してください。

### フィールド

#### 資格情報リポジトリオブジェクトの **DN**

リポジトリオブジェクトの DN を指定します。

#### ターゲットユーザの **DN**

ターゲットユーザの DN を指定します。

### 質問文字列

SecureLogin パスフレーズの質問を指定します。

#### 回答文字列

SecureLogin パスフレーズの回答を指定します。

# **XML** 属性の設定

XPath 式で選択された要素のセットに XML 属性を設定します。

### フィールド

### 名前

XML 属性の名前を指定します。この名前には、前にこのポリシーで定義されている ネームスペースプリフィックスを含めることができます。

### **XPath** 式

XML 属性の設定先になる要素を含むノードセットを返す XPath 1.0 の式。

### 文字列

XML 属性の値を指定します。

### 備考

ポリシーで XPath 式を使用する詳細については、[XPath 1.0](http://www.novell.com/documentation/idm35/index.html?page=/documentation/idm35/policy/data/policyxpathexpression.html#policyxpathexpression) 式 (http://www.novell.com/ documentation/idm35/index.html?page=/documentation/idm35/policy/data/ policyxpathexpression.html#policyxpathexpression) を参照してください。

## ステータス

ステータス通知を生成します。

### フィールド

#### レベル

通知のステータスレベルを指定します。レベルはエラー、致命的、再試行、成功、お よび警告です。

#### メッセージ

引数ビルダを使用してステータスメッセージを指定できます。

### 備考

レベルが「再試行」である場合、ポリシーは入力ドキュメントの処理をただちに中止し て、現在処理中のイベントの再試行をスケジュールします。

レベルが「致命的エラー」である場合、ポリシーは入力ドキュメントの処理をただちに中 止して、ドライバのシャットダウンを開始します。

現在の操作にイベント ID が割り当てられている場合、そのイベント ID がステータス通 知に使用されます。割り当てられていない場合は、イベント ID はレポートされません。

# 操作属性のストリップ

現在の操作から属性に行ったすべての内容を除去します。

### フィールド

名前

除去する属性の名前を指定します。

# **XPath** のストリップ

XPath 1.0 の式で選択されたノードを除去します。

### フィールド

### **XPath** 式

除去されるノードを含むノードセットを返す XPath 1.0 の式を指定します。

### 備考

ポリシーで XPath 式を使用する詳細については、[XPath 1.0](http://www.novell.com/documentation/idm35/index.html?page=/documentation/idm35/policy/data/policyxpathexpression.html#policyxpathexpression) 式 (http://www.novell.com/ documentation/idm35/index.html?page=/documentation/idm35/policy/data/ policyxpathexpression.html#policyxpathexpression) を参照してください。

## メッセージのトレース

DSTRAC へメッセージを送信します。

### フィールド

レベル

メッセージのトレースレベルを指定します。デフォルトレベルは 0 です。メッセージ は、指定したトレースレベルがドライバで設定されているトレースレベル以下である 場合にのみ表示されます。

ドライバのトレースレベルの設定方法についての詳細は、『[Novell Identity Manager](http://www.novell.com/documentation/idm35/index.html) 管 [理ガイド](http://www.novell.com/documentation/idm35/index.html) (http://www.novell.com/documentation/idm35/index.html)』の「バージョン情 報」を参照してください。

#### 色

トレースメッセージの色を選択します。

#### 文字列

トレースメッセージの値を指定します。

# 拒否

現在の操作を拒否します。

## フィールド

フィールドはありません。

# 操作属性値がない場合は拒否

現在の操作内の属性の使用状況に基づき、条件付きで現在の操作をキャンセルして現在の ポリシーの処理を終了します。

## フィールド

名前

属性の名前を指定します。

## 19 <sup>19</sup> プレ **Identity Manager 3.5** 名詞トー クン

名詞トークンは、現在の操作、ソースやターゲットのデータストア、または外部ソースな どから派生する値を展開します。

この節では、プレ Identity Manager ポリシービルダインタフェースで使用できるすべての 名詞トークンについて詳しく説明します。

- ◆ 462 ページの [「追加されたエンタイトルメント」](#page-465-0)
- ◆ 463 ページの [「関連付け」](#page-466-0)
- ◆ 464 [ページの](#page-467-0) 「属性」
- ◆ 465 ページの [「クラス名」](#page-468-0)
- 466ページの [「ターゲット属性」](#page-469-0)
- 467 ページの [「ターゲット](#page-470-0) DN」
- ◆ 468 ページの [「ターゲット名」](#page-471-0)
- 469 ページの [「エンタイトルメント」](#page-472-0)
- 470 ページの [「グローバル構成値」](#page-473-0)
- 471 ページの [「ローカル変数」](#page-474-0)
- 472 ページの [「名前付きパスワード」](#page-475-0)
- ◆ 473 [ページの](#page-476-0) 「説明」
- ◆ 474 ページの [「操作属性」](#page-477-0)
- 475 ページの [「操作プロパティ」](#page-478-0)
- 476 ページの [「\[パスワード\]」](#page-479-0)
- ◆ 477 ページの [「削除された属性」](#page-480-0)
- ◆ 478 ページの [「削除されたエンタイトルメント」](#page-481-0)
- ◆ 479 ページの [「ソース属性」](#page-482-0)
- ◆ 480 ページの [「ソース](#page-483-0) DN」
- 481 ページの [「ソース名」](#page-484-0)
- 482 ページの[「テキスト」](#page-485-0)
- ◆ 483 ページの [「一意の名前」](#page-486-0)
- 485 ページの [「一致しないソース](#page-488-0) DN」
- ◆ 486 [ページの](#page-489-0) 「XPath」

# <span id="page-465-0"></span>追加されたエンタイトルメント

現在の操作で付与されたエンタイトルメントの値に展開します。

### フィールド

### 名前

エンタイトルメントの名前。

### 備考

トークンがノードセットが期待されているコンテキスト内で使用されている場合、トーク ンはエンタイトルメントのすべての値を含むノードセットに展開します。文字列が期待さ れているコンテキスト内で使用されている場合は、トークンは検出された文字列値に展開 します。

# <span id="page-466-0"></span>関連付け

現在の操作から関連付けの値に展開します。

### フィールド

フィールドはありません。

## <span id="page-467-0"></span>属性

現在の操作およびソースデータストア内の現在のオブジェクトからの属性値に展開しま す。これは、論理的には、操作属性のトークンとソース属性のトークンの結合と考えるこ とができます。変更操作で削除された値は含まれません。

### フィールド

### 名前

属性の名前を指定します。

### 備考

トークンがノードセットが期待されているコンテキストで使用されている場合は、トーク ンはその属性のすべての値を含むノードセットに展開します。文字列が期待されているコ ンテキスト内で使用されている場合は、トークンは検出された文字列値に展開します。
# クラス名

現在の操作からオブジェクトクラス名に展開します。

## フィールド

# ターゲット属性

指定した属性値オブジェクトに展開します。

### フィールド

#### 名前

属性の名前。

### クラス名

(オプション)ターゲットオブジェクトのクラス名を指定します。現在のオブジェク トのクラス名を使用するには、フィールドを空白のままにします。

### オブジェクトの選択

現在のオブジェクト、DN、または関連付けを選択します。

### 備考

トークンがノードセットが期待されているコンテキストで使用されている場合は、トーク ンはその属性のすべての値を含むノードセットに展開します。文字列が期待されているコ ンテキスト内で使用されている場合は、トークンは検出された文字列値に展開します。

# ターゲット **DN**

現在の操作で指定されたターゲット DN に展開します。

### フィールド

#### 変換

DN をソースデータストアで使用される形式に変換するかどうかを選択します。

#### 開始

開始の RDN インデックスを指定します。

- **◆ インデックス0はルートに最も近い RDN**
- 正のインデックスはルートに最も近い RDN からのオフセット
- インデックス -1 はリーフに最も近いセグメント
- 負のインデックスは、リーフに最も近い RDN からルートに最も近い RDN 方向へ のオフセット

#### 長さ

含める RDN セグメントの数を指定します。負の数は ( セグメント総数 + 長さ ) + 1 の ように解釈されます。たとえば、セグメント数が 5 の DN では、長さが -1 の場合は - 1 =  $(5 + (-1)) + 1 = 5$ 、長さが -2 の場合は -2 =  $(5 + (-2)) + 1 = 4$ 。

### 備考

「開始」または「長さ」がデフォルト値 {0、-1} に設定されている場合は、DN 全体が使用 されます。それ以外の場合は、「開始」および「長さ」で指定された DN の部分が使用さ れます。

# ターゲット名

現在の操作で指定されたターゲット DN の非修飾の相対識別名 (RDN) に展開します。

## フィールド

# エンタイトルメント

現在のオブジェクトから付与されたエンタイトルメントの値に展開します。

## フィールド

### 名前

エンタイトルメントの名前。

### 備考

トークンがノードセットが期待されているコンテキスト内で使用されている場合、トーク ンはエンタイトルメントのすべての値を含むノードセットに展開します。文字列が期待さ れているコンテキスト内で使用されている場合は、トークンは検出された文字列値に展開 します。

# グローバル構成値

グローバル構成変数の値に展開します。

## フィールド

### 名前

グローバル構成値の名前。

# ローカル変数

ローカル変数の値に展開します。

## フィールド

名前

ローカル変数の名前を指定します。

# 名前付きパスワード

ドライバの名前付きパスワードに展開します。

## フィールド

名前

名前付きパスワードを指定します。

# 説明

現在の操作の名前に展開します。

## フィールド

# 操作属性

現在の操作から属性の値に展開します。変更操作で削除された値は含まれません。

## フィールド

名前

属性の名前を指定します。

# 操作プロパティ

現在の操作の指定された操作プロパティの値に展開します。

## フィールド

### 名前

操作プロパティの名前を指定します。

# [パスワード]

現在の操作で指定されたパスワードに展開します。

## フィールド

# 削除された属性

現在の操作で削除されている、指定した属性の値に展開します。変更操作にのみ適用しま す。

### フィールド

### 名前

削除する属性の名前を指定します。

### 備考

トークンがノードセットが期待されているコンテキストで使用されている場合は、トーク ンはその属性のすべての値を含むノードセットに展開します。文字列が期待されているコ ンテキスト内で使用されている場合は、トークンは検出された文字列値に展開します。

# 削除されたエンタイトルメント

現在の操作で取り消されたエンタイトルメントの値に展開します。

## フィールド

### 名前

エンタイトルメントの名前を指定します。

### 備考

トークンがノードセットが期待されているコンテキスト内で使用されている場合、トーク ンはエンタイトルメントのすべての値を含むノードセットに展開します。文字列が期待さ れているコンテキスト内で使用されている場合は、トークンは検出された文字列値に展開 します。

## ソース属性

ソースデータストア内の 1 つのオブジェクトからの属性値に展開します。

### フィールド

#### クラス名

(オプション)ターゲットオブジェクトのクラス名を指定します。現在のオブジェク トのクラス名を使用するには、フィールドを空白のままにします。

#### 名前

属性の名前。

### オブジェクト

ソースオブジェクトを選択します。このオブジェクトは現在のオブジェクトにするこ とも、DN または関連付けによって指定することもできます。

### 備考

トークンがノードセットが期待されているコンテキストで使用されている場合は、トーク ンはその属性のすべての値を含むノードセットに展開します。文字列が期待されているコ ンテキスト内で使用されている場合は、トークンは検出された文字列値に展開します。

## ソース **DN**

現在の操作からソース DN に展開します。

### フィールド

#### 変換

DN をターゲットデータストアで使用される形式に変換するかどうかを選択します。

#### 開始

開始の RDN インデックスを指定します。

- **◆ インデックス0はルートに最も近い RDN**
- 正のインデックスはルートに最も近い RDN からのオフセット
- ◆ インデックス-1 はリーフに最も近いセグメント
- 負のインデックスは、リーフに最も近い RDN からルートに最も近い RDN 方向へ のオフセット

#### 長さ

含める RDN のセグメントの数です。負の数は ( セグメント総数 + 長さ ) + 1 のように 解釈されます。たとえば、セグメント数が 5 の DN では、長さが -1 の場合は -1 = (5 +  $(-1)$ ) + 1 = 5、長さが -2 の場合は -2 = (5 + (-2)) + 1 = 4。

### 備考

「開始」または「長さ」がデフォルト値 {0、-1} に設定されている場合は、DN 全体が使用 されます。それ以外の場合は、「開始」および「長さ」で指定された DN の部分が使用さ れます。

# ソース名

現在の操作で指定されたソース DN の非修飾の相対識別名 (RDN) に展開します。

## フィールド

# テキスト

テキストに展開します。

## フィールド

### テキスト

テキストを指定します。

## 一意の名前

指定された条件に従って、ターゲットデータストアで一意の、パターンに基づいた名前に 展開します。

### フィールド

#### 属性名

一意性をチェックする属性の名前を指定します。

#### スコープ

一意性をチェックするスコープを指定します。オブジェクトはサブツリーまたは従属 です。

#### 検索の開始

検索を開始するポイントを選択します。開始ポイントは、データストアのルートにす るか、DN で指定するか、または関連付けにすることができます。

#### パターン

引数ビルダを使用して一意の値を生成する場合に使用するパターンを指定します。

#### カウンタの開始

カウンタの開始値です。

#### 桁

カウンタの桁の幅を指定します。デフォルトは1です。「カウンタに先行ゼロを埋め 込む]オプションは、桁長を一致するためにプリペンドされます。たとえば、桁数を 3 に設定すると、1 桁の値には 001、002 などのように 0 が付加されます。

### 備考

各 <arg-string> 要素は、指定された名前を生成するために使用されるパターンを提供しま す。

指定された名前は、<arg-dn> 要素または <arg-association> 要素を消えるオンベースとして およびスコープをクエリのスコープとして使用してターゲットデータストアに対して名前 属性内の値に対するクエリを実行することによってテストされます。ターゲットデータス トアが識別ボールトであり、名前が省略されている場合は、擬似属性「[Entry].rdn」に対 して検索が実行されます。これは、命名属性が何であるかにかかわらず、オブジェクトの RDN を示します。ターゲットデータストアがアプリケーションの場合、名前は必須です。

パターンは、counter-use と counter-pattern で示されるカウンタを使用して、または使用し ないでテストできます。パターンをカウンタを使用してテストする場合、パターンは名前 が見つかるまで付加されたカウンタで繰り返しテストされます。インスタンスが返されな い場合、カウンタを使い果たします。カウンタの開始値は、counter-start で指定され、カ ウンタの最大値は、counter-digits で指定される最大桁数として指定されます。桁数が指定 された値より小さい場合、counter-pad 属性が「False」に設定されている場合を除き、カ ウンタの右側にゼロが埋め込まれます。カウンタを指定した桁数で表すことができない場 合、カウンタは使い果たされたと考えられます。

指定された名前が一意なものだと判断されると、名前のテストは終了し、一意な名前が返 されます。

指定された名前の順番は次のようにテストされます。

- ◆ 各パターンは指定された順にテストされます。counter-use="always" で、パターンが counter-pattern で示されているパターンのいずれかを使用している場合、パターンは カウンタを使用してテストされます。それ以外はカウンタなしでテストされます。
- ◆ パターンをすべて使っても一意な名前が見つからず、counter-use="fallback"の場合は、 counter-pattern で示されたパターンがカウンタを使用して再試行されます。

指定されたパターンとカウンタの組み合わせすべてが消費された場合は、on-unavailable によって指定されたアクションが実行されます。

# 一致しないソース **DN**

If ソース DN 条件との最後の検索で一致しなかった DN の一部に対応する、現在の操作に 含まれるソース DN の一部分に展開します。

## フィールド

変換

ターゲットデータストアで使用される DN のフォーマットに変換するかどうかを選択 します。

### 備考

一致するものがない場合は、DN 全体が使用されます。

# **XPath**

XPath 1.0 の式の評価結果に展開します。

## フィールド

### **Expression**

評価する XPath 1.0 の式。

## 備考

ポリシーで XPath 式を使用する詳細については、[XPath 1.0](http://www.novell.com/documentation/idm35/index.html?page=/documentation/idm35/policy/data/policyxpathexpression.html#policyxpathexpression) 式 (http://www.novell.com/ documentation/idm35/index.html?page=/documentation/idm35/policy/data/ policyxpathexpression.html#policyxpathexpression) を参照してください。

# 20 <sup>20</sup> プレ **Identity Manager 3.5** 動詞トー クン

動詞トークンは、そのトークンのサブオーディネイトにある他のトークンの連結された結 果を変更します。

この節では、プレ Identity Manager ポリシービルダインタフェースで使用できるすべての 動詞について詳しく説明します。

- 488 ページの 「ターゲット DN [のエスケープ」](#page-491-0)
- 489 ページの 「ソース DN [のエスケープ」](#page-492-0)
- 490 ページの [「小文字」](#page-493-0)
- 491 [ページの](#page-494-0) 「DN の解析」
- 493 ページの [「すべて置換」](#page-496-0)
- 494 ページの [「最初を置換」](#page-497-0)
- 495 ページの [「部分文字列」](#page-498-0)
- 496 ページの [「大文字」](#page-499-0)

# <span id="page-491-0"></span>ターゲット **DN** のエスケープ

ターゲットデータストアの DN フォーマットのルールに従って格納されたトークンをエス ケープします。

## フィールド

# <span id="page-492-0"></span>ソース **DN** のエスケープ

ソースデータストアの DN フォーマットのルールに従って格納されたトークンをエスケー プします。

## フィールド

# <span id="page-493-0"></span>小文字

格納されたトークン内の文字を小文字に変換します。

## フィールド

## <span id="page-494-0"></span>**DN** の解析

格納されたトークンの DN を別のフォーマットに変換します。

### フィールド

#### 開始

開始の RDN インデックスを指定します。

- ◆ インデックス0はルートに最も近い RDN
- 正のインデックスはルートに最も近い RDN からのオフセット
- インデックス -1 はリーフに最も近いセグメント
- 負のインデックスは、リーフに最も近い RDN からルートに最も近い RDN 方向へ のオフセット

#### 長さ

含める RDN のセグメントの数です。負の数は ( セグメント総数 + 長さ ) + 1 のように 解釈されます。たとえば、セグメント数が 5 の DN では、長さが -1 の場合は -1 = (5 +  $(-1)$ ) + 1 = 5、長さが -2 の場合は -2 = (5 + (-2)) + 1 = 4。

#### ソース **DN** のフォーマット

ソース DN の解析に使用されるフォーマットを指定します。

#### ターゲット **DN** のフォーマット

解析された DN の出力に使用されるフォーマットを指定します。

#### ソース **DN** 区切り文字

ソース DN のフォーマットが[カスタム]に設定されている場合に、カスタムのソー ス DN 区切り文字を指定します。

#### ターゲット **DN** 区切り文字

ターゲット DN のフォーマットが[カスタム]に設定されている場合に、カスタムの ターゲット DN 区切り文字を指定します。

### 備考

「開始」または「長さ」がデフォルト値 {0、-1} に設定されている場合は DN 全体が使用 されます。それ以外の場合は、「開始」または「長さ」で指定された DN の一部分が使用 されます。

カスタムの DN フォーマットを指定する場合、区切り文字を構成する 8 文字は次のように 定義されます。

- ◆ タイプされた名前のブールフラグ:0は名前が入力されていない、1は入力されている ことを意味します。
- ◆ Unicode\*マップなし文字ブールフラグ:0はマップできないUnicode文字(\FFFFなどの エスケープ文字付きの 16 進数文字列 ) を出力または解釈しないことを意味します。 eDirectory では、Unicode 文字の 0xfeff、0xfffe、0xfffd、および 0xffff は使用できませ  $h_a$
- 相対 RDN 区切り文字
- RDN 区切り文字
- 名前ディバイダ
- 名前の値の区切り文字
- ワイルドカード文字
- エスケープ文字

RDN 区切り文字と相対 RDN 区切り文字が同じ文字である場合、名前の向きは右から左、 それ以外の場合は左から右になります。

区切り文字セットが 8 文字を超える場合、超過した文字はエスケープ処理が必要な文字と 見なされるだけで、それ以外の特別な意味は考慮されません。

# <span id="page-496-0"></span>すべて置換

格納されたトークン内のすべての正規表現を置換します。

### フィールド

#### 正規表現

置換される部分文字列と一致させる正規表現を指定します。

### 置換文字列

置換する文字列を指定します。

### 備考

正規表現の作成についての詳細は、次を参照してください。

- Sun の [Java Web](http://java.sun.com/j2se/1.4/docs/api/java/util/regex/Pattern.html) サイト (http://java.sun.com/j2se/1.4/docs/api/java/util/regex/Pattern.html)
- Sun の [Java Web](http://java.sun.com/j2se/1.4/docs/api/java/util/regex/Matcher.html#replaceAll (java.lang.String)) サイト (http://java.sun.com/j2se/1.4/docs/api/java/util/regex/ Matcher.html#replaceAll (java.lang.String))

[パターン]のオプションには CASE\_INSENSITIVE、DOTALL、および UNICODE\_CASE が使用されますが、適切な埋め込みエスケープを使用して逆の意味を指定することができ ます。

# <span id="page-497-0"></span>最初を置換

格納されたトークン内の正規表現と最初に一致したものを置換します。

### フィールド

#### 正規表現

置換する部分文字列を示す正規表現を指定します。

### 置換文字列

置換する文字列を指定します。

### 備考

一致したインスタンスは、「置換文字列」フィールドで指定された文字列で置き換えられ ます。

正規表現の作成についての詳細は、次を参照してください。

- Sun の Web [サイト](http://java.sun.com/j2se/1.4/docs/api/java/util/regex/Pattern.html) (http://java.sun.com/j2se/1.4/docs/api/java/util/regex/Pattern.html)
- Sun の Web サイト [\(java.lang.String\)](http://java.sun.com/j2se/1.4/docs/api/java/util/regex/Matcher.html#replaceAll (java.lang.String)) (http://java.sun.com/j2se/1.4/docs/api/java/util/regex/ Matcher.html#replaceAll (java.lang.String))

[パターン]のオプションには CASE\_INSENSITIVE、DOTALL、および UNICODE\_CASE が使用されますが、適切な埋め込みエスケープを使用して逆の意味を指定することができ ます。

## <span id="page-498-0"></span>部分文字列

格納されたトークンの一部を抽出します。

### フィールド

### 開始

開始文字のインデックスを指定します。

- インデックス 0 は1文字目です。
- 正のインデックスは文字列の先頭からのオフセットです。
- インデックス -1 は最後の文字です。
- 負のインデックスは、最後の文字から文字列の先頭方向へのオフセットです。

たとえば、開始が -2 に設定されると、最後の文字から読み込みが開始されます。-3 が指定されると、最後から 2 文字目で開始されます。

#### 長さ

部分文字列に含める、開始位置からの文字数です。負の数値は(文字の合計数+長さ ) + 1 として解釈されます。たとえば、-1 は全長または元の文字列を表します。 -2 が指 定されている場合は、長さは全てで -1 です。 5 文字の文字列の場合、長さが -1 の場 合は、(5 + (-1)) + 1 = 5、長さが -2 の場合は、(5 + (-2)) + 1 = 4 になります。

# <span id="page-499-0"></span>大文字

格納されたトークン内の文字を大文字に変換します。

## フィールド